**www.deltaww.com**

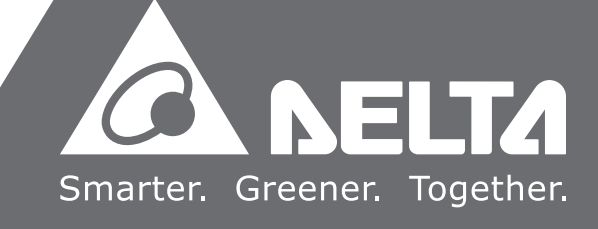

# **Delta CNC Solution NC Series User Manual for Operation and Maintenance**

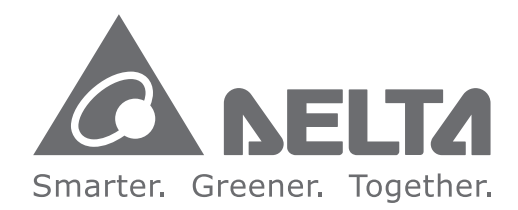

#### **Industrial Automation Headquarters**

**Delta Electronics, Inc.**  Taoyuan Technology Center 18 Xinglong Road, Taoyuan District, Taoyuan City 33068, Taiwan (R.O.C.) TEL: 886-3-362-6301 / FAX: 886-3-371-6301

#### **Asia**

**Delta Electronics (Jiangsu) Ltd.** Wujiang Plant 3 1688 Jiangxing East Road, Wujiang Economic Development Zone Wujiang City, Jiang Su Province, P.R.C. 215200 TEL: 86-512-6340-3008 / FAX: 86-769-6340-7290

**Delta Greentech (China) Co., Ltd.** 238 Min-Xia Road, Pudong District, ShangHai, P.R.C. 201209 TEL: 86-21-58635678 / FAX: 86-21-58630003

**Delta Electronics (Japan), Inc.** Tokyo Office 2-1-14 Minato-ku Shibadaimon, Tokyo 105-0012, Japan TEL: 81-3-5733-1111 / FAX: 81-3-5733-1211

**Delta Electronics (Korea), Inc.** 1511, Byucksan Digital Valley 6-cha, Gasan-dong, Geumcheon-gu, Seoul, Korea, 153-704 TEL: 82-2-515-5303 / FAX: 82-2-515-5302

**Delta Electronics Int'l (S) Pte Ltd.** 4 Kaki Bukit Ave 1, #05-05, Singapore 417939 TEL: 65-6747-5155 / FAX: 65-6744-9228

**Delta Electronics (India) Pvt. Ltd.** Plot No 43 Sector 35, HSIIDC Gurgaon, PIN 122001, Haryana, India TEL : 91-124-4874900 / FAX : 91-124-4874945

#### **Americas**

**Delta Products Corporation (USA)** Raleigh Office P.O. Box 12173,5101 Davis Drive, Research Triangle Park, NC 27709, U.S.A. TEL: 1-919-767-3800 / FAX: 1-919-767-8080

**Delta Greentech (Brasil) S.A.** Sao Paulo Office Rua Itapeva, 26 - 3° andar Edificio Itapeva One-Bela Vista 01332-000-São Paulo-SP-Brazil TEL: 55 11 3568-3855 / FAX: 55 11 3568-3865

**Europe Delta Electronics (Netherlands) B.V.** Eindhoven Office De Witbogt 20, 5652 AG Eindhoven, The Netherlands TEL: +31 (0)40-8003800 / FAX: +31 (0)40-8003898

\*We reserve the right to change the information in this catalogue without prior notice.

 $\overline{\phantom{0}}$ **Delta CNC Solution NC Series User Manual for Operation and Maintenance** enta  $\Omega$ Ż  $\bigcap$ Solutio  $\overline{\phantom{0}}$  $\mathbf{z}$  $\bigcap$  $\Omega$  $\ddot{\mathbf{O}}$ Ë.  $\bullet$  $\overline{a}$  $\subset$  $\bullet$  $\ddot{\mathbf{O}}$ ñ  $\geq$ lauual tor Operation  $\pmb{\Omega}$ D D D Mainte Ë  $\overline{\phantom{1}}$  $\Omega$  $\bigcirc$ 

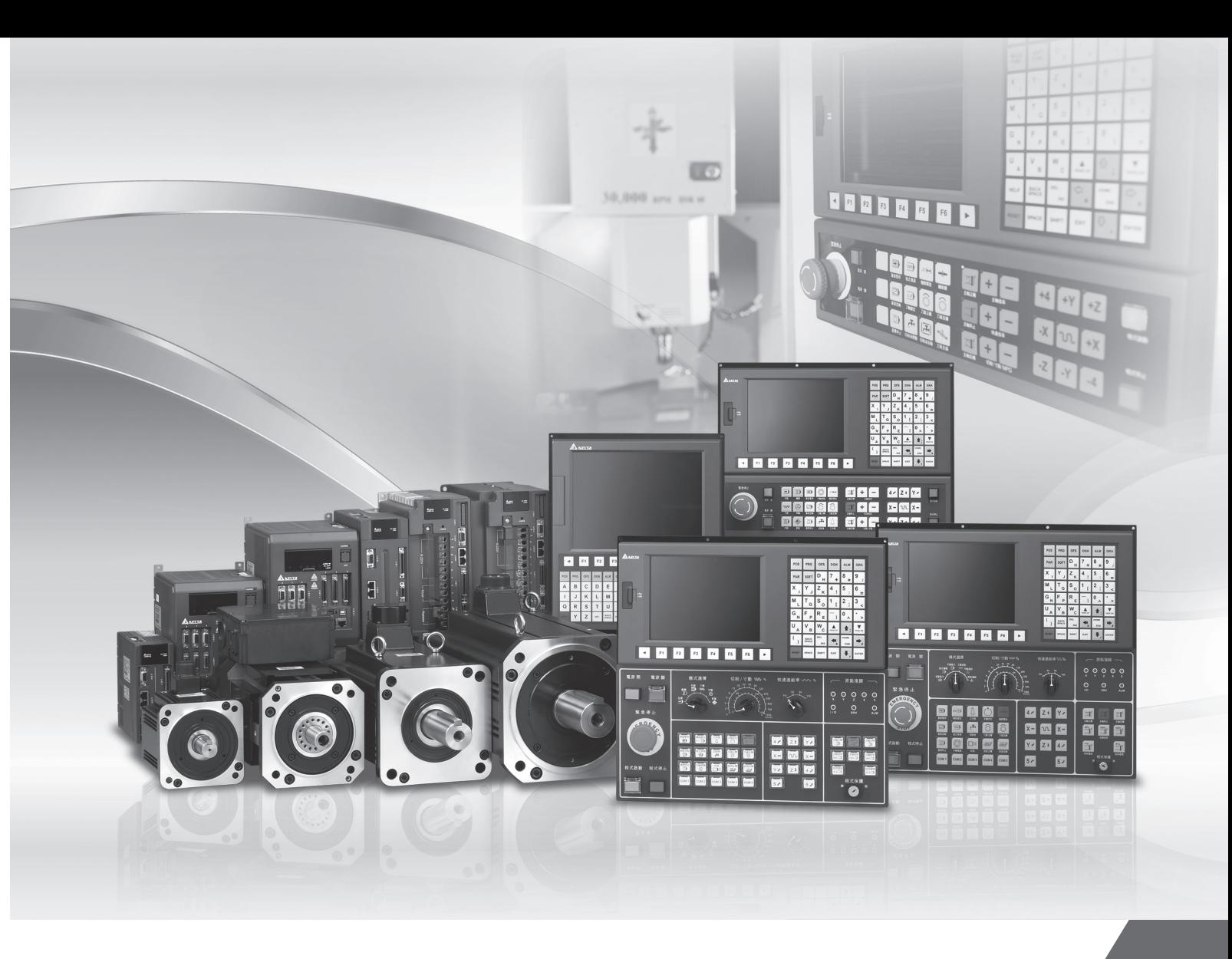

# **Preface**

Thank you for choosing this product. Before using the product, please read through this manual carefully in order to ensure the correct use of the product. In addition, please place the manual safely for quick reference whenever is needed.

This manual includes:

- Installation and inspection of NC controllers
- Wiring of NC controller pins
- Description of NC controller's function and operation
- Description of the system parameters
- **Troubleshooting**

#### Product features

- Built-in 32-bit high-speed dual CPU for multi-task execution and performance improvement
- **Fiendly HMI Interface**
- Servo Gain Auto-tuning Interface for different mechanism specifications
- CNC Soft software tools to facilitate the development of customized screen images
- Front USB interface (port) to facilitate data access, data backup and parameters copy
- Different spindle control forms for the user to choose from: communication type or analog voltage type
- Serial I/O modules for flexible I/O configuration

#### How to use this manual:

 This manual can be used as reference while studying NC controllers, which contains the information about the product installation, setting, as well as instructions of how to use and maintain this product. Before using and setting your NC controller, please read through this manual carefully.

#### DELTA technical services

Please consult the distributors or DELTA customer service center if any problem occurs.

#### **Safety Precautions**

- Please follow the instruction of pin assignment when wiring. Ground is a must.
- When the power is being supplied, do not disconnect the controller, change the wiring or touch the power source to avoid electric shock.

Please pay close attention to the following safety precautions during inspecting, installation, operating, maintenance and troubleshooting.

The symbols of "**DANGER**", "**WARNING**" and "**STOP**" represent:

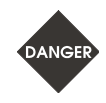

**It indicates the potential hazards. It is possible to cause severe injury or fatal harm if not follow the instructions.** 

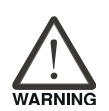

**It indicates the potential hazards. It is possible to cause minor injury or lead to serious damage of the product or even malfunction if not follow the instructions.** 

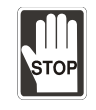

**It indicates the absolute prohibited activity. It is possible to damage the product or cannot be used due to malfunction if not follow the instructions.** 

#### **Installation**

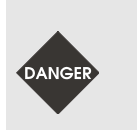

 Please follow the installation instructions in this manual; otherwise it may cause damage to the equipment.

 It is prohibited to expose the product to the environment containing water, corrosive gas, inflammable gas etc. Otherwise, electric shock or fire may occur.

#### **Wiring**

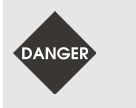

Please connect the ground terminal to class-3 ground system (under 100  $\Omega$ ). Poor grounding may result in electric shock or fire.

#### **Operation**

■ Correctly plan out the I/O actions with MLC Editor Software, or abnormal results may occur.

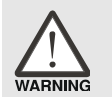

 Before operation, please properly adjust the parameter settings of the machine, otherwise it may cause abnormal operation.

 Please ensure the emergency stop can be activated at any time, and avoid operating the machine in unprotected condition.

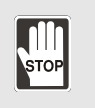

■ Do not modify wiring while power is being supplied. Otherwise, it may cause personal injury due to electric shock.

 Never use a sharp-pointed object to touch the panel, as doing this might dent the screen and lead to malfunction of the controller.

#### **Maintenance and Inspection**

 While power is being supplied, do not disassemble the controller panel or touch the internal parts, otherwise electric shock may occur.

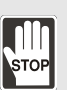

- Do not touch the ground terminal within 10 minutes after turning off the power, as the residual voltage may cause electric shock.
- - Turn OFF the power first before replacing backup battery, and recheck the system settings afterwards.
	- Do not block the vent holes during operation, as malfunction may easily occur due to poor ventilation.

#### **Wiring Method**

- **P** Power supply: In order to avoid danger, use a 24  $V_{DC}$  power supply for the controller and comply with the wire specification when wiring.
- Wiring materials: Use multi-stranded twisted-pair wires or multi-core shielded-pair wires to isolate all cables.

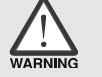

- The maximum cable length for remote I/O signals and DMCNET communication is 20 m and the maximum cable length for other signal cable is 10 m.
- $\blacksquare$  To control the input and output signals, a 24  $\mathsf{V}_{\mathsf{DC}}$  power is required for the controller I/O and remote I/O.

#### **Wiring of Communication Circuit**

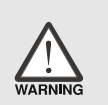

- **DIMCNET wiring: The wiring materials should be in compliance with the standard** specification.
	- Please make sure the wiring between the controller and servo drive is tight and secure, as loose cables may cause abnormal operation.

If there is any difference of each version, please refer to DELTA's website for the latest information (http://www.delta.com.tw/industrialautomation/).

(This page is intentionally left blank.)

# **Table of Contents**

## **Inspection and Model Explanation**

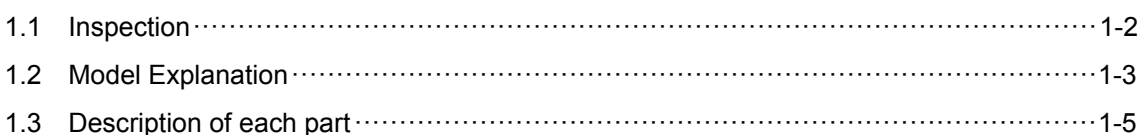

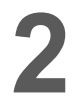

ń

#### Installation

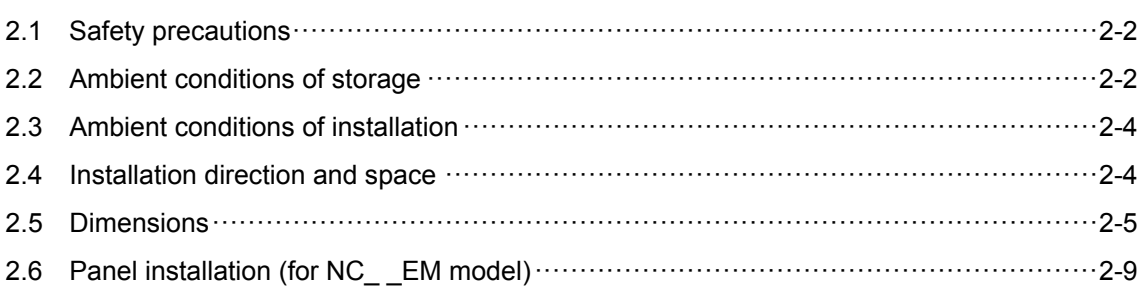

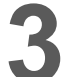

#### Wiring

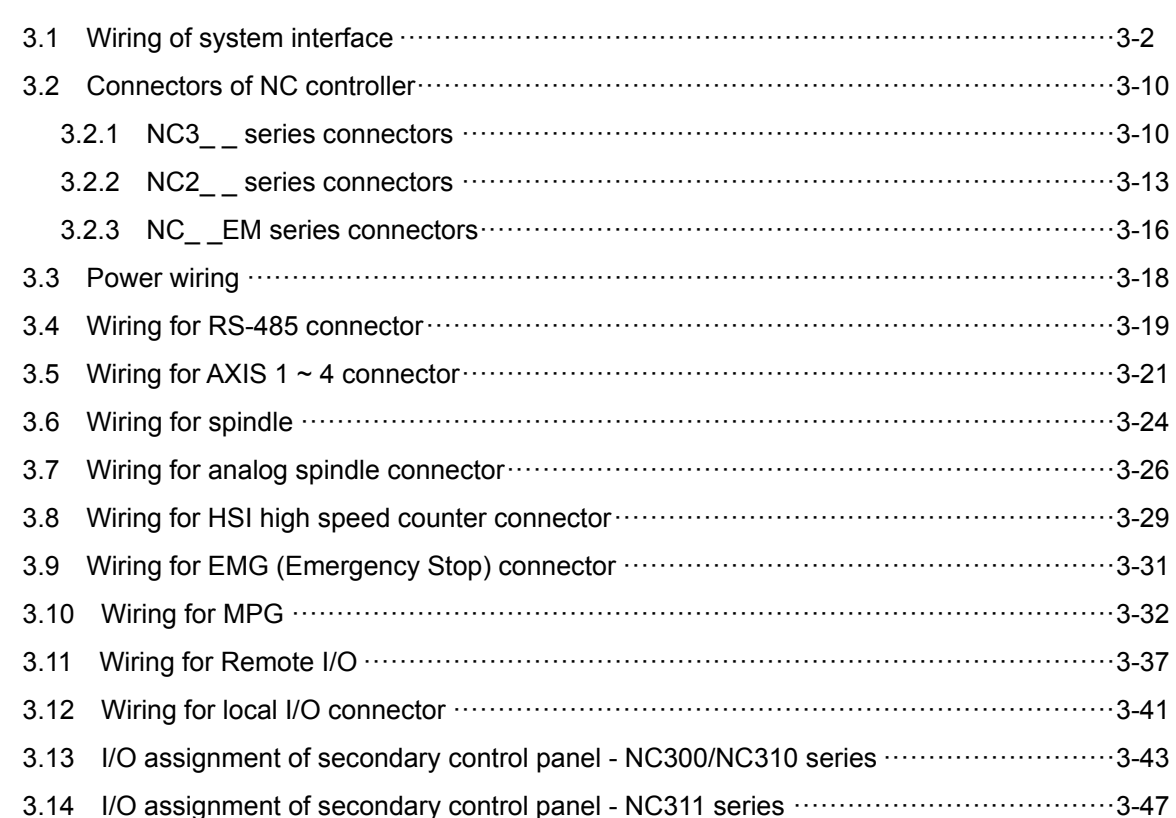

#### **Table of Group Menu**

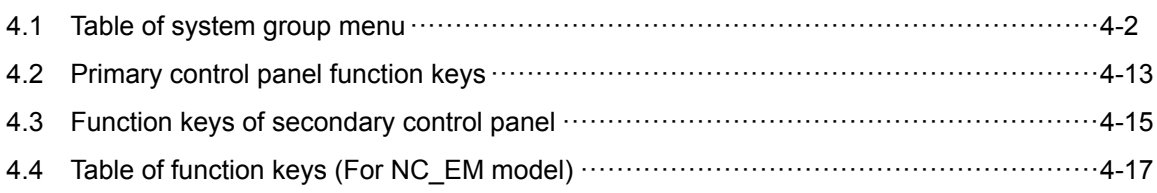

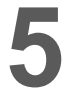

# Mode Function

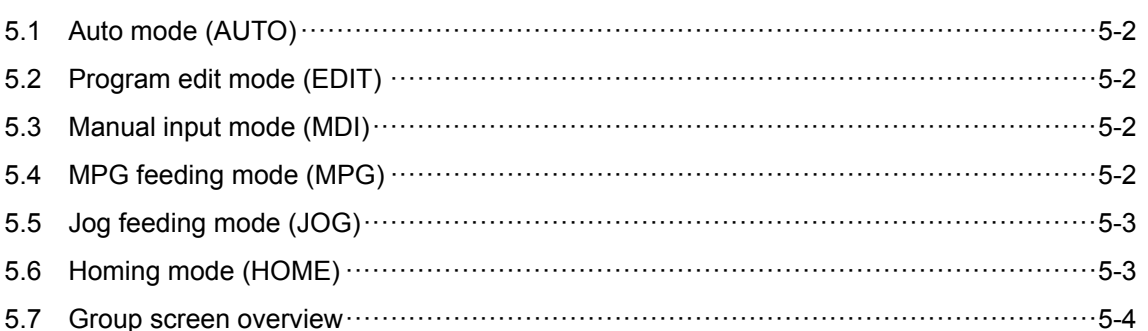

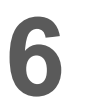

# **6** Position (POS) Group

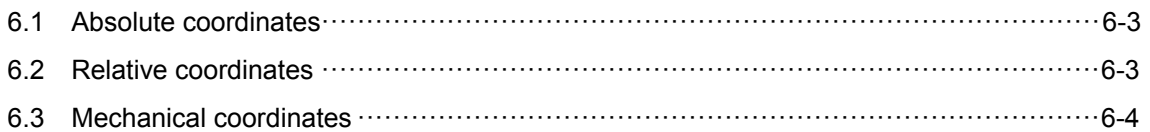

# 7

## Program (PRG) Group

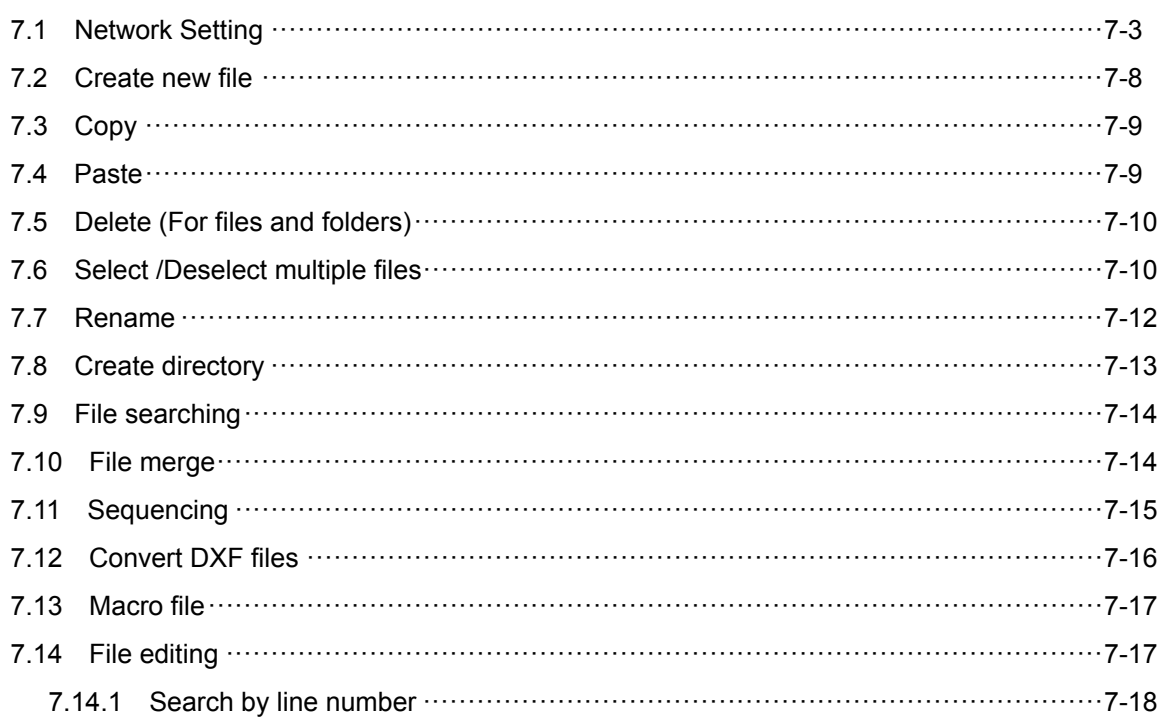

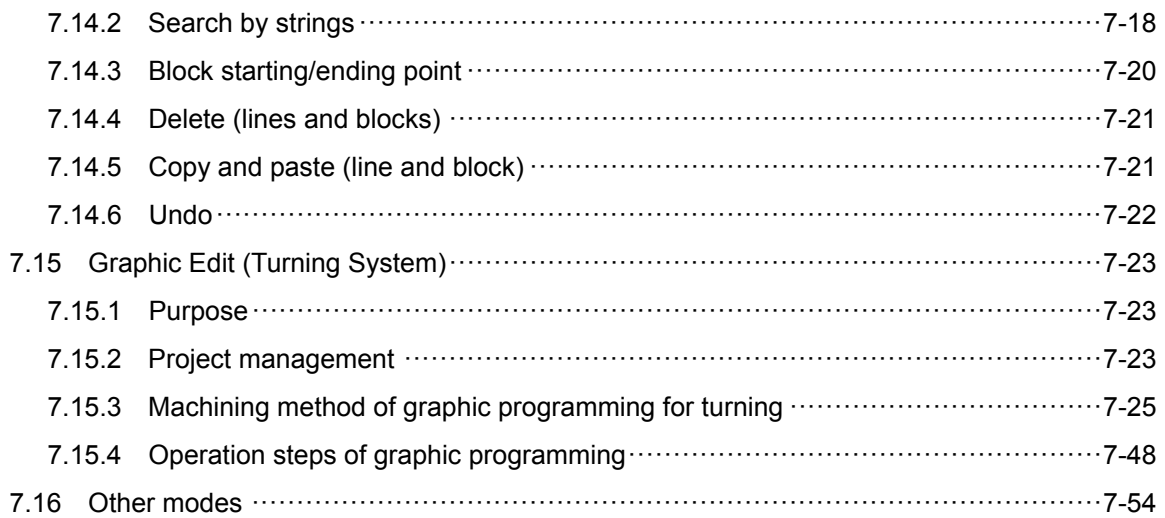

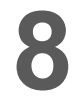

# Offset (OFS) Group

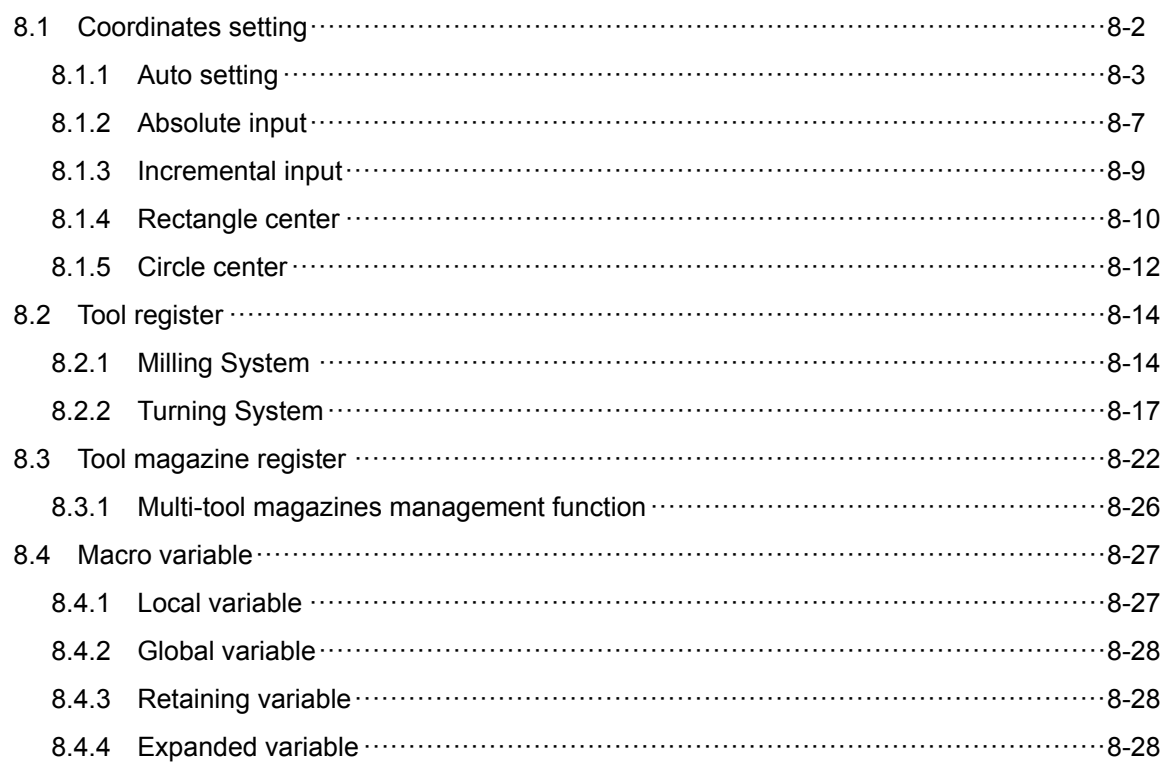

9

## Diagnosis (DGN) Group

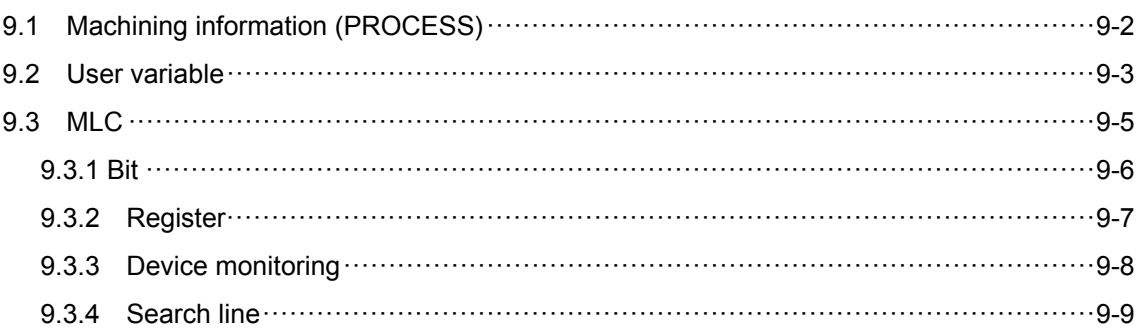

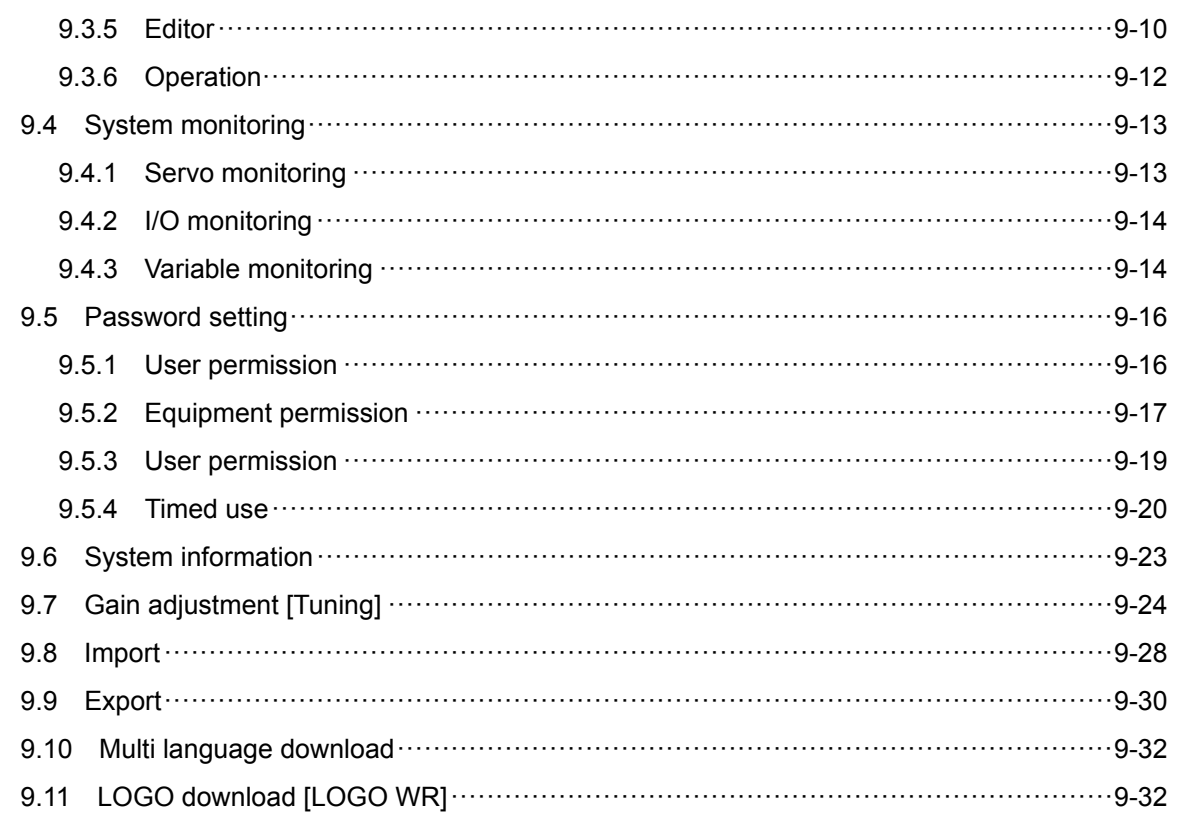

# 10 Alarm (ALM) Group

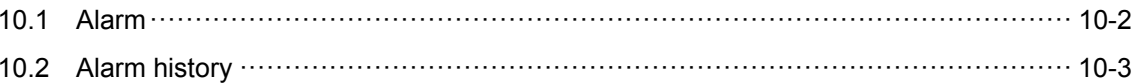

#### 11 **Graphic (GRA) Group**

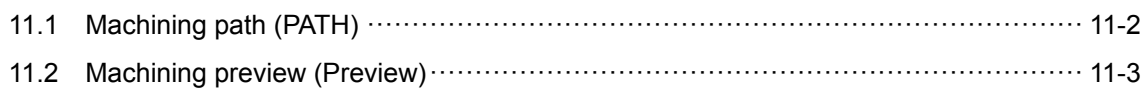

# **12** Parameter (PAR) Function

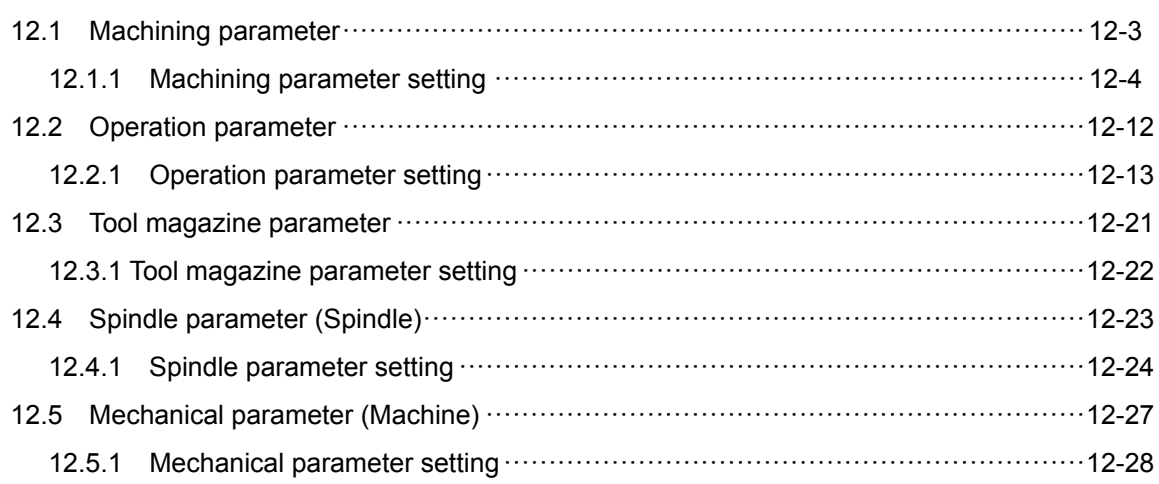

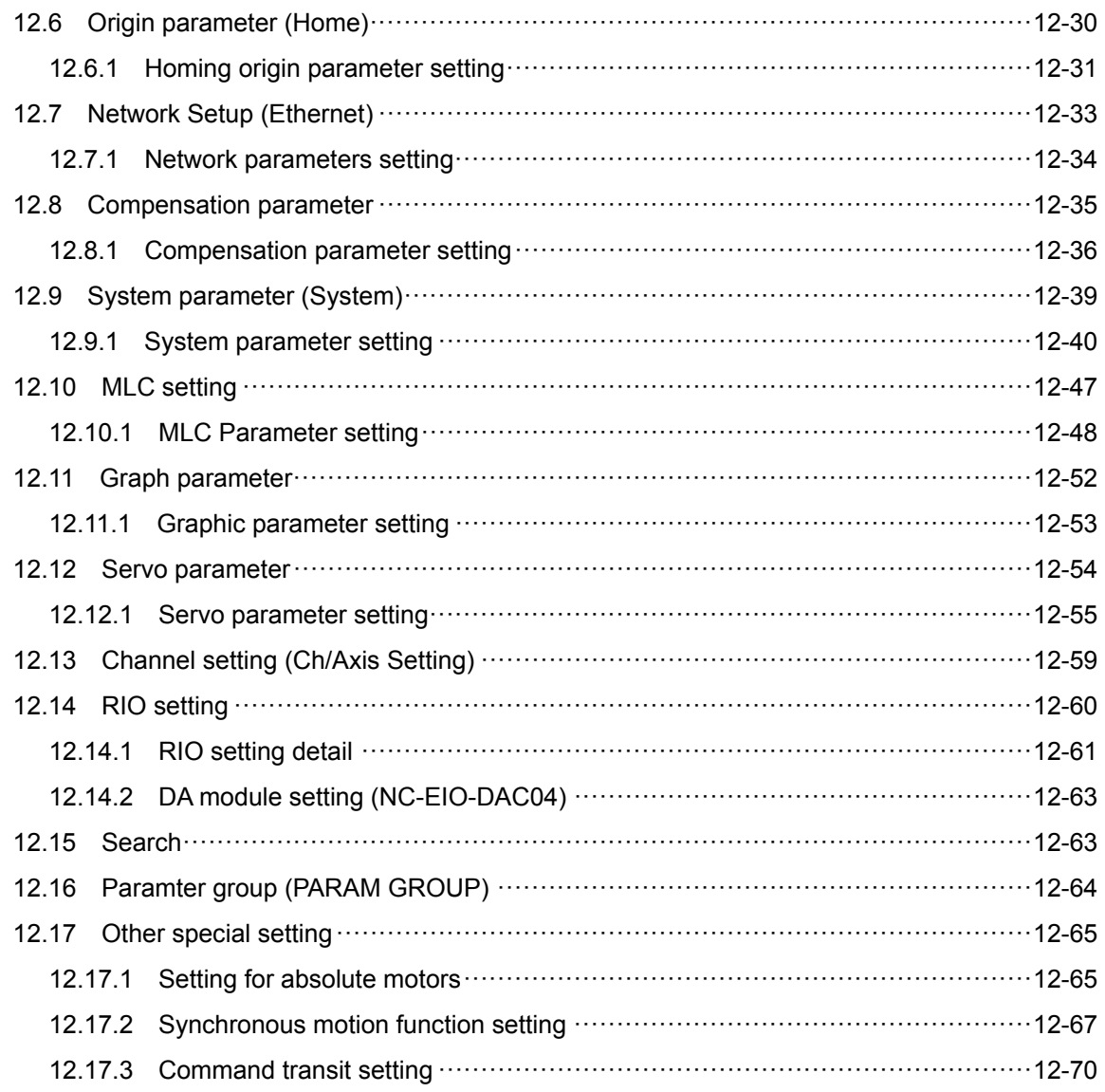

## Software Control Panel (SOFT) Group

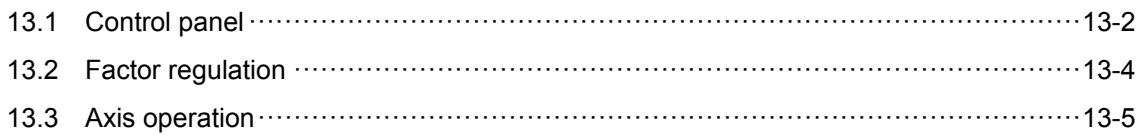

# MLC Special M and D Command

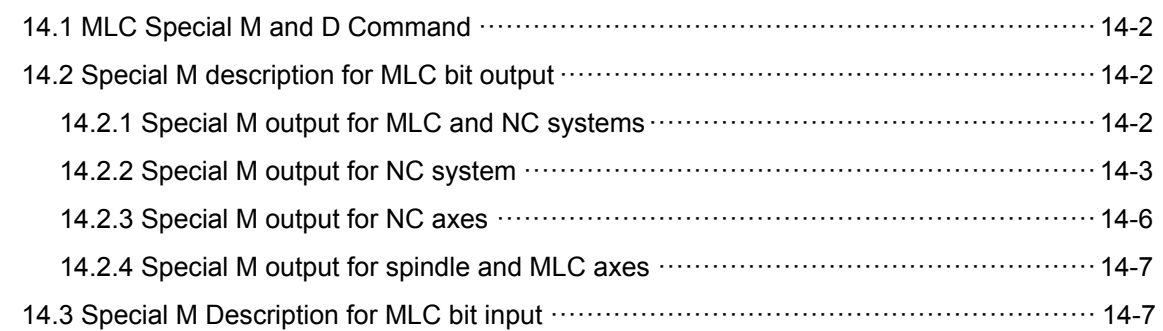

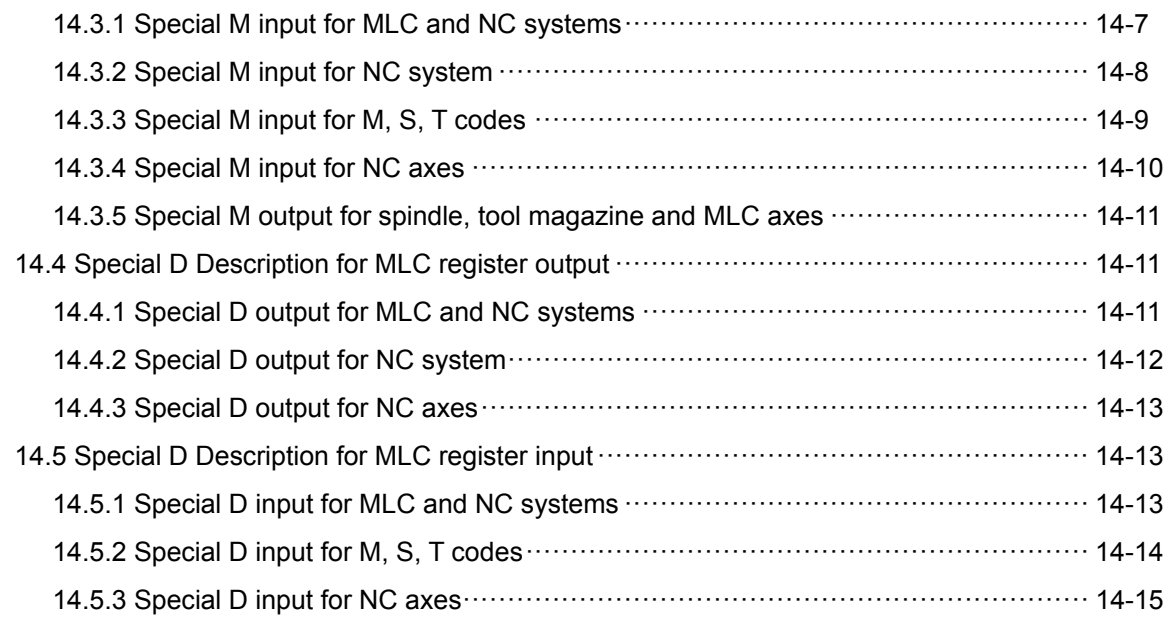

# **Troubleshooting 安**

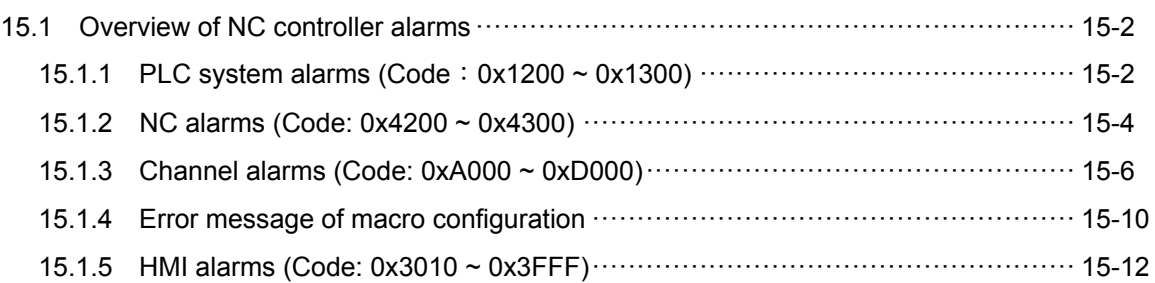

# **Inspection and Model Explanation**

You can find product model explanation and introduction of each connector of NC controller in this chapter.

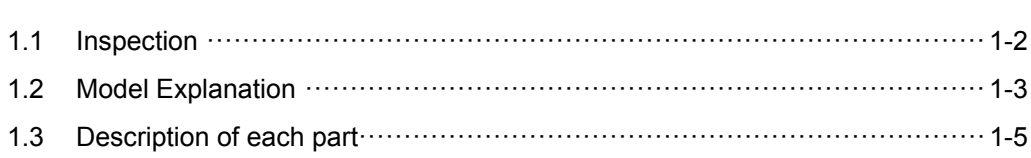

#### **1.1 Inspection**

In order to prevent the negligence during purchasing and delivery, please carefully inspect the items listed below:

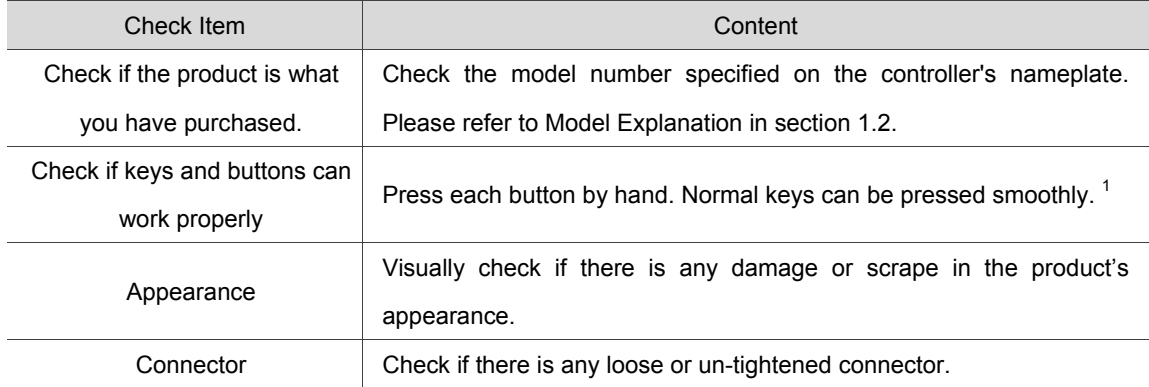

If any of the above situations happens, please contact the distributors to solve the problems.

Note: Apart from NC \_ \_EM, this is applicable to other models.

#### **1.2 Model Explanation**

#### Nameplate information

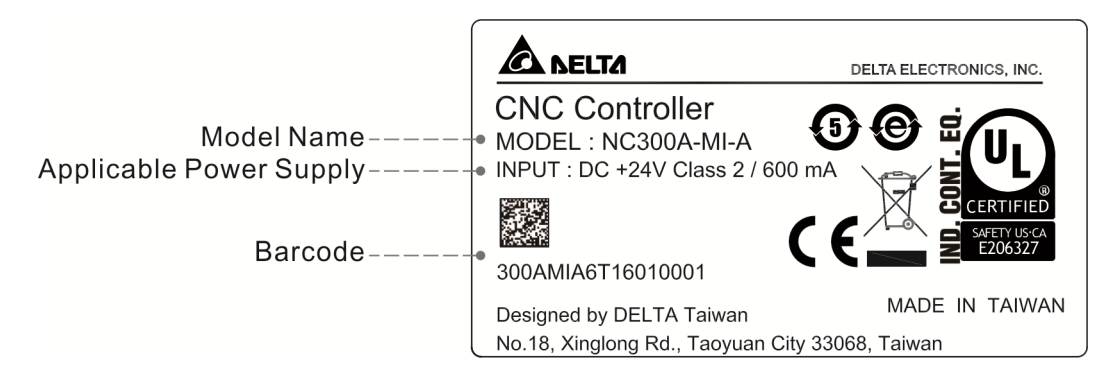

#### **Model Explanation**

NC3\_\_/NC2\_\_ series controller for milling system

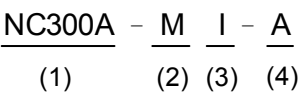

#### (1) Product Name

NC200: 3-axis 8-inch CNC controller

- NC300: 3-axis 8-inch CNC controller
- NC310: 3-axis 10-inch Horizontal CNC controller
- NC311: 3-axis 10-inch Vertical CNC controller
- (2) Application

M: For engraving and milling applications

- (3) Type
	- I: All-in-one type (integrated with both primary and secondary panels)
	- S: Separated type (secondary panel not integrated)
- (4) Version
	- A: Standard version
	- AE: English version

NC2\_\_ series controller for lathe system

$$
\frac{\text{NC200A}}{(1)} - \frac{\text{L}}{(2)} \frac{\text{I}}{(3)} - \frac{\text{A}}{(4)}
$$

(1) Product Name

1

NC200A: 2-axis 8-inch CNC controller (Standard) NC200P: 2-axis 8-inch CNC controller (with built-in MPG)

(2) Application

L: For lathe applications

(3) Type

I: All-in-one type (integrated with both primary and secondary panels)

- (4) Version
	- A: Standard version
	- AE: English version
	- AS: Simplified Chinese version

#### NC EM series controller

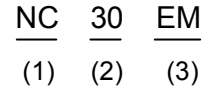

(1) Product name

NC: Numeric controller

- (2) Axis number
	- 10: 2 axes
	- 30: 4 axes
	- 50: 6 axes
- (3) Series

EM: EM series controller

PC: PC series controller

#### **1.3 Description of each part**

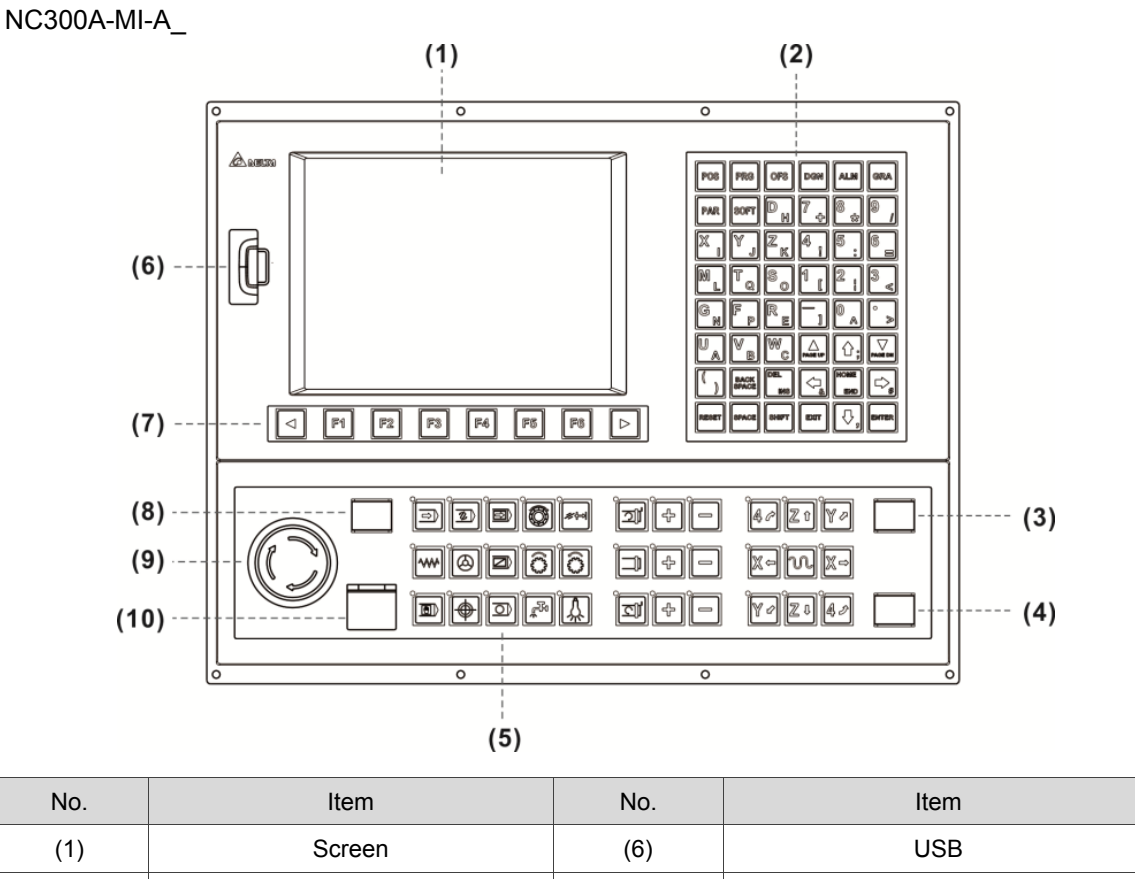

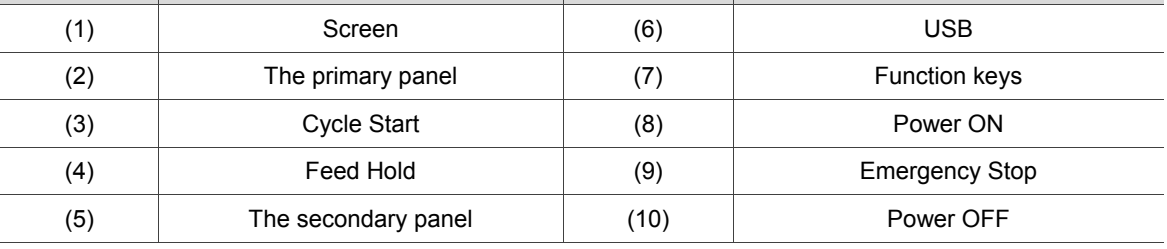

#### NC300A-MS-A\_

1

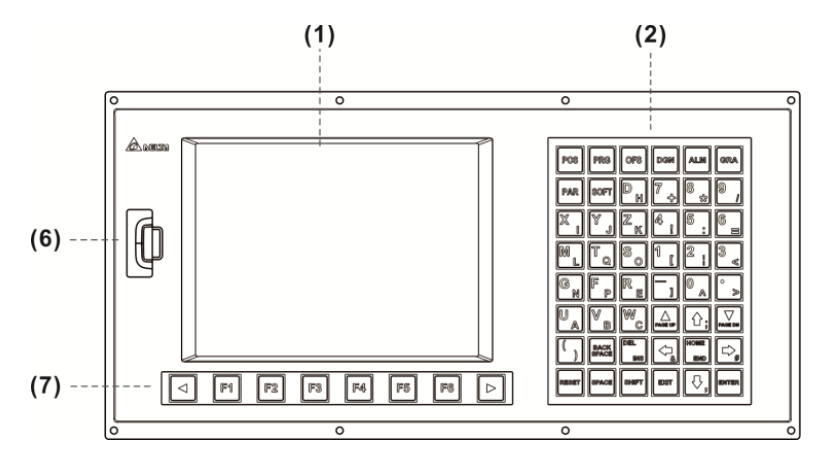

```
NC311A-MS-A_
```
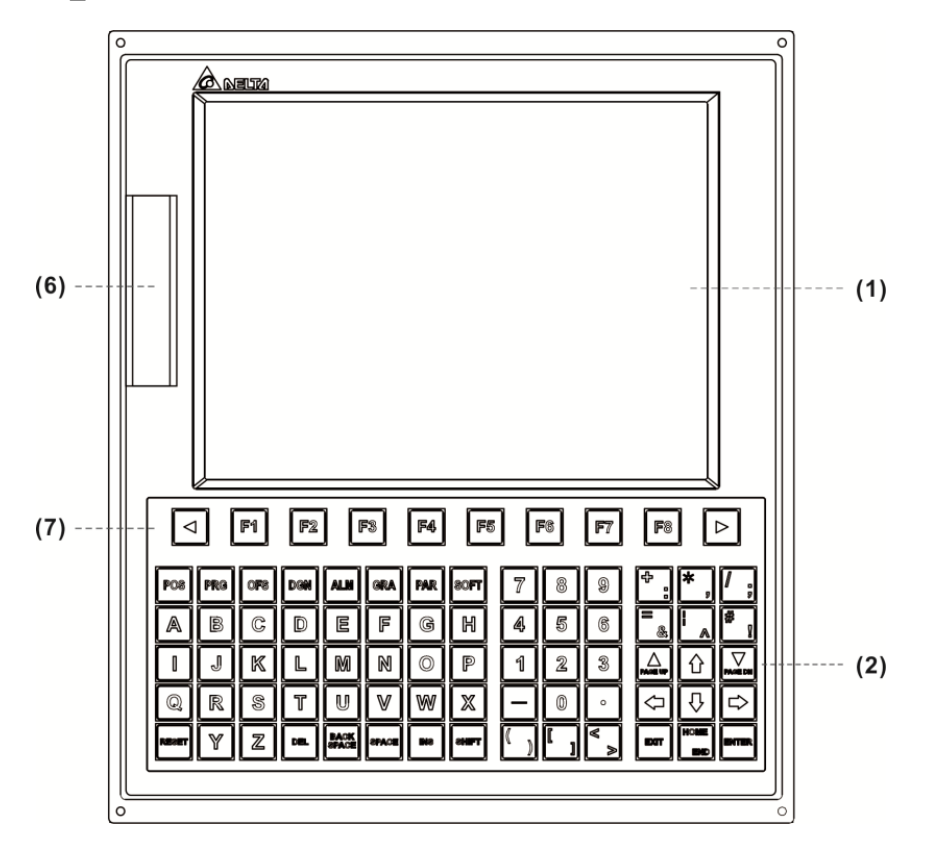

NC310A-MS-A\_

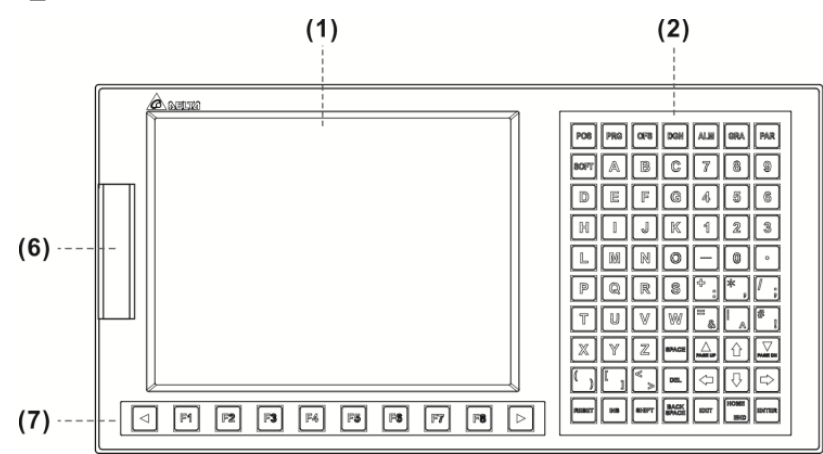

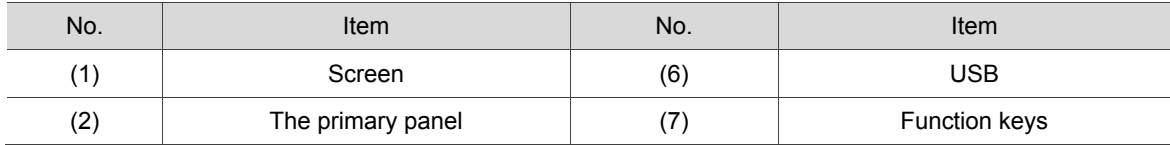

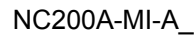

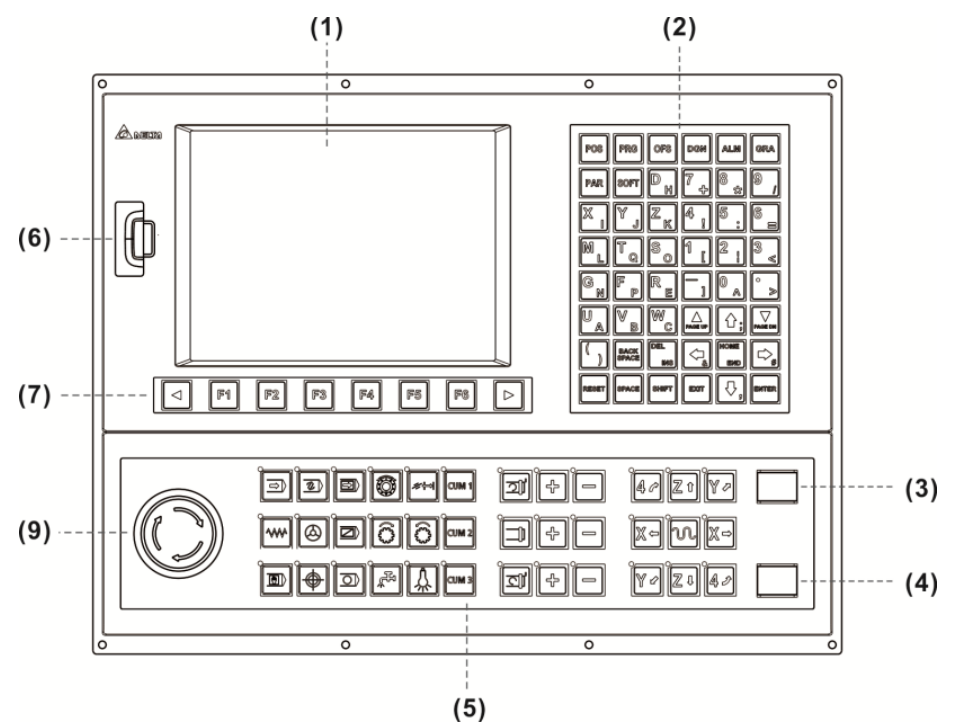

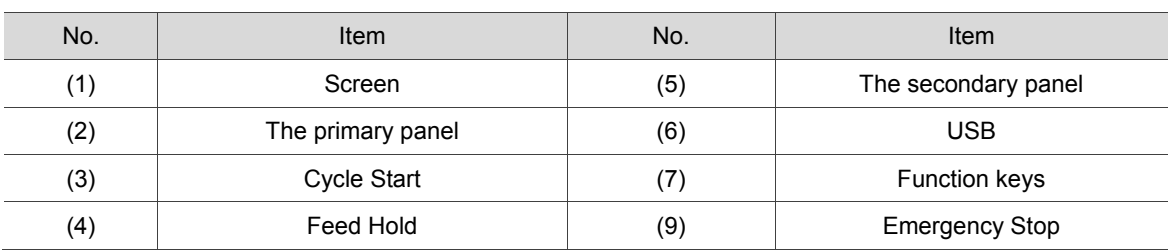

#### NC200A-LI-A\_

1

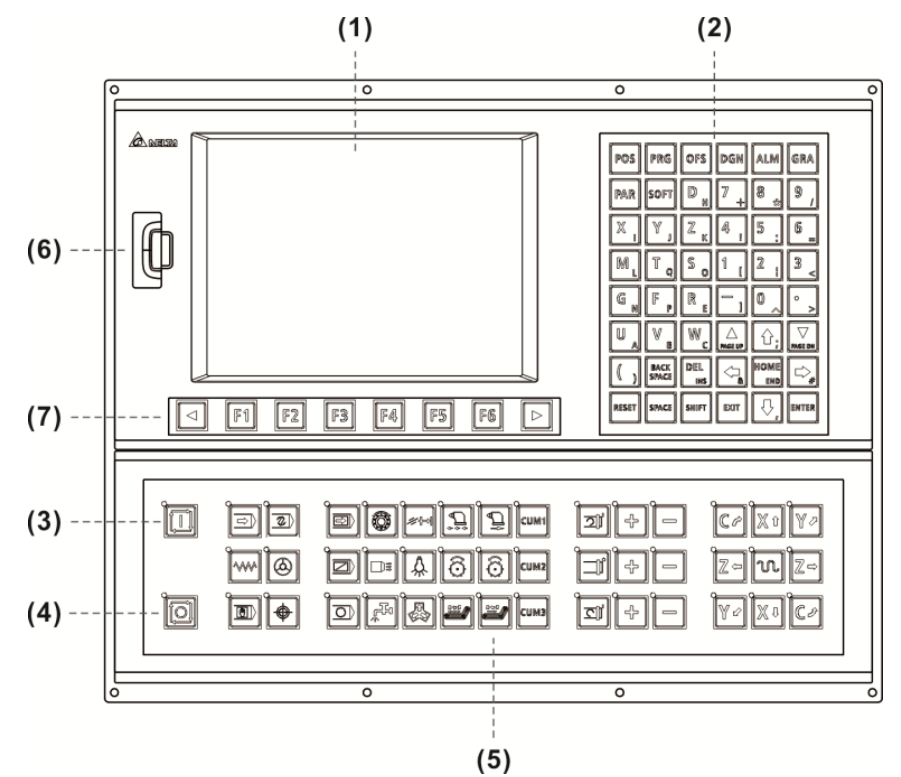

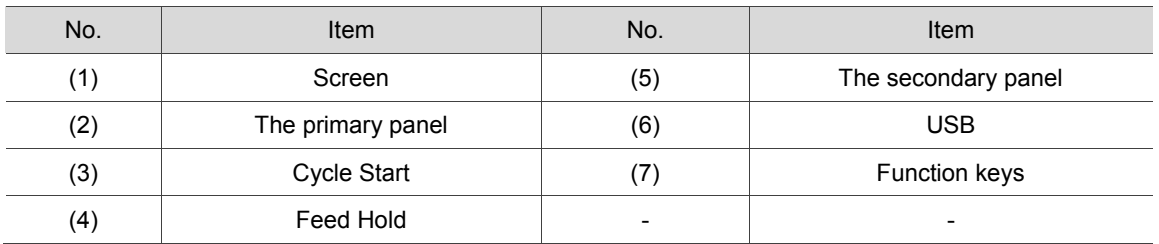

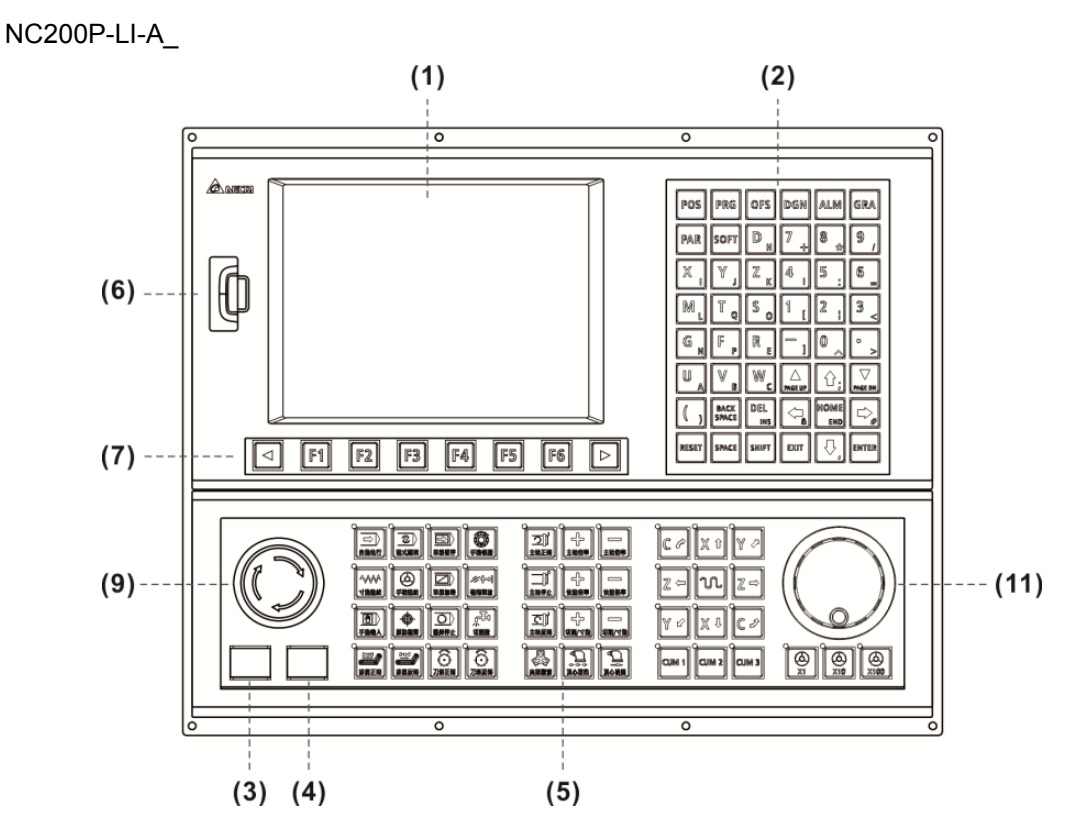

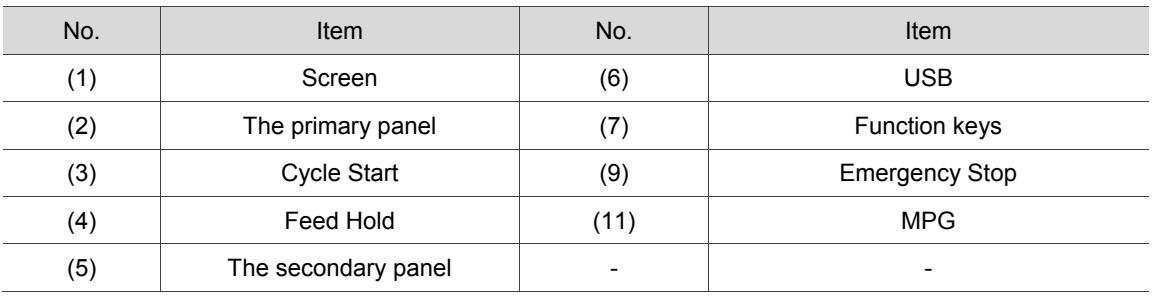

#### $NC$ <sub>\_</sub> $EM$

1

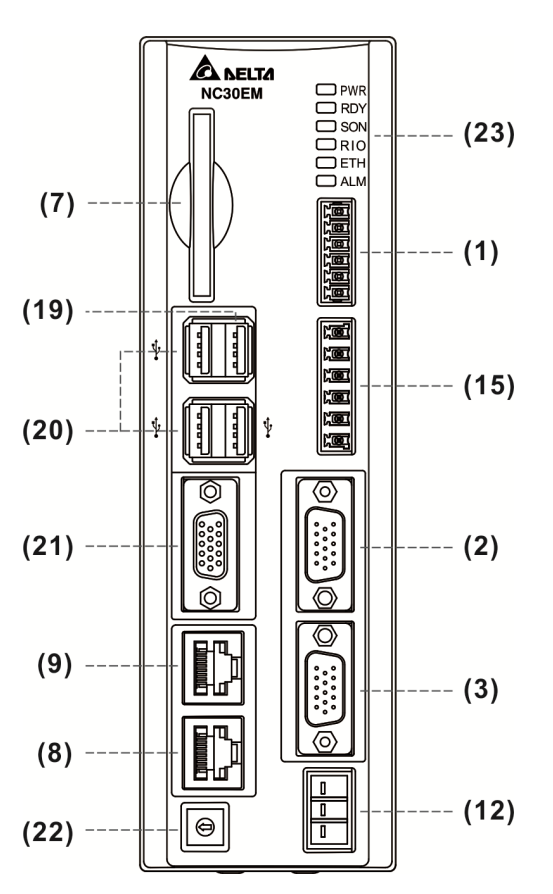

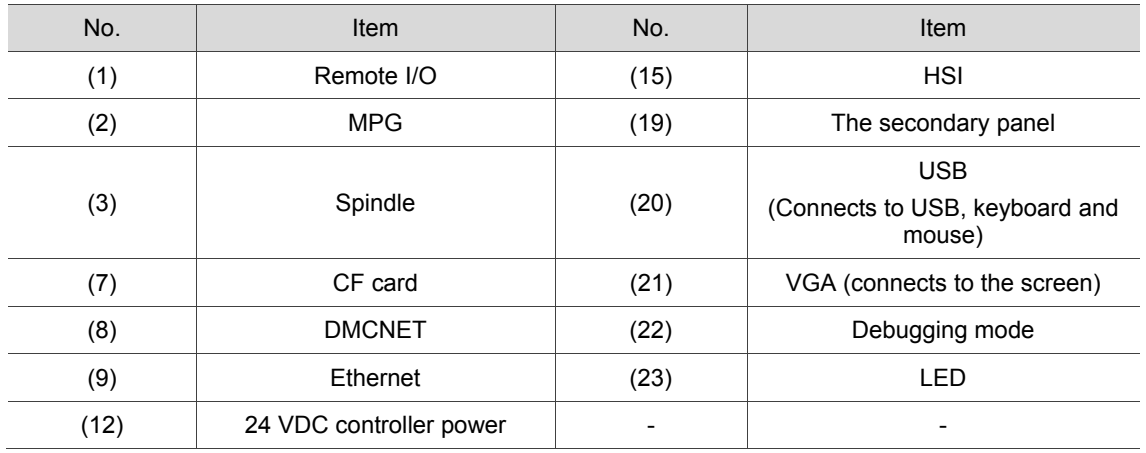

# **Installation**

# $\overline{2}$

Please follow the instructions mentioned in safety precaution, ambient condition of storage and installation section for installing your controller. In addition, this chapter also provides the information of dimensions and specifications.

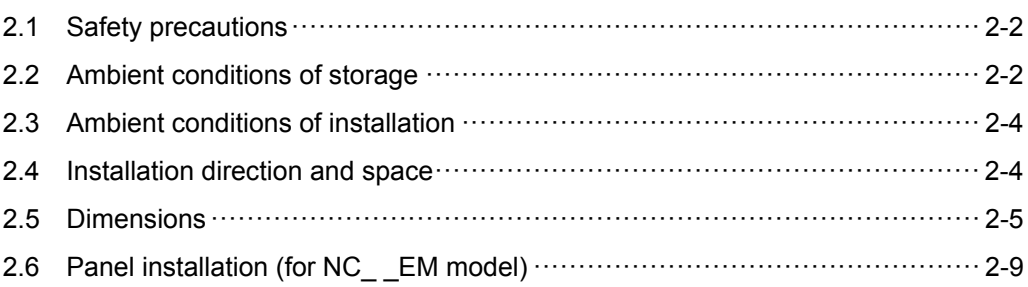

#### **2.1 Safety precautions**

Please follow the instructions mentioned in safety precautions, ambient condition of storage and installation section for installing NC controller. Otherwise, it might cause personnel injury or damage the equipment.

#### **2.2 Ambient conditions of storage**

Before installation, this product has to be kept in the shipping carton. If the product is temporarily not in use, please comply with the following instructions in order to retain the warranty coverage as well as for future maintenance:

- The product should be stored in dry and dust-free place.
- Store the product within an ambient temperature range of -20°C to +60°C (-4°F to 140°F).
- Store the product within a relative humidity range of 10% to 95%, non-condensing.
- **Avoid storing the product in the environment of corrosive gas and liquid.**
- **The product should be installed in the environment without over-heat device, water drop,** vapor, dust, oily dust, corrosive and inflammable gas, liquid, airborne dust, metal particles; and the environment should be solid without vibration or interference of electromagnetic noise.
- **Specifications**

#### NC3 \_/ NC2\_\_ series controller for milling system

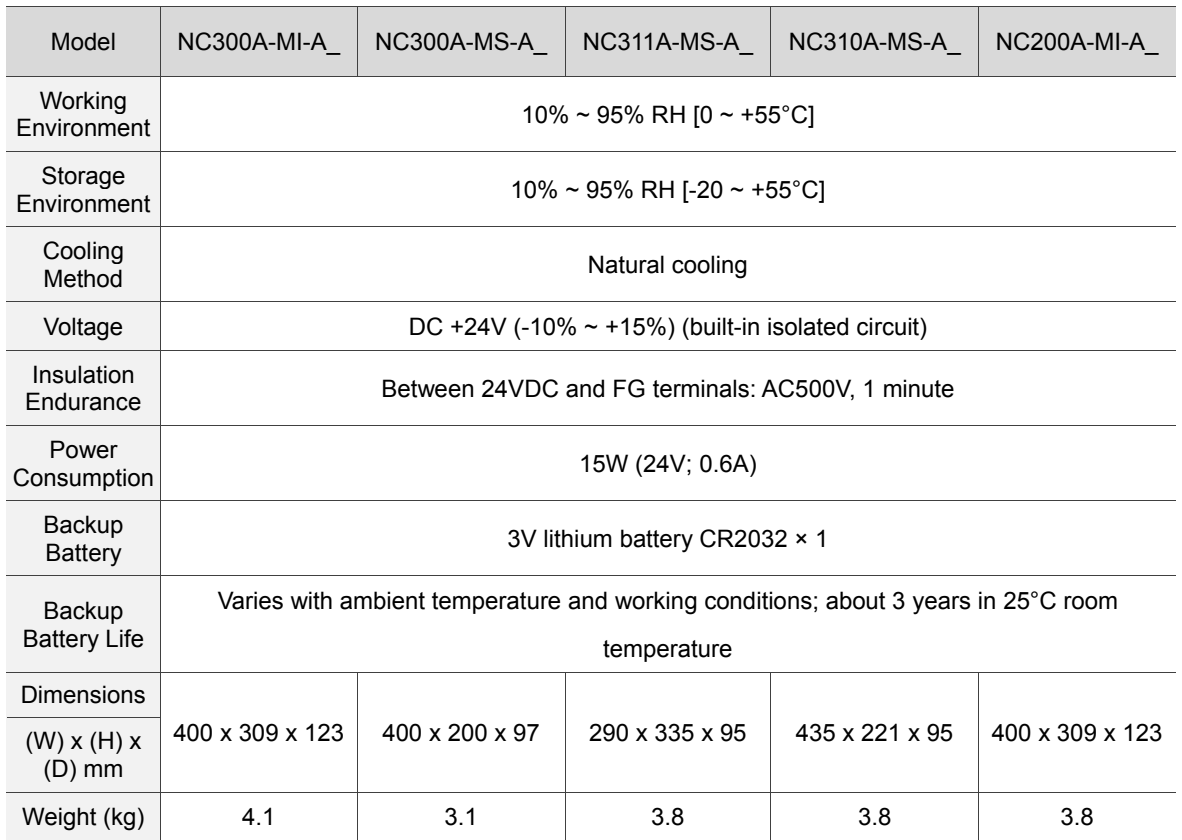

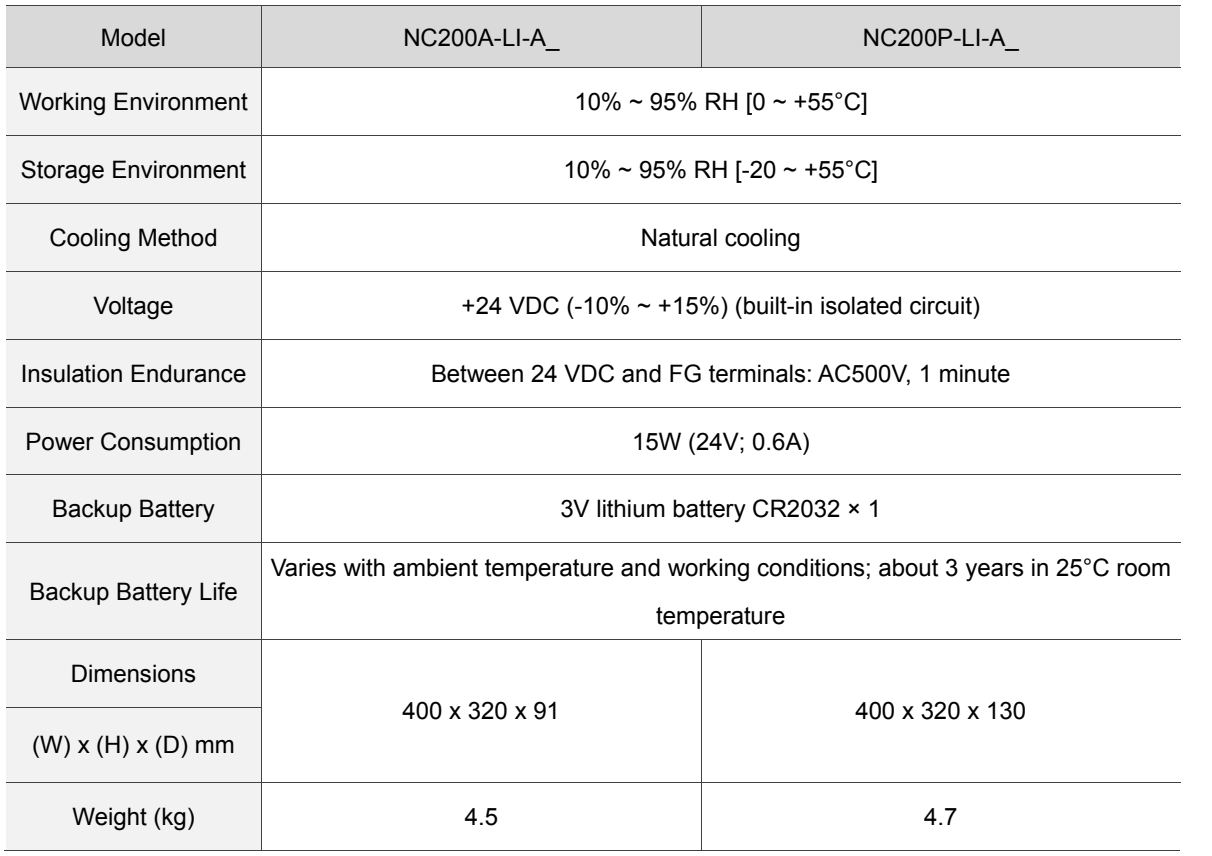

#### NC2\_ \_ series controller for lathe system

#### NC\_ \_EM series controller

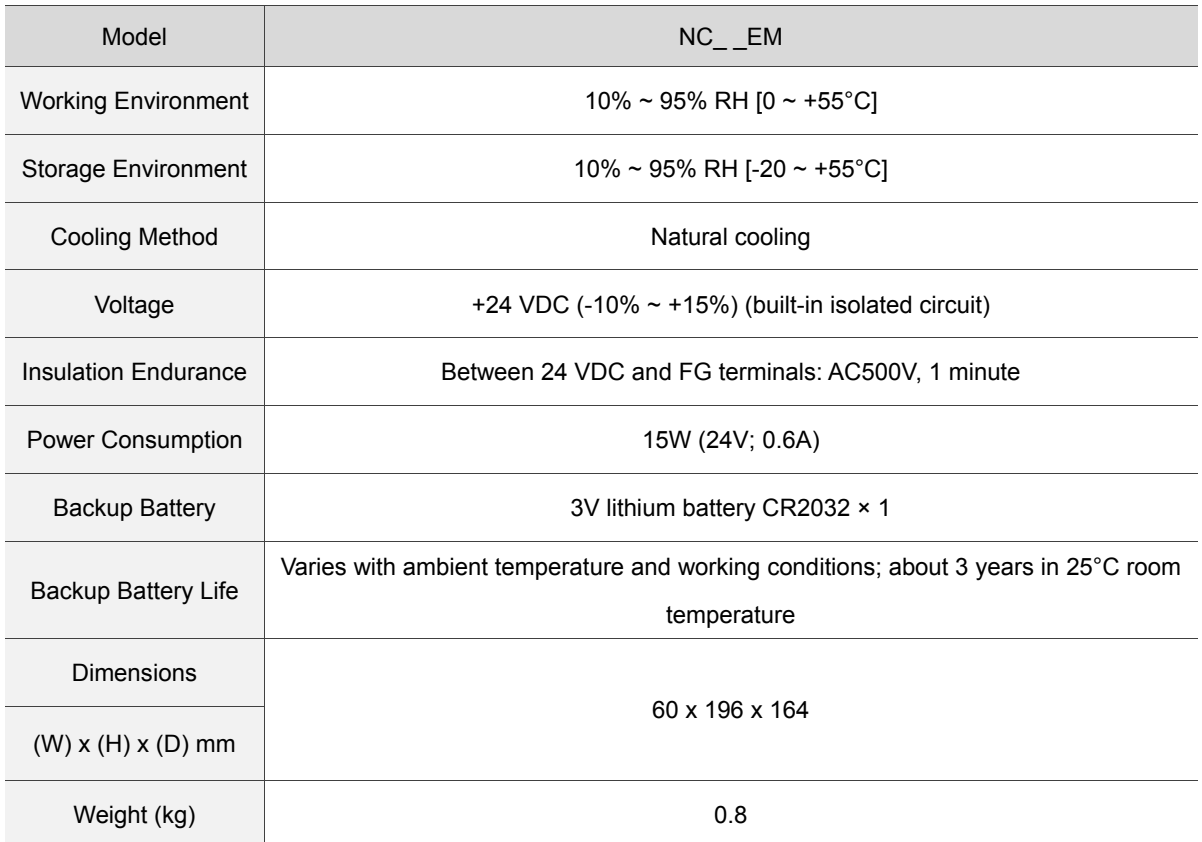

2

#### **2.3 Ambient conditions of installation**

Operation temperature:  $0^{\circ}$ C ~ 55°C (32°F ~ 131°F)

The ambient temperature of the controller for long-term reliability should be under 45°C (113°F). Please place the product in a well-ventilated electric box when the temperature is over 45°C. Also, pay attention to the vibration of the machine. Check if the vibration will influence the electronic device of the electric box.

Please observe the following precautions when selecting a mounting location. Failure to observe the following precautions may void the warranty.

- The product should be installed in the environment without over-heat device, water drop, vapor, dust, oily dust, corrosive and inflammable gas, liquid, airborne dust, metal particles; and the environment should be solid without vibration or interference of electromagnetic noise.
- Make sure the temperature and humidity of the installation site is within the range stipulated in the product specification.
- Store your NC controller in a place with vibration in a specified range.

#### **2.4 Installation direction and space**

NC series controller must be installed vertically on a dry and robust platform that is also NEMA standards-compliant. For good ventilation and cooling efficiency, sufficient clearance (50 mm or 2 inches) must be maintained between servo drive(s) and adjacent objects/partitions (walls).

Note:

- For good ventilation and cooling efficiency, sufficient clearance must be maintained between adjacent objects and partitions (walls) surrounding the product. Otherwise, product failure may result.
- Do not block the ventilation slot of NC controller or product failure may result.

#### **2.5 Dimensions**

NC3\_\_ series size marking

NC3\_ \_A-MI-A\_/ NC2\_ \_A-MI-A\_

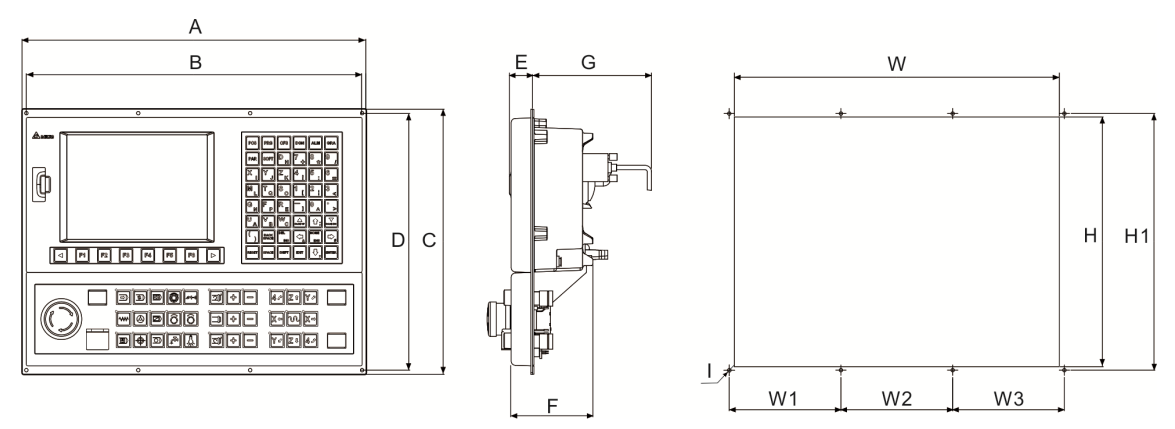

NC3 A-MS-A

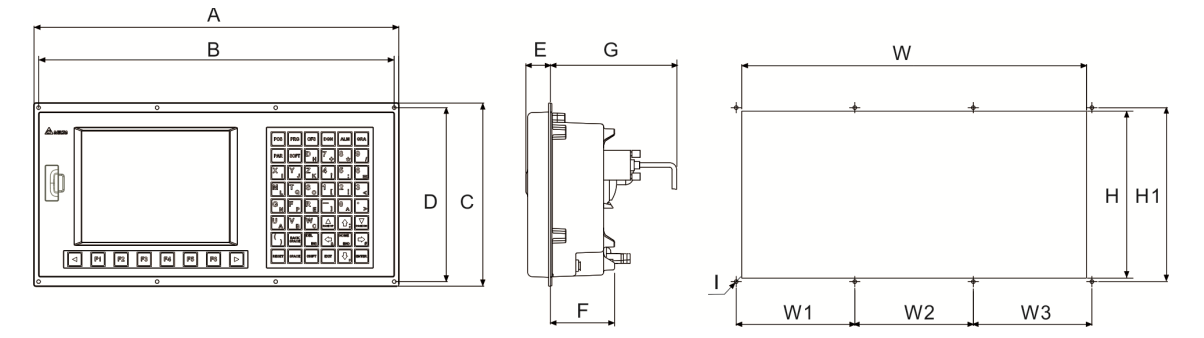

#### Table of Appearance Dimensions

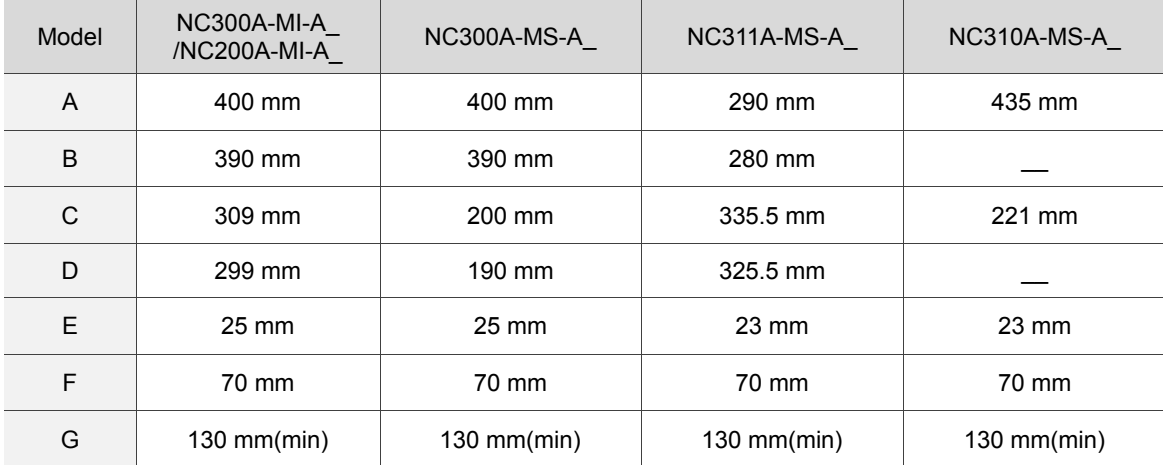

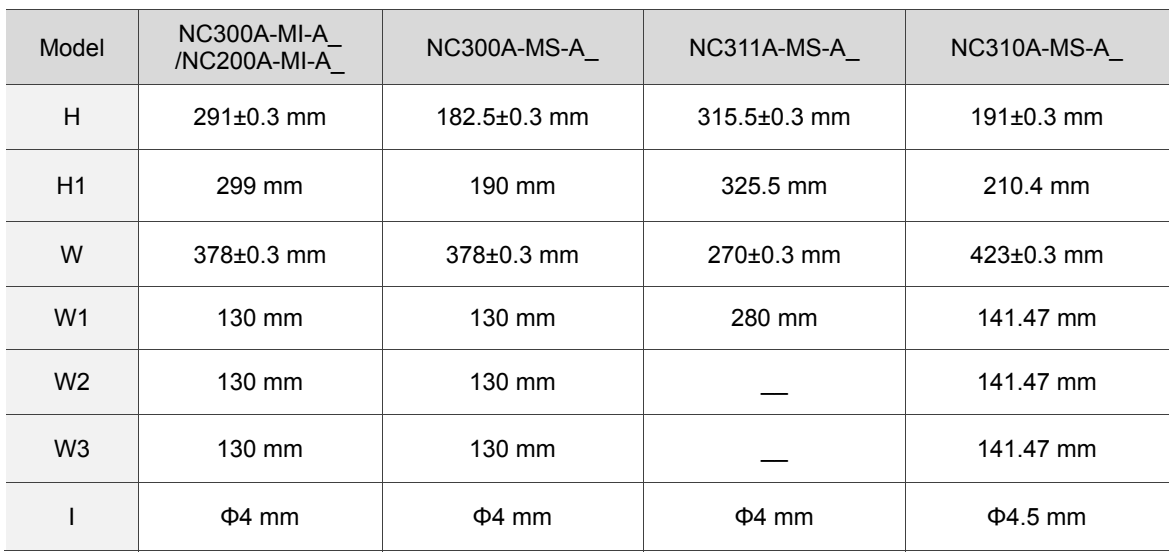

Table of Cut-out Dimensions

#### NC2\_ series and NC\_EM series size marking

NC2\_ \_A-LI-A\_

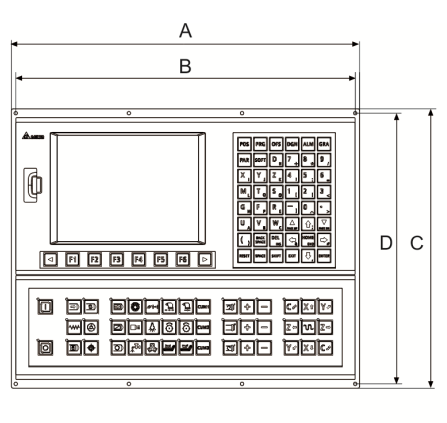

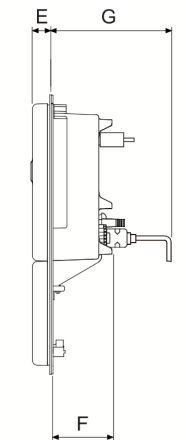

 $E$ 

 $\mathbb{H}_{\text{num}}$ 

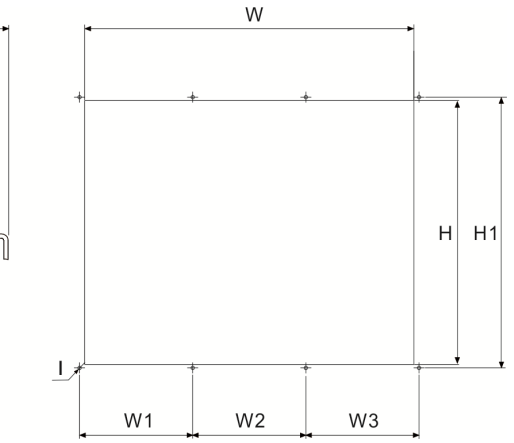

NC2\_\_P-LI-A\_

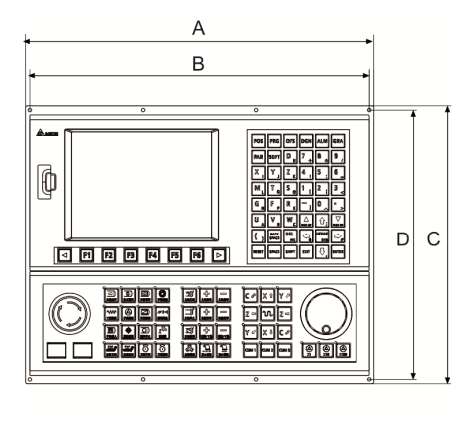

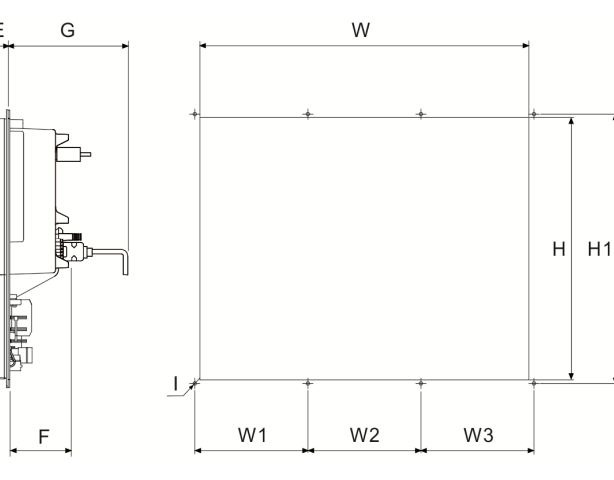

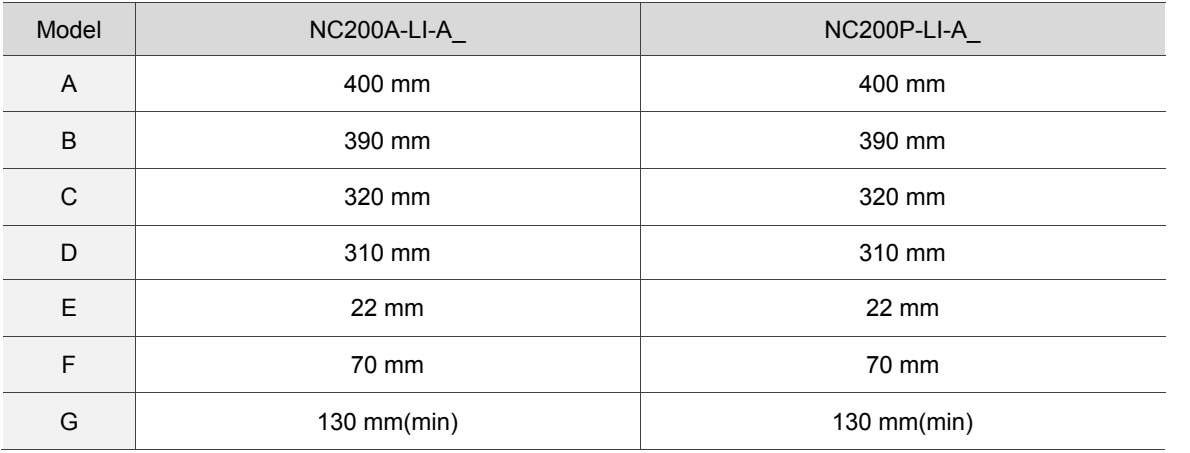

#### Table of Appearance Dimensions

#### Table of Cut-out Dimensions

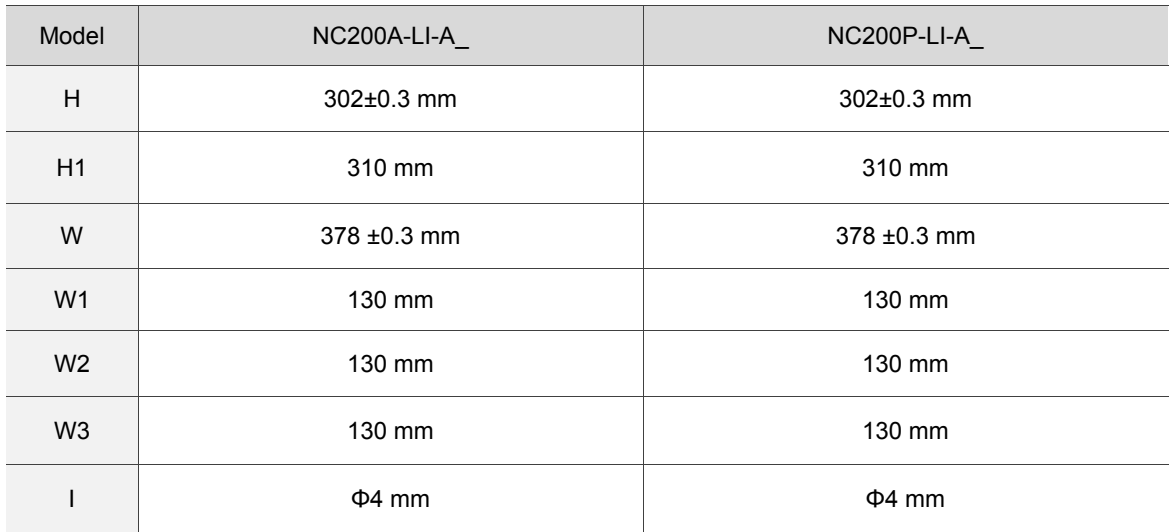

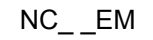

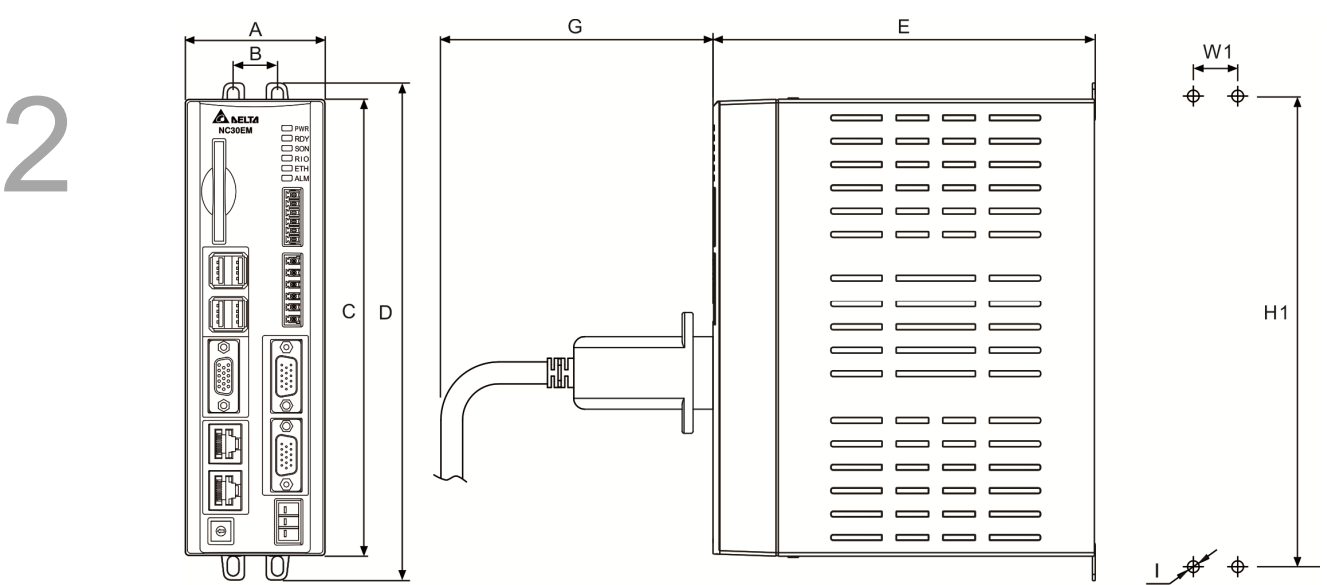

#### Table of Appearance Dimensions

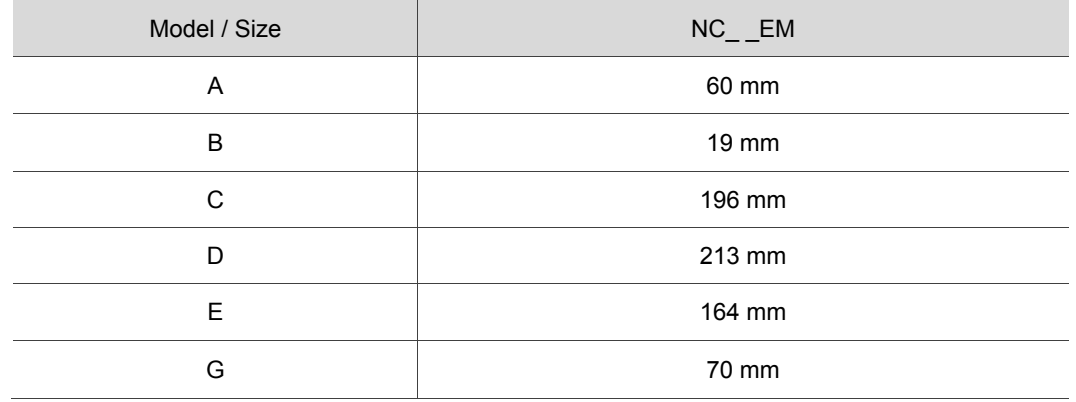

#### Table of Cut-out Dimensions

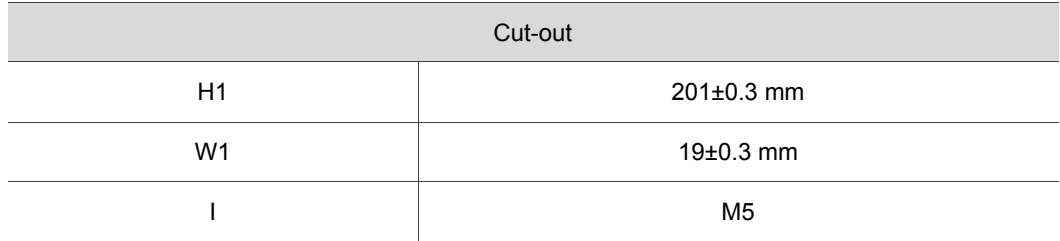

#### **2.6 Panel installation (for NC\_ \_EM model)**

- **Installation method of controller panel** 
	- A. Standard method: (1) Delta's panel; (2) Primary panel; (3) Secondary control panel.
	- B. Non-standard method: (4) Commercial screen; (5) Commercial keyboard

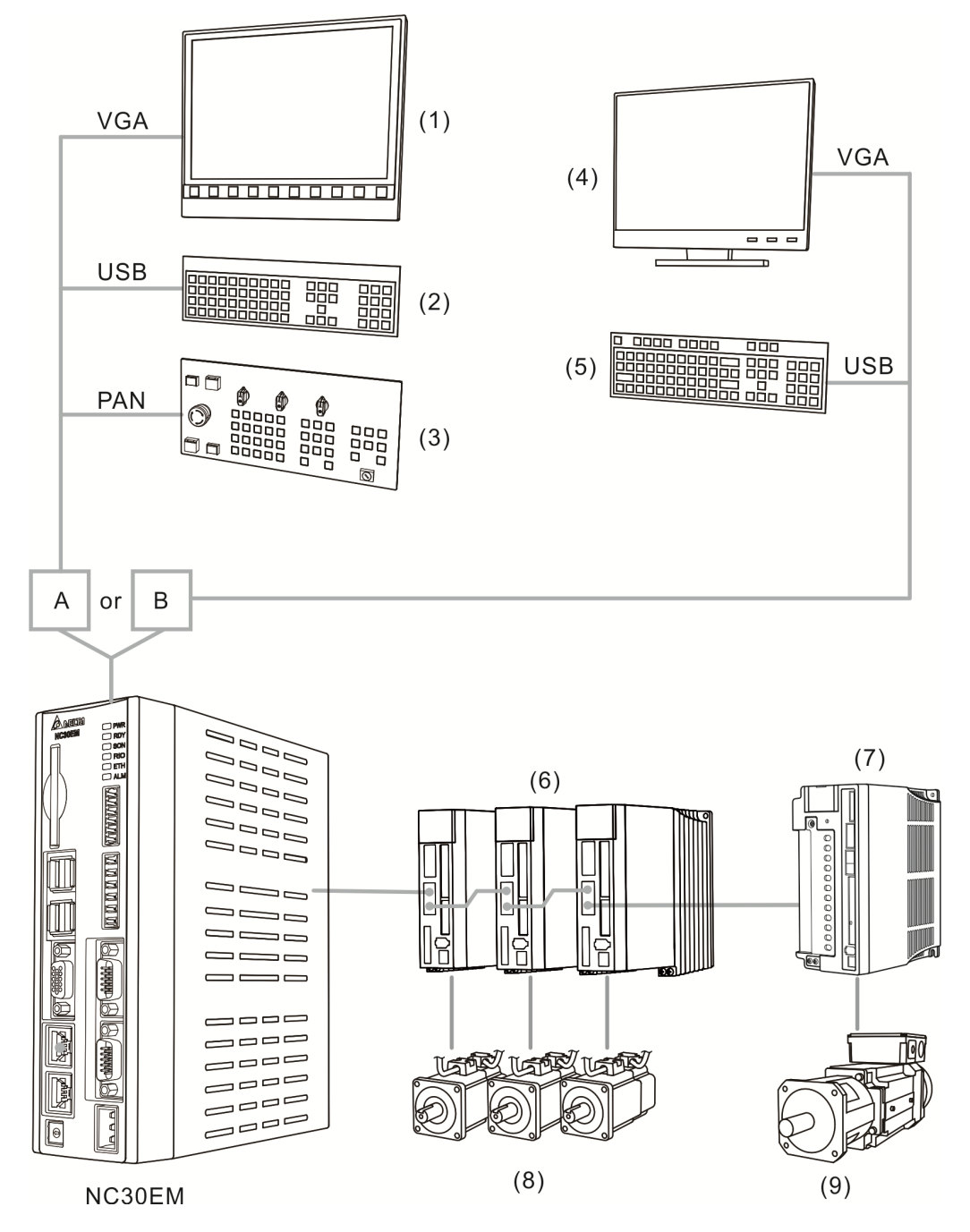

They all connect to (6) ASDA series AC servo drive(s), (7) Spindle servo drive(s) (ASDA-S), (8) ECMA series servo motor(s) and (9) ECMS series spindle motor(s).

#### ■ Through PC and Network

It includes (1) PC-based controller, (2) mouse and DELTA OpenCNC software, (3) ASDA series AC servo drive(s), (4) Spindle servo drive(s) (ASDA-S), (5) ECMA series servo motor(s) and (6) ECMS series spindle servo motor(s).

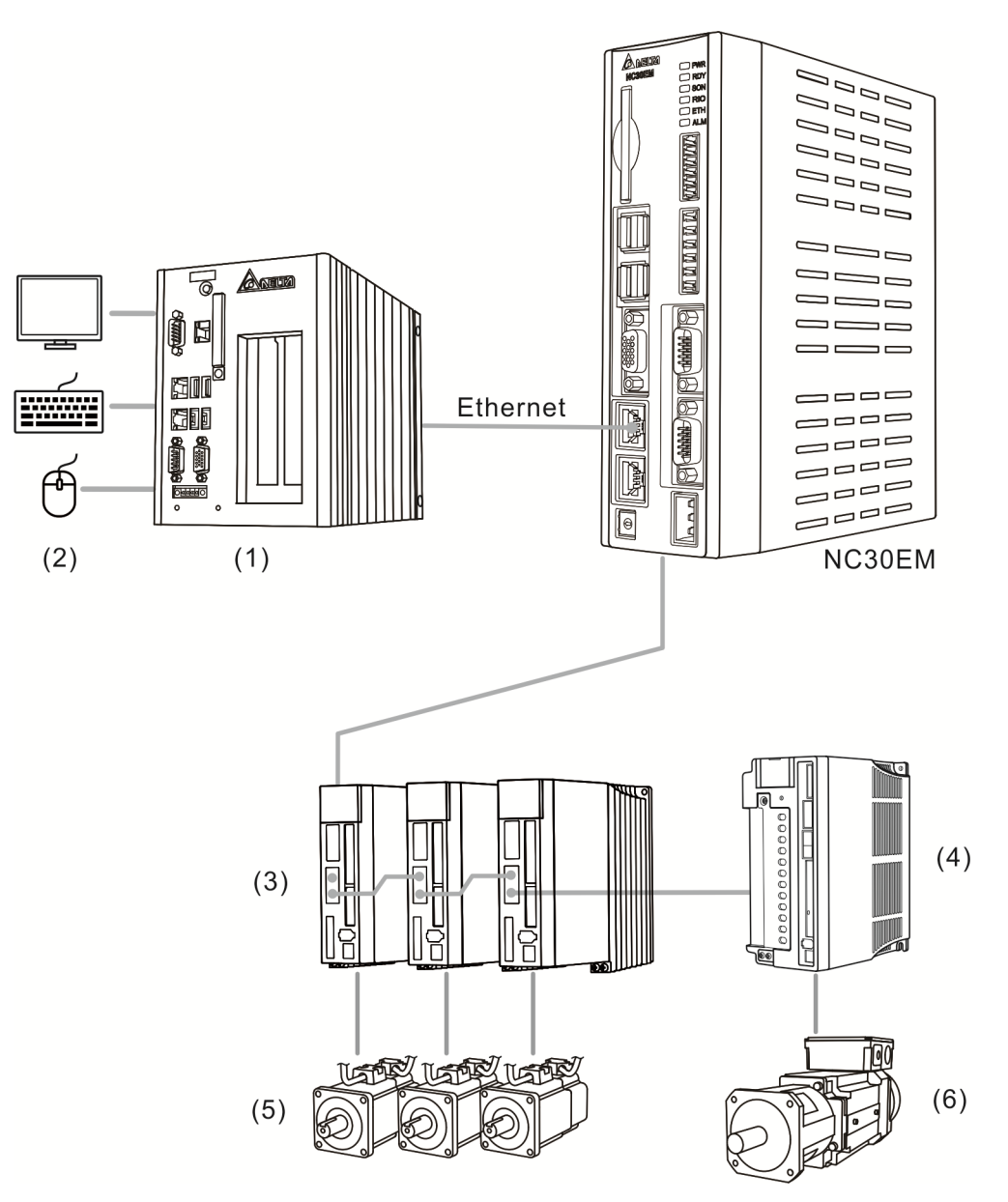

# **Wiring**

This chapter illustrates the wiring and connectors of NC controller.

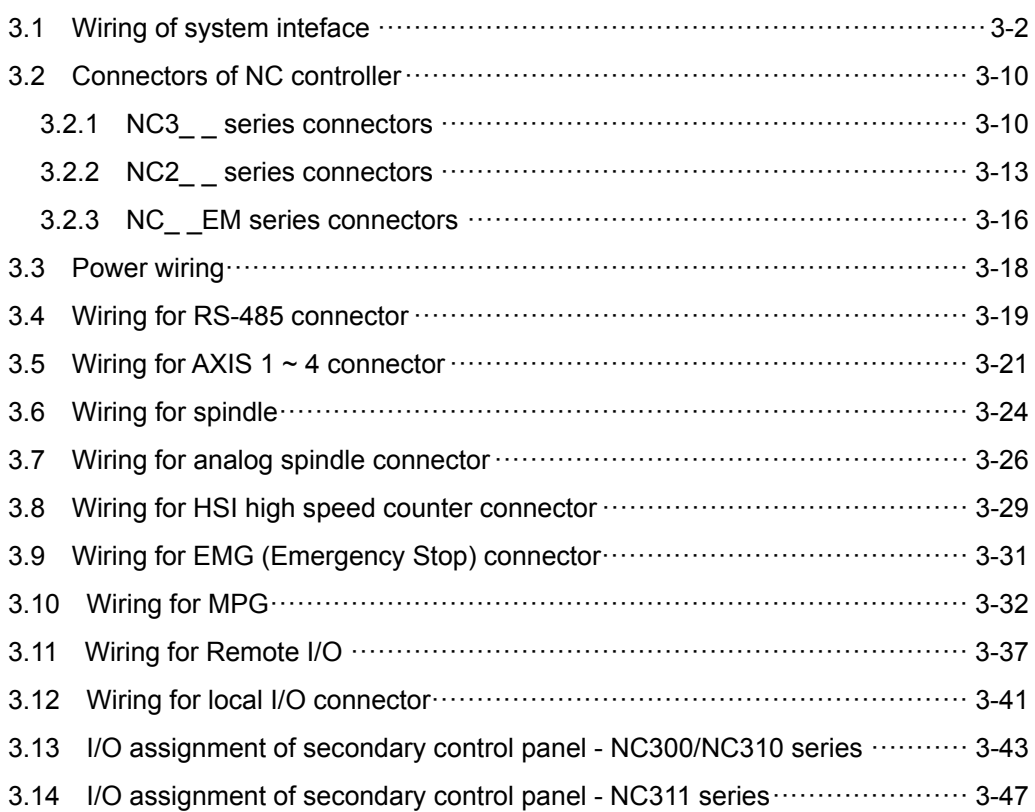

#### **3.1 Wiring of system interface**

- NC3\_ \_ series
- NC300A-MI-A\_

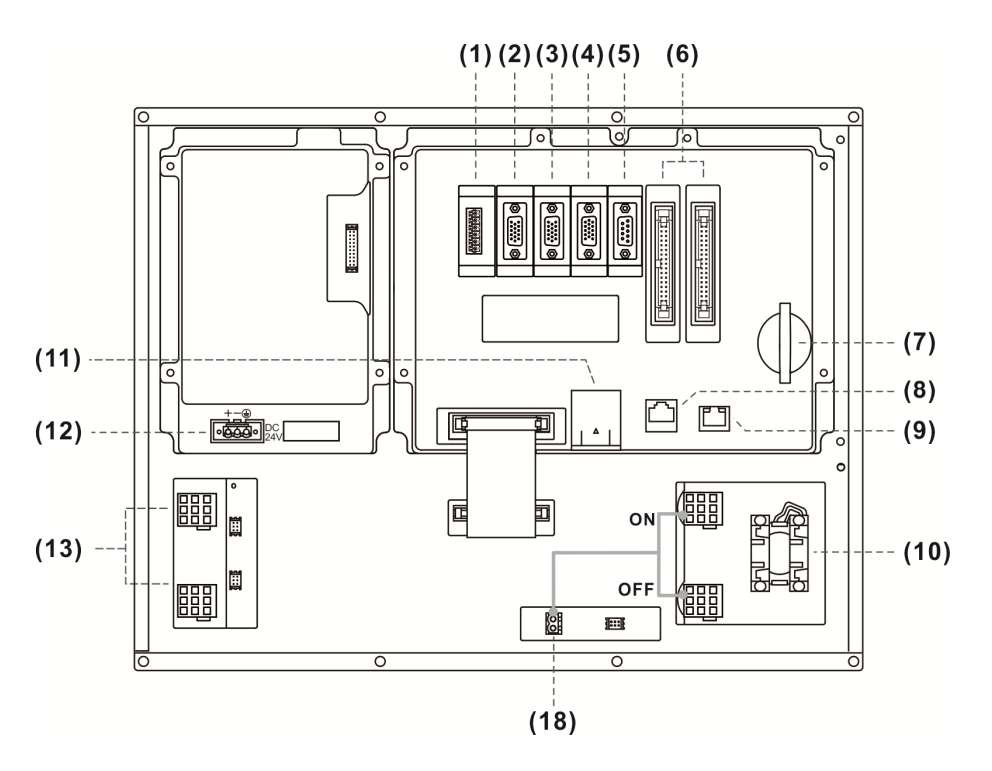

NC300A-MS-A\_

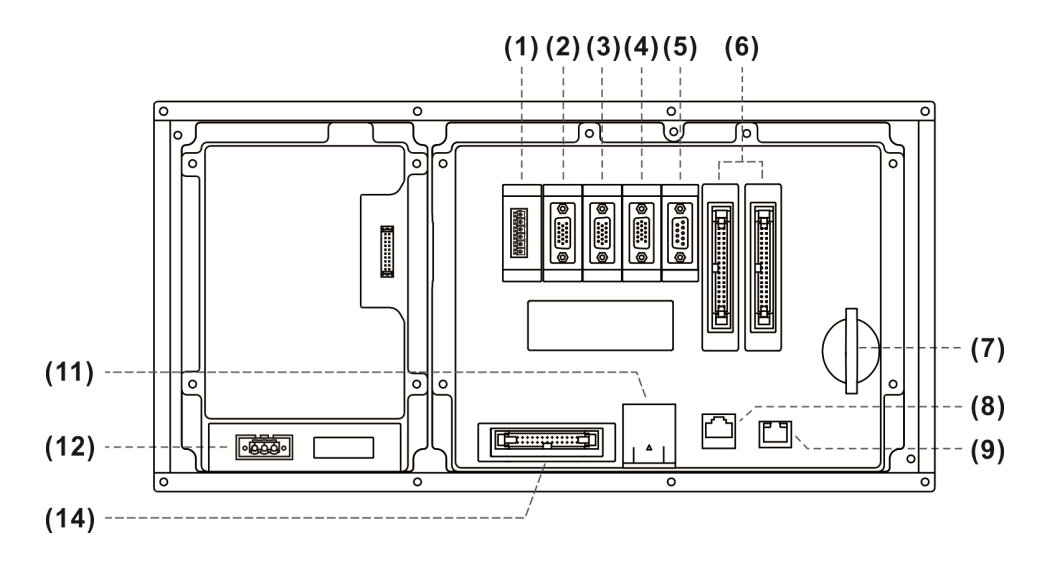

#### NC310A-MS-A\_

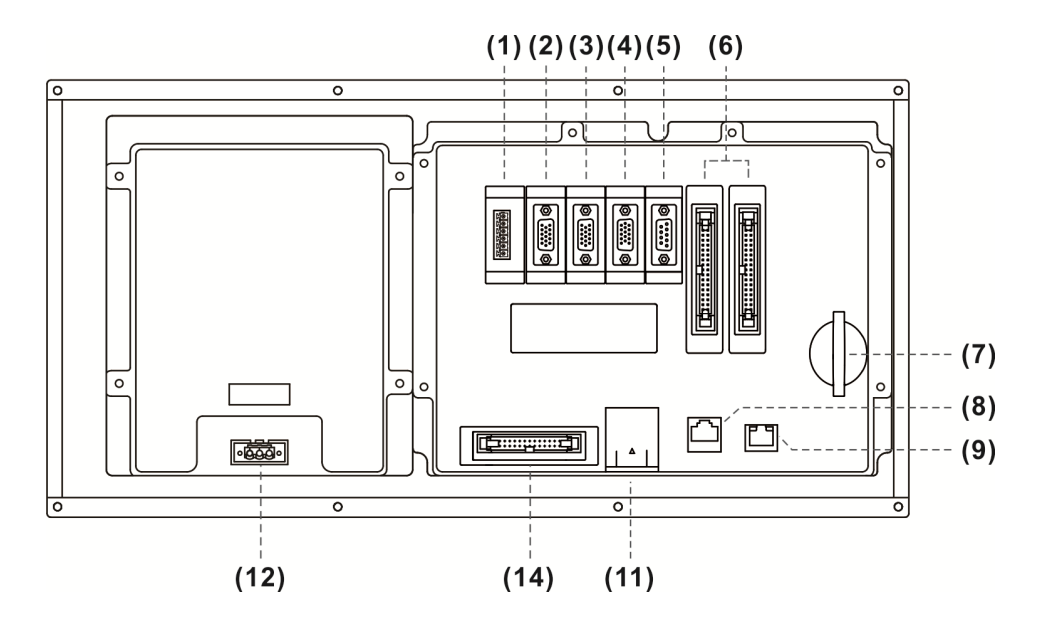

NC311A-MS-A\_

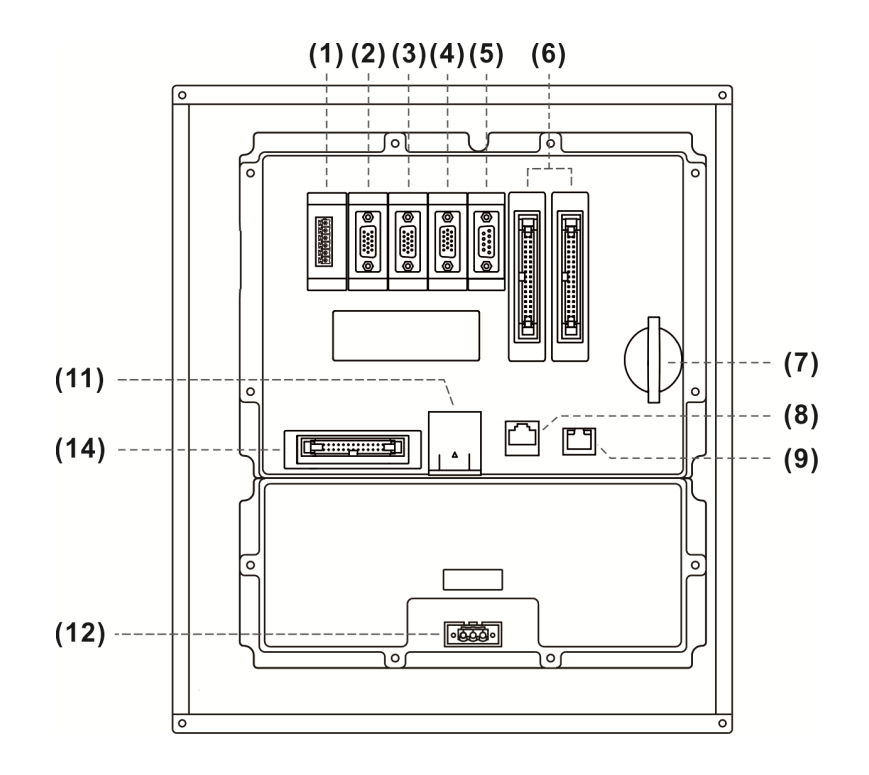

Description of each connector:

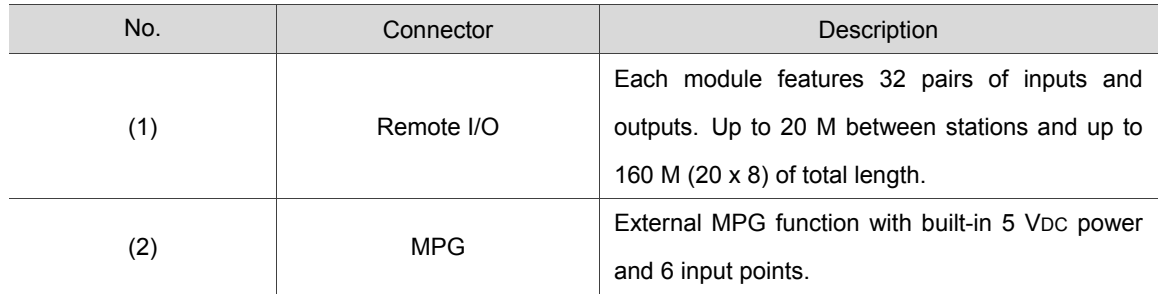

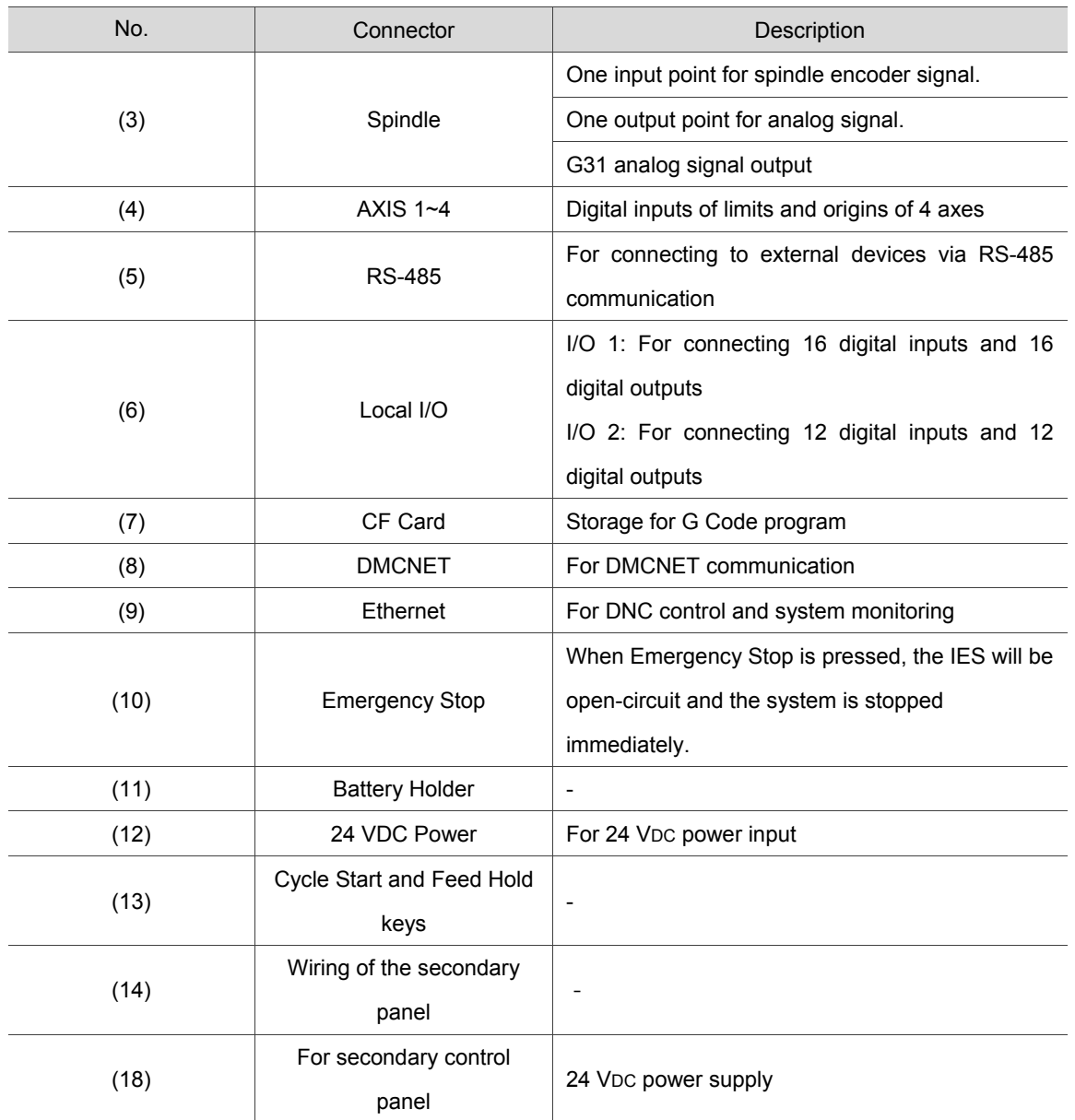

Safety Precautions:

- 1. Ensure correct 24 VDC power connection.
- 2. On board and remote I/O require extra 24 VDC power to drive X input and Y output.
- 3. Short circuit the EMG (emergency stop) switch of the product to ready the controller.
- 4. For abnormal or emergency stop, disconnect the servo drive power by breaking the electromagnetic contactor (MC) with the Y output.

 $NCI$ <sub>\_</sub> series

#### NC200A-MI-A\_

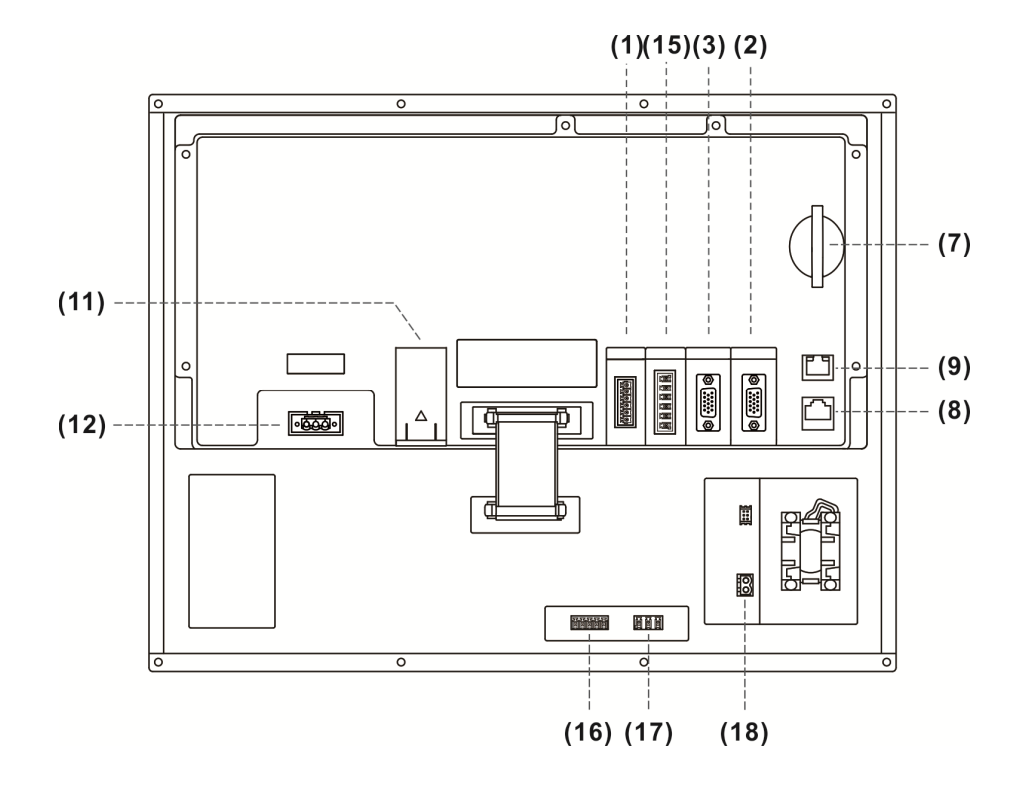

NC200A-LI-A\_

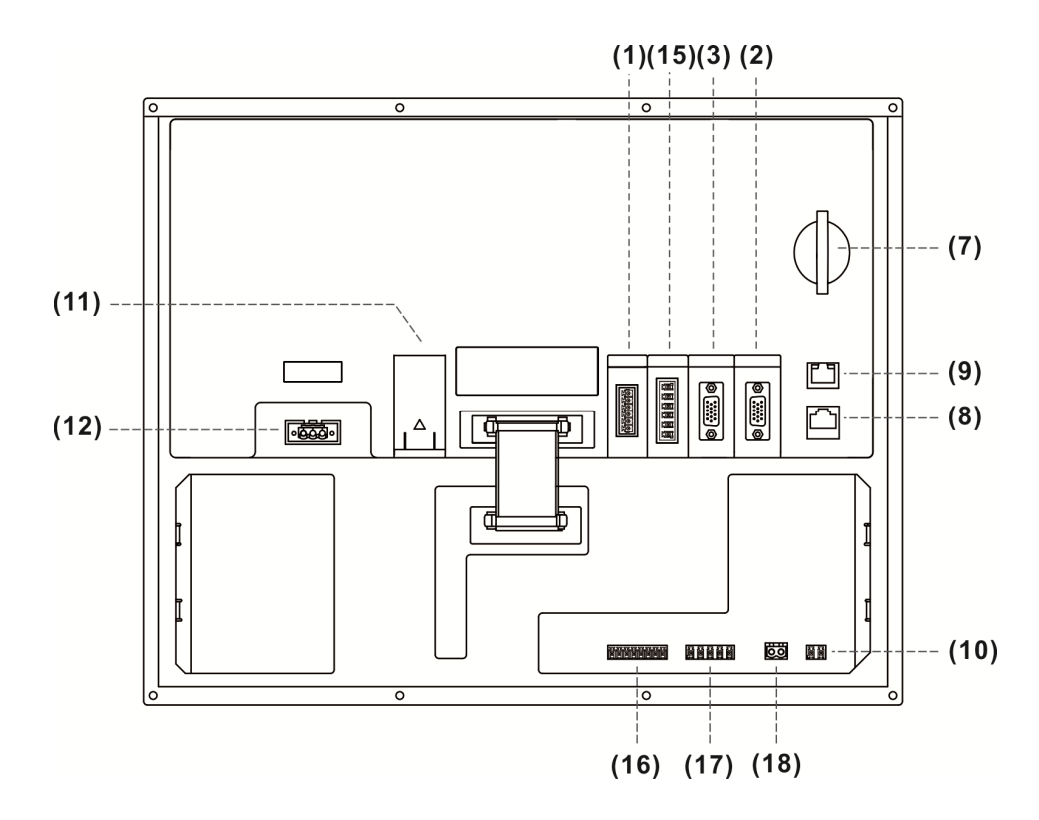
#### NC200P-LI-A\_

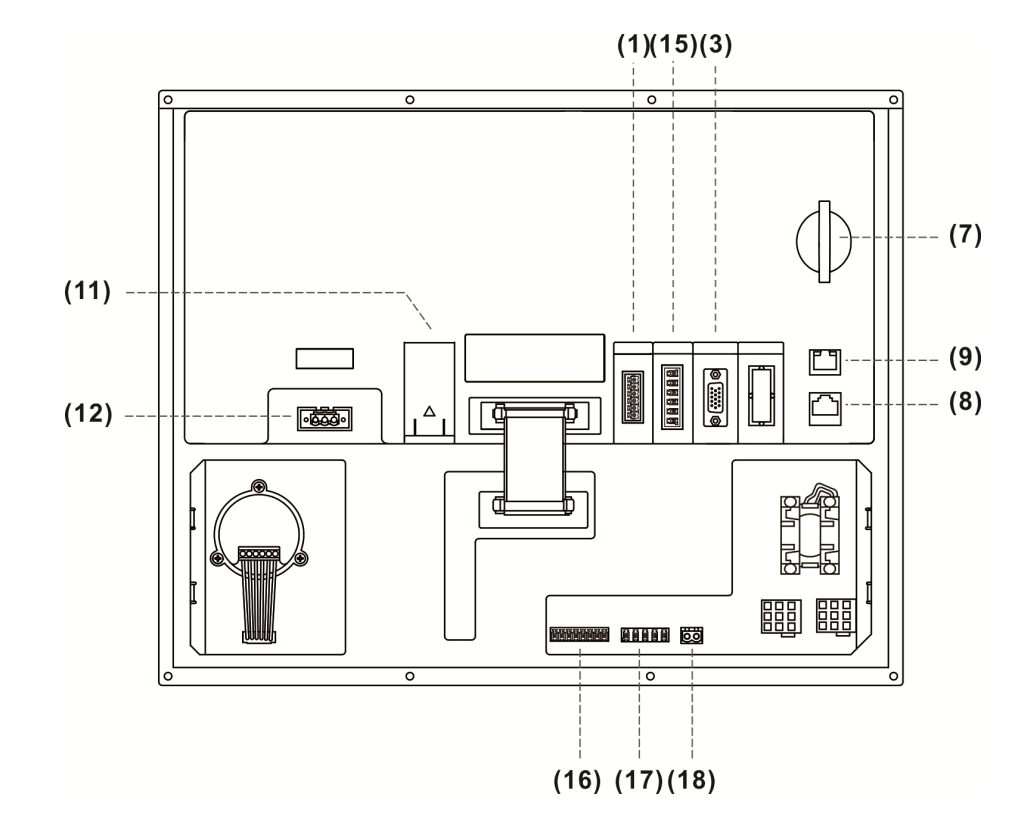

#### Description of each connector:

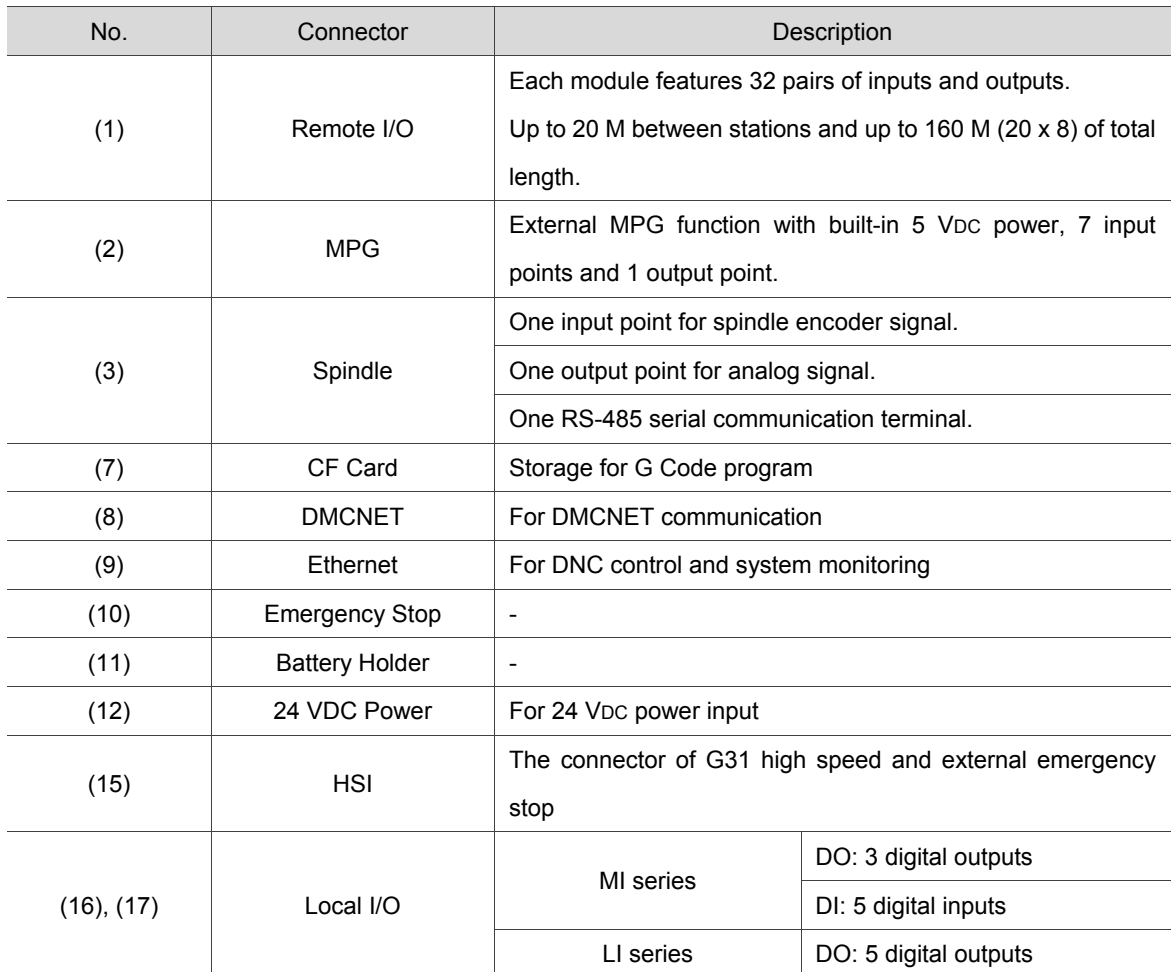

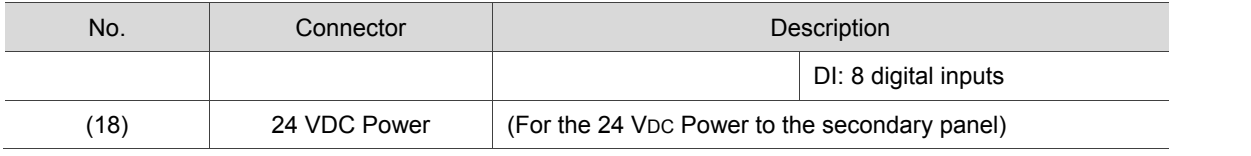

Safety Precautions

- 1. Ensure correct 24 VDC power connection.
- 2. Remote I/O requires extra power of 24 VDC to drive X input and Y output.
- 3. Short circuit the IES (emergency stop) switch of the product to ready the controller.
- 4. For abnormal or emergency stop, disconnect the servo drive power by breaking the electromagnetic contactor (MC) with the Y output.

■ NC\_ \_EM series

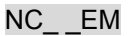

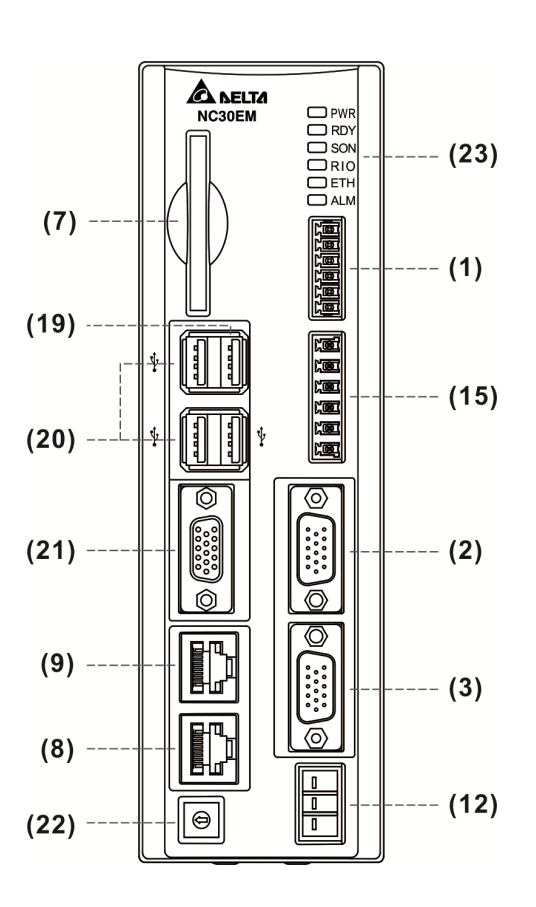

Description of each connector:

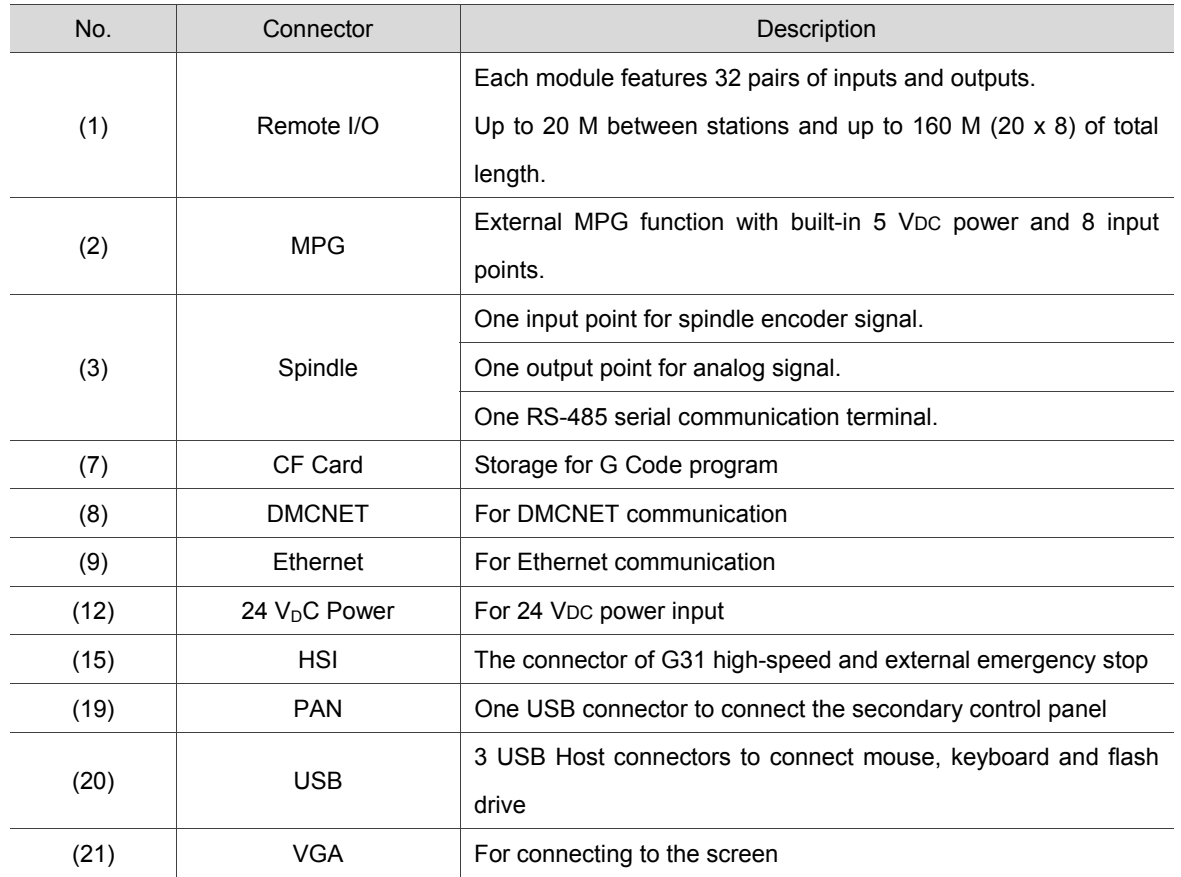

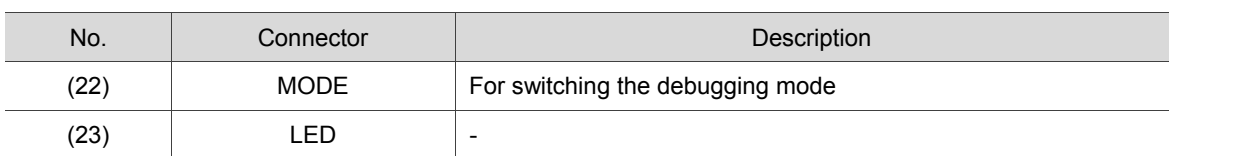

#### Debugging modes:

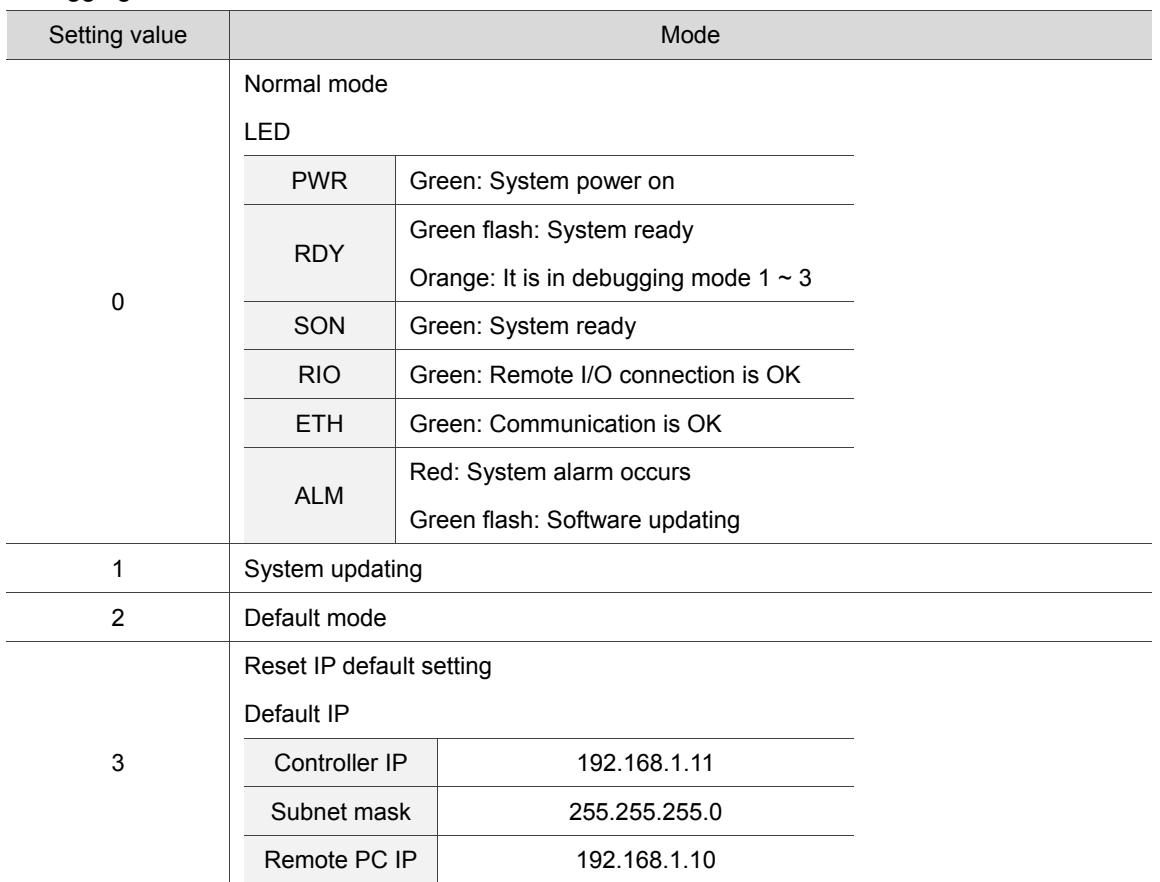

#### Safety Precautions

- 1. Ensure correct 24 VDC power connection.
- 2. Remote I/O requires extra power of 24 VDC to drive X input and Y output.
- 3. For abnormal or emergency stop, disconnect the servo drive power by breaking the electromagnetic contactor (MC) with the Y output.

# **3.2 Connectors of NC controller**

# **3.2.1 NC3\_ \_ series connectors**

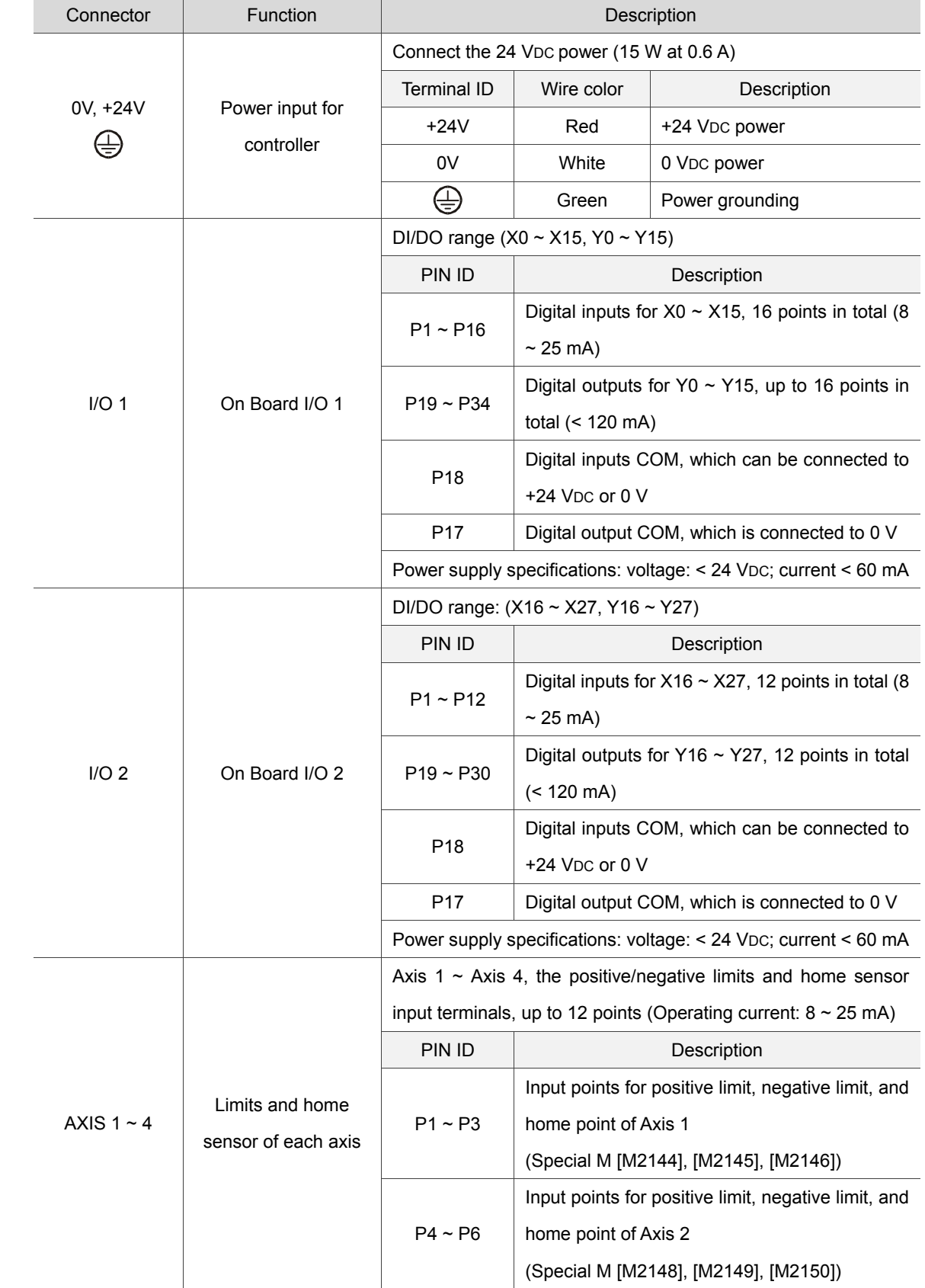

 $\frac{1}{2}$ 

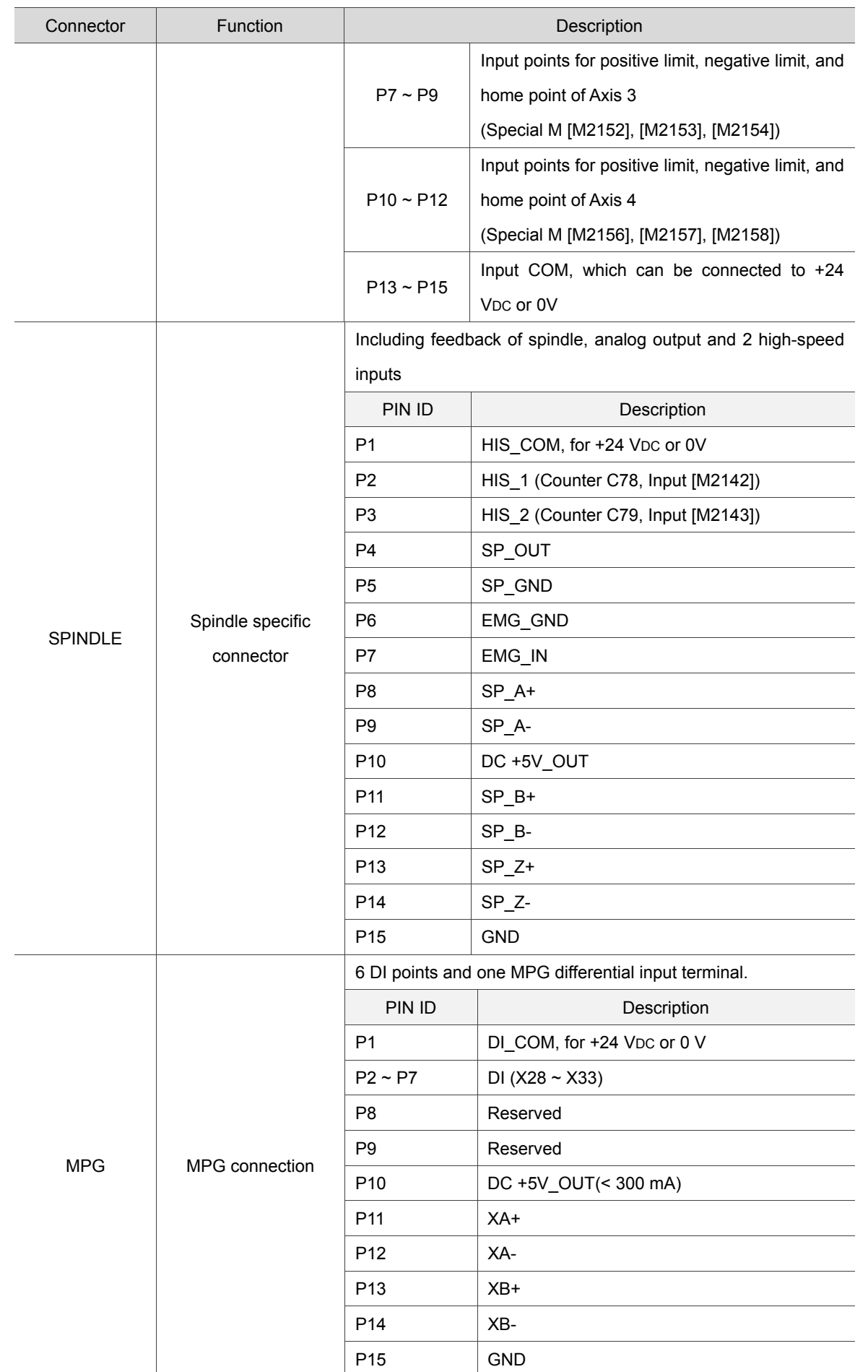

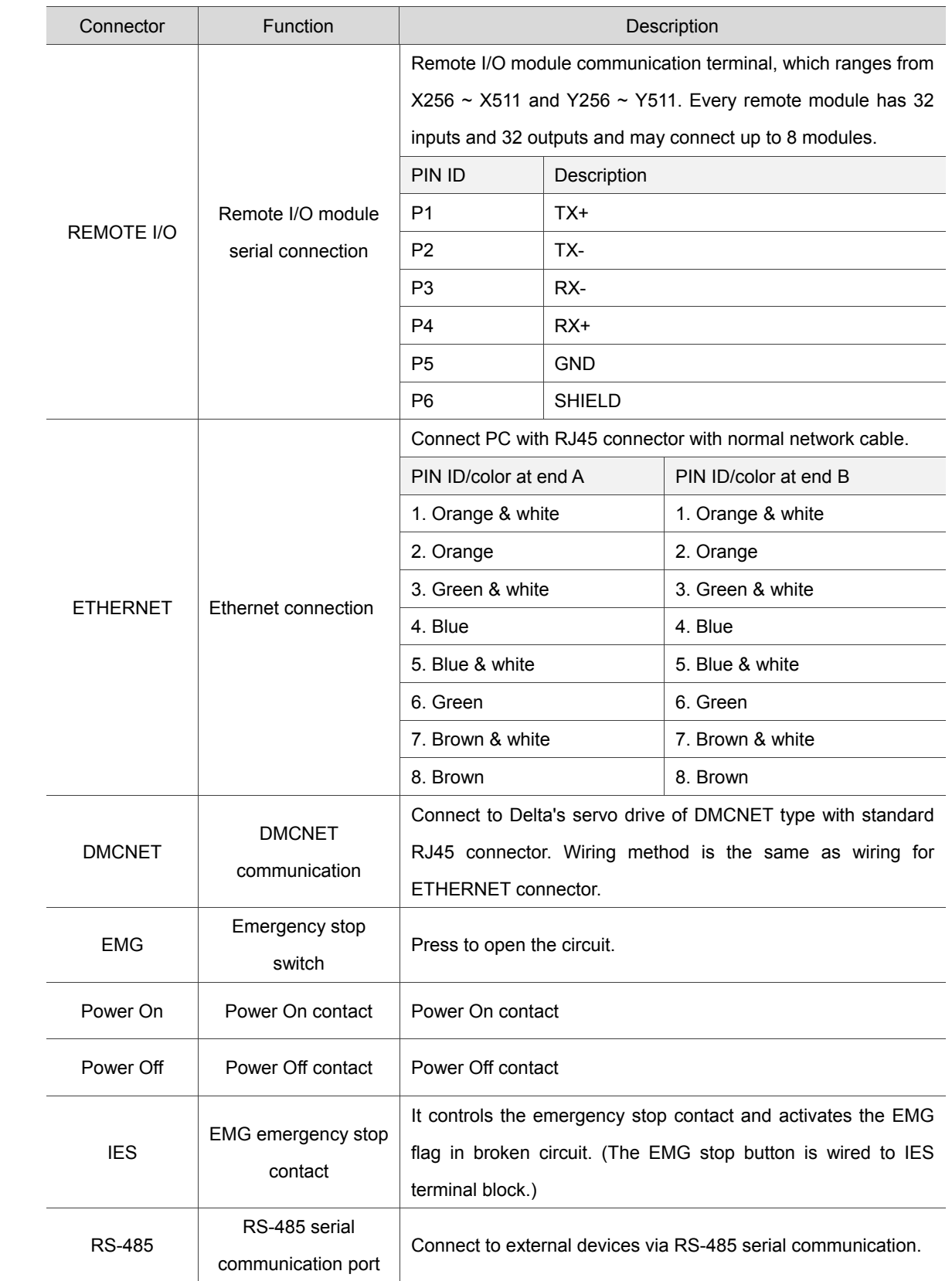

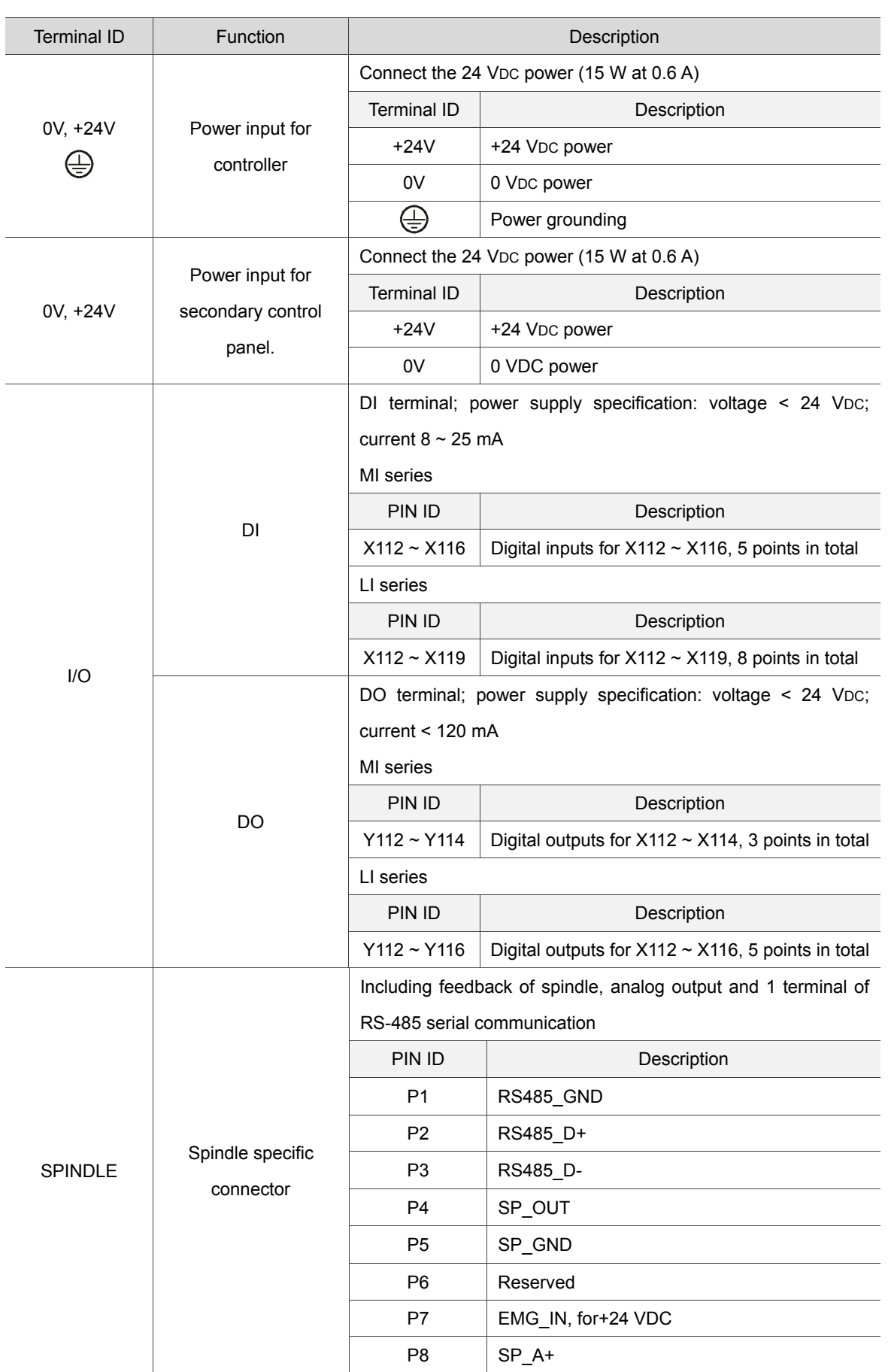

# **3.2.2 NC2\_ \_ series connectors**

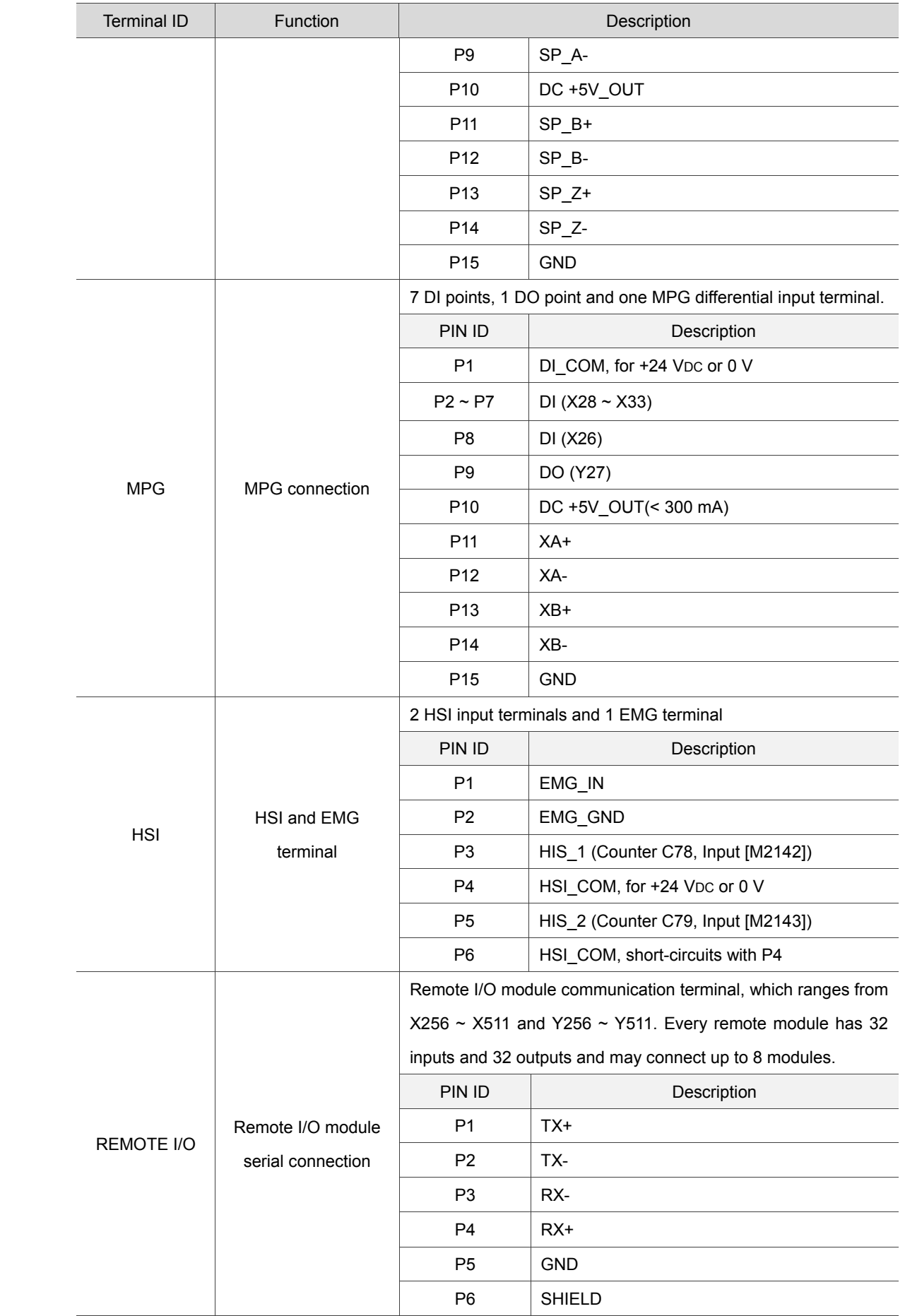

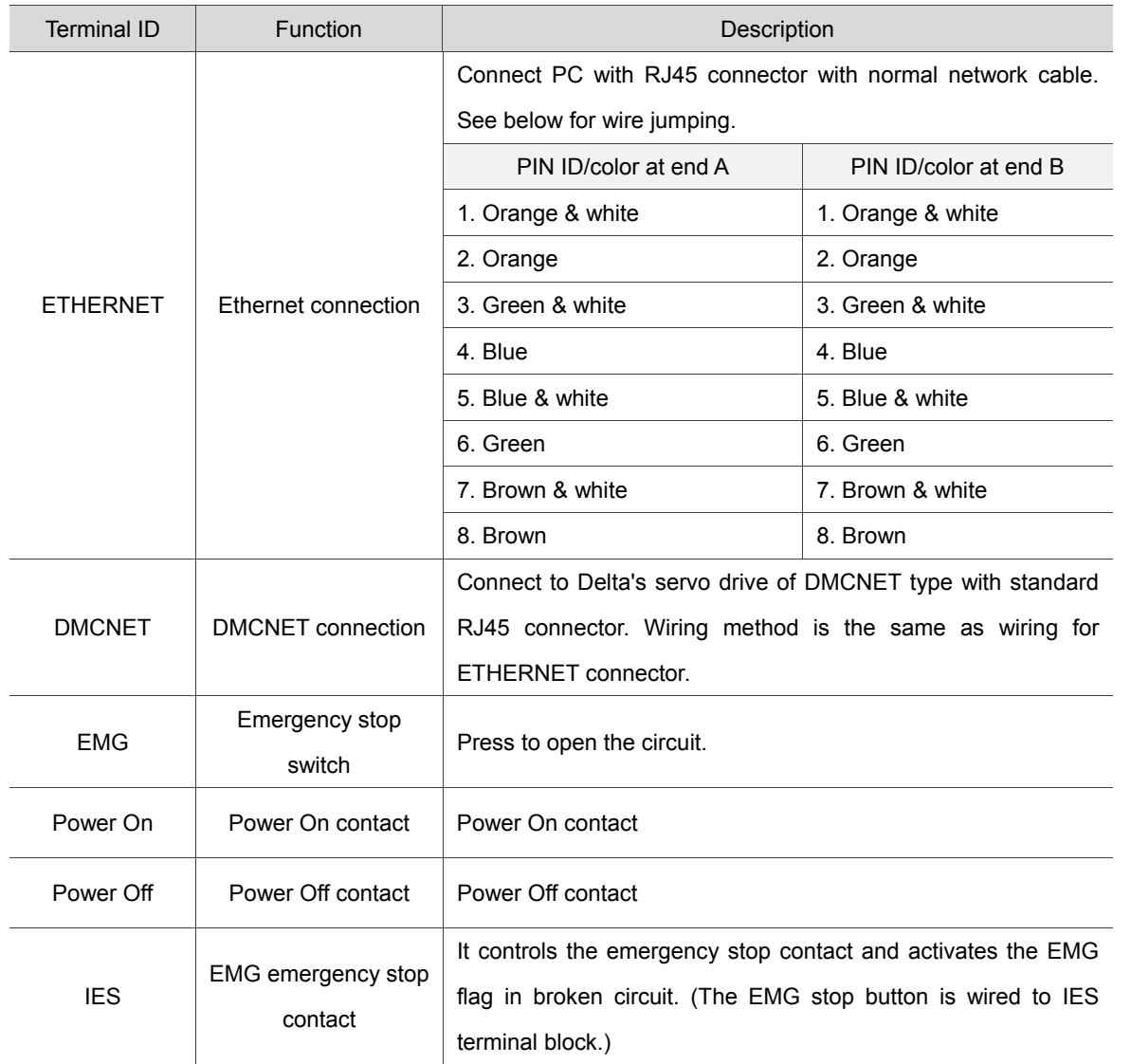

Note:

- 1. The IES connector is the input for the EMG emergency stop. Enable EMG flag when breaking circuit.
- 2. The key light indicators of Power On/ Power Off require 24 VDC power supply.

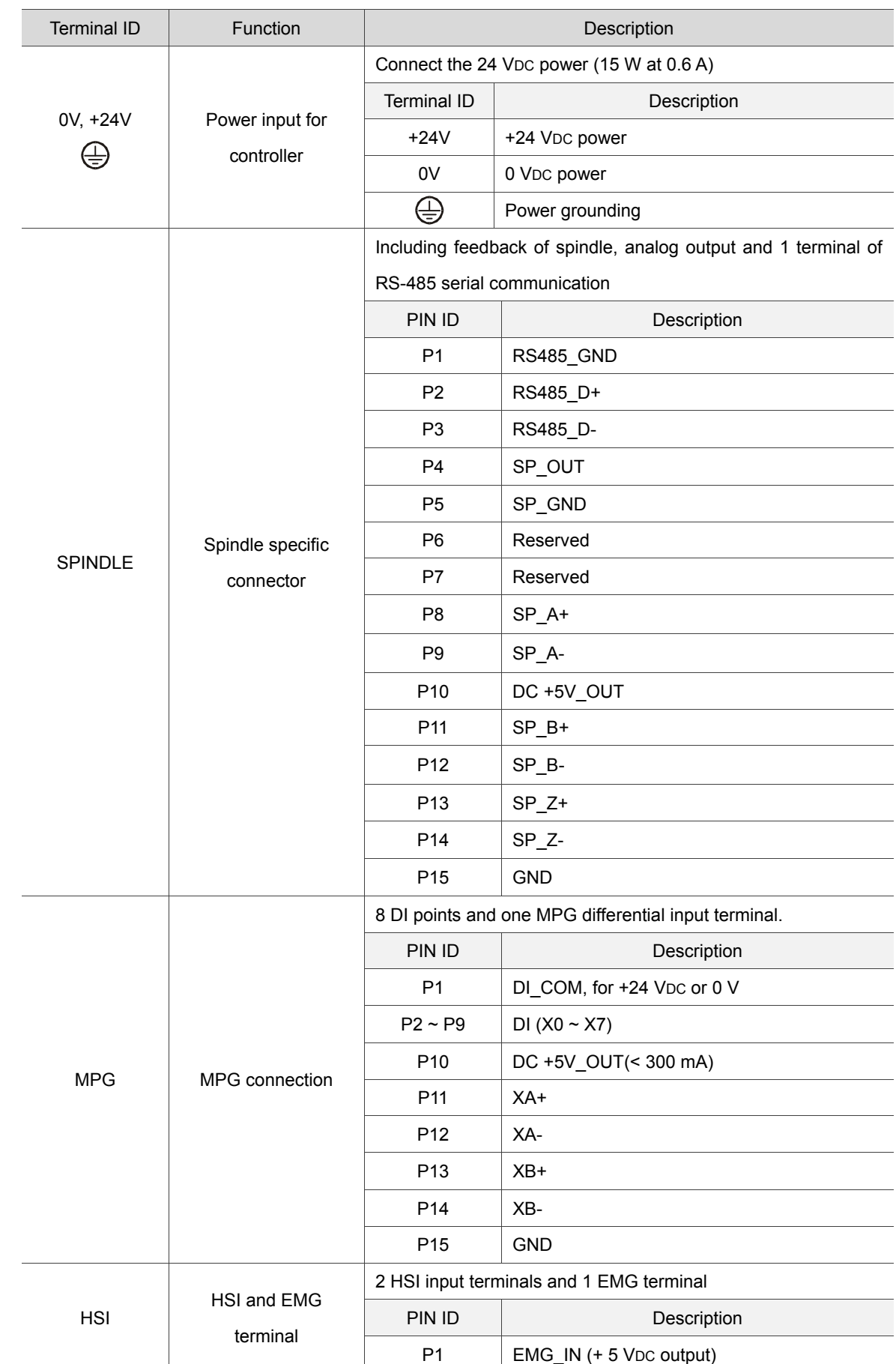

# **3.2.3 NC\_ \_EM series connectors**

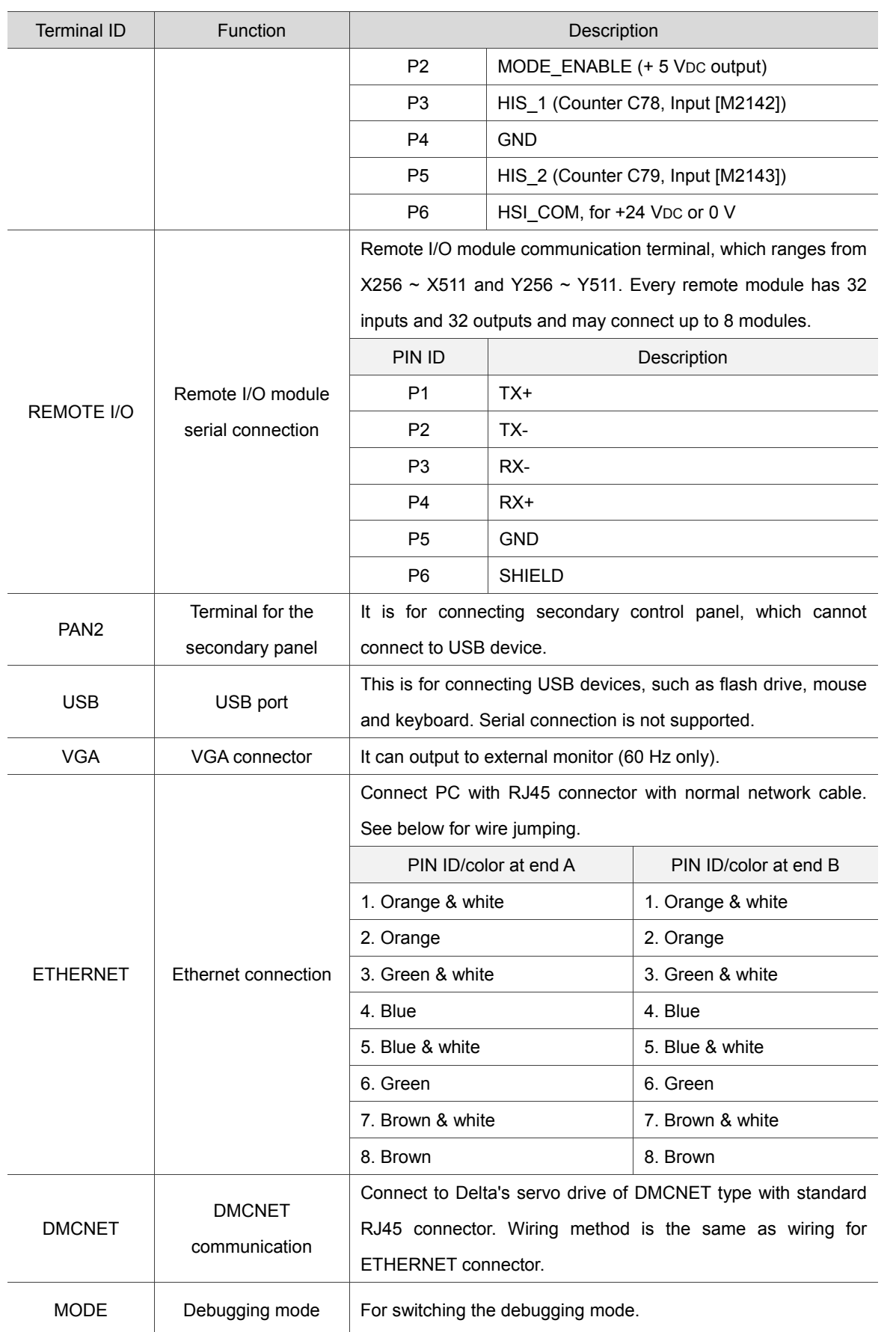

# **3.3 Power wiring**

NC series controller has two kinds of power wiring, switch control and directly power supply.

Switch control

See the figure below. Power On is NO contact and Power Off is NC contact. MC is the coil of magnetic contactor which is the device of self-contained power supply.

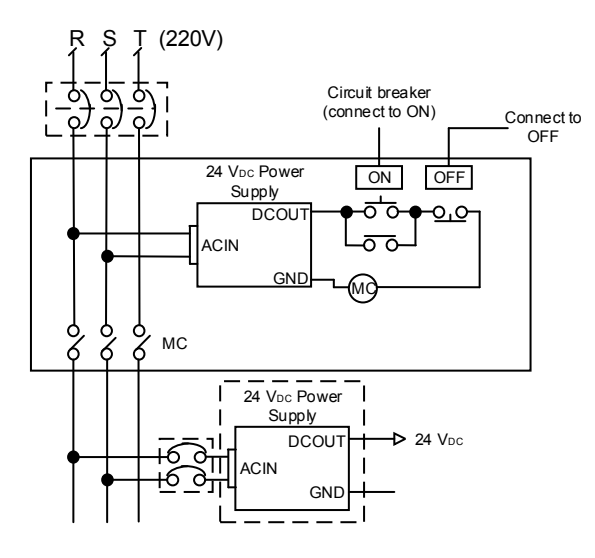

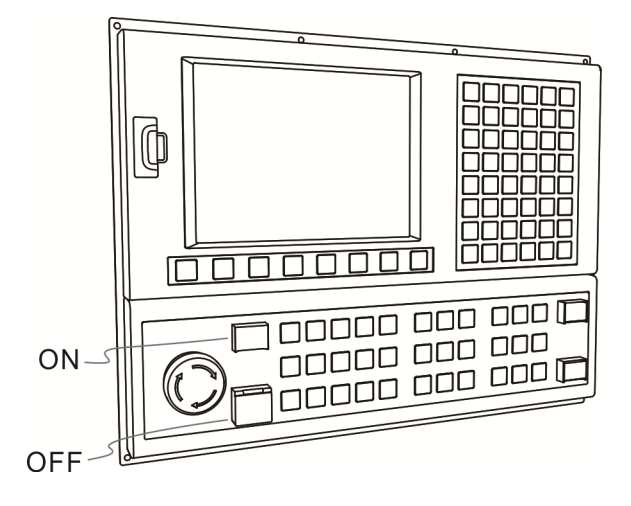

**Directly power supply** 

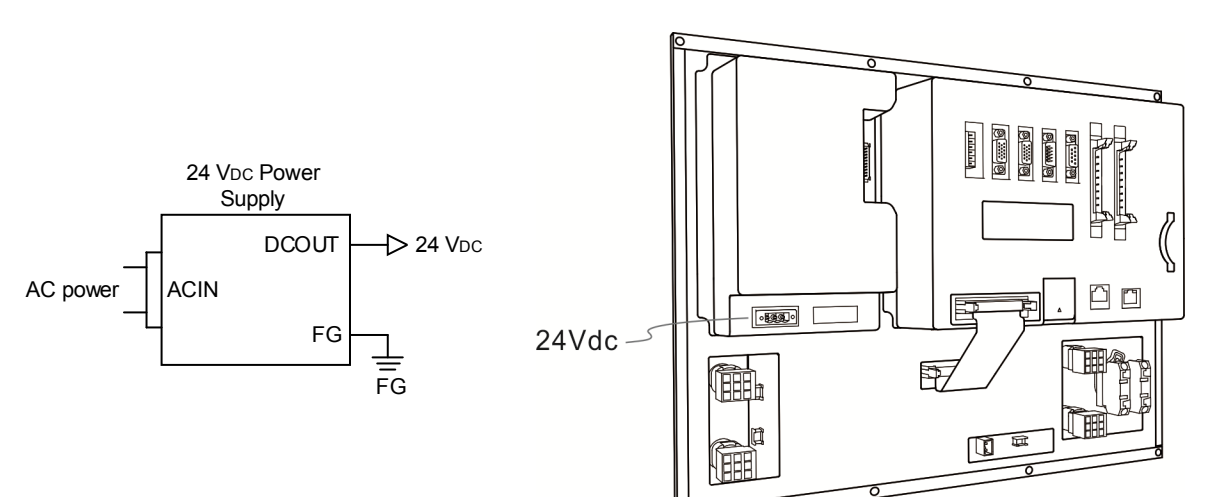

### **3.4 Wiring for RS-485 connector**

NC controller provides one RS-485 serial communication connector for external devices. See below for NC3\_\_ series PIN assignment.

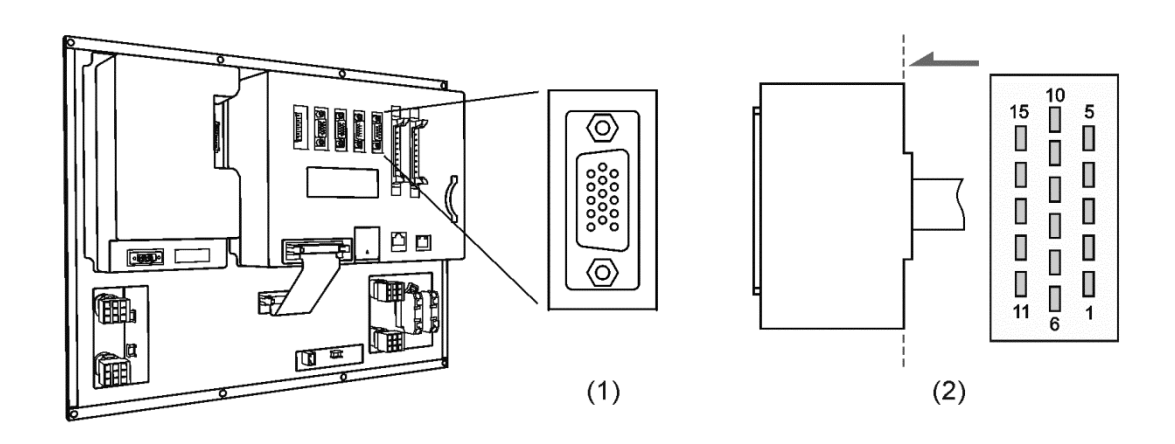

(1) RS-485 connector on NC controller (Female); (2) RS-485 connector (Male)

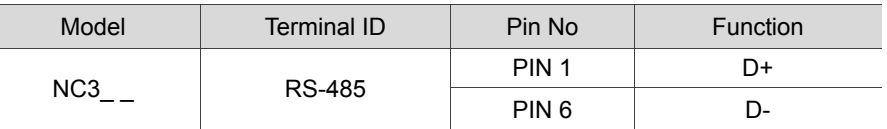

See below for NC2\_ \_ series PIN assignment.

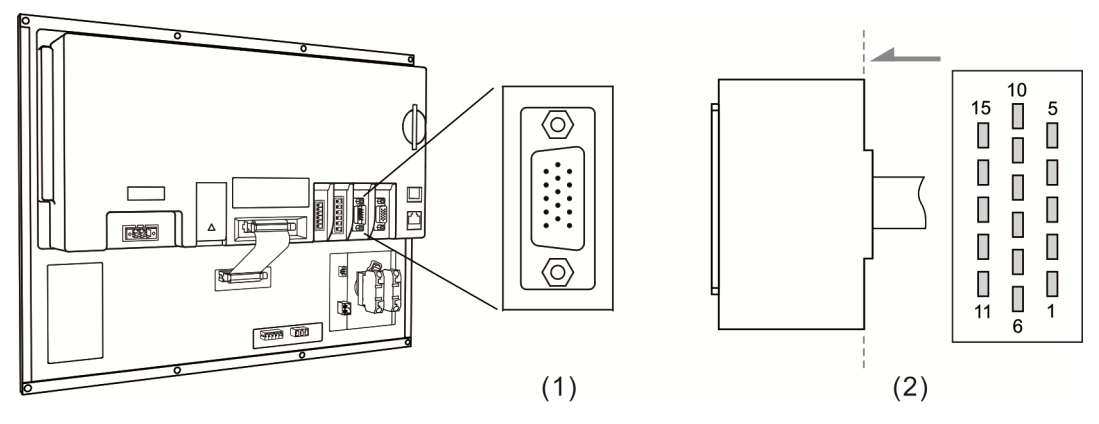

(1) RS-485 connector on NC controller (Female); (2) RS-485 connector (Male)

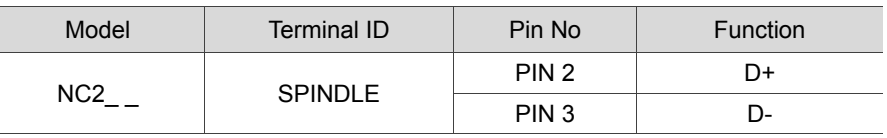

#### See below for NC\_\_ EM series PIN assignment.

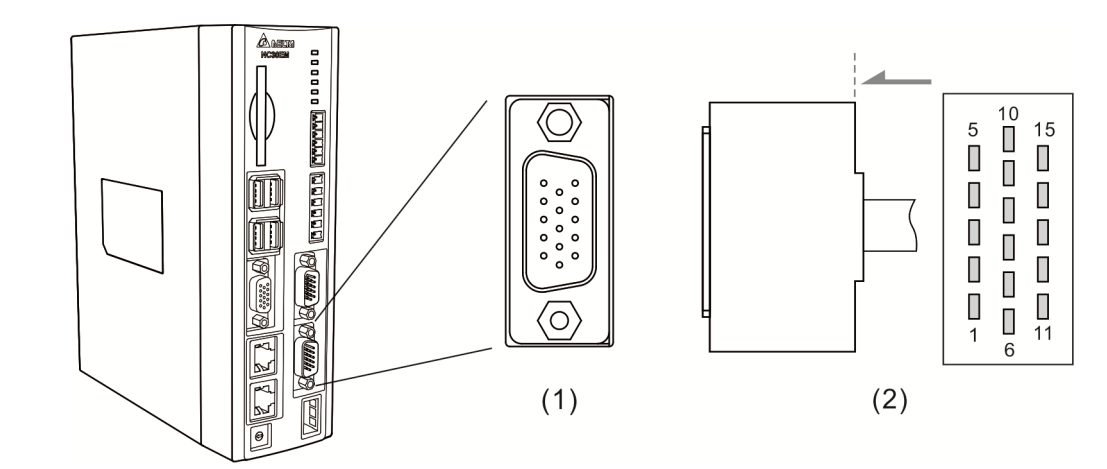

(1) RS-485 connector on NC controller (Female); (2) RS-485 connector (Male)

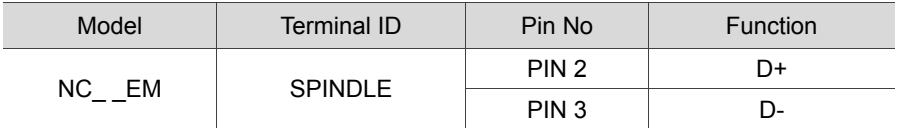

# **3.5 Wiring for AXIS 1 ~ 4 connector**

The NC series controller features positive and negative hardware limits and origin sensor inputs for 4 axes at the AXIS 1~4 connector with 12 input points in total. Users may set the input signal to 0 V or +24 VDC depending upon whether COM is connected to +24 VDC or 0 V. See below for NC3\_ \_ series PIN assignment.

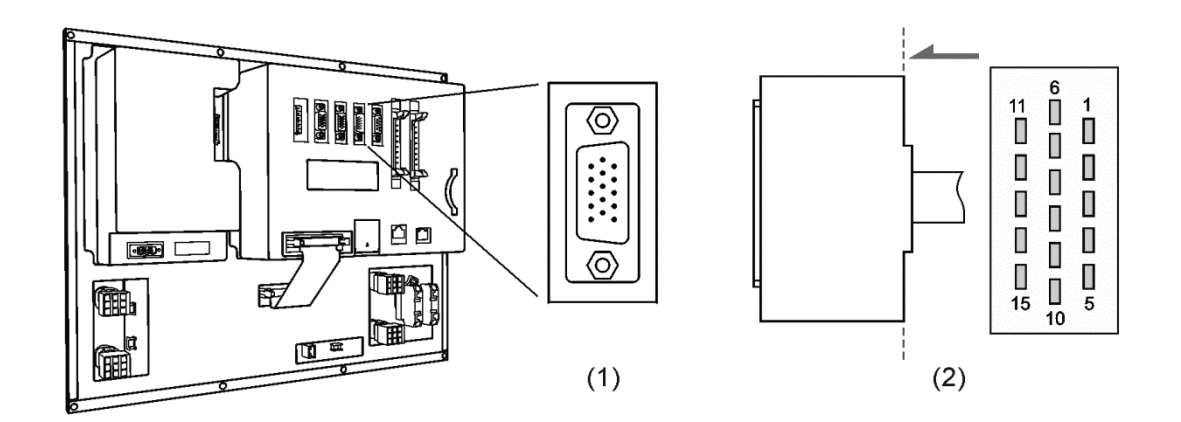

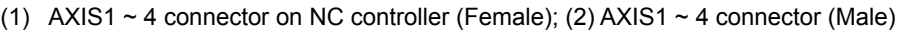

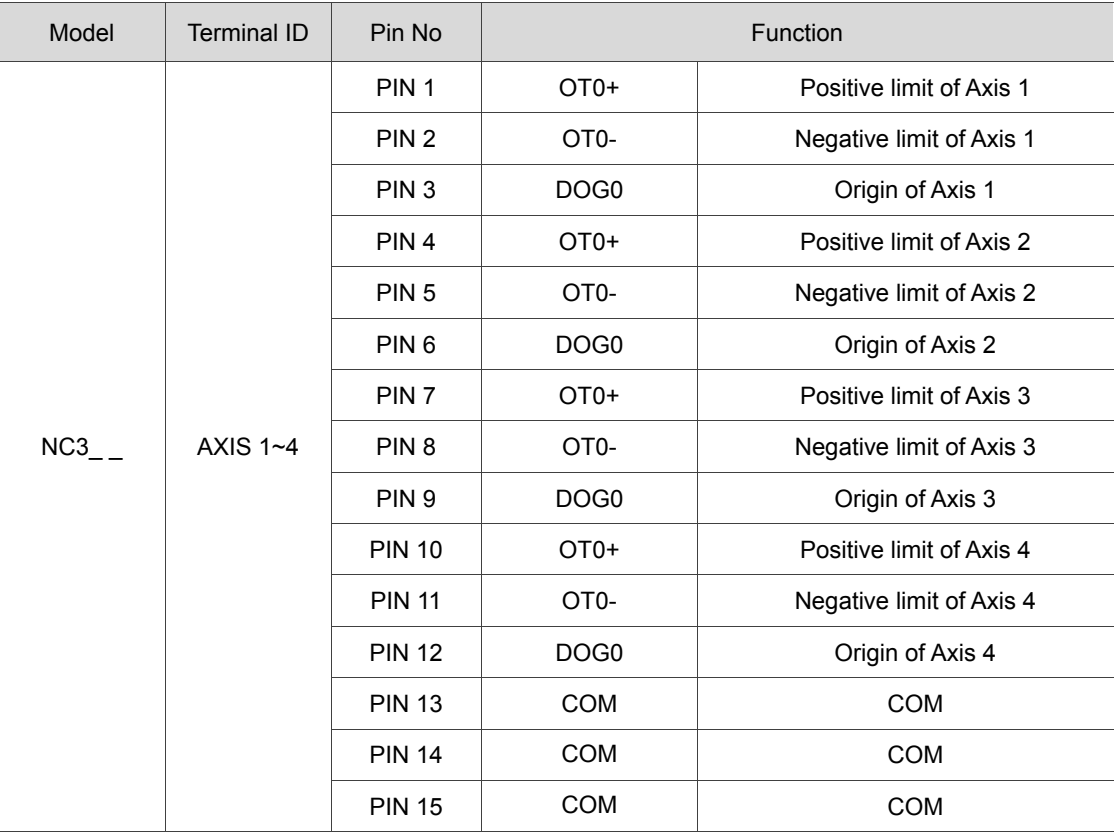

For 6-axis servo applications, set parameter 49 to 1. In this case, PIN10 will be the home point (DOG3) of Axis 4; PIN11 will be the home point (DOG4) of Axis 5; and PIN12 will be the home point (DOG5) of Axis 6.

Description of Special M:

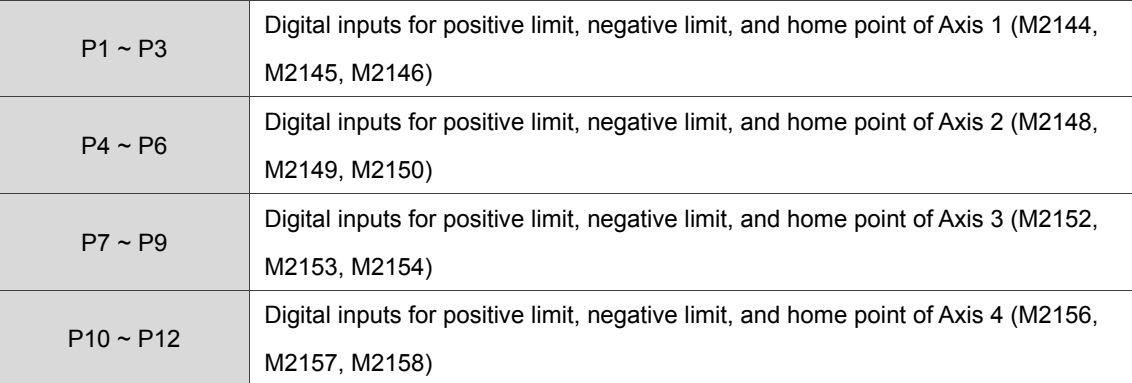

DI wiring with external power supply (Allowable voltage:  $17 \sim 32$  VDC; surge current: less than 50 mA). See the wiring below:

NPN transistor (SINK mode)

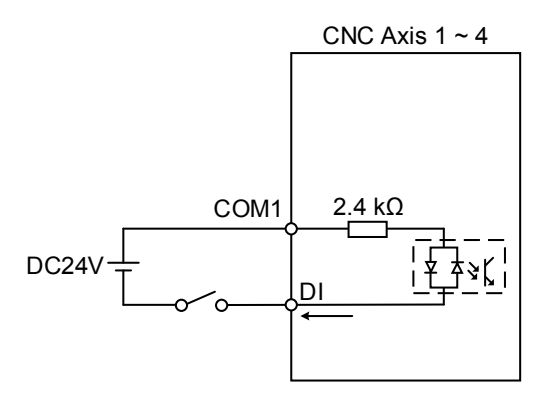

PNP transistor (SOURCE mode)

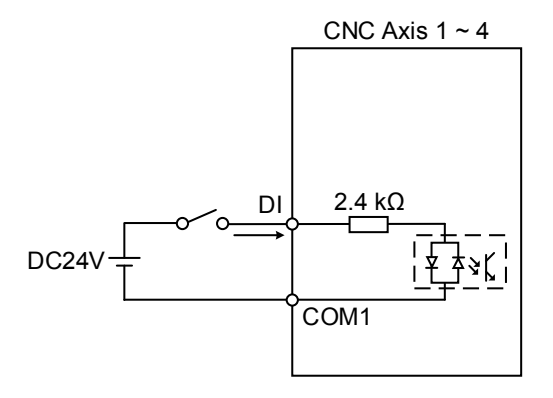

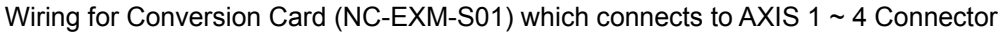

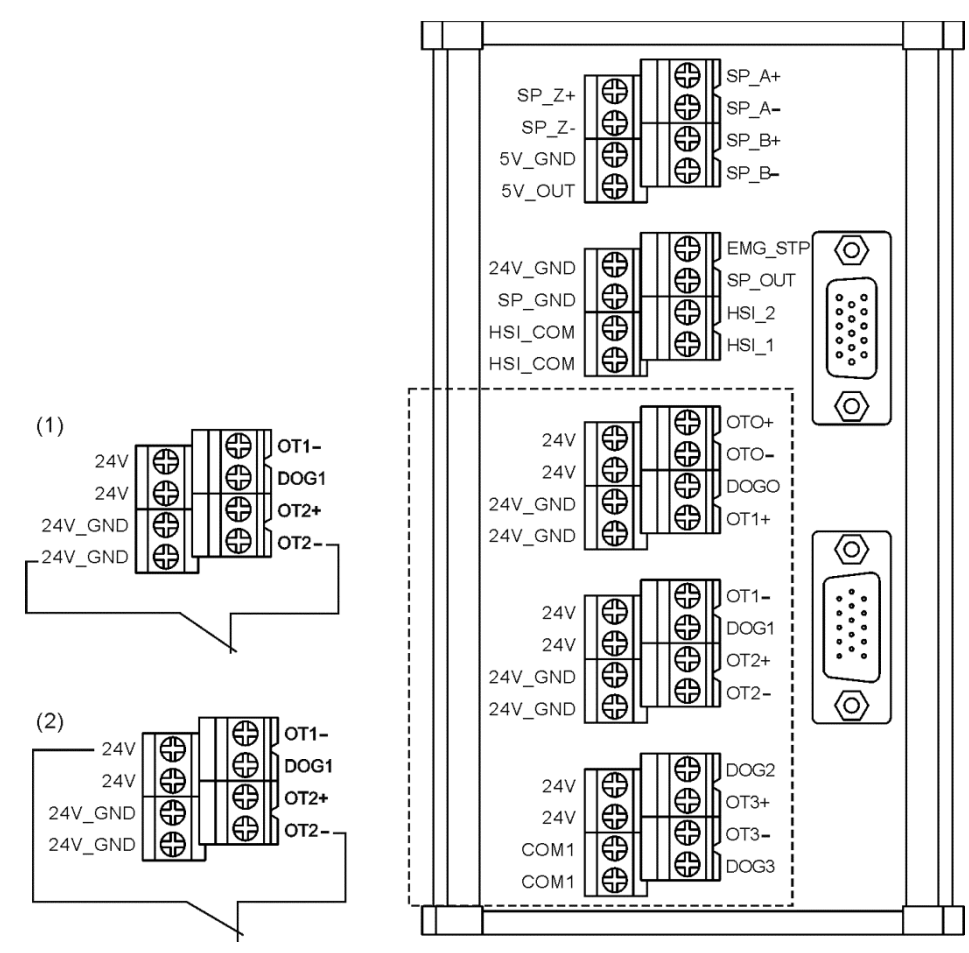

(1) DI input when COM1 connects to 0 V; (2) DI input when COM1 connects to +24 VDC.

# **3.6 Wiring for spindle**

NC series controller features one set of spindle feedback input. See below for NC3\_\_ series PIN assignment.

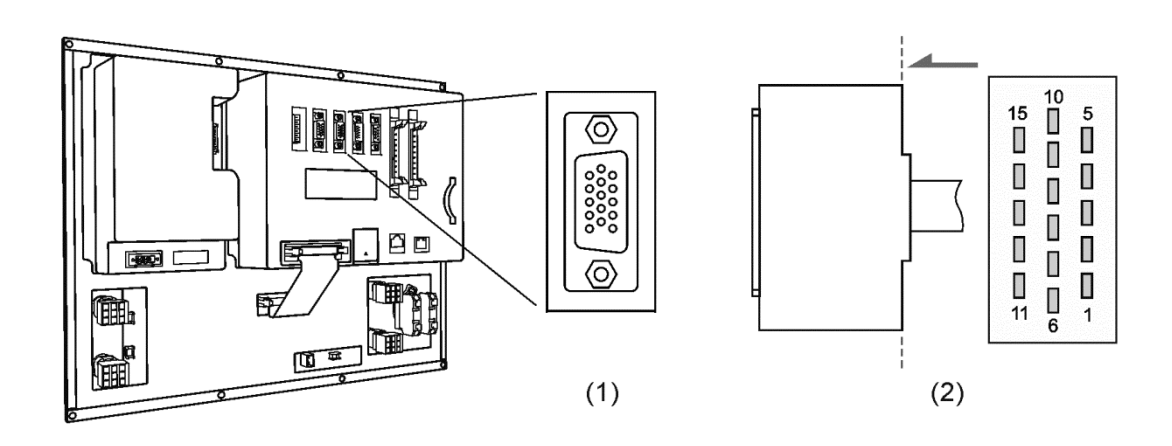

(1) SPINDLE connector on NC controller (Female); (2) SPINDLE connector (Male)

See below for NC2\_ \_ series PIN assignment.

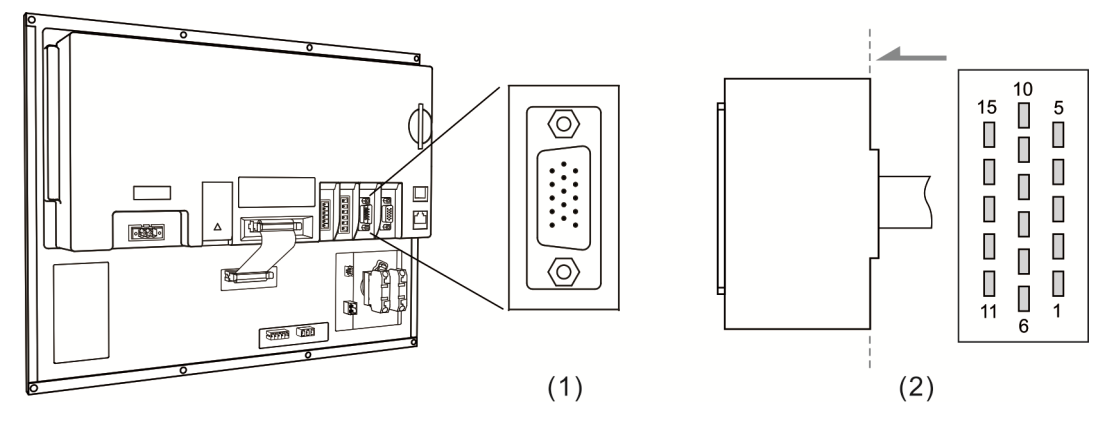

(1) SPINDLE connector on NC controller (Female); (2) SPINDLE connector (Male)

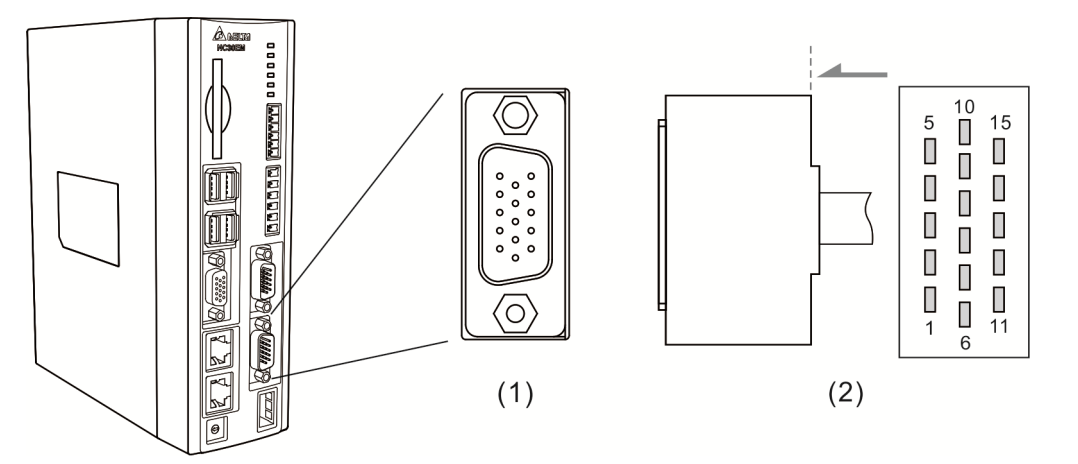

(1) SPINDLE connector on NC controller (Female); (2) SPINDLE connector (Male)

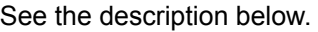

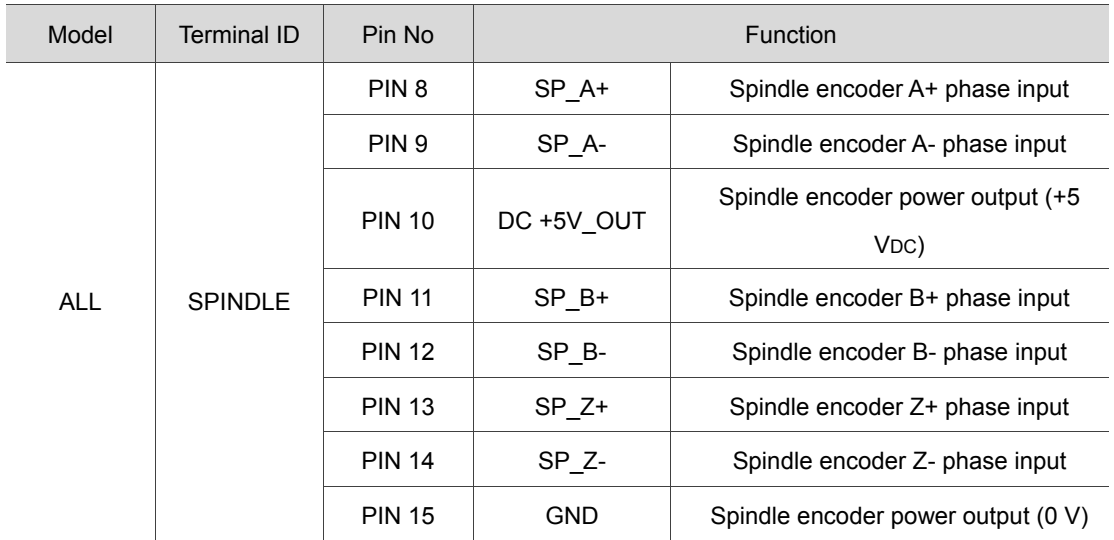

# **3.7 Wiring for analog spindle connector**

NC series controller features one spindle analog output for controlling spindle speed. See below for NC3\_\_ series PIN assignment.

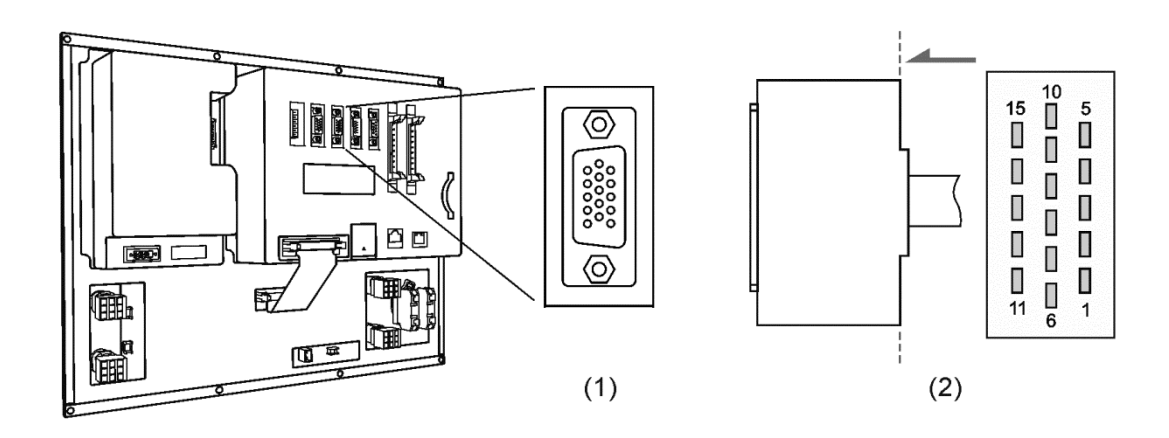

(1) Spindle connector on NC controller (Female); (2) Spindle connector (Male)

See below for NC2\_ \_ series PIN assignment.

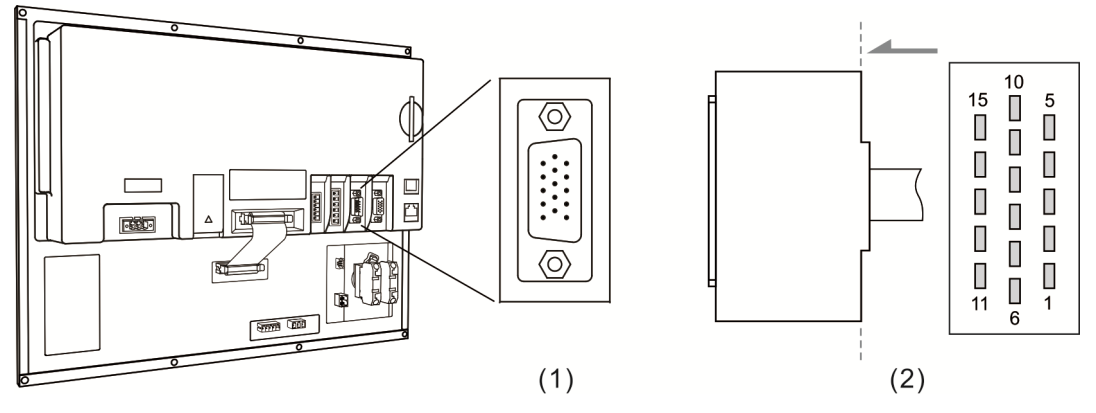

(1) Spindle connector on NC controller (Female); (2) Spindle connector (Male)

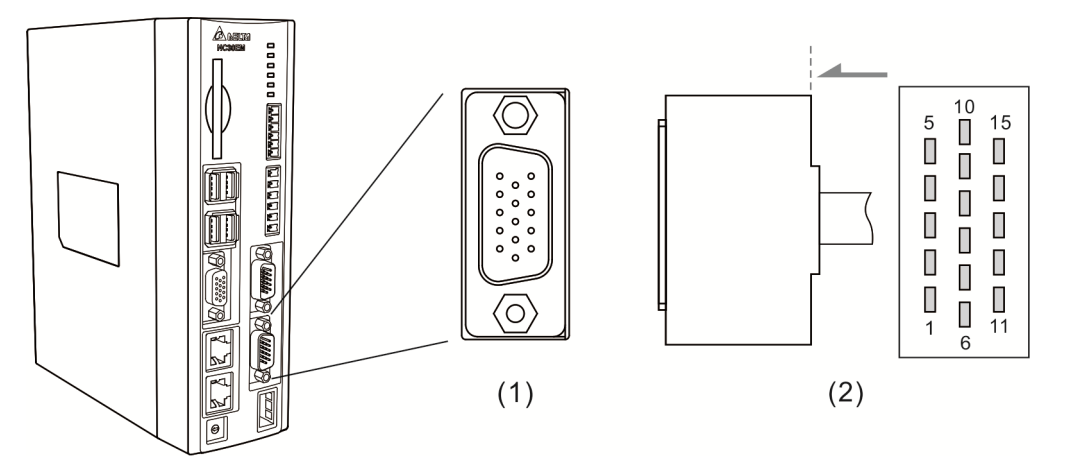

(1) Spindle connector on NC controller (Female); (2) Spindle connector (Male)

See the description below:

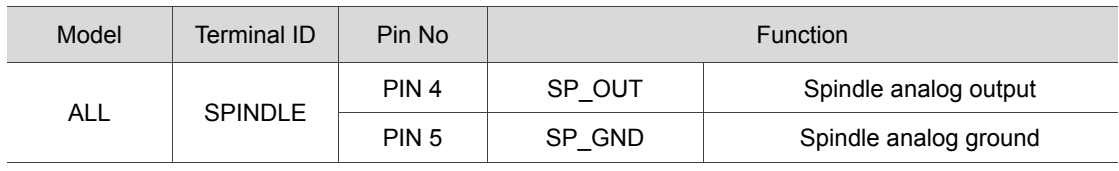

#### Settings for analog spindle

Step 1: Setting for Parameter 399. Servo spindle: set to 1101; Analog spindle: set to 1020

| <b>Bit</b> | Description                                                    | Setting range |
|------------|----------------------------------------------------------------|---------------|
| 0          | Spindle function                                               | $0 \sim 1$    |
|            | 0: : spindle OFF / 1: spindle ON                               |               |
| 1          | Close loop control flag                                        | $0 \sim 1$    |
|            | 0: close loop control OFF / 1: Close loop control ON (feedback |               |
|            | encoder is required)                                           |               |
| $2 \sim 3$ | Spindle output mode                                            | $0 \sim 2$    |
|            | 0: DMCNET (servo spindle) / 2: EDAC (analog output)            |               |
| 4          | Speed control mode                                             | $0 \sim 1$    |
|            | 0: rpm $/$ 1: PUU                                              |               |
| 5          | Feedback form                                                  | $0 \sim 1$    |
|            | 0: high resolution $(x1000)$ / 1: normal resolution $(x4)$     |               |

Step 2: The SP1 in the channel setting has to be enabled and set to 10.

Step 3: When using analog spindle output, the wiring pin will be Pin 4 and Pin 5. The  $0 \sim 10$  VDC of analog output corresponds to S0  $\sim$  S (maximum speed). (The resolution of -10 V  $\sim$  +10 V is 14-bit.)

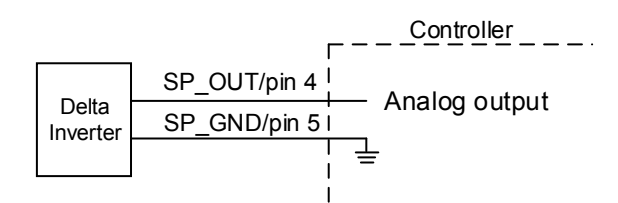

Conversion Card (NC-EXM-S01)

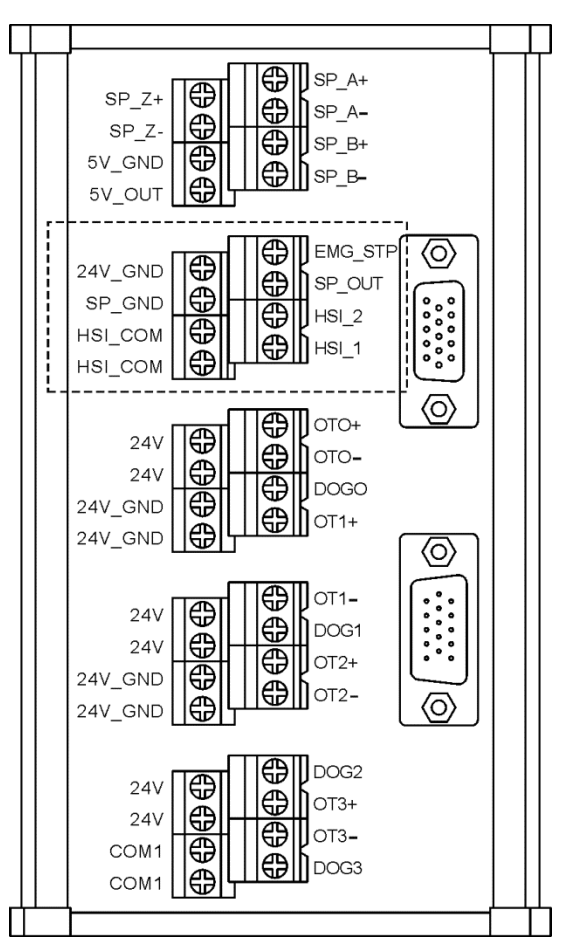

## **3.8 Wiring for HSI high speed counter connector**

NC series controller features 2 high-speed counter inputs. Below is the DI wiring for high-speed counter, of which max. input bandwidth is up to 5 MHz. It can also be used for G31 interruption input with external power supply (voltage:  $22 \sim 26$  V; permissible current:  $8 \sim 20$  mA; surge current: below 50 mA).

Setting HIS 1 for G31 interruption input: parameter 46Bit5 = 1; parameter 307Bit4 = 1; input limit parameter  $25Bit0 = 1$ ; special M = M2142.

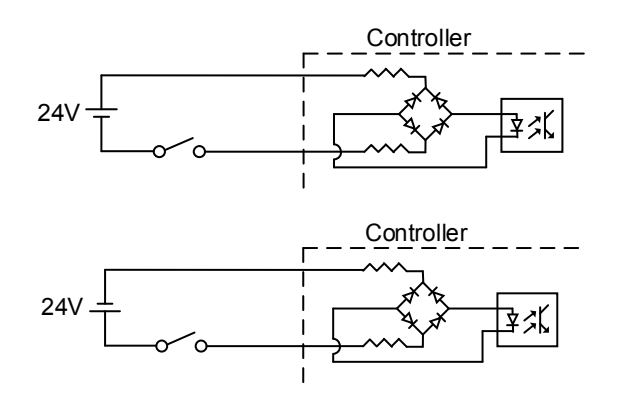

See below for NC3\_ \_ series PIN assignment.

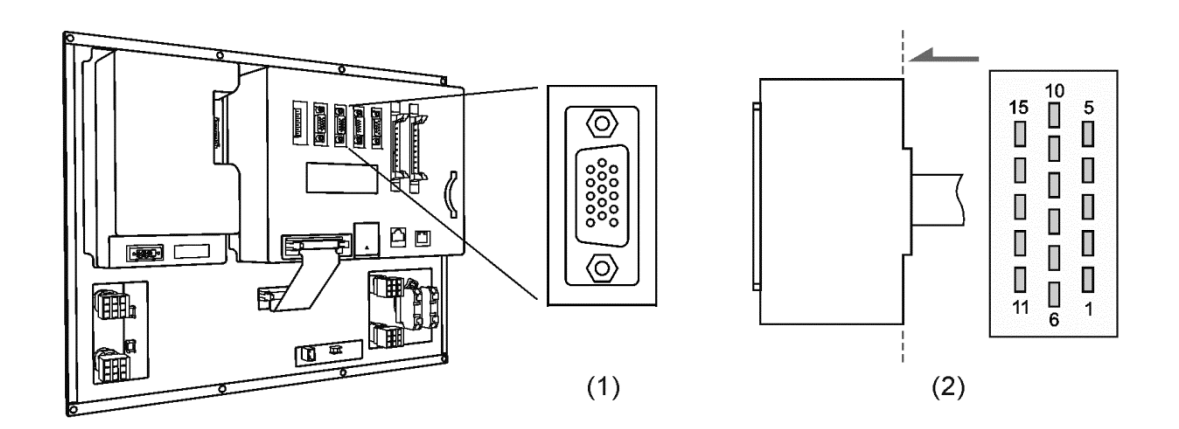

(1) HSI connector on NC controller (Female); (2) HSI connector (Male)

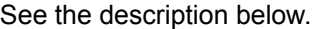

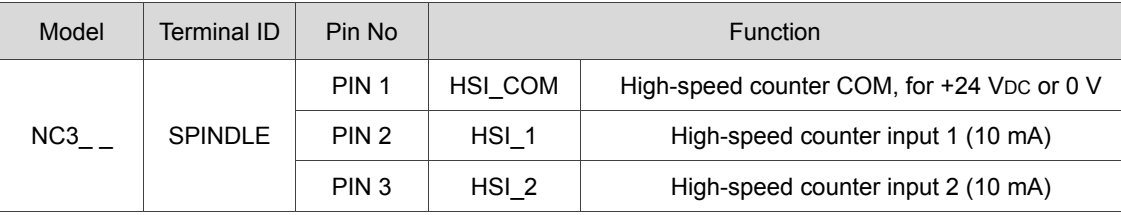

See below for NC2\_ \_ series PIN assignment.

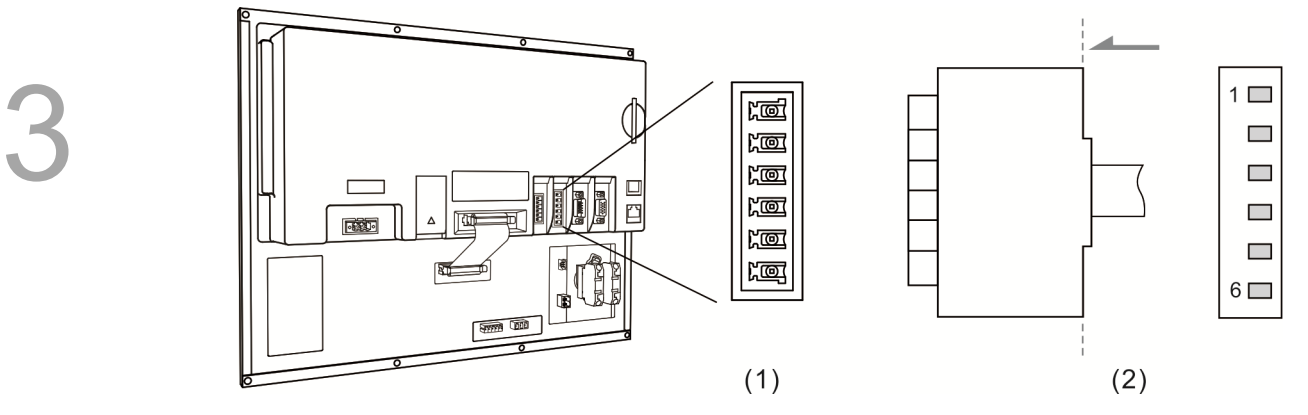

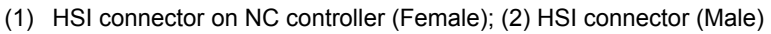

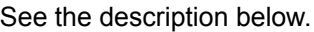

See the description below.

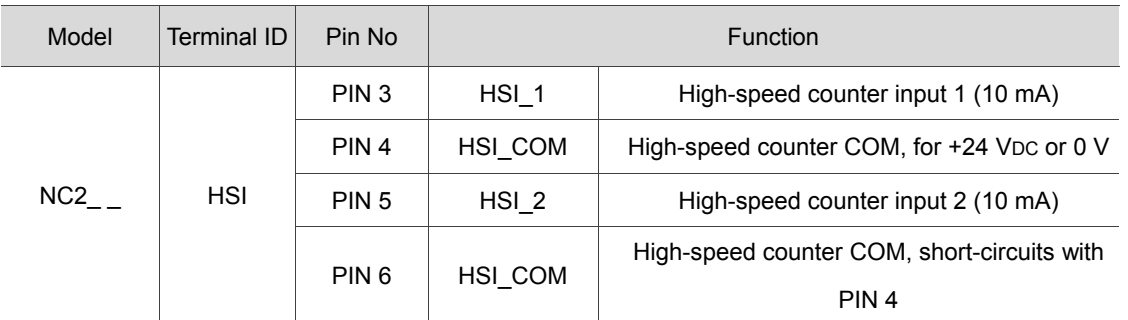

See below for NC\_\_ EM series PIN assignment.

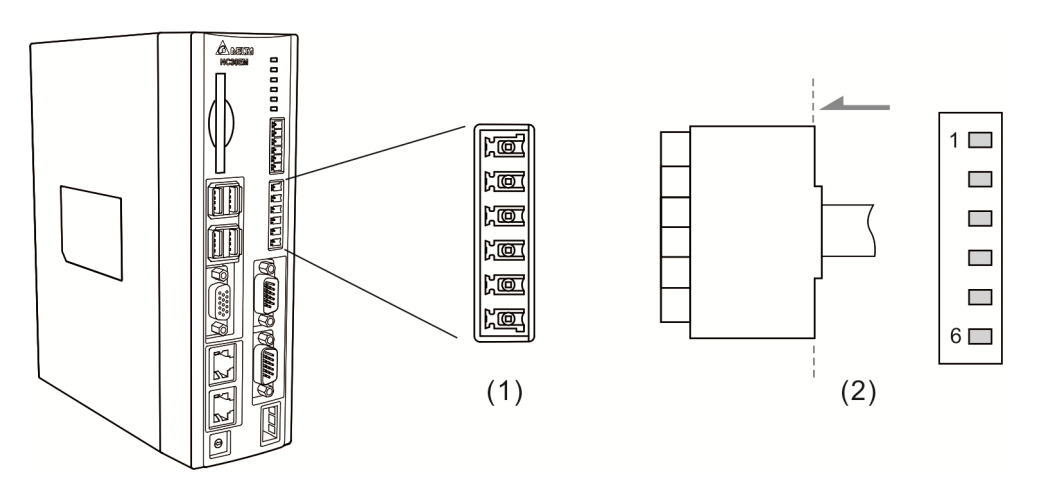

(1) HSI connector on NC controller (Female); (2) HSI connector (Male)

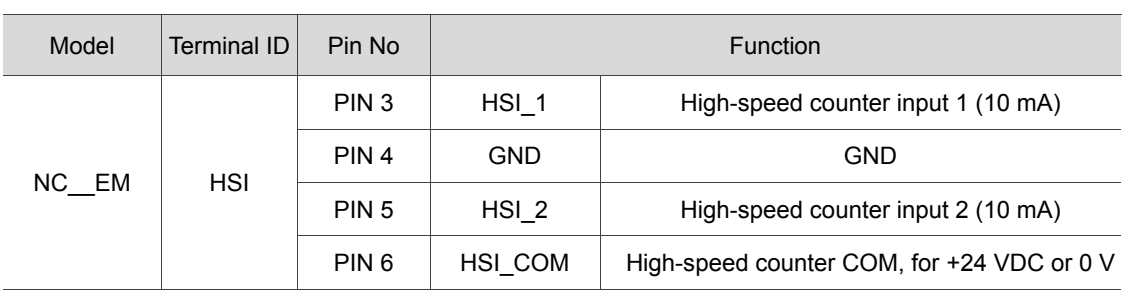

Note: HSI\_1 and HSI\_2 have +5V output, both can directly connect to GND.

## **3.9 Wiring for EMG (Emergency Stop) connector**

NC series controller features one set of EMG signal input connector.

See below for NC3\_\_ series PIN assignment.

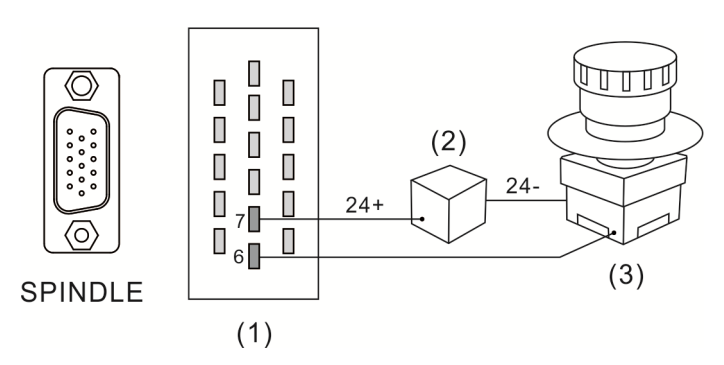

(1) EMG connector (Female); (2) Power supply; (3) Emergency stop button

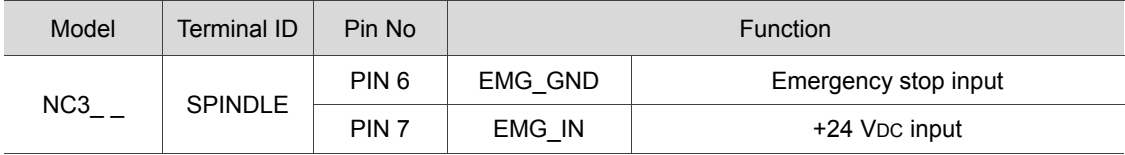

See below for NC2\_ \_ series PIN assignment.

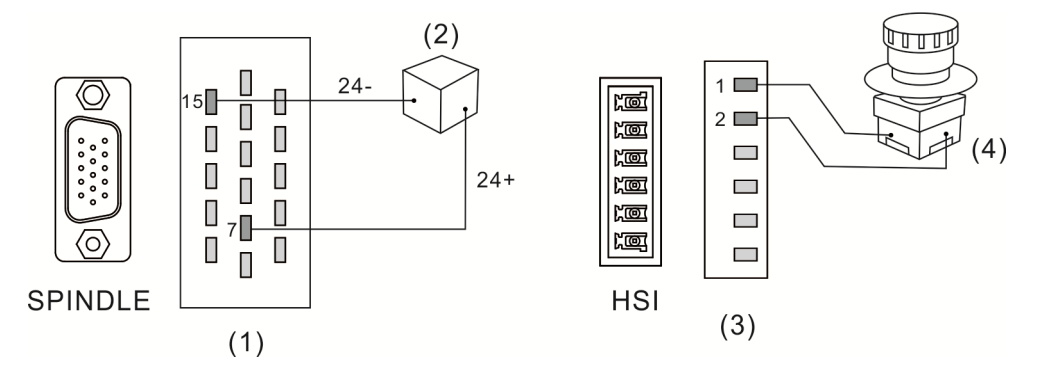

(1) & (3) EMG connector (Female); (2) Power supply; (4) Emergency stop button

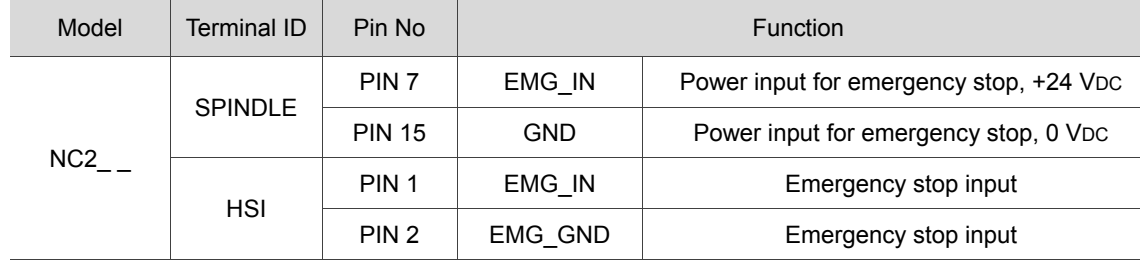

#### See below for NC\_\_ EM series PIN assignment.

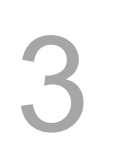

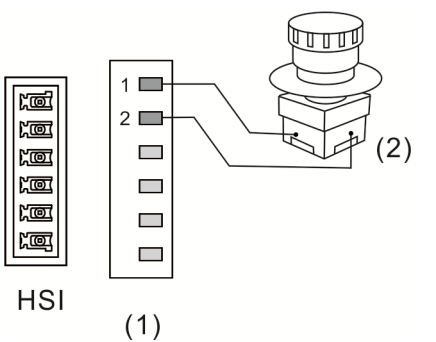

(1) EMG connector (Female); (2) Emergency stop button

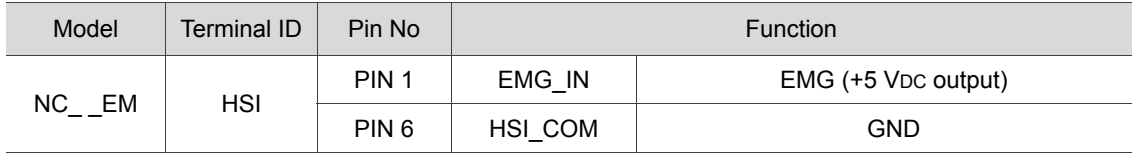

# **3.10 Wiring for MPG**

The NC series controller features one MPG connector for MPG applications. This connector supplies +5 VDC working power and can power the MPG device directly. See below for NC3\_ \_ series PIN assignment.

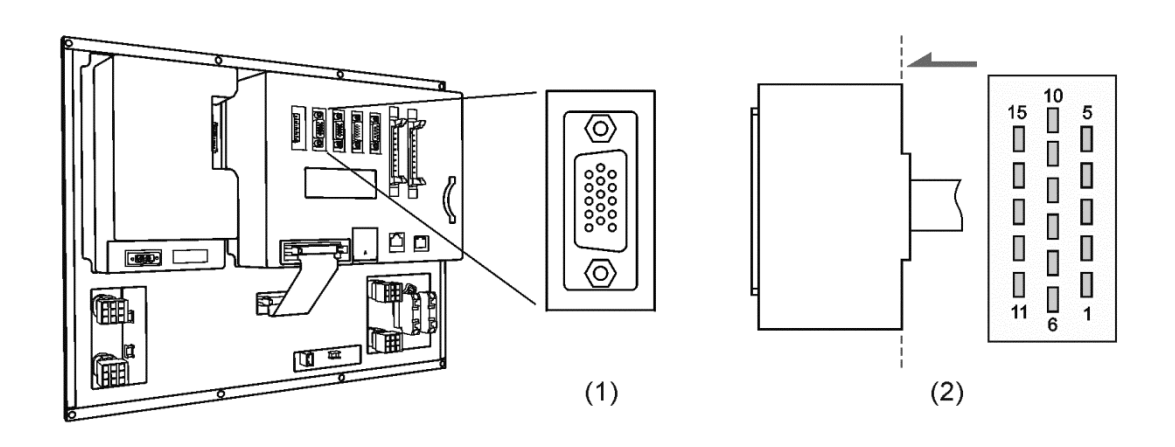

(1) MPG connector on NC controller (Female); (2) MPG connector (Male)

See the description below:

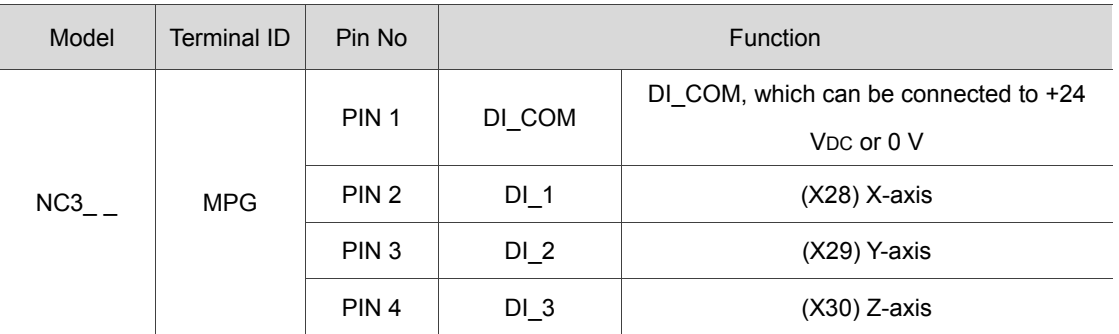

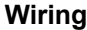

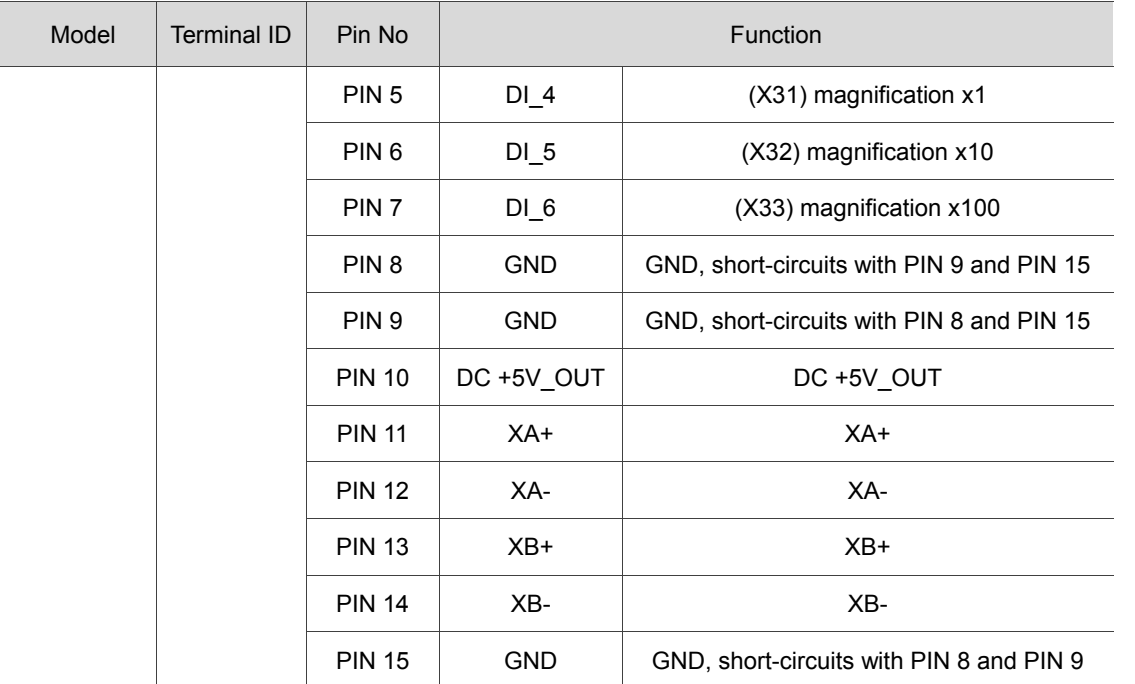

See below for NC2\_ \_ series PIN assignment.

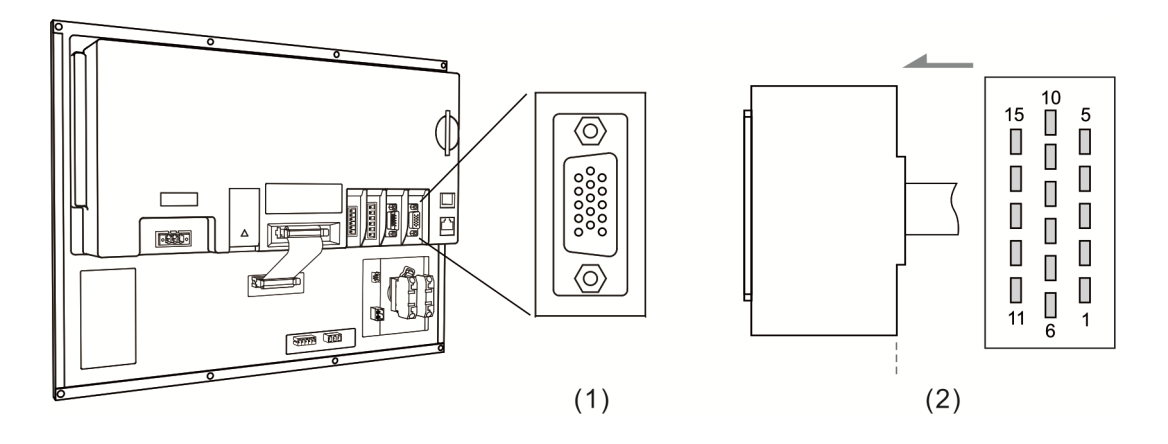

(1) MPG connector on NC controller (Female); (2) MPG connector (Male)

See the description below:

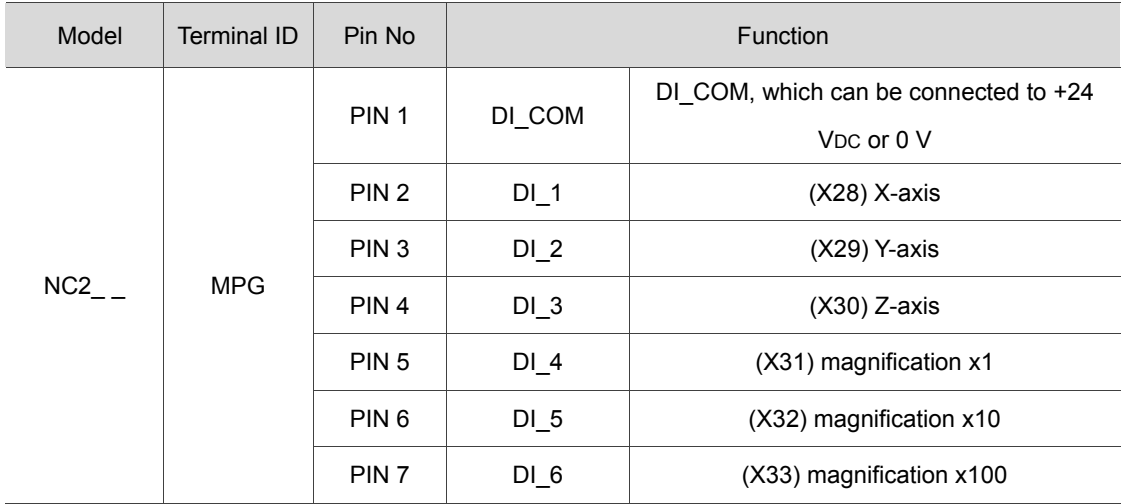

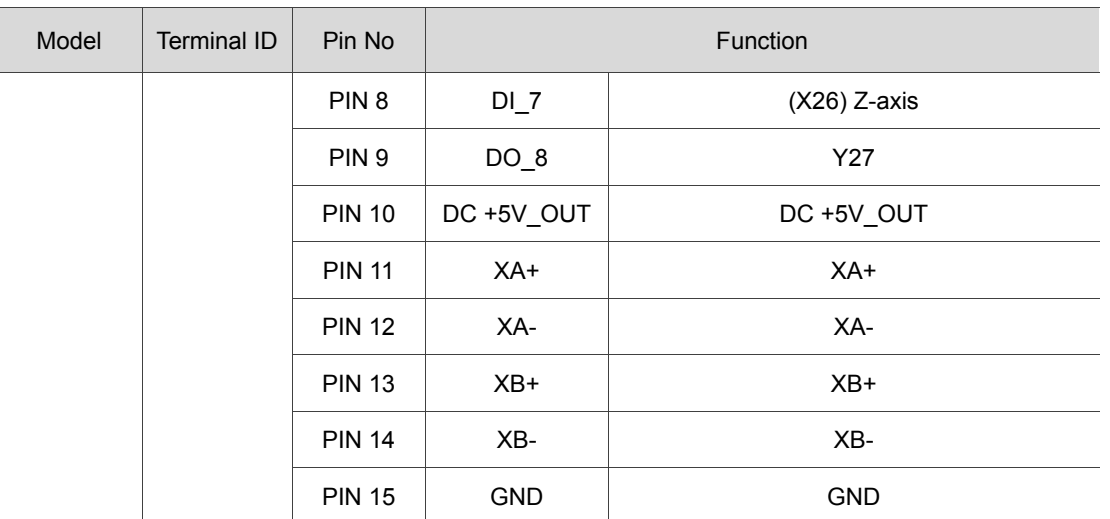

See below for NC\_\_ EM series PIN assignment.

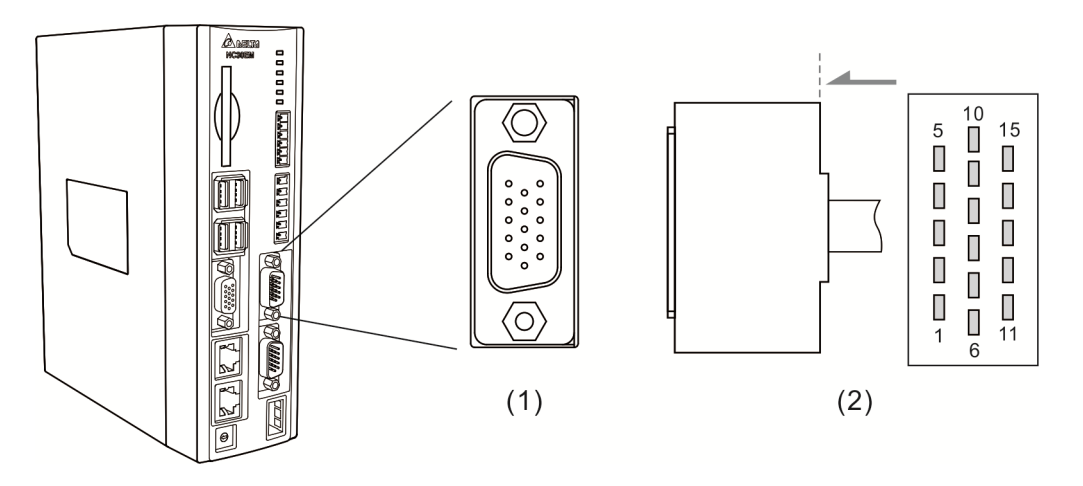

(1) MPG connector on NC controller (Female); (2) MPG connector (Male)

See the description below:

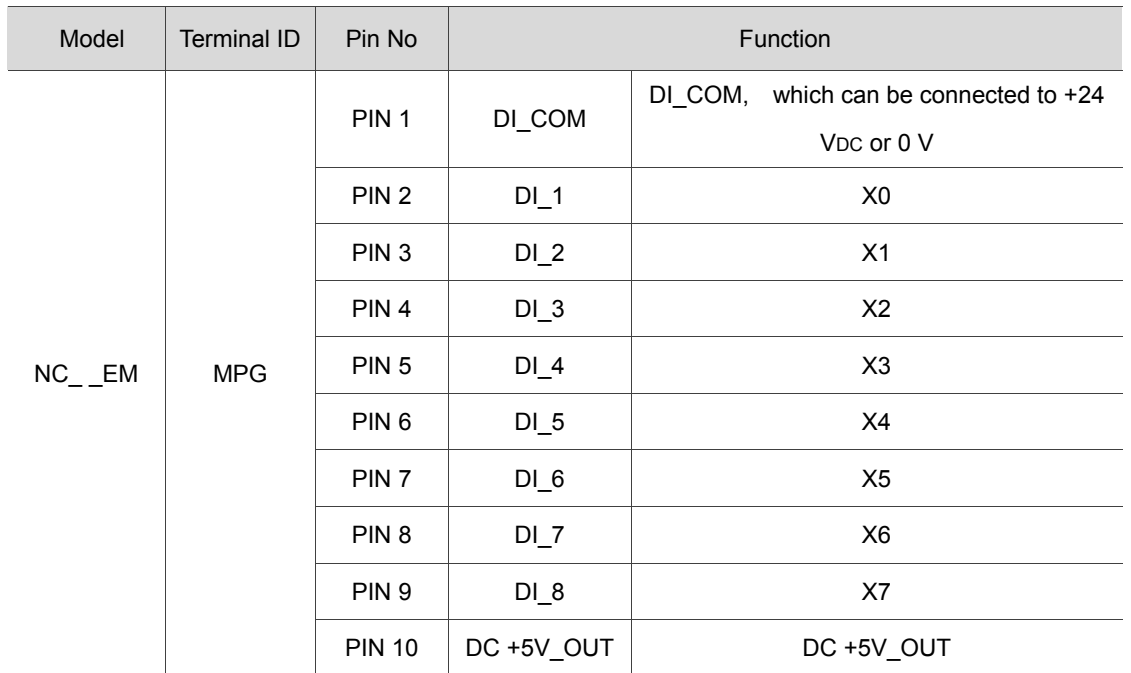

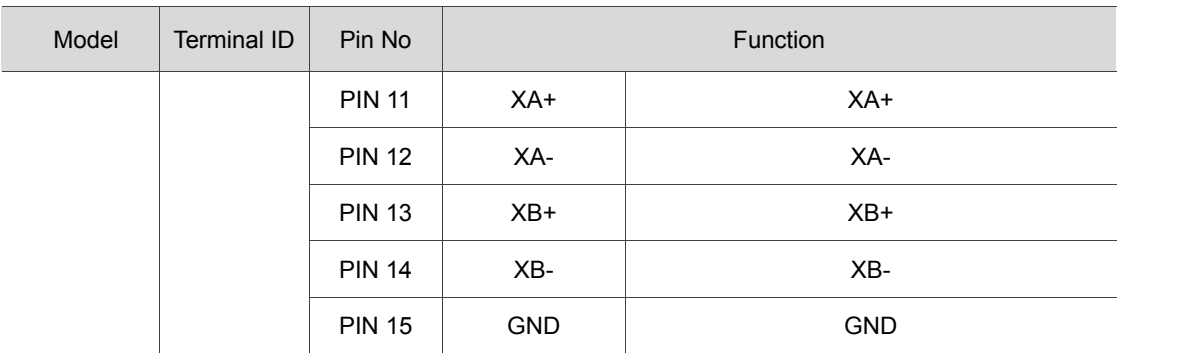

MPG pulse input wiring with internal power of 5 VDC

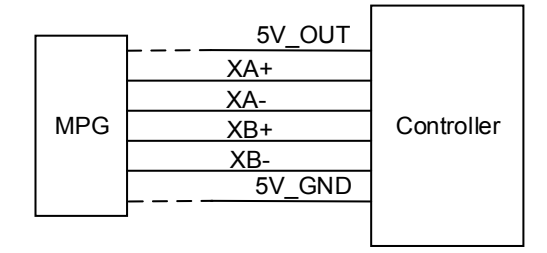

DI pin wiring:

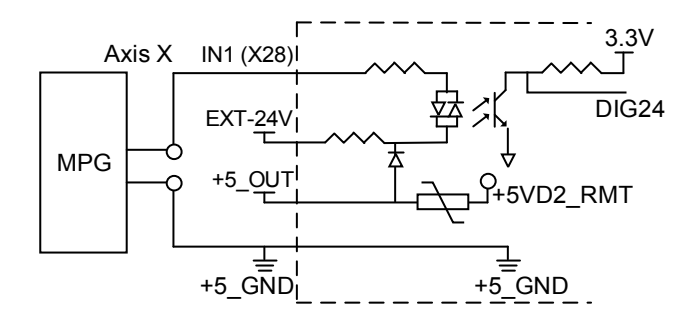

The wiring varies with the signal types of the MPG (only support 100 PPR type), which includes single-ended (EHDW-BA6SI) and differential (EHDWBE6SI).

Wiring for single-ended type MPG (EHDW-BA6SI):

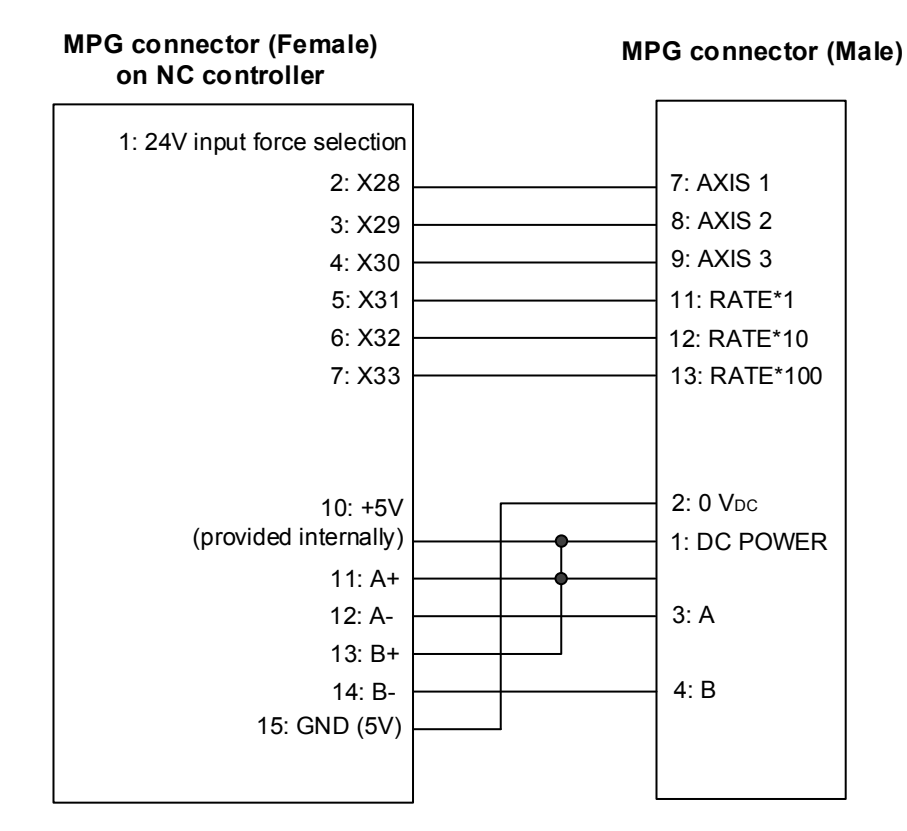

Wiring for differential type MPG (EHDW-BE6SI):

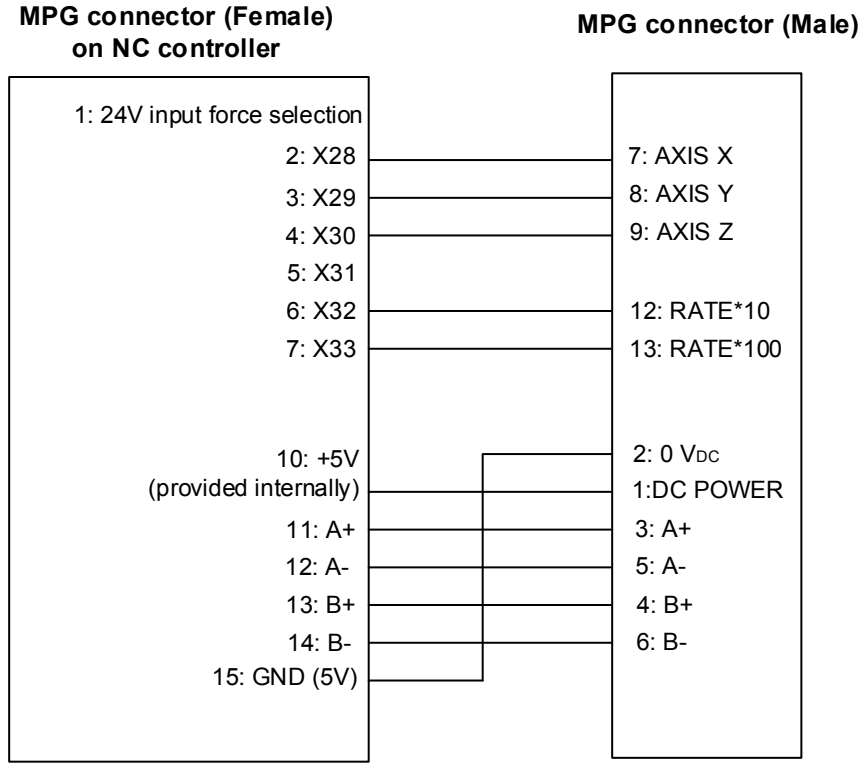

# **3.11 Wiring for Remote I/O**

NC series controller provides REMOTE I/O connector which can be serial connected to up to 8 expansion modules with 256 input and 256 output points. See its pin assignment and illustration below.

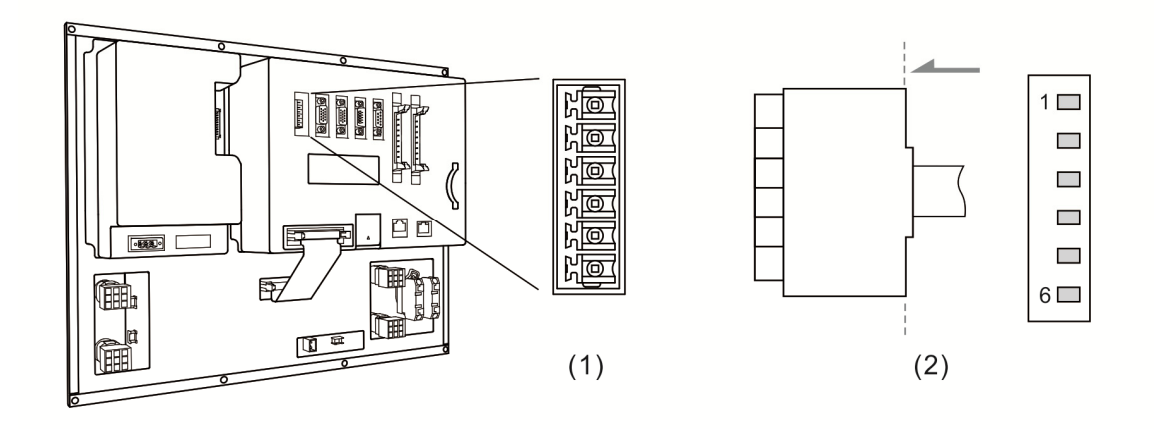

(1) Remote I/O connector on NC controller (Female); (2) Remote I/O connector on the module (Male)

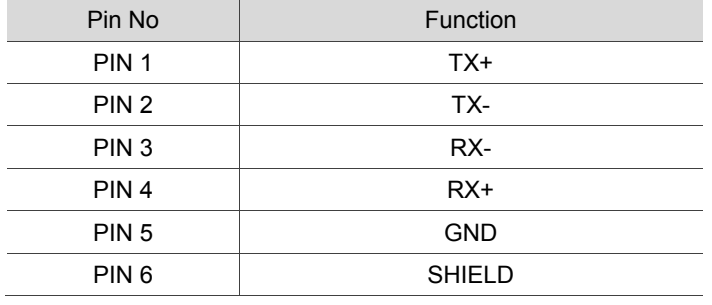

#### Remote I/O module:

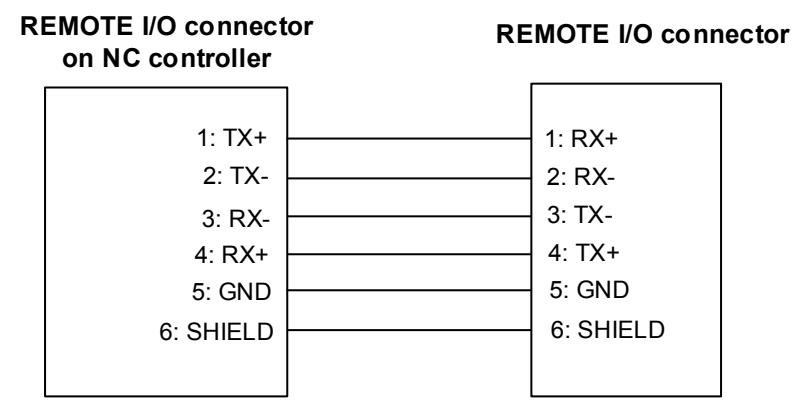

REMOTE I/O module has two types: NC-EIO-T3232 (Optical coupler) and NC-EIO-R3216 (Relay)

1. NC-EIO-T3232 (Optical coupler)

The optical coupler type remote I/O module is connected to NC300 as the remote I/O which applies RS-422 communication protocol. Stations can be selected on the board. The first station starts from X256/Y256. The second station will be from X288/Y288 and so on. Address of every additional station will offset by 32 points. Users can cascade up to 8 modules with total 256

points for each I/O points.

#### 2. NC-EIO-R3216 (Relay)

The relay type remote I/O module is connected to NC300 as the remote I/O which applies RS-422 communication protocol. Stations can be selected on the board. The first station starts from X256/Y256. The second station will be X288/Y288 and so on. Address of every additional station will offset by 32 points. Address of every additional station will offset by 32 points. This module supports 32 DI points and 16 DO points. The rest 16 points address will not be used and the next station still offsets by 32 points for Y address.

Wiring of remote I/O module

COM- is for signal current and it is prohibited to connect to 24 VDC or 0 V power. PNP and NPN type of external input can be selected by switching to H and L.

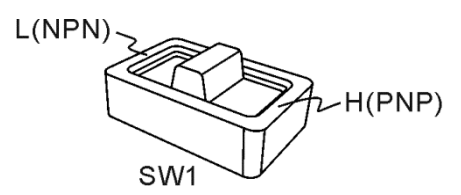

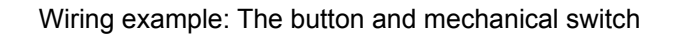

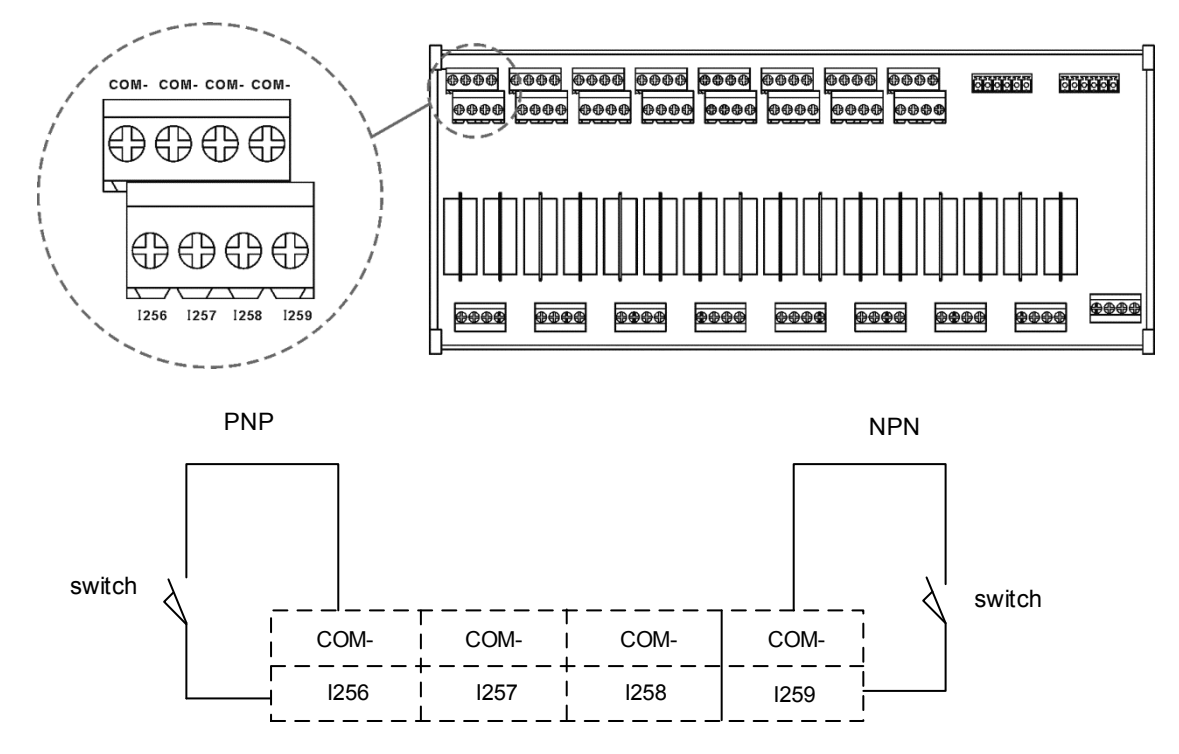

Wiring example: The proximity switch of NPN two-wire system

NPN 2 wire system proximity switch

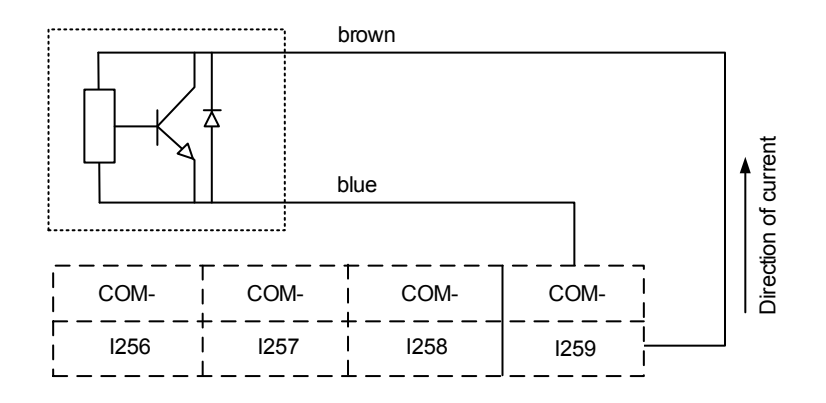

#### Wiring example: The proximity switch of PNP two-wire system

PNP 2 wire system proximity switch

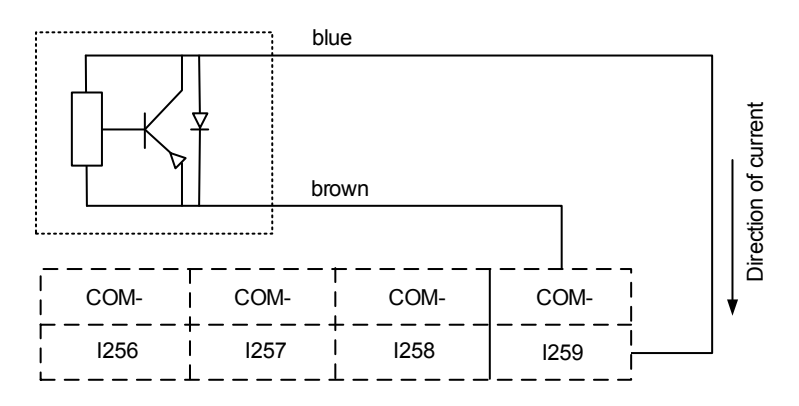

#### Wring example: The proximity switch of NPN three-wire system

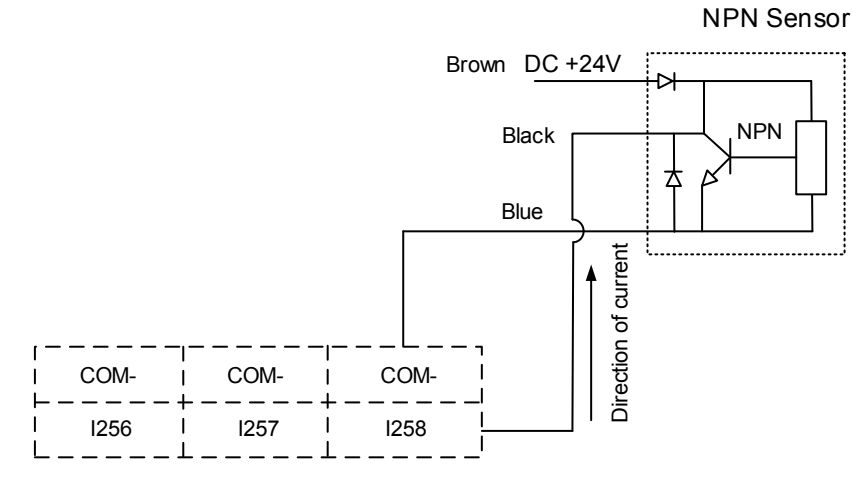

Wring example: The proximity switch of PNP three-wire system PNP Sensor

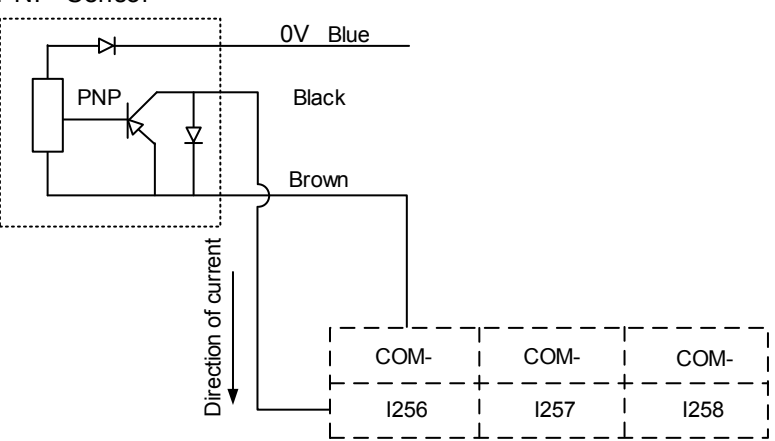

# **3.12 Wiring for local I/O connector**

For providing a more flexible I/O configuration, NC series controller provides external I/O port.

#### NC200A-MI-A

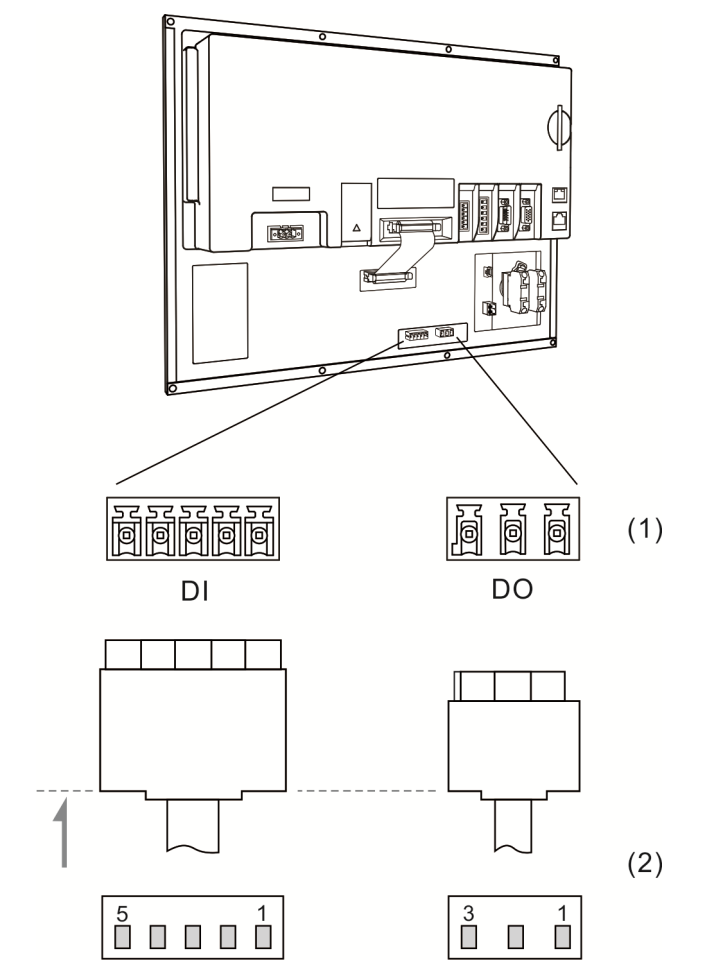

(1) Local I/O connector on NC controller (Female); (2) Local I/O connector (Male)

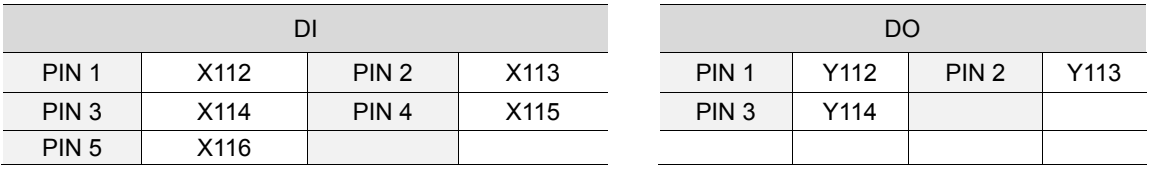
### NC200A-LI-A, NC200P-LI-A

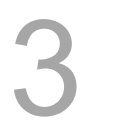

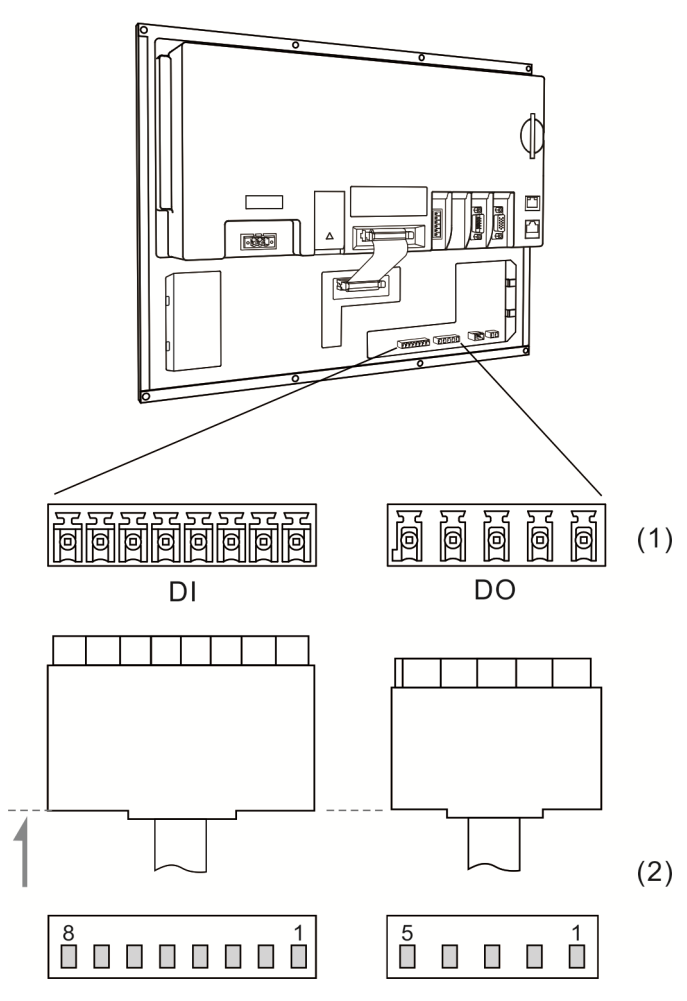

(1) Local I/O connector on NC controller (Female); (2) Local I/O connector (Male)

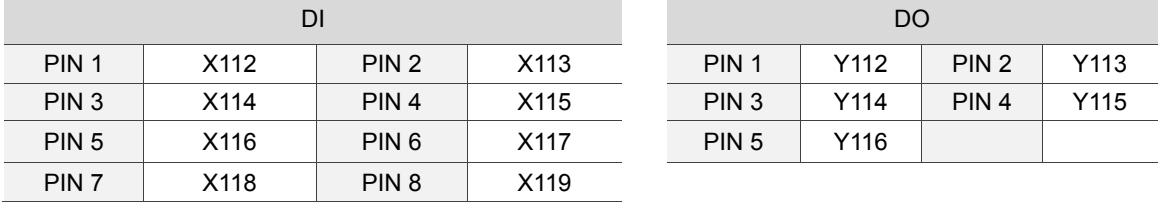

DI wiring, external power supply

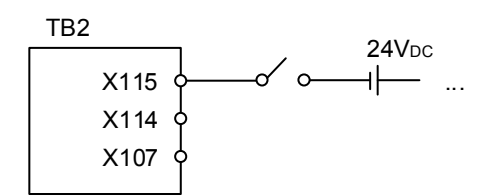

DO wiring, external power supply

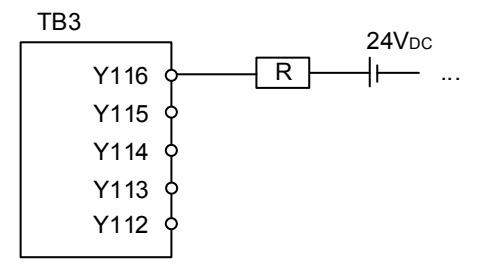

### **3.13 I/O assignment of secondary control panel - NC300 / NC310 series**

NC300A-MI-A/AE (all-in-one model)

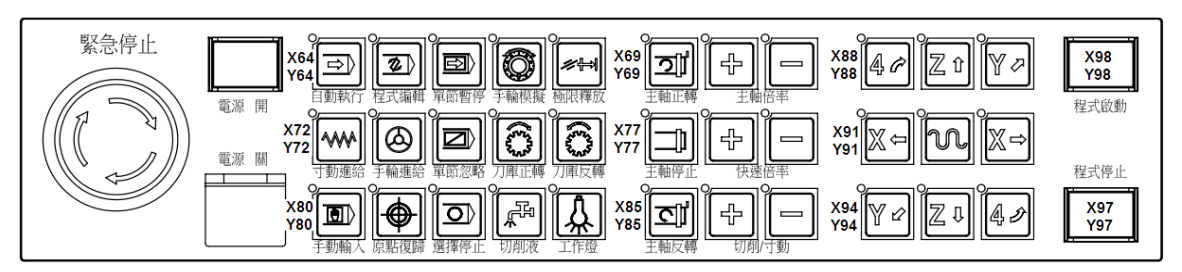

### NC-PAN-300AM-F (P)

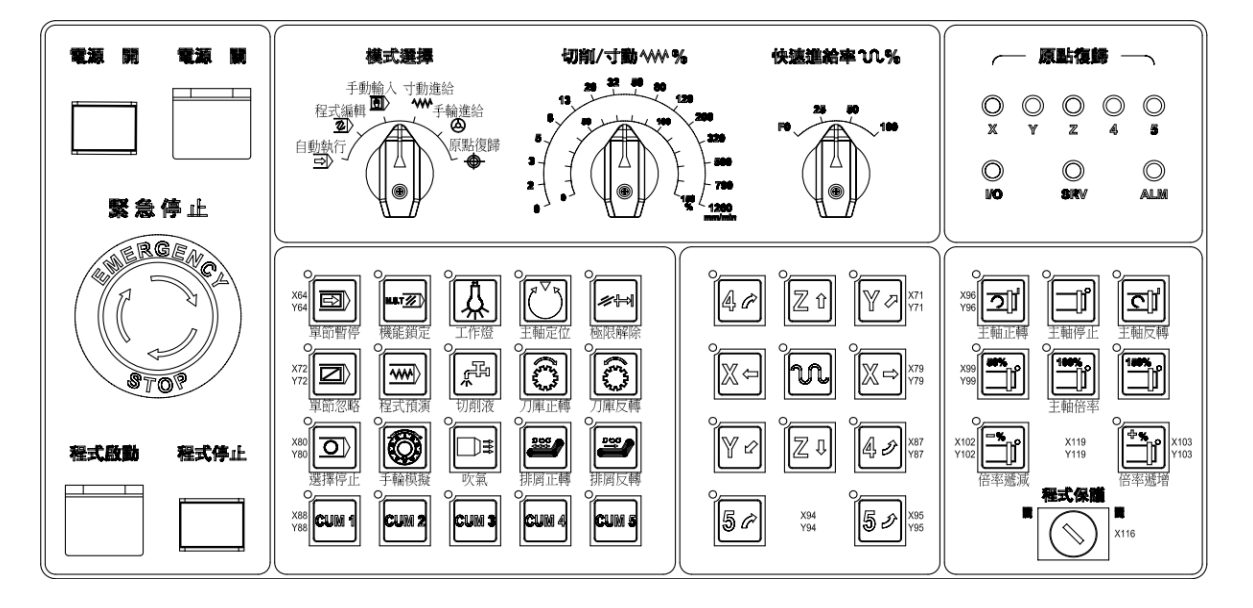

### NC-PAN-300AM-F(P)E

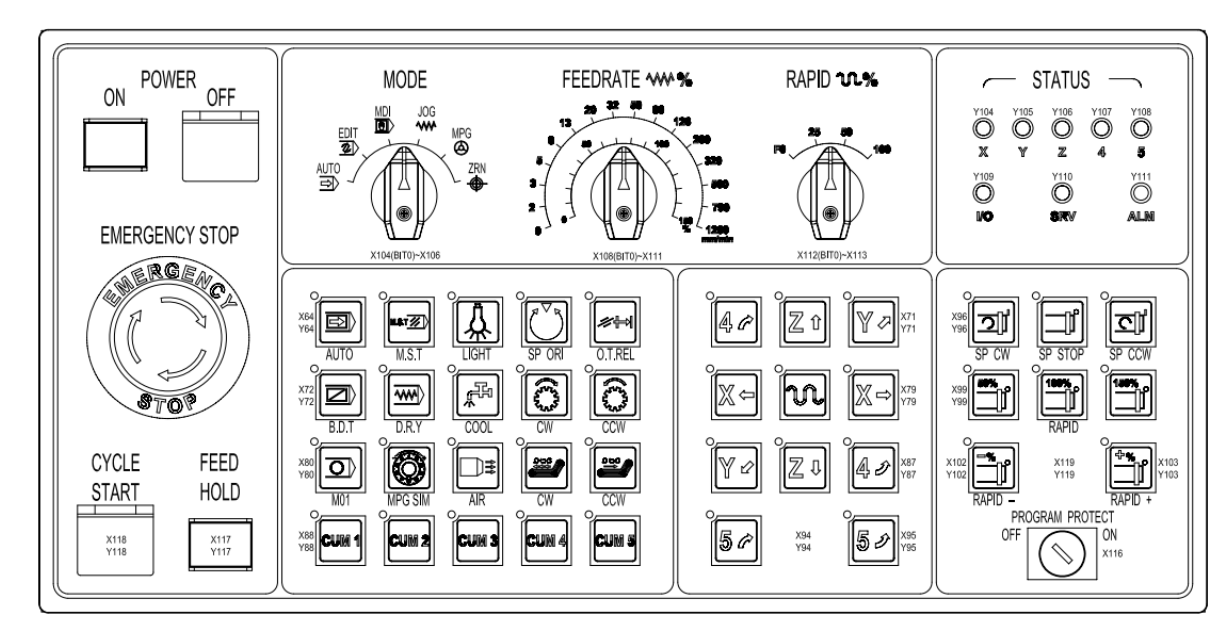

Wiring for terminal block of Power ON/OFF

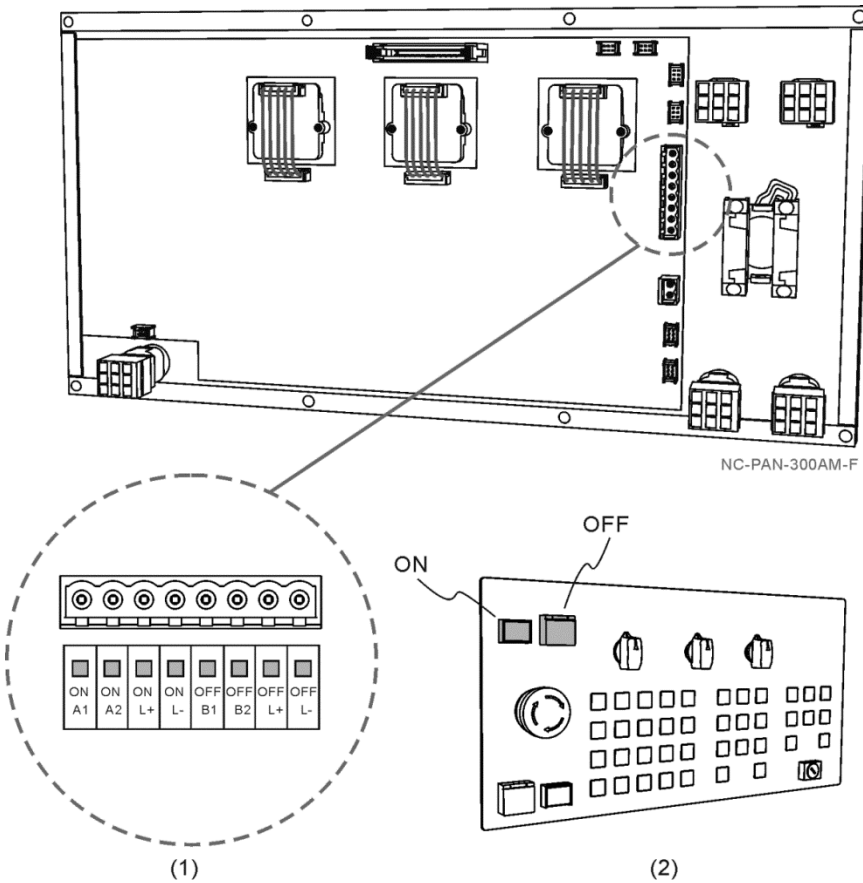

(1) Terminal block description:

To switch on the Power ON Indicator, supply +24 VDC power to PIN ONL+ and 0V to ONL-; to switch on the Power OFF indicator, supply +24 VDC power to OFFL+ and 0V to OFFL-.

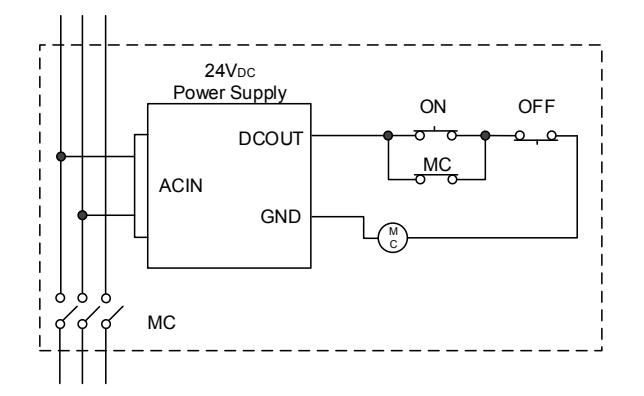

If the Power ON button is pressed, the circuit is closed between PIN ONA1 and ONA2; if the Power OFF button is pressed, the circuit is open between PIN OFFB1 and OFFB2.

(2) Front view of Power ON/OFF buttons I/O in NC-PAN-300AM-P

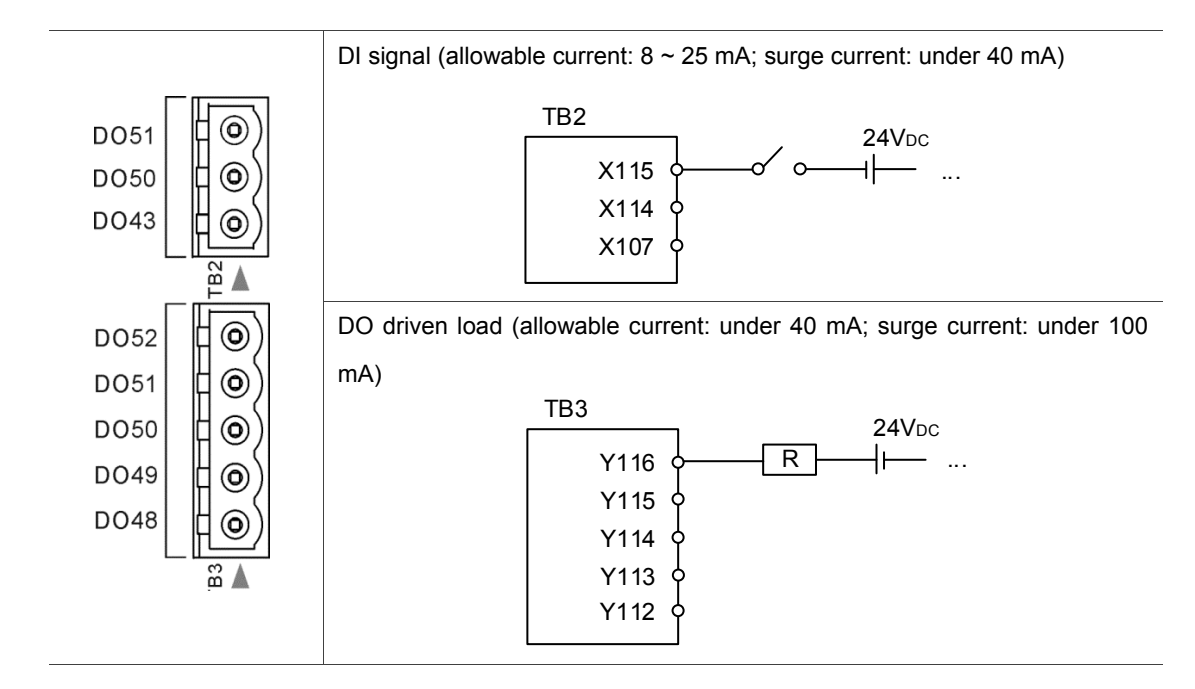

### **3.14 I/O assignment of secondary control panel - NC311 series**

NC-PAN-311AM-F (P)

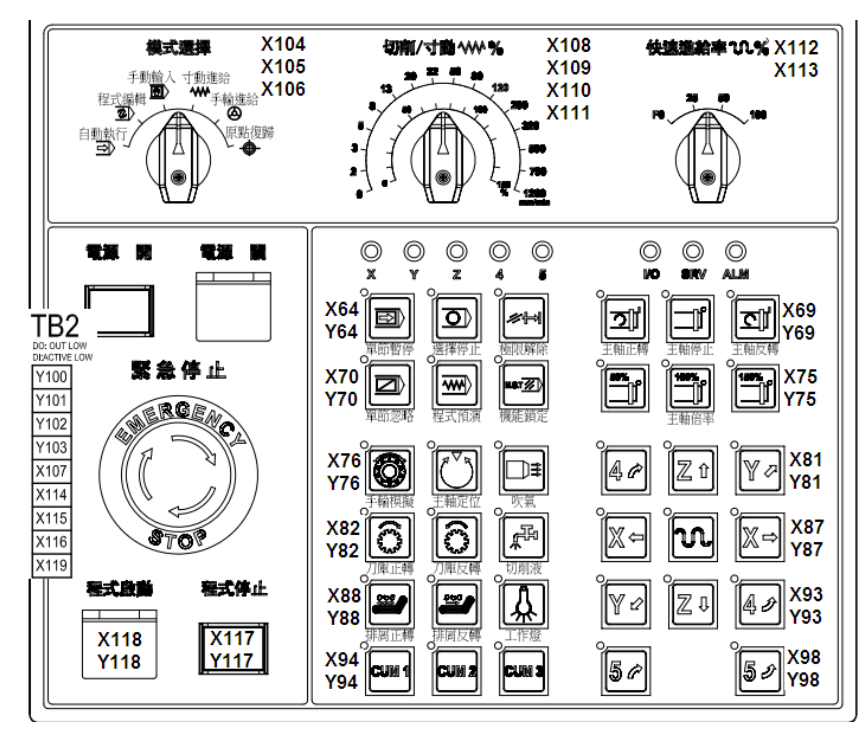

### NC-PAN-311AM-F (P) E

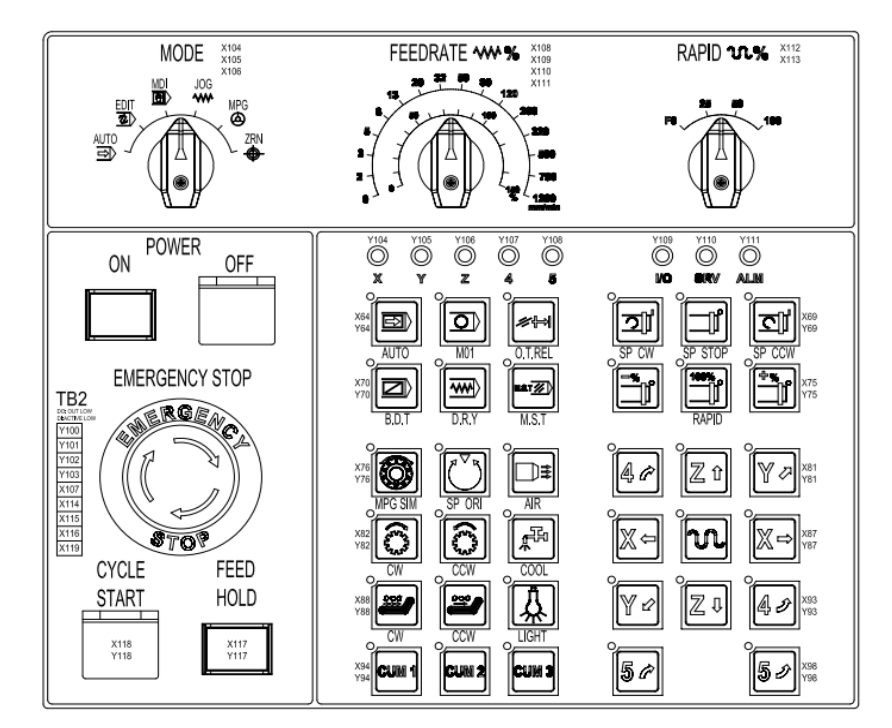

### Wiring for terminal block

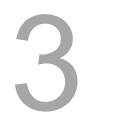

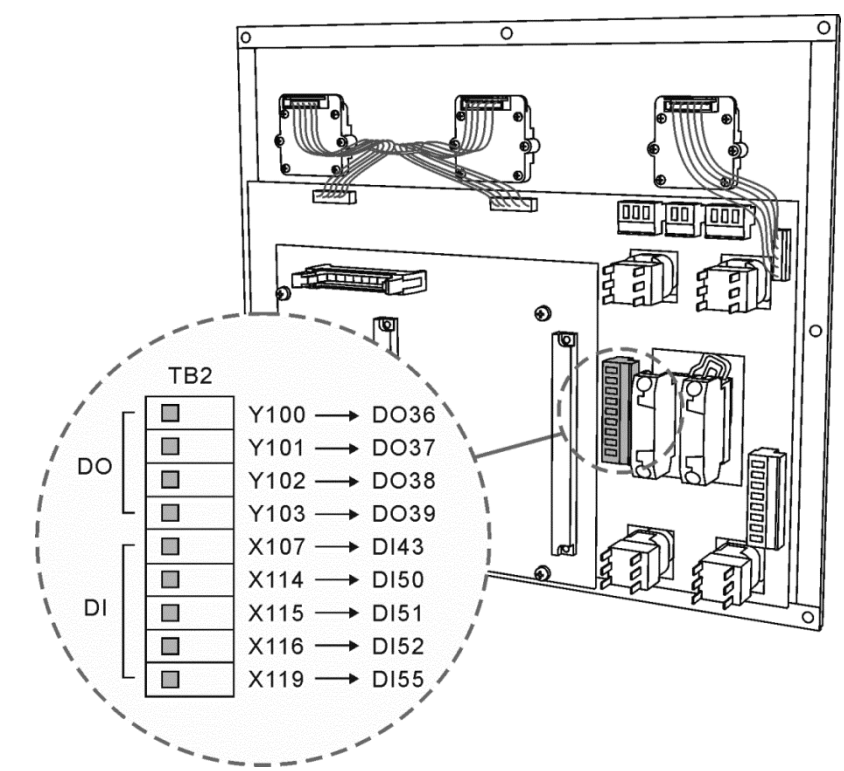

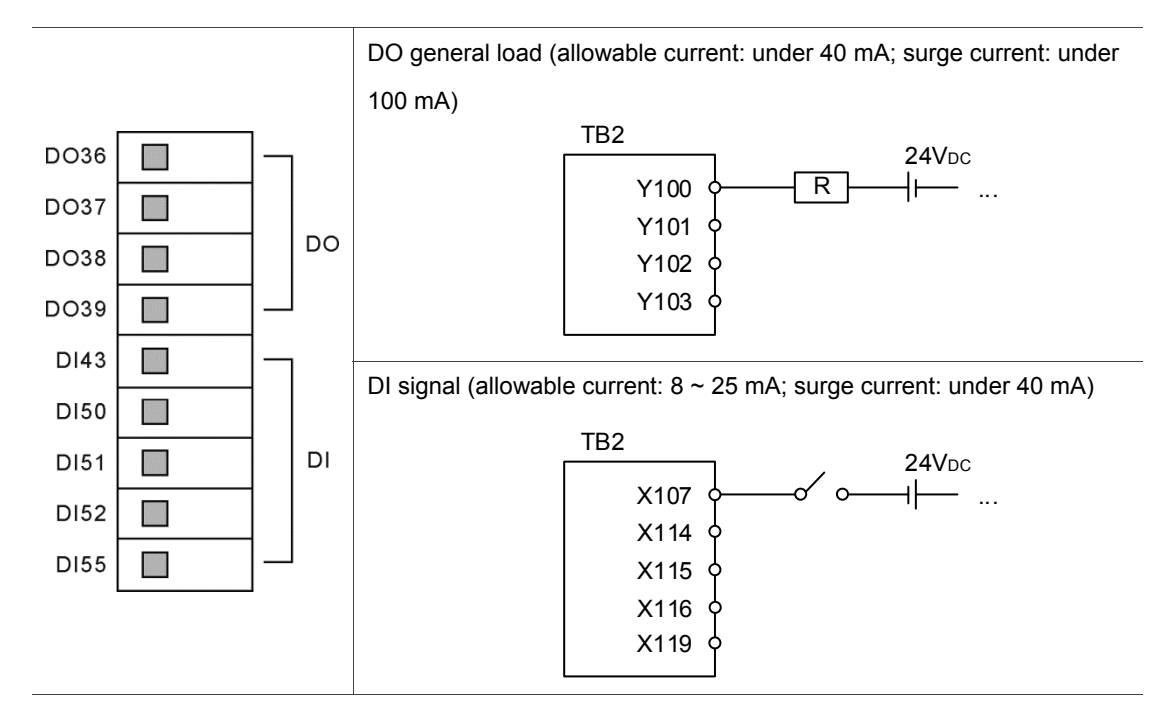

# **Table of Group Menu**

This chapter lists all functions of NC series controller. Users can quickly view all functions from the table of group menu.

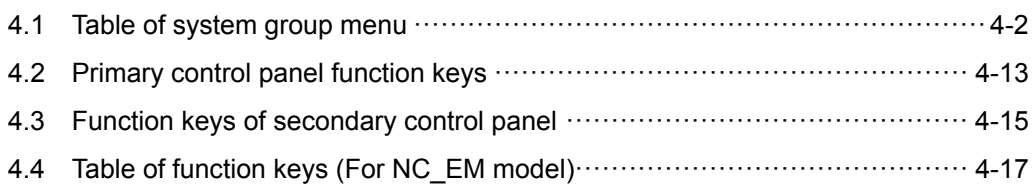

### **4.1 Table of system group menu**

For all modes

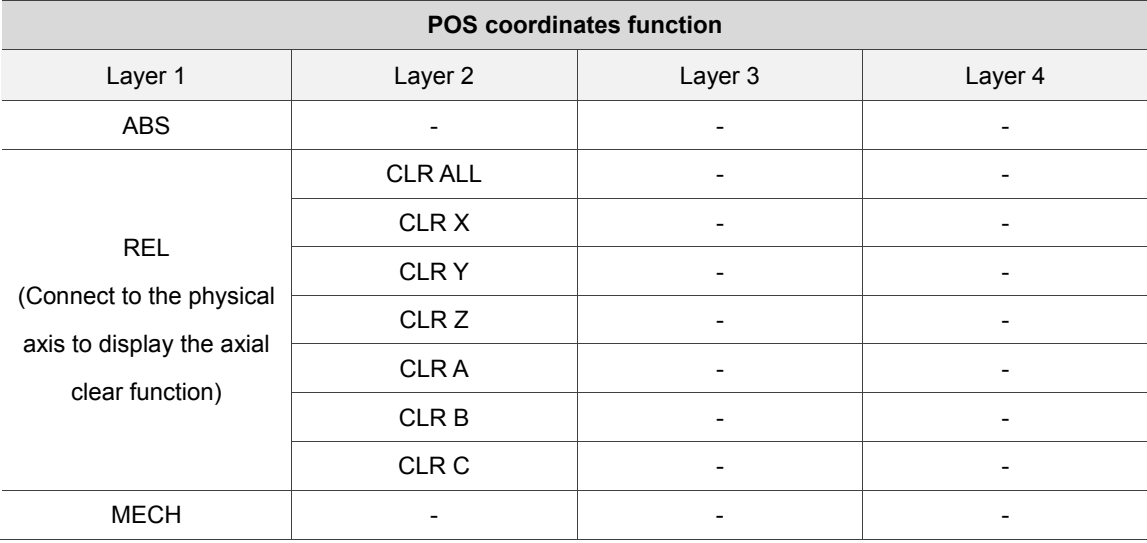

### Program edit mode

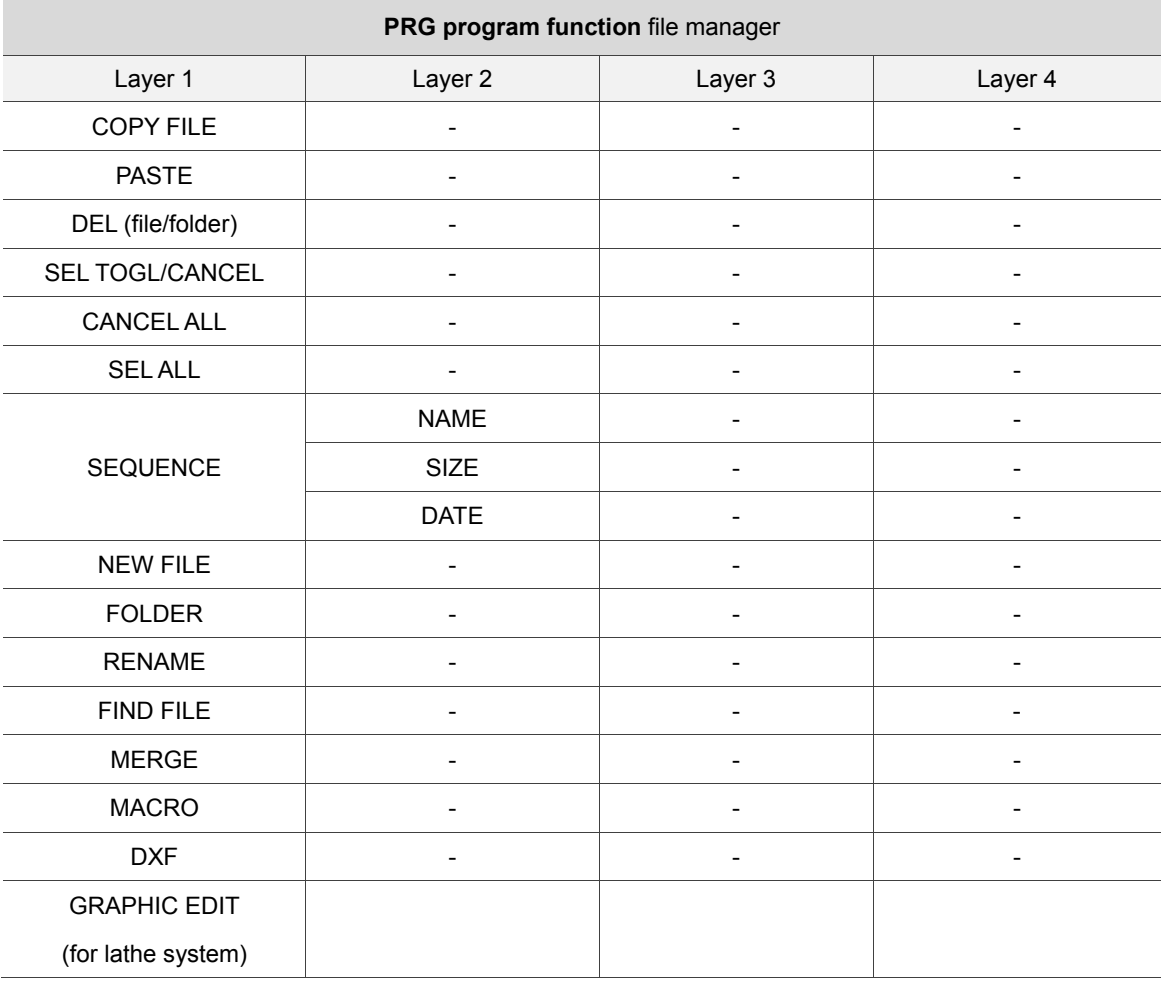

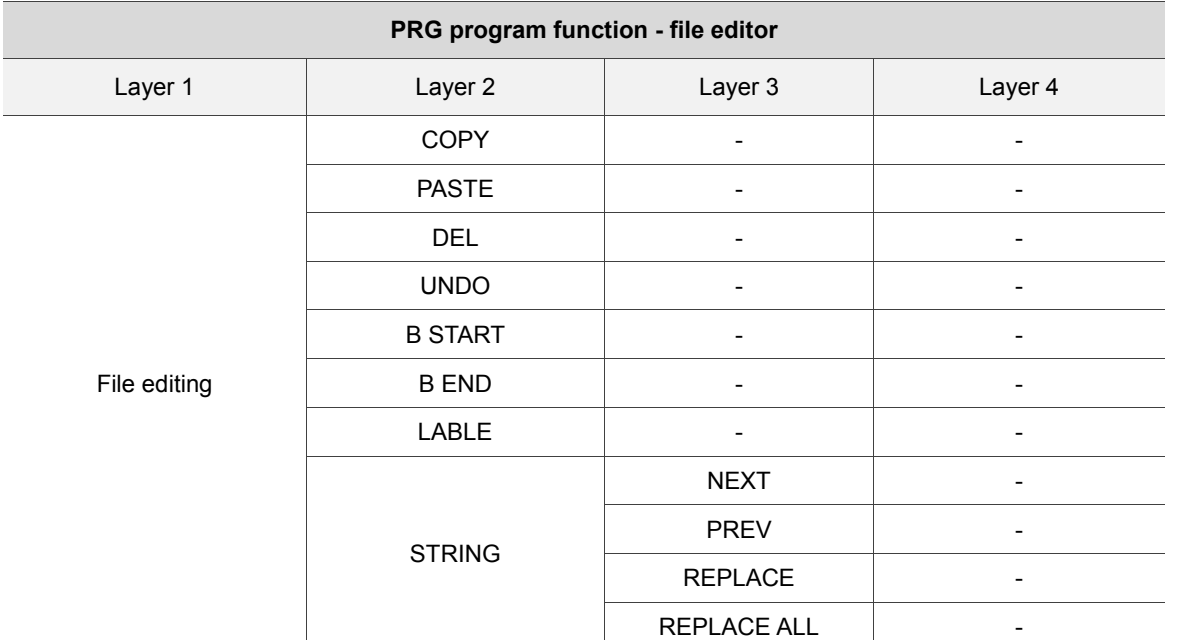

### Program edit mode

### Auto mode

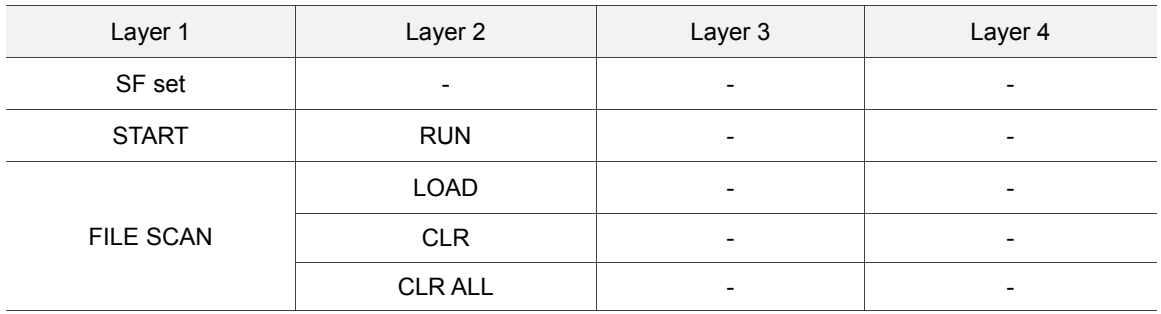

### JOG/MPG feeding mode - program editing

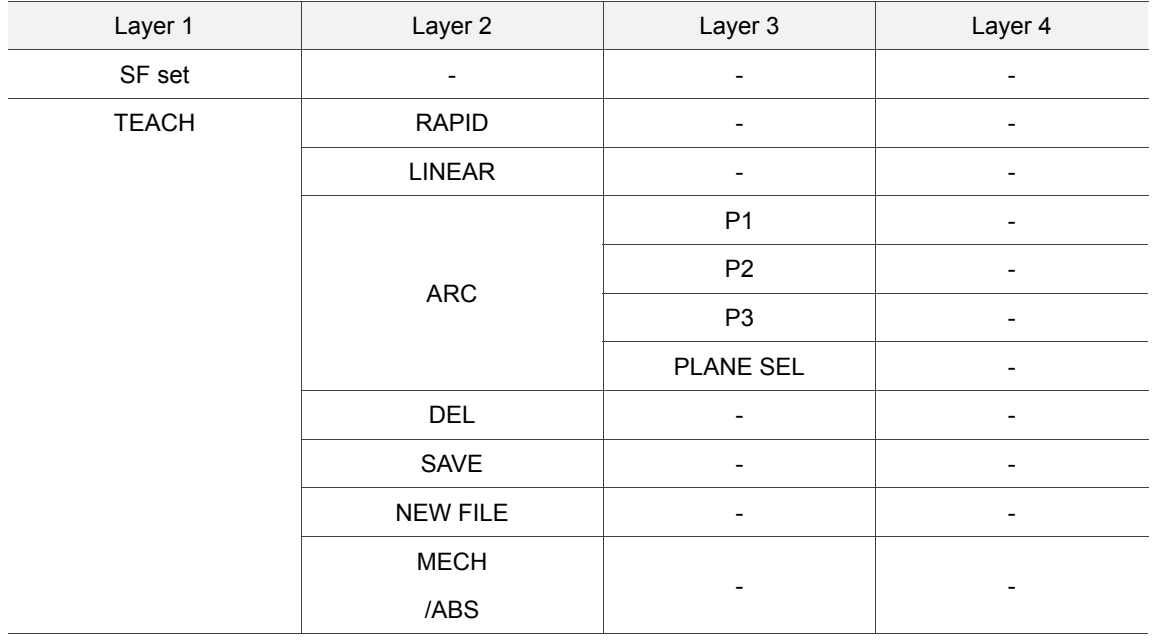

### Manual input mode-program editing

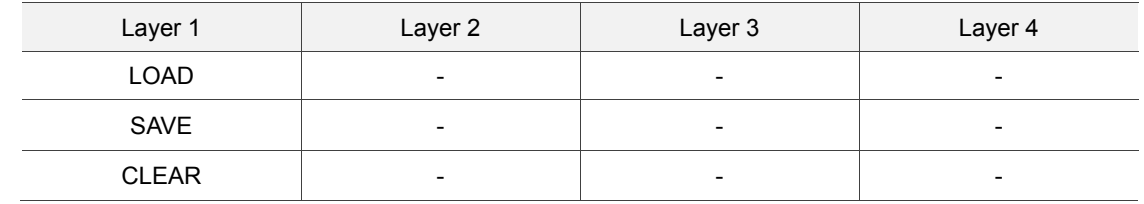

### Homing mode-program editing

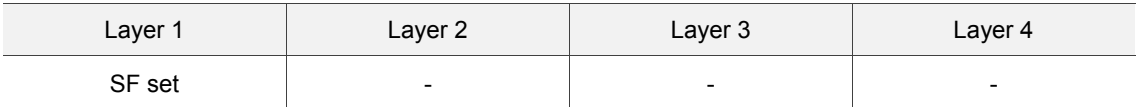

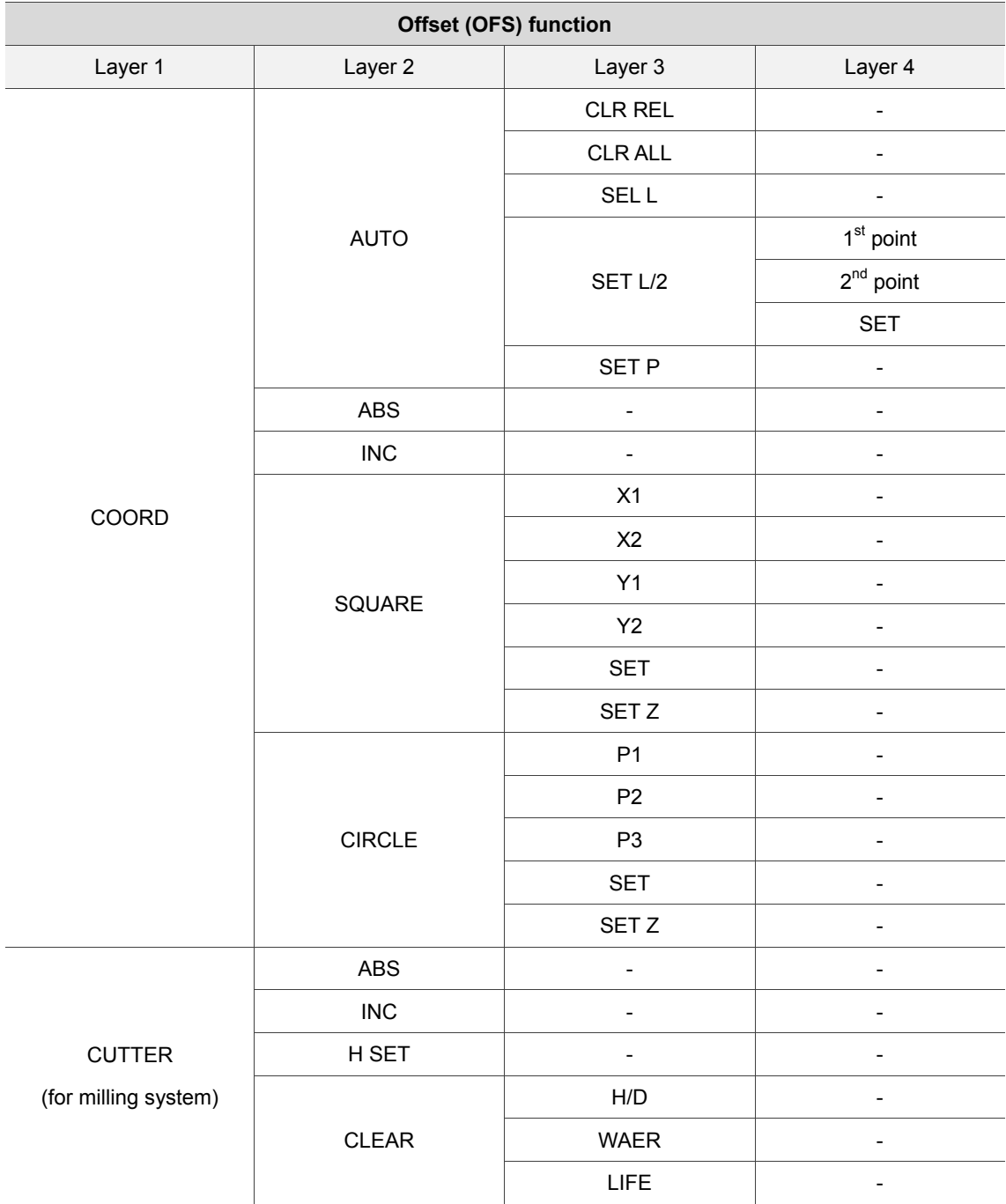

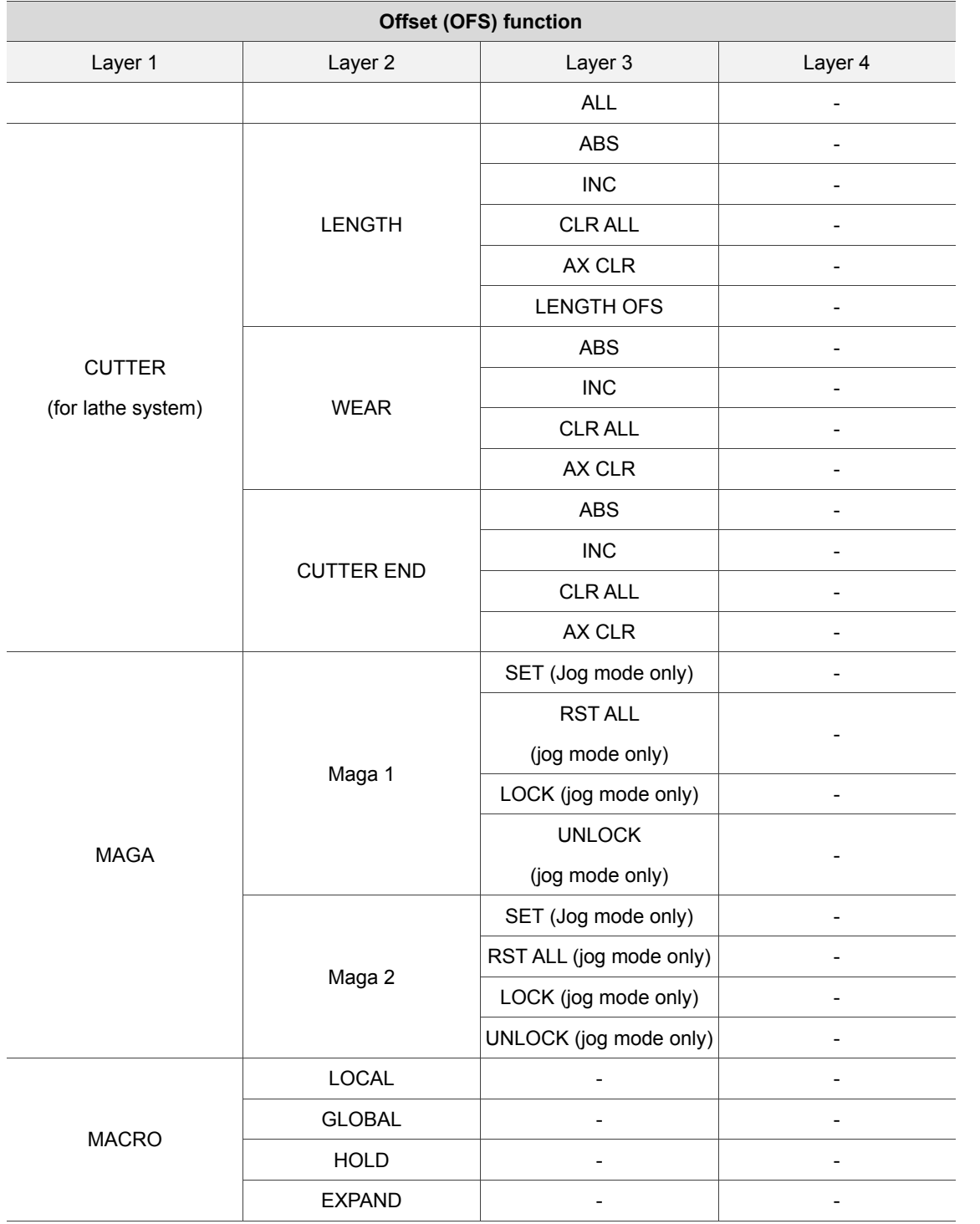

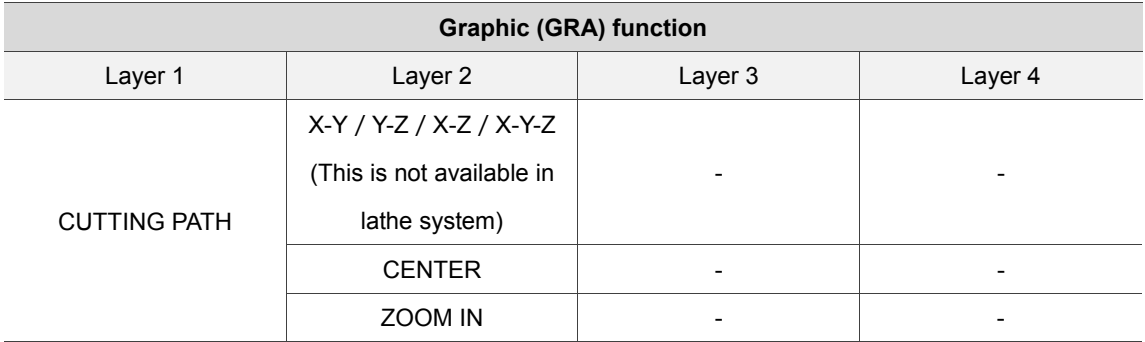

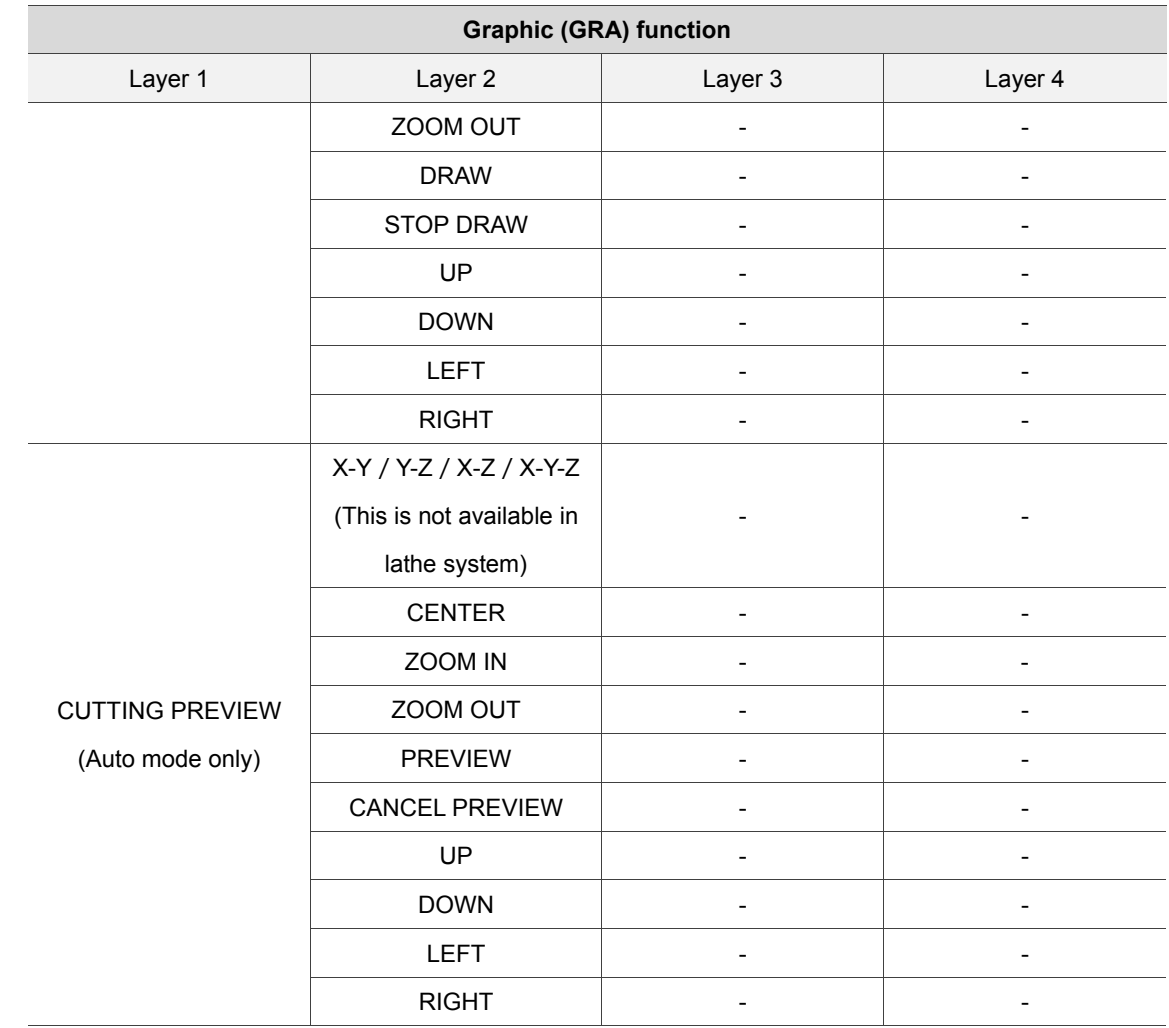

### For all modes

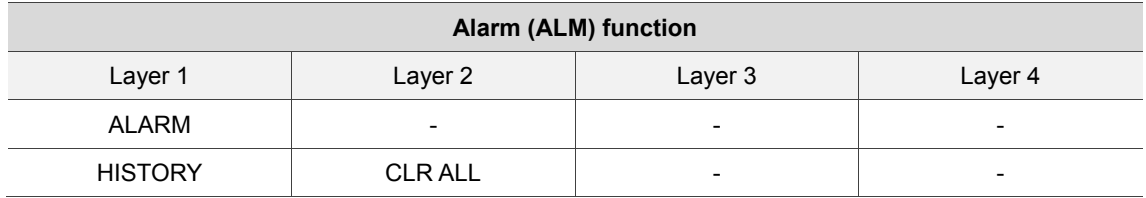

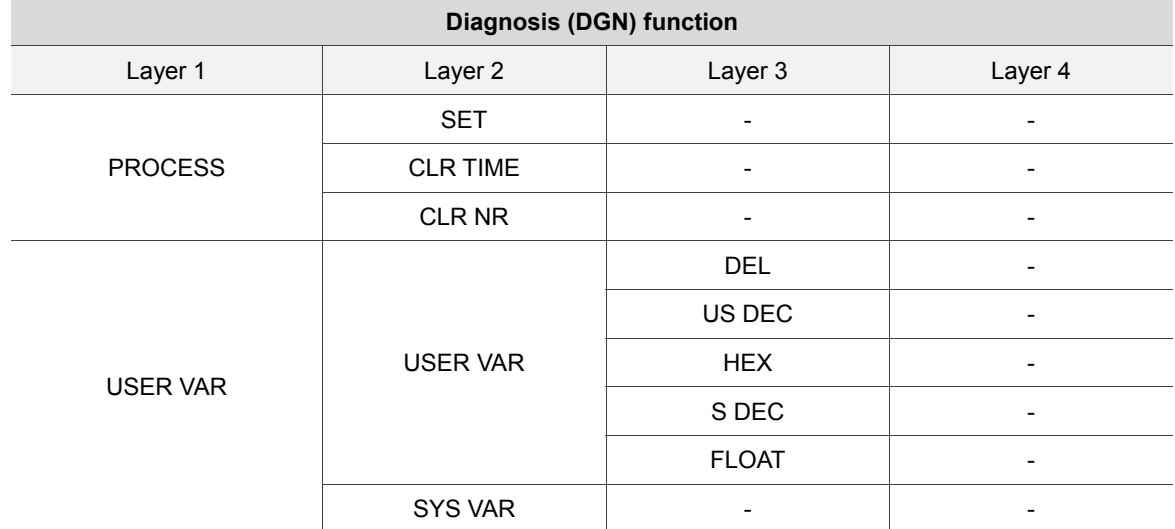

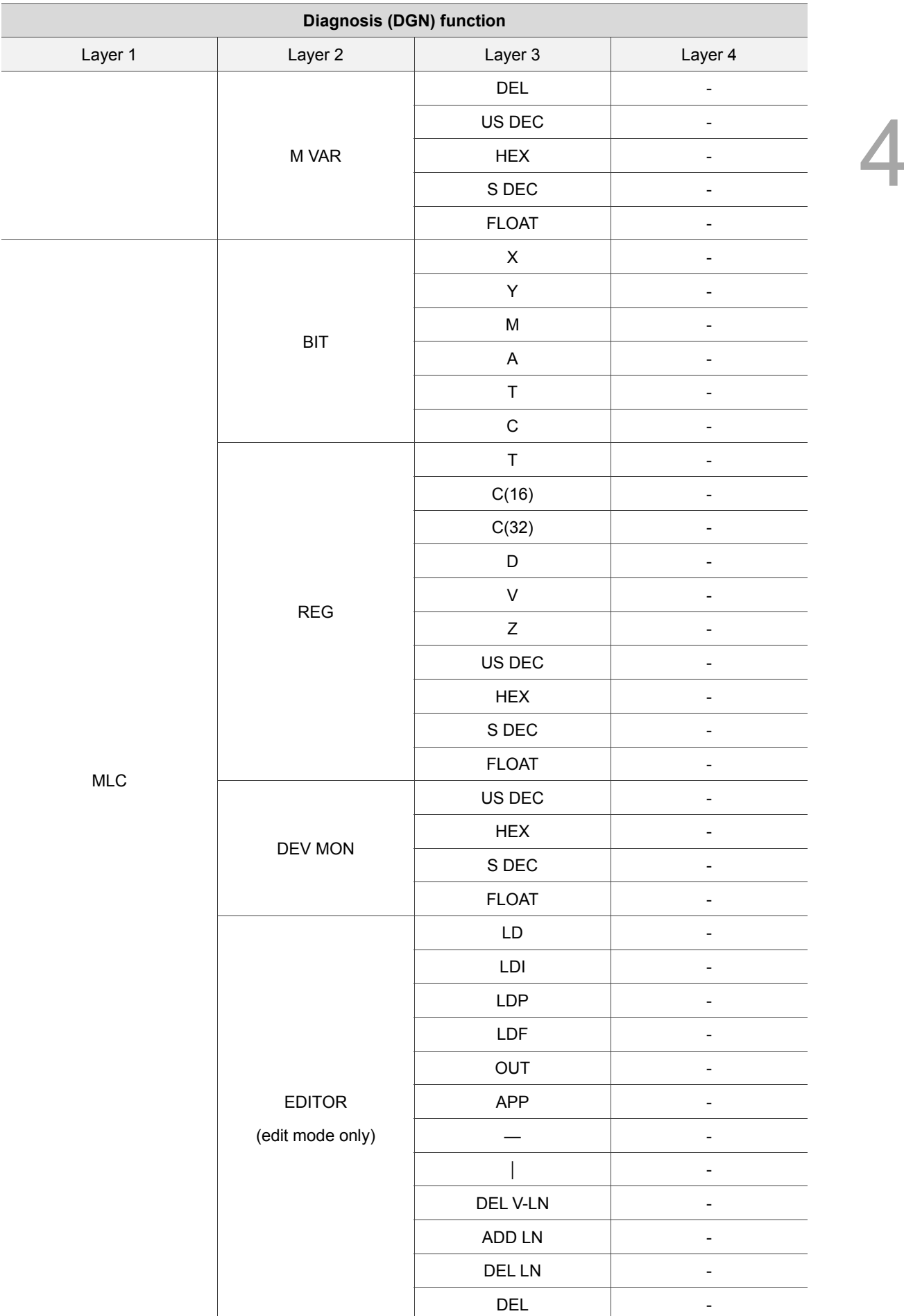

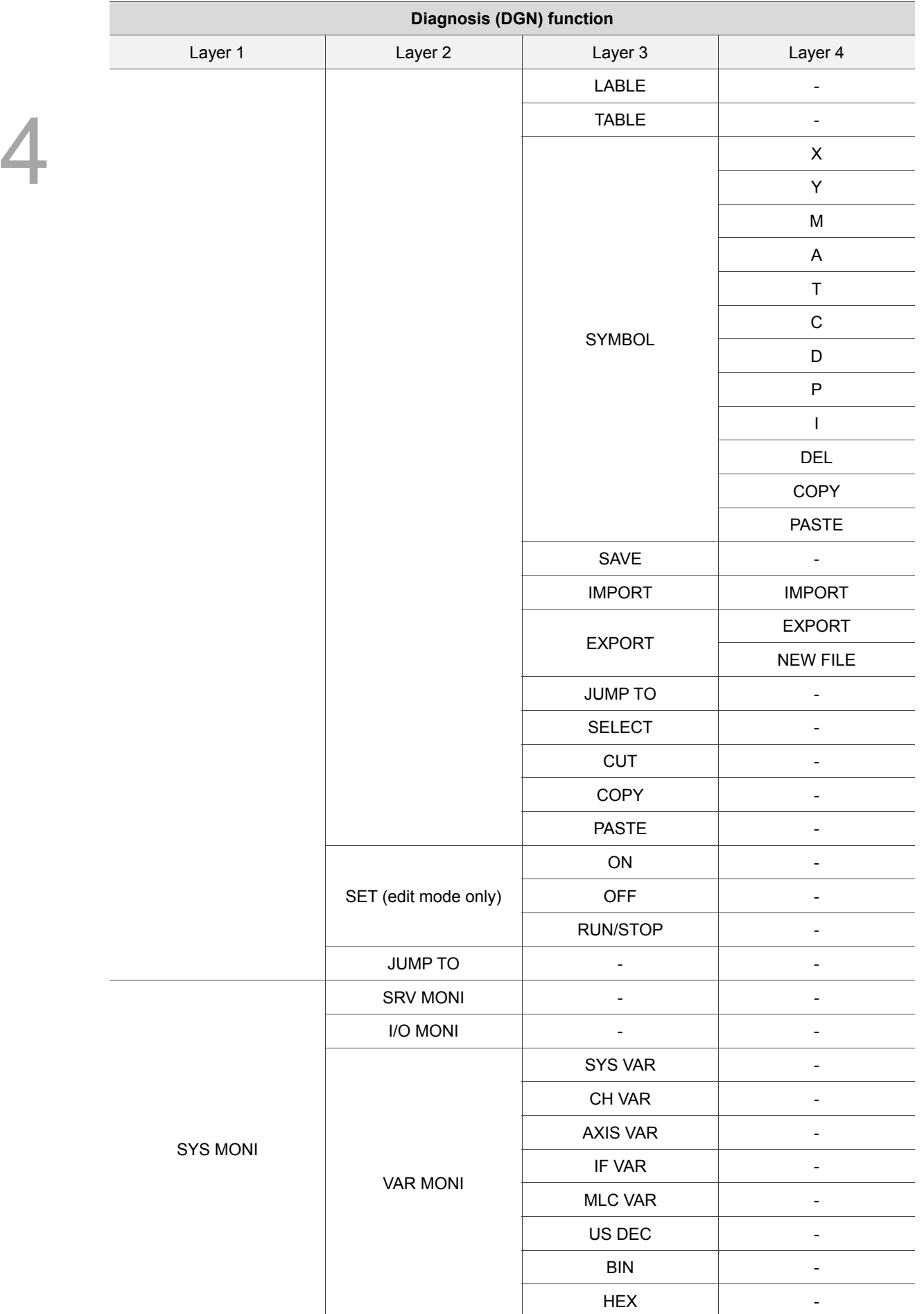

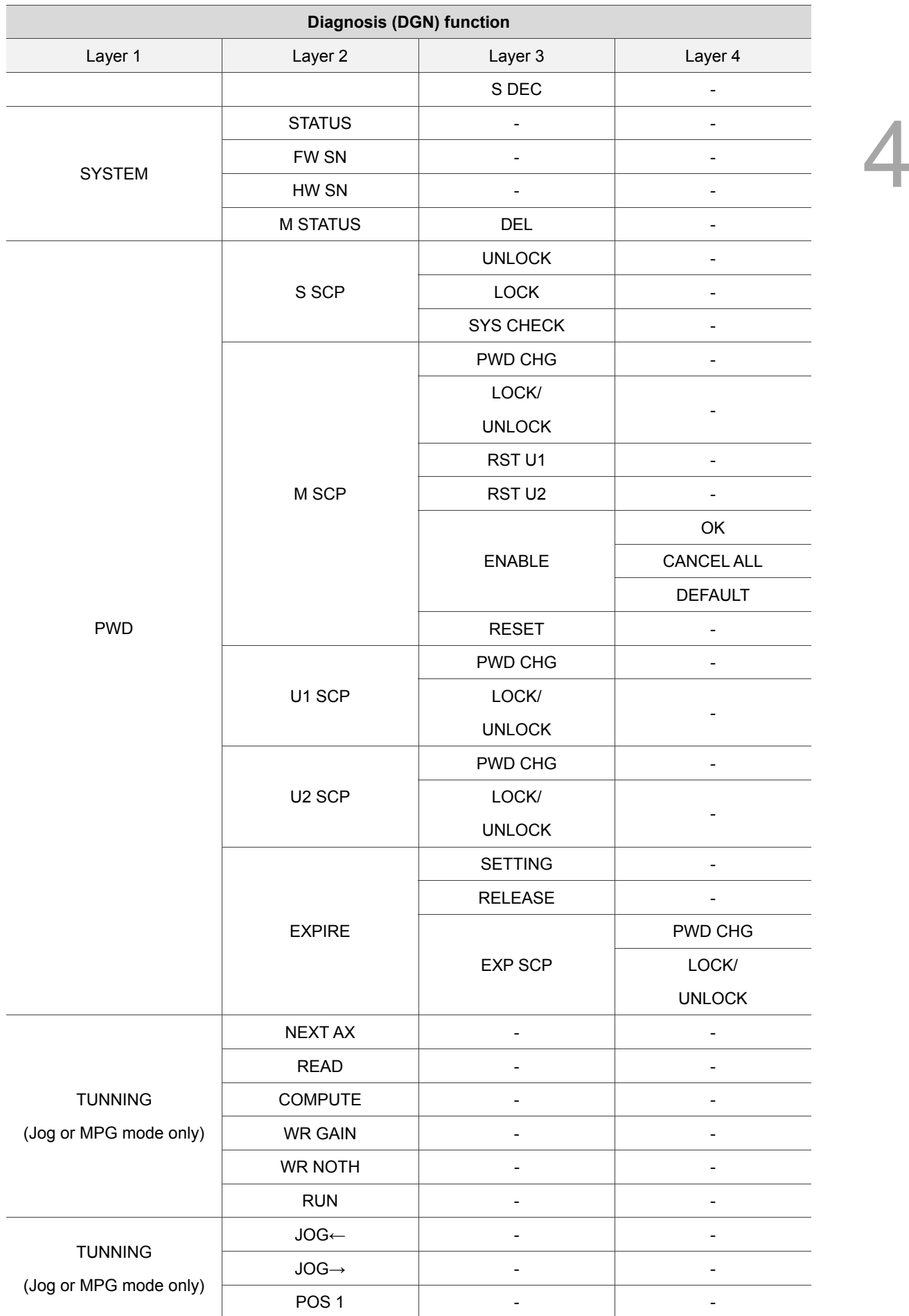

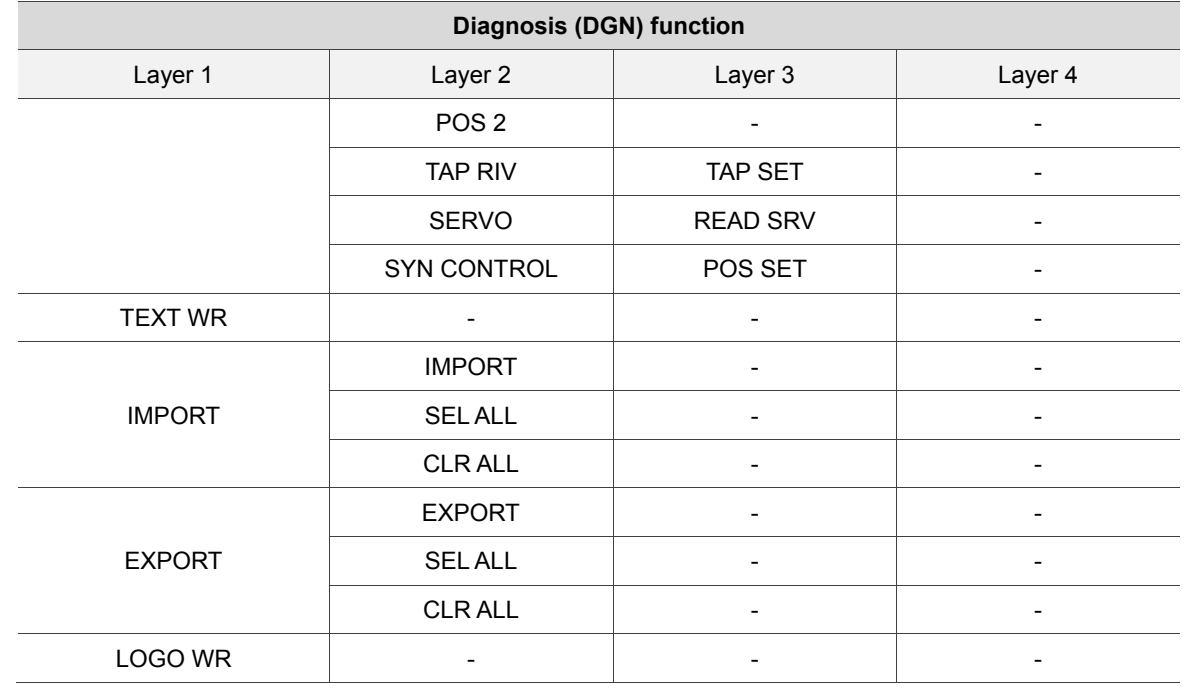

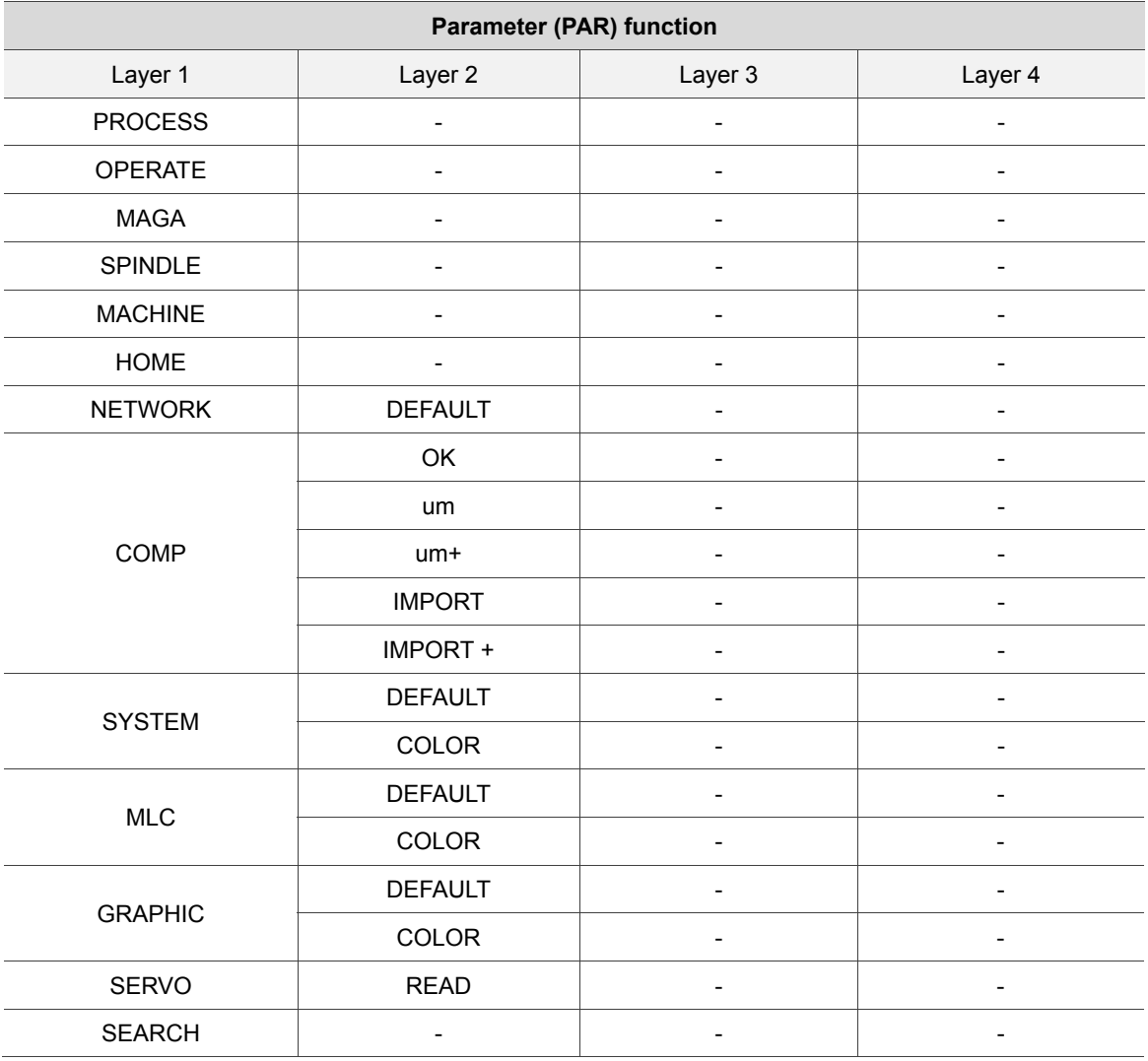

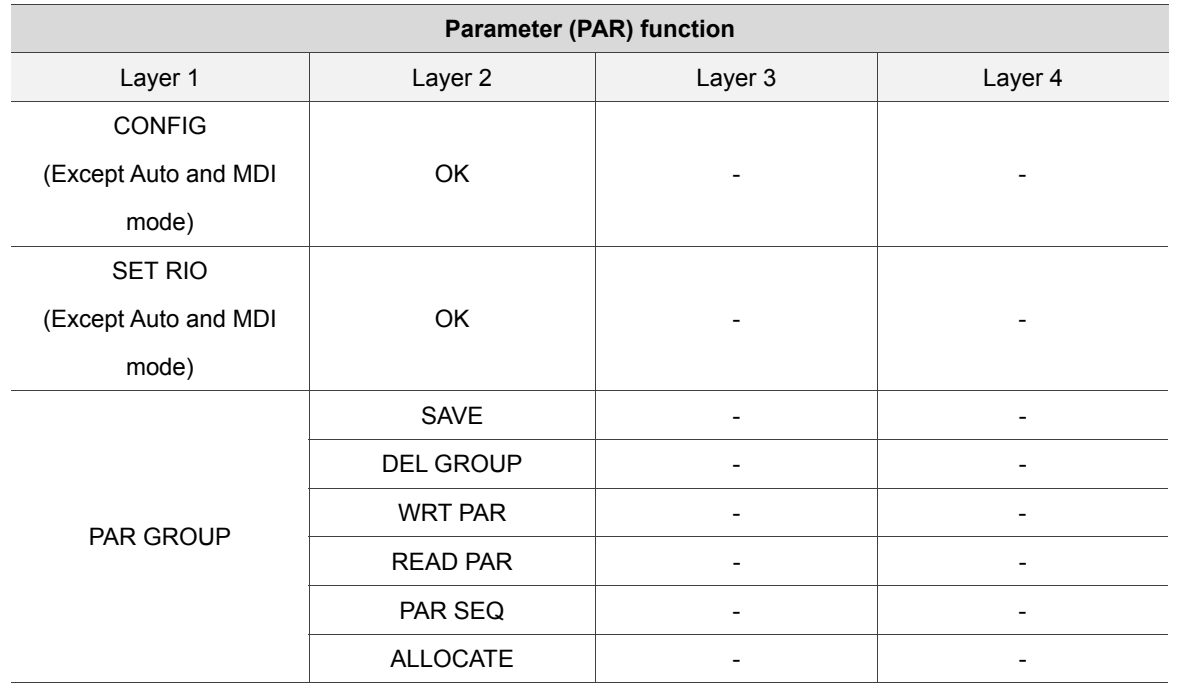

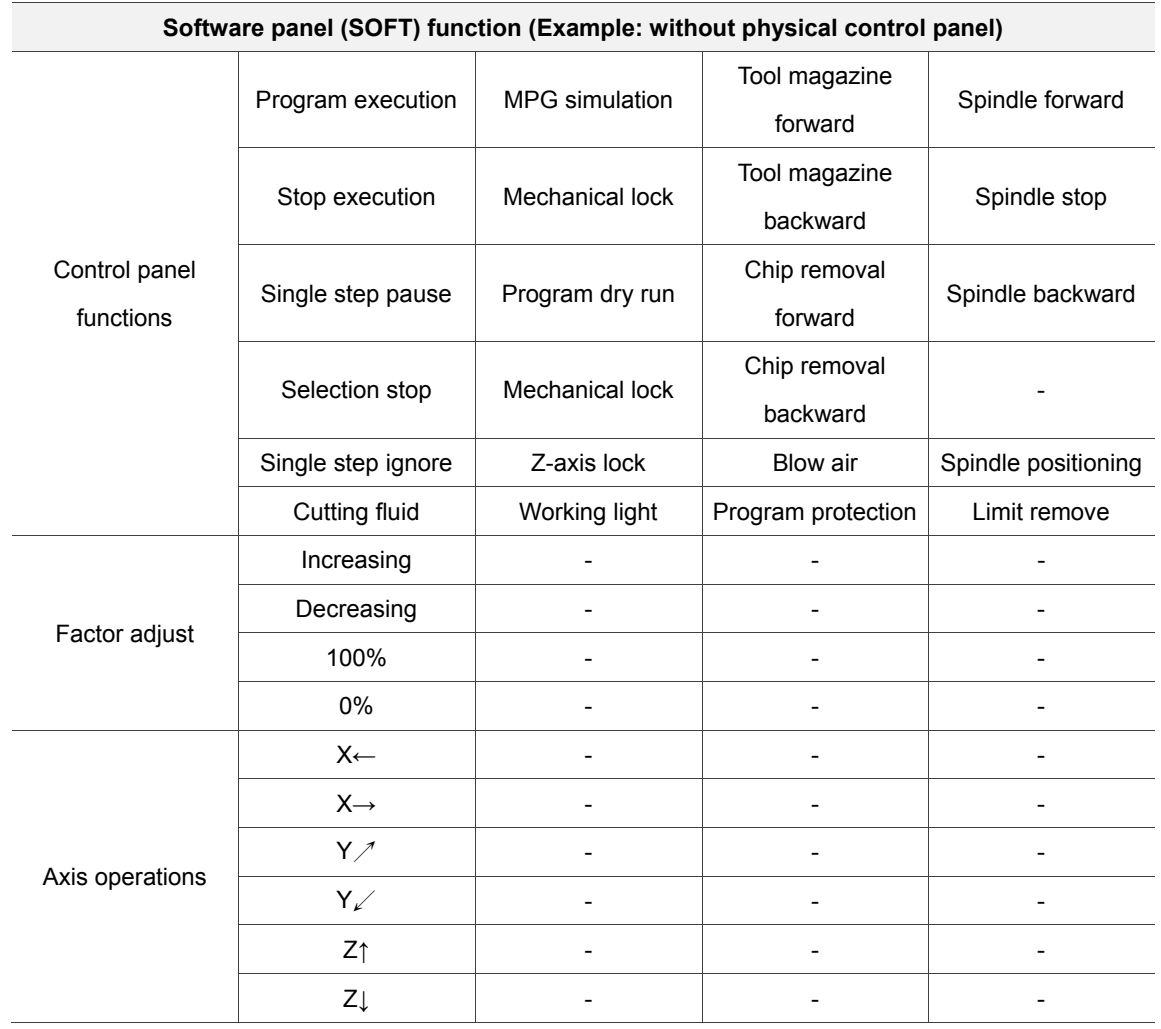

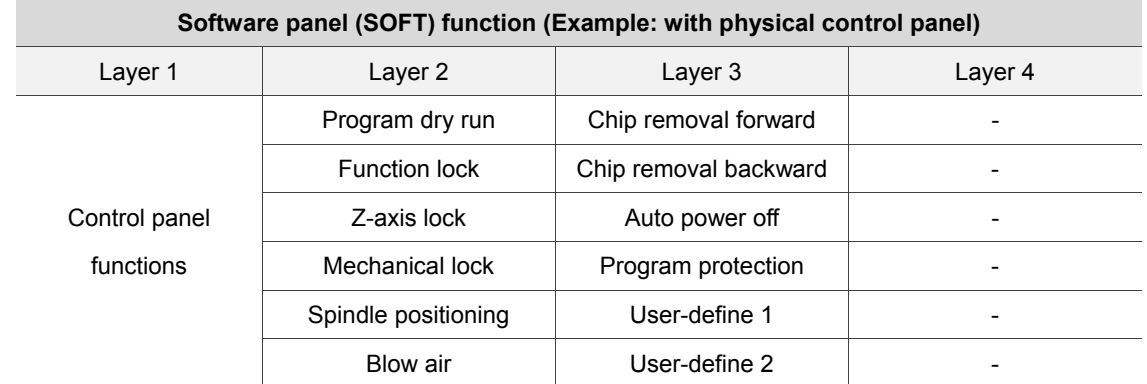

### **4.2 Primary control panel function keys**

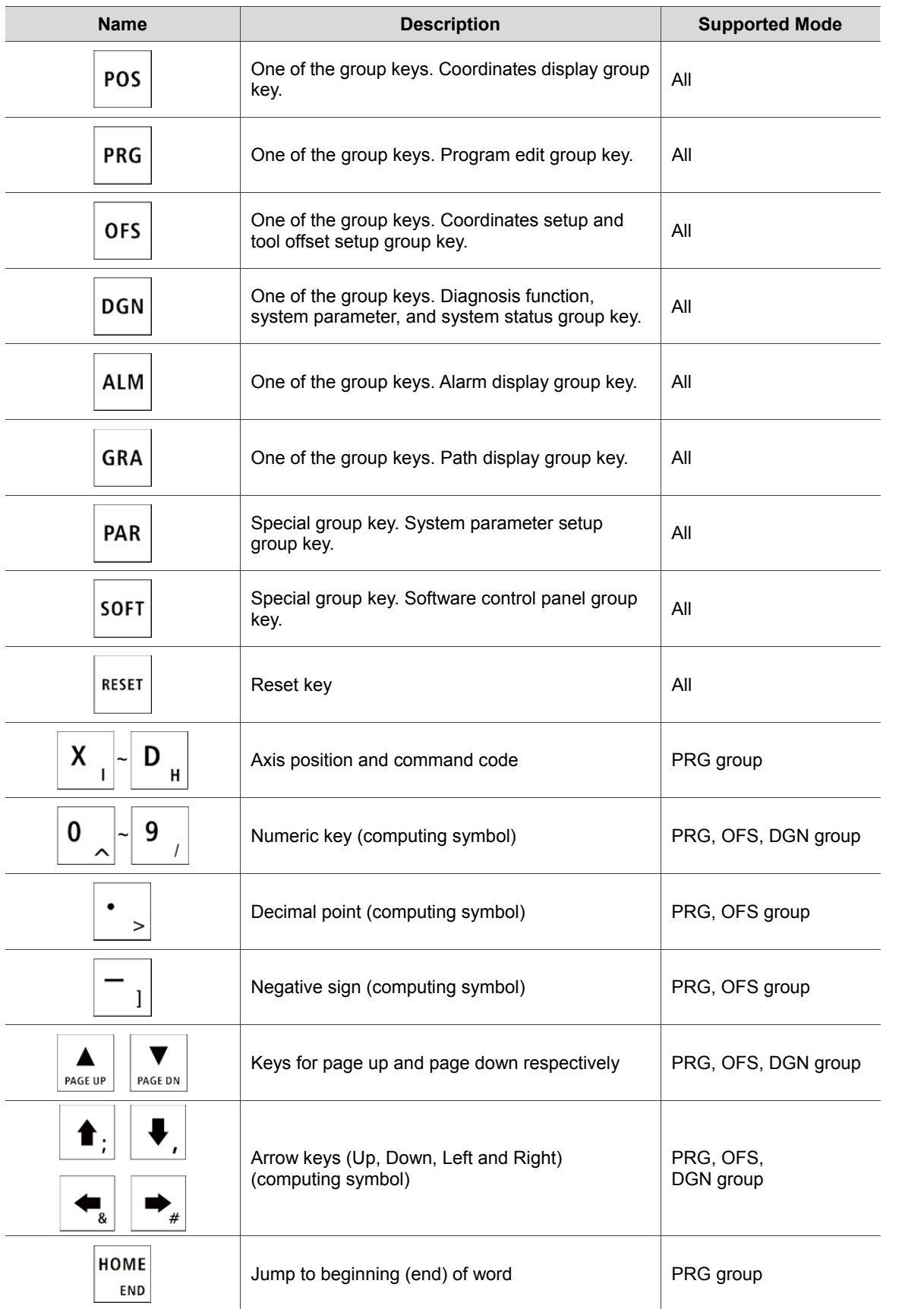

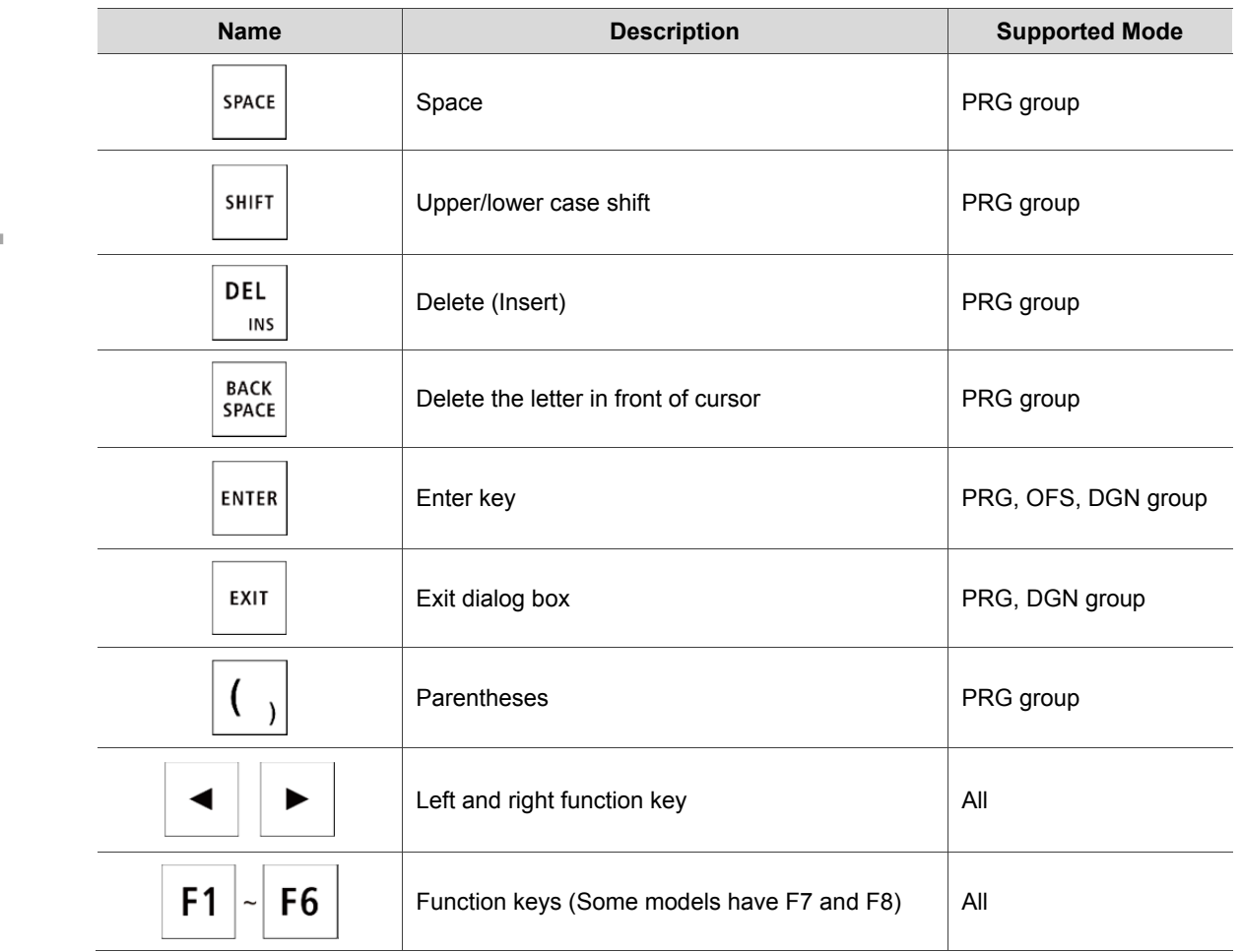

### **4.3 Function keys of secondary control panel**

**Milling system** 

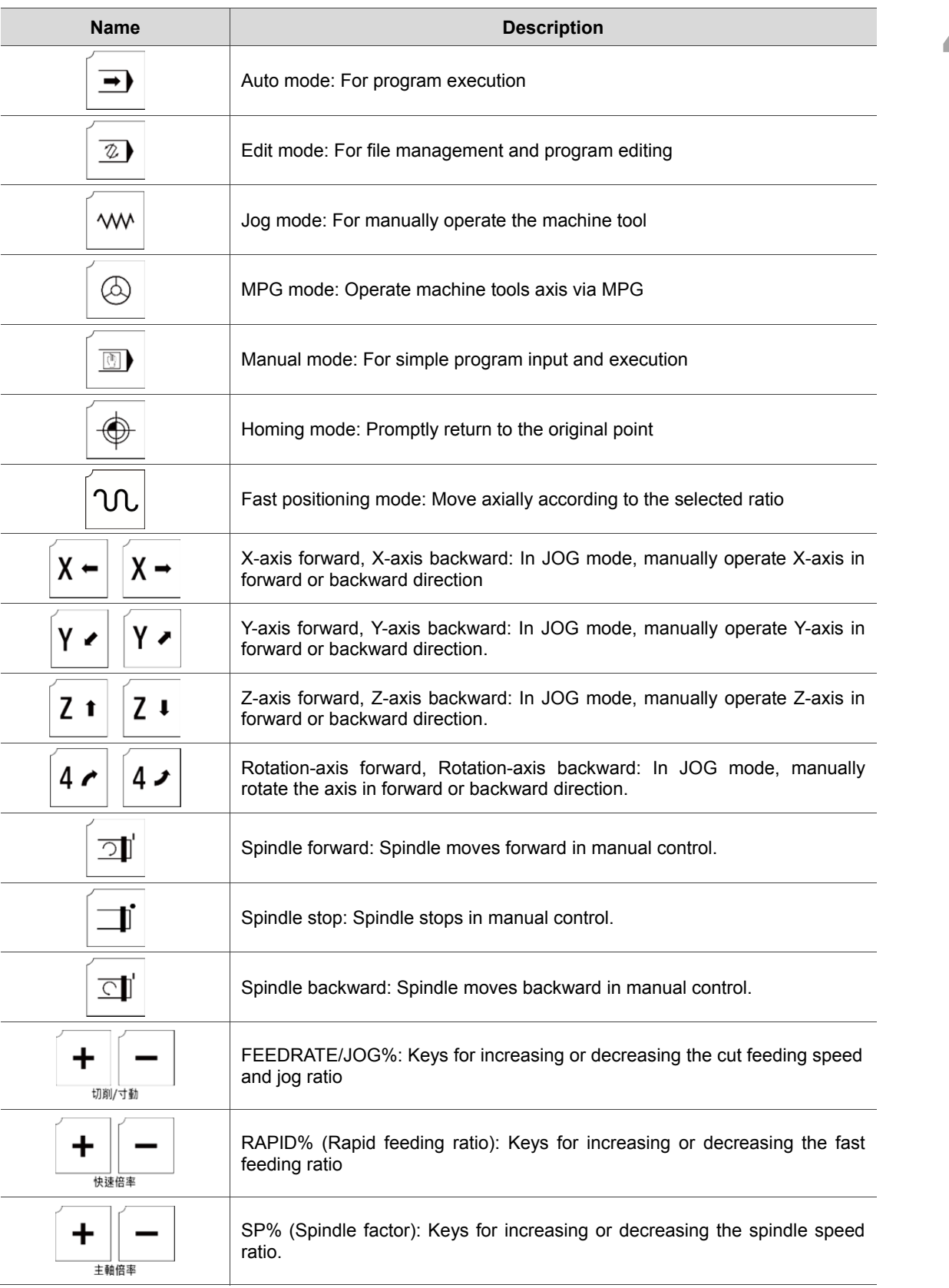

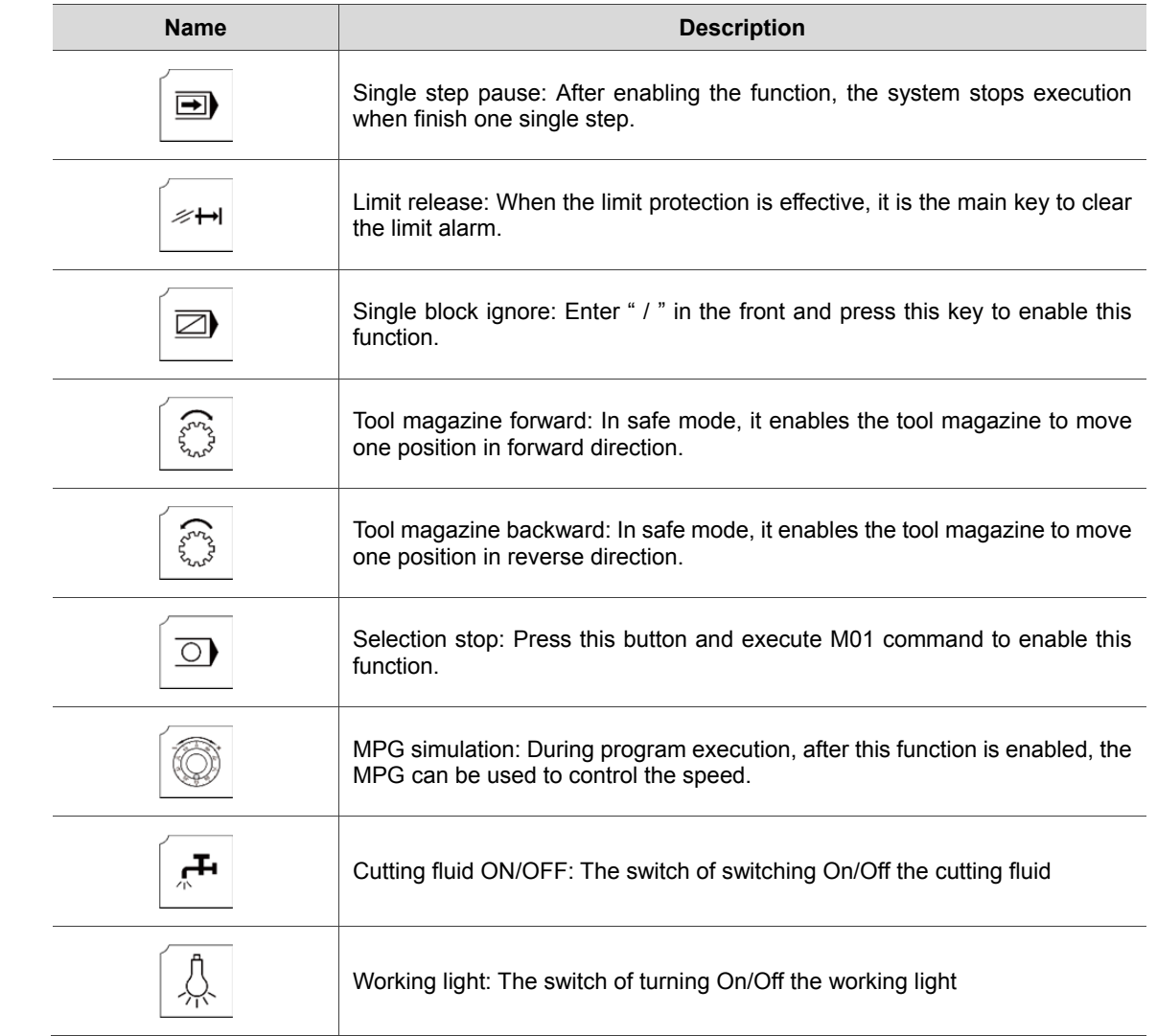

### **Lathe system**

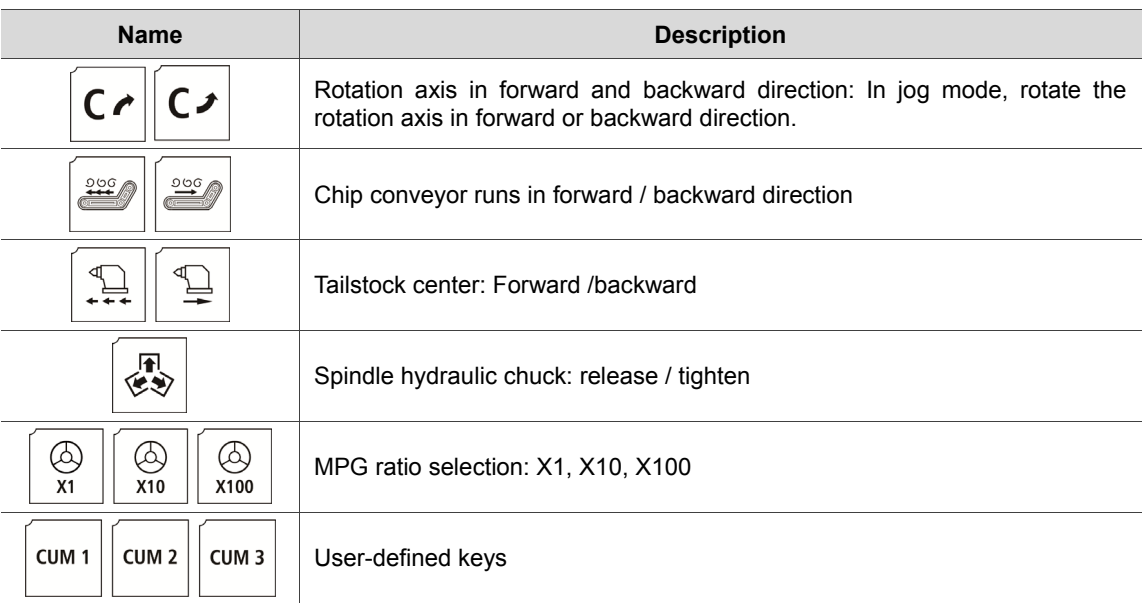

## **4.4 Table of function keys (For NC\_EM model)**

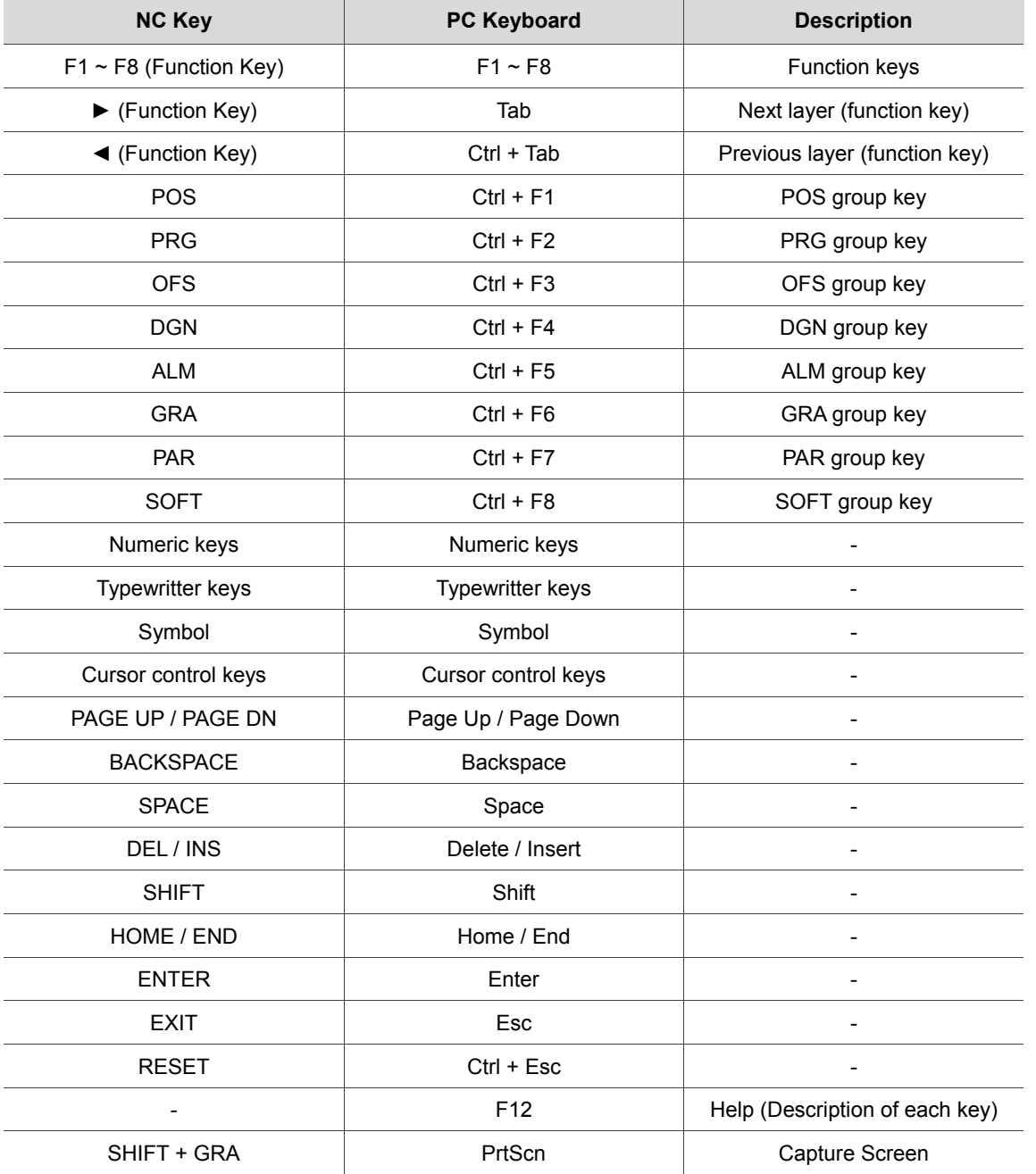

(This page is intentionally left blank.)

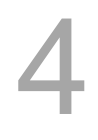

# **Mode Function**

試

# 5

NC controller system provides multiple operating modes. This chapter will briefly introduce each mode function.

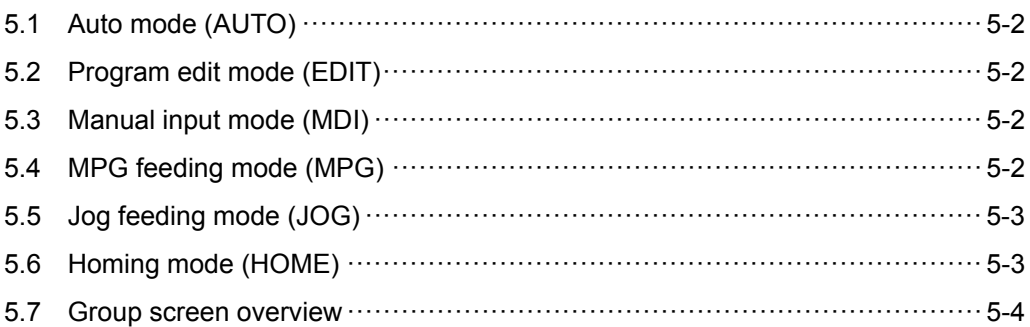

### **5.1 Auto mode (AUTO)**

The system must be set to AUTO mode before a program is executed. This enables users to validate machining program, cutting conditions, and coordinates of positions before execution as well as to avoid unexpected operation by incorrectly pressing keys in non-auto mode. In this mode, only executing program file is allowed; functions such as program editing and manually operating the axial movement are not available here.

### **5.2 Program edit mode (EDIT)**

Program editing only can be done in EDIT mode. In EDIT mode, users may access various program editing functions available in PRG group. Please note that program execution and limiting axial operating direction are not allowed.

### **5.3 Manual input mode (MDI)**

Users can input a single block program in the screens of PRG group and execute it in MDI mode. As most MDI programs are simple ones manually entered by users, there is no need to have too much program content. MDI's PRG group screens allow a single block program of up to 17 statements. Functions of program editing, program execution or manually operating axis directions are not available in this mode.

### **5.4 MPG feeding mode (MPG)**

In MPG mode, it allows users to manually control the axis via external MPG. Users are able to manually control the moving direction of each axis more promptly and accurately. Functions such as program editing, program execution, and jog operation are not available in this mode.

### **5.5 Jog feeding mode (JOG)**

Pressing relevant axial movement keys in secondary control panel can carry out axial jog offset in JOG mode. The speed and distance of each jog movement is controlled by the jog factor key. The workbench can be moved with the rapid feeding activation key and axial keys. The axial moving speed is set by the rapid factor and can enable moving the workbench in long distance of each axis. Both program execution and editing functions are unavailable in JOG mode. It allows the axial keys in secondary control panel to carry out axial movement.

### **5.6 Homing mode (HOME)**

The HOME mode simplifies the manual origin reset operation. When the system is set to Home mode, users can use axial movement keys on the secondary control panel and the axis will return to its mechanical origin. After re-starting the controller, it is required to conduct homing procedure first to make each axis return to the origin. When homing completed, program can then be executed. Otherwise, the controller stops the program execution function.

### **5.7 Group screen overview**

Screens of function groups of this controller provide a full range of information. Some of the screens of each group are illustrated below.

### **POS group:**

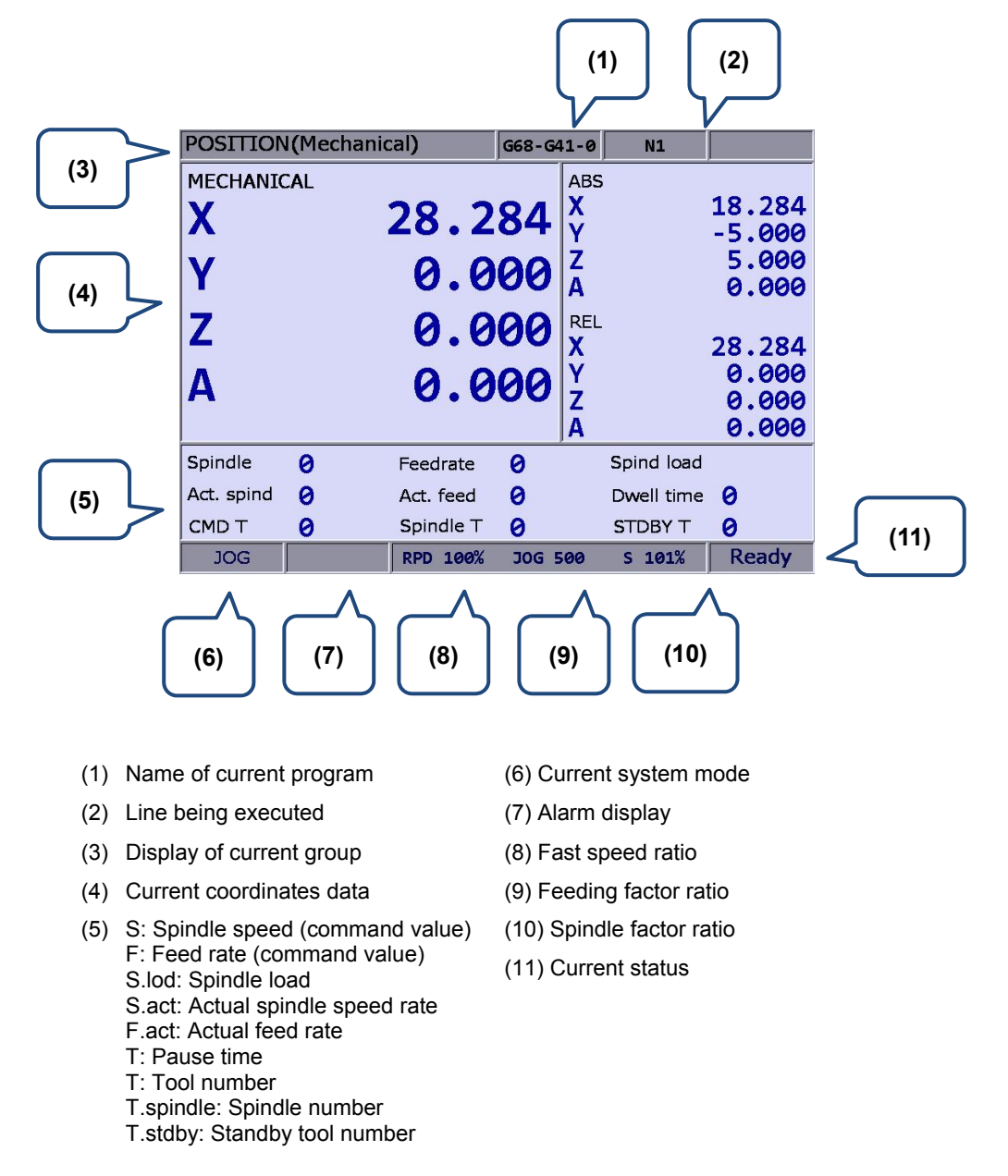

As shown in the figure above, the system status column tells the status of this system for the controller user's reference. Valid statuses of the system in terms of priority are: MLC stop, servo not ready, emergency stop, in process, in operation, program stop, and preparation completed.

### **PRG group (auto mode):**

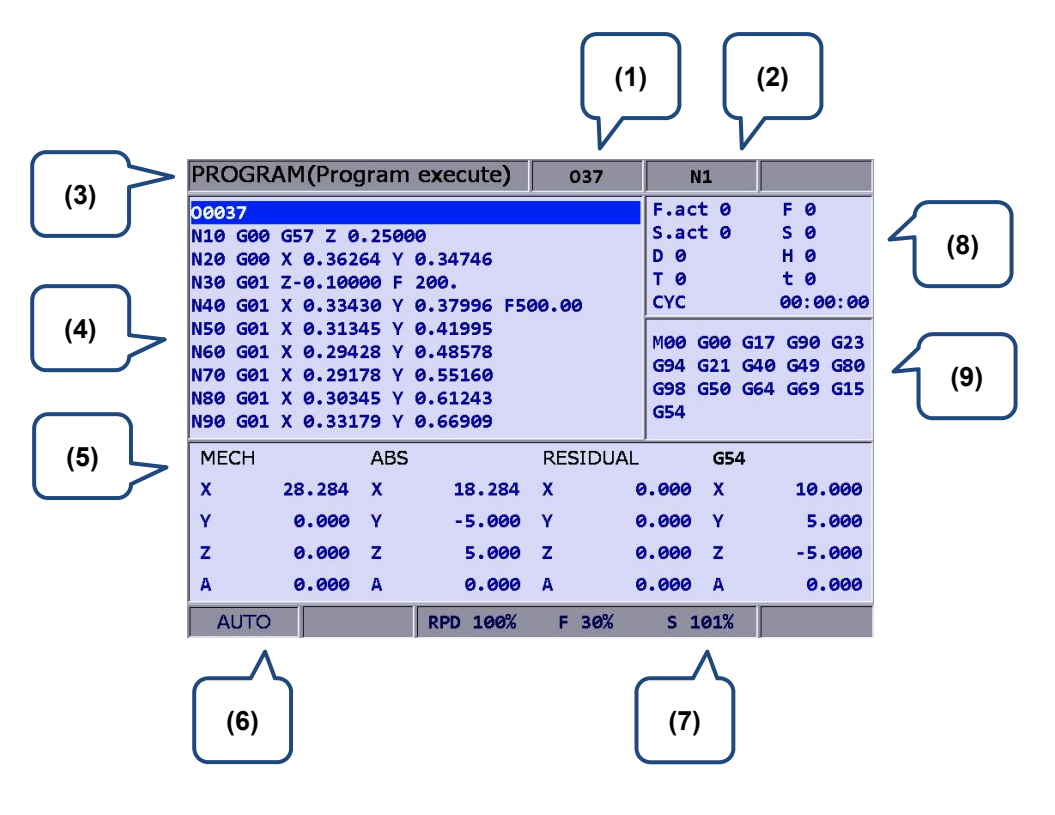

- (1) Name of current program (8) F.act: Actual feed rate
- (2) Line being executed
- (3) Display of current group
- (4) Program content being executed (5) Information of each coordinate
- that has being executed
- (6) Current system mode
- (7) Each current motion rate (9) Current command status
- - S.act: Actual spindle speed rate
	- D: Tool radius compensation ID
	- H: Tool length compensation ID
	- T: Tool number
	- F: Feed rate S: Spindle speed
	- T: Pause time
	- CYC: Single processing time
- 

### **Program edit mode:**

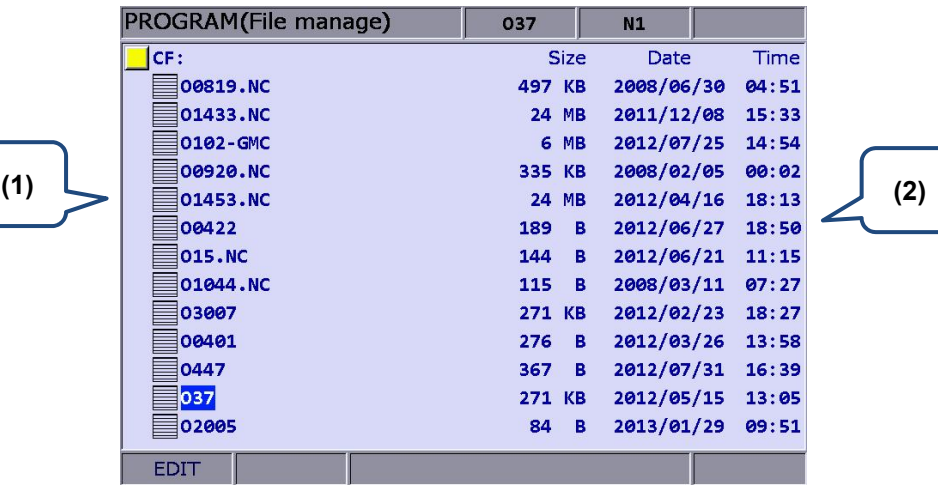

- (1) File list: Display folder and program files
- (2) File information: Display data by file size or folder modification date and time.

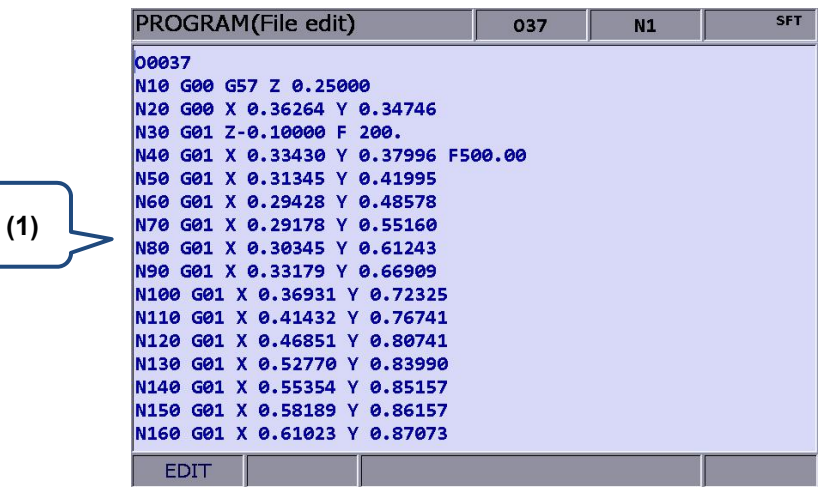

(1) File content: Display program statements contained in the file

### PROGRAM(Program execute) MDI  $N1$ ABS G00G90G40G49G17 G58X0.0Y0.0 **(3) (1)**  $\mathbf{x}$ 18.284 G01X100.0Y0.0F1000 X100.0Y100.0 Ÿ  $-5.000$ X0.0Y100.0  $\bar{\mathbf{z}}$ 5.000 **X0.0Y0.0 M30**  $\mathbf{A}$ 0.000 **RESIDUAL**  $\bar{\mathbf{x}}$ 0.000 Ÿ 0.000 z 0.000 **(4)** A  $9.999$ M00 G00 G17 G90 G23 G94 G21 G40 G49 G80 G98 G50 G64 G69 G15 G54 **(2)** F<sub>0</sub>  $\overline{D}$   $\overline{Q}$  $T<sub>0</sub>$  $S<sub>0</sub>$  $H<sub>0</sub>$ t 0 S 101% RPD 100% F 30% **Ready MDI**

### **Manual input mode:**

- 
- (1) Manual mode (3) Coordinates information: Display the information of absolute / remaining coordinate (4) Command status
- (2) The information of feed rate, spindle speed and compensation

### **OFS group (coordinates system data)**

- OFFSET(Set coord system) 037  $N1$ MECH  $G54$ **REL OFFSET**  $\mathbf{x}$ 28.284 X 28.284  $\boldsymbol{\mathsf{X}}$  $0.000X$ 0.000 **Y** 0.000 Y  $0.000$  Y  $0.000V$  $9.999$ **(2)** $\overline{z}$  $0.000Z$ 0.000  $\overline{z}$  $0.000Z$ 0.000 **(1)** A  $0.000A$ 0.000  $\overline{\mathbf{A}}$ 0.000 A 0.000 G55 G56 55,000 X 56,000  $\overline{\mathbf{x}}$ Y 55.000 Y 56.000  $\overline{z}$  $-55.000 Z$  $-56.000$  $\overline{A}$ 0.000 A 0.000 **AUTO** RPD 100% F 30%  $S$  101%
	- (1) Coordinate system setup: Offset coordinates / G54  $\sim$  G59 coordinates
- (2) Coordinate information: Mechanical / Relative coordinate

### **Tool data:**

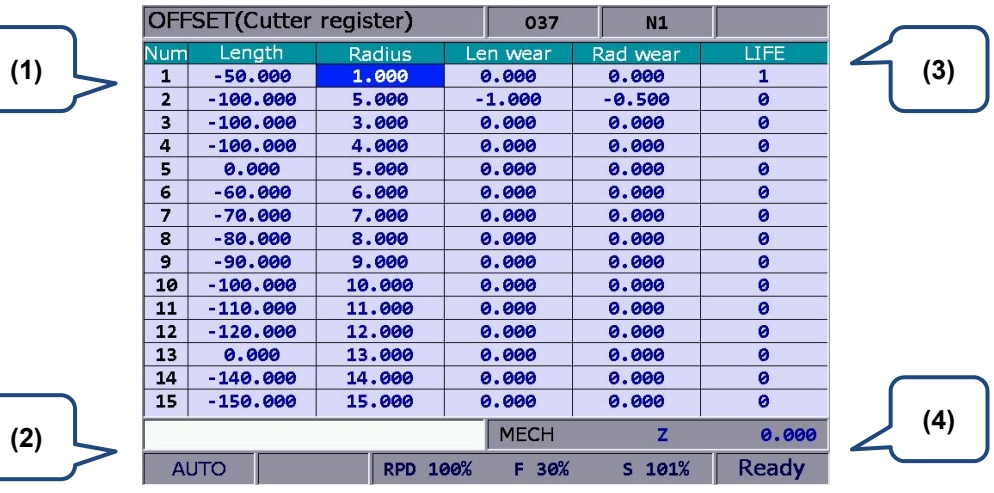

- 
- (2) Compensation data input column (4) Auxiliary display: Display current
- (1) Compensation ID (H/D) (3) Compensation data: Tool length, tool radius, length, and radius compensation
	- mechanical coordinates and actual position of Z-axis

### **DGN group (Gain adjustment):**

**(1)**

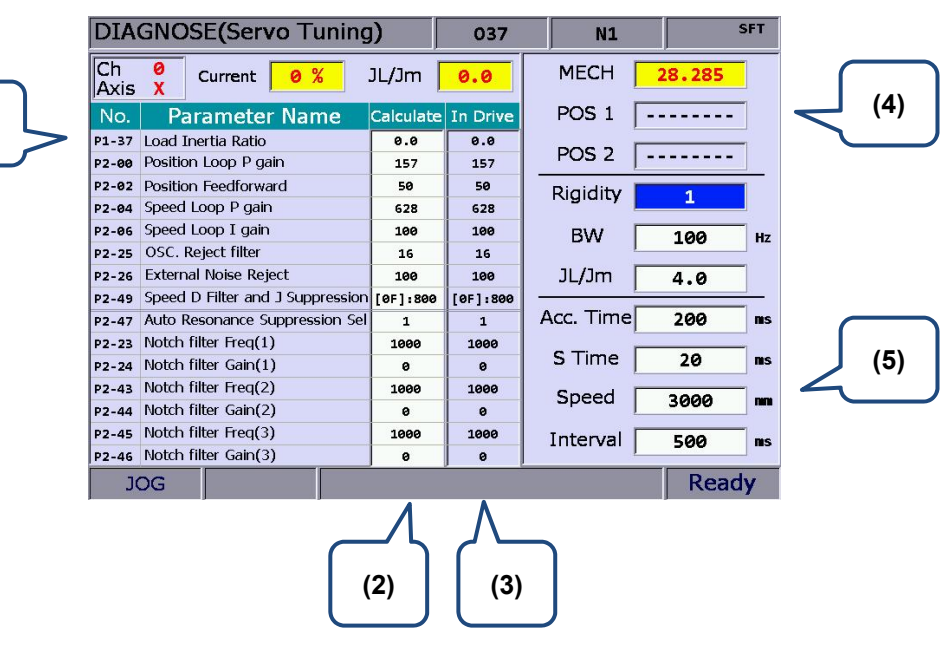

- (1) Servo parameter ID: Servo parameter ID and name
- (2) Calculate result after gain adjustment: Display the calculation result after auto tuning
- (3) System setting: Display the setting value that servo system currently applied
- (4) Positioning point setting: positioning point 1 / positioning point 2
- (5) Tuning conditions

### **DIAGNOSE(MLC Edit)** 037  $N1$  $\frac{D1388}{2.000}$ M500 FCMP M83 **M67 M68 (1) M1088** (M1092) X257  $VRT$  D1 X258 X259 X260  $X257$ X258 X259 X260  $\frac{10}{100}$ MOV  $x_{257}$  $X258$  $X259$ X260  $\frac{K1}{K1M1122}$ MOV  $x257$   $x258$   $x259$   $x260$  $\frac{K2}{K1M1122}$ MOV **(2)** LD M500  $R: 0, C: 1$ 1513/10240 Ready EDIT

### **MLC operation/edit:**

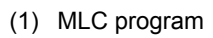

(1) MLC program (2) Input column for command name

**ALM group:** 

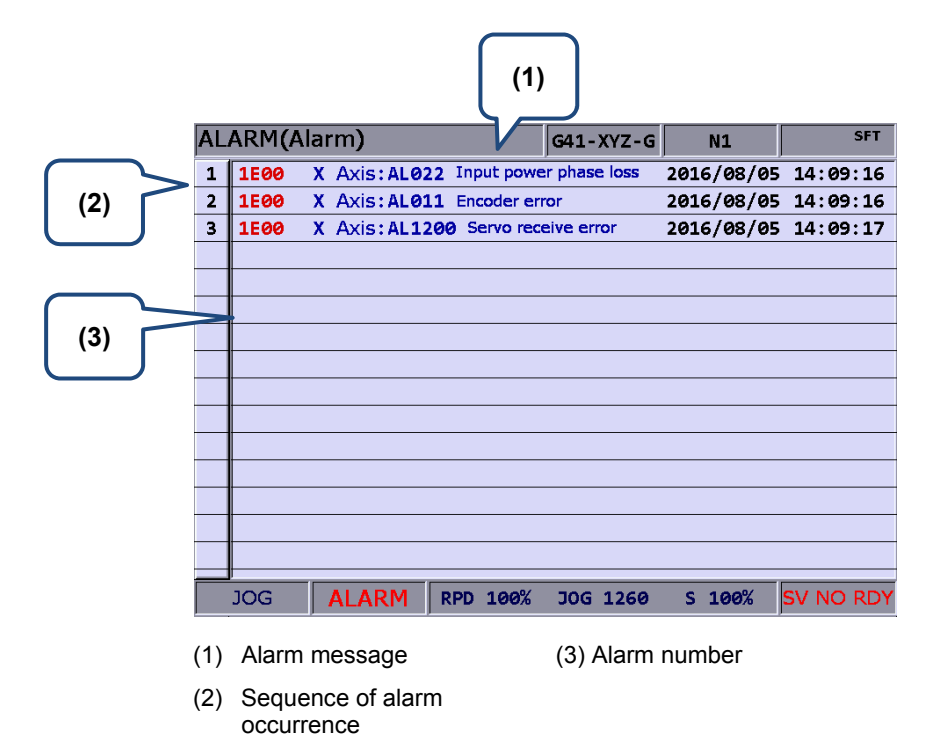

### **GRA group:**

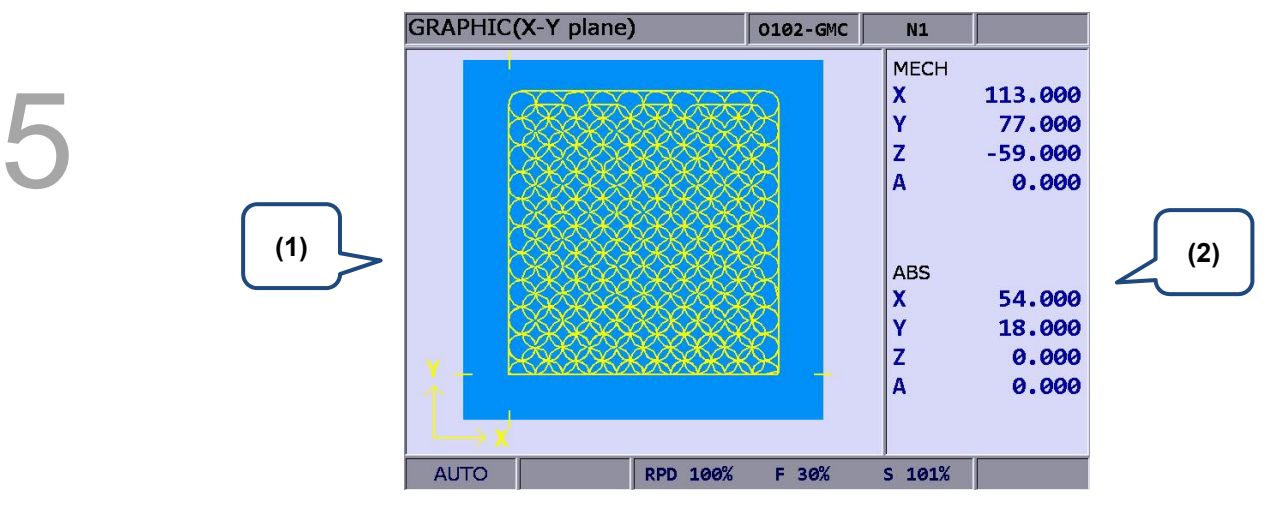

- (1) Path diagram: Display program path
- (2) Coordinate information: Mechanical coordinate / Absolute coordinate

# **Position (POS) Group**

POS Group presents different types of coordinates data. It includes mechanical coordinates, absolute coordinates and relative coordinates.

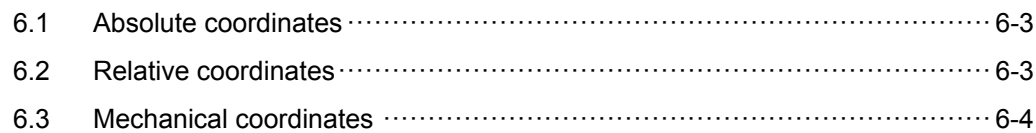
POS Group presents different types of coordinates data. It includes mechanical coordinates,

absolute coordinates and relative coordinates. According to the application, up to three linear axes and one rotary axis can be added.

Note: Here we use **Framed Text** to indicate the keys in primary control panel. And **boldface letter** is used for indicating the function key.

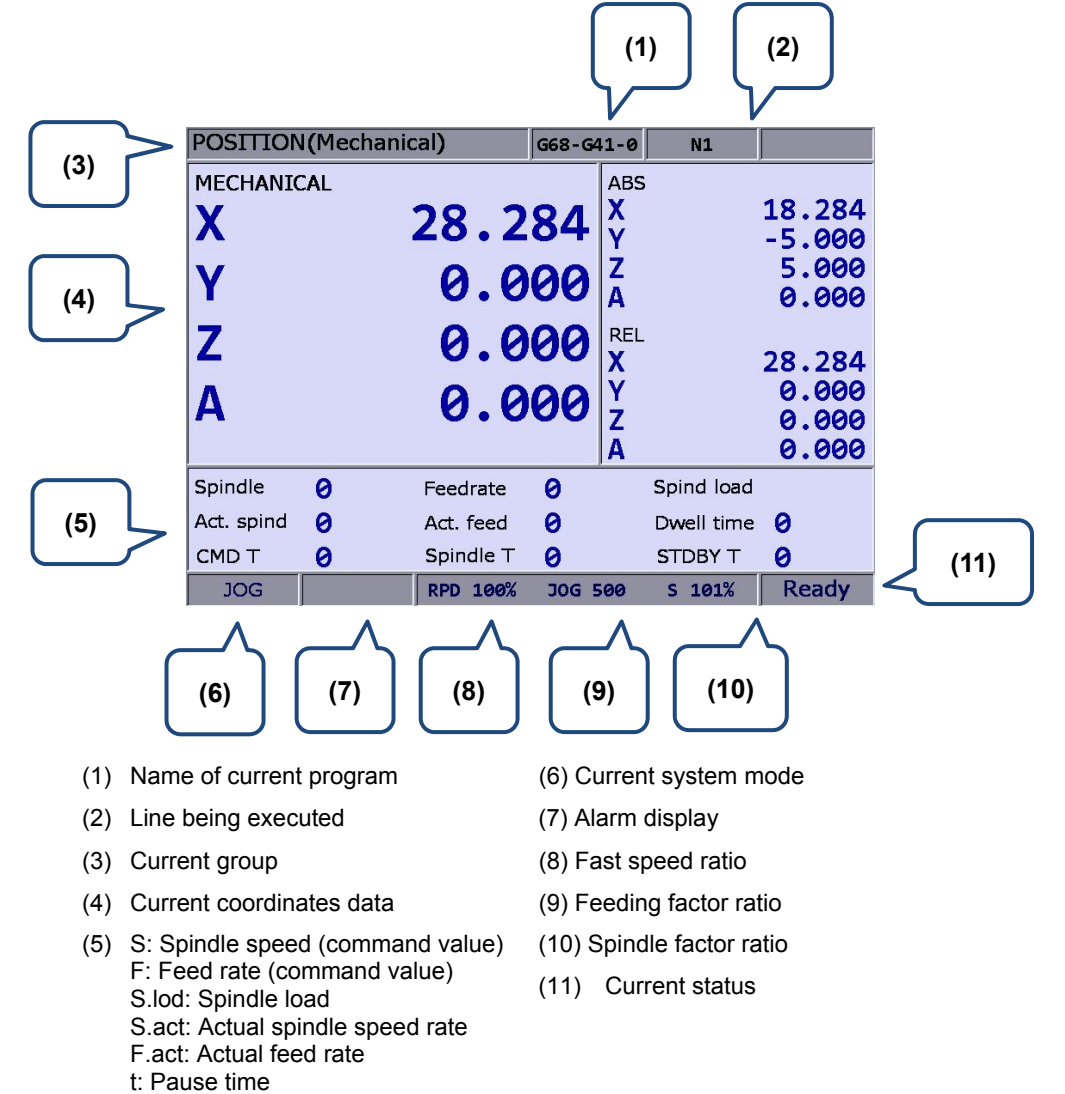

T: Tool number T.spindle: Spindle ID T.stdby: Standby tool ID

# **6.1 Absolute coordinates**

The absolute coordinate value is displayed based on the origin of the G code. Coordinate values

are used to validate the movement position of a single block. See below for operation details.

- 1. Press the **POS** key to enable the display of coordinate group function, namely absolute coordinates, relative coordinates, and mechanical coordinate options on the function bar.
- 2. Press the **ABS** key to enter the absolute coordinates screen.

# **6.2 Relative coordinates**

The relative coordinates indicate the moving distance from the origin. See below for operation details.

- 1. Press the **POS** key to enable the display of coordinate group function, namely absolute coordinates, relative coordinates, and mechanical coordinate options on the function bar.
- 2. Press the **REL** key to enter the relative coordinates screen.
- 3. Press the **CLR** key in the lower layer function bar to clear relative coordinate values of all axes. Press the **CLR X** key to clear the relative coordinate value of the X-axis. Press the **CLR Y** key to clear the relative coordinate value of the Y-axis. Press the **CLR Z** key to clear the relative coordinate value of the Z-axis. Press the **CLR A** key to clear the relative coordinate value of A-axis. Press the **CLR B** key to clear the relative coordinate value of B-axis. Or press the **CLR C** key of the next page to clear the value shown on relative coordinates of the C-axis.

Note: Clear function for X-, Y-, Z-, A-, B-, and C-axis is displayed only when they are set to correspond to actual axes.

# **6.3 Mechanical coordinates**

The mechanical coordinate data is defined based on the real mechanism. This data is unchangeable and cannot be cleared. And this data does not vary with the selected workpiece coordinates. See below for operation details.

- 1. Press the **POS** key to enable the display of coordinate group function, namely absolute coordinates, relative coordinates, and mechanical coordinate options on the function bar.
- 2. Press the **MECH** key to enter the mechanical coordinates screen.

# **Program (PRG) Group**

PRG Group function allows you to manage and edit G code and Macro files. And it also provides functions for different operation modes.

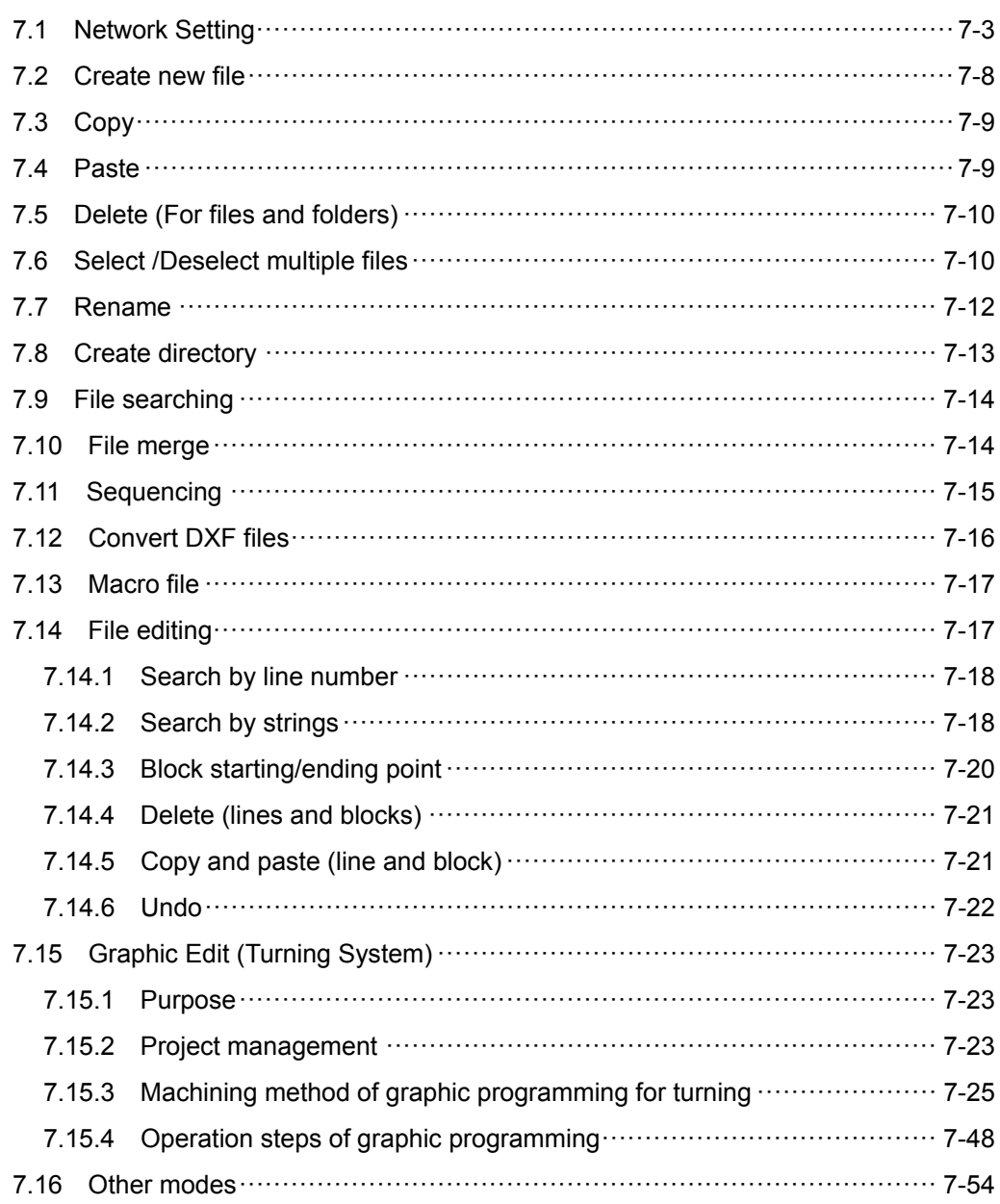

The PRG group manages and edits G code and macro files. The function of [File manage] is divided into three sections: (1) CF Card, internal memory, USB drive, and network; (2) folders and G code files; (3) G code files only. Each section has its exclusive functions, e.g. breakpoint search function in auto mode and program editing and execution in manual mode.

Note: Here we use **Framed Text** to indicate the keys in primary control panel. And **boldface letter** is used for indicating the function key.

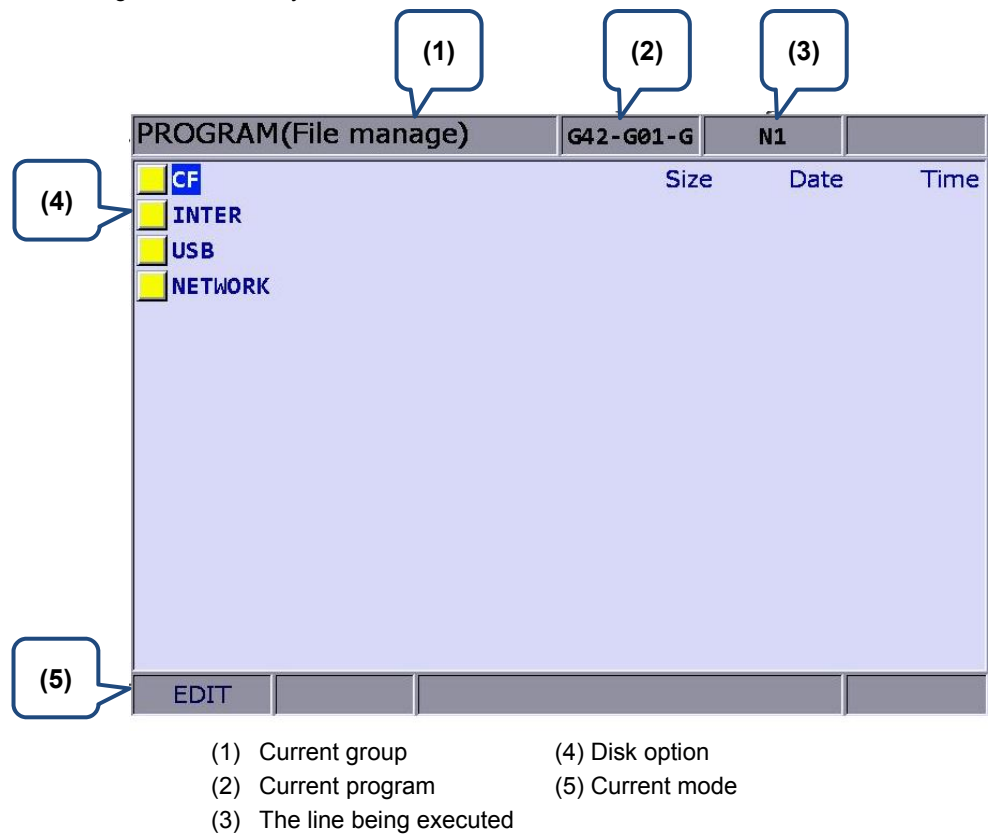

Set the system to **Edit mode**. Then, press the **PRG** key in the primary control panel to enter the screen of [Program].

Then, press **1. Figure UP**, or **PAGE DN** keys to move the cursor in the screen of [File manage] and press the **ENTER** key to enter the second or third layer to select G code files. Next, select the desired G code file and press the **ENTER** key to enter file editing screen. You can use and keys to scroll one line and use **PAGE UP** and **PAGE DN** keys to scroll 20 lines at a time to show the file content.

Note: See the table below for the recommended format of the USB drive.

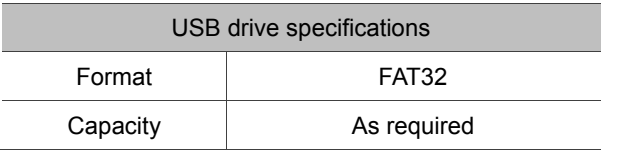

# **7.1 Network Setting**

The NETWORK function remotely connects to a PC through Ethernet. With CNC Network software, this remote connection enables one PC to do online file management with multiple NC controllers. Users can share files with PCs, and do file management and transmission-along-with-machining (DNC).

Please set up the communication protocol between the NC system and PC before using the networking function. See below for setup steps:

**NC system communication protocol: Screen of PRA group** > **Network Setting.**

| <b>PARAMETER(Ethernet)</b> |                                  | G42-G01-G          |  | N1                                             | <b>SFT</b>   |
|----------------------------|----------------------------------|--------------------|--|------------------------------------------------|--------------|
| No.                        | <b>Parameter Name</b>            |                    |  | Value                                          |              |
|                            | 10030 Host Name                  | P                  |  | CNC 001                                        |              |
|                            | 10031 IP Address                 | Þ                  |  | 192.168. 0.<br>$\overline{\phantom{a}}$        |              |
|                            | 10032 Subnet Mask                | P                  |  | 255.255.255.<br>ø                              |              |
|                            | 10033 Default Gateway            | Þ                  |  | 0.0.0.0                                        |              |
|                            | 10034 Ethernet Enable            | P                  |  | $\mathbf{1}$                                   |              |
|                            | 10035 DHCP Enable                | Þ                  |  | ø                                              |              |
|                            | 10036 PC1's IP Address           |                    |  | 192.168.<br>ø.<br>1                            |              |
|                            | 10037 PC2's IP Address           |                    |  | $\mathbf{0}$ .<br>ø.<br>ø.<br>$\boldsymbol{a}$ |              |
|                            | 10038 PC3's IP Address           |                    |  | ø.<br>ø.<br>ø.<br>$\bullet$                    |              |
|                            | 10039 PC4's IP Address           |                    |  | ø.<br>ø.<br>ø.<br><b>O</b>                     |              |
|                            | 10040 PC5's IP Address           |                    |  | 0. 0. 0<br>о.                                  |              |
|                            | 10041 Network Sharing IP Address |                    |  | ø                                              |              |
|                            |                                  |                    |  |                                                |              |
|                            |                                  |                    |  |                                                |              |
|                            |                                  |                    |  |                                                |              |
|                            |                                  | Length: $1 \sim 8$ |  |                                                |              |
| EDITI                      | Ch <sub>0</sub>                  |                    |  | 1/1                                            | <b>Ready</b> |

Figure 7.1.1

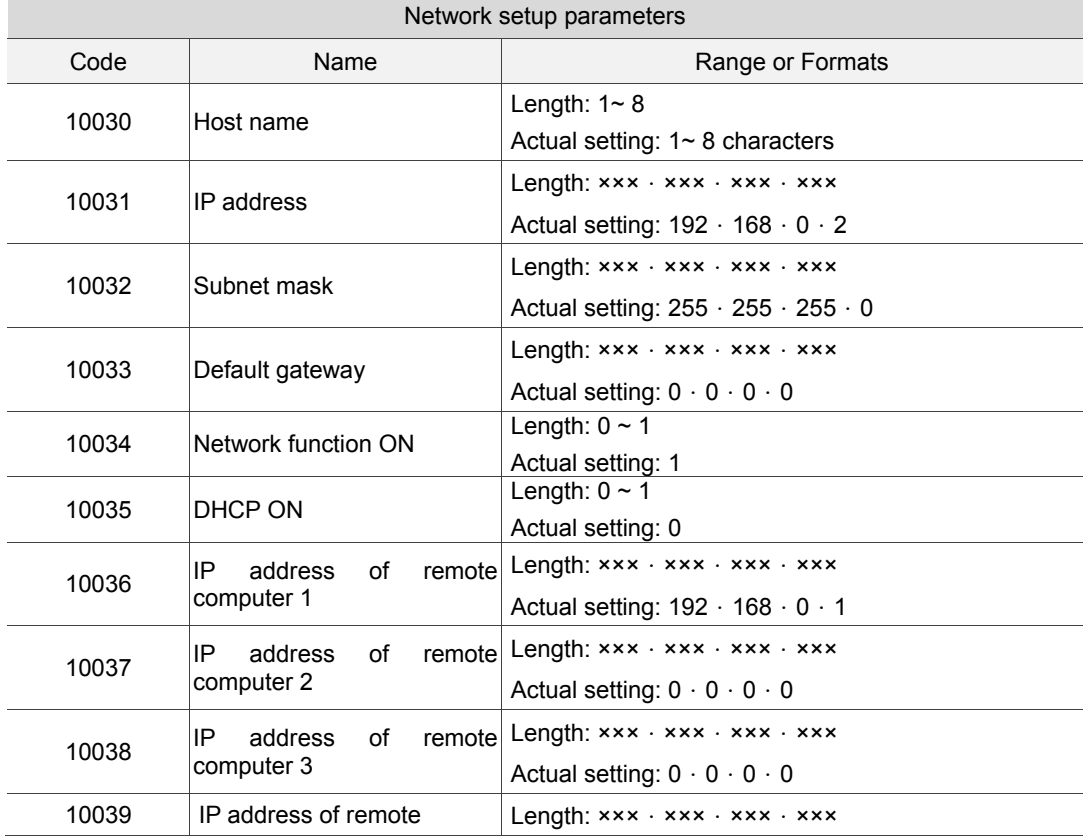

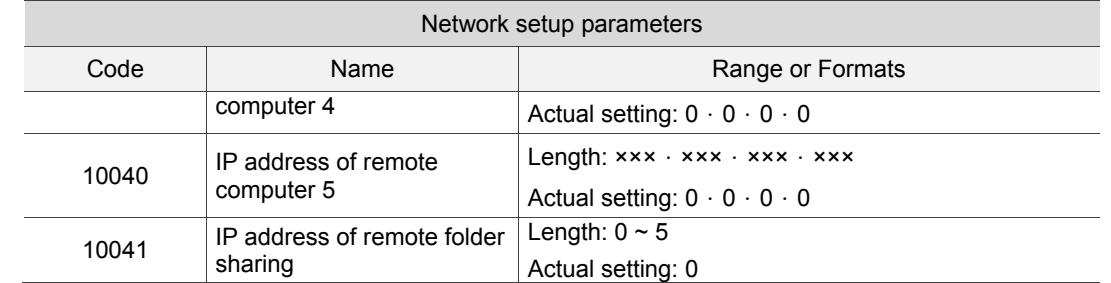

**Communication protocol of PC: Set up Internet Protocol (TCP/IP) Properties in PC operating system** (see Figure 7.1.2) or **CNC Network software** > **Options** 

**Network setup in PC operating system:** 

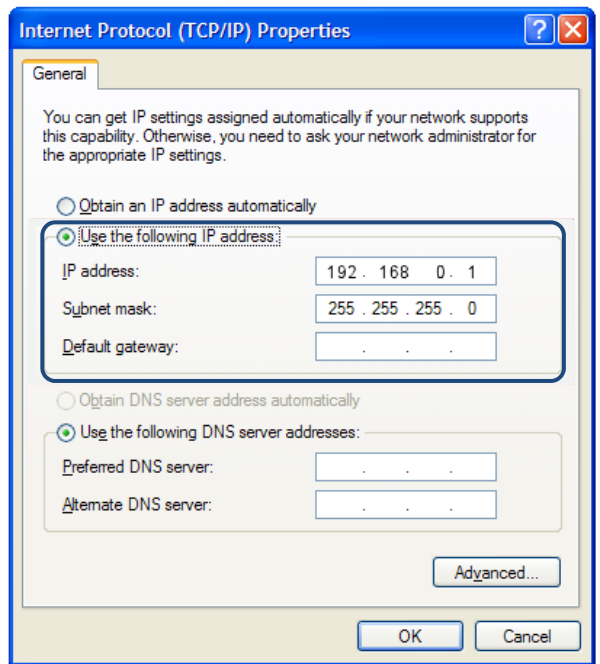

Figure 7.1.2

Steps:

1. Select **Use the following IP address** and then enter the address below:

IP address: **192 . 168 . 0 . 1** Subnet mask: **255 . 255 . 255 . 0**

2. Press **OK** to complete the setting.

**Network setup for Network software:** 

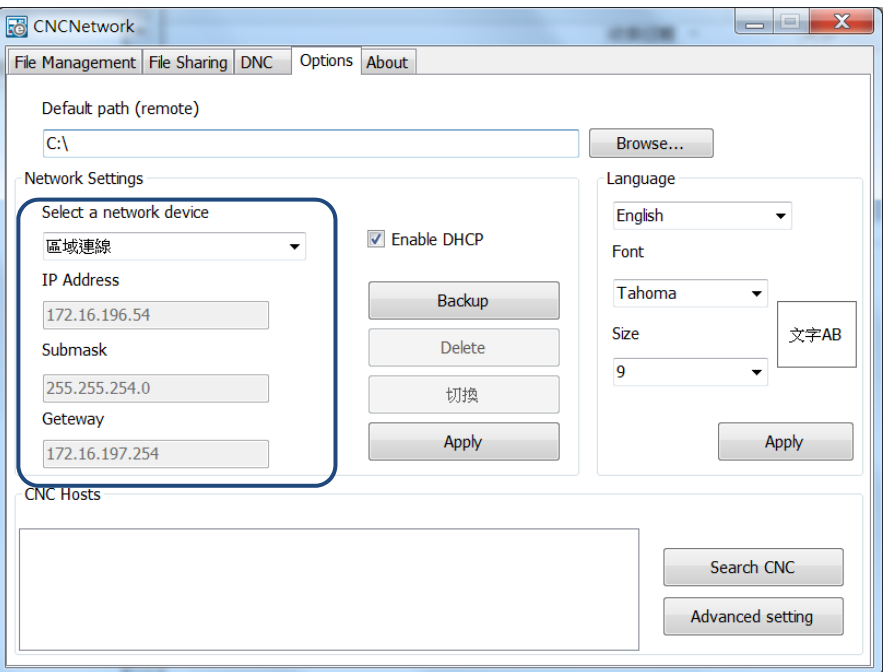

Figure 7.1.3

Steps:

1. Start the **CNC Network software**. Enter the [Options] screen and set up as below:

 IP address: **192 . 168 . 0 . 1**  Subnet mask: **255 . 255 . 255 . 0**

2. After entering the address, press **Search CNC** to connect with the CNC based on the settings given here.

#### **DNC Connection:**

Through Network software, users may open the shared files in file sharing list. Then, execute G code in transmission-along-with-machining (DNC) mode via Ethernet.

No extra disk space is required for file storage as only the path of shared files is recorded.

See the operation steps described below:

- 1. Complete the Ethernet communication setting for connection between PC and NC system.
- 2. Start the **CNC Network software**.
- 3. Click on the Function bar > **DNC**.

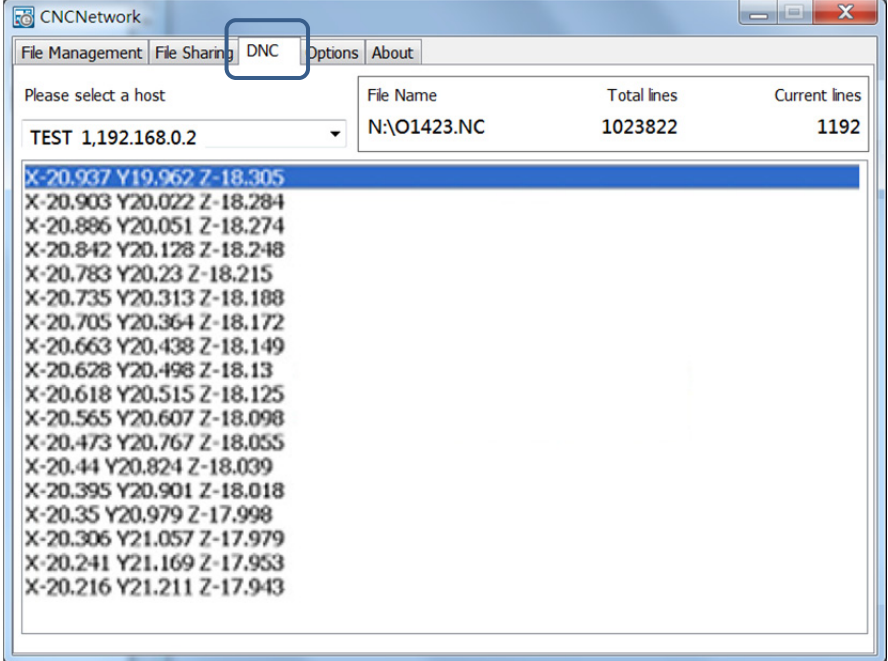

Figure 7.1.4

4. Enter the **Edit mode** of NC system and then enter the top layer NETWORK\Option in [File manage].

| PROGRAM(File manage) | G42-G01-G   | N1   |      |
|----------------------|-------------|------|------|
| CF                   | <b>Size</b> | Date | Time |
| <b>INTER</b>         |             |      |      |
| <b>USB</b>           |             |      |      |
| <b>NETWORK</b>       |             |      |      |
|                      |             |      |      |
|                      |             |      |      |
|                      |             |      |      |
|                      |             |      |      |
|                      |             |      |      |
|                      |             |      |      |
|                      |             |      |      |
|                      |             |      |      |
|                      |             |      |      |
|                      |             |      |      |
| <b>EDIT</b>          |             |      |      |

Figure 7.1.5

After the shared file is displayed, select and open the G code file that has been set to be shared.

- 5. Set the system to **Auto mode** and then press **Cycle start** to start running the G code file with DNC connection. The execution method is the same as that of the general file.
- 6. During DNC execution, file information can be displayed in the window of **DNC** provided by CNC Network software. The information includes name of connected system, name of running DNC file, total number of lines, executing line number and file contents. (File contents scroll down along with the execution progress as shown in Figure 7.1.6).

| <b>CNCNetwork</b>                            |                  |                    | $\mathbf x$<br>$\blacksquare$ |
|----------------------------------------------|------------------|--------------------|-------------------------------|
| <b>DNC</b><br>File Management   File Sharing | Options About    |                    |                               |
| Please select a host                         | <b>File Name</b> | <b>Total lines</b> | <b>Current lines</b>          |
| TEST 1,192.168.0.2                           | N:\01423.NC<br>▼ | 1023822            | 1192                          |
| X-20.937 Y19.962 7-18.305                    |                  |                    |                               |
| X-20.903 Y20.022 Z-18.284                    |                  |                    |                               |
| X-20.886 Y20.051 Z-18.274                    |                  |                    |                               |
| X-20.842 Y20.128 Z-18.248                    |                  |                    |                               |
| X-20.783 Y20.23 Z-18.215                     |                  |                    |                               |
| X-20.735 Y20.313 Z-18.188                    |                  |                    |                               |
| X-20.705 Y20.364 Z-18.172                    |                  |                    |                               |
| X-20.663 Y20.438 Z-18.149                    |                  |                    |                               |
| X-20.628 Y20.498 Z-18.13                     |                  |                    |                               |
| X-20.618 Y20.515 Z-18.125                    |                  |                    |                               |
| X-20.565 Y20.607 Z-18.098                    |                  |                    |                               |
| X-20.473 Y20.767 Z-18.055                    |                  |                    |                               |
| X-20.44 Y20.824 Z-18.039                     |                  |                    |                               |
| X-20.395 Y20.901 Z-18.018                    |                  |                    |                               |
| X-20.35 Y20.979 Z-17.998                     |                  |                    |                               |
| X-20.306 Y21.057 Z-17.979                    |                  |                    |                               |
| X-20.241 Y21.169 Z-17.953                    |                  |                    |                               |
| X-20.216 Y21.211 Z-17.943                    |                  |                    |                               |
|                                              |                  |                    |                               |
|                                              |                  |                    |                               |
|                                              |                  |                    |                               |

Figure 7.1.6

# **7.2 Create new file**

Users may create a new G code file in **EDIT Mode** from the controller interface. See the operation steps below:

- 1. Set the system to **EDIT mode**.
- 2. Press the **PRG** key to switch to the screen of [PROGRAM].
- 3. In the screen of [File manage], press **1**, **PAGE UP**, or **PAGE DN** keys to move the cursor to the destination of the disk for file creation (e.g. the  $2^{nd}$  or the  $3^{nd}$  layer in CF or USB directory).
- 4. Press the  $\blacktriangleright$  key to display the function on next page.
- 5. Press the **NEW file** and the dialog box for file name will pop up.
- 6. Type alphanumeric letters (symbols are not included) in the box and press the **ENTER** key to create a new file.

Format of file name:

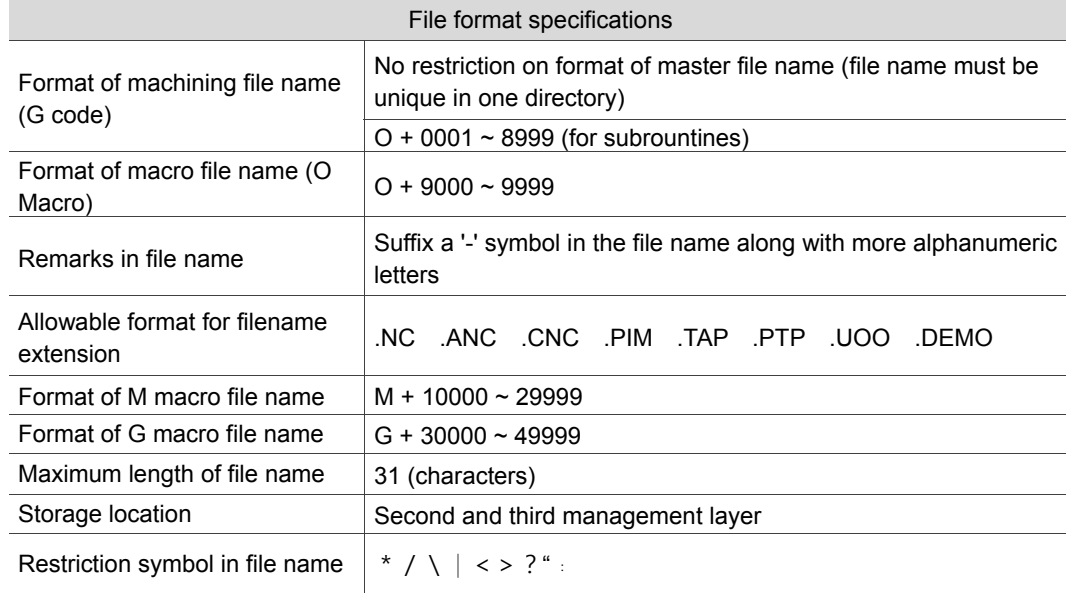

#### Note:

- 1. File name must be unique in one directory, e.g. O0001 and O1 are regarded as the same.
- 2. Only the machining files are displayed in the screen of [File manage]. The macro files display only upon special permission.
- 3. G code file name may include multiple decimal and the last decimal shall follow the naming rule; e.g. 1.1.1.1**.NC**

# **7.3 Copy**

This function enables users to copy existing files in the disk drive.

See the operation steps below:

- 1. Set the system to **EDIT mode**.
- 2. Press the **PRG** key to switch to the screen of [PROGRAM].
- 3. In the screen of [File manage], press  $\parallel \parallel$ ,  $\parallel \parallel$ , **PAGE UP**, or **PAGE DN** keys to move the cursor to the destination of the disk for file creation (e.g. the  $2^{nd}$  or the  $3^{rd}$  layer in CF or USB directory).
- 4. Move the cursor to the target file to be copied.
- 5. Press the **Copy file** to copy the file. Please note that it is required to execute the paste function to create a target file.

# **7.4 Paste**

As described in Section **7.3**, it is required to execute this function together with the copy function to copy a file. This function is one of the management functions of PRG Group.

See the operation steps below (continued from Section **7.3**).

- 6. Use **1.** PAGE UP, or **PAGE DN** keys to move the cursor to the disk, data directory or layer of the target file.
- 7. Enter the directory of the target file and press the **Paste**. Then, enter a new name or use the old name of the target file in the popup dialog box. Press the **ENTER** key and file coping and pasting is done.

Note:

- 1. Please note that if the newly copied file exists in the same directory, then its name must differ from the source one.
- 2. The system prompts an information box with the message "Please copy a file at first" if no copy action has been done beforehand. The file paste function has no effect.
- 3. Files in the USB disk can be copied and pasted to CF card with the steps described above.

# **7.5 Delete (For files and folders)**

This function deletes files and folders at the second layer of [File manage].

See the operation steps below:

- 1. Set the system to **EDIT mode**.
- 2. Press the **PRG** key to switch to the screen of [PROGRAM].
- 3. Press  $\parallel$ ,  $\parallel$ , **PAGE UP**, or **PAGE DN** keys to move the cursor and press the **ENTER** key to enter the disk location and data layer of the file or folder to be deleted.
- 4. Move the cursor to the folder or file to be deleted.
- 5. Press the **DEL** and the "Do you really want to delete?" dialog box will pop up. Press "Y" and the **ENTER** key to delete the selected file or folder.

Note: The deleted file cannot be recovered by undoing the delete operation.

# **7.6 Select /Deselect multiple files**

In addition to single file operation, users may use the select/deselect function key from the function bar in [File manage] screen to select/deselect multiple files for copying or deleting. See the operation steps below for copying and pasting multiple files:

- 1. Set system to **EDIT mode**.
- 2. Press the **PRG** key to switch to the screen of [PROGRAM].
- 3. Enter the file directory for selecting multiple files.
- 4. In the screen of [File manage], use  $\blacksquare$ ,  $\blacksquare$ , **PAGE UP**, or **PAGE DN** keys to move the cursor to the desired files. Press the **SEL TOGL** to select or deselect the file (see Figure 5.6.1). Or, press the **SEL ALL**, all files will be selected. For files that have been selected, pressing the **CANCELALL** will cancel their selection.

| PROGRAM (File manage) | G42-G01-G   |   | N1         |  |       |  |
|-----------------------|-------------|---|------------|--|-------|--|
| CF:\POSITION          | <b>Size</b> |   | Date       |  | Time  |  |
| 05405-1               | 1019        | в | 2012/07/20 |  | 10:07 |  |
| 05405-2               | 330         | B | 2012/07/20 |  | 10:13 |  |
| 05406-1               | 164         | в | 2012/07/24 |  | 09:03 |  |
| 05406-2               | 164         | в | 2012/07/24 |  | 09:09 |  |
| 1000                  | 156         | в | 2012/08/30 |  | 14:35 |  |
| 1111                  | 65          | в | 2012/09/10 |  | 16:48 |  |
| 1112                  | 56          | в | 2012/07/10 |  | 16:45 |  |
| 1113                  | 65          | в | 2012/08/10 |  | 17:23 |  |
| 1001                  | 93          | в | 2012/09/04 |  | 15:07 |  |
| 5401-01               | 303         | в | 2012/11/02 |  | 13:35 |  |
| $G54 - G28$           | 499         | в | 2012/07/09 |  | 14:30 |  |
| $G54 - G28 - 1$       | 753         | в | 2012/06/29 |  | 15:39 |  |
| 05401                 | 286         | B | 2012/06/26 |  | 08:53 |  |
| <b>EDIT</b>           |             |   |            |  |       |  |

Figure 7.6.1

- 5. Press the **Copy file** to copy multiple files.
- 6. Move the cursor to another directory. Press the **Paste** to paste multiple files as shown in Figure 7.6.2

| PROGRAM(File manage) | G42-G01-G |             | N1         |       |
|----------------------|-----------|-------------|------------|-------|
| CF:\COPY             |           | <b>Size</b> | Date       | Time  |
| 1000                 | 156       | в           | 2013/04/24 | 17:32 |
| 1111                 | 65        | в           | 2013/04/24 | 17:32 |
| 1112                 | 56        | в           | 2013/04/24 | 17:32 |
| 1001                 | 93        | B           | 2013/04/24 | 17:32 |
|                      |           |             |            |       |
| <b>EDIT</b>          |           |             |            |       |

Figure 7.6.2

See the operation steps described below for deleting multiple files:

- 1. Set the system to **EDIT mode**.
- 2. Press the **PRG** key to switch to the screen of [PROGRAM].
- 3. Enter the file directory for selecting multiple files.
- 4. In the screen of [File manage], use  $\parallel \parallel$ ,  $\parallel \parallel$ , **PAGE UP**, or **PAGE DN** keys to move the cursor to the desired files. Press the **SEL TOGL** to select the file. For files that have been selected, pressing the **SEL TOGL** again will cancel the selection.
- 5. Press the **DEL** and the dialog box for confirmation will pop up (see Figure 7.6.3). Press "Y" and the **ENTER** key to delete the selected files.

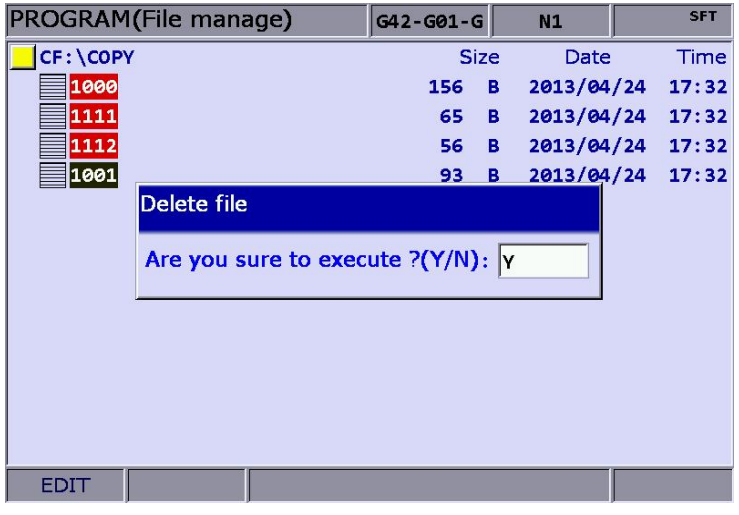

Figure 7.6.3

Note:

7

- 1. After copying multiple files in one directory, users shall paste them to another folder, which the path has to be different. If trying to copy multiple files in the same folder, the system prompts users to select another destination path and ignore the pasting operation.
- 2. When there are duplicated file names while copying multiple files, the NC numerical control system prompts users with an overwrite option dialog box. Users can select "Y" (yes) to overwrite the existing file, or select "N" (no) or press **EXIT** key to ignore the pasting operation.

# **7.7 Rename**

Use this function to change the name of existing files.

See the operation steps below:

- 1. Set the system to **EDIT mode**.
- 2. Press the **PRG** key to switch to the screen of [PROGRAM].
- 3. In the screen of [File manage], press  $\blacksquare$ ,  $\blacksquare$ , **PAGE UP**, or **PAGE DN** keys to move the cursor to the destination (e.g. the  $2^{nd}$  or  $3^{rd}$  layer in the CF or USB directory).
- 4. Press the  $\blacktriangleright$  key to switch to the function bar at next page.
- 5. Move the cursor to the file that you wish to rename. Then, press the **Rename** and the dialog box for file name input will pop up.
- 6. Enter a new name of the file which differs from any file in the directory and press the **ENTER** key.

Note:.

- 1. A G code file can be added in layer two or three but not layer one in [File manage].
- 2. The naming format for renaming and naming for new file follows the same rule. If user enters a name that already exists in the directory, an error message will pop up and the renaming will be invalid.

# **7.8 Create directory**

New directory for G code files can be created in the second manage layer in [File manage]. That is, the second layer of [File manage] may contain both directory folders and G code files. See the operation steps below:

- 1. Set the system to **EDIT mode**.
- 2. Press the **PRG** key to switch to the screen of [PROGRAM].
- 3. Press the  $\blacktriangleright$  key to switch to the function bar at next page.
- 4. Press the **FOLDER** in the second layer of the [File manage], the dialog box for entering directory name will pop up.

| PROGRAM (File manage) |                           | G42-G01-G    |             | N1         | <b>SFT</b> |
|-----------------------|---------------------------|--------------|-------------|------------|------------|
| CF:                   |                           |              | <b>Size</b> | Date       | Time       |
| <b>MOTION</b>         |                           |              |             | 2011/09/15 | 14:05      |
| <b>MACRO TEST</b>     |                           |              |             | 2012/08/01 | 15:25      |
| O MACRO               |                           |              |             | 2008/01/01 | 00:00      |
| <b>POSITION</b>       |                           |              |             | 2012/06/26 | 08:49      |
| <b>TEST</b>           | <b>Create directory</b>   |              |             | 10/08/06   | 13:44      |
| <b>TOTAL-TEST</b>     |                           |              |             | 12/08/13   | 10:02      |
| TEST-1                | Input directory name: 123 |              |             | 12/07/05   | 14:14      |
| <b>TEACH-TEST</b>     |                           |              |             | 13/04/24   | 11:40      |
| <b>TEST-0910</b>      |                           |              |             | 2012/09/10 | 13:58      |
| <b>COPY</b>           |                           |              |             | 2013/04/24 | 17:32      |
| 11111                 |                           | 128          | в           | 2012/06/25 | 13:12      |
| <b>222.NC</b>         |                           | <b>86 KB</b> |             | 2012/02/22 | 11:03      |
| $6 - 1$ . ANC         |                           | 36 KB        |             | 2012/10/26 | 08:44      |
| EDIT                  |                           |              |             |            |            |

Figure 7.8.1

5. Enter the directory name and press the **ENTER** key to complete the creation.

By following the steps above, you can create a new directory in the second layer of [File manage]. Now, you can create files and edit files (such as G code files) at the third layer of [File manage].

Naming rules of directory name:

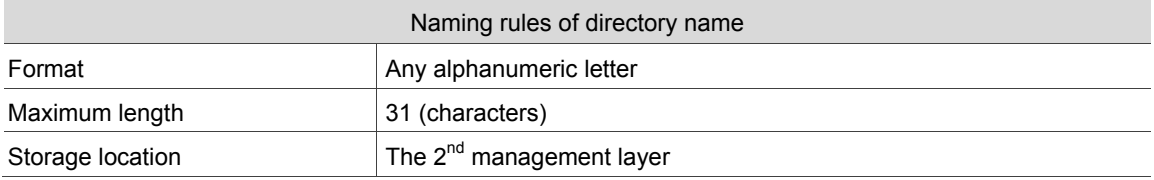

# **7.9 File searching**

This function enables users search among many files and open a desired G code file. With a given file name users can search and open files quickly.

- 1. Set the system to **EDIT mode**.
- 2. Press the **PRG** key to switch to screen of [PROGRAM].
- 3. In the screen of [File manage], press  $\parallel$ ,  $\parallel$ , **PAGE UP**, or **PAGE DN** keys to move the cursor and press the **ENTER** key to go to the destination in the second or third layer in the disk.
- 4. Press the  $\blacktriangleright$  key to switch to the function bar at next page.
- 5. Press the **FIND FILE** and the dialog box will pop up. Enter the desired file name in the box and press the **ENTER** key to search and open the target file.

Note:

- 1. Instead of searching all directories, this file searching function is limited to one directory.
- 2. To find the correct file and open it, please enter the complete and exact file name you wish to search for.

# **7.10 File merge**

This function copies and merges two G code files into one.

See the operation steps described below:

- 1. Set the system to **EDIT mode**.
- 2. Press the **PRG** key to switch to screen of [PROGRAM].
- 3. In the screen of [File manage], press **1**, **PAGE UP**, or **PAGE DN** keys to move the cursor and press the **ENTER** key to go to the destination in the second or third layer in the disk.
- 4. Select the G code file to be copied.
- 5. Press the **COPY FILE** to save the file in the system's clipboard.
- 6. Move the cursor to the directory of the target file to be merged.
- 7. Press the  $\blacktriangleright$  key to switch to the function bar at next page.
- 8. Press the **MERGE** and the dialog box will pop up. Enter the desired file name and press the **ENTER** key to open the target file.
- 9. Move the cursor to the location in the target file to paste the source file. Press the **Paste** and the dialog box will pop up. Press "Y" and enter the **ENTER** key to merge both files.
- 10. Execute auto save, either by switching mode, opening other files or pressing the **RESET** key, to complete the merge operation.

# **7.11 Sequencing**

Users can arrange the sequence of directory and files by applying this function. This brings

convenience when searching or managing files.

- 1. Set the system to "EDIT mode".
- 2. Press the **PRG** key to switch to screen of [PROGRAM].
- 3. In the screen of [File manage], press **1**, **P**, **PAGE UP**, or **PAGE DN** keys to move the cursor and press the **ENTER** key to go to the destination in the second or third layer in the disk.
- 4. Press the  $\blacktriangleright$  key to switch to the function bar at next page.
- 5. Press the **SEQUENCE** to display the function bar to the second row of the function page.
- 6. Press the **NAME** and then the directory and file will be displayed by the sequence of number > English (from top to bottom). Press the **NAME** again, the displayed sequence will be English > number (from top to bottom).
- 7. Press the **SIZE** and the file displayed sequence will start from small > large (from top to bottom). Press the **SIZE**, the sequence will be large > small (from top to bottom).
- 8. Press the **DATE** and the then the directory and file will be displayed by the sequence of most recent > earlier (from top to bottom). Press the **DATE** again, the sequence will be earlier > most recent (from top to bottom).

# **7.12 Convert DXF files**

This is the interface of file manager for DXF file. Users can select the DXF file first. Then, enter

the parameters values to convert the DXF file to the G code file.

- 1. Set the system to **EDIT mode**.
- 2. Press the **PRG** key to switch to screen of [PROGRAM].
- 3. Consecutively press the  $\blacktriangleright$  key to switch the function bar to the third row of the function page in this layer.
- 4. Press the **DXF** to display the interface of DXF file explorer.
- 5. In the screen of [File manage], press  $\parallel \parallel$ , **PAGE UP**, or **PAGE DN** keys to move the cursor and press the **ENTER** key to select the DXF file to be converted.
- 6. Then, a dialogue box will pop up and ask users to enter the value. See the figure below.

| DXF(File manage)   |                     |             |           | N1         | <b>SFT</b>  |
|--------------------|---------------------|-------------|-----------|------------|-------------|
| USB: \DXF          |                     | <b>Size</b> |           | Date       | Time        |
| 100.DXF            | <b>DXF</b> setting  |             | B         | 2015/04/23 | 08:49       |
| 123.DXF            |                     |             | в         | 2015/07/27 | 15:10       |
| ANGEL1.DXF         | Feedrate            | 1000        | B         | 2006/10/05 | 08:21       |
| <b>BALD_EAGLE_</b> |                     |             | IB.       | 2010/06/21 | 10:36       |
| <b>BIKE SPLINE</b> | G17~G19             | 17          | 1B        | 2013/11/05 | 15:39       |
| <b>DECORATION</b>  |                     |             | в         | 2013/11/06 | 14:00       |
| <b>DRAGON VERT</b> | G54~G59             | 54          | 1B        | 2013/11/06 | 15:08       |
| ELLIPSE004.        | $Z$ position 20.000 |             | B         | 2013/10/25 | 06:28       |
| ELLIPSE004D        |                     |             | 1B        | 2015/03/11 | 11:38       |
| <b>FISHSPLASH</b>  |                     |             | в         | 2008/03/02 | 14:37       |
| <b>FRUIT VERTE</b> |                     |             | в         | 2008/05/25 | 08:00       |
| <b>MICKY.DXF</b>   |                     |             | ĸВ        | 2013/09/14 | 20:13       |
| MP002-01.DX        |                     | 1           | <b>MB</b> | 2015/03/16 | 17:20       |
| <b>EDIT</b>        |                     |             |           |            | <b>STOP</b> |

Figure 7.12.1

- 7. When you complete the setting of parameters values, press the **ENTER** key and an input box of "Enter new filename" will pop up.
- 8. Then, press the **ENTER** key to convert DXF file and G code file is stored in CF directory.
- 9. Now, users can execute the G code file that is just converted from DXF file.

# **7.13 Macro file**

This function manages and edits equipment-specific macro files. With the permission, users can use all the edit functions to manage and edit macro files as described in Section 7.14. Otherwise, users can only browse existing macro files but cannot view or edit the contents. Please contact the local service provider for permission for macro file editing.

# **7.14 File editing**

The edit group function enables users to edit and manage G code files. After a G code file is opened in the screen of [File manage], it will switch to the page for file editing. Move the cursor to any location in the file and then use the text, number, or edit keys in primary control panel to edit as required. After the editing is completed, switching mode, pressing the **RESET** key or open other files will automatically save the file.

See the steps described below for file editing:

- 1. Set the system to **EDIT mode**.
- 2. Press the **PRG** key to switch to screen of [PROGRAM].
- 3. Press **1**, **P**, **PAGE UP**, or **PAGE DN** keys to move the cursor and press the **ENTER** key to go to the destination in the second or third layer in the disk.
- 4. Select the desired G code file and press the **ENTER** key to open the file and enter edit mode.
- 5. Use  $\parallel \parallel \parallel$   $\parallel$   $\parallel$   $\parallel$  and  $\parallel$  keys to move the cursor to any location in the file.
- 6. Press the text, number, and edit keys in primary control panel to edit as required
- 7. Save the changes by performing auto save operations, either by switching mode, opening other files, or pressing the **RESET** key.

Specifications of edit function:

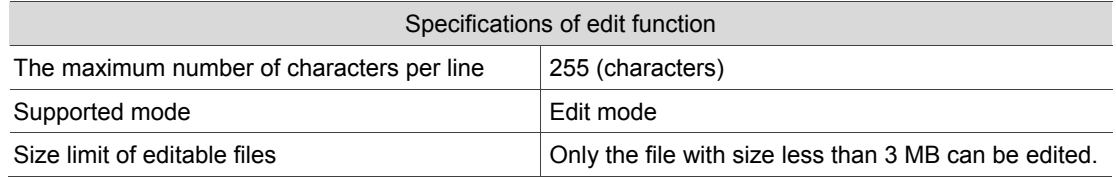

Note:

- 1. When managing or editing the file, the function bar for editing purpose displays only when it is in **EDIT mode**. Otherwise, the PRG group function only provides program viewing and coordinates information of currently open files.
- 2. Users can insert the string to "( )" in the end each block in G code file as the note. "( )" cannot be placed at the front of the command block. Or the block will be regarded as the note and be ignored.

## **7.14.1 Search by line number**

This function enables users to search contents in running G code files by line number. See the operation steps below:

- 1. Set the system to **EDIT mode**.
- 2. Press the **PRG** key to switch to screen of [PROGRAM].
- 3. Press **1**, **P**, **PAGE UP**, or **PAGE DN** keys to move the cursor and press the **ENTER** key to go to the destination in the second or third layer in the disk.
- 4. Select the desired G code file. Then, press the **ENTER** key to open the file and enter the screen for file editing.
- 5. Press the  $\blacktriangleright$  key to switch to the function bar at next page.
- 6. Press the **LABEL** and the dialog box for entering line number (key pad 0 ~ 9) will pop up.
- 7. Enter the desired line number and press the **ENTER** key. The cursor will move to the given line number and finish searching.

Rules of searching line number:

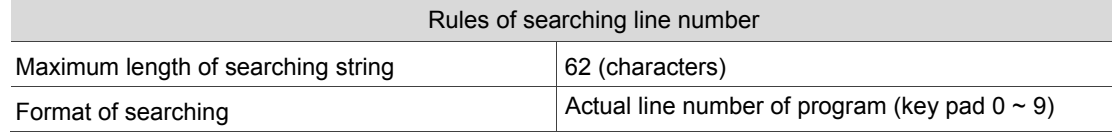

## **7.14.2 Search by strings**

This function enables users to search the program by strings. Searching results vary with the fuzziness of keywords.

See the steps described below for file editing:

- 1. Set the system to **EDIT mode**.
- 2. Press the **PRG** key to switch to screen of [PROGRAM].
- 3. Press **1. V. PAGE UP**, or **PAGE DN** keys to move the cursor and press the **ENTER** key to go to the destination in the second or third layer in the disk.
- 4. Select the desired G code file. Then, press the **ENTER** key to open the file and enter the screen for file editing.
- 5. Press the  $\blacktriangleright$  key to switch to the function bar at next page.

6. Press the **STRING** and the dialog box for entering the string will pop up. See the figure below.

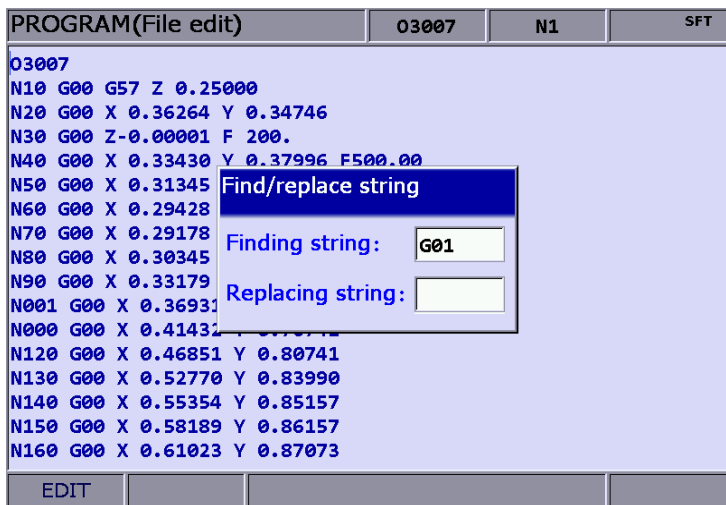

Figure 7.14.1

- 7. Enter the desired string to be searched and replaced and press the **ENTER** key. The cursor will move to where the string occurred in the file.
- 8. The string will be highlighted and the 'Forward', 'Backward', 'Replaced', and 'Replaced all' options are displayed in the function bar.
- 9. Repeatedly press the **NEXT** to search the next match. Press the **PREV** to search the previous match.
- 10. Press the **REPLACE** and the system will replace one single string by the one you entered. Or you can press the **REPLACE ALL** to replace all strings that match the searched one.
- 11. Press the  $\blacktriangleleft$  key to exit the string search page. The function bar resumes displaying options of file editing
- 12. Please remember to save the editing result (It can save the file by switching modes, pressing **RESET** or opening another file.)

String searching rule:

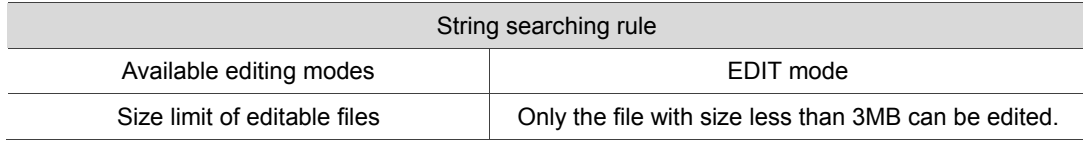

## **7.14.3 Block starting/ending point**

This function simplifies file editing in case a large section of program modification is required. Users can define a block by defining its starting and ending point with the cursor then edit the block with delete, copy and paste functions.

See the steps below:

- 1. Set the system to **EDIT mode**.
- 2. Press the **PRG** key to switch to screen of [PROGRAM].
- 3. Press **1**, **H**, **PAGE UP**, or **PAGE DN** keys to move the cursor and press the **ENTER** key to go to the destination in the second or third layer in the disk.
- 4. Select the desired G code file. Then, press the **ENTER** key to open the file and enter the screen for file editing.
- 5. Press the **B start** to set the current cursor position as the starting point of the block.
- 6. Use  $\blacksquare$ ,  $\blacksquare$ , and  $\blacksquare$  keys to move the cursor to the position as desired block end.
- 7. Press the **B end** to set the current cursor position as the end of the block. See the figure below.

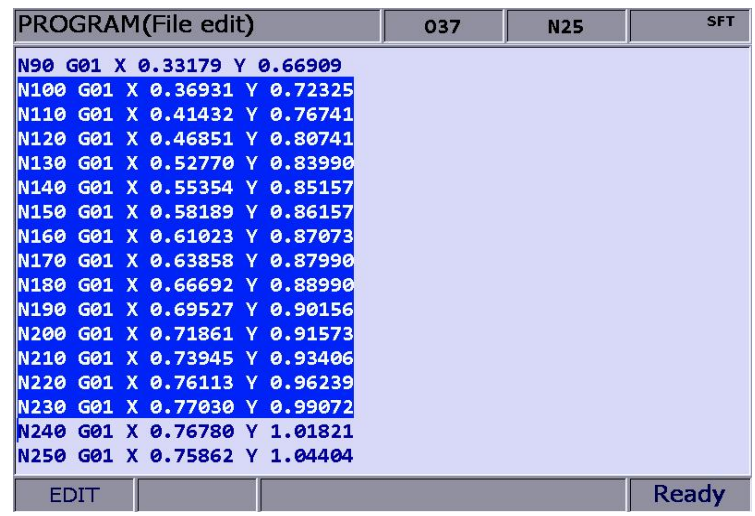

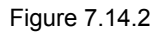

- 8. Follow Step 5 ~ 7 and press the **DEL** to delete the text in the given block.
- 9. Follow Step 5 ~ 7 and press the **Copy** to copy text in this block. Then, move the cursor to the desired area for pasting and press the **Paste** to paste the selected text.

## **7.14.4 Delete (lines and blocks)**

This function deletes the entire line where the cursor is located or the block set up earlier. It also can delete the text of the entire block with the setting of block at starting and ending points.

See the steps described below:

- 1. Set the system to **EDIT mode**.
- 2. Press the **PRG** key to switch to screen of [PROGRAM].
- 3. Press **1**, **P**, **PAGE UP**, or **PAGE DN** keys to move the cursor and press the **ENTER** key to go to the destination in the second or third layer in the disk.
- 4. Select the desired G code file. Then, press the **ENTER** key to open the file and enter the screen for file editing.
- 5. Move the cursor to the line to be deleted and press the **DEL** to delete the entire line.
- 6. Delete a program block in the same way as described in Section 7.14.3. See Step 8 for defining the starting and ending points of a block.

## **7.14.5 Copy and paste (line and block)**

Move the cursor to the desired line. Then, press the copy function key and paste the text to the selected location; both copy and paste keys have to be used to fulfill the function. It allows users to copy the text in a single line but also the entire block.

See the operation steps described below:

- 1. Set the system to **EDIT mode**.
- 2. Press the **PRG** key to switch to screen of [PROGRAM].
- 3. Press **1**, **P**, **PAGE UP**, or **PAGE DN** keys to move the cursor and press the **ENTER** key to go to the destination in the second or third layer in the disk.
- 4. Select the desired G code file. Then, press the **ENTER** key to open the file and enter the screen for file editing.
- 5. Move the cursor to the desired line for copying and press the **Copy**.
- 6. Move the cursor to the target location and press the **Paste** to paste the line.
- 7. The entire block can be copied as described in Section 7.14.3. See step 9 for defining the starting and ending points of a block.

## **7.14.6 Undo**

Users can press the undo key to cancel previous editing operations for up to seven steps. See the steps described below:

- 1. Set the system to **Edit mode**.
- 2. Press the **PRG** key to switch to screen of [PROGRAM].
- 3. Press **1**, **P**, **PAGE UP**, or **PAGE DN** keys to move the cursor and press the **ENTER** key to go to the destination in the second or third layer in the disk.
- 4. Select the desired G code file. Then, press the **ENTER** key to open the file and enter the screen for file editing.
- 5. Press the **Undo** to undo the last action.

# **7.15 Graphic Edit (Turning System)**

## **7.15.1 Purpose**

The graphic programming (Graphic edit) function of the turning system is to provide the graphical HMI for users to choose the machining method and input the relevant machining parameters so as to convert them into the corresponding machining macro programs. It saves the procedure of writing machining programs and calculation as well as the cost for making machining path by CAM.

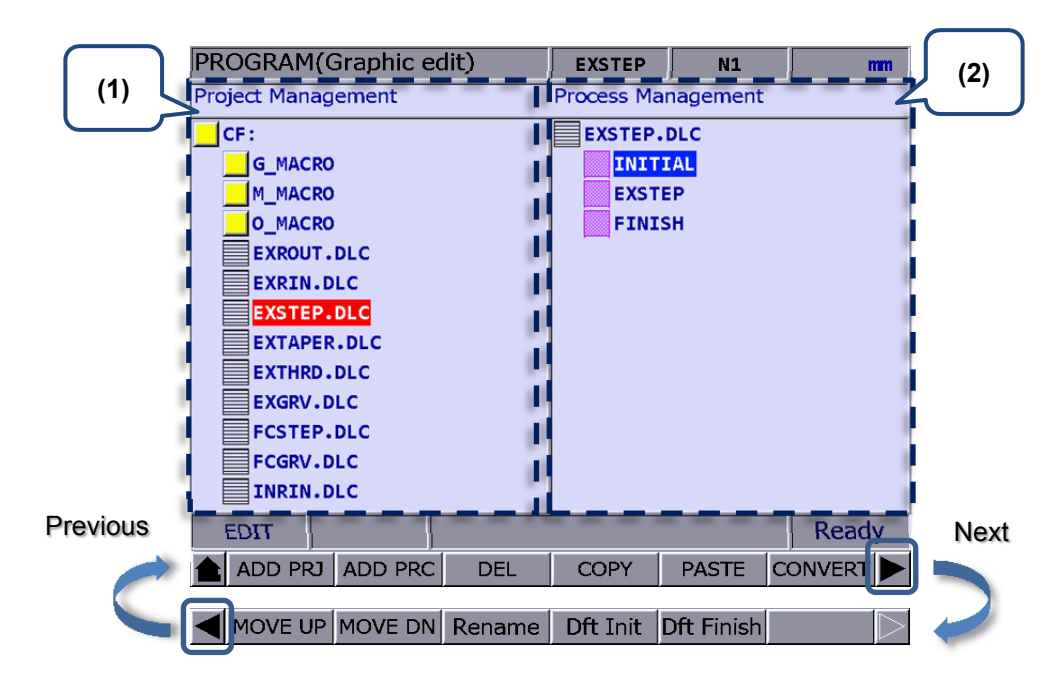

## **7.15.2 Project management**

(1)Project Management;(2)Process Management

## **Create a project (ADD PRJ)**

Go to Graphic edit page and click **ADD PRJ**. When the dialogue box pops up, input the file name and press **ENTER** to create a new project. The file extension for graphic programming is **.DLC**. You can manage this project anytime by opening the .DLC project file. With this file, you will be able to find the machining content and modify it or convert it into machining programs. If you press **ADD PRJ** in GRA edit page and a message "**Please back to project part.**" pops up, press  $\blacklozenge$  to go back to the project management page.

## **Add new working type**

You have to open a project file before adding a new working type. If no project file is selected, a window showing "**Please open a file!**" will pop up when pressing **ADD PRC**.

Press **ENTER** on the specified project file and you can enter the GRA edit page. Each created

project file has two default code, INITIAL and FINISH, which will be regarded as the beginning and end code of the project. Users can add or edit the code between these two default codes. To select another project file, click on  $\blacksquare$  to exit the GRA edit page.

#### **Delete (DEL)**

You can click on the **DEL** key to delete the specified project file or working type but you cannot delete the default working types, **INITIAL** and **FINISH**. Move the cursor to the project file to be deleted and press **DEL**. Then, press **Y** in the dialogue box to delete the file.

#### **Copy and Paste (COPY/PASTE)**

This function copies and pastes project files and working types. Move the cursor to the file to be copied and click on **Copy** and then click **Paste**. Next, press **ENTER** and copy and paste is done.

#### **Convert a file (CONVERT)**

This function is to convert the specified **.DLC** file into **.NC** file. Once the conversion is completed, you will be directed to the program editing page.

Note:

- 1. If you haven't specified the disc type in the file management page, the message "Please return to the program file management page to select the disc!" will pop up. In this case, you have to go to the previous page to specify the disc to be saved in order to do the conversion.
- 2. When converting the file, you have to specify a **.DLC** file and click **ENTER** to open it. Otherwise, the message "**Please open one DLC file!**" will pop out.

#### **MOVE UP/ MOVE DN**

This function is available only in the machining management page. Select the project file first and go to its **Process Management** page. Move the cursor to the working type which sorting has to be changed. Click on **MOVE UP** or **MOVE DN** and the sorting will be changed. Please note that this function will not change the sequence of **INITIAL** and **FINISH**.

#### **Rename**

This function key renames the specified project file or working type. However, it cannot rename the default ones, "**INITIAL**" and "**FINISH**". Move the cursor to the project file or working type to be renamed and click on the **Rename** key. Then, input the new file name and press **ENTER** in the pop-up dialogue box and the rename is completed.

#### **Default Initial (Dft Init) & Default Finish (Dft Finish)**

The Default INITIAL function can change the default content of INITIAL. And the Default FINISH function can change the default content of FINISH.The modified content of INITIAL and FINISH will be displayed in the project that is created next time. The old project file remains intact.

## **7.15.3 Machining method of graphic programming for turning**

Current working types

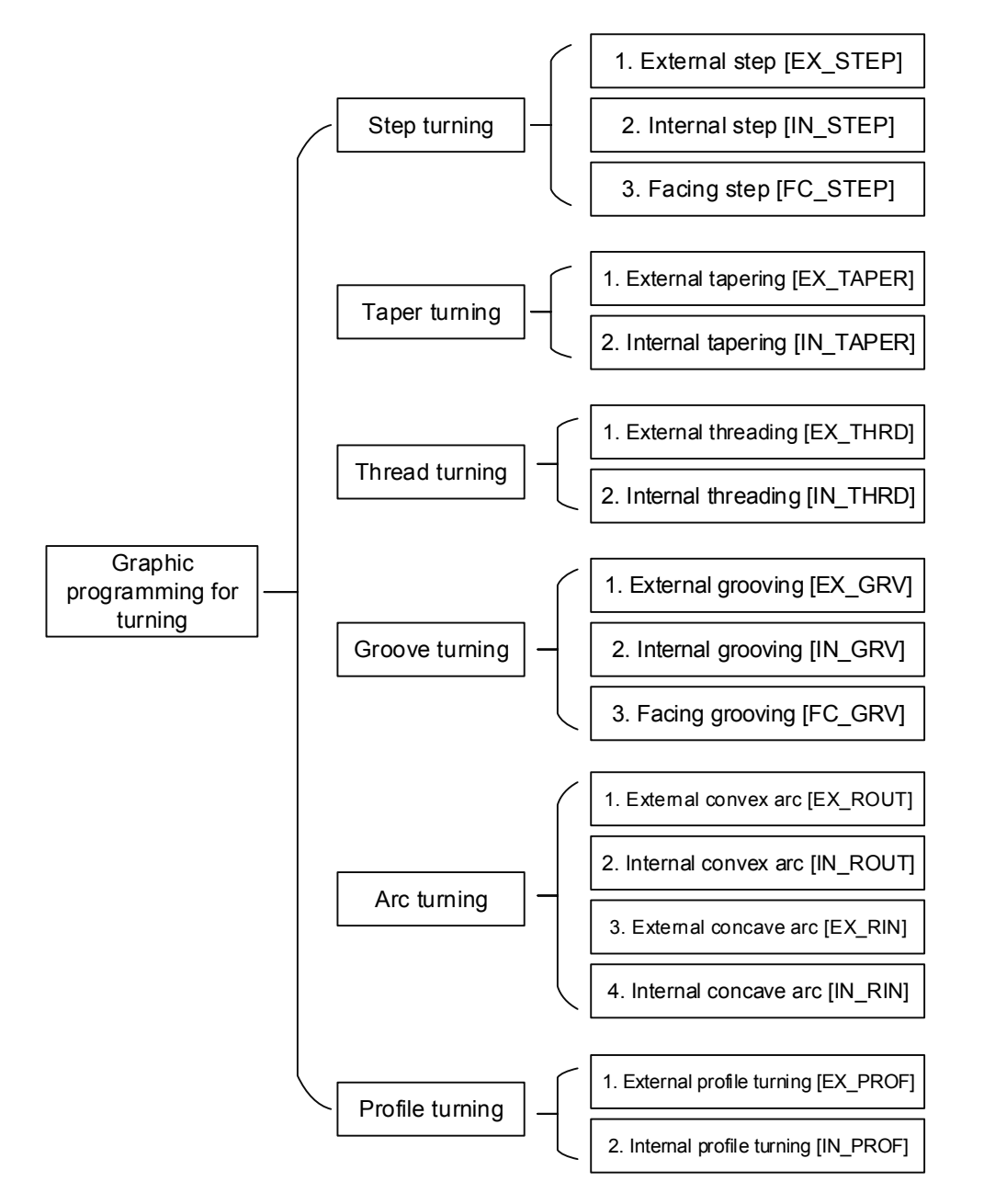

## **External step [EX\_STEP]**

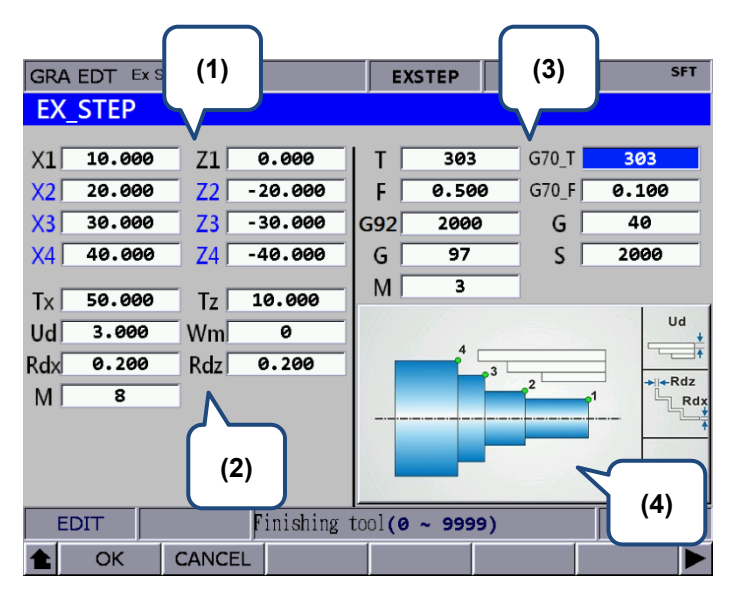

#### (1) Input the coordinates of each step point

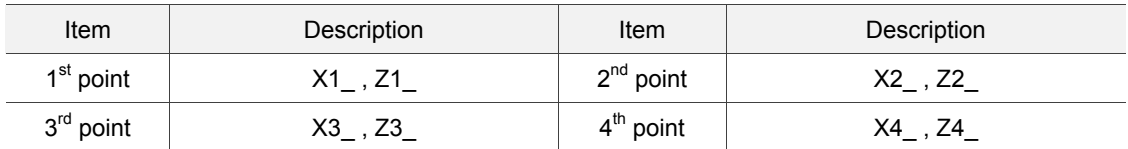

These 8 fields are for setting three stages of step turning. When less than 3 stages of step are required, fields that show blue text should be blank. Please press the **BACK SPACE** or **DEL** key to delete and press the **ENTER** key to confirm. You can refer to illustration displayed in section (4) for each step point.

#### (2) Parameters setting for workpiece required machining

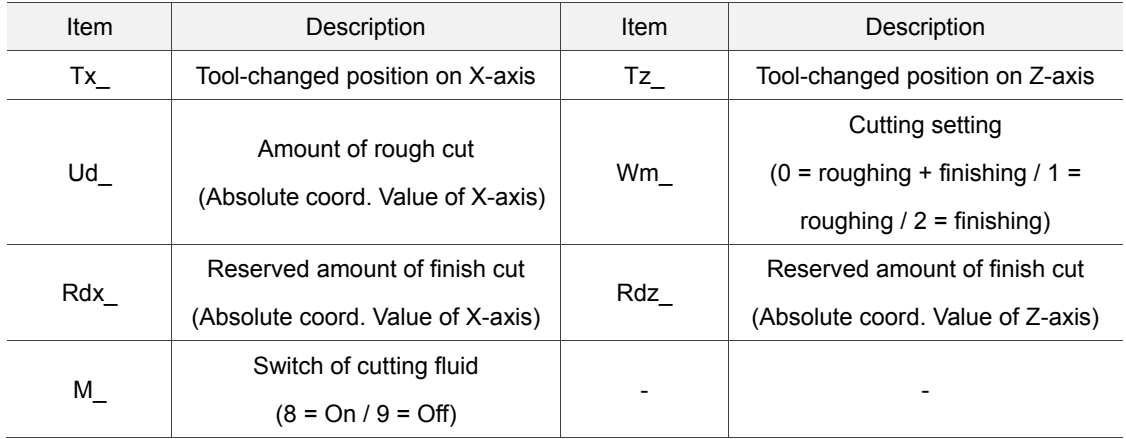

Ud represents the distance of each roughing cut on X-axis.; Rdx represents the reserved distance for finishing cut, which only can be positive value.

Wm is used for selecting the machining mode. If it is set to 0, the system will do peck turning; if Wm is set to 1, the system will execute linear turning all the way to the bottom; if Wm is set to 2, then the system will perform finish cut according to the given amount.

Tx and Tz are used for setting the coordinate of tool-changed position. When the machining process is complete, it will move to the position specified by Tx and Tz for changing the tool of the next cycle.

(3) Parameters setting for tool compensation, tool nose radius compensation, speed and feed rate

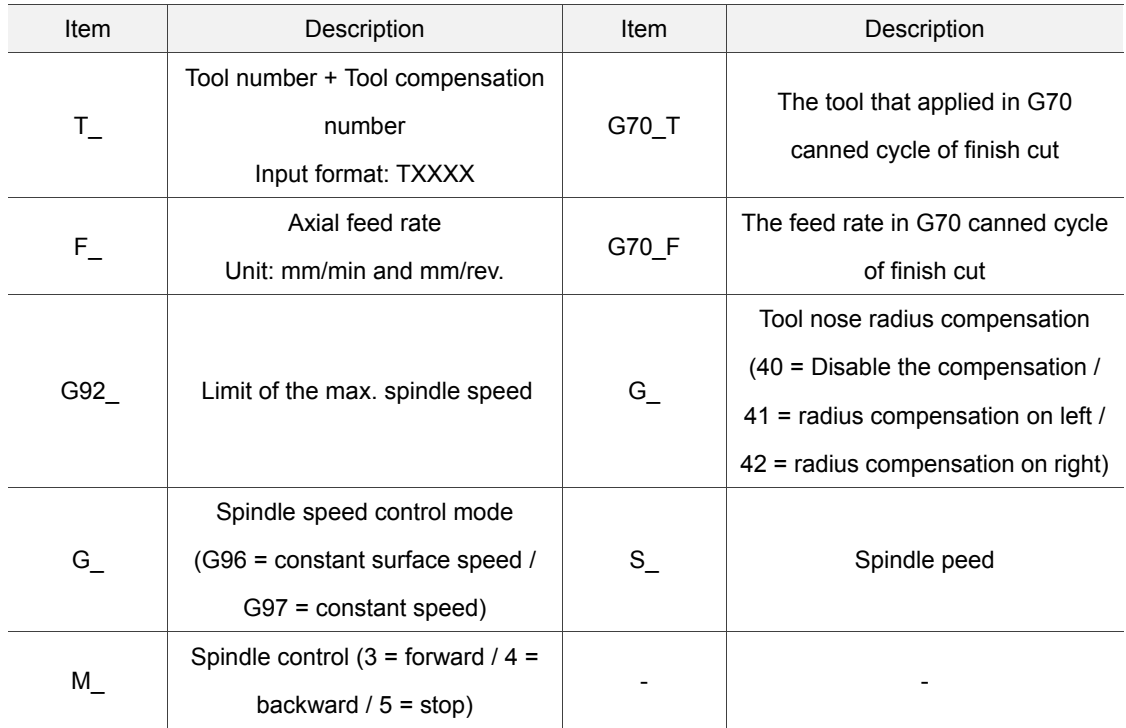

T field enables users to select the machining tool. Four numbers are in total. You should input the tool number for the first two numbers and tool compensation number for the last two. See the figure above. 303 means cutter No. 3 is applied and enable the compensation of tool No. 3.

G70 T represents the applied tool number when executing G70 canned cycle of finish cut. Its input method is identical to field T.

G70\_F is the applied cutter feed rate when executing G70 canned cycle of finish cut. G\_ is used for tool nose radius compensation. G40 means to disable the compensation function; G41 means to enable the compensation on left; And G42 means to enable the compensation on right. Before applying this function, you have to input the position of tool nose and the value of tool nose radius.

G96 and G97 are used for setting spindle speed control mode. Input G96 in this field will enable the function of constant surface speed. Field S is speed setting. Its unit is m/min or feet/min; Input G97 will enable the function of constant speed. Field S is the speed per minute and its unit is rpm.

G92 is the max. speed limit of the spindle. If the speed command exceeds the setting value,

it will run with the max. speed set by G92.

(4) Illustration

## **Internal step [IN\_STEP]**

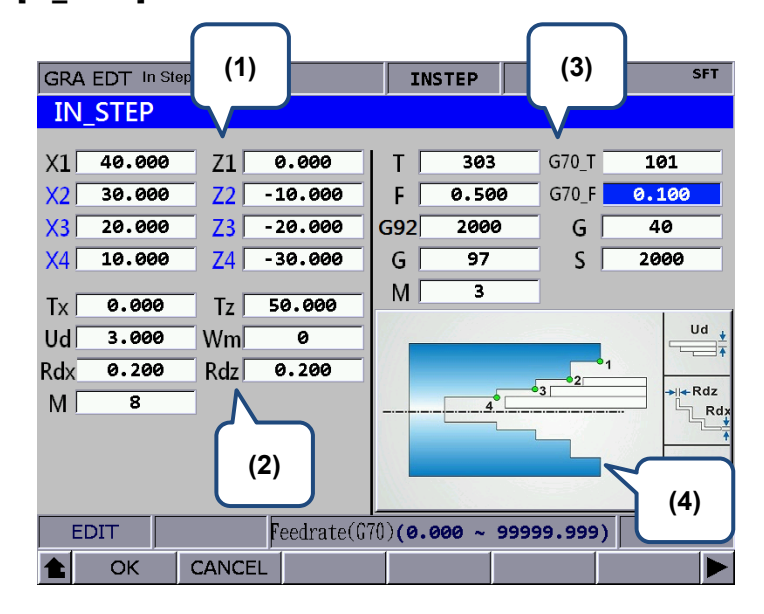

(1) Input the coordinates of each step point (Fields with blue texts can be left blank and it means the point does not exist. )

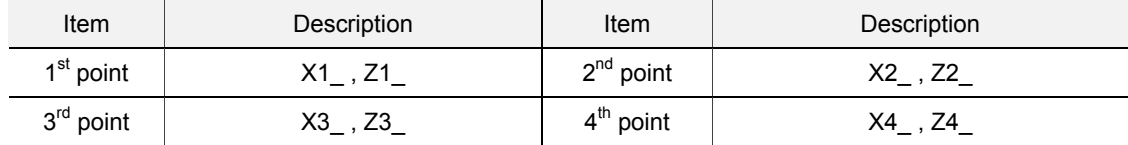

You can refer to illustration displayed in section (4) for each point's position.

#### (2) Parameters setting for workpiece required machining

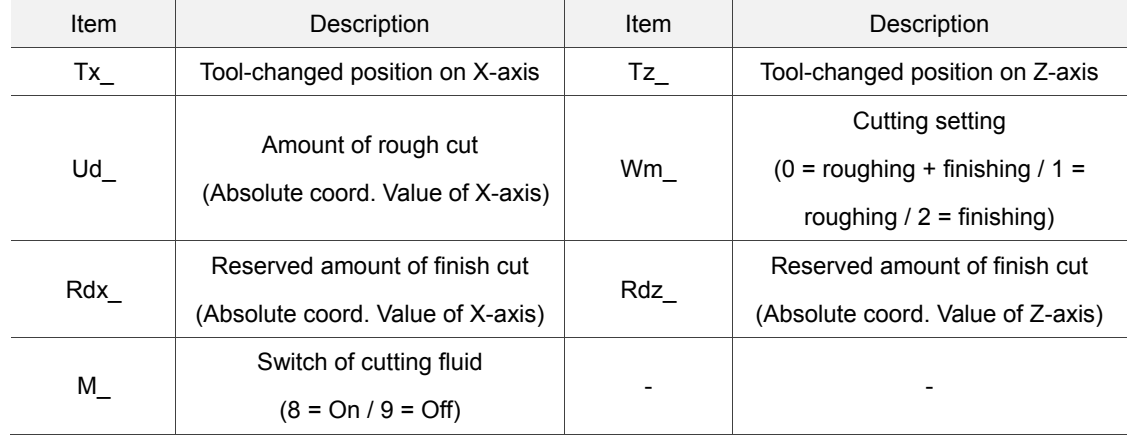

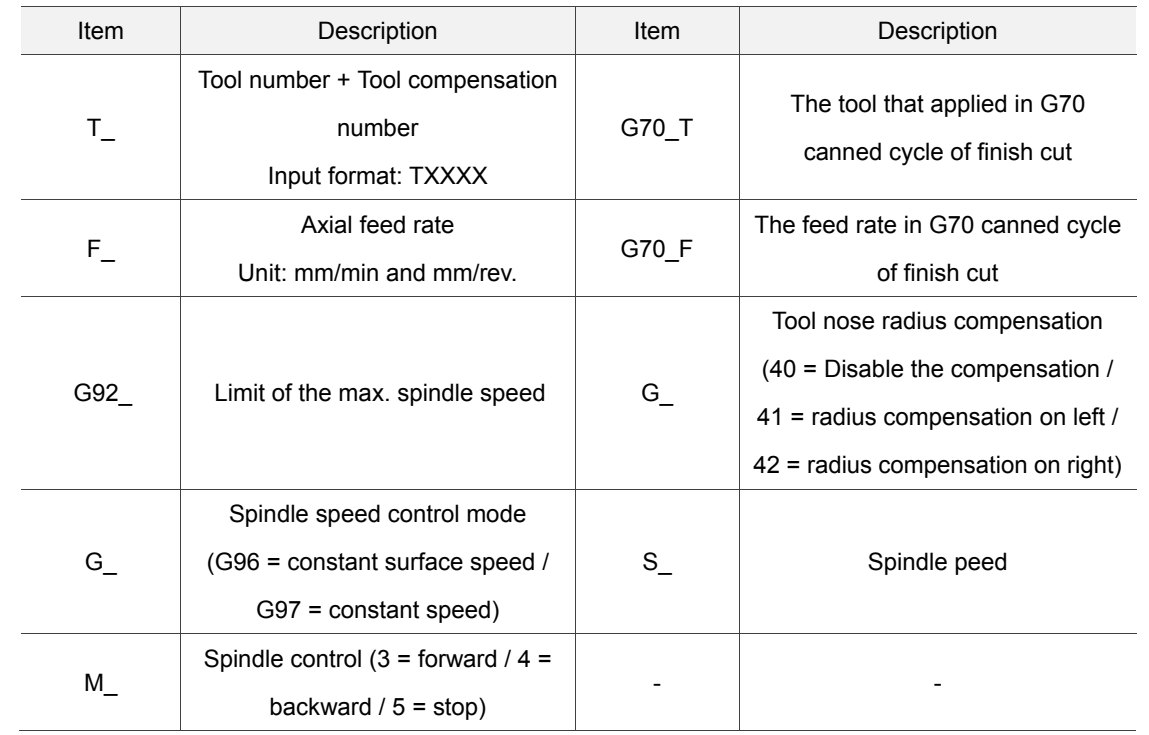

(3) Parameters setting for tool compensation, tool nose radius compensation, speed and feed rate

#### (4) Illustration

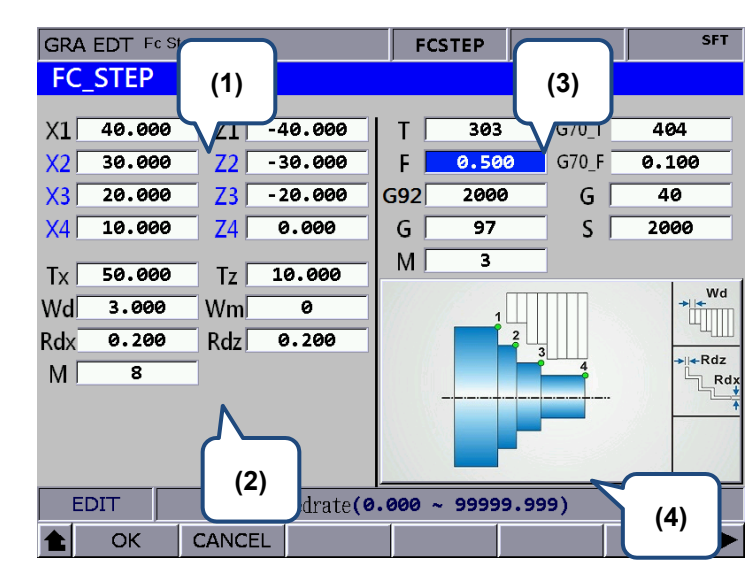

## **Facing step [FC\_STEP]**

(1) Input the coordinates of each step point (Fields with blue texts can be left blank and it means

the point does not exist. )

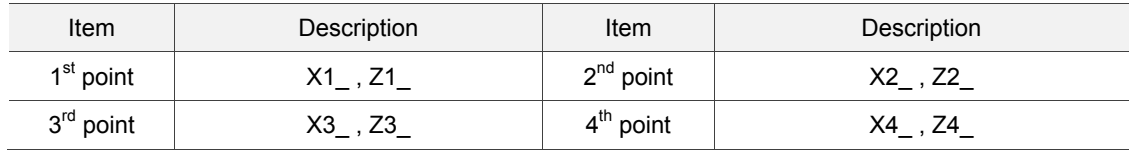

You can refer to illustration displayed in section (4) for each point's position.

(2) Parameters setting for workpiece required machining

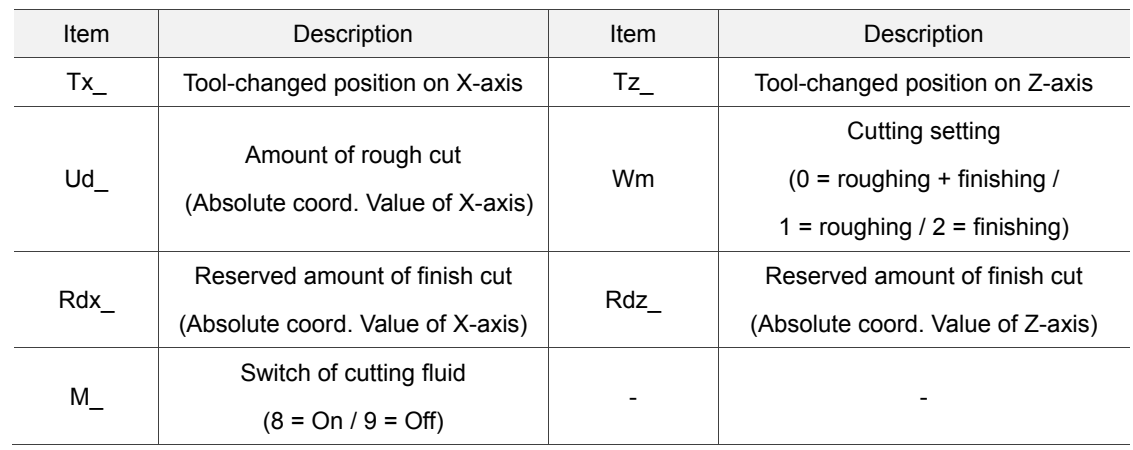

(3) Parameters setting for tool compensation, tool nose radius compensation, speed and feed

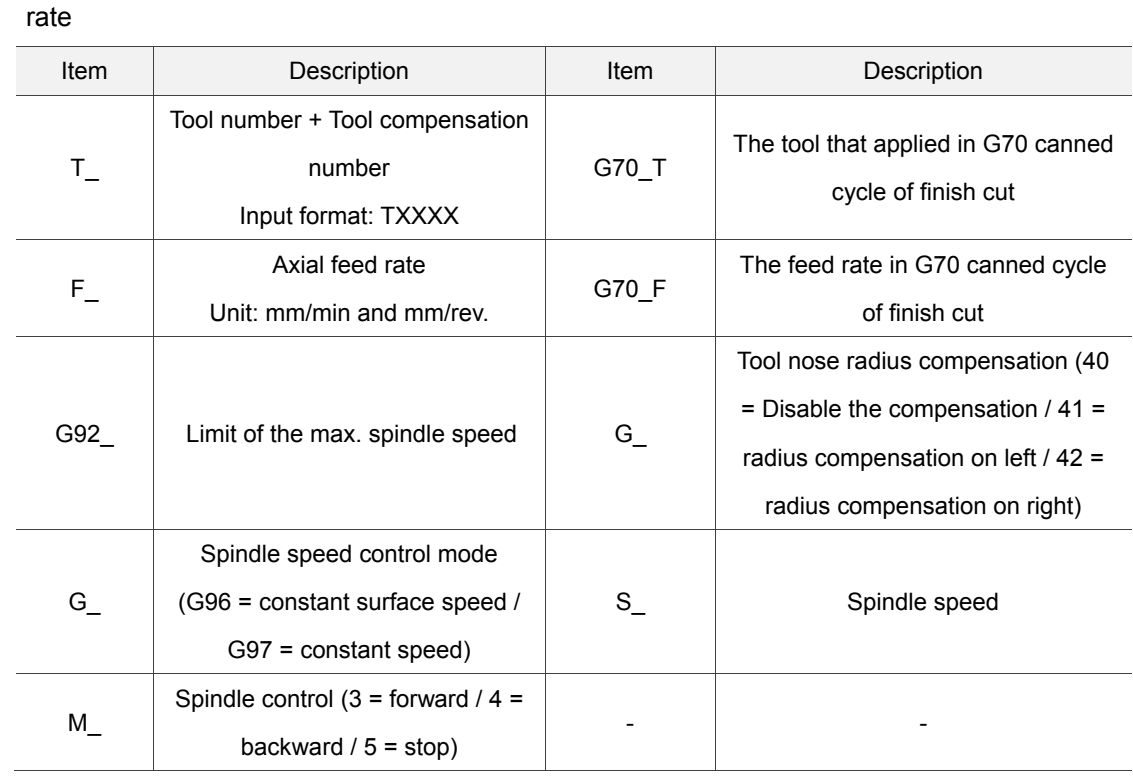

(4) Illustration

## **External tapering [EX\_TAPER]**

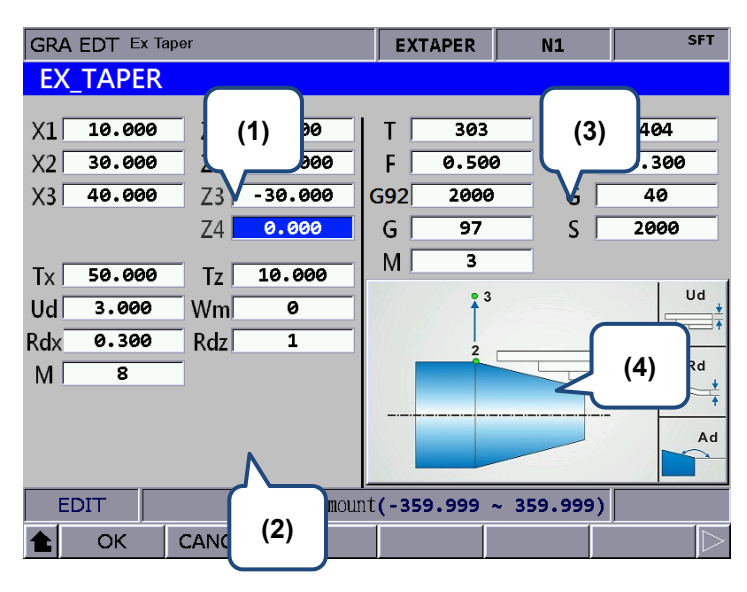

(1) Input the coordinates of each step point (Fields with blue texts can be left blank and it means the point does not exist. )

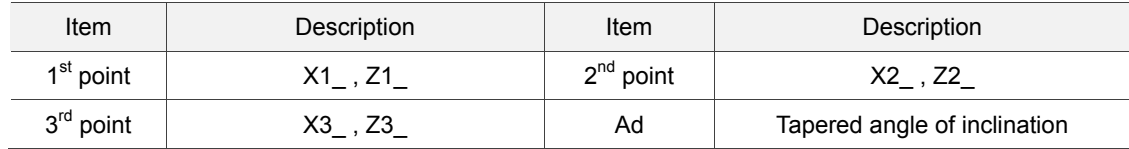

You can refer to illustration displayed in section (4) for each point's position.

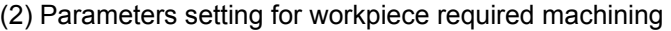

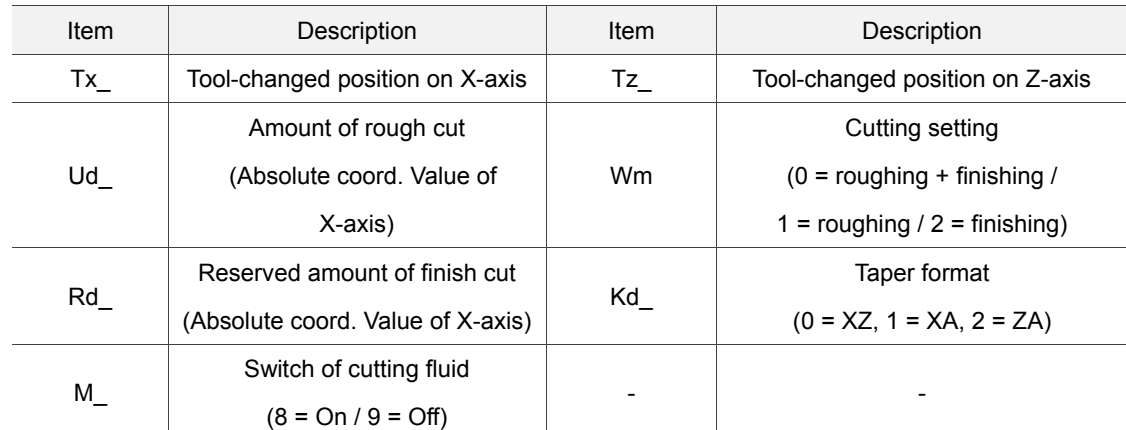

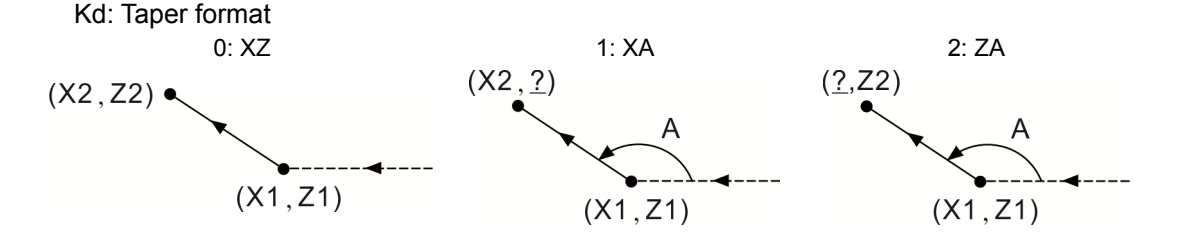

(3) Parameters setting for tool compensation, tool nose radius compensation, speed and feed rate. Please follow the setting mentioned in EX\_STEP section (3).

## (4) Illustration

## **Internal tapering [IN\_TAPER]**

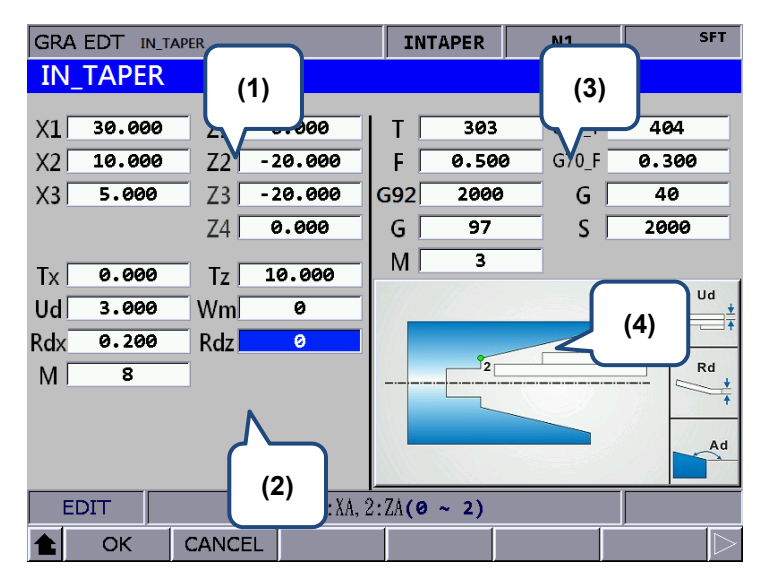

(1) Input the coordinates of each step point (Fields with blue texts can be left blank and it means the point does not exist.)

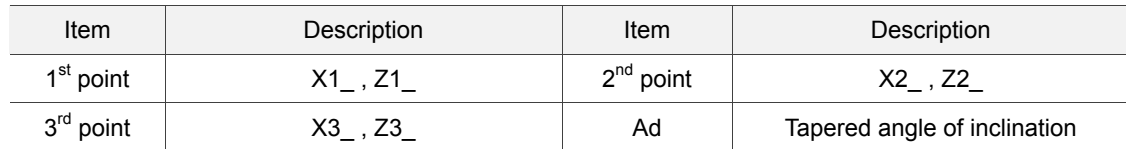

You can refer to illustration displayed in section (4) for each point's position.

(2) Parameters setting for workpiece required machining

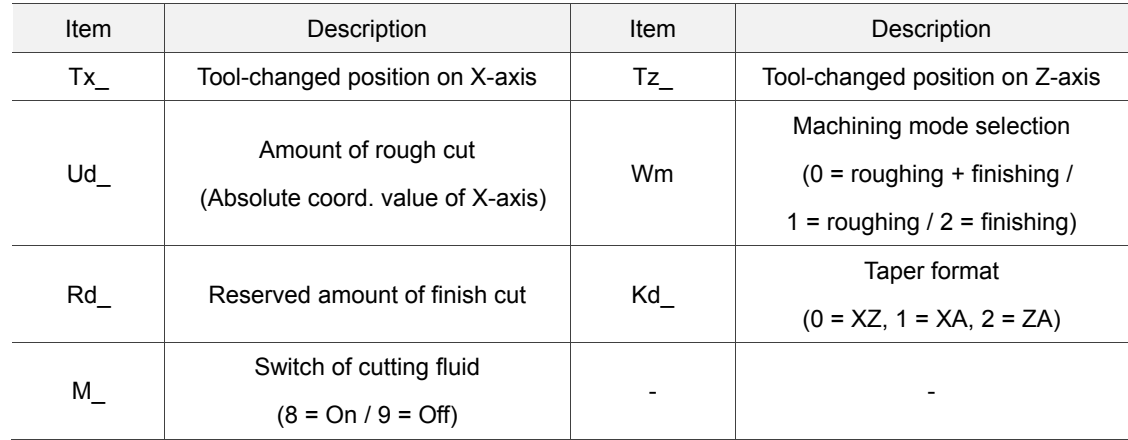

Kd: Taper format

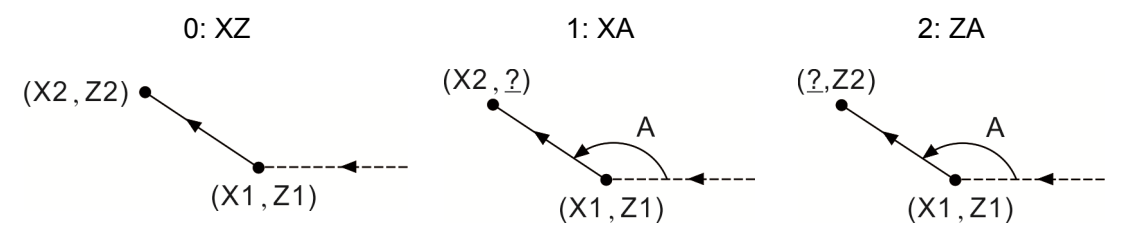

- (3) Parameters setting for tool compensation, tool nose radius compensation, speed and feed rate. Please follow the setting mentioned in EX\_STEP section (3).
- (4) Illustration

## **External threading [EX\_THRD]**

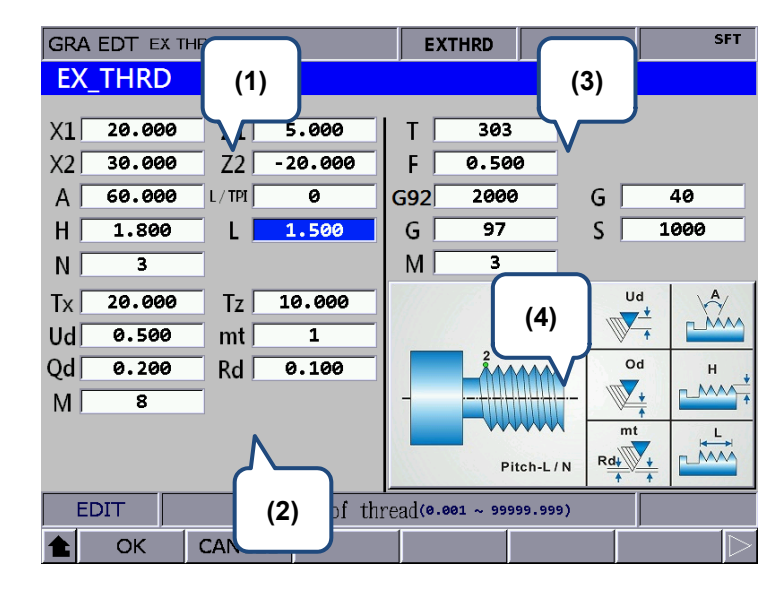

(1) Input the coordinates of each step point

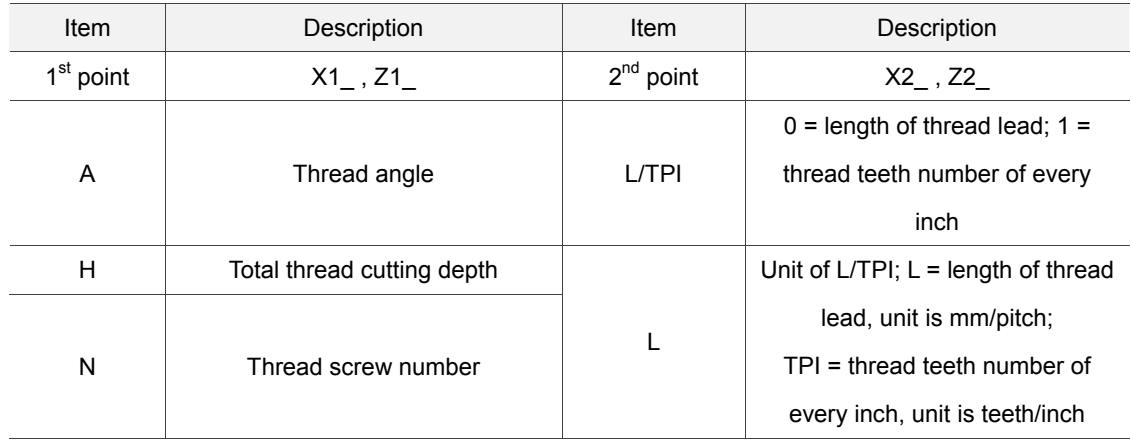

#### (2) Parameters setting for workpiece required machining

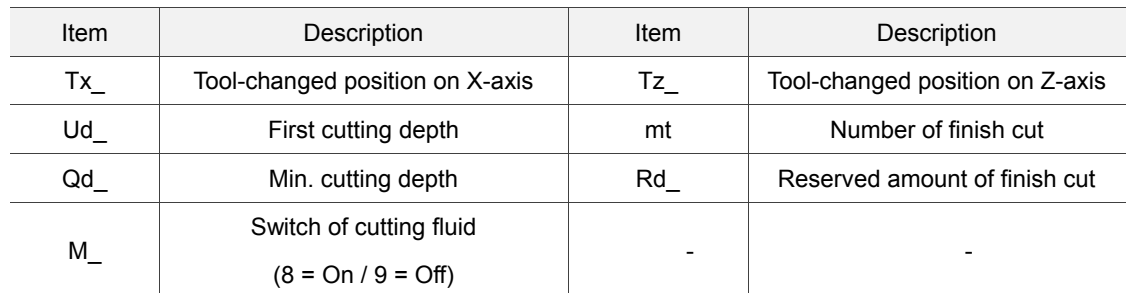

Ud is the first thread cutting depth. When it cuts for N times ( $N \geq 2$ ), the system will automatically calculate the cutting depth (Calculation formula: Ud  $\left[\sqrt{n} - \sqrt{(n-1)}\right]$ ). Qd
represents the min. cutting depth. When the cutting depth is smaller than Qd after N times of calculation, the system will regard the setting value of Qd as the feeding amount. Rd is the reserved amount of finish cut and mt is the number of finish cut. Thus, the amount of each finish cut is Rd/mt.

- (3) Parameters setting for tool compensation, tool nose radius compensation, speed and feed rate. Please follow the setting mentioned in EX\_STEP section (3).
- (4) Illustration

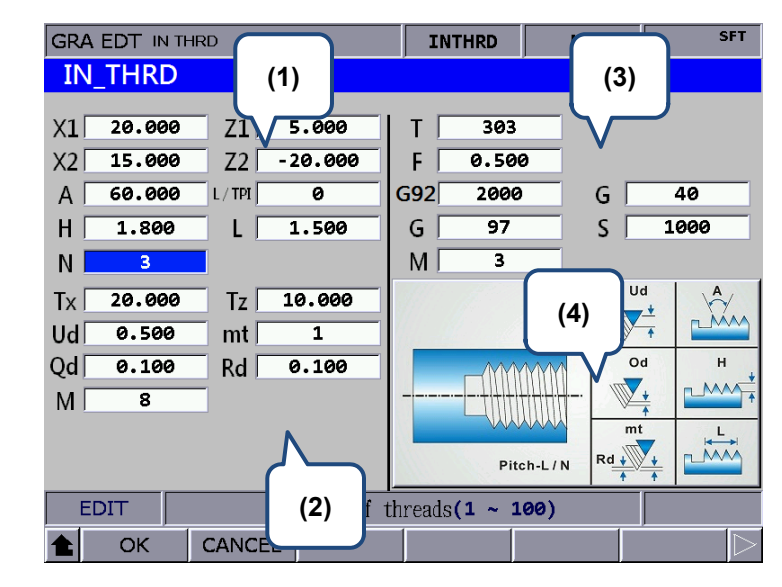

**Internal threading [IN\_THRD]** 

(1) Input the coordinates of each step point

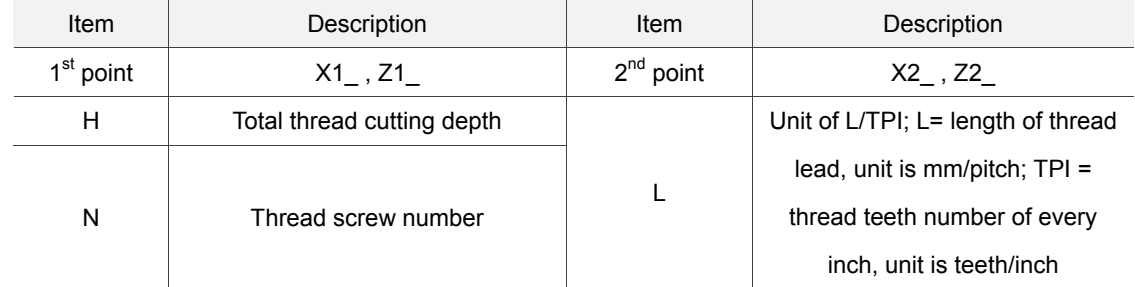

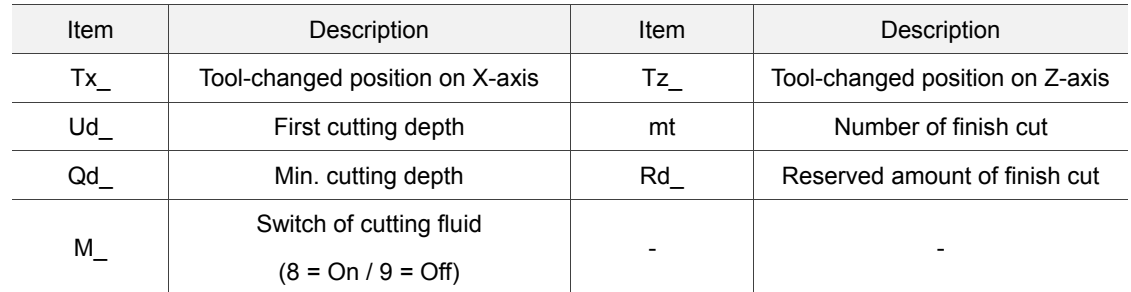

Ud is the first thread cutting depth. When it cuts for N times ( $n \geq 2$ ), the system will automatically calculate the cutting depth (Calculation formula: Ud  $\left[\sqrt{n} - \sqrt{(n-1)}\right]$ ). Qd represents the min. cutting depth. When the cutting depth is smaller than Qd after N times of calculation, the system will regard the setting value of Qd as the feeding amount. Rd is the reserved amount of finish cut and mt is the number of finish cut. Thus, the amount of each finish cut is Rd/mt.

- (3) Parameters setting for tool compensation, tool nose radius compensation, speed and feed rate. Please follow the setting mentioned in EX STEP section (3).
- (4) Illustration

#### $(1)$  **EXGRV**  $(3)$  $SFT$ GRA EDT EX\_GF **EX\_GRV**  $X1$  30.000 303 G70 T 404  $Z1$  $-5.000$ T  $X2$  10.000  $Z^2$  $-15.000$ F 0.500 G70\_F 0.300 3.000 **Tw**  $G92$ 2000 G 40 G  $\bullet$ S 2000 M  $Tx\Gamma$ 50.000 **Tz** 10.000 **(4)** $Ud$ **Thu** 3.000 ब Wm Tw H<sub>\*</sub>  $Qd$ 5.000  $0.123$ Rd Qd<br>**Alb**  $0.456$  $\overline{\mathbf{s}}$ Re  $M \mid$  $\overline{\text{Rd}}$ 中 **(2) EDIT**  $\frac{1}{2}$  of GRV tool(e.ee1  $\sim$  99999.999) CANCEL OK

# **External Grooving [EX\_GRV]**

(1) Input the coordinates of each step point

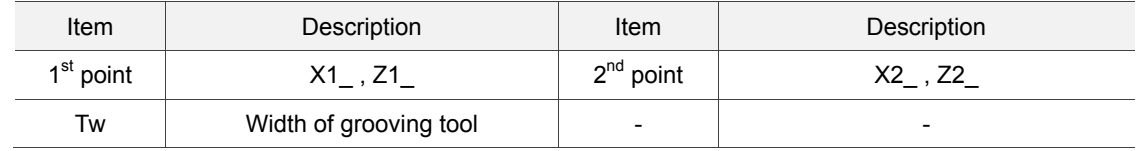

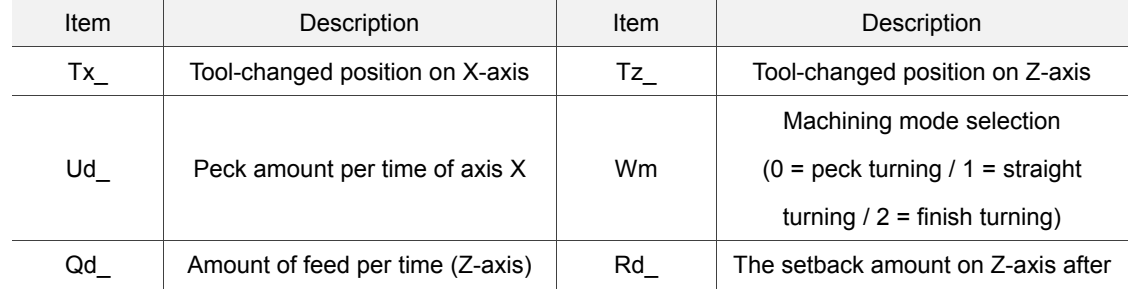

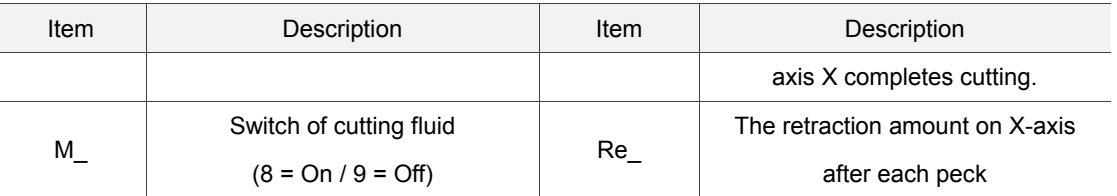

Ud is used for setting the feeding amount of each peck cutting on X-axis. Qd is the amount of feed per time in Z-axis direction. Cd is used for setting the setback amount on Z-axis when axis X completes cutting. The input value must be greater than 0. Wm is used for selecting the groove turning mode. If it is set to 0, the system will perform peck cutting; if it is set to 1, the system will straightly cut down to the bottom; if the value is 2, the system will perform finish cut according to the given amount.

- (3) Parameters setting for tool compensation, tool nose radius compensation, speed and feed rate. Please follow the setting mentioned in EX\_STEP section (3).
- (4) Illustration

# **Internal grooving [IN\_GRV]**

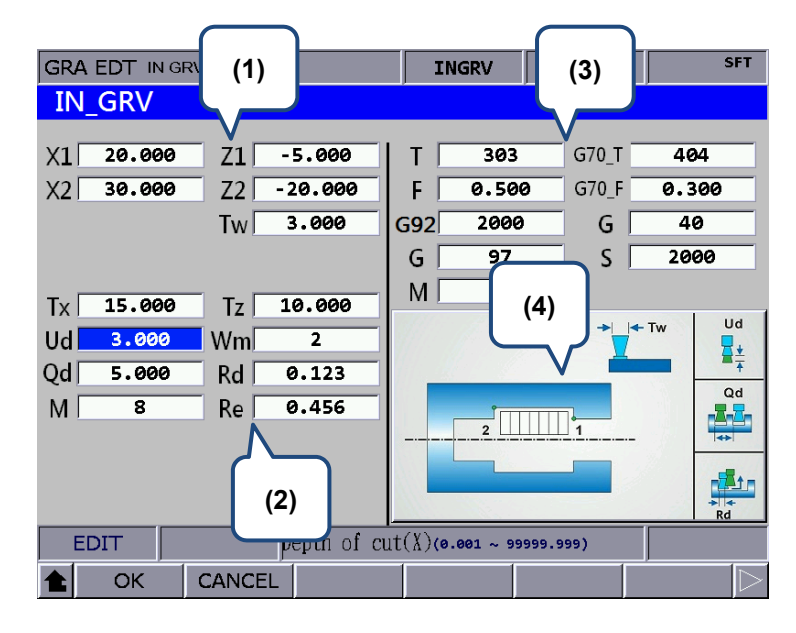

# (1) Input the coordinates of each step point

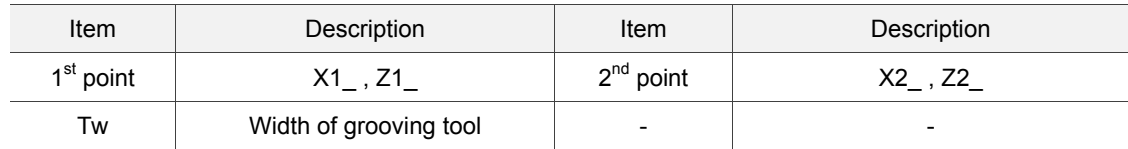

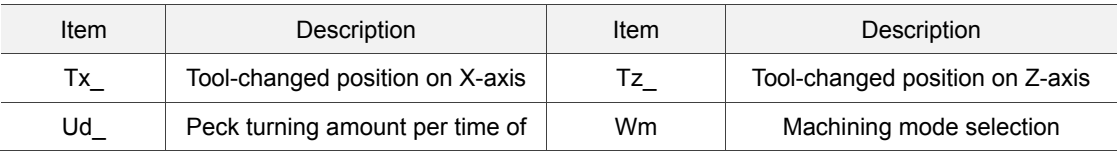

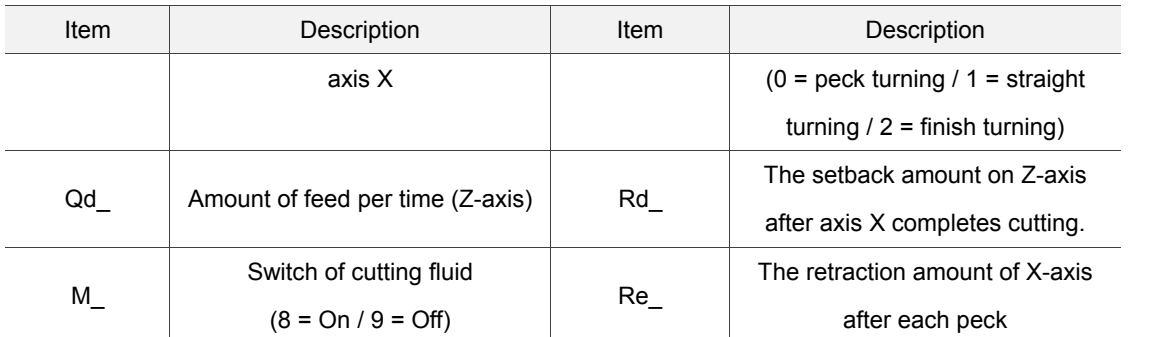

Ud is used for setting the feeding amount of each peck cutting on X-axis. Qd is the feeding amount per time in Z-axis direction. Cd is used for setting the setback amount of Z-axis when X-axis completes cutting. The input value must be greater than 0.

Wm is used for selecting the groove turning mode. If it is set to 0, the system will perform peck cutting; if it is set to 1, the system will straightly cut down to the bottom; if the value is 2, the system will perform finish cut according to the given amount.

- (3) Parameters setting for tool compensation, tool nose radius compensation, speed and feed rate. Please follow the setting mentioned in EX STEP section (3).
- (4) Illustration

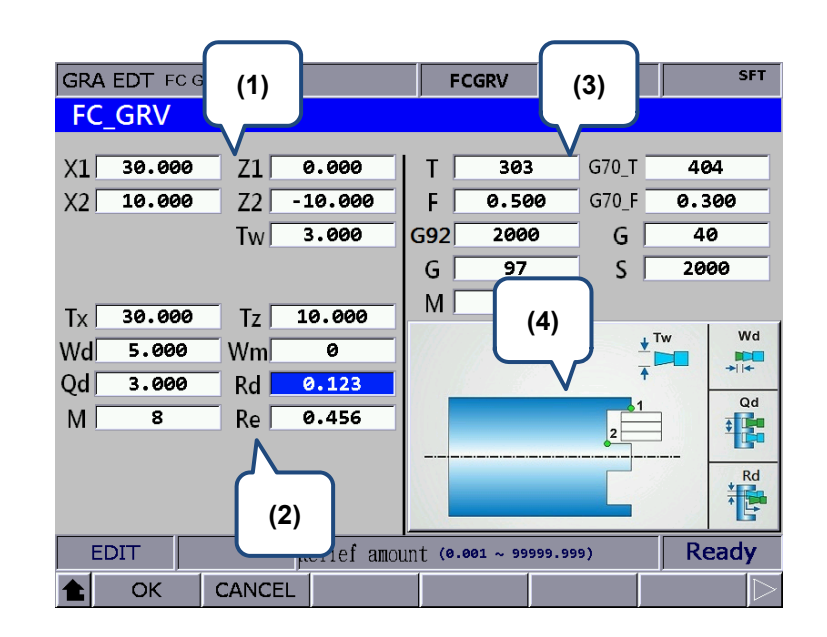

**Face grooving [FC\_GRV]** 

(1) Input the coordinates of each step point

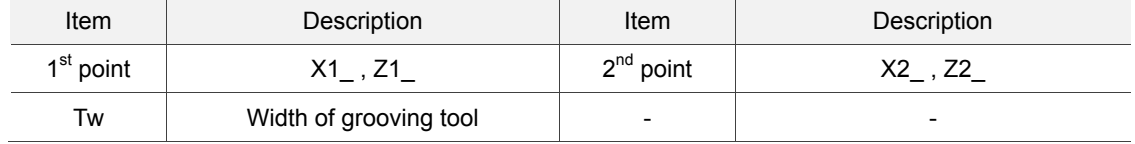

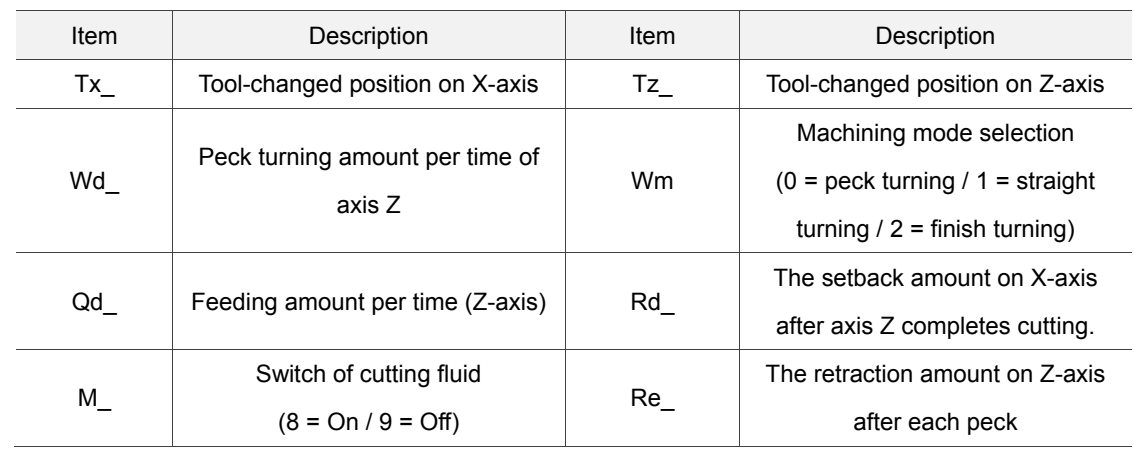

(2) Parameters setting for workpiece required machining

Wd is used for setting the feeding amount of each peck cutting on Z-axis. Qd is the feeding amount per time in X-axis direction. Cd is used for setting the setback amount on X-axis when axis Z completes cutting. The input value must be more than 0.

Wm is used for selecting the groove turning mode. If it is set to 0, the system will perform peck cutting; if it is set to 1, the system will straightly cut down to the bottom; if the value is 2, the system will perform finish cut according to the given amount.

- (3) Parameters setting for tool compensation, tool nose radius compensation, speed and feed rate. Please follow the setting mentioned in EX STEP section (3).
- (4) Illustration

**External convex arc [EX\_ROUT]** 

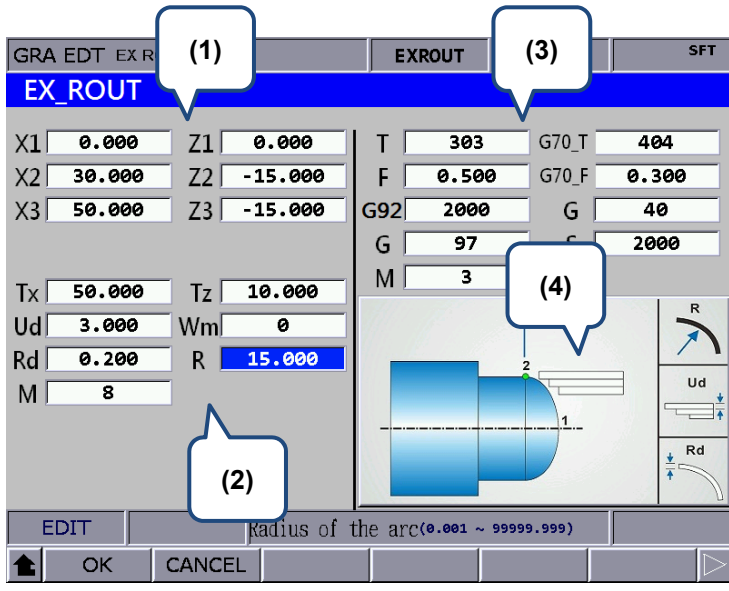

# (1) Input the coordinates of each step point

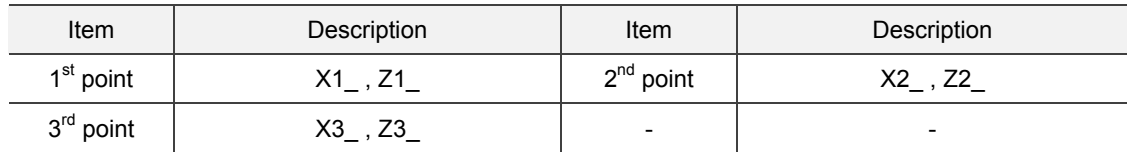

# (2) Parameters setting for workpiece required machining

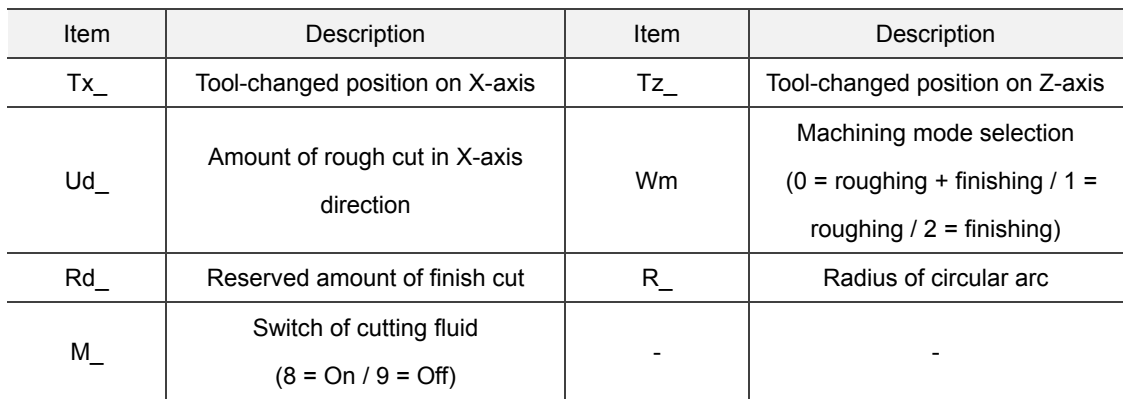

R is the radius of circular arc. Make sure the coordinates of X1, Z1, X2 and Z2 are all correct when inputting value R. If the input value is inappropriate, an alarm will occur when machining operation is enabled. Ud represents the depth of each cut in X-axis direction. Rd is used for setting the reserved amount of finish cut.

Wm is used for selecting the machining mode. When Wm is set to 0, the system will complete rough and finish cut for one time. If Wm is set to 1, the system only performs rough cut and saves the reserved amount of finish cut. If Wm is set to 2, it only performs finish cut according to the given amount.

- (3) Parameters setting for tool compensation, tool nose radius compensation, speed and feed rate. Please follow the setting mentioned in EX\_STEP section (3).
- (4) Illustration

**Internal convex arc [IN\_ROUT]**

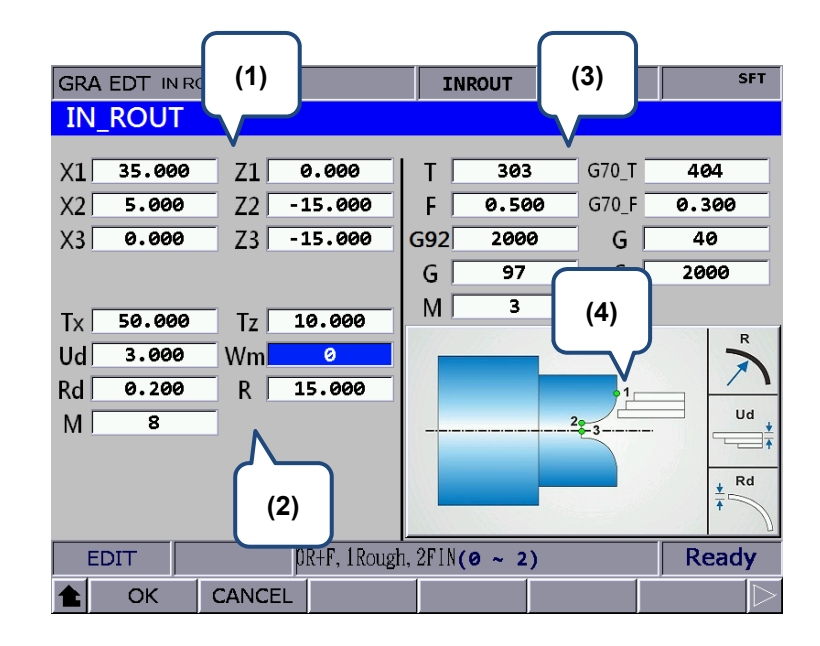

(1) Input the coordinates of each step point

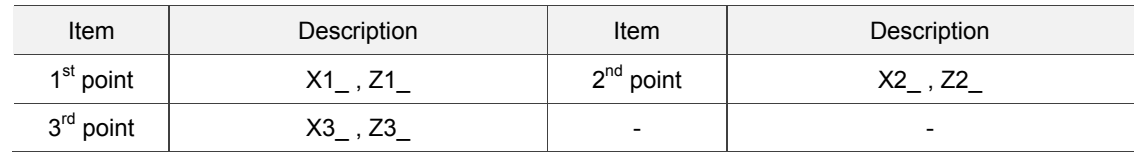

(2) Parameters setting for workpiece required machining

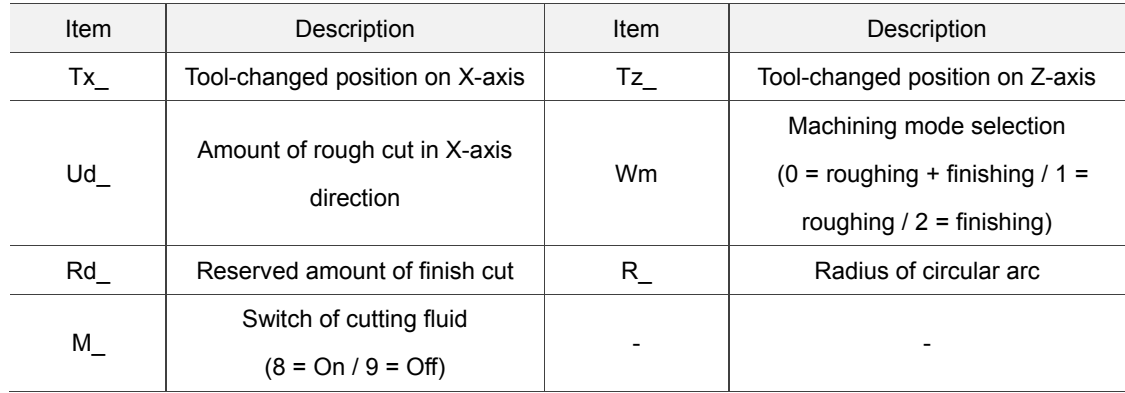

R is the radius of circular arc. Make sure the coordinates of X1, Z1, X2 and Z2 are all correct when inputting value R. If the input value is inappropriate, an alarm will occur when machining operation enabled. Ud represents the depth of each cut in X-axis direction. Rd is used for setting the reserved amount of finish cut.

Wm is used for selecting the machining mode. When Wm is set to 0, the system will complete rough and finish cut for one time. If Wm is set to 1, the system only performs rough cut and saves the reserved amount of finish cut. If Wm is set to 2, it only performs finish cut according to the given amount.

- (3) Parameters setting for tool compensation, tool nose radius compensation, speed and feed rate. Please follow the setting mentioned in EX\_STEP section (3).
- (4) Illustration
- **External concave arc [EX\_RIN]**

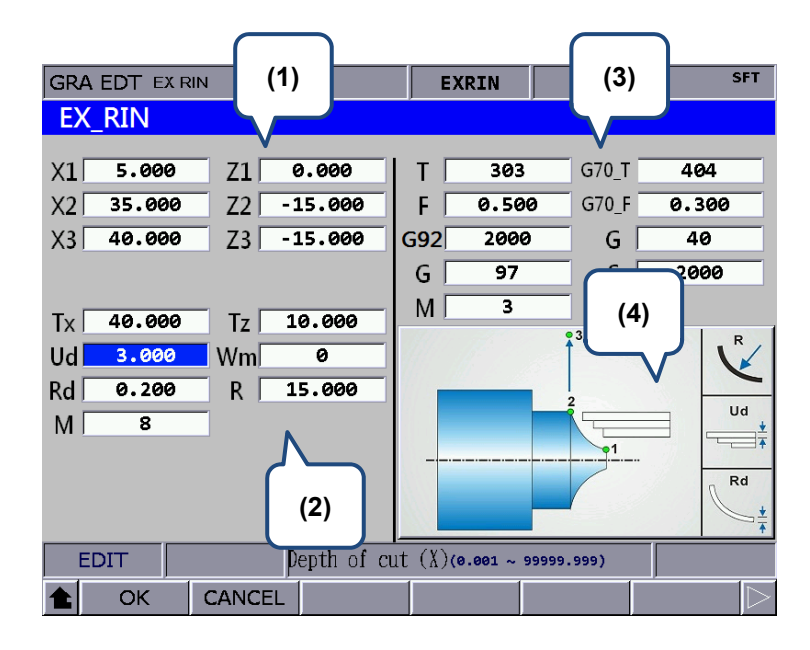

(1) Input the coordinates of each step point

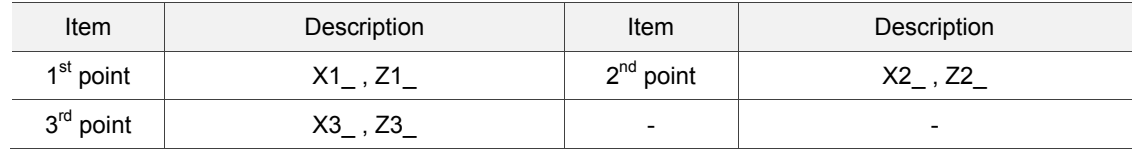

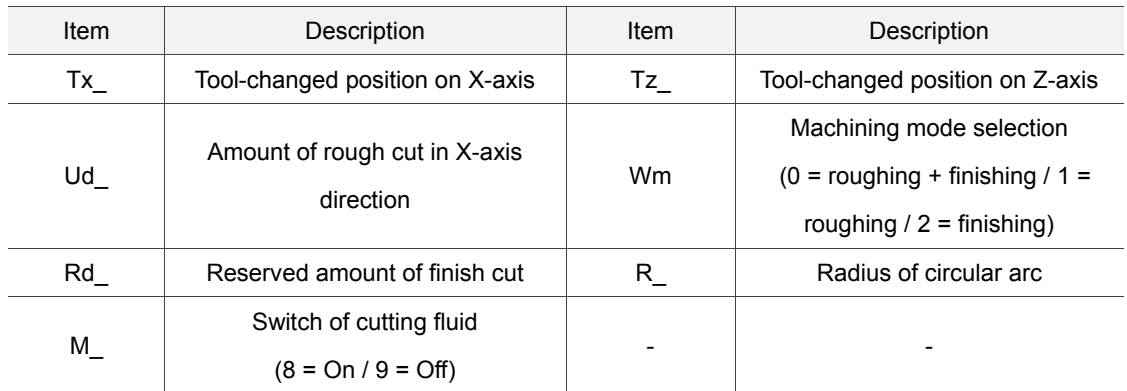

R is the radius of circular arc. Make sure the coordinates of X1, Z1, X2 and Z2 are all correct when inputting value R. If the input value is inappropriate, an alarm will occur when machining operation is enabled. Ud represents the depth of each cut in X-axis direction. Rd is used for setting the reserved amount of finish cut.

Wm is used for selecting the machining mode. When Wm is set to 0, the system will complete rough and finish cut for one time. If Wm is set to 1, the system only performs rough cut and saves the reserved amount of finish cut. If Wm is set to 2, it only performs finish cut according to the given amount.

- (3) Parameters setting for tool compensation, tool nose radius compensation, speed and feed rate. Please follow the setting mentioned in EX\_STEP section (3).
- (4) Illustration

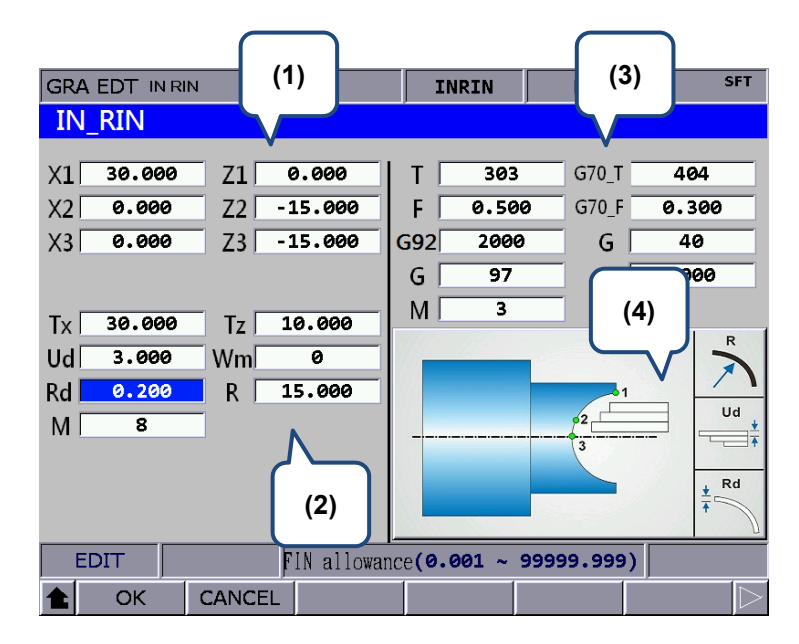

# **Internal concave arc [IN\_RIN]**

# (1) Input the coordinates of each step point

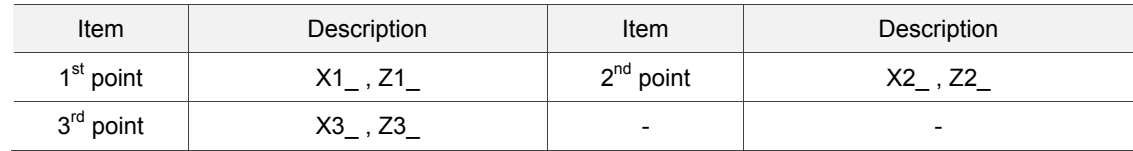

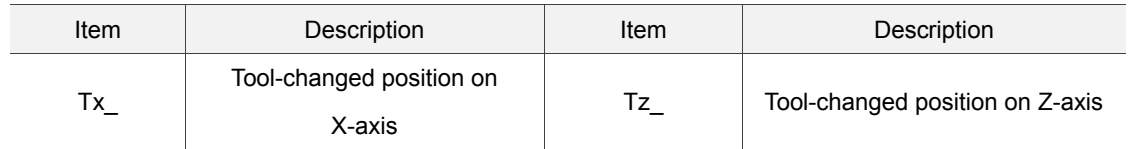

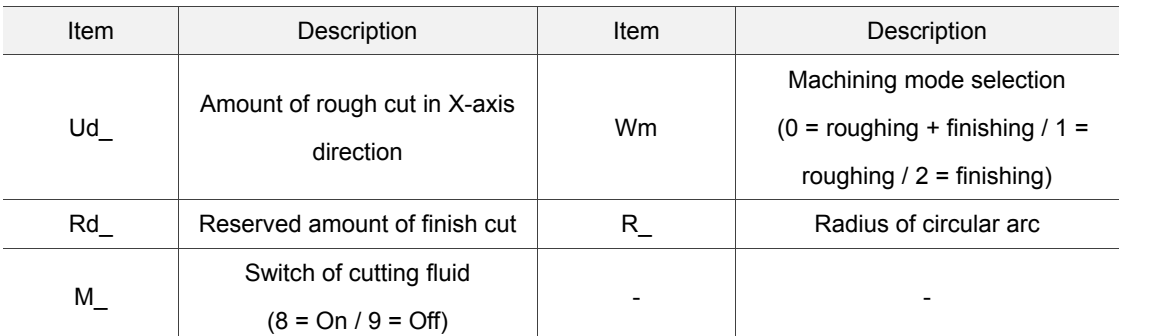

R is the radius of circular arc. Make sure the coordinates of X1, Z1, X2 and Z2 are all correct when inputting the value R. If the input value is inappropriate, an alarm will occur when machining operation is enabled. Ud represents the depth of each cut in X-axis direction. Rd is used for setting the reserved amount of finish cut.

Wm is used for selecting the machining mode. When Wm is set to 0, the system will complete rough and finish cut for one time. If Wm is set to 1, the system only performs rough cut and saves the reserved amount of finish cut. If Wm is set to 2, it only performs finish cut according to the given amount.

(3) Parameters setting for tool compensation, tool nose radius compensation, speed and feed rate. Please follow the setting mentioned in EX\_STEP section (3).

(4) Illustration

**External profile turning [EX\_PROF]**

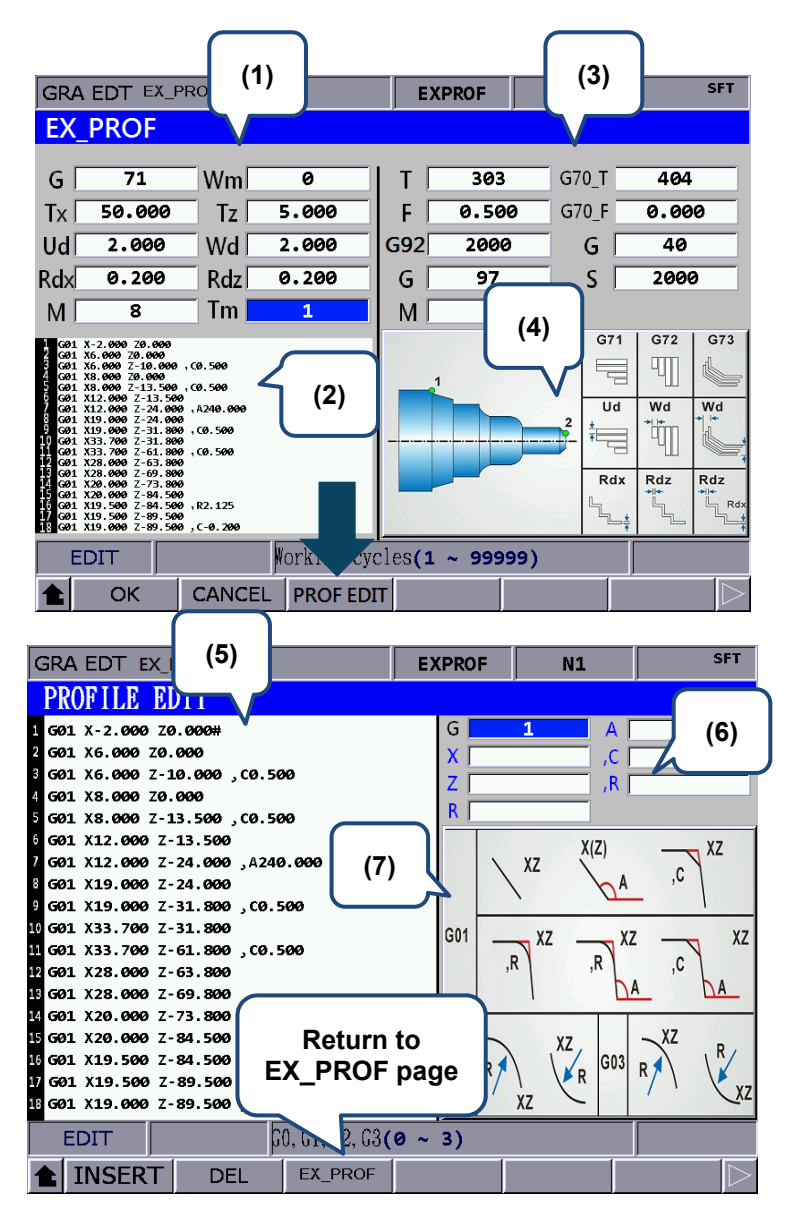

(1) Machining parameters setting

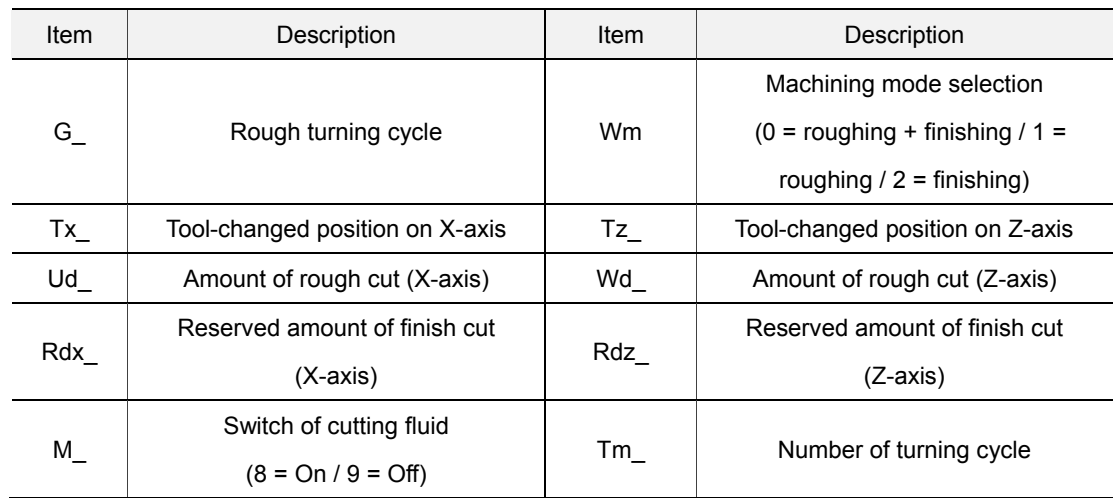

G71/G72/G73 profile turning mode selection:

G71 is used for turning longer and thinner bar in Z-axis direction; G72 is applicable to shorter and thicker bar turning; And G73 is used for turning the forging or blank machining workpiece.

Input the value in Ud field when applying G71 and G73 modes. G71 is used for setting the depth of each rough cut in X-axis direction. G73 is used for setting the total cut amount in X-axis direction.

Use Wd field when applying G72 and G73. G72 is used for setting the depth of each rough cut in Z-axis direction. G73 is used for setting the total cut amount in Z-axis direction. Tm field is for G73 only. It represents the cutting cycle number. Divide the cutting amount set by Ud and Wd by Tm, the result will be the depth of each cut.

- (2) **Profile Edit** window: This section displays the code generated in Profile Edit window. Users can directly enter G code or use  $\|\cdot\|$  and  $\|\cdot\|$  keys to move up or down for editing.
- (3) Parameters setting for tool compensation, tool nose radius compensation, speed and feed rate. Please follow the setting mentioned in EX\_STEP section (3).
- (4) Illustration
- (5) **Profile Edit** window: Its function is identical to section (2).
- (6) Program editing: Input the parameter of each G code. Then, press **INSERT** to insert the program.
- (7) Illustration of each instruction: When editing the machining path, users can create the path according to the instruction format mentioned in the above table. This section has three types, G01, G02 and G03. G01 type includes: G01X\_Z\_, G01X\_,A\_, G01Z\_,A\_, G01X\_Z\_,C\_ , G01X\_Z\_,R\_, G01X\_,A\_,R\_, G01Z\_,A\_,R\_, G01X\_,A\_,C\_ and G01Z\_,A\_,C\_. G02 type is G02X Z R and G03 type is G03X Z R. C means auto chamfer and R means auto rounding off.

**Internal profile turning [IN\_PROF]**

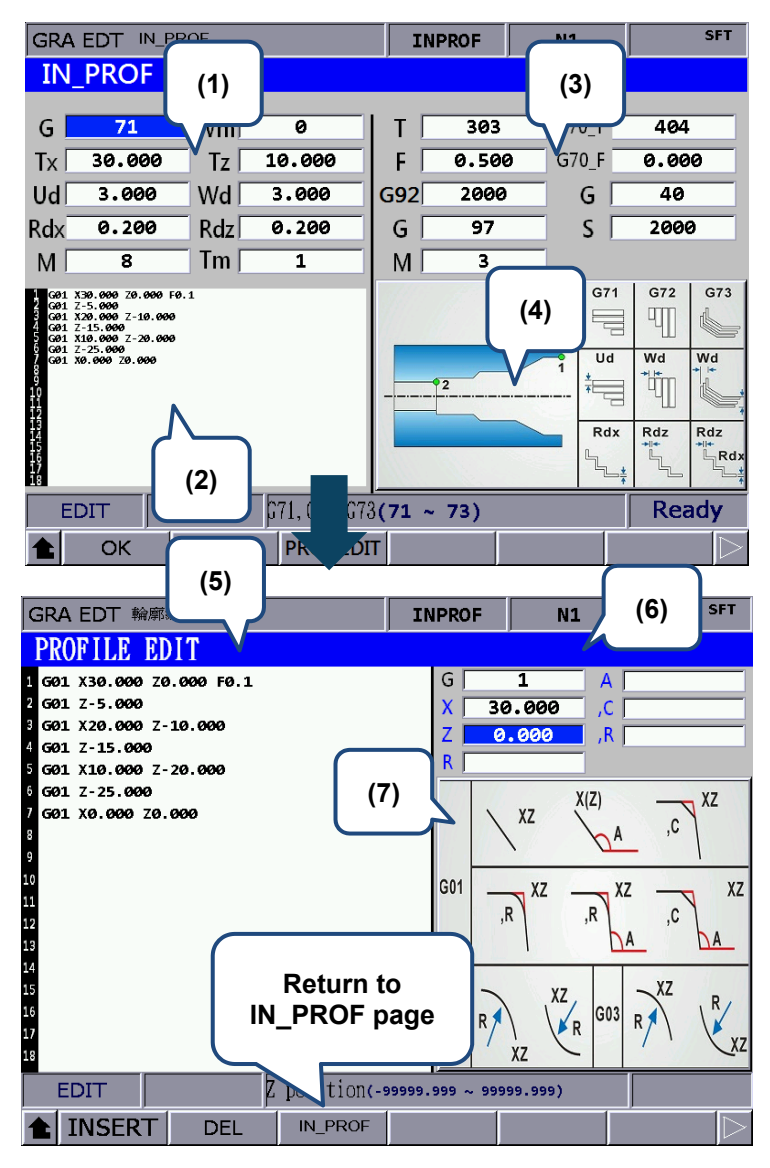

# (1) Machining parameters setting

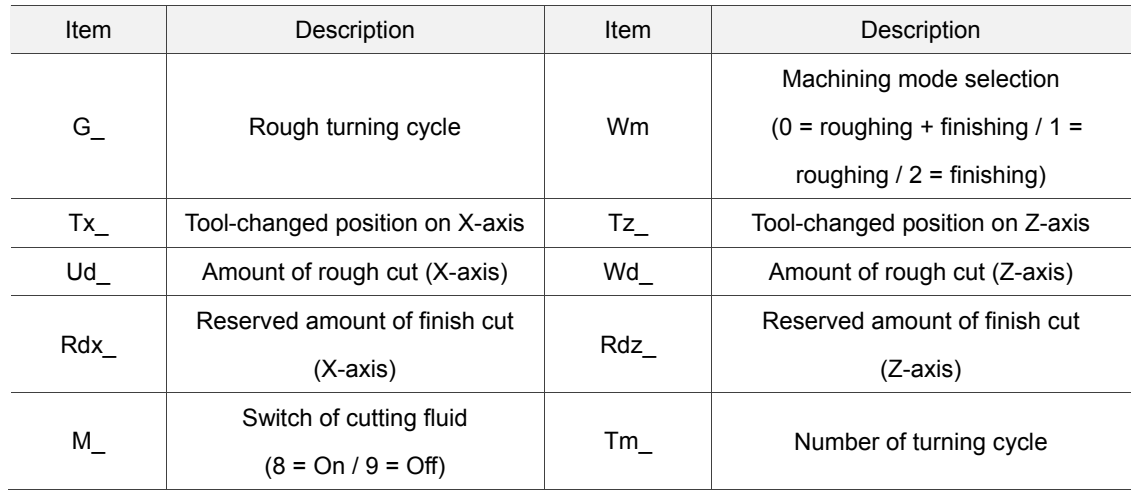

G71/G72/G73 profile turning mode selection:

G71 is used for turning longer and thinner bar in Z-axis direction; G72 is applicable to shorter

and thicker bar turning; And G73 is used for turning the forging or blank machining workpiece.

Input the value in Ud field when applying G71 and G73 modes. G71 is used for setting the depth of each rough cut in X-axis direction. G73 is used for setting the total cut amount in X-axis direction.

Use Wd field when applying G72 and G73. G72 is used for setting the depth of each rough cut in Z-axis direction. G73 is used for setting the total cut amount in Z-axis direction. Tm field is for G73 only. It represents the cutting cycle number. Divide the cutting amount set by Ud and Wd by Tm, the result will be the depth of each cut.

- (2) **Profile Edit** window: This section displays the code generated in Profile Edit window. Users can directly enter G code or use  $\|\cdot\|$  and  $\|\cdot\|$  keys to move up or down for editing.
- (3) Parameters setting for tool compensation, tool nose radius compensation, speed and feed rate. Please follow the setting mentioned in EX STEP section (3).
- (4) Illustration
- (5) **Profile Edit** window: Its function is identical to section (2).
- (6) Program editing: Input the parameter of each G code. Then, press **INSERT** to insert the program.

(7) Illustration of each instruction: When editing the machining path, users can create the path according to the instruction format mentioned in the above table. This section has three types, G01, G02 and G03. G01 type includes: G01X\_Z\_, G01X\_,A\_, G01Z\_,A\_, G01X\_Z\_,C\_ , G01X\_Z\_,R\_, G01X\_,A\_,R\_, G01Z\_,A\_,R\_, G01X\_,A\_,C\_ and G01Z\_,A\_,C\_. G02 type is G02X\_Z\_R\_ and G03 type is G03X\_Z\_R\_. C means auto chamfer and R means auto rounding off.

# **7.15.4 Operation steps of graphic programming**

- 1. Before entering graphic programming page, the NC controller has to be in [EDIT] mode.
- 2. Find **GRA EDT** (Graphic programming) is in the last page of file manager.

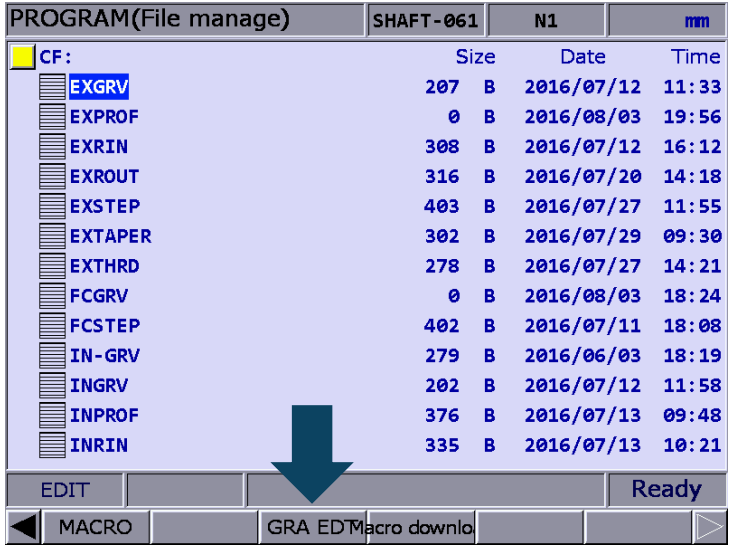

3. Go to GRA EDT page and select the disc type (CF/USB).

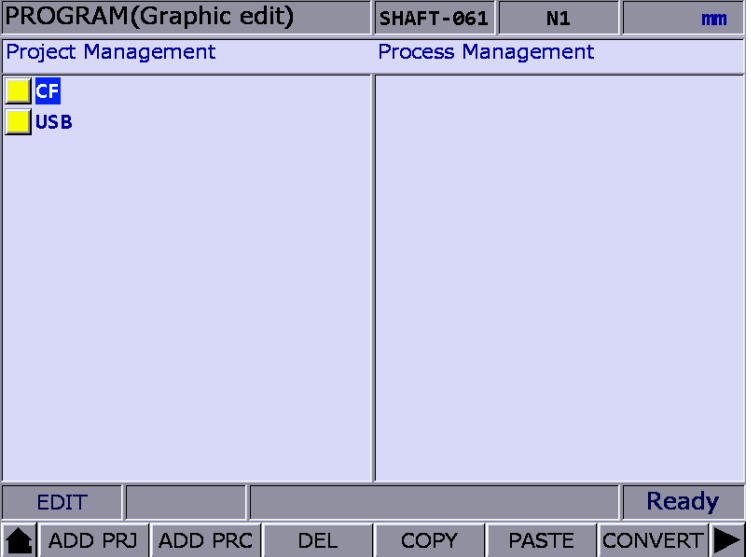

4. Then, select **ADD PRJ** and enter the filename. Press **ENTER** to generate the project file.

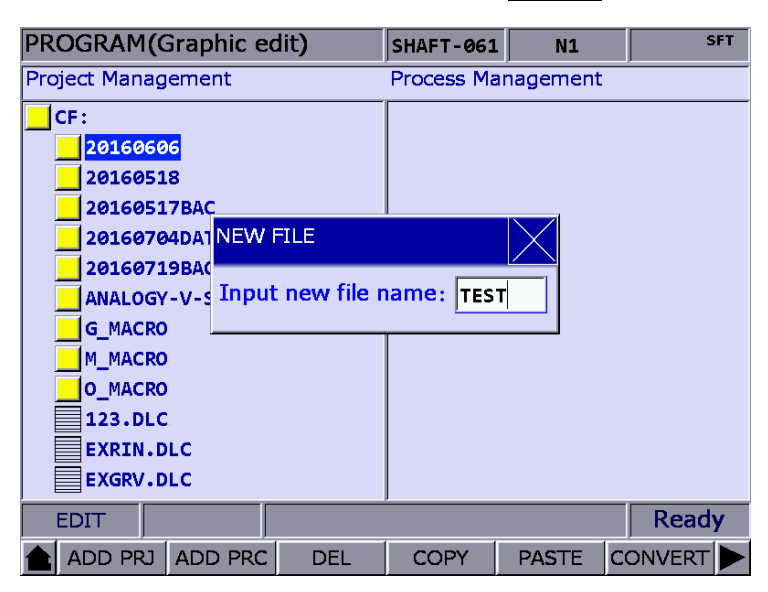

- 5. Move your cursor to one of the projects. And press **ENTER**.
- 6. Press **ADD PRC** to enter **GRA EDT** page and select the working type.

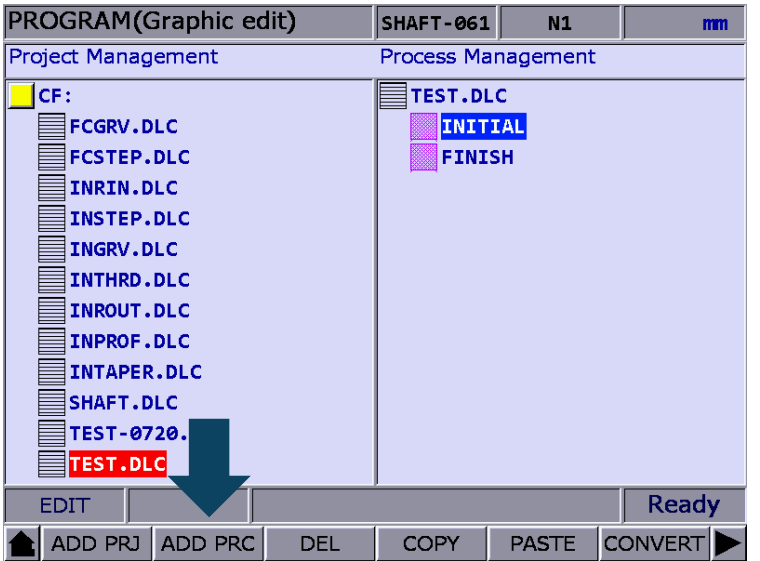

7. The system provides 16 working types. 6 types are in one row, which corresponds to functions keys respectively. Users can use  $\blacksquare$  and  $\blacksquare$  keys to switch the row. When the row is switched, the editing page corresponded to functions keys will be changed.

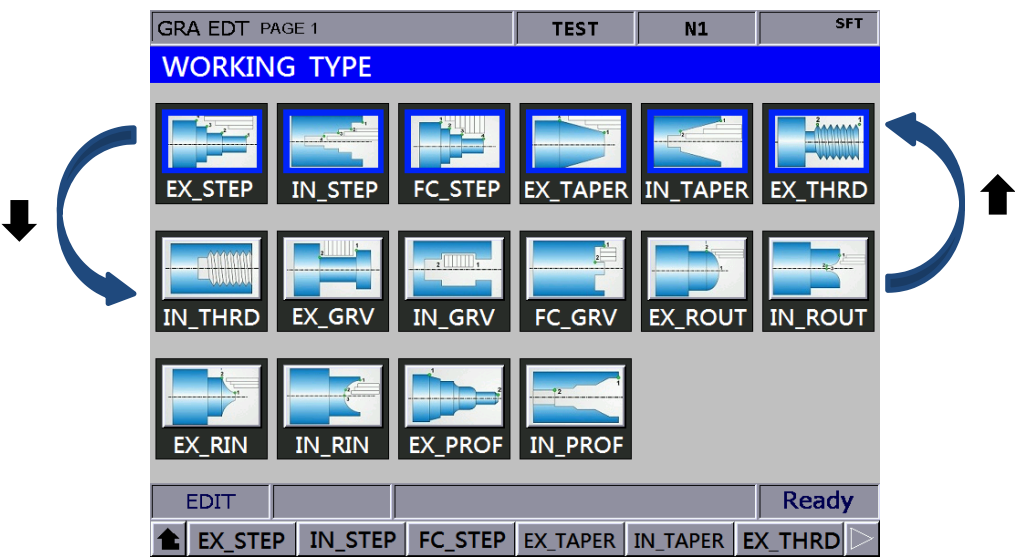

- 8. Select the working type and press the cooresponding function key to enter its editing page.
- 9. When completeing the parameters setting, press **OK**. Then, input the process name and press **ENTER** to complete editing.

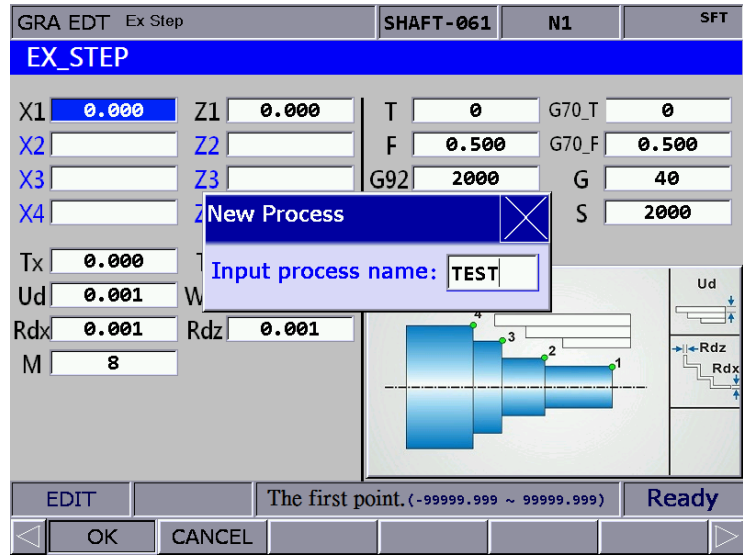

- **PROGRAM**(Graphic edit) **SHAFT-061**  $N1$  $\mathbf{m}$ **Project Management Process Management**  $\overline{\mathsf{T}}$ CF: TEST.DLC FCGRV.DLC INITIAL FCSTEP.DLC **TEST** INRIN.DLC **TEST2 INSTEP.DLC** FINISH INGRV.DLC INTHRD.DLC INROUT.DLC INPROF.DLC INTAPER.DLC SHAFT.DLC TEST-0720. **■TEST.DLC EDIT** COPY ADD PRJ ADD PRC **DEL** PASTE CONVERT
- 10. If you want to continue with other working types, press **ADD PRC** to insert the requied ones.

11. If all working types editing are complete, press **CONVERT** to convert the file into G code format. Please note that the file cannot be opened as the main file during file conversion. Otherwise, a warning message of "Main O file forbids to execute this operation!" will pop up.

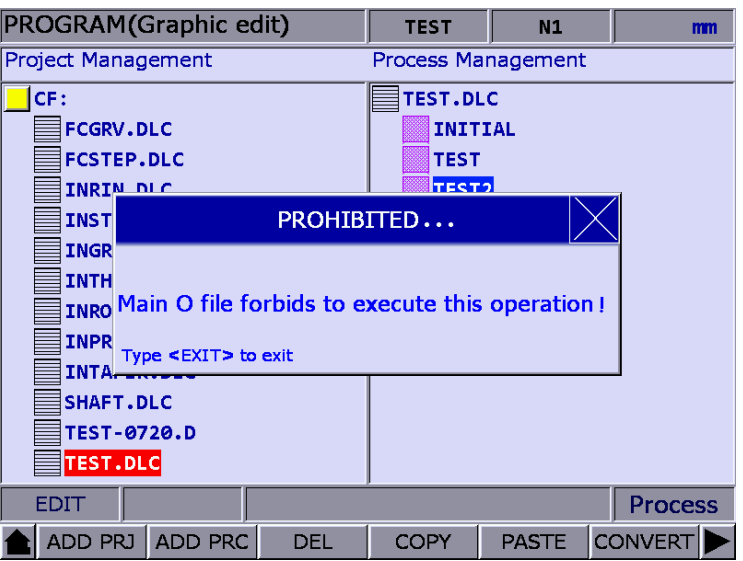

12. After converting the file, you will be directed to **FILE EDIT** page. The system will check the accuracy of the program. Then, apply **PREVIEW** function in GRA page to see if the graphic is applicable for machining. Now, you can perform MPG simulation or machining.

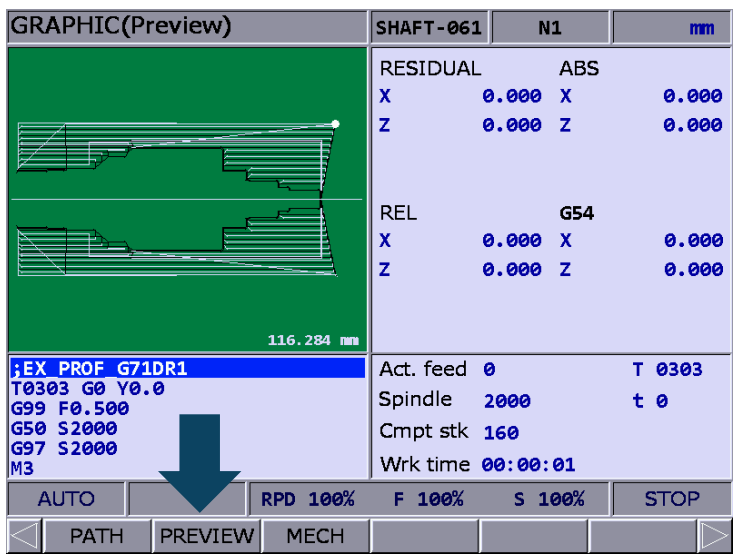

[Example of file conversion: External step]

This example displays the G code file generated by parameters setting in external step.

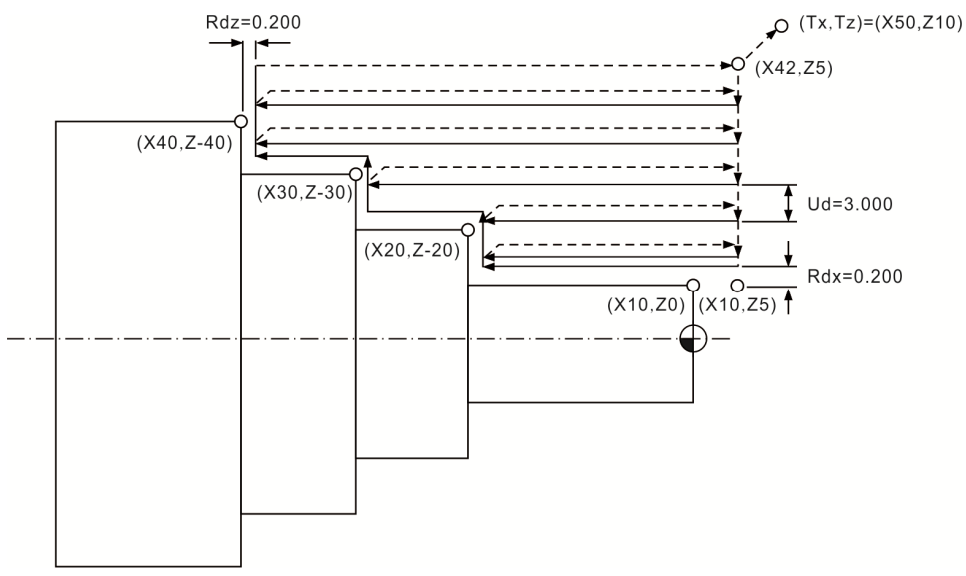

O0000 // Contents in **INITIAL** will be added to the beginning of the program automatically ;EXstep\_DR0

T0303 // Tool number + Tool compensation number

G95 F0.500 // 0.5 mm/feed of every revoluation

G92 S2000 // Max. speed limit of the spindle

G97 S1000 // Constant spindle speed

M3 // Spindle runs in forward direction

M8 // Switch of cutting fluid is turned On

G00 X42.000 Z5.000

G42 //Enable tool nose radius compensation

G71 U3.000 R0.5 // Amount of rough cut (X-axis) G71 P210 Q250 U0.200 W0.200 // Reserved amount of finish cut (X- and Z-axis) N210 G00 X10.000 Z5.000 G01 X10.000 Z0.000 // 1<sup>st</sup> point G01 Z-20.000 G01 X20.000 Z-20.000 // 2nd point G01 Z-30.000 G01 X30.000 Z-30.000 // 3rd point G01 Z-40.000 G01 X40.000 Z-40.000 // 4<sup>th</sup> point N250 G01 U2.0 //U2.0 G00 X42.000 Z5.000 T0404 // The applied tool when performing finish cut G70 P210 Q250 F0.100 // Finish cut G00 Z5.000 G40 G00 X50.000 Z10.000 //Tool-changed position M09 M05 M30 // Contents in **FINISH** will be added to the end of the program automatically

# **7.16 Other modes**

# **Auto mode (Auto):**

After entering the PRG group screen, the contents of the currently opened G code file will be displayed. Users will be able to view the status information of the currently opened/executed file as well as the line being executed. The PRG group function in auto mode displays information relevant to program execution and coordinates of movements during program running.

See the operation steps below:

1. Press the **PRG** key in **Auto mode** to display status of program running in full screen as illustrated in the figure below.

| PROGRAM(Program execute)                         | 037   | N1       |  |
|--------------------------------------------------|-------|----------|--|
| 00037                                            |       |          |  |
| N10 G00 G57 Z 0.25000                            |       |          |  |
| N20 G00 X 0.36264 Y 0.34746                      |       |          |  |
| G01 Z-0.10000 F 200.<br>IN30                     |       |          |  |
| X 0.33430 Y 0.37996 F500.00<br><b>NAA</b><br>G01 |       |          |  |
| <b>N50</b><br>G01 X 0.31345 Y 0.41995            |       |          |  |
| IN60 G01 X 0.29428 Y 0.48578                     |       |          |  |
| N70 G01 X 0.29178 Y 0.55160                      |       |          |  |
| INRA.<br>G01<br>X 0.30345 Y 0.61243              |       |          |  |
| N90 G01 X 0.33179 Y 0.66909                      |       |          |  |
| N100 G01 X 0.36931 Y 0.72325                     |       |          |  |
| N110 G01 X 0.41432 Y 0.76741                     |       |          |  |
| N120 G01 X 0.46851 Y 0.80741                     |       |          |  |
| N130 G01 X 0.52770 Y 0.83990                     |       |          |  |
| N140 G01 X 0.55354 V<br>0.85157                  |       |          |  |
| N150 G01 X 0.58189 Y<br>0.86157                  |       |          |  |
| N160 G01 X 0.61023 Y 0.87073                     |       |          |  |
| <b>AUTO</b><br>RPD 100%                          | F 30% | $S$ 101% |  |

Figure 7.16.1

2. Press the **PRG** key again to switch to the screen which displays both program and coordinates. See the figure below.

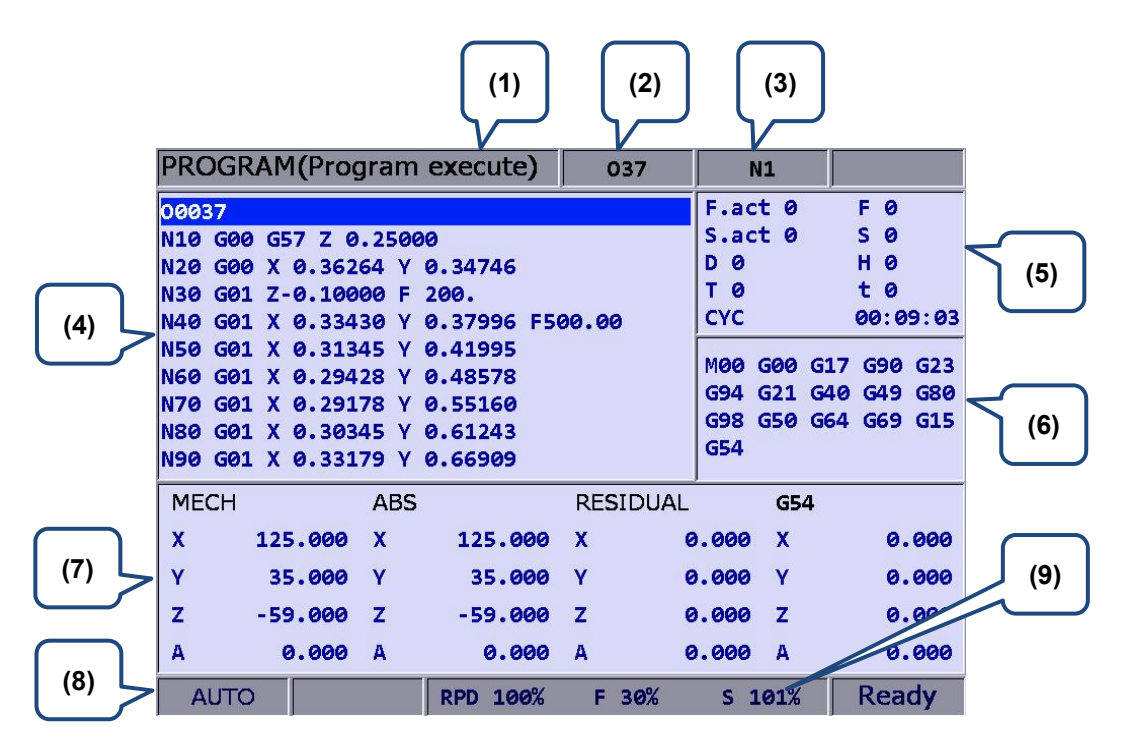

Figure 7.16.2

- (1) Current group
- (2) Current program
- (3) The line being executed
- (4) Content of program being executed
- (5) F.act: actual feed rate
	- S.act: actual spindle speed
	- D: tool radius compensation ID
	- H: tool length compensation ID
	- T: tool ID
	- F: Feed rate S: Spindle speed
	- t: pause time
	- CYC: Single machining time
- (6) Current command status
- (7) Information of each coordinate system
- (8) Current mode
- (9) Current motion factors

When program is stopped, the **breakpoint search function** (Search) in auto mode automatically records the line number where it is stopped; it will quickly do the computing and execute the program content prior to the breakpoint. See the figure below for illustration.

| <b>PROGRAM(Search)</b>                           |                 | 037                   | N <sub>1</sub> | <b>SFT</b> |
|--------------------------------------------------|-----------------|-----------------------|----------------|------------|
| 00037                                            |                 |                       |                |            |
| N10 G00 G57 Z 0.25000                            |                 |                       |                |            |
| G00 X 0.36264 Y 0.34746<br><b>N20</b>            |                 |                       |                |            |
| G01 Z-0.10000 F 200.<br><b>N30</b>               |                 |                       |                |            |
| <b>N40</b><br>X 0.33430 Y 0.37996 F500.00<br>GQ1 |                 |                       |                |            |
| <b>N50</b><br>X 0.31345 Y 0.41995<br>G01         |                 |                       |                |            |
| <b>NGO</b><br>X 0.29428 V 0.48578<br>GQ1         |                 |                       |                |            |
| G01 X 0.29178 Y 0.55160<br><b>N70</b>            |                 |                       |                |            |
| G01 X 0.30345 Y 0.61243<br>IN80 I                |                 |                       |                |            |
| N90 G01 X 0.33179 Y 0.66909                      |                 |                       |                |            |
| <b>MECH</b><br><b>ABS</b>                        |                 | <b>MOO</b><br>G00     | G17 G90 G23    | G94<br>G21 |
| x<br>125,000<br>$\mathbf x$                      | 125,000         | G49<br>G40            | G80 G98 G50    | G64 G69    |
| Y<br>35.000<br>Y                                 | 35,000          | G15 G54               |                |            |
| z<br>$\mathbf{z}$<br>$-59.000$                   | $-59.000$       | <b>Break Line Num</b> |                | 14         |
| A<br>0.000<br>A                                  | 0.000           | Search Line Num/Label |                |            |
|                                                  |                 |                       |                |            |
| F 0<br>S <sub>0</sub>                            | T 0             |                       |                |            |
| <b>AUTO</b>                                      | <b>RPD 100%</b> | 30%<br>F.             | $S$ 101%       |            |

Figure 7.16.3

See the operation steps below:

- 1. In **AUTO Mode**, press the **PRG** key to enter the screen of [PROGRAM].
- 2. Press the **START** and the screen for breakpoint search will pop up.
- 3. Refer to the breakpoint line number shown in the screen, enter the desired program line or sequence number. Then, press the **ENTER** key to complete the setting.
- 4. Press the **RUN** to quickly execute the program and go to the re-starting line or sequence number.
- 5. Before executing to the specified line, the controller will automatically execute the program and record its status. The system stops at the breakpoint line and waits for its execution.
- 6. Press the **Cycle start** key to resume normal program execution.

- 1. The system stops program execution when reaching the block after the breakpoint. This block remains unexecuted until the **Cycle start** key is pressed and the system resumes normal operation.
- 2. Valid search formats are the line number and N number of the program.
- 3. During program running or breakpoint search function is performing, any request for breakpoint search will be ignored as the system regards it as in program running status.

The **SF setup** function can be used to change the feeding speed (F command) and spindle speed (S command) during G code execution as shown in Figure 7.16.4 below. By using SF setup function and entering the new command value, the speed command is changed when program running.

| PROGRAM(Program execute)                       |                        | 037        | N1                | <b>SFT</b> |
|------------------------------------------------|------------------------|------------|-------------------|------------|
| 00037                                          |                        |            | F.act 0           | F 0        |
| N10 G00 G57 Z 0.25000                          |                        |            | S.act 0           | s ø        |
| G00<br>X 0.36264 Y<br>IN 20                    | 0.34746                |            | ø<br>D            | н<br>ø     |
| G01 Z-0.10000 F<br>IN30                        | 200                    |            | т.<br>- 0         | t 0        |
| G01 X 0.33430 Y 0.3 SF set<br>IN40             |                        |            | <b>CYC</b>        | 00:00:00   |
| X<br>0.31345 Y<br><b>IN50</b><br>G01           | 0.41                   |            | <b>MOO</b><br>G00 | G17<br>G90 |
| N60 G01 X 0.29428 Y                            | 0.48S                  | 12000      | G23<br>G94        | G21<br>G40 |
| GQ1<br>0.29178<br><b>N70</b><br>X.<br><b>Y</b> | 0.55                   |            | G49<br>G80        | G98<br>G50 |
| 0.30345 Y<br>IN80<br>G01<br>X.                 | 0.61 F                 | 2000       | G64<br>G69        | G15<br>G54 |
| G01 X 0.33179 Y<br>IN90                        | 0.66                   |            |                   |            |
| <b>MECH</b><br><b>ABS</b>                      | sRange: 1~12000        | UAL        | <b>G54</b>        |            |
| X<br>$-100.267$<br>x                           | FRange: 1~5000<br>$-1$ |            | 0.000<br>x        | 0.000      |
| Ÿ<br>$-0.002$<br>Y                             | $-0.002$               | Y          | 0.000<br>Y        | 0.000      |
| z<br>0.001<br>z                                | 0.001                  | z          | z<br>0.000        | 0.000      |
|                                                |                        |            |                   |            |
| <b>AUTO</b>                                    | 100%<br><b>RPD</b>     | 100%<br>F. | 100%<br>s         |            |

Figure 7.16.4

See the operation steps below:

- 1. In **AUTO Mode**, press the **PRG** key to enter the screen of [PROGRAM].
- 2. Press the **SF set** and the dialog box for entering SF command will pop up.
- 3. Enter the new S or F values then press the **ENTER** key and the speed is changed.

- 1. The SF settings are valid during single execution only when the S and F values in the G code remain intact. For a G code that requires repeated execution, it is recommended to edit the program and ensure the accuracy of speed commands in Edit mode.
- 2. After the S value is set, the spindle speed will be immediately changed in the G code. On the other hand, when the F value is set, the new feed speed (F command) takes effect only after new data in the system buffer is processed.
- 3. Do not use this function to change the existing speed command for a G code program without applying S and F commands.
- 4. In SF setting, F command is enabled by the function of "Enable feed rate speed setting " in parameter No.10017.

By using the bar-code reader, the File Scan function can quickly load in and sequence the machining files that are named by bar code. This saves the time for file searching. The bar-code reader can be installed via the USB port.

| PROGRAM(Barcode reader)        | 977025500  | N1                | <b>mm</b> |  |
|--------------------------------|------------|-------------------|-----------|--|
| G0G90G40G49G17                 |            | <b>FILE QUEUE</b> |           |  |
| G54X100.YO.AO.                 |            | 9789575124298     |           |  |
| G1A90.F200000                  |            | 9789572155516     |           |  |
| G28A0.                         |            | 9770255007000     |           |  |
| A-90.                          |            |                   |           |  |
| A190.                          |            |                   |           |  |
| A-190.                         |            |                   |           |  |
| A350.                          |            |                   |           |  |
| G28A100.                       |            |                   |           |  |
| G90A15.                        |            |                   |           |  |
| A35.                           |            |                   |           |  |
| A45.                           |            |                   |           |  |
| A60.                           |            |                   |           |  |
| $A-75.$                        |            |                   |           |  |
| A-90.                          |            |                   |           |  |
| A-105.                         |            |                   |           |  |
| A120.                          |            |                   |           |  |
| <b>AUTO</b><br><b>RPD 100%</b> | 100%<br>F. | $S$ 100%          | Ready     |  |

Figure 7.16.5

See the operation steps below:

- 1. In **AUTO Mode**, press the **PRG** key to enter the screen of [PROGRAM].
- 2. Press the **SCAN** to switch the screen for displaying. See figure 7.15.5.
- 3. Use the bar-code reader to acquire the machining filename.
- 4. Press the **LOAD** to load in the file content.
- 5. Or press the **CLR** to delete one file that displayed on the top of the scanning list.
- 6. Or you can press the **CLR ALL** to delete all files displayed from the list.

- 1. The machining file that will be loaded in the system by scanning its bar code should be created in CF card in advance. Also, its filename has to be identical to the bar code.
- 2. When multiple files are loaded, the system will execute each file in sequence. The system will delete the file from the list once its execution is complete. In addition, when only one file is loaded, the system will not delete it so that it can be executed repeatedly.

# **JOG and MPG feeding mode (JOG, MPG):**

See the SF setting steps below:

- 1. In **JOG mode** or **MPG mode**, press the **PRG** key to enter the screen for program execution.
- 2. Press the **SF set** and the dialog box for SF command input will pop up.
- 3. Enter new S or F values. Then, press the **ENTER** key and the speed is changed.

**Teach Programming**: When users manually move the axis to any position, using function keys of teach programming can automatically convert the coordinates value of three axes into a motion command of one single block. This function shall be performed in JOG or MPG mode. The function of **Teach programming** is in PRG group, which can be operated in existing files or new files. Functions include rapid moving, linear cutting, arc cutting, deleting, creating files, saving files and selecting absolute / mechanical coordinates. It will automatically convert the file into the corresponded command format according to different functional selections. See below for the converting format.

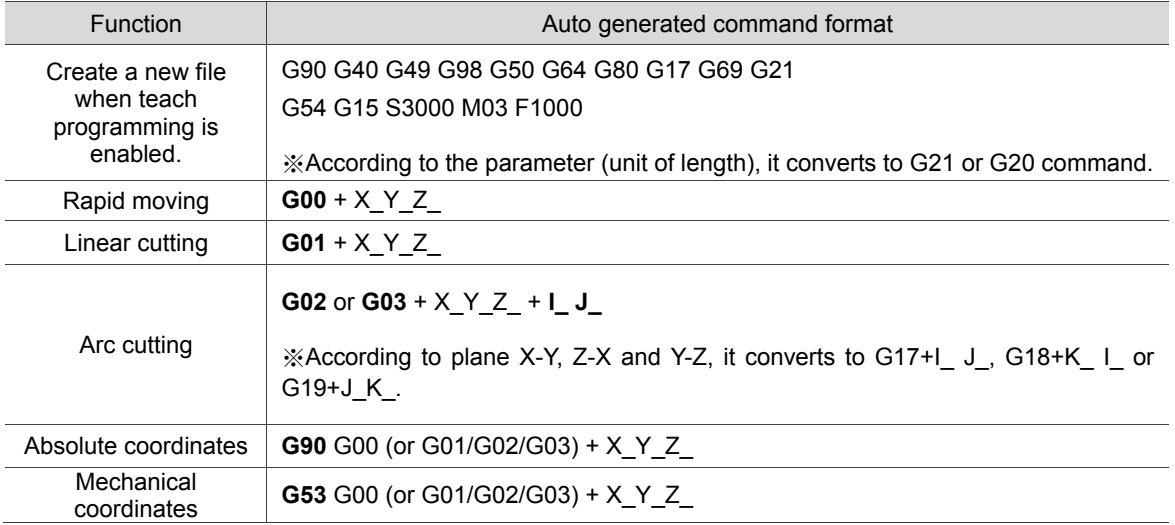

See the operation steps below for Teach programming:

- 1. Press the **PRG** key in **Jog mode** or **MPG mode** to enter the screen for performing the function.
- 2. Press the **TEACH** to enter the screen for teach programming.
- 3. Select the file and do teach programming in current file or new one. If desire to do programming in current file, users have to open the file in **Edit Mode**. If programming in a new file, press the **NEW FILE** to enter the file name in a pop-up input box. Then, press the **ENTER** key and users can create new files in current directory path.
- 4. Specify the data type of coordinates point. For example, to select the absolute coordinate, press the second toolbar and then press the **ABS**. Or press the **MECH** again to switch the data type to mechanical coordinates.
- 5. Move the axis to the specified position in **JOG mode** or **MPG mode**. Then, press the **RAPID** or the **LINEAR** according to the requirement of motion mode, which means to insert the coordinates command at the cursor position. And the coordinates command is generated based on the data type of its value.

- 6. To continue from Step (5), when it specifies arc motion, press the **ARC** to display the toolbar of acr cutting.
- 7. Then, specify arc plane setting. Press the **PLANE SEL** to select plane of X-Y, Y-Z or Z-X.
- 8. Move and setup the start point, middle point and end point of the arc in sequence by pressing **P1**, **P2** and **P3**. When the setting of P3 is complete, it is automatically converted into arc cutting command. The system will determine whether it is G02 or G03 and calculate its radius value then figure out the arc direction based on the sequence between P1 and P3.
- 9. If the coordinates command is incorrect, move the cursor to the block. Press the **DEL** in the first layer of toolbar in teach programming to delete the block.
- 10. When complete the operation of teach programming, apart from the auto-saving function (by pressing the **RESET** key, switching system mode, switching file), users can save the programming result by pressing the **SAVE**.

- 1. Teach programming has to be done in **Jog mode** or **MPG mode**; otherwise, the function will not be displayed.
- 2. The file size for teach programming is the same as file editing (under 3 MB).
- 3. For files created by teach programming, its filename has to comply with the naming rules.
- 4. When continuously input two same points, the second point will be ignored so as to avoid the ineffectiveness of motion block.
- 5. P1, P2, and P3 of arc command needs to be set up in sequence. Their positions determine the arc direction command and the distance of the circle center.
- 6. When the function of teach programming is enabled and no file is opened, the system will generate a blank file named "TEACH.NC" in the directory at the cursor position (Default: The file is generated in root directory of CF). Then, users may directly use the function of teach programming.
- 7. In SF setting, F command is enabled by the function of "Enable feed rate speed setting " in parameter P10017.

# **Manual input mode (MDI):**

The PRG group provides simple program entry, save, clear, and execution functions in manual mode. See the figure below for the program editing screen. This is exclusive to manual mode. Before the manually edited program is loaded in the system, cursor displays in a regular form which means the program is not running. Users can enter up to 17 lines of program steps. It is required to **load** the program again before running it. Otherwise, it cannot be executed.

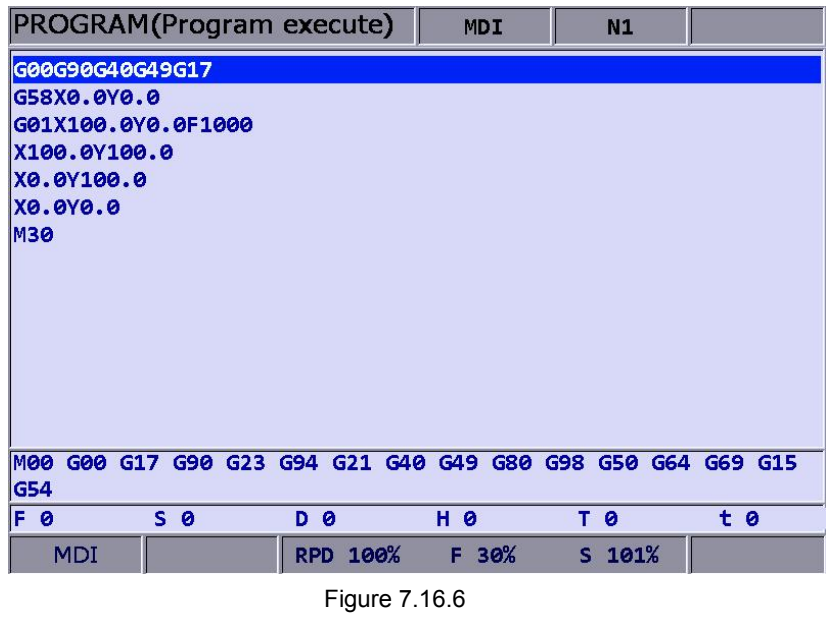

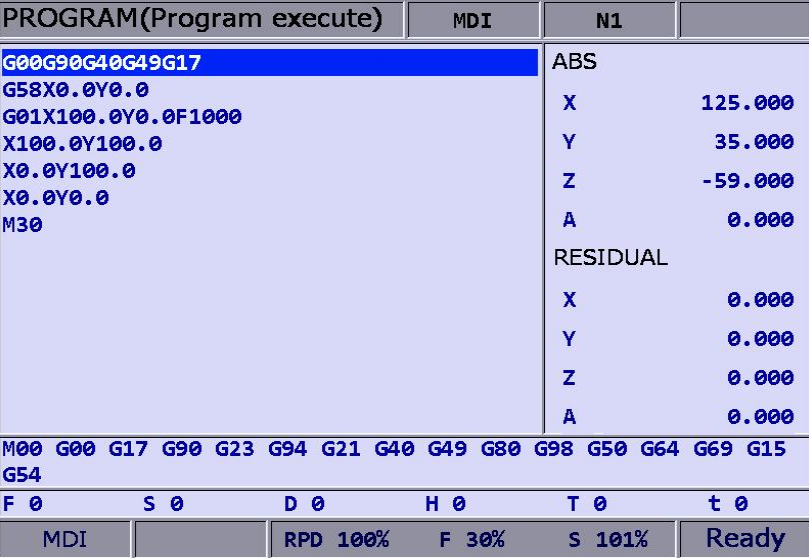

### Figure 7.16.7

The file **save** function saves the manually edited file in the current directory following the same naming rule described in **Section 7.2 Create new file.** It requires giving a unique name in the current directory and with a format compliant with this standard. The **clear** function removes all contents in the programming page of manual mode. It functions the same as pressing and holds the **RESET** key for 3 seconds.

Note:

1. The **RESET** key has two functions in manual mode. The first one is the same as in auto mode which aborts the execution of a program and returns to the first line of a manual entry program. The second

can clear the contents in the manual entry area by pressing and holding the **RESET** key for 3 seconds.

- 2. If M30 is executed and complete its execution in a block, the cursor will return to the first line, which is displayed as the line in execution.
- 3. In manual input mode, if the block has no M30 and when the program execution is complete, the cursor stops at the last line.
- 4. If the program's last block is M02, when its execution is complete, the cursor stops at the last line, which is displayed as the line in execution.

# **Offset (OFS) Group**

The OFS group provides functions to set up workpiece coordinates, cutting tool length/ radius compensation, macros and variables.

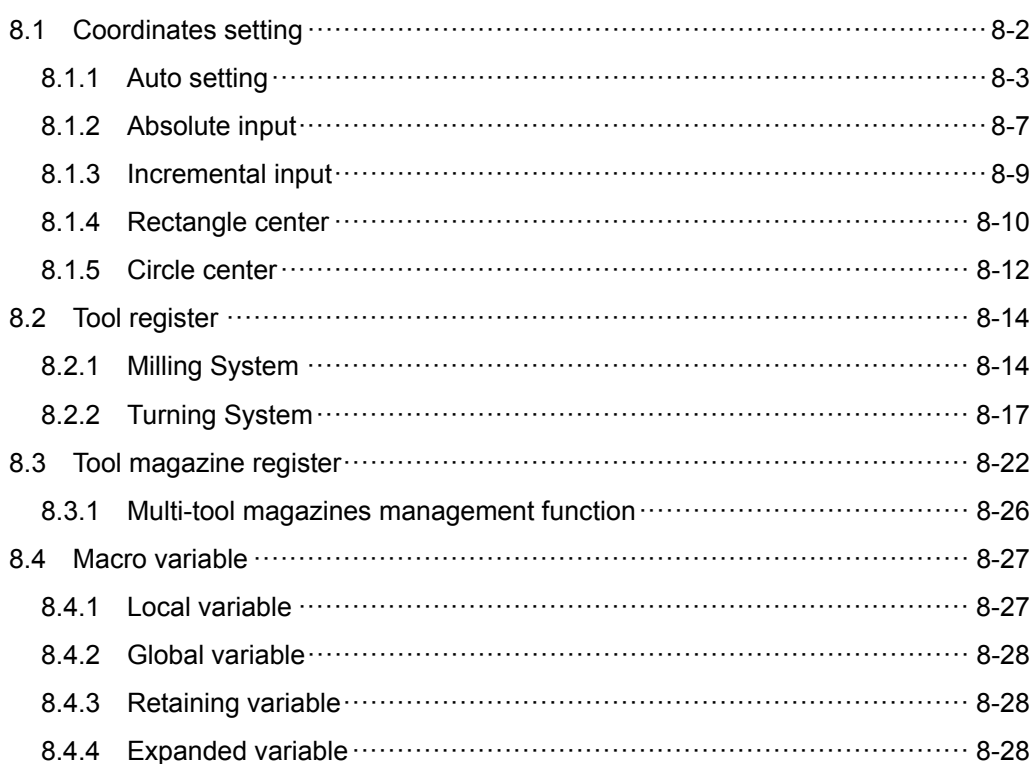

Note: Here we use **Framed Text** to indicate the keys in primary control panel. And **boldface letter** is used for indicating the function key.

# **8.1 Coordinates setting**

The coordinate system (G54  $\sim$  G59) provides a function for setting multiple workpiece coordinate system. This enables users to designate coordinate data by working together with any workpiece coordinate system command in G54  $\sim$  G59 of G code as illustrated in the figure below.

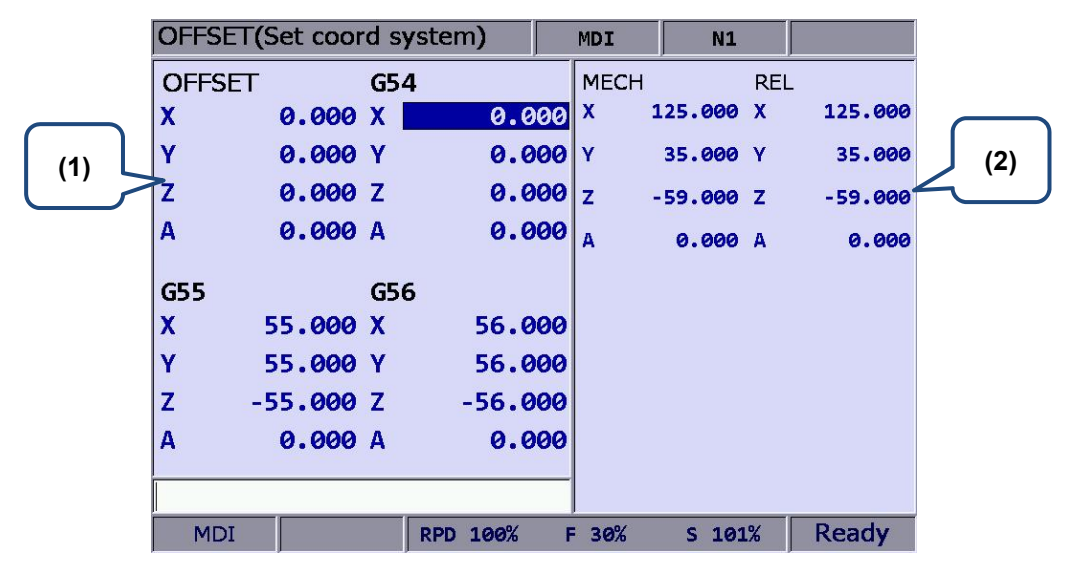

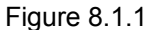

(1) Coordinate system setup: Offset coordinates/ G54 ~ G59

(2) Coordinates information: Mechanical coordinates / Relative coordinates

See the operation steps described below:

- 1. Press the **OFS** key to enter the screen of [Offset].
- 2. Press the **Coord** to enter the screen of coordinate system setup function bar.

- 1. Setting up coordinate system is only allowed when no machining program is executing. Otherwise, data entry will be rejected by the system.
- 2. End of execution of a single block is regarded as in non-running status while a paused program is in running status.

# **8.1.1 Auto setting**

The auto setting function inputs the current position of each axis to the coordinate system (G54  $\sim$ G59) where the cursor is. The input method includes single axis, multiple axis and L/2. The L/2 input shall work with the clear function of relevant axis. The auto setting function also clears the numeric values of a given coordinates system with sub-functions of relative clear, all clear, L input, L/2 input and P input.

 **All Clear:** It clears all axes values of the current coordinate system to zero while all other coordinate systems' values remain unchanged.

See the operation steps below:

- 1. Press the **OFS** key to enter the screen of [Offset].
- 2. Press the **Coord** to enter the screen of coordinate system setup function bar.
- 3. Press the **Auto** to switch to the screen with the coordinates auto setup function bar.
- 4. Use  $\Box$ ,  $\Box$ ,  $\Box$ , and  $\Box$  keys to move the cursor to the position of the specified coordinate system group.
- 5. Press the **CLR ALL** to remove all coordinates group data where the cursor resides.

 **Relative clear:** This function clears the relative coordinates that correspond to the cursor position. Axis types are determined by cursor position, while those irrelevant to the cursor remain unchanged. This function clears relative coordinate value in the coordinates display rather than the data of the actual workpiece coordinate system.

 **L/2 input:** When identifying the center of an object and to regard this center as the origin of the coordinate system, this function is able to automatically figure out the coordinate data and complete the setting. See the operation steps below (illustration based on X-axis):

- 1. In [**Jog mode**] or [**MPG mode**], move the mechanism to the X-axis of the workpiece coordinate and regard the first contact point as the origin on the X-axis.
- 2. Press the **OFS** key to enter the screen of [Offset].
- 3. Press the **Coord** to enter the screen of coordinate system setup function bar.
- 4. Press the **Auto** to switch to the screen with the coordinates auto setup function bar.
- 5. Use  $\Box$ ,  $\Box$ ,  $\Box$ , and  $\Box$  keys to move the cursor to the X-axis coordinates position of the specified coordinate system group.
- 6. Press the **SET L/2** to enter the L/2 input screen.
- 7. Press the **Point1**. See Figure 8.1.1.1, the first circle on the rectangle turns red; this means the recording of the first mechanical coordinate value is complete.

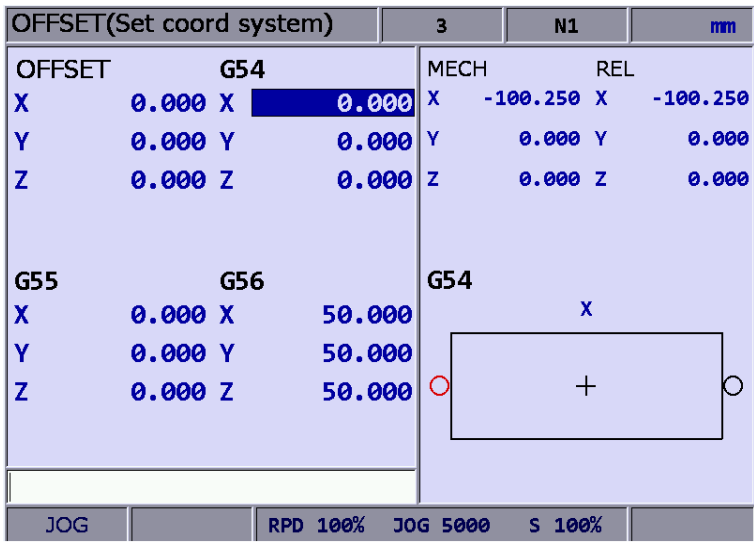

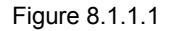

- 8. Move the mechanism to the contact point on the other side of the X-axis.
- 9. Press the **Point2**. See Figure 8.1.1.1. When the second circle turns red, it means the mechanical coordinate value of the second point has been recorded.
- 10. Press the **SET**. The system will calculate the origin on the X-axis of the workpiece coordinates. It will measure the distance from the mechanical origin to the end of the X-axis of the workpiece coordinates. This value times 0.5 will be the center on the X-axis of this coordinates.
- **L** input: This function automatically inputs the current mechanical coordinate value to the field that corresponds to the cursor position. This function inputs single-axis coordinate data only. See the operation steps described below:
- 1. In [**Jog mode**] or [**MPG mode**], move the mechanism to the first contact point on the X-axis of the workpiece coordinates.
- 2. Press the **OFS** key to enter the screen of [Offset].
- 3. Press the **Coord** to enter the screen of coordinate system setup function bar.
- 4. Press the **Auto** to switch to the screen with the coordinates auto setup function bar.
- 5. Use  $\Box$ ,  $\Box$ ,  $\Box$ , and  $\Box$  keys to move the cursor to the X-axis coordinates position of the specified coordinate system group.
- 6. Press the **SET L** and the axis coordinate value input from the highlighted part is complete.

Example of L input (for the X-axis):

Move the mechanism to the specified position in the coordinate system, as with the origin on the X-axis of the workpiece coordinates in Figure 8.1.1.2.

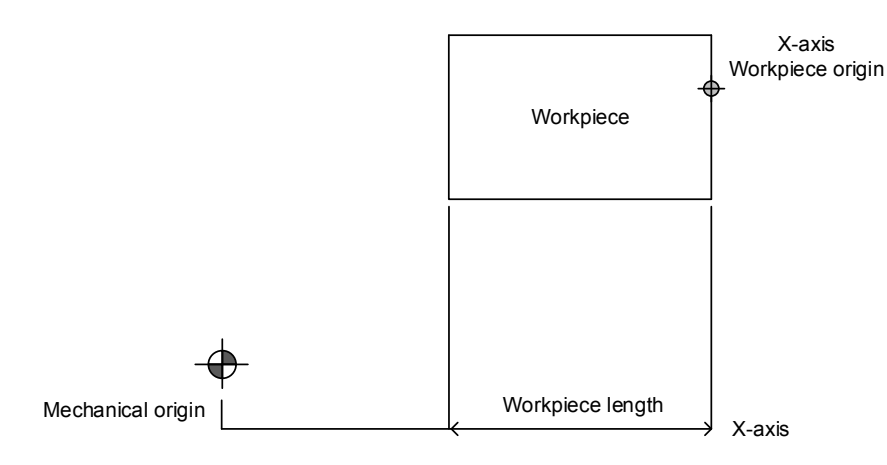

Figure 8.1.1.2

The mechanical coordinate data is shown in mechanical coordinate section. Move the cursor to the specified coordinate group, such as G54 in Figure 8.1.1.3. Then, press **SET L** and the X-axis data of the mechanical coordinate is inputted to the X-axis fields of the G54 automatically. The single axis data input of the coordinate group is now completed.

|                | OFFSET(Set coord system) |            |           |   | <b>MDI</b>  | N1         |            | mm         |
|----------------|--------------------------|------------|-----------|---|-------------|------------|------------|------------|
| <b>OFFSET</b>  |                          | G54        |           |   | <b>MECH</b> |            | <b>REL</b> |            |
| X              | 0.000X                   |            | 0.000     |   | x           | 53.113     | ΙX         | 53.113     |
| Υ              | 0.000 Y                  |            | 0.000     |   |             | $-100.000$ | l۷         | $-100.000$ |
| $\overline{z}$ | 0.000Z                   |            | 0.000     |   | z           | 50.000     | z          | 50.000     |
|                |                          |            |           |   |             |            |            |            |
| <b>G55</b>     |                          | <b>G56</b> |           |   |             |            |            |            |
|                |                          |            |           |   |             |            |            |            |
| X              | 55.000 X                 |            | 56.000    |   |             |            |            |            |
| Y              | 55,000 Y                 |            | 56.000    |   |             |            |            |            |
| z              | $-55.000$ Z              |            | $-56.000$ |   |             |            |            |            |
|                |                          |            |           |   |             |            |            |            |
|                |                          |            |           |   |             |            |            |            |
|                |                          |            |           |   |             |            |            |            |
| <b>MDI</b>     |                          |            | RPD 100%  | F | 100%        | S 100%     |            |            |

Figure 8.1.1.3

**P input:** This function inputs the coordinate center of multiple axes concurrently after the workpiece center point is calibrated. With P input function, more than one axis, including X-, Y-, and Z-axis can be inputted.

See the operation steps below:

- 1. In [**Jog mode**] or [**MPG mode**], move the mechanism to the initial contact point on the X-axis of the workpiece coordinates.
- 2. Press the **OFS** key to enter the screen of [Offset].
- 3. Press the **Coord** to enter the screen of coordinate system setup function bar.
- 4. Press the **Auto** to switch to the screen with the coordinates auto setup function bar.
- 5. Use  $\Box$ ,  $\Box$ ,  $\Box$ , and  $\Box$  keys to move the cursor to the data position of the coordinate system group.
- 6. Press the **SET P**, multiple axis data is now automatically inputted into the highlighted coordinate group fields.

Example of P input:

Move the mechanism to the specified coordinate position, e.g. the workpiece origin in Figure 8.1.1.4. (Figure 8.1.1.4 indicates the relative position of the X- and Y-axis but not the Z-axis.)

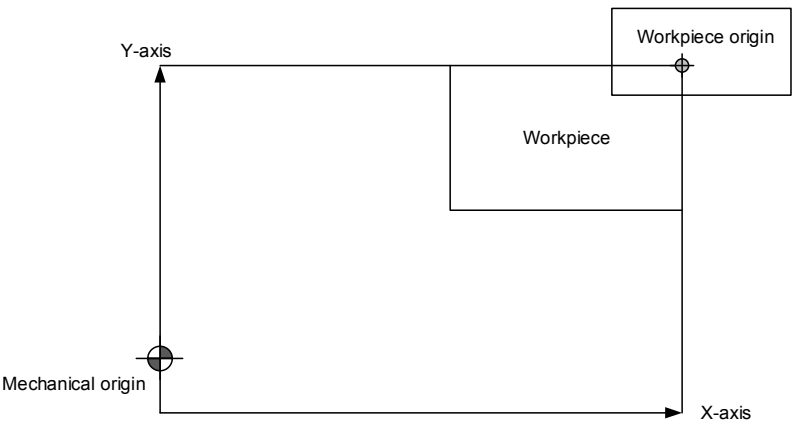

Figure 8.1.1.4

8-6 Revision November, 2016

Note: Do not press **All Clear** function key to clear the coordinate value, or it would clear the coordinate values of all other axes that have been set.

After the workpiece origin is calibrated, the mechanical coordinate data is shown in the mechanical coordinate fields in Figure 8.1.1.5. Move the cursor to the specified coordinates group (e.g. the G54 group in Figure 8.1.1.5). Press **SET P**, and then the X-, Y-, and Z-axis data of the mechanical coordinate are inputted to the mechanical coordinate fields of G54. That is, the multiple axis data input for the axis group is completed.

|               | OFFSET(Set coord system) |     |           |    | <b>MDI</b>  | N1         |              | mm         |
|---------------|--------------------------|-----|-----------|----|-------------|------------|--------------|------------|
| <b>OFFSET</b> |                          | G54 |           |    | <b>MECH</b> |            | <b>REL</b>   |            |
| χ             | 0.000 X                  |     | 0.000     |    | x           | 53.113     | $\mathbf x$  | 53.113     |
| Ÿ             | 0.000 Y                  |     | $0.000$ Y |    |             | $-100.000$ | Y            | $-100.000$ |
| z             | 0.000 Z                  |     | 0.000     |    | z           | 50.000     | $\mathbf{z}$ | 50.000     |
|               |                          |     |           |    |             |            |              |            |
| G55           |                          | G56 |           |    |             |            |              |            |
| x             | 55,000 X                 |     | 56.000    |    |             |            |              |            |
| Ÿ             | 55.000 Y                 |     | 56,000    |    |             |            |              |            |
| z             | $-55.000$ Z              |     | $-56,000$ |    |             |            |              |            |
|               |                          |     |           |    |             |            |              |            |
|               |                          |     |           |    |             |            |              |            |
|               |                          |     |           |    |             |            |              |            |
| MDI           |                          |     | RPD 100%  | F. | 100%        | $S$ 100%   |              |            |

Figure 8.1.1.5

# **8.1.2 Absolute input**

The value of coordinate system can be inputted manually by absolute or incremental value setups. This section explains the steps for absolute input.

See the operation steps below:

- 1. Press the **OFS** key to enter the screen of [Offset].
- 2. Press the **Coord** to enter the screen with coordinate system setup function bar.
- 3. Use  $\blacksquare$ ,  $\blacksquare$ , and  $\blacksquare$  keys to move the cursor to the X-, Y-, and Z-axis setup positions of the specified coordinate system.
- 4. Input positive or negative values by pressing keys **0**~ **9.** To enter a negative value, press the  $\Box$  key in advance. Press the  $\Box$  key to confirm the unit of values.
- 5. Press the **ABS** to enter the value of the coordinate.

- 1. The unit of value is mm. Value without decimal points is in unit of μm. That is, input value 123456 indicates 123.456 mm.
- 2. The absolute input can be made by step (5) as described above or by pressing the **ENTER** key.
Example of absolute input:

Move the tool center from mechanical origin to the origin of the workpeice coordinates. Next, input this coordinate value (X and Y) to the controller's **OFS** group (G54 ~ G59). Then, execute the corresponded command in the G code program and the setting for origin of the workpiece coordinates is complete.

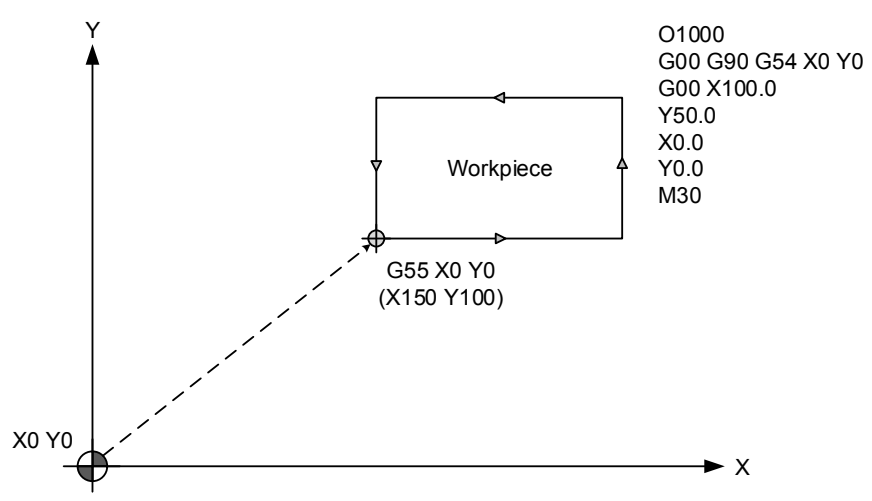

Figure 8.1.2.1

| OFFSET(Set coord system) |                    |           | <b>MDI</b>  | N1           |            | mm         |
|--------------------------|--------------------|-----------|-------------|--------------|------------|------------|
| <b>OFFSET</b>            | G54                |           | <b>MECH</b> |              | <b>REL</b> |            |
| X<br>0.000 X             |                    | 0.000     | x           | 53.113 X     |            | 53.113     |
| Ϋ<br>0.000 Y             |                    | 0.000     | Ÿ           | $-100.000$ Y |            | $-100.000$ |
| Z<br>0.000Z              |                    | 0.000     | z           | 50.000 Z     |            | 50.000     |
|                          |                    |           |             |              |            |            |
| <b>G55</b>               | G56                |           |             |              |            |            |
| 150.000 X                |                    | 56.000    |             |              |            |            |
| 100.000 Y                |                    | 56.000    |             |              |            |            |
| 0.000                    | z                  | $-56.000$ |             |              |            |            |
|                          |                    |           |             |              |            |            |
|                          |                    |           |             |              |            |            |
| <b>MDI</b>               | 100%<br><b>RPD</b> | F         | 100%        | S 100%       |            |            |

Figure 8.1.2.2

## **8.1.3 Incremental input**

This is one of the manual methods for inputting coordinate data. Generally, incremental input is applied for fine tuning as the value is input incrementally. For example, if the original value is 150.000, with an incremental input of 5.000, the new value shall be 155.000. See the operation steps below:

- 1. Press the **OFS** key to enter the screen of [Offset].
- 2. Press the **Coord** to enter the screen with coordinate system setup function bar.
- 3. Use  $\Box$ ,  $\Box$ , and  $\Box$  keys to move the cursor to the X-, Y-, and Z- axis setup position of the specified coordinate system.
- 4. Input positive or negative values by pressing keys **0** ~ **9.** To enter a negative value, press the  $\Box$  key in advance. Then, press the  $\searrow$  key to confirm the unit of value.
- 5. Press the **INC** to incrementally increase or decrease the axis position value.
- Note: When manually inputting the data, please make sure the value and the inputting method is correct so as to avoid the danger caused by any incorrect movement.

## **8.1.4 Rectangle center**

This function assists users in setting up coordinate value of the rectangle center with a rectangle drawing as shown in the figure below. The system converts the data of the four corners into coordinate value of the object's actual center.

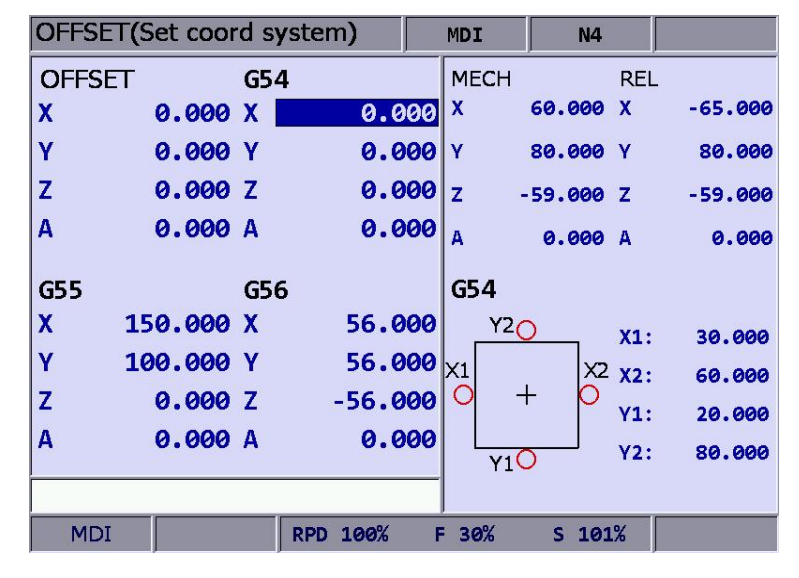

Figure 8.1.4.1

See the operation steps below:

- 1. Press the **OFS** key to enter the screen of [Offset].
- 2. Press the **Coord** to enter the screen with coordinate system setup function bar.
- 3. Use  $\Box$ ,  $\Box$ ,  $\Box$ , and  $\Box$  keys to move the cursor to the data field of the specified coordinate system.
- 4. Press the **SQUARE** to enter the screen of rectangle center.
- 5. As guided by the rectangle shown in the screen, move the spindle center to the mechanical position of X1, X2, Y1, and Y2. And press **X1**, **X2**, **Y1**, and **Y2** keys to set up the coordinates data of each point.
- 6. Press the **Set** after coordinates of the four points are set, the system will calculate the coordinate data of the rectangle center and input the data to the coordinate system.
- 7. Set up the coordinate position by moving the Z-axis, press the **SET Z** to set up the Z-axis coordinates of the workpiece coordinate group.

Example of rectangle center:

Firstly specify the fields of coordinates group. Then, manually move the spindle to the four corners of the object, enter the X and Y coordinates data of these 4 points as shown in Figure 8.1.4.2.

|               | OFFSET(Set coord system) |     |              |    |                   |          |            | mm     |
|---------------|--------------------------|-----|--------------|----|-------------------|----------|------------|--------|
| <b>OFFSET</b> |                          | G54 |              |    | <b>MECH</b>       |          | <b>REL</b> |        |
| χ             | 0.000 X                  |     | 0.000        |    | X                 | 60.000 X |            | 60.000 |
| Ÿ             | 0.000 Y                  |     | 0.000        |    | Y                 | 80.000 Y |            | 80.000 |
| Z             | 0.000 Z                  |     | $0.000$ $z$  |    |                   | 0.000Z   |            | 0.000  |
|               |                          |     |              |    |                   |          |            |        |
|               |                          |     |              |    |                   |          |            |        |
| <b>G55</b>    |                          | G56 |              |    | G54               |          |            |        |
| X             | 0.000 X                  |     | 56.000       |    | YZO               |          | $X1$ :     | 30.000 |
| Ÿ             | 0.000 Y                  |     | 56.000 $x_1$ |    |                   | $\times$ | X2:        | 60.000 |
| z             | 0.000 Z                  |     | $-56.000$    |    | $\,$              |          | Y1:        | 20.000 |
|               |                          |     |              |    |                   |          | Y2:        | 80.000 |
|               |                          |     |              |    | $Y_1\overline{O}$ |          |            |        |
|               |                          |     |              |    |                   |          |            |        |
| <b>MDI</b>    |                          |     | RPD 100%     | F. | 100%              | $S$ 100% |            |        |

Figure 8.1.4.2

After the coordinates of the four rectangle corner points are set, press the **Set**; the system will then figure out the actual mechanical coordinates value of the rectangle object center and set up given coordinates system data as shown in Figure 8.1.4.3.

| OFFSET(Set coord system) |                |            |           | <b>MDI</b>  | N <sub>2</sub> |            | mm     |
|--------------------------|----------------|------------|-----------|-------------|----------------|------------|--------|
| <b>OFFSET</b>            |                | G54        |           | <b>MECH</b> |                | <b>REL</b> |        |
| χ                        | $0.000 \times$ |            | 45.000    | X           | 60.000         | -X         | 60.000 |
| Y                        | 0.000          | Y          | 50.000    | Y           | 80.000         | - Y        | 80.000 |
| $\mathbf{Z}$             | $0.000$ Z      |            | 0.000     | z           | 0.000 Z        |            | 0.000  |
| G55                      |                | G56        |           | G54         |                |            |        |
| X                        | 0.000 X        |            | 56.000    | Y2O         |                | $X1$ :     |        |
| Y                        | 0.000 Y        |            | 56.000    | lx1         | Х2             |            | 30.000 |
| Z                        | 0.000 Z        |            | $-56.000$ |             | ┿              | X2:        | 60.000 |
|                          |                |            |           |             |                | Y1:        | 20.000 |
|                          |                |            |           | Y1O         |                | Y2:        | 80.000 |
|                          |                |            |           |             |                |            |        |
| <b>MDI</b>               |                | <b>RPD</b> | 100%      | 100%<br>F   | 100%<br>s      |            |        |

Figure 8.1.4.3

## **8.1.5 Circle center**

This function sets up the coordinates data of the center of any ball object. Select any 3 points on the ball object and set up their coordinates data; this function can figure out the coordinates of the object center as shown in the figure below:

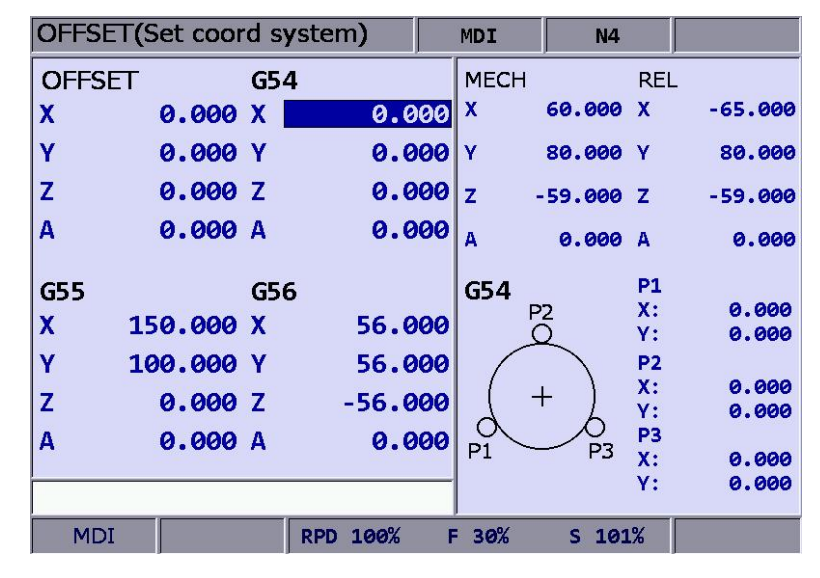

Figure 8.1.5.1

See the operation steps below:

- 1. Press the **OFS** key to enter the screen of [Offset].
- 2. Press the **Coord** to enter the screen with coordinate system setup function bar.
- 3. Use  $\parallel \parallel$ ,  $\parallel \parallel$ ,  $\parallel \parallel$ , and  $\parallel \parallel$  keys to move the cursor to data fields of the specified coordinate system.
- 4. Press the **CIRCLE** to enter the screen for circle center.
- 5. Move the mechanical position of P1, P2, and P3 as guided. Then, press **P1**, **P2**, and **P3** keys to set up the position one by one.
- 6. After setting up coordinates of the three points on a circle, press the **SET**; the system will automatically figure out the coordinates data of the circle center and input the data to the coordinate system.
- 7. Set up coordinate position by moving the Z-axis, press the **SET Z** to set up the Z-axis coordinates of the workpiece coordinates group.

Example of circle center:

This function applies to any workpiece in a ball object. Manually move the spindle to access any three outer points on the circle, and then set up the coordinate value of these three points by relevant function keys as shown in Figure 8.1.5.2.

|               | OFFSET(Set coord system) |     |          |           |    | <b>MDI</b>  | N <sub>3</sub> |                | mm               |
|---------------|--------------------------|-----|----------|-----------|----|-------------|----------------|----------------|------------------|
| <b>OFFSET</b> |                          | G54 |          |           |    | <b>MECH</b> |                | <b>REL</b>     |                  |
| X             | 0.000X                   |     |          | 0.000     |    | X           | 94.125 X       |                | 94.125           |
| Ÿ             | 0.000 Y                  |     |          | 0.000     |    | Y           | 92.978 Y       |                | 92.978           |
| Z             | 0.000Z                   |     |          | 0.000     |    | z           | 0.000 Z        |                | 0.000            |
|               |                          |     |          |           |    |             |                |                |                  |
| G55           |                          | G56 |          |           |    | G54         |                | <b>P1</b>      |                  |
| X             | 0.000X                   |     |          | 56.000    |    |             | P <sub>2</sub> | $X$ :<br>Y:    | 35.598<br>71.831 |
| Ÿ             | 0.000 Y                  |     |          | 56.000    |    |             |                | P <sub>2</sub> |                  |
| Z             | 0.000Z                   |     |          | $-56.000$ |    |             |                | χ:<br>Υ:       | 69.996<br>71.831 |
|               |                          |     |          |           |    |             |                | P <sub>3</sub> |                  |
|               |                          |     |          |           |    | P1          | P <sub>3</sub> | χ:             | 94.125           |
|               |                          |     |          |           |    |             |                | Υ:             | 92.978           |
| <b>MDI</b>    |                          |     | RPD 100% |           | F. | 100%        | 100%<br>s      |                | <b>STOP</b>      |

Figure 8.1.5.2

After the coordinates of any three outer points are set, press the **Set**, the system will then automatically figure out the actual mechanical coordinates value of the circle center and sets up given coordinates system data as shown in Figure 8.1.5.3.

| OFFSET(Set coord system)  |            |            |                        |    | <b>MDI</b>                | N <sub>3</sub> |                      | mm               |
|---------------------------|------------|------------|------------------------|----|---------------------------|----------------|----------------------|------------------|
| <b>OFFSET</b>             |            | G54        |                        |    | <b>MECH</b>               |                | <b>REL</b>           |                  |
| X                         | 0.0001X    |            | 52.797                 |    | $\boldsymbol{\mathsf{x}}$ | 94.125         | X                    | 94.125           |
| Ÿ                         | 0.000      | lΥ         | $115.794$ <sup>Y</sup> |    |                           | 92.978 Y       |                      | 92.978           |
| Z                         | $0.000$  Z |            | $0.000$ z              |    |                           | 0.000 Z        |                      | 0.000            |
|                           |            |            |                        |    |                           |                |                      |                  |
| G55                       |            | G56        |                        |    | G54                       |                | <b>P1</b>            |                  |
| $\boldsymbol{\mathsf{X}}$ | 0.000X     |            | 56.000                 |    | P <sub>2</sub>            |                | X:<br>Υ:             | 35.598<br>71.831 |
| Ÿ                         | 0.000 Y    |            | 56,000                 |    |                           |                | P <sub>2</sub>       |                  |
| Z                         | 0.000 Z    |            | $-56.000$              |    |                           |                | $\mathbf{X}$ :       | 69.996           |
|                           |            |            |                        |    |                           |                | Υ:                   | 71.831           |
|                           |            |            |                        |    | P1                        | P <sub>3</sub> | P <sub>3</sub><br>x: | 94.125           |
|                           |            |            |                        |    |                           |                | Υ:                   | 92.978           |
|                           |            |            |                        |    |                           |                |                      |                  |
| <b>MDI</b>                |            | <b>RPD</b> | 100%                   | F. | 100%                      | 100%<br>s      |                      |                  |

Figure 8.1.5.3

# **8.2 Tool register**

## **8.2.1 Milling System**

This function varies with tool length compensation (G43 or G44, or cancel command G49) or radius compensation (G41 or G42, or cancel command G40). The tool register function covers tool length compensation, radius compensation, length wear compensation, and radius wear compensation.

The data fields correspond to **H (tool length compensation)** and **D (tool radius compensation)**  codes assigned by the machining program. See the figure below for the tool compensation function screen.

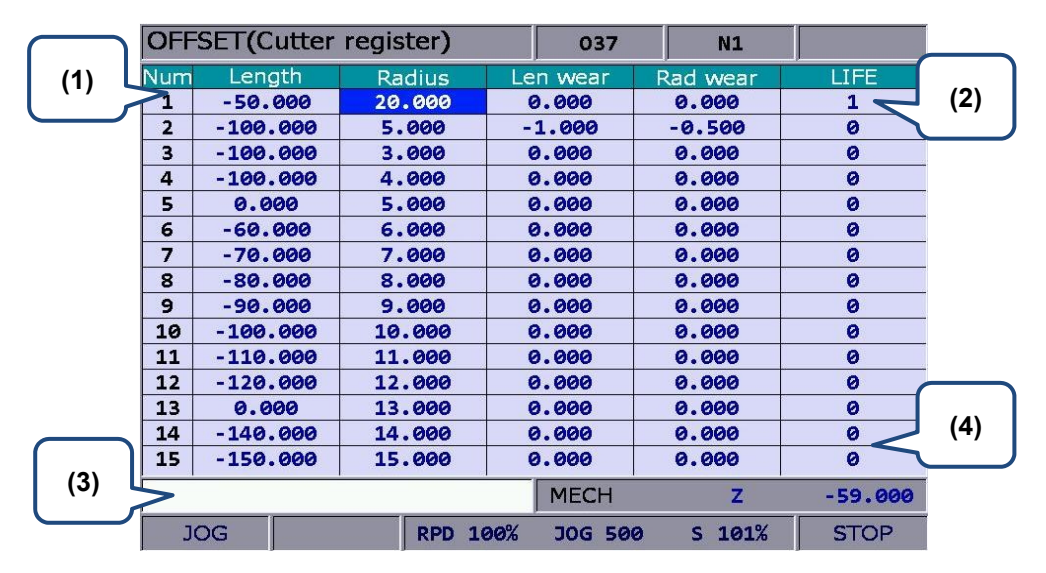

Figure 8.2.1

- (1) Compensation code (H/D)
- (2) Compensation Data: Tool length; Tool radius; Length compensation; Radius compensation
- (3) Compensation data input field
- (4) Auxiliary display: Mechanical coordinates and actual position of current Z-axis

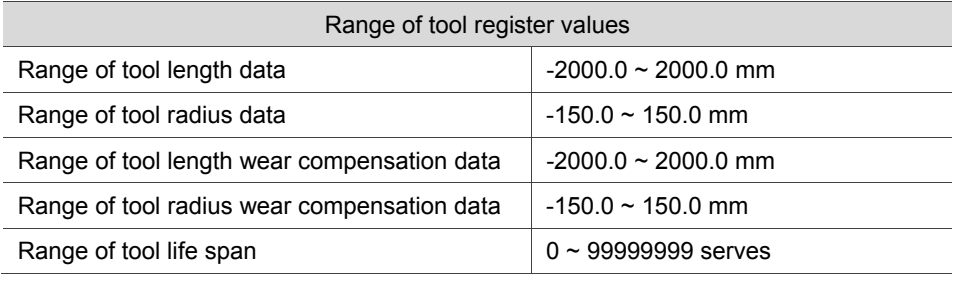

 **Absolute input:** This is one of the manual data input methods. Use this function to input absolute values of tool length, tool radius, wear compensation or tool life span data. Absolute value input can also be done by pressing the **ENTER** key. See the operation steps below:

- 1. Press the **OFS** key to enter the screen of [Offset].
- 2. Press the **CUTTER** to enter the screen with the tool register function bar.
- 3. Use  $\Box$ ,  $\Box$ ,  $\Box$ , and  $\Box$  keys to move the cursor to data fields for tool length, radius or wear designation.
- 4. Input positive or negative values by pressing keys **0** ~ **9.** To enter a negative value, press the  $\boxed{\phantom{1}}$  key in advance. Press the  $\phantom{1}^*$  key before entering the tool compensation data to ensure the unit of value. Only positive integers are valid input for tool life span.
- 5. Press the **ABS** to register absolute values.
- Note: The tool data fields are for individual compensation values. For example, when the length fields are highlighted, it means the input data is for tool length compensation.
- **Incremental input:** This is one of the manual data input methods. Use this function to input incremental values of tool length, tool radius, wear compensation or tool life span data. See the operation steps below:
- 1. Press the key to enter the screen of [Offset].
- 2. Press the **CUTTER** to enter the screen with the tool register function bar.
- 3. Use  $\Box$ ,  $\Box$ ,  $\Box$ , and  $\Box$  keys to move the cursor to data fields for tool length, radius, wear, or life span designation.
- 4. Input positive or negative values by pressing keys **0** ~ **9.** To enter a negative value, press the  $\boxed{1}$  key in advance. Press the  $\overline{>}$  key before entering the tool compensation data to ensure the unit of value. Only positive integers are valid input for tool life span.
- 5. Press the **INC** to register incremental values.

 **H Setup:** This function automatically inputs the height of Z-axis of current mechanical coordinates in the assigned tool length compensation data field (H).

See the operation steps below:

- 1. In [**Jog feeding mode**] or [**MPG feeding mode**], move the Z-axis to specified coordinates height.
- 2. Press the **OFS** key to enter the screen of [Offset].
- 3. Press the **CUTTER** to enter the screen with the tool register function bar.
- 4. Use  $\Box, \Box, \Box$ , and  $\Box$  keys to move the cursor to the tool length fields for tool code designation.
- 5. Press the **SET H** to set the current Z-axis mechanical coordinates value in the given fields.

Note:

- 1. The H setup function applies to tool length data fields only.
- 2. Do not change values in OFS group during program execution. Enter values only when the program stops. The program stop status means the program is not in operation, a block is completed when single-block stop function is enabled, or after the RESET key is pressed.
- 3. The length wear value is reset to zero when inputting tool length value with H setup.
- **Clear:** This function clears tool compensation values with options of geometry, wear,

life span, and all clear.

Geometry clear: clear all tool length and radius values.

Wear clear: clear all tool length compensation and radius compensation values.

Life span clear: clear all tool life span values.

All clear: clear all tool registry data.

See the operation steps below:

- 1. Press the **OFS** key to enter the screen of [Offset].
- 2. Press the **CUTTER** to enter the screen with tool register function bar.
- 3. Press the **Clear** to display clear function bar.
- 4. Press the **H/D** to clear tool length and radius values. Press **Wear** to clear all tool length compensation and radius compensation values. Press the **Life** to clear all tool life span values. Press **All** to clear all tool registry data.

## **8.2.2 Turning System**

 When programming, you have to specify the radius compensation number in the program. These numbers all correspond to the number in the compensation data table. And the radius compensation values are inputted via the tool register function via OFS group by users in advance. The tool register function of the turning system includes: tool length compensation, tool length wear compensation, tool nose radius, radius wear, and tool nose type.

- Format of tool compensation:
- T0204: 02 at the front represents tool number; 04 represents tool length compensation and tool wear compensation
- T02: When it only contains one set of number, the number stands for the tool number, tool length compensation and tool wear at the same time, which can also be presented as T0202.

See the following figure for tool length setting:

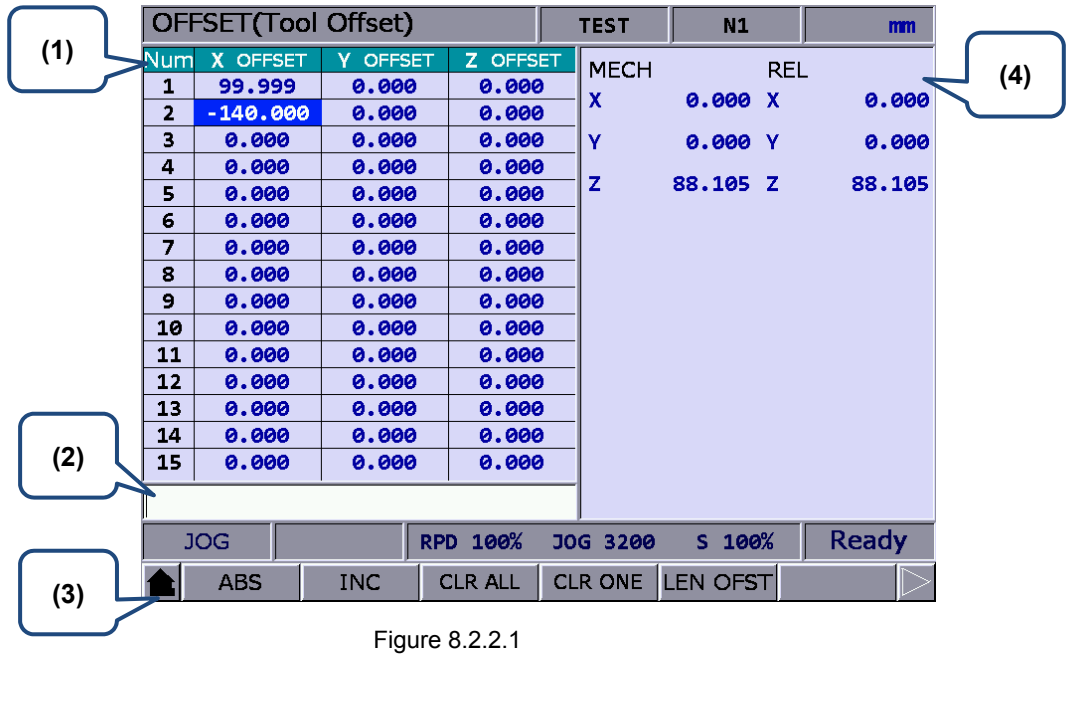

(1) Compensation number and

(3) Input mode selection

corresponding tool length

(2) Input field of compensation data (4) Auxiliary display: mechanical coordinates

and relative coordinates

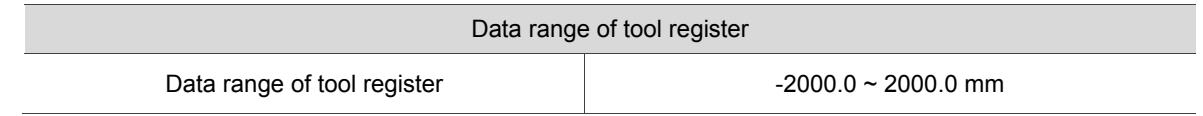

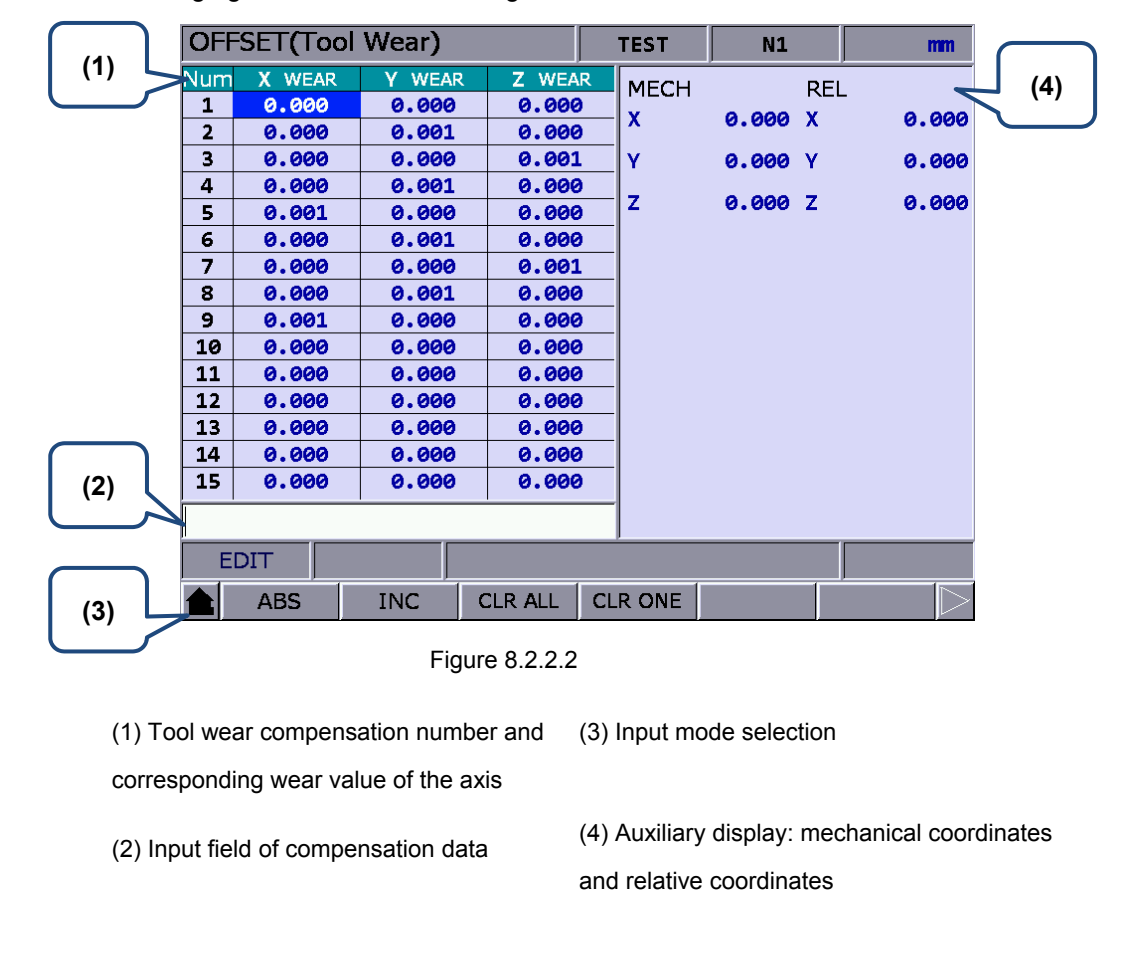

See the following figure for tool wear setting

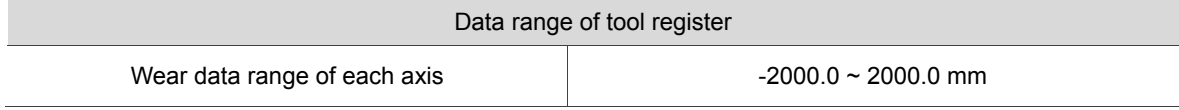

Tool wear:

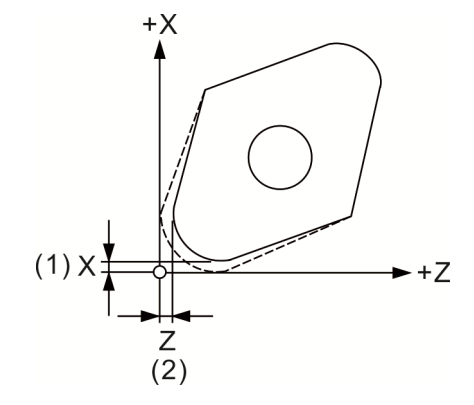

(1) Tool nose wear compensation amount of axis X;

(2) Tool nose wear compensation amount of axis Z

See the following figure for tool nose setting:

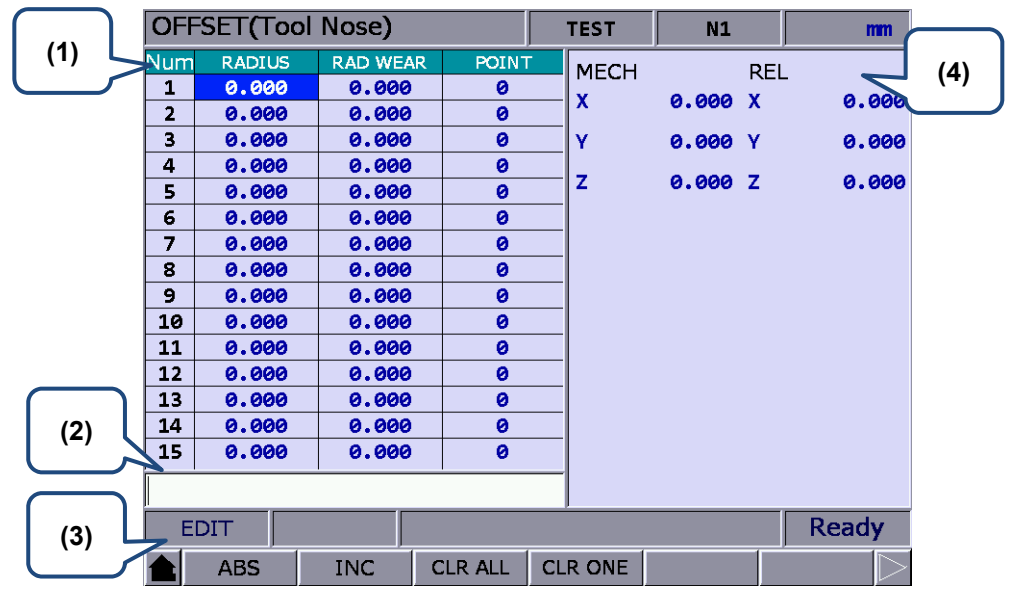

Figure 8.2.2.3

(1) Tool nose compensation number and corresponding radius compensation value (3) Input mode selection

(2) Input field of compensation data (4) Auxiliary display: mechanical coordinates and

relative coordinates

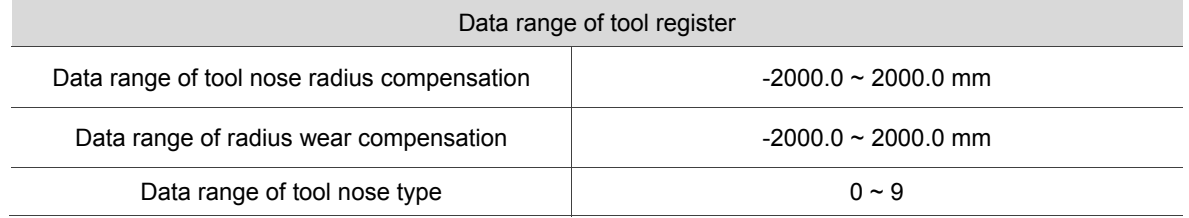

Tool nose type:

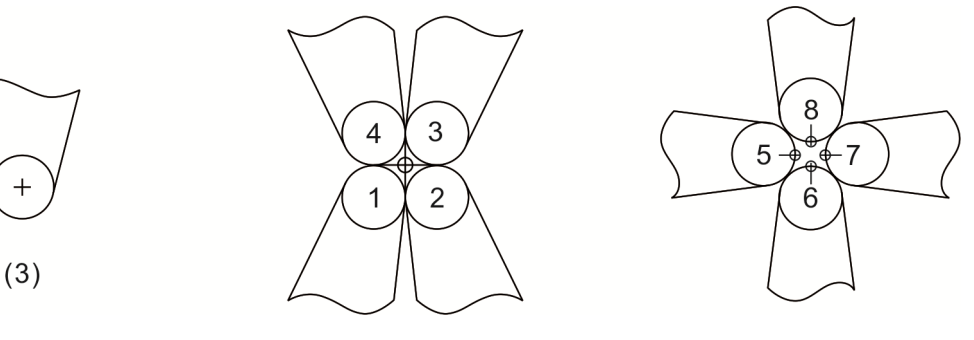

(3) Tool nose 0 or 9

Tool nose and tool nose radius compensation:

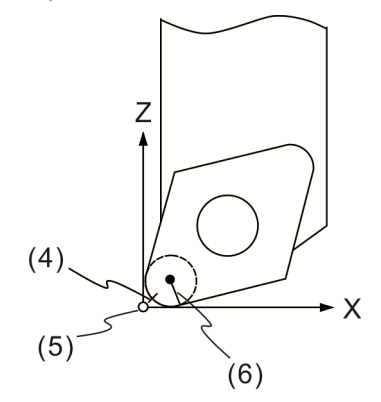

(4) Actual tool nose; (5) The assumed tool nose position when calibration; (6) Tool nose radius compensation R

- Absolute input **ABS**: When using this function, the data is inputted manually. Tool length, tool radius, wear compensation and tool life data can all be inputted in absolute form. You can also press the **ENTER** key to do the setting.
- Incremental input **INC**: When using this function, the data is inputted manually. Tool length, tool radius, wear compensation, tool life data can all be inputted in incremental form.
- Clear all **CLR ALL**: Clear all compensation data in the whole page.
- Clear single axis **CLR ONE**: Clear the compensation data of one axis.
- Tool length offset LEN OFST: This function is for auto inputting tool length compensation only. You can input the absolute position of each axis and get the corresponding tool length compensation of each axis automatically. Unlike manually inputting the values, this function will help you input the correct value and save the setting time.

See the following operation steps:

- 1. Use  $\Box$ ,  $\Box$ , and  $\Box$  keys to move the cursor to the tool length field of the specified number.
- 2. Input the absolute coordinates in the input field and press **Offset**, the controller will automatically calculate the tool length compensation amount of the axis where the cursor specifies.

#### The calculation will be **[Current mechanical coordinates] – [The inputted absolute**

#### **coordinates] = [Tool length compensation value]**

**[The inputted absolute coordinates] is a negative value.**

[Tool length compensation of axis X]

Input 20.0 mm (the measured diameter of X-axis after cutting) to the compensation field of X-axis.

Then, press the **Offset** key and you will get the tool length compensation value automatically. Note: When cutting is completed and the **Offset** key is pressed, do not move axis X. (Do not change its mechanical coordinates)

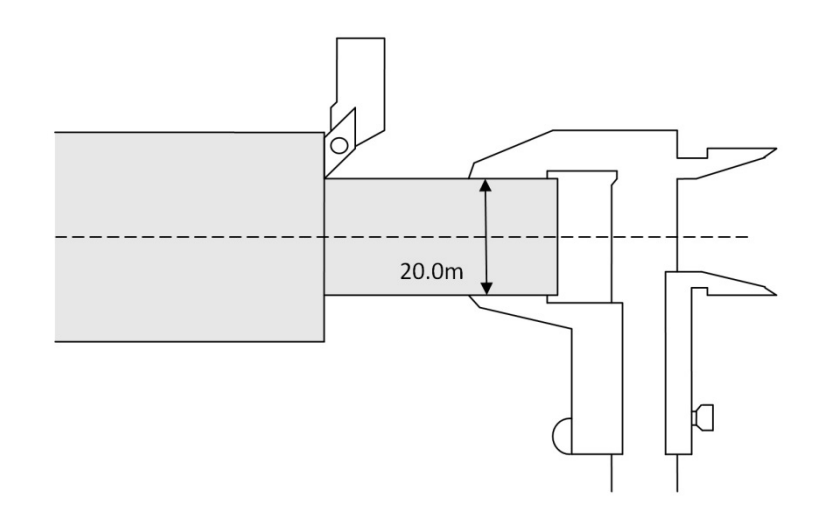

## **8.3 Tool magazine register**

This function manages the tool positions corresponding to the tool magazine after tool exchanges. The tool magazine data is a table recording the actual tool pot positions and tool ID of the machine. It not only records and displays the tool pot position of individual tools but also changes the tool sequence in tool magazine data fields with permission. **The tool magazine register function runs in Jog feeding mode only.** See the figure below.

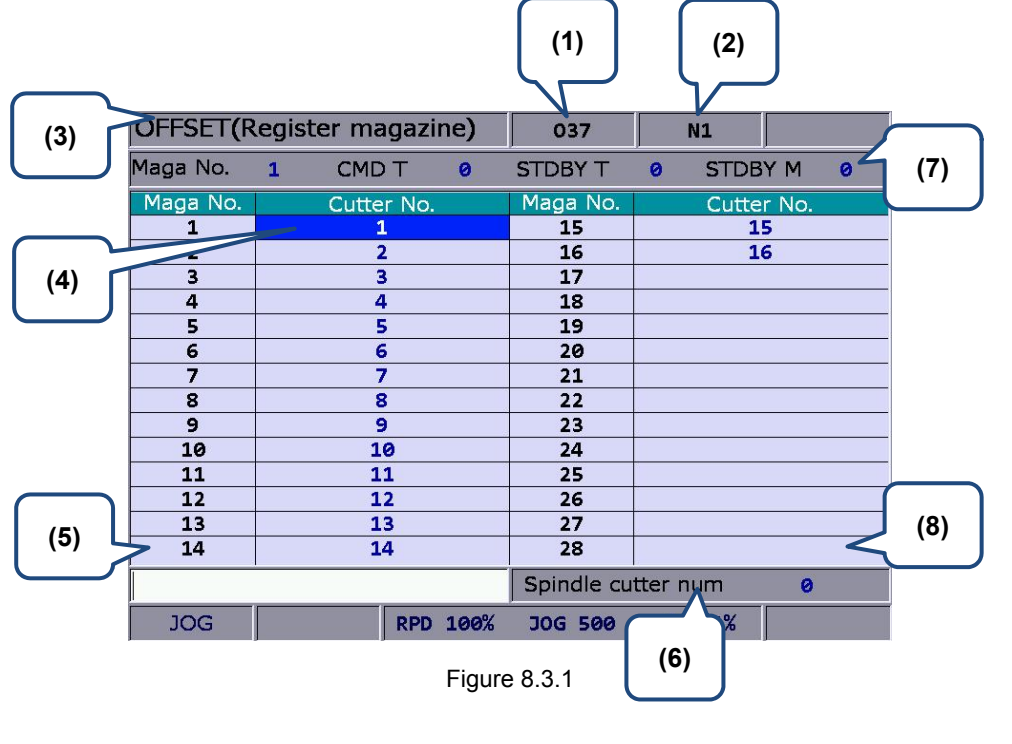

- (1) Current program (7) Maga No.: Tool magazine system number
- (2) The line being executed
- (3) Current group screen
- (4) The sequential status of tool
- 
- CMD T: Current command tool ID STDBY T: Current standby tool ID STDBY M: Current standby tool pot ID
- (5) Tool ID input field (8) Spindle tool ID
- (6) Rate of current motion
- 

See the operation steps below for tool magazine setup:

- 1. Set the system to **Jog feeding mode**.
- 2. Press the **OFS** key to enter the screen of [Offset].
- 3. Press the **MAGA** to enter the tool magazine data setup function screen.
- 4. Use  $\left| \cdot \right|$ ,  $\left| \cdot \right|$ , and  $\left| \cdot \right|$  keys to move the cursor to the assigned data fields.
- 5. Enter the newly changed tool ID, press the **SET** (or press the **ENTER** key) to set up the position of new tool magazine.

Example of tool ID exchange:

**OFFSET**(Register magazine)

CMD T

Cutter No.

 $\overline{\mathbf{1}}$ 

ä

 $\overline{\mathbf{a}}$ 

 $\overline{\mathbf{g}}$ 

 $\overline{\bullet}$ 

 $10$ 

 $\overline{11}$ 

 $12$ 

 $\overline{13}$ 

 $\overline{14}$ 

RPD 0%

 $\overline{\mathbf{1}}$ 

 $\overline{\mathbf{1}}$ 

Maga No

Maga No

ī

 $\overline{\mathbf{z}}$  $\overline{\mathbf{a}}$ 

 $\overline{\mathbf{a}}$ 

If the assigned tool ID duplicates one in existence, then it exchanges it with the one at the original place automatically. This ensures that each tool ID in the tool magazine does not duplicate another and prevents incorrect tool calling.

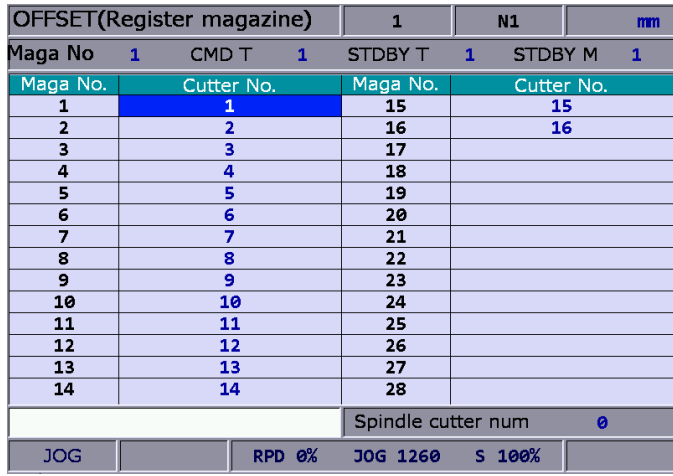

 $\overline{1}$ 

STDBY T

Maga N

 $\overline{15}$ 

 $\overline{16}$ 

 $\overline{17}$ 

 $\overline{18}$ 

 $\overline{22}$ 

 $\overline{23}$ 

 $\overline{24}$ 

 $25$ 

 $\overline{26}$ 

 $\overline{27}$ 

 $\overline{28}$ 

JOG 1260

Spindle cutter num

 $S$  100%

 $N1$ 

STDBY M

**Cutter No** 

 $\overline{15}$ 

 $\overline{16}$ 

 $\overline{2}$ 

mm

 $\overline{\mathbf{1}}$ 

Initial status of the tool magazine with tools in it in numeric sequence

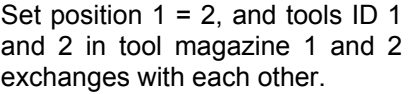

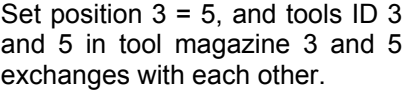

This demonstrates that tool IDs in the tool magazine exchange with each other after the tool ID of a given tool magazine number is changed. This eliminates errors caused by invalid tool ID accessing.

 $\theta$ 

Ready

 $\overline{\mathbf{8}}$ 

 $\overline{\bullet}$ 

 $10$ 

 $\overline{11}$ 

 $\overline{12}$ 

 $\overline{13}$ 

 $\overline{14}$ 

**JOG** 

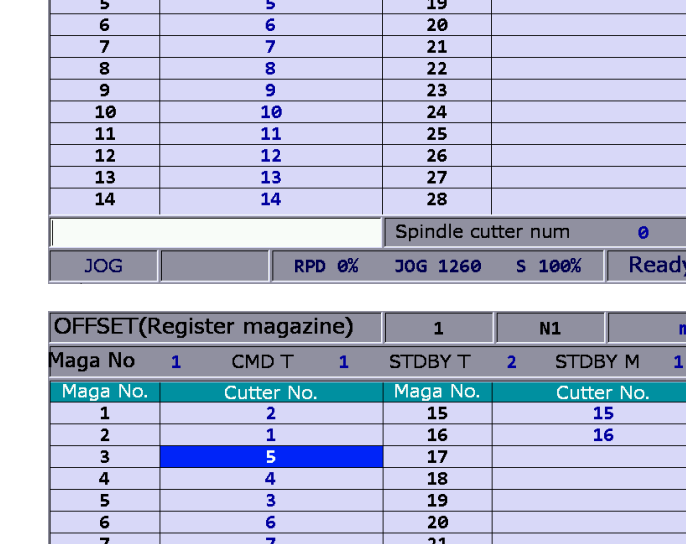

**All reset:** The tool register also provides the reset function of tool magazine position. This resets the tool ID in the tool magazine to default. This function can be used for misplacement troubleshooting or tool ID reset.

See the operation steps below:

- 1. Set the system to **Jog feeding mode**.
- 2. Press the **OFS** key to enter the screen of [Offset].
- 3. Press the **MAGA** to enter the screen of tool magazine data setup function.
- 4. Press the **RST ALL** to reset all tool magazine position records.

**Tool magazine block:** This function blocks the tool magazine position not used by the program. Tools in a blocked tool magazine position cannot be called. If they are called incorrectly, the system blocks their use, warning with an error message, and will halt program execution immediately. A blocked tool magazine position is identified by a different color.

See the operation steps below:

- 1. Set the system to **Jog feeding mode**.
- 2. Press the **OFS** key to enter the screen of [Offset].
- 3. Press the **MAGA** to enter the screen of tool magazine data setup function.
- 4. Use  $\Box$ ,  $\Box$ ,  $\Box$ , and  $\Box$  key to move the cursor to the assigned data fields.
- 5. Press the **LOCK** to block the tool magazine position as shown in Figure 8.3.2.

| OFFSET(Register magazine) |                               |                         |              | 037                |   | N1             |   |             |
|---------------------------|-------------------------------|-------------------------|--------------|--------------------|---|----------------|---|-------------|
| Maga No.                  | $\blacksquare$ $\blacksquare$ | CMD T                   | $\mathbf{1}$ | STDBY T            | ø | <b>STDBY M</b> |   | ø           |
| Maga No.                  |                               | Cutter No.              |              | Maga No.           |   | Cutter No.     |   |             |
| 1                         |                               | 1                       |              | 15                 |   | 15             |   |             |
| $\overline{2}$            |                               | $\overline{\mathbf{2}}$ |              | 16                 |   | 16             |   |             |
| 3                         |                               | 3                       |              | 17                 |   |                |   |             |
| 4                         |                               | 4                       |              | 18                 |   |                |   |             |
| 5                         |                               | 5                       |              | 19                 |   |                |   |             |
| 6                         |                               | 6                       |              | 20                 |   |                |   |             |
| 7                         |                               | $\overline{7}$          |              | 21                 |   |                |   |             |
| 8                         |                               | 8                       |              | 22                 |   |                |   |             |
| 9                         |                               | 9                       |              | 23                 |   |                |   |             |
| 10                        |                               | 10                      |              | 24                 |   |                |   |             |
| 11                        |                               | 11                      |              | 25                 |   |                |   |             |
| 12                        |                               | 12                      |              | 26                 |   |                |   |             |
| 13                        |                               | 13                      |              | 27                 |   |                |   |             |
| 14                        |                               | 14                      |              | 28                 |   |                |   |             |
|                           |                               |                         |              | Spindle cutter num |   |                | ø |             |
| <b>JOG</b>                |                               |                         | RPD 100%     | <b>JOG 500</b>     |   | $S$ 101%       |   | <b>STOP</b> |

Figure 8.3.2

Example of tool magazine block:

Use this function to block a tool magazine adjacent to one that has a large diameter tool. Blocking these two tool magazines can stop the operation of an improper tool ID calling program and protects tools from colliding with large-diameter tools in neighboring tool magazine.

|                         | OFFSET(Register magazine) |            |                    |                |          | N1             |  |             |  |
|-------------------------|---------------------------|------------|--------------------|----------------|----------|----------------|--|-------------|--|
| Maga No. 1              |                           | CMD T      | $\mathbf{1}$       | <b>STDBY T</b> | $\theta$ | <b>STDBY M</b> |  | ø           |  |
| Maga No.                |                           | Cutter No. |                    | Maga No.       |          | Cutter No.     |  |             |  |
| 1                       |                           | 1          |                    | 15             | 15       |                |  |             |  |
| $\overline{2}$          |                           | 2          |                    | 16             |          | 16             |  |             |  |
| $\overline{\mathbf{3}}$ |                           | 3          |                    | 17             |          |                |  |             |  |
| 4                       |                           | 4          |                    | 18             |          |                |  |             |  |
| 5                       |                           | 5          |                    | 19             |          |                |  |             |  |
| 6                       |                           | 6          |                    | 20             |          |                |  |             |  |
| $\overline{7}$          |                           | 7          |                    | 21             |          |                |  |             |  |
| 8                       |                           | 8          |                    | 22             |          |                |  |             |  |
| 9                       |                           | 9          |                    | 23             |          |                |  |             |  |
| 10                      |                           | 10         |                    | 24             |          |                |  |             |  |
| 11                      |                           | 11         |                    | 25             |          |                |  |             |  |
| 12                      |                           | 12         |                    | 26             |          |                |  |             |  |
| 13                      |                           | 13         |                    | 27             |          |                |  |             |  |
| 14                      |                           | 14         |                    | 28             |          |                |  |             |  |
|                         |                           |            | Spindle cutter num |                |          | ø              |  |             |  |
| <b>JOG</b>              |                           |            | RPD 100%           | <b>JOG 500</b> |          | $S$ 101%       |  | <b>STOP</b> |  |

Figure 8.3.3

Assumption: T1 holds a large diameter tool and sided by T2 and T16. To prevent them from interfering with each other, block T2 and T16 with this function as shown in the Figure 8.3.3.

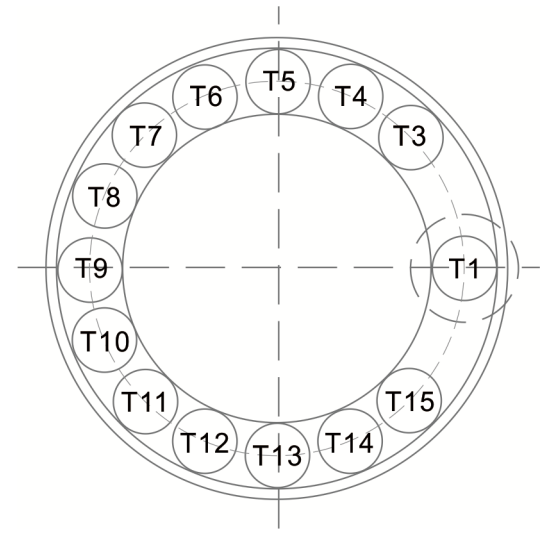

Figure 8.3.4

When T1 holds a large diameter tool, it may interference with adjacent tools as shown in Figure 8.3.4. Once blocked by this function, the T2 and T16 tool magazine position cannot be called anymore.

■ Tool magazine unlock: This function can unlock the block tool magazine.

See the operation steps below:

- 1. Set the system to **Jog feeding mode**.
- 2. Press the **MAGA** to enter the screen of tool magazine data setup function.
- 3. Use  $\parallel$ ,  $\parallel$ ,  $\parallel$ , and  $\parallel$  keys to move the cursor to the assigned data fields.
- 4. Press the **UNLOCK** to unlock the tool magazine position.
- 5. Users also can directly enter the tool ID in the data field of locked tool magazine and then press the **ENTER** key to unlock the tool magazine position.

## **8.3.1 Multi-tool magazines management function**

For applications that require multiple tool magazine management systems, with the permission, users may open the multi tool magazine management function through the tool magazine parameter. Users may assign a different number of tool pots for each tool magazine as well as the corresponding tool ID. The [Tool Magazine 1 and 2] function bars are used for managing tool ID in either tool magazine system. Please contact an equipment dealer/service provider for multi tool magazine relevant functions.

| OFFSET(Register magazine) |   |                |          | 037                |          | N <sub>1</sub> |   |             |  |
|---------------------------|---|----------------|----------|--------------------|----------|----------------|---|-------------|--|
| Maga No. 1 CMD T1         |   |                |          | <b>STDBY T</b>     | $\theta$ | <b>STDBY M</b> |   | ø           |  |
| Maga No.                  |   | Cutter No.     |          | Maga No.           |          | Cutter No.     |   |             |  |
| 1                         |   | 1              |          | 15                 |          | 15             |   |             |  |
| $\overline{2}$            |   | $\overline{2}$ |          | 16                 |          | 16             |   |             |  |
| $\overline{\mathbf{3}}$   |   | 3              |          | 17                 |          |                |   |             |  |
| 4                         |   | $\overline{a}$ |          | 18                 |          |                |   |             |  |
| 5                         |   | 5              |          | 19                 |          |                |   |             |  |
| 6                         | 6 |                |          | 20                 |          |                |   |             |  |
| $\overline{7}$            | 7 |                |          | 21                 |          |                |   |             |  |
| 8                         |   | 8              |          | 22                 |          |                |   |             |  |
| 9                         |   | 9              |          | 23                 |          |                |   |             |  |
| 10                        |   | 10             |          | 24                 |          |                |   |             |  |
| 11                        |   | 11             |          | 25                 |          |                |   |             |  |
| 12                        |   | 12             |          | 26                 |          |                |   |             |  |
| 13                        |   | 13             |          | 27                 |          |                |   |             |  |
| 14                        |   | 14             |          | 28                 |          |                |   |             |  |
|                           |   |                |          | Spindle cutter num |          |                | ø |             |  |
| <b>JOG</b>                |   |                | RPD 100% | <b>JOG 500</b>     |          | S 101%         |   | <b>STOP</b> |  |

Figure 8.3.1.1

Note:

- 1. The tool magazine ID can be set up in "**Jog feeding mode**" (JOG) only. The tool magazine setup option will not be shown in other modes.
- 2. The special user permission is a must before doing tool magazine ID setup or reset.
- 3. No tool IDs are identical in one tool magazine. When assigning one existing tool ID, the system will re-number this tool ID. In this case, the tool ID recorded at each address in tool magazine will be different to avoid incorrect tool calling.
- 4. When the spindle's initial tool ID is set to T0, once T0 is placed in one tool magazine, that tool magazine is recorded as the position of T0 and cannot be blocked. When the field of tool magazine is T0, it is not allowed to block and the message "**Tool ID Tool magazine cannot be blocked**" will pop up.

# **8.4 Macro variable**

Use variable input setup of this function along with variable command for various MLC data I/O, condition computing, and controls. The macro variable function covers local, global, and retaining variables with values in double format.

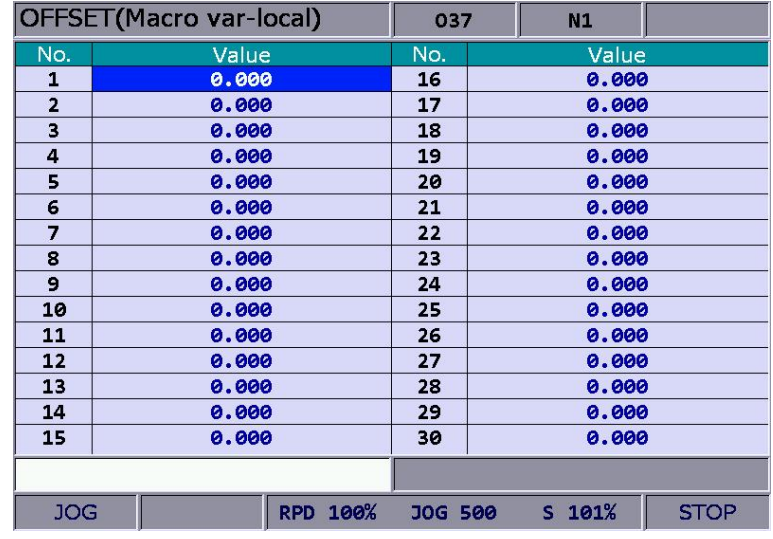

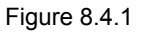

## **8.4.1 Local variable**

Local variables are used by the macro program in the local area and are **numbered from 1 ~ 50.** 

- 1. Press the **OFS** key to enter the screen of [Offset].
- 2. Press the **Macro** to enter the screen of variable entry.
- 3. Press the **Local** to enter the entry screen for field ID starting with number 1.
- 4. Use  $\Box$ ,  $\Box$ , and  $\Box$  key to move the cursor to the desired variable data field.
- 5. Enter variable value and press the **ENTER** key to complete the setting.

## **8.4.2 Global variable**

Global variables are variables shared by the main programs, subroutines, and macro program. They are **numbered from 51 ~ 250.** 

See the operation steps below:

- 1. Press the **OFS** key to enter the screen of [Offset].
- 2. Press the **Macro** to enter the screen of variable value entry.
- 3. Press the **Global** to enter the entry screen for field ID starting with number 51.
- 4. Use  $\blacksquare$ ,  $\blacksquare$ , and  $\blacksquare$  key to move the cursor to the desired variable data field.
- 5. Enter variable value and press the **ENTER** key to complete the setting.

## **8.4.3 Retaining variable**

These variables retain system data after power outage. They are **numbered from 1601 ~ 1800.**  See the operation steps below:

- 1. Press the **OFS** key to enter the screen of [Offset].
- 2. Press the **Macro** to enter the screen for variable value entry.
- 3. Press the **Hold** to enter the entry screen for field ID started with number 1601.
- 4. Use  $\|\cdot\|$ ,  $\|\cdot\|$ , and  $\rightarrow$  key to move the cursor to the desired variable data field.
- 5. Enter variable value and press the **ENTER** key to complete the setting.

## **8.4.4 Expanded variable**

500 expanded variables are provided for the system. They are numbered from  $10001 \sim 10500$ .

- 1. Press the **OFS** key to enter the screen of [Offset].
- 2. Press the **MACRO** to enter the screen for variable value entry.
- 3. Press the **EXPAND** and it will switch to the entry screen beginning with 10001.
- 4. Use  $\Box$ ,  $\Box$ ,  $\Box$ , and  $\Box$  key to move the cursor to the desired variable data field. Enter variable values.
- 5. Press the **ENTER** to complete the setting.

# **Diagnosis (DGN) Group**

DGN group provides machining information, user variables, system monitoring, and parameter import / export function to optimize the system.

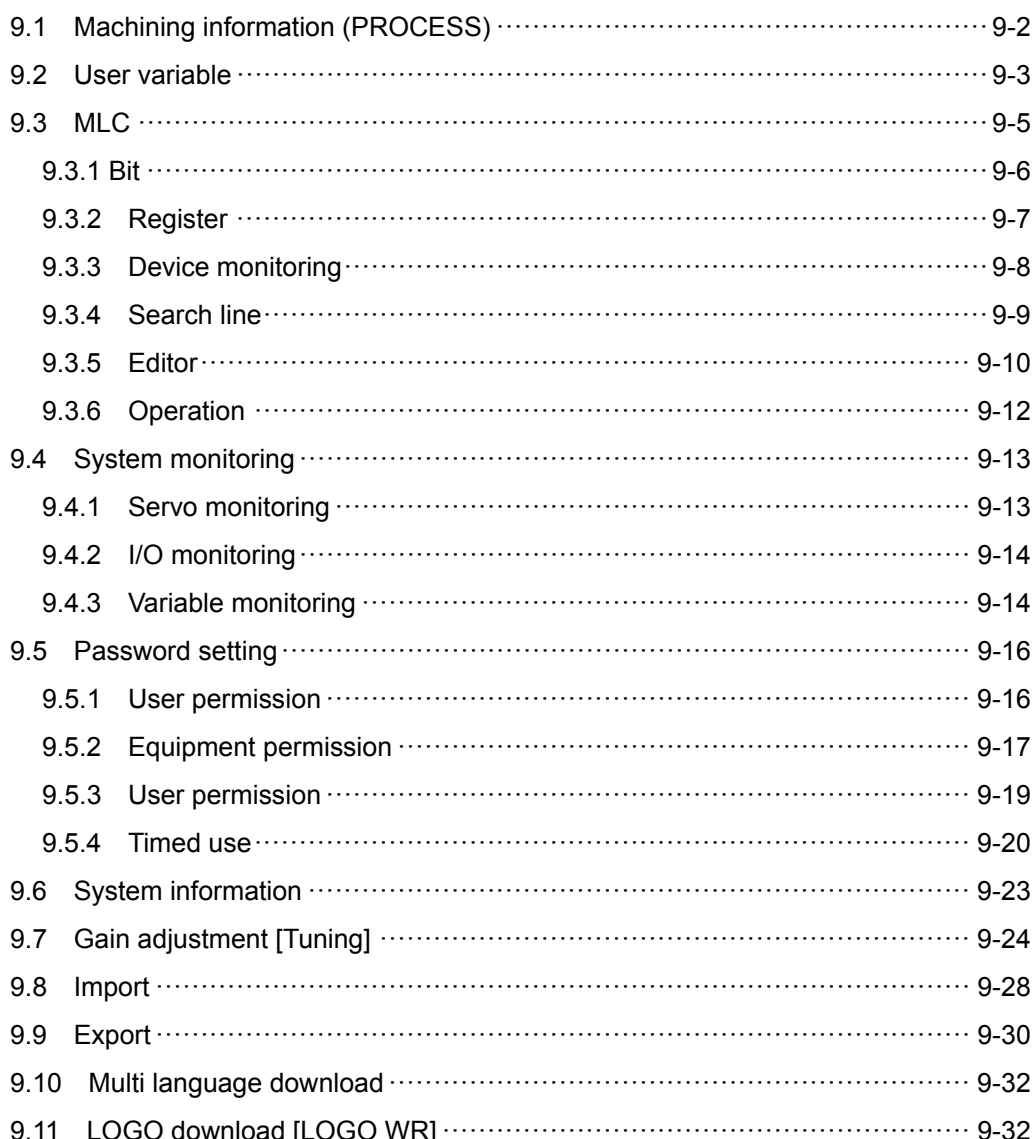

The DGN group provides machining information, user variable, system monitoring, gain adjustment, and system interface functions to optimize the system. MLC diagnostics function is also provided for system to do MLC status monitoring or forced device ON/OFF, and password setup function for permission management. With this function, various system parameters can be imported / exported.

Note: Here we use **Framed Text** to indicate the keys in primary control panel. And **boldface letter** is used for indicating the function key.

# **9.1 Machining information (PROCESS)**

In the screen of [PROCESS], users can set up the number of machining workpieces that have been completed (Completed stocks) and target machining workpieces (Target stocks). Users can also reset the time and count of machined pieces here.

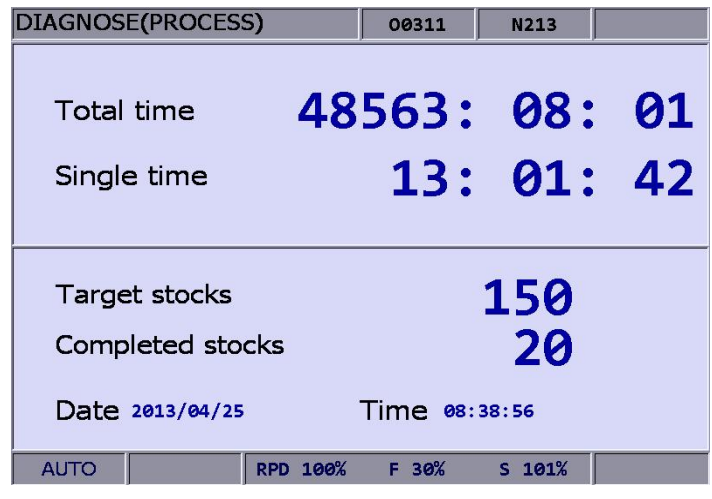

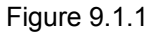

See the operation steps below for machining information setup:

- 1. Press the **DGN** key to enter the page of [DIAGNOSE] .
- 2. Press the **PROCESS** to enter the screen for machining information [PROCESS].
- 3. Press the **Set NR**, the machining count setup screen will pop up as shown in the figure below.

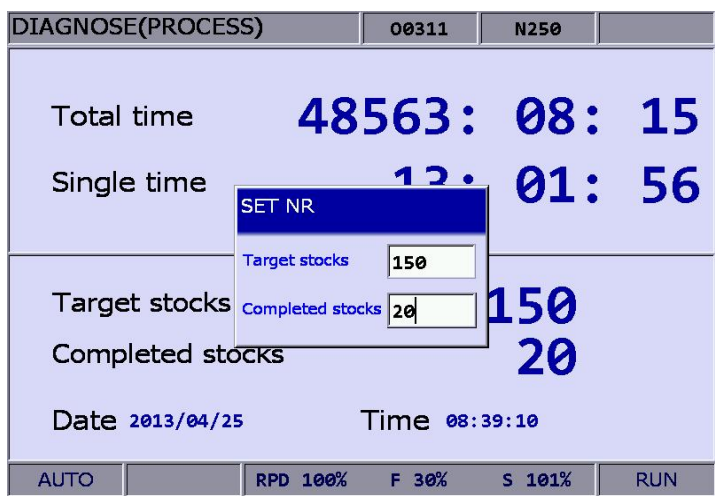

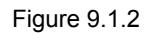

- 4. Use  $\parallel$  and  $\parallel$  keys to move the cursor to the specified field.
- 5. Enter the value in the range of 0 ~ 9999 and press the **ENTER** key to complete the setting.

In the screen of [PROCESS], users can reset the machining time (Total/Single) and completed stocks. See the operation steps below for clearing the machining time:

- 1. Press the **DGN** key to enter the screen of [DIAGNOSE]
- 2. Press the **PROCESS** to enter the setting page for machining information [PROCESS].
- 3. Press the **CLR TIME** and the confirmation dialog box will pop up.
- 4. Press **Y** (Yes) key and press the **ENTER** to reset the machining time of a single workpiece.

See the operation steps below for clearing the machining count:

- 1. Press the **DGN** key to enter the page of [DIAGNOSE].
- 2. Press the **PROCESS** to enter the page for machining information [PROCESS].
- 3. Press the **CLR NR** and the confirmation dialog box will pop up.
- 4. Press **Y** (Yes) key and press the **ENTER** to reset the count of workpieces that have been machined.

# **9.2 User variable**

Function of user variable includes system variable, user variable and equipment variable. System variable is for monitoring the specific variable. User variable and equipment variable enable users to update and display device data in the embedded registers (range D512  $\sim$ D1023). By displaying device types in registers users may change and monitor settings in the registers (D512 ~ D1023) for easier relevant devices control.

|                         | <b>DIAGNOSE(User Variable)</b>                             |       | 00311 | <b>N312</b>    |  |  |  |  |  |
|-------------------------|------------------------------------------------------------|-------|-------|----------------|--|--|--|--|--|
| No.                     | REG (D)                                                    | Value |       | <b>Comment</b> |  |  |  |  |  |
| ø                       | 512                                                        | 3     | $+ -$ |                |  |  |  |  |  |
| $\mathbf{1}$            | 1000                                                       | ø     |       |                |  |  |  |  |  |
| $\overline{2}$          | 1005                                                       | ø     |       |                |  |  |  |  |  |
| $\overline{\mathbf{3}}$ | 1010                                                       | 65535 |       |                |  |  |  |  |  |
| $\overline{a}$          | 1013                                                       | ø     |       |                |  |  |  |  |  |
| 5                       | 1020                                                       | 65535 |       |                |  |  |  |  |  |
| 6                       | 1023                                                       | 150   |       |                |  |  |  |  |  |
| $\overline{7}$          |                                                            |       |       |                |  |  |  |  |  |
| 8                       |                                                            |       |       |                |  |  |  |  |  |
| 9                       |                                                            |       |       |                |  |  |  |  |  |
| 10                      |                                                            |       |       |                |  |  |  |  |  |
| 11                      |                                                            |       |       |                |  |  |  |  |  |
| 12                      |                                                            |       |       |                |  |  |  |  |  |
| 13                      |                                                            |       |       |                |  |  |  |  |  |
| 14                      |                                                            |       |       |                |  |  |  |  |  |
|                         |                                                            |       |       |                |  |  |  |  |  |
|                         | $S$ 101%<br><b>AUTO</b><br><b>RUN</b><br>RPD 100%<br>F 30% |       |       |                |  |  |  |  |  |

Figure 9.2.1

See the operation steps below:

- 1. Press the **DGN** key to enter the page of [DIAGNOSE].
- 2. Press the **User VAR** to enter the setting screen.
- 3. Press the **USER VAR** to enter the setting screen. Or press the **M VAR** to enter the setting screen of equipment variable.
- 4. Use **a** and **F** or **PAGE UP** and **PAGE DN** keys to move the cursor to the specified data field.
- 5. Enter the desired register number (D512 ~ D1023). Then, press the **ENTER** key to display the register data.
- 6. Move the cursor to the specified register data field and enter the proper value. Then, press **ENTER** key to complete the setting for the register.
- 7. Use the **US DEC**, the **HEX**, the **S DEC** or the **FLOAT** to select the display format.
- 8. Move the cursor to the data field that requires to be deleted. Press the **DEL** to delete the data.

# **9.3 MLC**

The MLC diagnostics function displays current status of each MLC device for monitoring and forced ON/OFF. This helps users in inspecting system status or driving MLC device and provides MLC editing function as shown in Figure 9.3.1. The MLC diagnostics function covers bit device status, register status, device monitoring, MLC status operation and MLC editing function. See the sections below for operation steps.

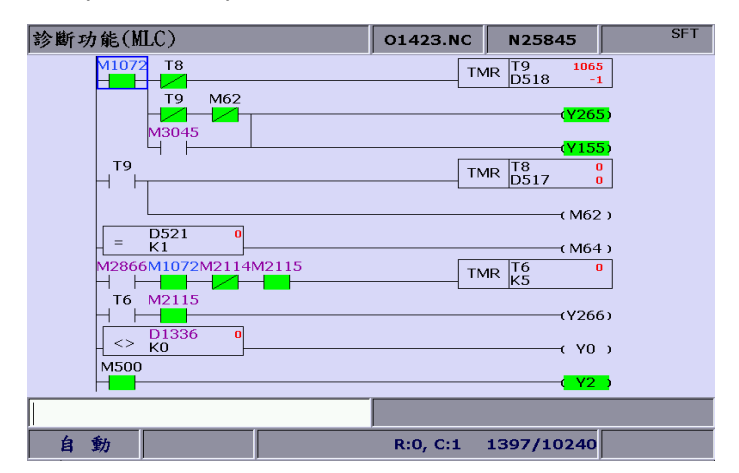

Figure 9.3.1

## **9.3.1 Bit**

9

MLC programs apply many device commands to trigger ON/OFF operation. Status of these devices can be seen in this function screen. The bit function displays bit type device of MLC, searches devices, and forces ON/OFF operation. See the operation steps below: (illustrated with M device)

- 1. Press the **DGN** key to enter the screen of [DIAGNOSE].
- 2. Press the **MLC** to enter the sub menu of MLC diagnostics.
- 3. Press the **Bit** to enter the screen of bit device status.
- 4. Press the **M** to switch to device M status display as shown in figure below.

**DIAGNOSE(MLC Bit Device)** 00311 **N337** +0  $+1$  $+2$  $+3$  $+4$  $+5$  $+6$  $+7$  $+8$  $+9$ MØ  $\bullet$  $\bullet$  $\mathbf{1}$ ø ø  $\pmb{\mathsf{o}}$  $\bullet$  $\bullet$  $\pmb{\mathsf{e}}$ M10  $\mathbf{1}$  $\alpha$  $\alpha$  $\alpha$  $\alpha$  $\alpha$  $\alpha$  $\alpha$  $\alpha$ T **M20**  $\bullet$  $\bullet$  $\bullet$  $\bullet$ ø  $\bullet$ ø  $\bullet$  $\bullet$ ø **M30**  $\alpha$  $\alpha$  $\alpha$  $\mathbf{1}$  $\mathbf{a}$  $\alpha$  $\mathbf{a}$  $\alpha$  $\alpha$ ø M40  $\bullet$ ø  $\bullet$  $\bullet$ ø ø ø  $\bullet$  $\overline{\mathbf{e}}$ ø **M50**  $\bullet$  $\bullet$ ø  $\bullet$  $\bullet$  $\bullet$  $\bullet$ ø  $\bullet$  $\boldsymbol{a}$ **M60**  $\bullet$  $\bullet$  $\bullet$  $\bullet$  $\ddot{\mathbf{a}}$  $\bullet$  $\bullet$  $\bullet$  $\bullet$ ø  $\bullet$  $\bullet$  $\pmb{\circ}$  $\pmb{\circ}$  $\pmb{\circ}$ ø **M70**  $\bullet$  $\bullet$ ø  $\bullet$ **M80**  $\alpha$  $\alpha$  $\mathbf{a}$  $\alpha$  $\bullet$  $\alpha$  $\alpha$  $\mathbf{a}$  $\alpha$ ø M90  $\bullet$ ø  $\bullet$  $\bullet$ ø ø ø ø  $\bullet$ ø  $M100$  $\bullet$  $\bullet$  $\bullet$ ø  $\mathbf{1}$  $\mathbf{a}$  $\boldsymbol{a}$  $\boldsymbol{a}$  $\boldsymbol{a}$  $\boldsymbol{a}$ M110  $\theta$ ø  $\bullet$ ø ø ø ø  $\theta$  $\bullet$ ø M120 ø  $\theta$  $\mathbf{a}$ ø ø  $\bullet$  $\boldsymbol{Q}$  $\boldsymbol{\theta}$ ø ø M130 ø ø ø ø ø  $\bullet$ ø ø ø ø ø M140 ø ø ø ø ø ø  $\bullet$  $\bullet$  $\bullet$ F 30%  $S$  101% RPD 100% **AUTO** 

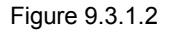

Move the cursor or search for the specified device field with the step  $1 \sim 4$ . See step 5 for device searching.

- 5. Enter the device name (e.g. 107) and press the **M** to search the desired device (M107). The device status can be changed only when the system is in "NON-auto" mode. See step 6 for forced ON/OFF operation.
- 6. Select the device for the desired status change, press **1** and press the **ENTER** key to force it ON (if it is in OFF status) or press **0** and press the **ENTER** key to force it OFF (if it is in ON status).

## **9.3.2 Register**

Please refer to **Section 9.3.1.** As most system functions are triggered by MLC program, the MLC device features both bit and word type devices. This section explains the operation on word type devices. See the operation steps below: (illustrated with register T)

- 1. Press the **DGN** key to enter the screen of [DIAGNOSE].
- 2. Press the **MLC** to enter the sub menu of MLC diagnostics.
- 3. Press the **REG** to enter the screen of register device.

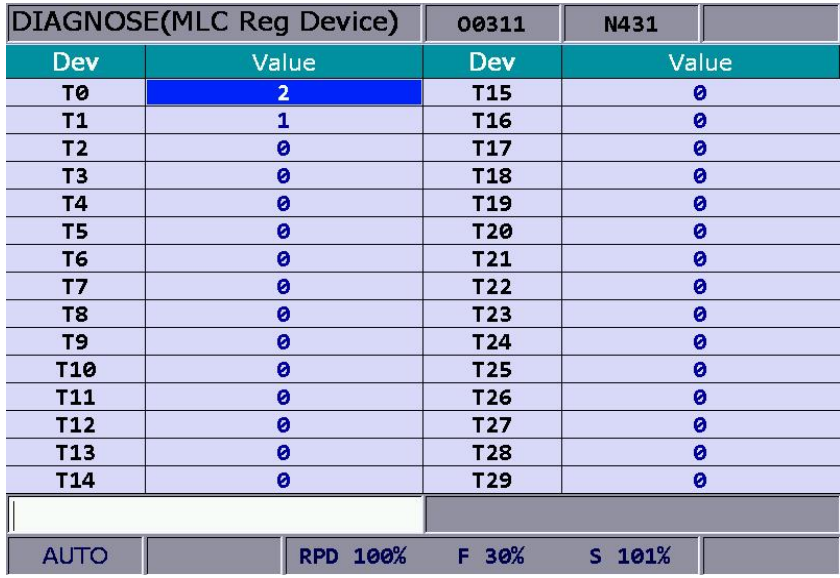

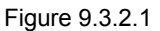

- 4. Press the **T** to enter the register T value setup page.
- 5. Enter the device name (e.g. "10") and press the **F1** key to search device T10.
- 6. Enter the setting value in the field and press the **ENTER** key to complete the setting.
- 7. Switch to the function bar in the last page. Use **US DEC**, **HEX**, **S DEC** or **FLOAT** to select the display format.

## **9.3.3 Device monitoring**

This function sets up monitoring functions for up to 45 devices. See the operation steps below:

- 1. Press the **DGN** key to enter the screen of [DIAGNOSE].
- 2. Press the **MLC** to enter the sub menu of MLC diagnostics.
- 3. Press the **DEV MON** to enter the screen that displays device name as shown in Figure 9.3.3.1.

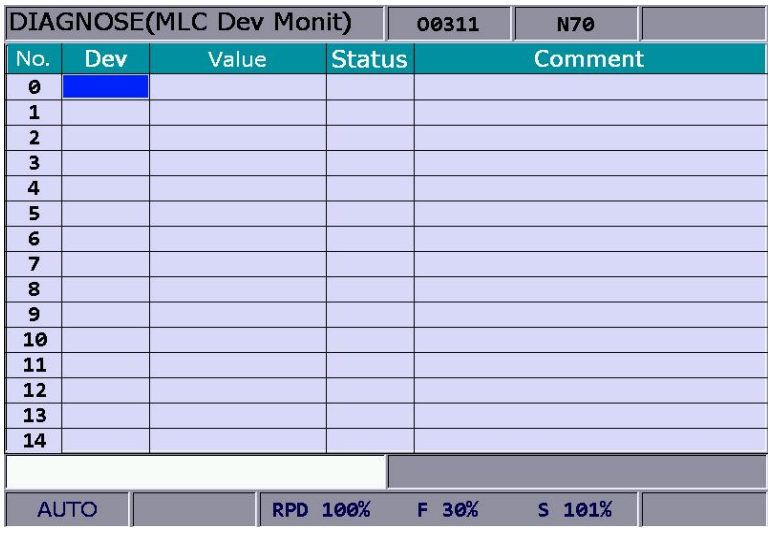

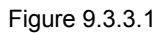

4. Enter the device name to be monitored as shown in figure 9.3.3.2. Up to 45 monitoring data entries can be set.

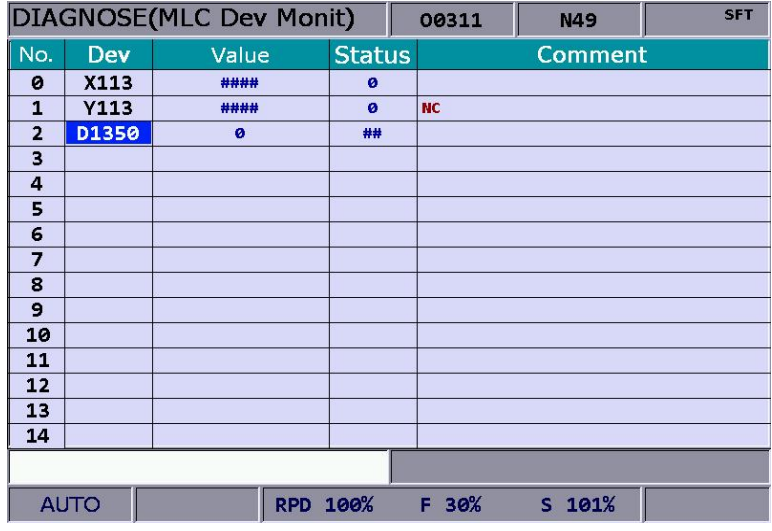

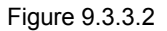

**Device:** Enter the name of device to be monitored in the highlighted field.

**Value:** Set up device status in the highlighted field.

**Status:** Enter digit 0 or 1 to set device status.

Different numeral systems can be used to switch between views of user settings including signed or unsigned decimal, hexadecimal numeral and floating point numerals. See Figure 9.3.3.3 for hexadecimal conversion and Figure 9.3.3.4 for floating point display.

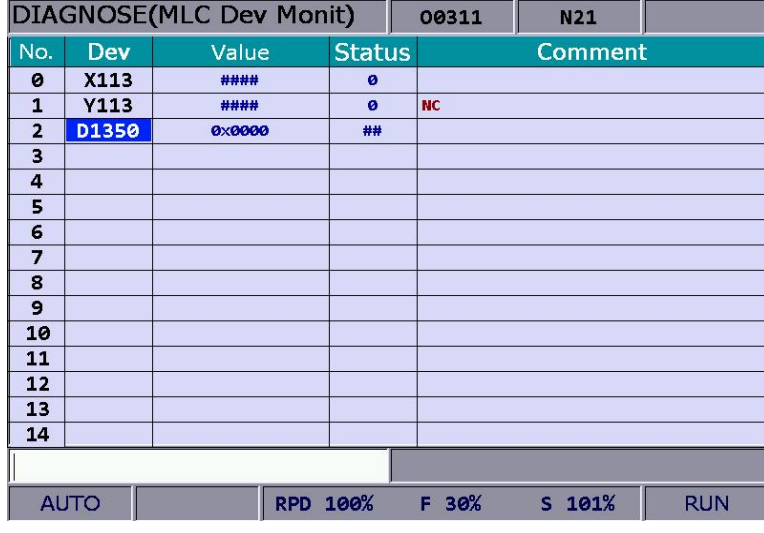

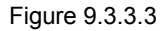

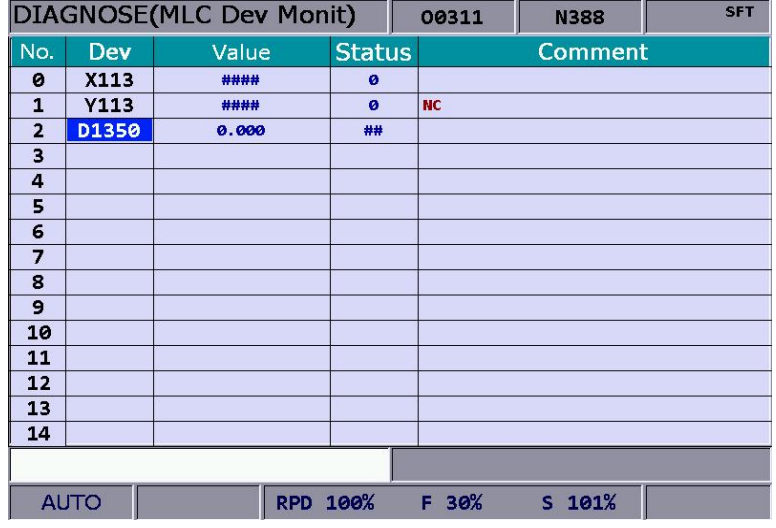

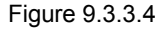

## **9.3.4 Search line**

Most system functions rely on devices triggered by MLC programs which are basically a set of command lines. This function enables users to search a program by line number. See the operation steps below for searching a desired line in a MLC program.

- 1. Press the **DGN** key to enter the screen of [DIAGNOSE].
- 2. Press the **MLC** to enter the sub menu of MLC diagnostics.
- 3. Enter the specified MLC program line number and press the **JUMP TO** to go to the target line.

## **9.3.5 Editor**

The edit function in **DGN** group can manage and edit MLC program. Its operation interface enables users to edit the MLC program directly. **This function can be run in "Edit mode" only.**

#### **Basic MLC command**

A basic MLC command (including: LD, LDI, LDP, LDF, OUT, APP, —, ︱, INV) can be created with the functions described in this section. See Figure 9.3.5.1 for illustration.

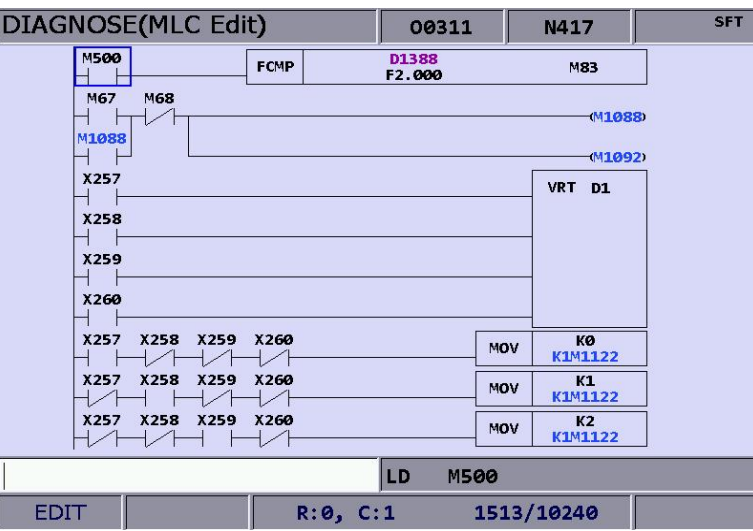

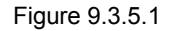

See the operation steps below for command LD:

- 1. Press the **DGN** key to enter the screen of [DIAGNOSE].
- 2. Press the **MLC** to enter the sub menu of MLC diagnostics.
- 3. Press the **EDITOR** to enter the MLC program editor screen as shown in Figure 9.3.5.1.
- 4. Use  $\Box$ ,  $\Box$ , and  $\Box$  keys to move the cursor to the specified edit place.
- 5. Enter the device name and press the **LD** and the device will be created successfully.

The steps described above apply to the creation of basic commands LDI, LDP, LDF, OUT, APP while step 1  $\sim$  4 apply to commands "—" and " | ". Then, use the corresponding function key to complete the command as described above.

The labeling function in MLC program is used to divide the section of the program and can be set in MLC program.

To assign values from MLC table, users can press the function key to enter the setting page which shown as the figure below.

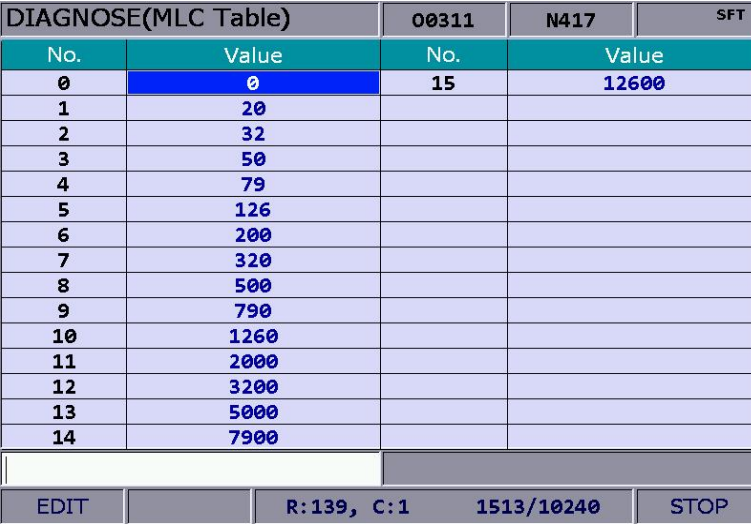

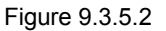

#### ■ Editing (cut, copy, and paste)

This is an MLC exclusive editing function. Users can use it for single line delete, cut, or copy or do the same to the MLC device command by circling. After an MLC program is edited, load it for compiling and saving.

See the operation steps below for the MLC editing function:

- 1. Press the **DGN** key to enter the screen of [DIAGNOSE].
- 2. Press the **MLC** to enter the sub menu of MLC diagnostics.
- 3. Press the **EDITOR** to enter the MLC program editing page as shown in Figure 9.3.5.1.
- 4. Use  $\Box$ ,  $\Box$ , and  $\Box$  keys to move the cursor to the desired edit place.
- 5. Repeatedly press the  $\blacktriangleright$  key to move the cursor to the last row of the function page in this layer.
- 6. Select the corresponded function key, such as **CUT** to edit the selected line as required.

For MLC program editing, please press the relevant function key. Available functions are: circle, delete, cut, copy, paste, insert and delete line.

#### **Symbol**

This function enables users to search, delete, copy, and paste various types of devices. Available MLC program devices are represented by symbols: X, Y, M, A, T, C, D, P and I.

See the operation steps below:

- 1. Press the **DGN** key to enter the screen of [DIAGNOSE].
- 2. Press the **MLC** to enter the sub menu of MLC diagnostics.
- 3. Press the **EDITOR** to enter the MLC program editing screen as shown in Figure 8-3-6.
- 4. Use  $\|\cdot\|$ ,  $\|\cdot\|$ , and  $\|\cdot\|$  keys to move the cursor to the desired edit place.
- 5. Press the  $\blacktriangleright$  key to switch the function bar to the third row of the function page in this layer.
- 6. Press the **SYMBOL** to enter the device symbol function bar display.
- 7. Select the device type specific function key (e.g. Device X). Press the **X** to enter X device specific list and do delete, copy or paste function as desired.

The same operation steps (Section III: Symbol) apply to other symbols.

#### **MLC load, import, and export**

After a MLC program is edited, it is required to save it for re-compiling. The saving function includes compiling and saving the file. Then, users should re-start the system to update the MLC program. Import and export MLC files can be done by using the corresponding function key.

## **9.3.6 Operation**

The MLC program starts running automatically after the system is power on. The operation function can be used to manually switch the status of MLC program. That is, users can manually switch MLC running status from ON to OFF and vice versa. This is usually used for testing or inspecting system's MLC devices.

See the operation steps below:

- 1. Press the **DGN** key to enter the screen of [DIAGNOSE].
- 2. Press the **MLC** to enter the sub menu of MLC diagnostics.
- 3. Press the **SET** to enter the MLC execution status screen.
- 4. Press the **RUN/STOP** to switch execution status of MLC program.

Note: The status information can be viewed when "MLC stops" after the MLC program execution is halted.

The function option can be used to force ON or OFF a MLC device.

- Operation steps for forced ON:
- 1. Press the **DGN** key to enter the screen of [DIAGNOSE].
- 2. Press the **MLC** to enter the sub menu of MLC diagnostics.
- 3. Press the **SET** to enter the MLC execution status screen.

- 4. Use **1. V**, and **Ext** keys to move the cursor to the specified device position.
- 5. Press the **ON** to switch on the device.
- Operation steps for forced OFF:
- 1. Press the **DGN** key to enter the screen of [DIAGNOSE].
- 2. Press the **MLC** to enter the sub menu of MLC diagnostics.
- 3. Press the **SET** to enter the MLC execution status screen.
- 4. Use **1.**  $\blacksquare$ ,  $\blacksquare$ , and  $\blacksquare$  keys to move the cursor to the specified device position.
- 5. Press the **OFF** to switch off the device.

# **9.4 System monitoring**

Computing results of the system can be displayed by type with this function, providing real data for users.

## **9.4.1 Servo monitoring**

This function enables users to monitor the status of the servo drive including channel ports of each axis and the servo status. It provides the current status of the servo drive connected to the system as shown in Figure 9.4.1.1. In the figure below, the servo status of axis Z and the spindle are both Off and axis X and Y remain ON.

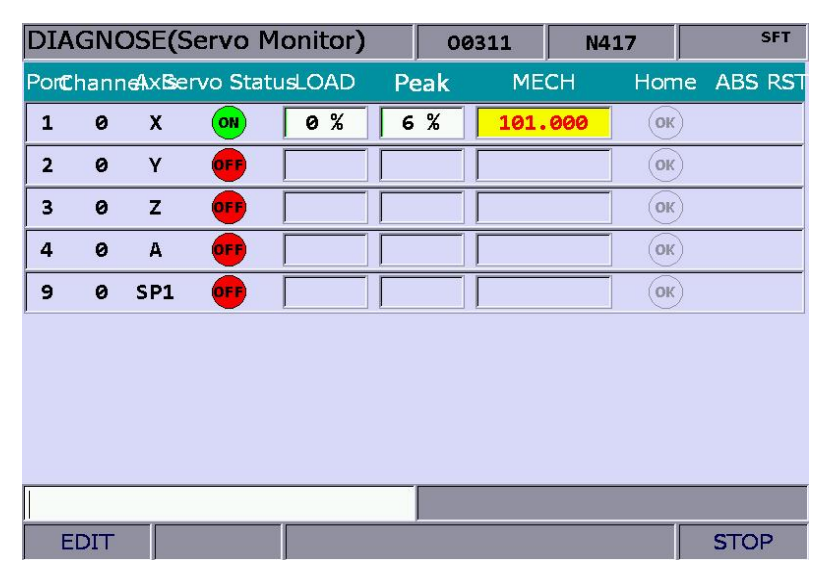

Figure 9.4.1.1

See the operation steps below:

- 1. Press the **DGN** key to enter the screen of [DIAGNOSE].
- 2. Press the **SYS MONI** to switch to the system monitoring screen.
- 3. Press the **SERVO** to enter the servo monitoring screen.

## **9.4.2 I/O monitoring**

NC system can add an external control switch through its I/O expansion module. Users can monitor the status of the expansion control panel connected to the I/O port. See the operation steps below:

1. Press the **DGN** key to enter the screen of [DIAGNOSE].

- 2. Press the **SYS MONI** to enter the screen for system monitoring.
- 3. Press the **I/O MONI** to enter the status monitoring screen for the I/O expansion module.

## **9.4.3 Variable monitoring**

- System variables:  $VSO \sim VS31$  and  $VSO \sim VS131$ . See the operation steps below:
- 1. Press the **DGN** key to enter the screen of [DIAGNOSE].
- 2. Press the **SYS MONI** to enter the system monitoring function screen.
- 3. Press the  $\blacktriangleright$  key to move the cursor to the second row of the function page in this layer.
- 4. Press the **VAR MONI** to display the variable monitoring screen.
- 5. Press the **SYS VAR** to enter the system variable monitoring screen.
- 6. Use **PAGE UP** and **PAGE DN** keys to scroll to the screen containing the desired variable.
- 7. Or you can enter the full name of the specified system variable and press the **ENTER** key or enter the variable code and press the **SYS VAR** to search the desired system variable screen.

|                 | DIAGNOSE(System Var) |  |             |  | N417  | <b>SFT</b> |  |  |  |
|-----------------|----------------------|--|-------------|--|-------|------------|--|--|--|
| <b>Num</b>      | Value                |  | <b>Num</b>  |  | Value |            |  |  |  |
| VS <sub>0</sub> | ø                    |  | <b>VS16</b> |  | ø     |            |  |  |  |
| VS <sub>1</sub> | ø                    |  | <b>VS17</b> |  | ø     |            |  |  |  |
| VS <sub>2</sub> | ø                    |  | <b>VS18</b> |  | ø     |            |  |  |  |
| VS <sub>3</sub> | 4                    |  | <b>VS19</b> |  | ø     |            |  |  |  |
| VS4             | ø                    |  | <b>VS20</b> |  | ø     |            |  |  |  |
| VS <sub>5</sub> | ø                    |  | <b>VS21</b> |  | ø     |            |  |  |  |
| VS6             | ø                    |  | <b>VS22</b> |  | ø     |            |  |  |  |
| VS7             | ø                    |  | <b>VS23</b> |  | ø     |            |  |  |  |
| VS8             | ø                    |  | <b>VS24</b> |  | ø     |            |  |  |  |
| VS <sub>9</sub> | ø                    |  | <b>VS25</b> |  | ø     |            |  |  |  |
| <b>VS10</b>     | Ø                    |  | <b>VS26</b> |  | ø     |            |  |  |  |
| <b>VS11</b>     | ø                    |  | <b>VS27</b> |  | ø     |            |  |  |  |
| <b>VS12</b>     | ø                    |  | <b>VS28</b> |  | ø     |            |  |  |  |
| <b>VS13</b>     | ø                    |  | <b>VS29</b> |  | ø     |            |  |  |  |
| <b>VS14</b>     | ø                    |  | <b>VS30</b> |  | ø     |            |  |  |  |
| <b>VS15</b>     | ø                    |  | <b>VS31</b> |  | ø     |            |  |  |  |
|                 |                      |  |             |  |       |            |  |  |  |
| <b>EDIT</b>     |                      |  |             |  |       |            |  |  |  |

Figure 9.4.3.1

- **Channel variable**: VC0 ~ VC31, VC100 ~ VC131 and VC200 ~ VC231.
- 1. Press the **DGN** key to enter the screen of [DIAGNOSE].
- 2. Press the **SYS MONI** to enter the system monitoring function screen.
- 3. Press the  $\blacktriangleright$  key to move the cursor to the second row of the function page in this layer.
- 4. Press the **VAR MONI** to enter the variable monitoring screen.
- 5. Press the **CH VAR** to enter the channel monitoring screen.
- 6. Use **PAGE UP** and **PAGE DN** keys to scroll the screen containing desired variable.
- 7. Or you can enter the full name of the specified system variable and press the **ENTER** key or enter the variable code and press the **CH VAR** to search the desired channel monitoring screen.
- **Axis variable**: VA0 ~ VA31, VA100 ~ VA131 and VA200 ~ VA231.
- 1. Press the **DGN** key to enter the screen of [DIAGNOSE].
- 2. Press the **SYS MONI** to enter the system monitoring function screen.
- 3. Press the  $\blacktriangleright$  key to move the cursor to the second row of the function page in this layer.
- 4. Press the **VAR MONI** to enter the variable monitoring screen.
- 5. Press the **AXIS VAR** to enter the axis variable monitoring screen.
- 6. Use **PAGE UP** and **PAGE DN** keys to scroll the screen containing the desired variable.
- 7. Or you can enter the full name of the specified system variable and press the **ENTER** key or enter the variable code and press the **AXIS VAR** to search the desired axis variable screen.

 **Interface variable:** VH0 ~ VH31, VH200 ~ VH231 and VH400 ~ VH431 and VH800 ~ VH863.

- 1. Press the **DGN** key to enter the screen of [DIAGNOSE].
- 2. Press the **SYS MONI** to enter the system monitoring function screen.
- 3. Press the  $\blacktriangleright$  key to move the cursor to the second row of the function page in this layer.
- 4. Press the **VAR MONI** to enter the variable monitoring screen.
- 5. Press the **IF VAR** to enter the interface variable monitoring screen.
- 6. Use **PAGE UP** and **PAGE DN** keys to scroll the screen containing the desired variable.
- 7. Or you can enter the full name of the specified system variable and press the **ENTER** key or enter the variable code and press the **IF VAR** to search the desired interface variable screen.
- **MLC variable**: VM0 ~ VM49
- 1. Press the **DGN** key to enter the screen of [DIAGNOSE].
- 2. Press the **SYS MONI** to enter the system monitoring function screen.
- 3. Press the  $\blacktriangleright$  key to move the cursor to the second row of the function page in this layer.
- 4. Press the **VAR MONI** to enter the variable monitoring screen.
- 5. Press the **MLC VAR** to enter the MLC variable monitoring screen.
- 6. Use **PAGE UP** and **PAGE DN** keys to scroll to the screen containing the desired variable.
- 7. Or you can enter the full name of the specified axis variable and press the **ENTER** key. Or enter the variable code and press the **MLC VAR** to search the desired variable screen.

### **9.5 Password setting**

This function enables users to set up different permission levels for the system (system maintenance), equipment (mechanical equipment) and users (operation). It prevents unauthorized users from changing system settings.

### **9.5.1 User permission**

Users can set up User permission 1 and User permission 2. The permission function covers password change (PWD CHG), user account lockup (LOCK) and user account unlocking (UNLOCK). The password is composed of up to four alphanumeric characters (symbols excluded). See the operation steps below for permission lock and unlock:

- 1. Press the **DGN** key to enter the screen of [DIAGNOSE].
- 2. Press the **PWD** to enter the password setup function bar.
- 3. Press the **S SCP** to enter the system permission lock/unlock function bar.
- 4. If the system permission is unlocked, press the **LOCK** to lock system permission.
- 5. If the system permission is locked, press the **UNLOCK** and an entry dialog box will pop up for users to enter permission password.
- 6. Enter a valid password and press the **ENTER** key to unlock the permission.

Steps to inspect the system:

- 1. Press the **DGN** key to enter the screen of [DIAGNOSE].
- 2. Press the **PWD** to display the password setup function bar.
- 3. Press the **S SCP** to enter the system permission lock/unlock function bar.
- 4. When the system permission is unlocked, press the **SYS CHECK** to see if there is any error occurs. If the item is checked, an error is found under the checked item.

### **9.5.2 Equipment permission**

This function covers password change, permission lock, permission unlock, user 1 reset and user 2 reset. The password is composed of up to four alphanumeric characters (symbols excluded).

See the operation steps below for changing equipment permissions:

- 1. Press the **DGN** key to enter the screen of [DIAGNOSE].
- 2. Press the **PWD** to enter the password setup function bar.
- 3. Press the **M SCP** to enter the equipment permission function bar.
- 4. Press the **PWD CHG** and an entry dialog box will pop up as shown in Figure 9.5.2.1. Enter old password, new password, and new password again (for confirmation) as prompted.
- 5. Enter the passwords as prompted and press the **ENTER** key.

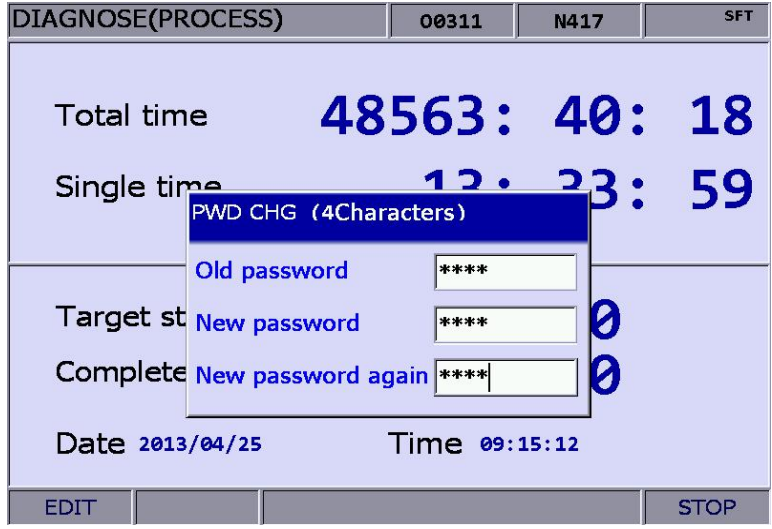

Figure 9.5.2.1

See the operation steps below for equipment permission resetting:

- 1. Press the **DGN** key to enter the screen of [DIAGNOSE].
- 2. Press the **PWD** to enter the password setup function bar.
- 3. Press the **M SCP** to enter the equipment permission function bar.
- 4. Press the **UNLOCK** and an entry dialog box will pop up for users to enter the password when equipment permission is locked.
- 5. Enter a valid password and press the **ENTER** key to revoke the equipment permission.

Note: The default password of equipment permission is 0000, which means the permission is unlocked and all functions can be accessed. When the password is changed, the equipment permission is enabled and it means the related functions can be accessed with the permission only.

See the operation steps below for equipment permission lock up:

- 1. Press the **DGN** key to enter the screen of [DIAGNOSE].
- 2. Press the **PWD** to enter the password setup function bar.
- 3. Press the **M SCP** to enter the equipment permission function bar.

4. Press the **LOCK** to lock permission when it is revoked.

User reset function allows the equipment supplier to reset the user's password. Once the client forgets the password, the equipment supplier is able to reset as the default password. This function is active only when the password is not the default value. See below for the operation steps.

- 1. Press the **DGN** key to enter the screen of [DIAGNOSE].
- 2. Press the **PWD** to display the password setup function bar.
- 3. Press the **M SCP** to display the equipment permission function bar.
- 4. Press **RST U1** / **RST U2** to reset the user's password.

**Function Enabled** is to enable/disable the group function. Once the group is canceled, the function will be disabled after the system is re-started up. See below for the operation steps.

- 1. Press the **DGN** key to enter the screen of [DIAGNOSE].
- 2. Press the **PWD** to display the password setup function bar.
- 3. Press the **M SCP** to display the equipment permission function bar.
- 4. Press the **ENABLE** to enter the setting screen to enable the group function.
- 5. Use **a** and **k** keys to move the cursor to the field to be cancelled. Press the **ENTER** key to cancel the selection. Then, press the **F1** key once the setting is done. The setting will take effect after the system is re-started up.
- 6. If you wish to cancel the group function, press the **CANCEL** to exit the the setting page of group function.
- 7. If you wish to restore the system to the default setting, press the **DEFAULT** to restore the system to the initial setting of group function.

|                                                                                                    |                                                                                   | <b>DIAGNOSE</b> (Function Enabled)                                                                                                    | 037                                                                                                    | N <sub>1</sub>     | <b>SFT</b> |  |
|----------------------------------------------------------------------------------------------------|-----------------------------------------------------------------------------------|----------------------------------------------------------------------------------------------------|----------------------------------------------------------------------------------------------------|--------------------|------------|--|
| LEVEL 1                                                                                                    |                                                                                   |                                                                                                    | LEVEL <sub>2</sub>                                                                                                    | LEVEL <sub>3</sub> |            |  |
| Show<br>v<br>v<br>$\overline{\mathtt{v}}$<br>$\overline{\mathtt{v}}$<br>$\overline{\mathtt{v}}$<br>$\overline{\mathtt{v}}$<br>v<br>$\overline{\mathtt{v}}$ | POS<br>PRG<br><b>OFS</b><br>DGN<br><b>ALM</b><br>GRA<br><b>PAR</b><br><b>SOFT</b> | Show<br>v<br>ν<br>ν<br>$\overline{\mathtt{v}}$<br>$\overline{\mathtt{v}}$<br>$\overline{\mathtt{v}}$<br>$\overline{\mathtt{v}}$<br>$\overline{\mathtt{v}}$<br>$\overline{\mathtt{v}}$<br>v | <b>OPERATE</b><br><b>MAGA</b><br><b>SPINDLE</b><br><b>MACHINE</b><br><b>HOME</b><br>COMP<br><b>SYSTEM</b><br><b>MLC</b><br><b>GRAPHIC</b><br><b>SERVO</b> | Show               |            |  |
| <b>JOG</b>                                                                                                    |                                                                                   | v<br>$\overline{\mathtt{v}}$<br>RPD 100%                                                                                                    | <b>CONFIG</b><br><b>SET RIO</b><br><b>JOG 790</b>                                                                                                    | 100%<br>s.         |            |  |

Figure 9.5.2.2

9

#### **Restore Function**

When the numerical control system has any error or the system data is seriously damaged, this function enables users to restore the damaged data through system backup. Users need to enter the restore screen to select the item to be restored. Please note that permission is required to apply this function.

See below for the operation steps:

- 1. Press the **DGN** key to enter the screen of [DIAGNOSE].
- 2. Press the **PWD** to display the password setup function bar.
- 3. Press the **M SCP** to display the equipment permission function bar.
- 4. Press the **RESTORE** and enter the screen to select the item to be restored. Use **1.** H. **EXTER**, and **EXTER** keys to move the cursor. Then, press the **ENTER** key to select the item to be restored.
- 5. To cancel the selection: Press the **ENTER** key on the checked iem to cancel the selection.
- 6. Press the **OK** to restore the system.

### **9.5.3 User permission**

Users can set up User permission 1 and User permission 2. The permission function covers password change (PWD CHG), user account lockup (LOCK) and user account unlocking (UNLOCK). The password is composed of up to four alphanumeric characters (symbols excluded).

See the operation steps described below for changing user password (illustrated with User permission 1):

- 1. Press the **DGN** key to enter the screen of [DIAGNOSE].
- 2. Press the **PWD** to enter the password setup function bar.
- 3. If [User permission 1] is locked, press the **U1 SCP** and the password entry dialog box for unlocking [User permission 1] will pop up.
- 4. Enter valid password and press the **ENTER** key to to unlock [User permission 1] and display relevant function items.
- 5. Press the **PWD CHG** and an entry dialog box pops up for users to enter old password once and new password twice for confirmation.
- 6. Enter passwords as prompted and press the **ENTER** key to complete the setting.

See the operation steps described below for user permission lockup:

- 1. Press the **DGN** key to enter the screen of [DIAGNOSE].
- 2. Press the **PWD** to display the password setup function bar.
- 3. When [User permission 1] is unlocked, press the **U1 SCP** to display relevant function items.
- 4. Press the **LOCK** to lock [User permission 1].

Note: The function of user permission is the same as equipment permission. Its default password is 0000, which means all functions are available. If the user password is changed, the user permission is enabled.

#### **9.5.4 Timed use**

Users can assign a timed use of the controller to limit its use in a set period of time. The system controls given days or hours for the use of the controller automatically. Users can unlock or reset the time limit only with valid permission when the time limit is active. The "deadline" in the time limit screen remains blank when no time limit is set or the limit is unlocked as shown in Figure 9.5.4.1. If there is an active time limit in existence and it is locked, the "**deadline**" in the time limit screen indicates a valid due date as shown in Figure 9.5.4.2:

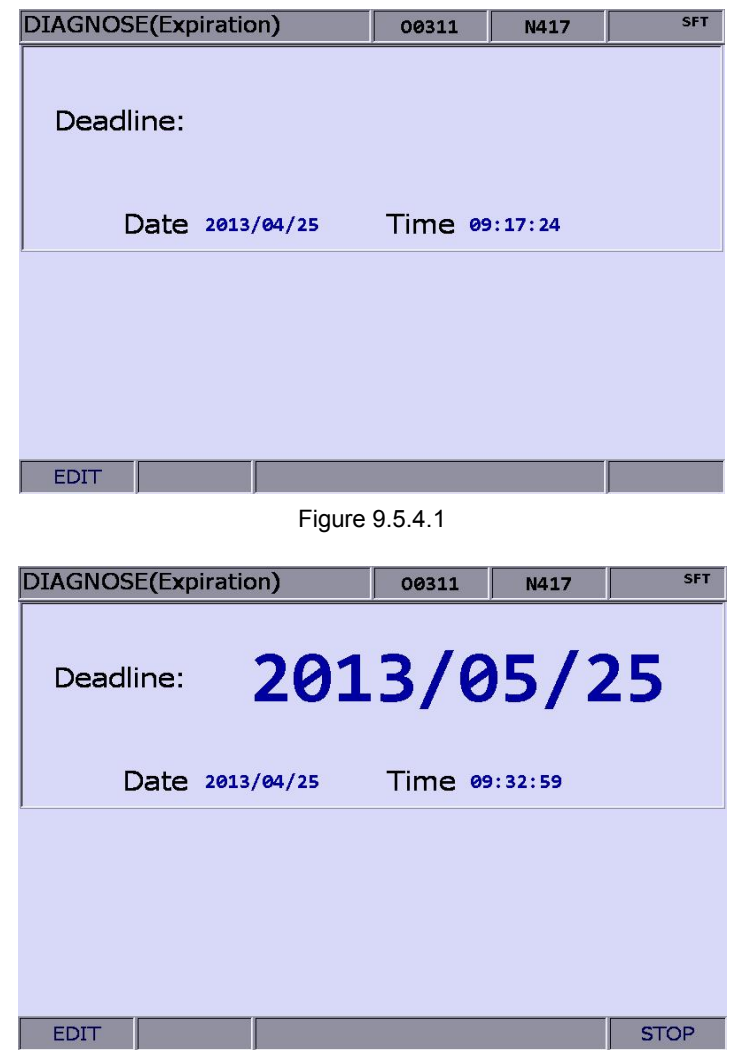

Figure 9.5.4.2

This screen helps users to know to which date the controller can be used normally. After the due date, the system will be locked unless the time limit is unlocked or extended to a later date. Otherwise, no G code program can be executed manually or automatically. Please contact the dealer/service provider in case it is overdue.

This function enables users to set up a time limit when there is no time limit in existence. See the operation steps described below for **time limit** setup:

- 1. Press the **DGN** key to enter the screen of [DIAGNOSE].
- 2. Press the **PWD** to enter the password setup function bar.
- 3. Press the **EXPIRE** to display the time limit information.
- 4. Press the **SETTING** to enter the limit setup page.
- 5. After entering the password of legal permission, the system's time limit control is activated.

See the operation steps described below for revoking a time limit. Please contact the dealer/service provider for further information.

- 1. Press the **DGN** key to enter the screen of [DIAGNOSE].
- 2. Press the **PWD** to enter the password setup function bar.
- 3. Press the **EXPIRE** to display the remaining time information.
- 4. Press the **RELEASE** and a dialog box will pop up that requires users to enter the start code. See Figure 9.5.4.3

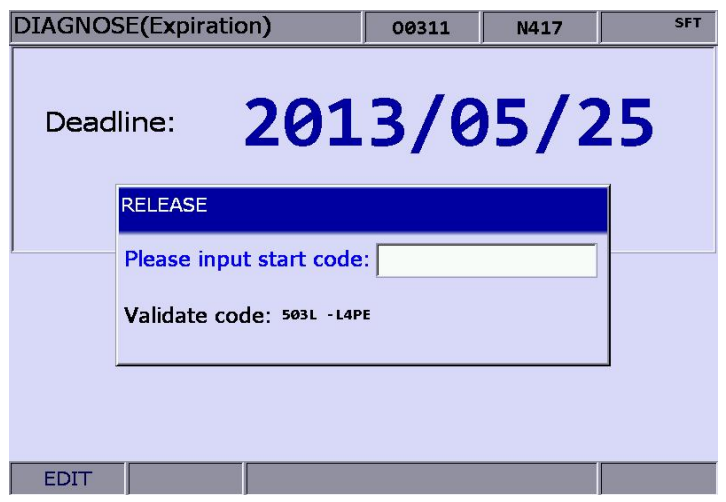

Figure 9.5.4.3

5. With proper authorization, enter the start code and press the **ENTER** key. Then, restart the system, the time limit is now unlocked.

Note: After the time limit is unlocked, the "deadline" field turns blank, as shown in Figure 9.5.4.4. The screen indicates that the system does not have a time limit set up.

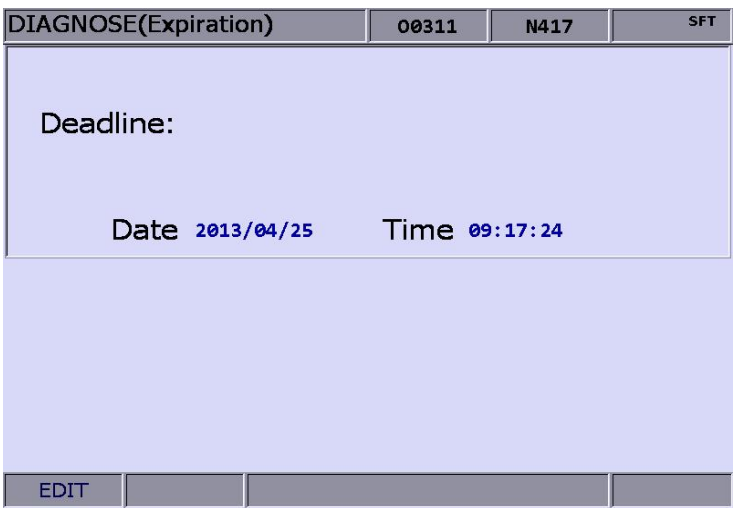

Figure 9.5.4.4

The management of time limit permission must go through the proper authorization to lock or unlock the time limit permission. When the time limit is activated, only when entering the correct password can the permission be unlocked. After the permission is unlocked, all time limit function is available, including password change and permission lock/unlock. The password is composed of up to 4 alphanumeric characters (symbol excluded).

See the operation steps described below for changing the password of time limit.

- 1. Press the **DGN** key to enter the screen of [DIAGNOSE].
- 2. Press the **PWD** to enter the password setup function bar.
- 3. Press the **EXPIRE** to display the remaining time information.
- 4. When the permission is locked, press the **EXP SCP** and the password entry dialog box will pop up for unlocking time limit.
- 5. Enter the valid password for time limit permission and press the **ENTER** key to unlock time limit permission and display relevant function items.
- 6. Press the **PWD CHG**, and an entry dialog box will pop up for users to enter old password once and new password twice for confirmation.
- 7. Enter passwords as prompted and press the **ENTER** key.

See the operation steps described below for revoking the time limit permission.

- 1. Press the **DGN** key to enter the screen of [DIAGNOSE].
- 2. Press the **PWD** to enter the password setup function bar.
- 3. Press the **EXPIRE** to display the remaining time information.
- 4. When the permission is locked, press the **EXP SCP** and the password entry dialog box will pop up for unlocking time limit permission.
- 5. Enter the valid password for time limit permission. Then, press the **ENTER** key to unlock the time limit permission and display relevant function items.

See the operation steps described below for locking the time limit permission.

- 1. Press the **DGN** key to enter the screen of [DIAGNOSE].
- 2. Press the **PWD** to enter the password setup function bar.
- 3. Press the **EXPIRE** to display the remaining time information.
- 4. When the permission is unlocked, press the **EXP SCP** for displaying the relevant function items.
- 5. Press the **LOCK** and resume the permission lock.

### **9.6 System information**

This function provides hardware and firmware program version of this system for system maintenance and performance optimization. It covers the options of system status, hardware and firmware serial number and equipment information.

See the operation steps described below for system status display:

- 1. Press the **DGN** key to enter the screen of [DIAGNOSE].
- 2. Press the **STATUS** to enter the screen of system information.
- 3. Press the **SYSTEM** to enter the screen of system status information.

The firmware serial number function displays the firmware version number as well. See the operation steps described below:

- 1. Press the **DGN** key to enter the screen of [DIAGNOSE].
- 2. Press the **STATUS** to enter the screen of system information.
- 3. Press the **FW SN** to display firmware version information as shown in the figure below.

|                         | DIAGNOSE(Firmware SN) | 00311          | N1         | <b>SFT</b> |  |
|-------------------------|-----------------------|----------------|------------|------------|--|
| No.                     | <b>Parameter Name</b> | <b>Status</b>  |            |            |  |
| $\mathbf{1}$            | Version 1             |                | 00.020     |            |  |
| $\overline{2}$          | Version 1 Date        |                | 2013-03-20 |            |  |
| $\overline{\mathbf{3}}$ | Version 2             |                | 00.029     |            |  |
| $\overline{4}$          | Serial number 1 (CP)  | 00.003         |            |            |  |
| 5                       | Serial number 2 (PA)  | 00.000         |            |            |  |
| 6                       | Serial number 3 (HM)  | 00.388         |            |            |  |
| 7                       | Serial number 4 (MO)  | 00.012         |            |            |  |
| 8                       | Serial number 5 (ML)  | 00.007         |            |            |  |
| $\overline{9}$          | Serial number 6 (FP)  | 00.005         |            |            |  |
|                         |                       |                |            |            |  |
| <b>JOG</b>              | RPD 100%              | <b>JOG 500</b> | $S$ 101%   |            |  |

Figure 9.6.1

See the operation steps described below for hardware serial number display:

- 1. Press the **DGN** key to enter the screen of [DIAGNOSE].
- 2. Press the **STATUS** to enter the screen of system information.
- 3. Press the **HW SN** to display hardware version information.

See the operation steps described below for equipment information display:

- 1. Press the **DGN** key to enter the screen of [DIAGNOSE].
- 2. Press the **STATUS** to enter the screen of system information.
- 3. Press the **M STATUS** to display the equipment information.
- 4. Users can enter the equipment information in this page or press the **DEL** to delete the equipment information where the cursor indicates.

### **9.7 Gain adjustment [Tuning]**

The auto gain adjustment enables the system and the servo drive to work out even better motion control to meet different mechanical requirements of various machines.

The NC controller accesses initial parameters of the servo and calibrates motion control with gain adjustment function. Then, it will send the result to the servo drive for unifying the control parameters of the controller and the servo drive. This brings the convenient when adjusting the gain and enhances the control accuracy for the system.

Sub menu items of this function are described with the function screen as shown in the figure below

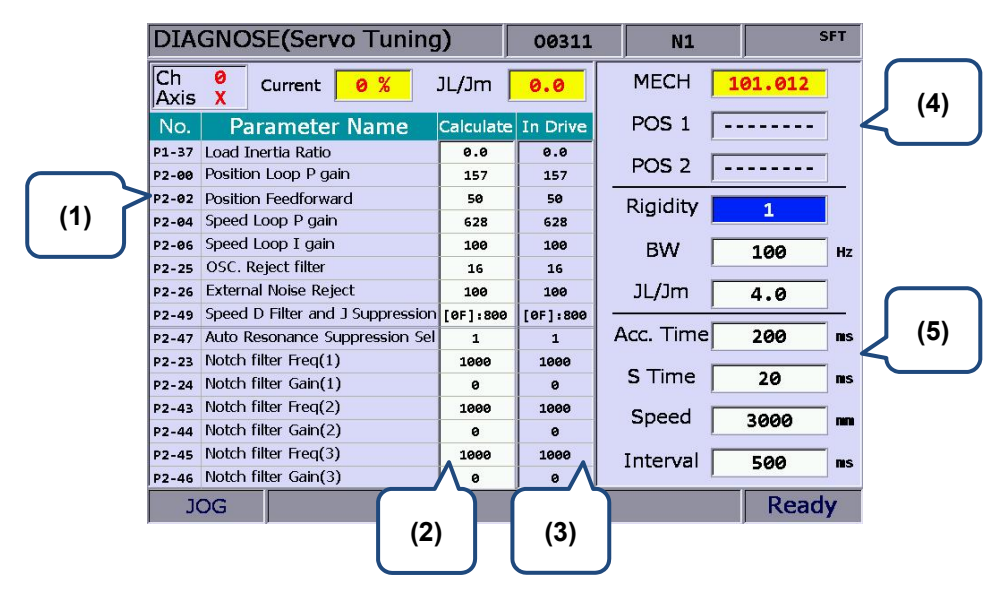

- (1) Servo parameter ID: Servo parameter Id and name;
- (2) Calculated results after adjustments: Display calculated results after auto gain;
- (3) Existing settings of the system: Indicates servo settings currently used by the system;
- (4) Anchor point setup: Anchor point 1 / Anchor point 2;

(5) Adjustment conditions.

 **Next axis:** This function switches axial gain settings. The auto gain can be adjusted by individual axis. After the first axis is adjusted, users need to switch to the next one for its adjustment. See the operation steps described below:

- 1. Press the **DGN** key to enter the screen of [DIAGNOSE].
- 2. Press the  $\blacktriangleright$  key to enter the next function page.
- 3. Press the **TUNING** to enter the auto gain setup page.
- 4. Press the **NEX AX** to switch to the next axis for its axial gain parameters setup.

**Read the Servo:** After the auto gain adjustment function is activated, its parameter values have been synchronized with those of the servo. To accommodate the function of gain adjustment, the calculated results after auto gain operation are not written back to the servo. This function can be used to restore servo parameters. See the operation steps described below:

1. Press the **DGN** key to enter the screen of [DIAGNOSE].

- 2. Press the  $\blacktriangleright$  key to switch to the next function page.
- 3. Press the **TUNING** to enter the auto gain setup page.
- 4. Press the **READ** to access parameter values from the servo.

 **Start, Jog←, Jog→, Positioning 1, Positioning 2:** This sets up the operation of auto gain adjustment. It starts auto gain adjustment and sets up the positioning direction and operation. See the operation steps described below for continuous operation (Single-axis operation):

- 1. Press the **DGN** key to enter the screen of [DIAGNOSE].
- 2. Press the  $\blacktriangleright$  key to switch to the next function page.
- 3. Press the **TUNING** to enter the auto gain setup page.
- 4. Press the  $\blacktriangleright$  key to switch to the next function page.
- 5. Press the **JOG**  $\leftarrow$  to move to the left positioning point.
- 6. Press the **POS 1** to set the left positioning point.
- 7. Press the **JOG**  $\rightarrow$  to move to the right positioning point.
- 8. Press the **POS 2** to set the right positioning point. The movement is now limited between both points.
- 9. Press the **RUN** to execute gain adjustment.
- 10. Press the **STOP** during auto adjustment. Then, the system will automatically calculate the best gain value.

**Gain calculation:** Users can change low-frequency rigid, bandwidth, or inertia ratio to fit individual machines. These values can be generated by this function automatically. See the operation steps described below for single axis operation:

- 1. Press the **DGN** key to enter the screen of [DIAGNOSE].
- 2. Press the  $\blacktriangleright$  key to switch to the next function page.
- 3. Press the **TUNING** to enter the auto gain setup page.
- 4. Use **1** and **V** keys to move the cursor to the low-frequency rigid, bandwidth, or inertia ratio fields for entering settings respectively.
- 5. Press the **COMPUTE** to generate new gain values.

**E** Gain and resonance write-in: New gain values are generated after the auto gain adjustment has stopped. If they are the expected optimization values, please use this function to write them in the servo drive. See the operation steps described below:

- 1. Press the **DGN** key to enter the screen of [DIAGNOSE].
- 2. Press the  $\blacktriangleright$  function key to switch to the next function page.
- 3. Press the **TUNING** to enter the auto gain setup page.
- 4. Gain values are generated automatically after gain adjustment is complete.
- 5. Press the **WR GAIN** to write gain values in the servo drive. Then, press the **WR NOTH** to write resonance suppression values in the servo drive.

Note:

- 1. The newly generated gain adjustment results must be written in the servo drive before it can take effect.
- 2. After gain and resonance write-in function is executed, the servo parameters are updated and the old ones cannot be recovered. Please do the write-in with care.

**Tapping adjustment:** This function fine tunes the machine and servo for tapping application. See the operation steps described below:

- 1. Press the **DGN** key to enter the screen of [DIAGNOSE].
- 2. Press the  $\blacktriangleright$  key to switch to the next function page.
- 3. Press the **TUNING** to enter the auto gain setup page.
- 4. Complete X-, Y- and Z-axis and spindle's gain adjustment first.
- 5. Repeatedly press the  $\blacktriangleright$  key to enter the last page.
- 6. Press the **TAP RIV** to switch to the operation screen.
- 7. Press the **TAP SET** again and the confirmation dialog box will pop up. Press **Y** (Yes) key and press the **ENTER** key to fine tune the machine for tapping.

**Servo parameter:** This function sets up the parameter for servo parameter display and setup in the gain adjustment screen:

- 1. Press the **DGN** key to enter the screen of [DIAGNOSE].
- 2. Press the  $\blacktriangleright$  key to switch to the next function page.
- 3. Press the **TUNING** to enter the auto gain setup page.
- 4. Repeatedly press the  $\blacktriangleright$  key to enter the last page.
- 5. Press the **SERVO** to enter the servo parameter screen.
- 6. Move the cursor to the specified field and type in relevant data. Then, press the **ENTER** key to set up a given field.

**Synchronized control:** This function can be applied when users need to synchronously control the master axis and slave axis. Before enabling this function, users have to complete the setting of parameters and channel. See the operation steps described below:

- 1. Firstly, complete the setting of parameter 361 ~ 366 and channel axis.
- 2. Press the **DGN** key to enter the screen of [DIAGNOSE].
- 3. Press the  $\blacktriangleright$  key to switch to the next function page.
- 4. Press the **TUNING** to enter the auto gain setup page.
- 5. Repeatedly press the  $\blacktriangleright$  key to enter the last page.
- 6. Press the **SYN** to switch to the operation screen.
- 7. Then, press the **POS SET** to complete the setting.

### **9.8 Import**

The system features a parameter import/export function for managing system parameters. Users can import correct parameters recover the system and export the modified parameter files for backup. This function can only be used with proper permissions. It can efficiently troubleshoot the system with parameter errors.

See the operation steps described below for parameter import:

- 1. Press the **DGN** key to enter the screen of [DIAGNOSE].
- 2. Press the  $\blacktriangleright$  key to switch to the next function page.
- 3. Press the **IMPORT** to display window of [FILE] (see Figure 9.8.1). Use and **A** keys to select the file path and press the **ENTER** key to access the file.

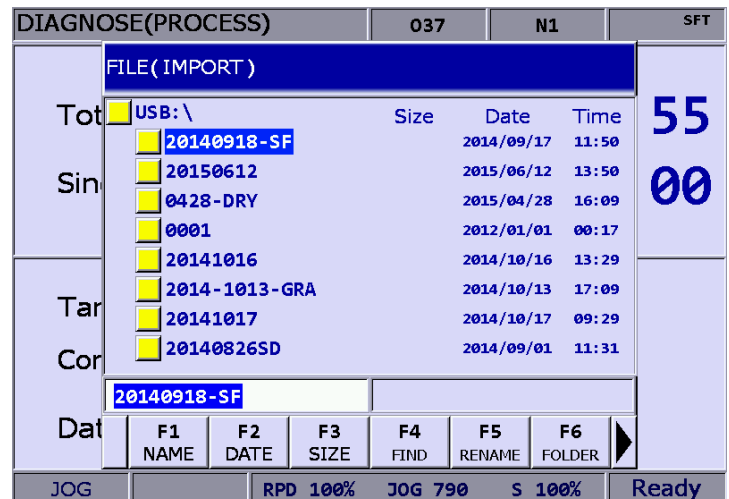

Figure 9.8.1

4. Use  $\Box$ ,  $\Box$ , and  $\Box$  keys to move the cursor. Press the **ENTER** key to check the parameter items to be imported.

5. Press the **SEL ALL** to select all or press the **CLR ALL** to cancel the selected items to be imported.

| DIAGNOSE(Import/Export)                                            |                                                    |              |                                                                                                    | 037            | N1     | <b>SFT</b> |
|--------------------------------------------------------------------|----------------------------------------------------|--------------|----------------------------------------------------------------------------------------------------|----------------|--------|------------|
| $\blacksquare$ NC Info<br>田<br>$\nabla$ SERVO<br><b>ALARM</b><br>由 | $\nabla$ MLC Program<br>Soft Panel<br><b>MACRO</b> | N.<br>田<br>肁 | <b>SYSTEM</b><br>$\nabla$ comp<br>$\nabla$ usr var<br>$\nabla \vert$ M var<br>$\nabla$ m info<br>$\nabla$ Macro<br>$\nabla$ coord<br>$\nabla$ cutter<br>MLC Hold Mem |                |        |            |
| <b>JOG</b>                                                         |                                                    | RPD 100%     |                                                                                                    | <b>JOG 790</b> | S 100% | Ready      |

Figure 9.8.2

6. Press the **IMPORT** to display the dialog box for confirmation. Enter **Y** (yes) and press the **ENTER** key, the data in the file will be imported to the system. Then, the importing progress will be displayed until it is complete.

| DIAGNOSE(Import/Export)                                                                                       |                                                                                   | 037            | N1       | <b>SFT</b> |  |  |
|----------------------------------------------------------------------------------------------------|-----------------------------------------------------------------------------------|----------------|----------|------------|--|--|
| $\blacksquare$ NC Info<br>田<br><b>V</b> SERVO<br><b>ALARM</b><br>肁<br>$\nabla$ MLC Program<br>Soft Par IMPORT | $\nabla$ system<br>田<br>$\nabla$ comp<br>$\overline{N}$ usr var<br>$\nabla$ m var |                |          |            |  |  |
| <b>MACRO</b>                                                                                                  |                                                                                   |                |          |            |  |  |
| Are you sure to execute ?(Y/N)                                                                                |                                                                                   |                |          |            |  |  |
|                                                                                                    |                                                                                   |                |          |            |  |  |
|                                                                                                    |                                                                                   |                |          |            |  |  |
|                                                                                                    |                                                                                   |                |          |            |  |  |
|                                                                                                    |                                                                                   |                |          |            |  |  |
| <b>JOG</b>                                                                                                    | RPD 100%                                                                          | <b>JOG 790</b> | $S$ 100% |            |  |  |

Figure 9.8.1

### **9.9 Export**

**Export function:** System parameters may be modified to meet the requirements of different applications. After the system is optimized, this function can be used to export parameter values for backup and control. The exported file type includes parameter file, MLC and software panel. Please note that this function can be used only with proper permissions.

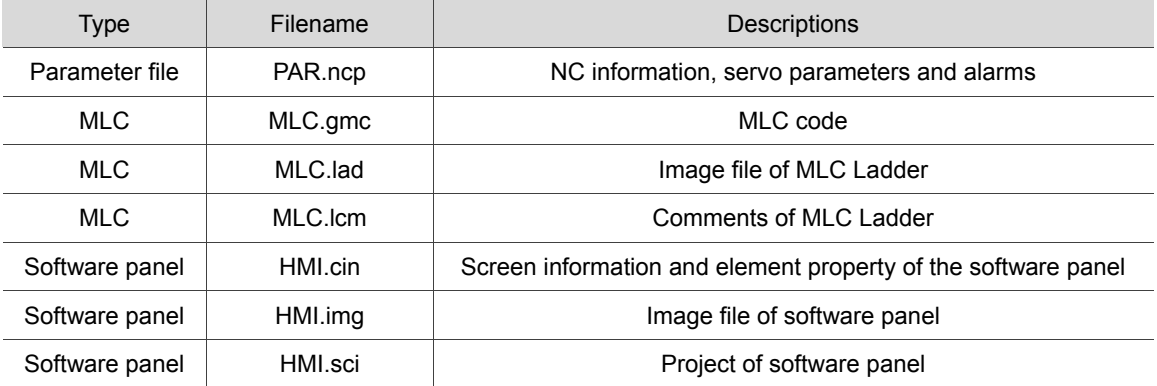

See the operation steps described below for parameter export:

- 1. Press the **DGN** key to enter the screen of [DIAGNOSE].
- 2. Press the  $\blacktriangleright$  key to switch to the next function page.
- 3. Press the **EXPORT** to enter the screen of parameter export selection.
- 4. Use  $\Box$ ,  $\Box$ , and  $\Box$  keys to move the cursor. Press the **ENTER** key to check the items to export. Users may press the **SEL ALL** to select all or press the **CLR ALL** to cancel all the sleceted items to export.

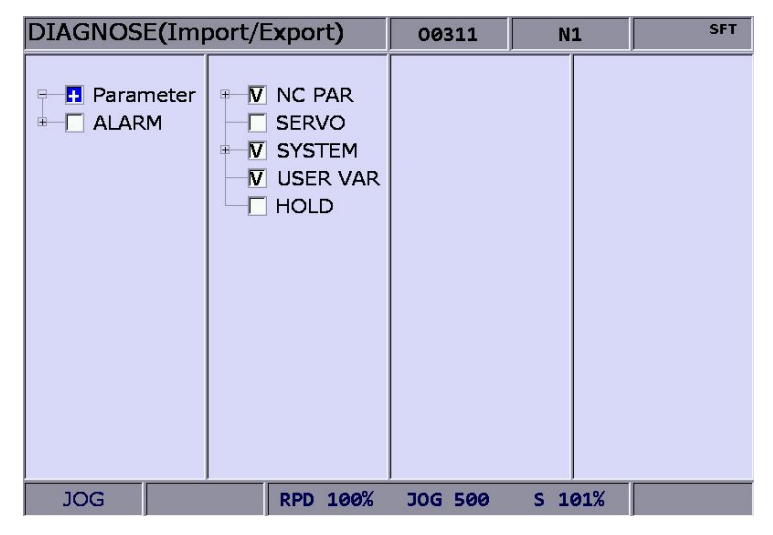

Figure 9.9.1

5. Press the **EXPORT** to display the window of [FILE] (see Figure 8-9-2). Use **a** and **v** keys to select the file path of the saving destination or directly enter the file path in the directory. Then, press the **ENTER** to save the exported data in the specified data file.

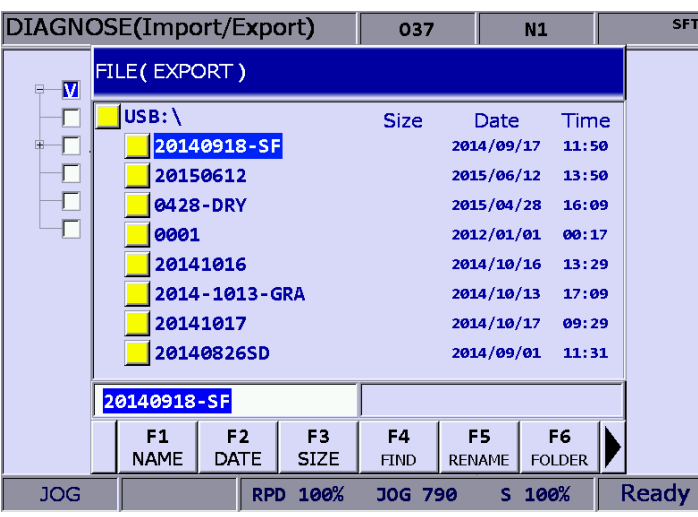

Figure 9.9.2

- 6. After confirmed, the exporting progress will be shown before it is complete.
- 7. To create a new file and save the exported data to this file (see Figure 9.9.2), please name this file and then press the **FOLDER** to save the data.
- 8. If the destination already contains an exported data file, a popup window will display "Update backup folder! Are you sure to execute?". Press **Y** (yes) and then press the **ENTER** key to replace the existing data file.

| DIAGNOSE(Import/Export)                                                                            |                                                                             | MP002-01.                  | N1 | mm |  |  |  |
|----------------------------------------------------------------------------------------------------|-----------------------------------------------------------------------------|----------------------------|----|----|--|--|--|
| $\blacksquare$ NC Info<br>$\Box$<br><b>V</b> Servo<br>$\nabla$ ALARM<br>由一<br>$\nabla$ MLC Program | $\nabla$ System<br>H<br>$\nabla$ COMP<br>$\nabla$ usr var<br>$\nabla$ m var |                            |    |    |  |  |  |
| Confirm<br>Update backup folder! Are you sure to execute ?(Y/N)                                    |                                                                             |                            |    |    |  |  |  |
|                                                                                                    | M                                                                           | <u>ויובכ דוטוס זיוכו ו</u> |    |    |  |  |  |
|                                                                                                    |                                                                             |                            |    |    |  |  |  |
|                                                                                                    |                                                                             |                            |    |    |  |  |  |
|                                                                                                    |                                                                             |                            |    |    |  |  |  |
| EDIT                                                                                               |                                                                             |                            |    |    |  |  |  |

Figure 9.9.3

9. In addition, the file management function [FILE] can be operated by related function keys. (See Figure 9.9.2)

### **9.10 Multi language download**

Language support of the group screens and function bars includes both Chinese and English. For other language support, please enhance the interface language with this multi-language downloading function. **Please contact the dealer/service provider for details.**

### **9.11 LOGO download [LOGO WR]**

The startup screen of the system can be customized with user exclusive contents for logo presentation or other uses with this function. This function can be used only with proper permissions.

See the operation steps described below:

- 1. Press the **DGN** key to enter the screen of [DIAGNOSE].
- 2. Repeatedly press the  $\blacktriangleright$  key to enter the function bar for displaying the next page.
- 3. Insert a USB drive containing the correct NC300 system startup screen file.
- 4. Press the **LOGO WR**, a dialogue box will pop up.
- 5. Enter **Y**. It automatically accesses and loads in the start-up file from the USB.
- 6. Restart the system after the LOGO image file is updated.

### **Alarm (ALM) Group**

# 10

The ALM group displays current alarm messages sent by the system, enabling the user to clear the program errors accordingly.

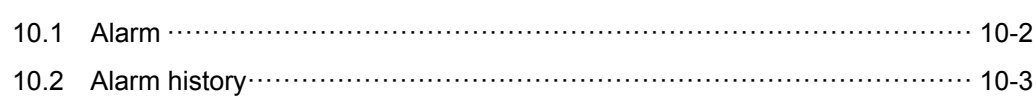

When an error occurs during the execution or the command format is incorrect, the system will automatically prompt alarm messages. The ALM group displays current alarm messages sent by the system for users to clear the error accordingly. Apart from displaying the current alarms, this group also keeps a record of previous alarms.

Note: Here we use **Framed Text** to indicate the keys in primary control panel. And **boldface letter** is used for indicating the function key.

### **10.1 Alarm**

When an alarm occurs, it is required to troubleshoot the issue that has caused the alarm. Press the **RESET** key to reset the system back to the initial status. See the figure below for the alarm display. The marked area in the figure is the displaying area for alarm messages.

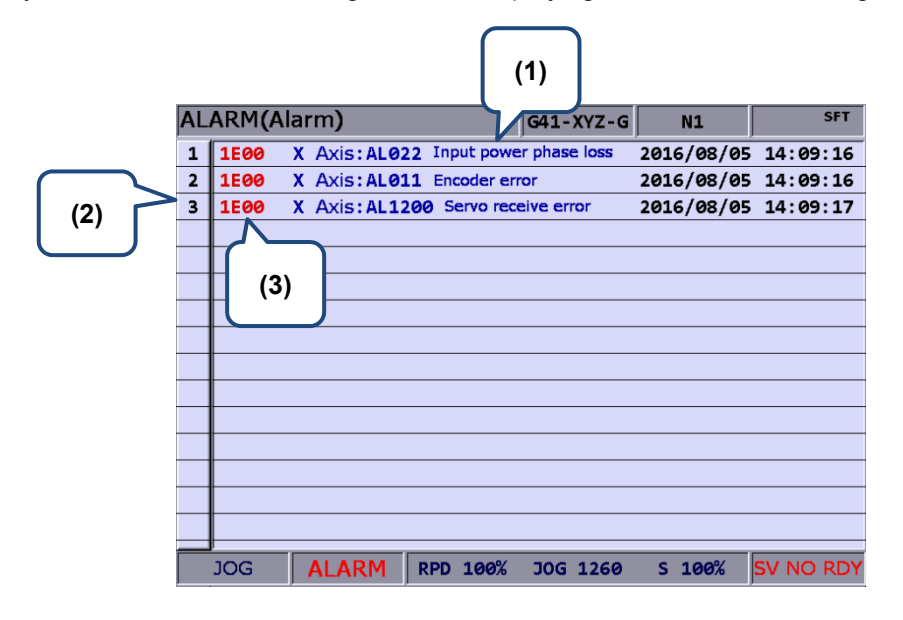

Figure 10.1.1

- (1) Alarm description (3) Alarm code
- (2) Sequence number of alarms

See the steps described below for the alarm message displaying and clearing:

- 1. Press the **ALM** key to enter the screen of [Alarm].
- 2. Press the **Alarm** to enter the current alarm message screen.
- 3. Use the **RESET** key to clear the alarm message now shown on the screen.

### **10.2 Alarm history**

This function records alarms and the related information generated by the system. Users may review all errors during program execution by sequence of the alarm time and type for troubleshooting and analysis. Data contained in each alarm record covers the occurring time and name of alarm. This screen displays up to 512 data. Apart from displaying messages, this function enables users to clear all alarm history. See figure below.

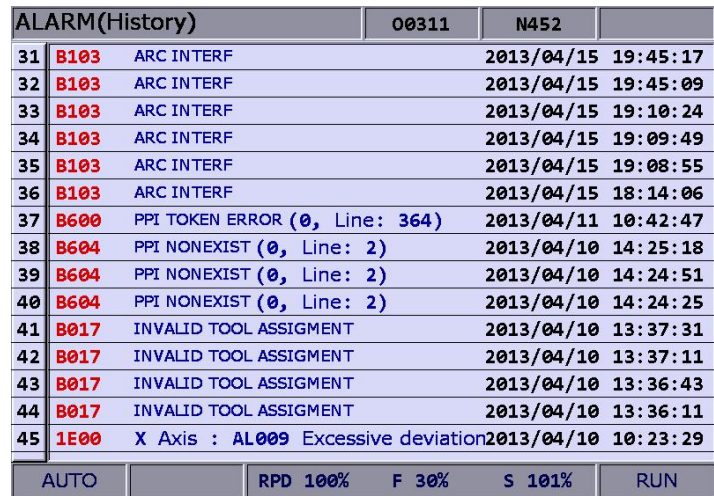

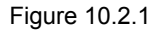

See the steps described below to clear all alarm history:

- 1. Press the **ALM** key to enter the screen of [Alarm].
- 2. Press the **History** to enter the alarm history page.
- 3. Press the **CLR ALL** and the confirmation dialog box will pop up.
- 4. Press **Y** (yes) key then press the **ENTER** key and all alarm records will be removed.

(This page is intentionally left blank.)

10

### **Graphic (GRA) Group**

The GRA group displays trails during program running to help ensuring the correctness of the motion specified by G codes.

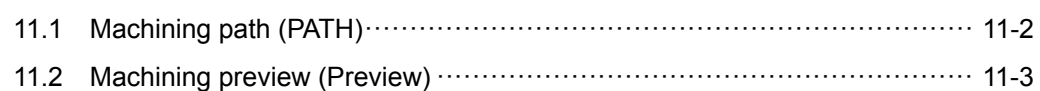

The GRA group displays trails during program running to help ensuring the correctness of the motion specified by G codes. It enables users to preview the machining path and perform simulation of the current machining task. Its function also includes G code format examination and machining path preview.

Note: Here we use **Framed Text** to indicate the keys in primary control panel. And **boldface letter** is used for indicating the function key.

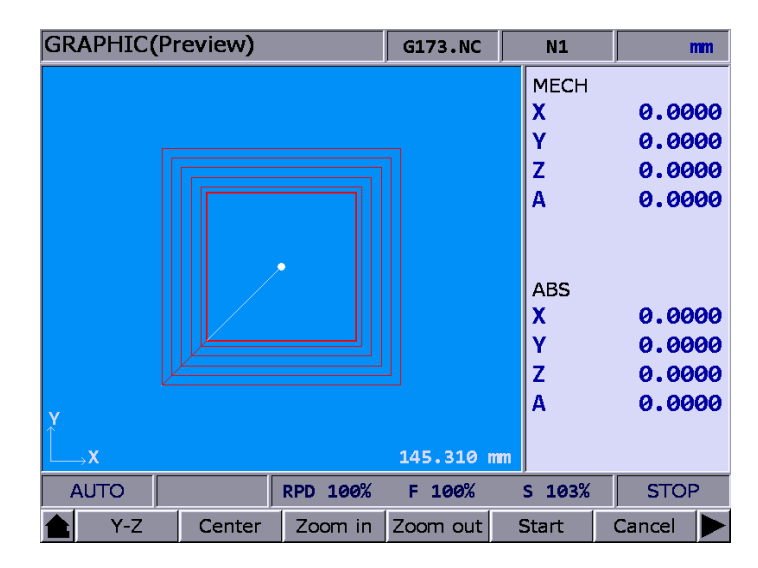

### **11.1 Machining path (PATH)**

When executing machining program, if the screen is switched to GRA group, the system will draw the motion track of the current program in the screen. When it is used for machining, this function can help to check if the path conforms to the machining task. The motion track will be drawn when the machining program is executed. And movement tracking of X-Y, Y-Z, X-Z as well as X-Y-Z plane will be provided. Users may zoom in, zoom out and moving the graph display. Use graph parameter 14003 to setup the display mode. Users may setup the positive position based on the machine type. When enabling machining path (PATH), the function of machining preview (PREVIEW) is disabled. See the operation steps below:

- 1. Press the **GRA** key to enter screen of [GRAPHIC].
- 2. Press the **CUTTING PATH** to the graphic display function.
- 3. Press the **X-Y is the initial panel** to display the movement trail for plane of X-Y; or press the same key again to for plane of Y-Z ; or press the same key again to display the plane of X-Z; or press the same key again for plane of X-Y-Z. (Turning system displays only the plane of X-Z, and thus cannot select different planes.)
- 4. When machining program is running, entering GRA group will start the drawing. Press the **STOP DRAW** to stop the drawing function of machining path. Press the **DRAW** to continue the drawing.
- 5. Press the **CENTER** to move the current motion display to the center. Press the **ZOOM IN** or the **ZOOM OUT** to magnify or minimize the display.
- 6. Press **UP**, **DOWN**, **LEFT** and **RIGHT** keys (on the function bar at next page) to move the graph.

### **11.2 Machining preview (Preview)**

This function is to preview the graph of machining path. It allows users to check if the format of G code is correct and preview the motion path without actually operating the machine tools. The machining preview displays the visual angle of X-Y, Y-Z, X-Z and X-Y-Z. Users may also zoom in/out and move the graph. The related parameters are the same as described in section 11.1. When enabling this function, actual machining operation is not allowed. Function of displaying machining path and machining preview cannot be activated at the same time. When enabling the function of machining path, please cancel the preview function or press the **RESET** key. See the operation steps below:

- 1. Press the **GRA** key to enter screen of [GRAPHIC].
- 2. Press the **PREVIEW** to enter the screen for machining preview.
- 3. Press the **X-Y is the initial panel** to display the movement trail for plane of X-Y; or press the same key again for plane of Y-Z ; or press the same key again for plane of X-Z; or press the same key again for plane of X-Y-Z. (Turning system displays only the plane of X-Z, and thus cannot select different planes.)
- 4. Press the **PREVIEW** to view the machining result of G code file. Press the **CANCEL PREVIEW** to stop the preview.
- 5. Press the **CENTER** to move the previewing graph to the center of the displaying frame. Press the **ZOOM IN** or the **ZOOM OUT** to magnify or minimize the display.
- 6. Press **UP**, **DOWN**, **LEFT** and **RIGHT** keys (on the function bar at next page) to move the graph.

Notes:

- 1. When activating the display of machining path, function of machining preview cannot be enabled.
- 2. When machining preview is enabled, actual machining operation is not allowed. Function of machining path and machining preview cannot be activated at the same time; before enabling machining path, please cancel the preview or press the **RESET** key.
- 3. During machining preview, switching the mode will force the preview function to be canceled.
- 4. If the preview has been canceled, the next preview will start from the initial block when enabling again.
- 5. The graph of machining path and machining preview might exceed the displaying frame because of the setting of workpiece coordinates. When drawing or preview is started, if users find no path or graph displays inside the frame, please press the **CENTER** key to move the current tracking to the center of the frame.

(This page is intentionally left blank.)

## 12 **Parameter (PAR) Function**

The PAR group has included a full range of function controls in the numerical control system. This chapter illustrates parameter settings and functions.

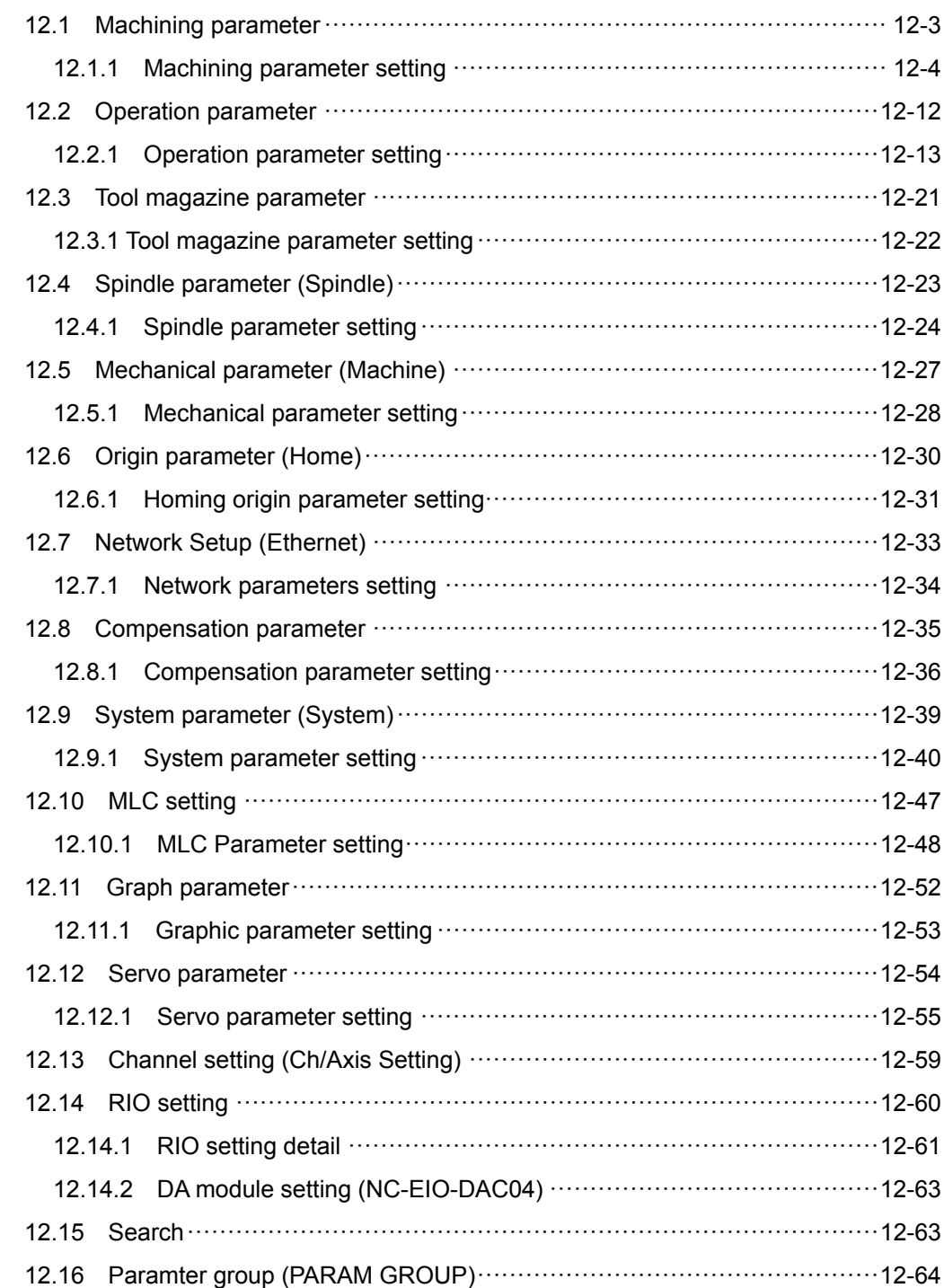

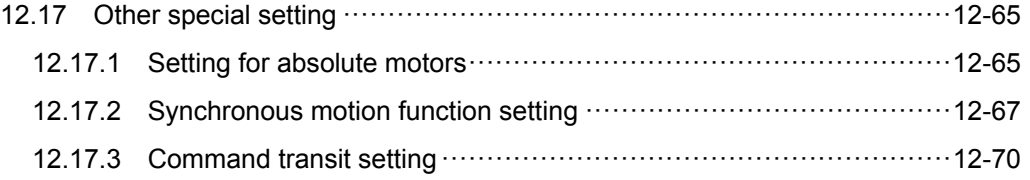

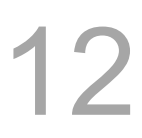

**PAR Group** regulates and sets up a full range of system control and computing parameters for easy management and optimized setup. The PAR group covers the setup of parameters for operation, tool magazine, machining, spindle, mechanical, origin, compensation, and system. **After completing the parameter setting, please validate the setting according to their parameter types. There are three types: S: Power-off the servo drive; P: Power-off the** 

**system; R: Press the RESET key.** 

Note: In the following parameter tables, parameters with " • " symbols are for turning only. Parameters without " " symbols are for all NC series.

Note: Here we use **Framed Text** to indicate the keys in primary control panel. And **boldface letter** is used for indicating the function key.

### **12.1 Machining parameter**

The machining parameter sets up parameters for the maximum cutting speed, cutting and smoothing acceleration and deceleration time. These parameters bring a huge impact on machining quality. For the best operation effect, please set up these parameters based on actual requirements.

See the operation steps below:

- 1. Press the **PAR** key to enter the screen of [PARAMETER].
- 2. Press **Process** to enter the screen of machining parameter setup.
- 3. Use  $\Box$  and  $\Box$  keys to move the cursor to the desired data field, and enter the proper values (Refer to the recommended values displayed at lower right corner of the screen) as shown in Figure 12.1.1.
- 4. Press the **ENTER** key to complete the setting.

| <b>PARAMETER(Process)</b>                 |                                  |  | N1  |   | <b>SFT</b> |              |
|-------------------------------------------|----------------------------------|--|-----|---|------------|--------------|
| No.                                       | <b>Parameter Name</b>            |  |     |   |            | Value        |
| 309                                       | Nominal arc feed rate<br>R       |  |     |   |            | 1000         |
|                                           | 310 Minimal arc feed rate        |  |     | R |            | 500          |
| 311                                       | Overlapped speed reduction ratio |  |     | R |            | 200          |
| 312                                       | Cutting speed level              |  |     | R |            | ø            |
| 313                                       | Smooth level                     |  |     | R |            | $\mathbf{1}$ |
| 314                                       | G1 speed<br>P                    |  |     |   |            | ø            |
|                                           | 315 FO Speed<br>P                |  |     |   |            | 100          |
| 316                                       | G00 Rapid speed<br>R             |  |     |   |            | 5000         |
| 317                                       | G00 Rapid ACC/DEC time<br>R      |  |     |   |            | 50           |
| 318                                       | Maximum moving speed<br>R        |  |     |   | 5000       |              |
| 319                                       | ACC/DEC time<br>R                |  |     |   | 150        |              |
| 320                                       | S curve time constant<br>R       |  |     |   |            | 20           |
| 321                                       | ACC/DEC time<br>R                |  |     |   |            | 15           |
| 322 S curve time constant<br>$\mathbb{R}$ |                                  |  |     |   | 5.         |              |
| 323 Arc. Radius tolerance<br>$\mathbb{R}$ |                                  |  |     |   | 20         |              |
| Range: 10 ~ 50000 (mm/min)                |                                  |  |     |   |            |              |
| <b>JOG</b><br>Ch <sub>o</sub>             |                                  |  | 1/3 |   |            |              |

Figure 12.1.1

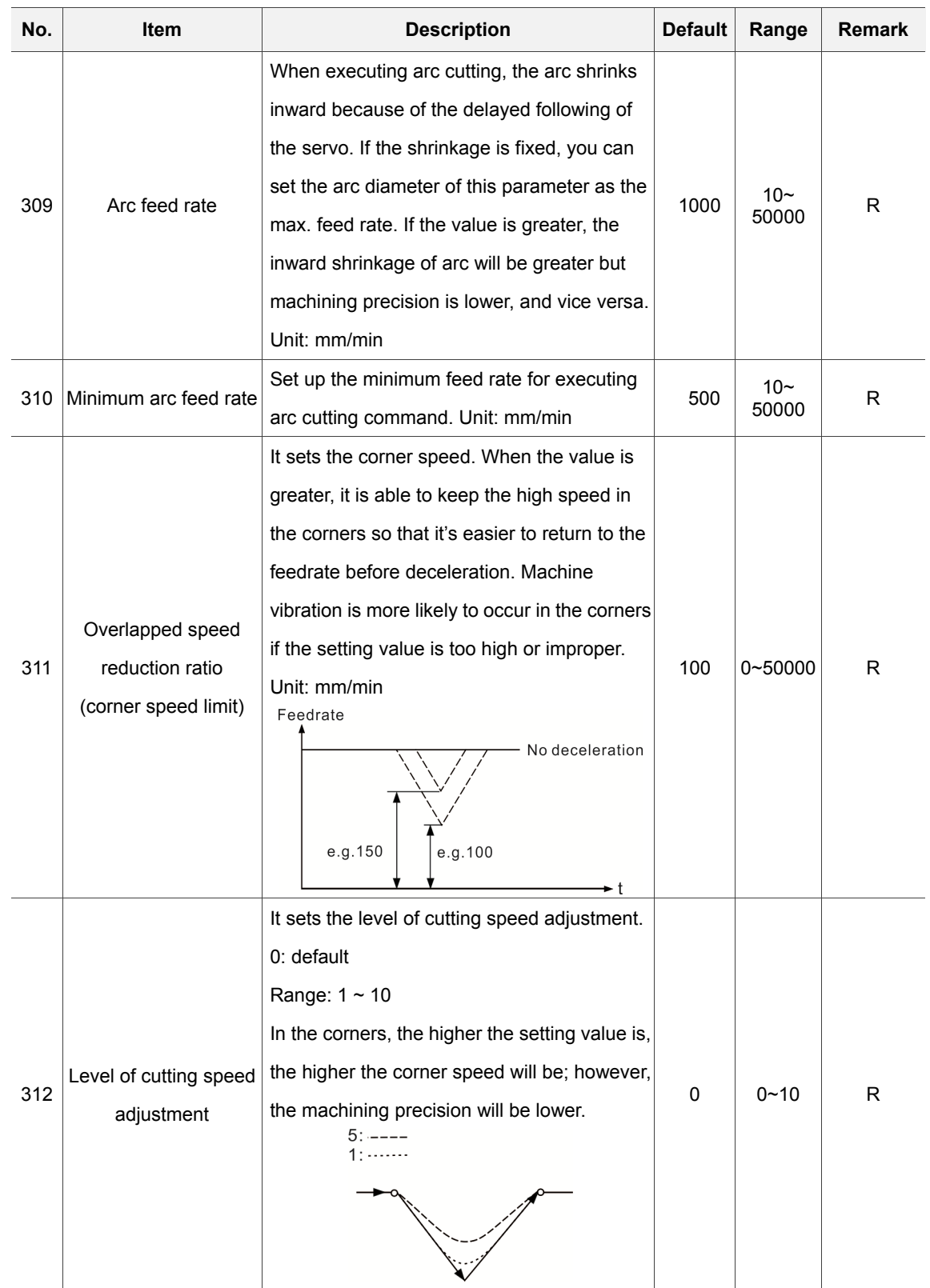

### **12.1.1 Machining parameter setting**

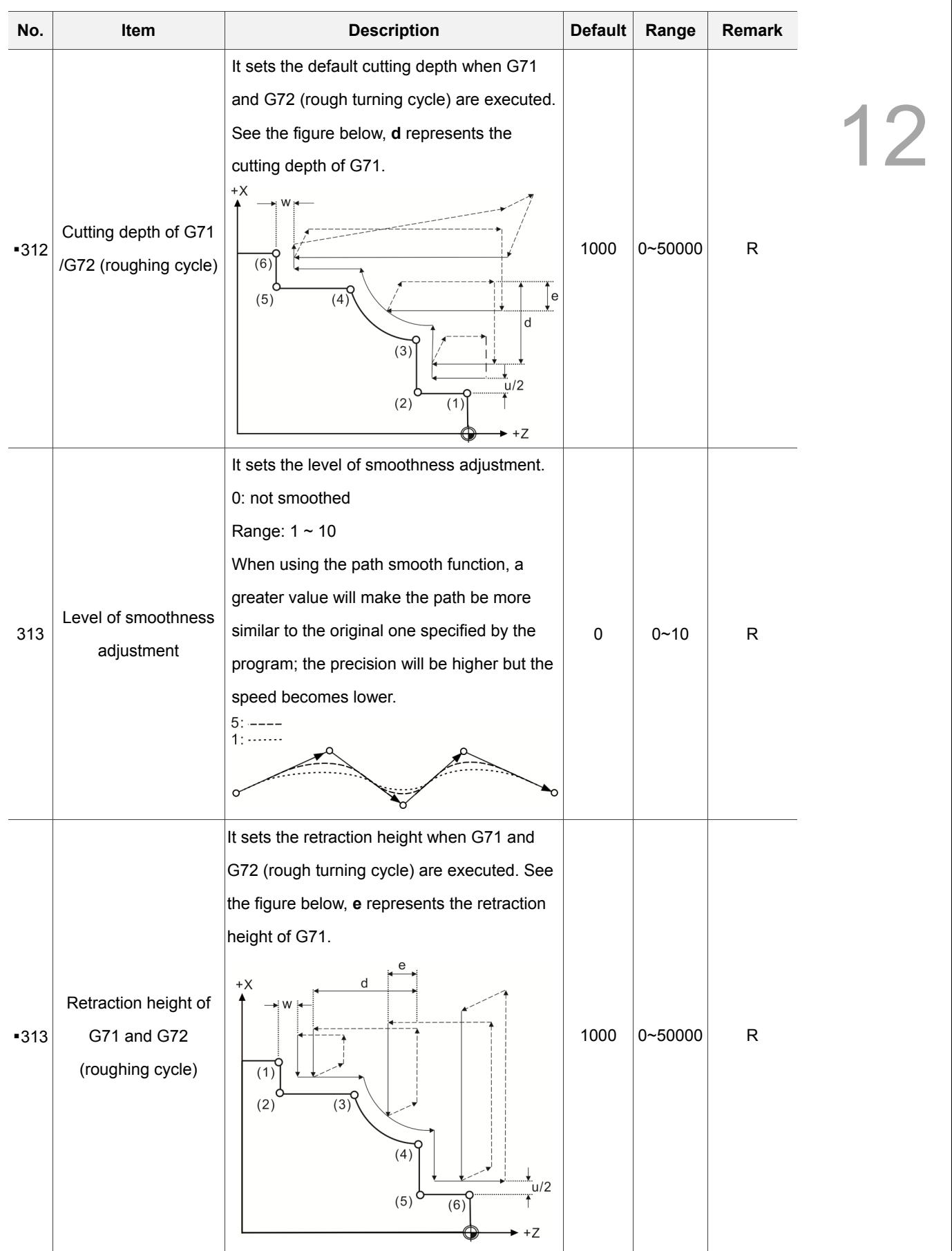

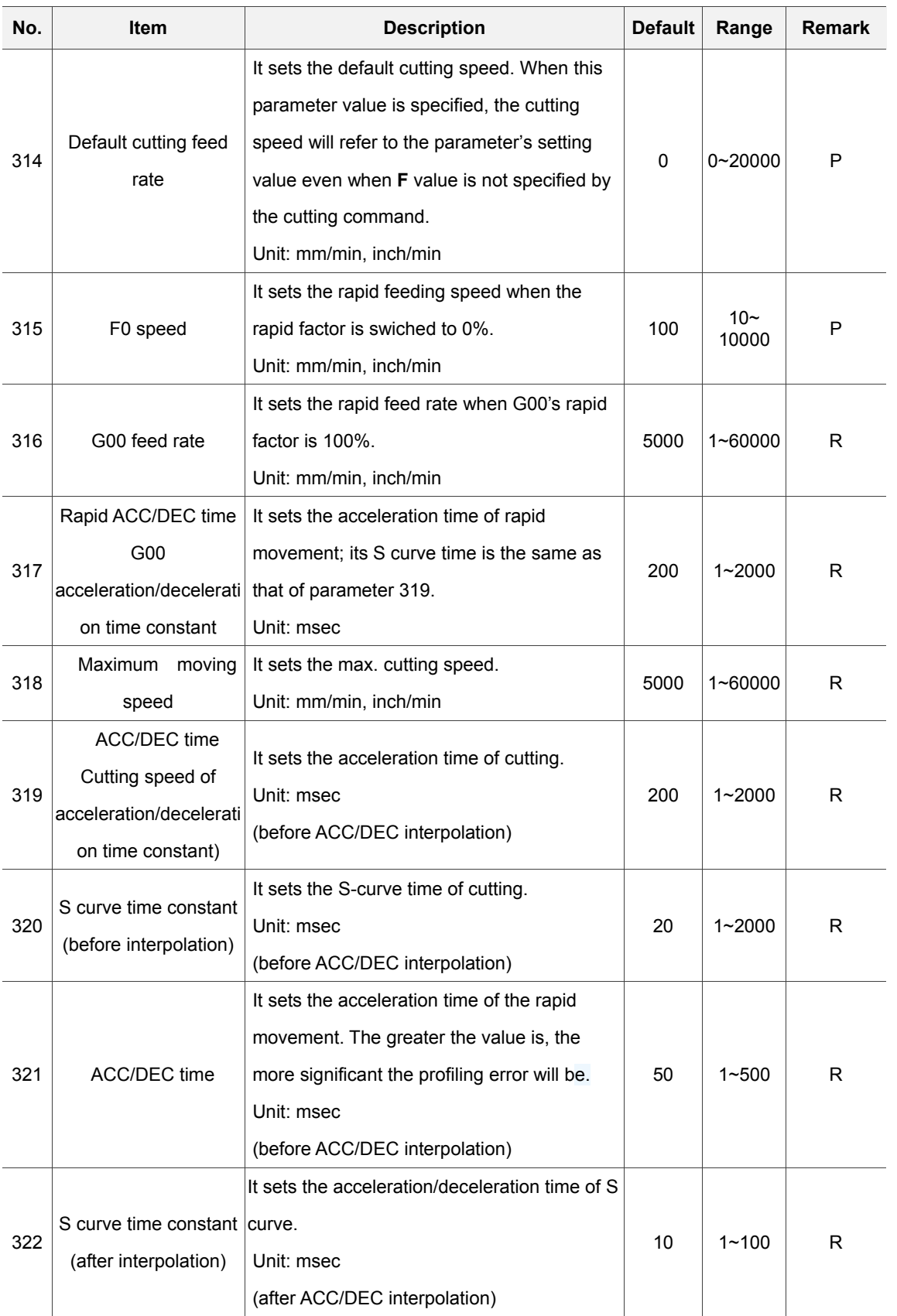

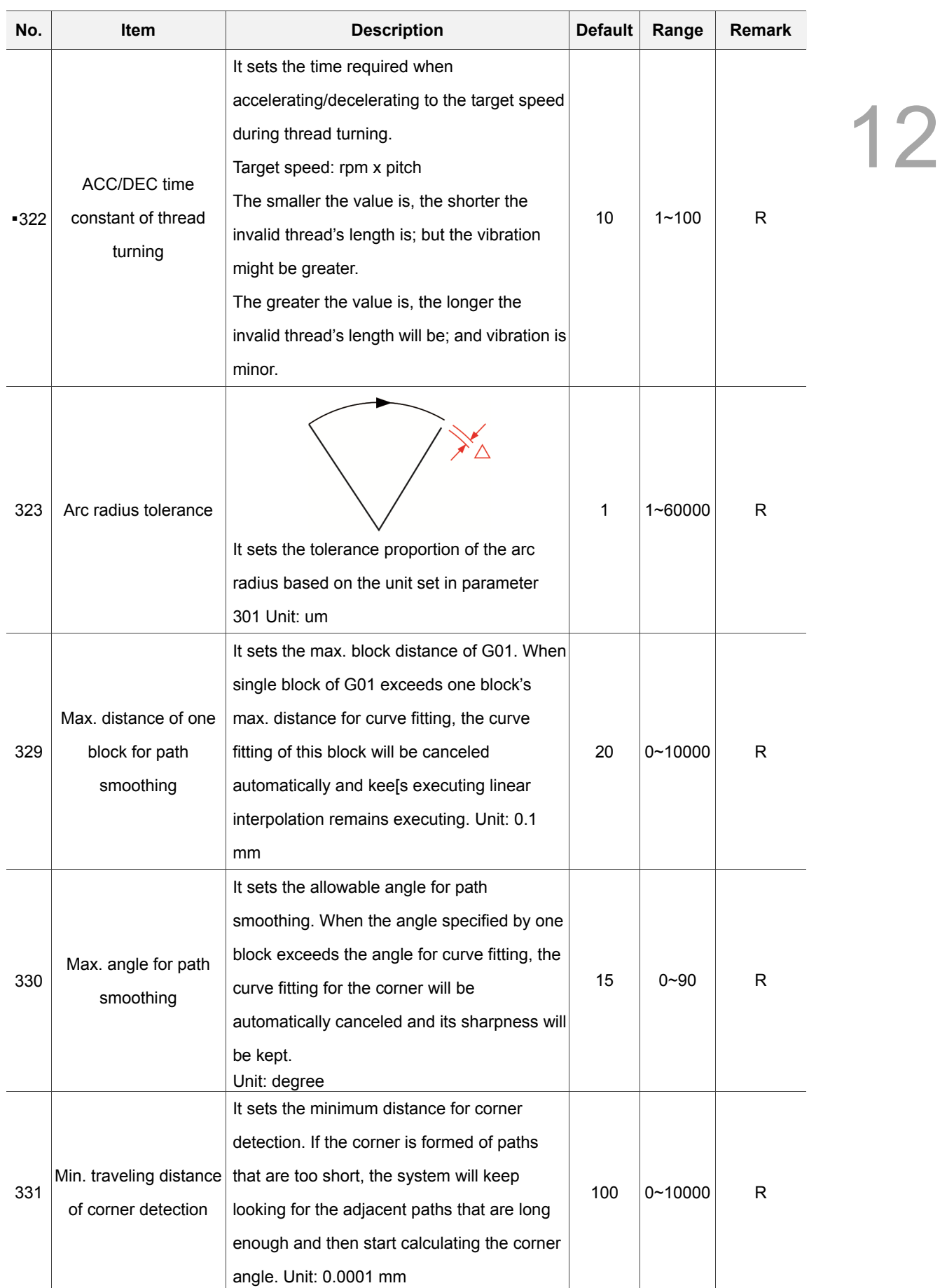

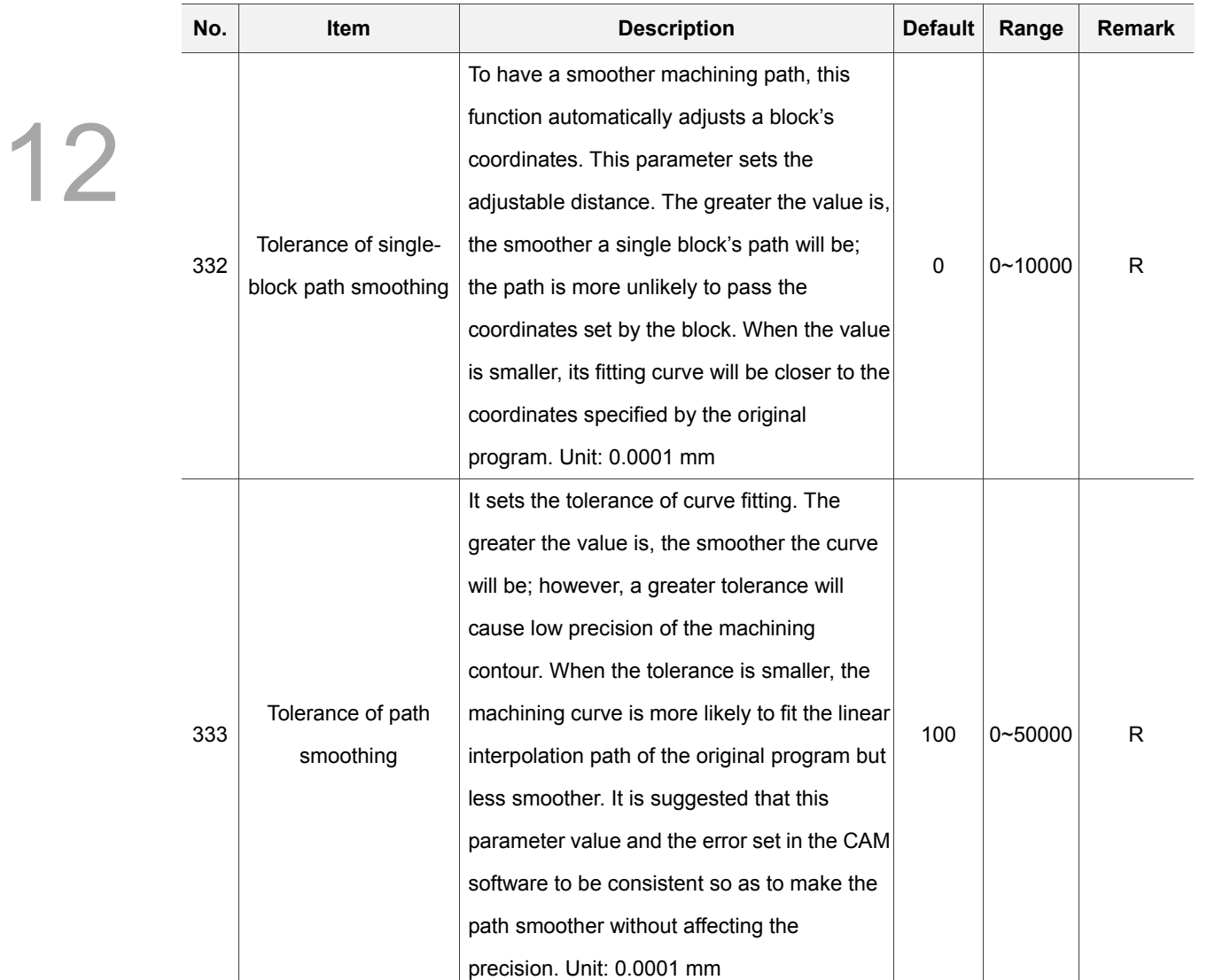

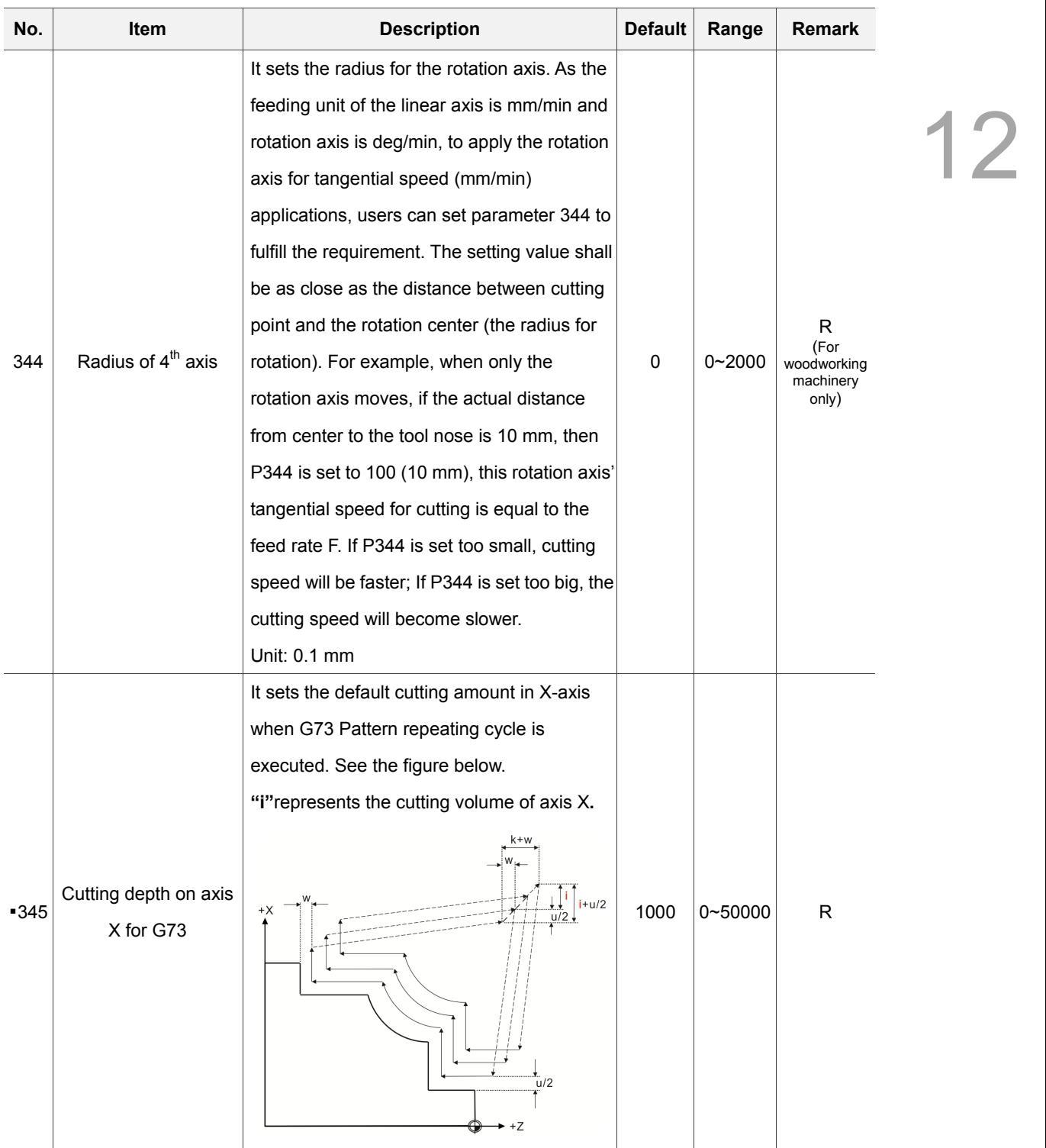

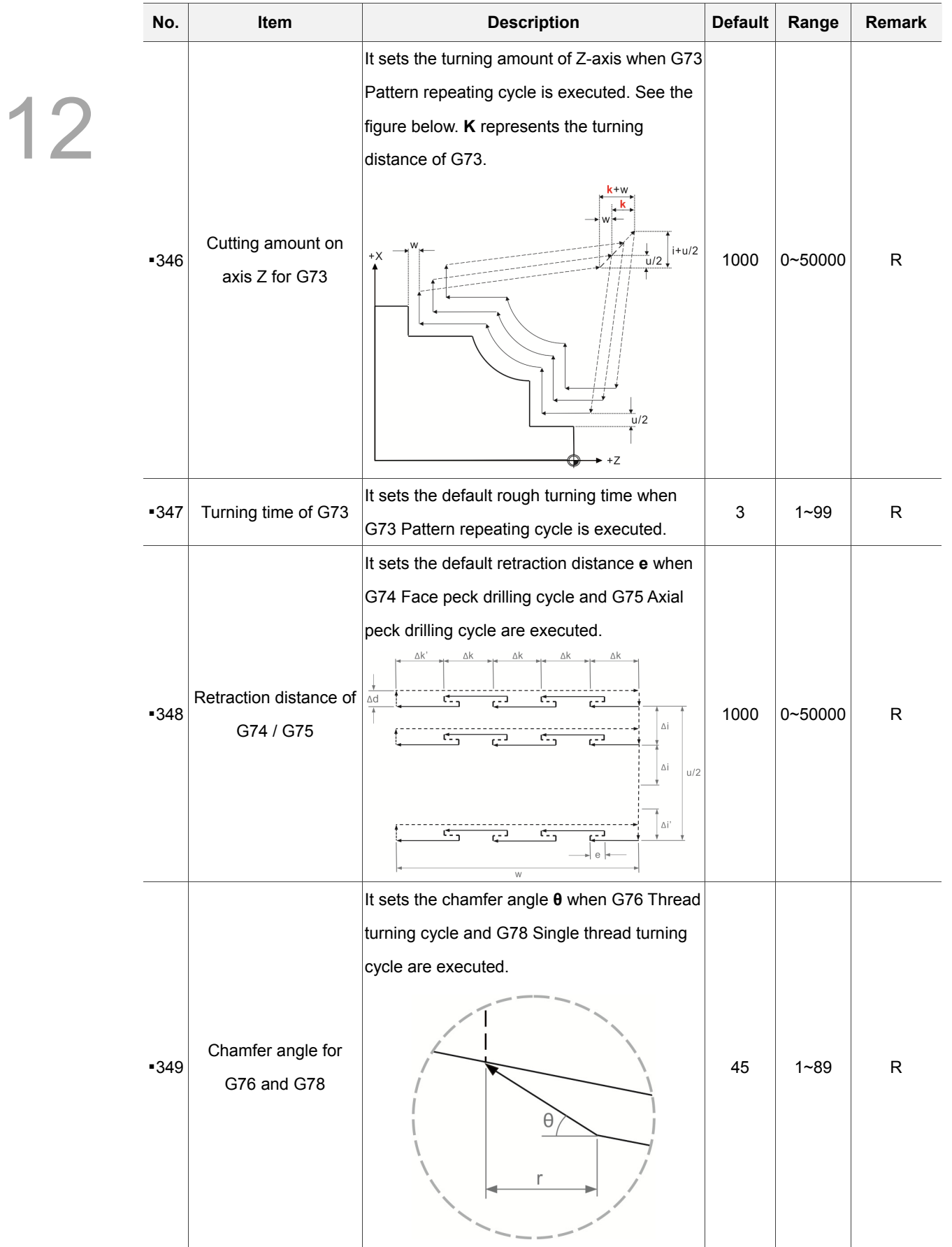

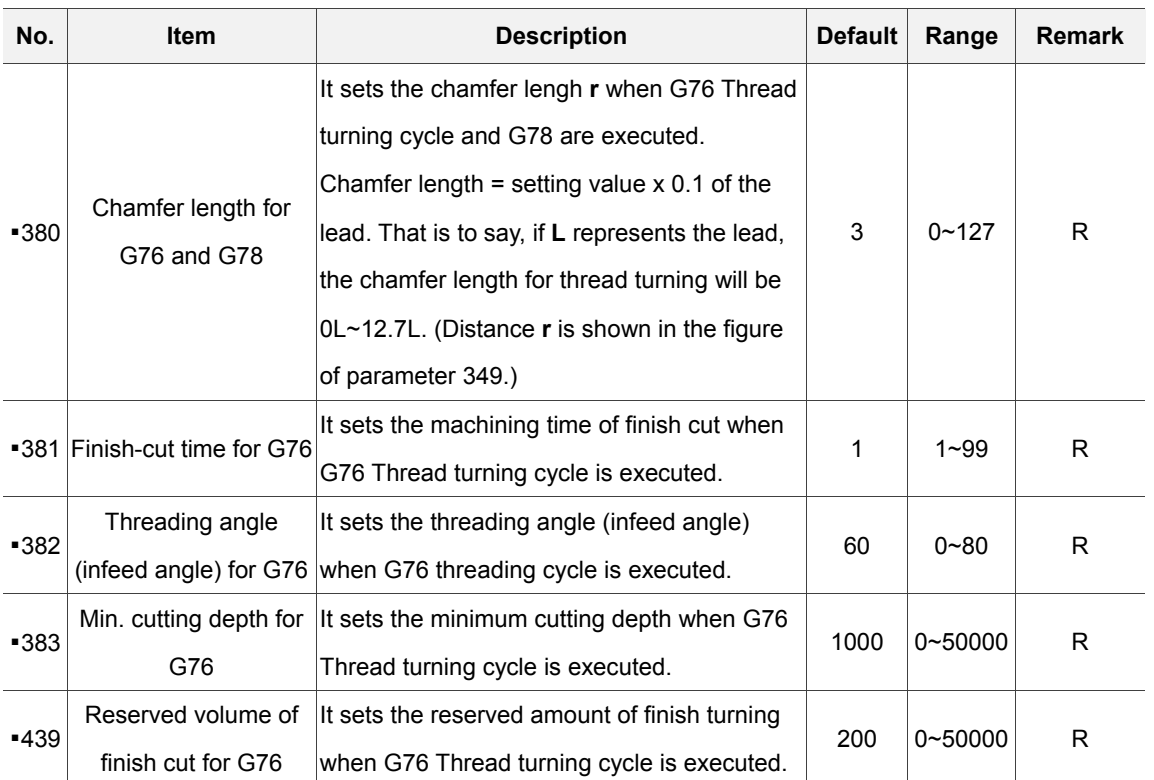
### **12.2 Operation parameter**

Users can combine the execution and computing of a macro program in the G code file for composite motions. Users also can control or execute the execution of a macro program in the

#### screen of [**PARAMTER (Operation)**].

- 1. Press the **PAR** key to enter the screen of [PARAMETER].
- 2. Press the **Operate** to enter the operation parameter setup screen.
- 3. Use  $\Box$ ,  $\Box$ ,  $\Box$  and  $\Box$  keys to move the cursor to the desired data field, and enter the proper values (Refer to the recommended values displayed at lower right corner of the screen) as shown in Figure 12.2.1.
- 4. Press the **ENTER** key to complete the setting.

|                         | <b>PARAMETER(Operation)</b> |  |                       | 00311 | N <sub>1</sub> | <b>SFT</b>            |  |
|-------------------------|-----------------------------|--|-----------------------|-------|----------------|-----------------------|--|
| No.                     |                             |  | <b>Parameter Name</b> |       |                | Value                 |  |
| $\overline{\mathbf{3}}$ | GO9010                      |  |                       |       | $\mathbb{R}$   | $\boldsymbol{\theta}$ |  |
| 4                       | GO9011                      |  |                       |       | $\mathbb{R}$   | ø                     |  |
| 5                       | GO9012                      |  |                       |       | R              | 23                    |  |
| 6                       | GO9013                      |  |                       |       | $\mathbb{R}$   | 24                    |  |
| 7                       | GO9014                      |  |                       |       | $\overline{R}$ | ø                     |  |
| 8                       | GO9015                      |  |                       |       | $\mathbb{R}$   | ø                     |  |
| 9                       | GO9016                      |  |                       |       | $\overline{R}$ | ø                     |  |
| 10                      | GO9017                      |  |                       |       | $\mathbb{R}$   | $\boldsymbol{a}$      |  |
| 11                      | GO9018                      |  |                       |       | R              | ø                     |  |
| 12                      | GO9019                      |  |                       |       | $\mathbb{R}$   | ø                     |  |
| 13                      | MO9020                      |  |                       |       | R              | ø                     |  |
| 14                      | MO9021                      |  |                       |       | R              | 6                     |  |
| 15                      | MO9022                      |  |                       |       | $\mathbb{R}$   | $\boldsymbol{a}$      |  |
| 16                      | MO9023                      |  |                       |       | R              | 16                    |  |
| 17                      | MO9024                      |  |                       |       | R              | ø                     |  |
|                         | Range: 0 ~ 1000             |  |                       |       |                |                       |  |
| <b>JOG</b>              |                             |  | Ch <sub>0</sub>       |       | 1/6            | Ready                 |  |

Figure 12.2.1

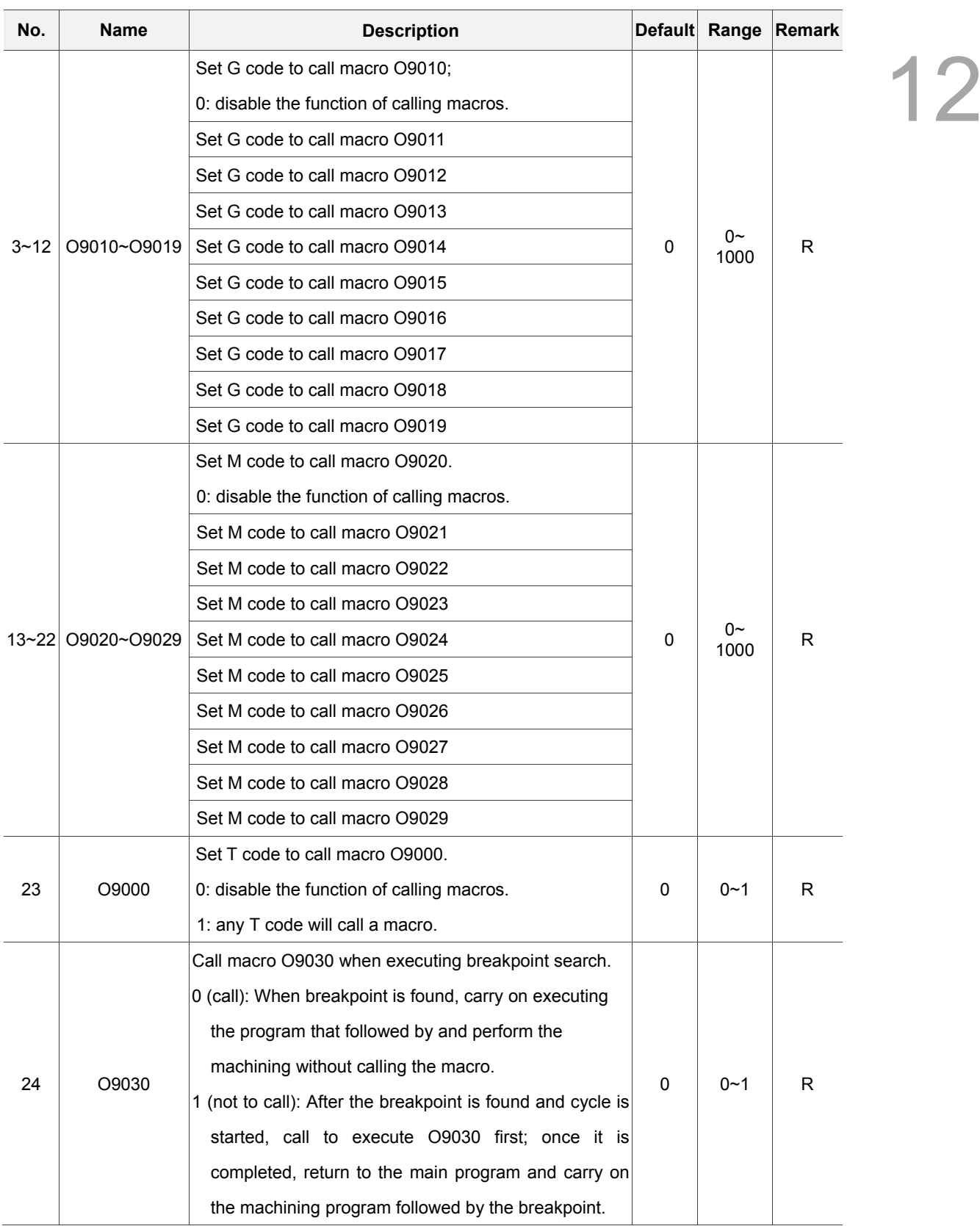

### **12.2.1 Operation parameter setting**

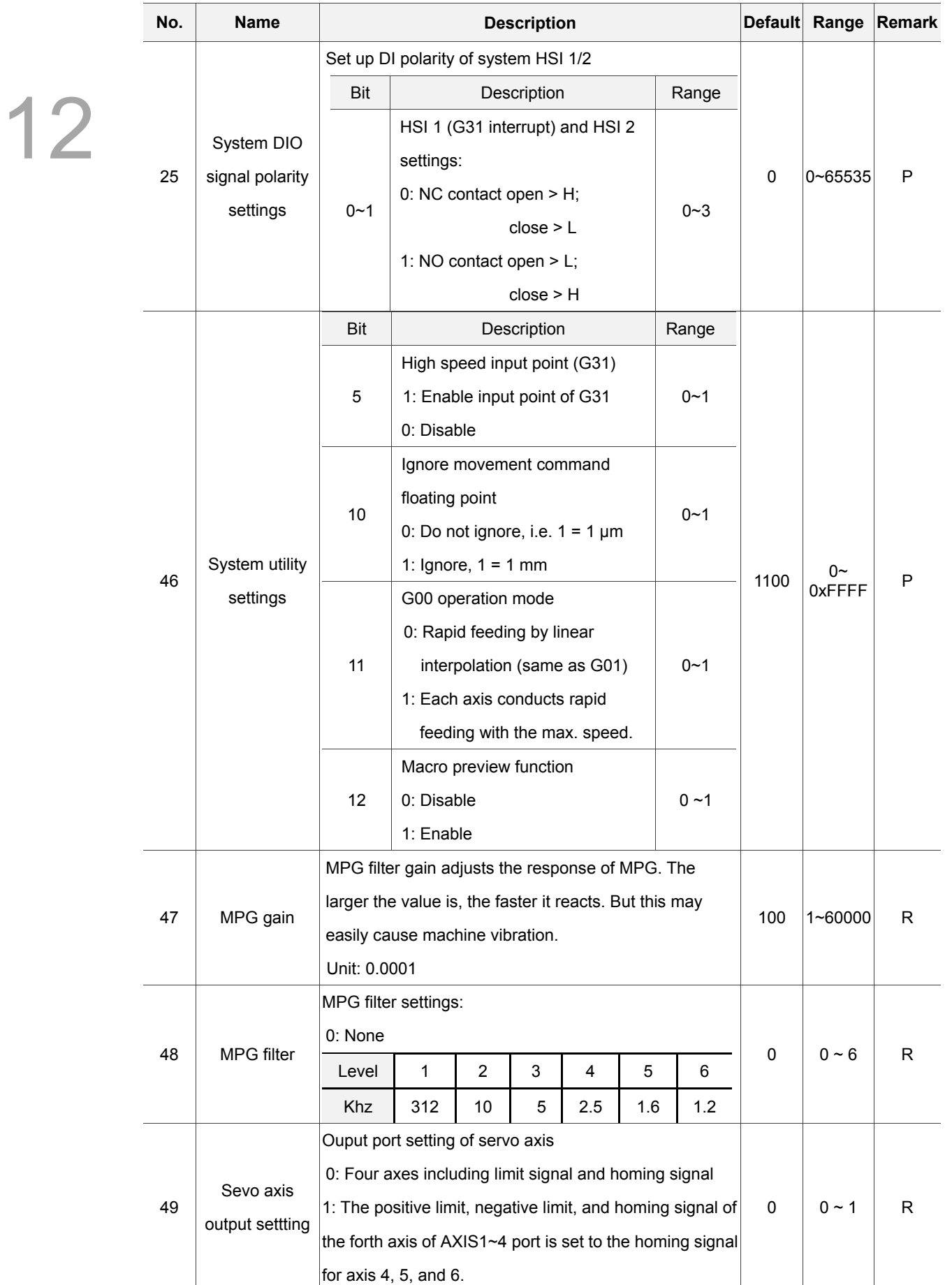

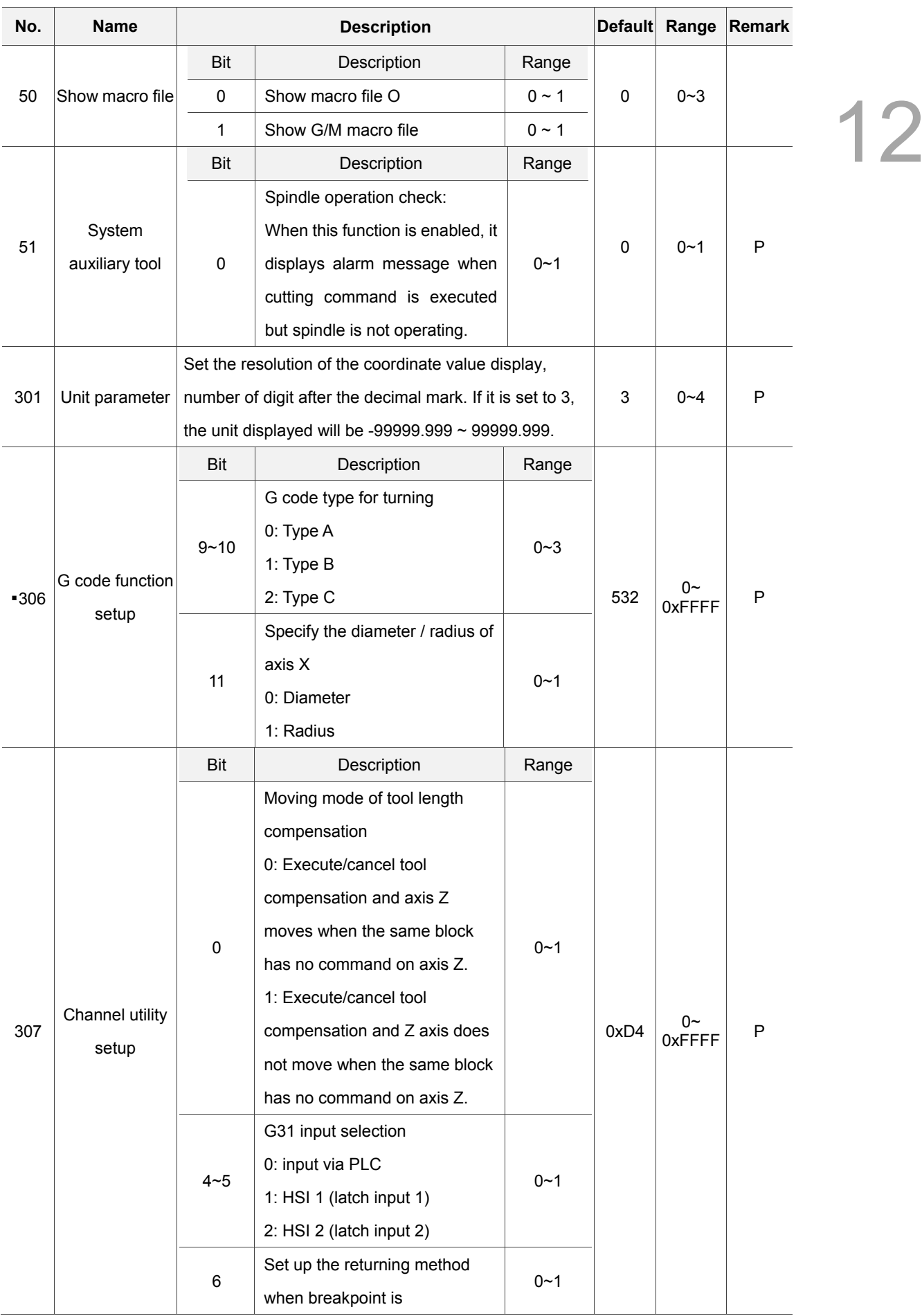

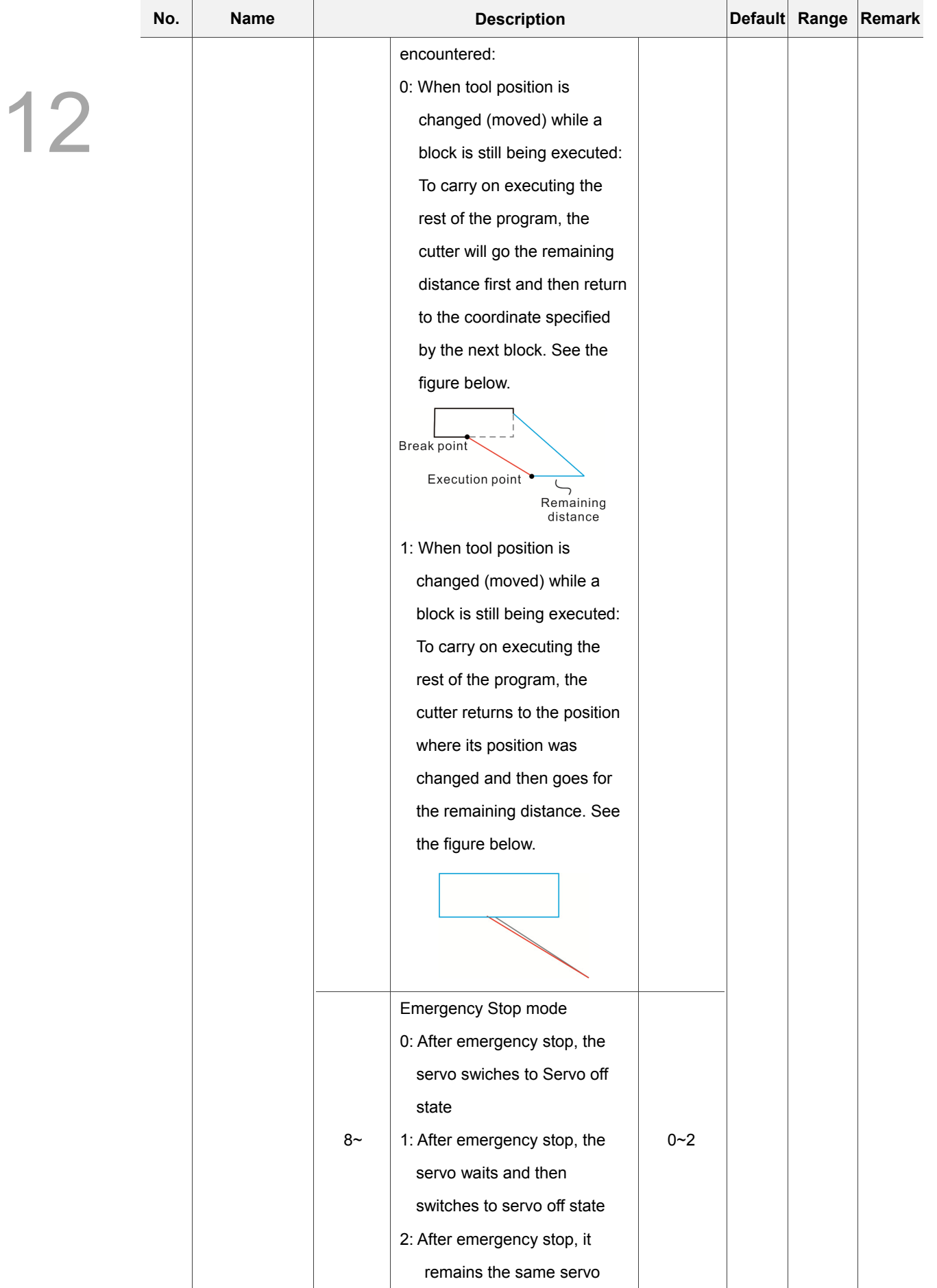

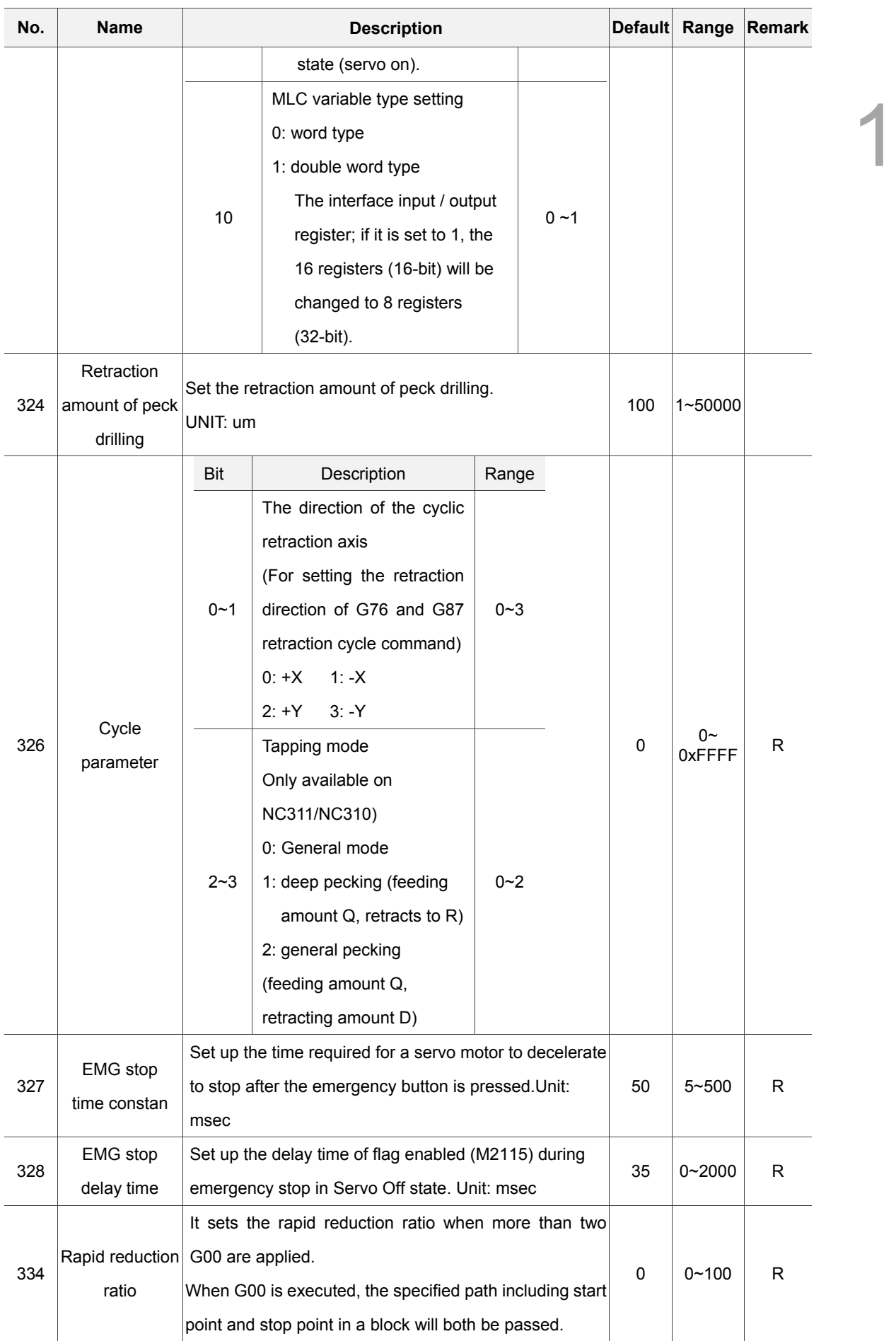

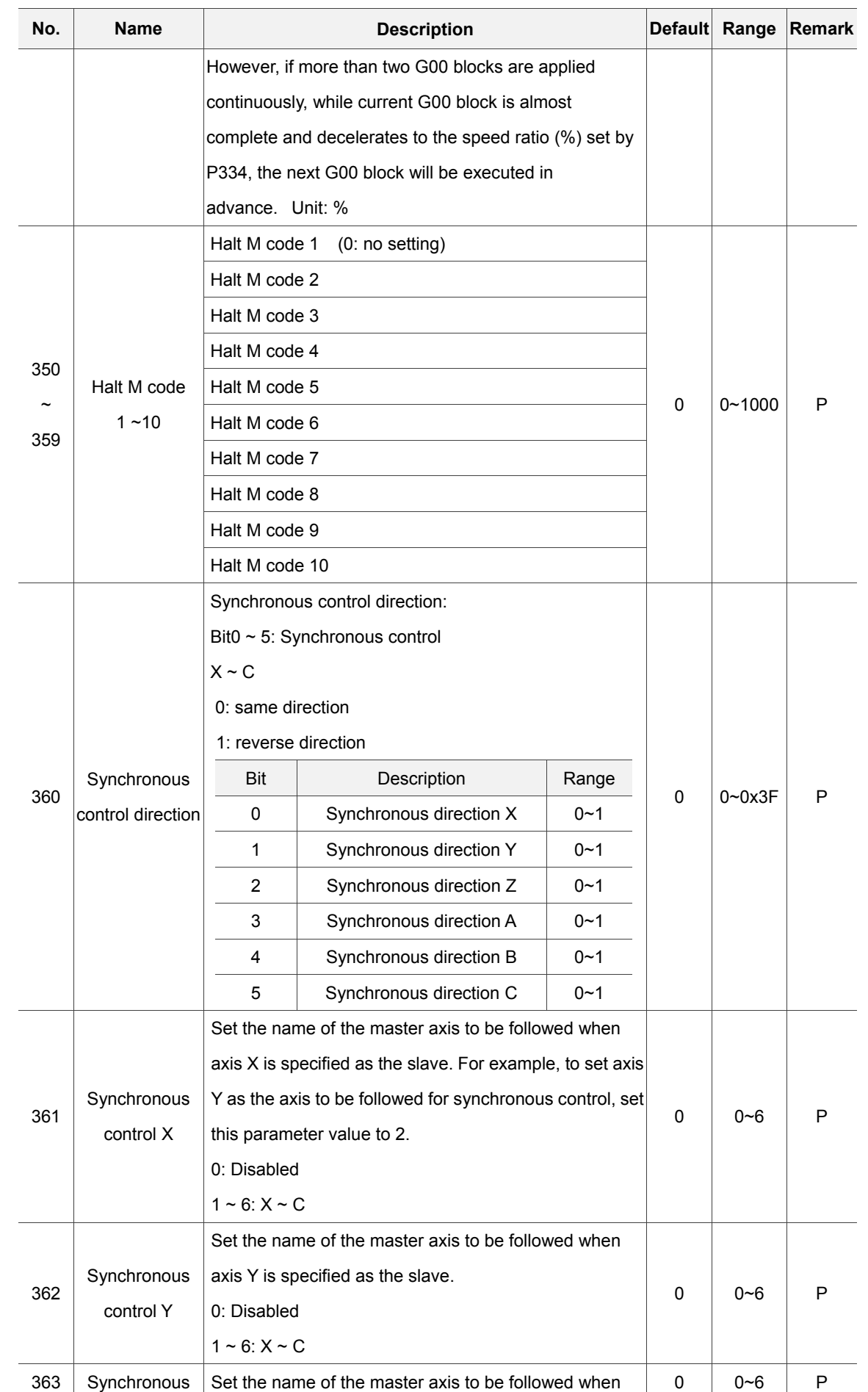

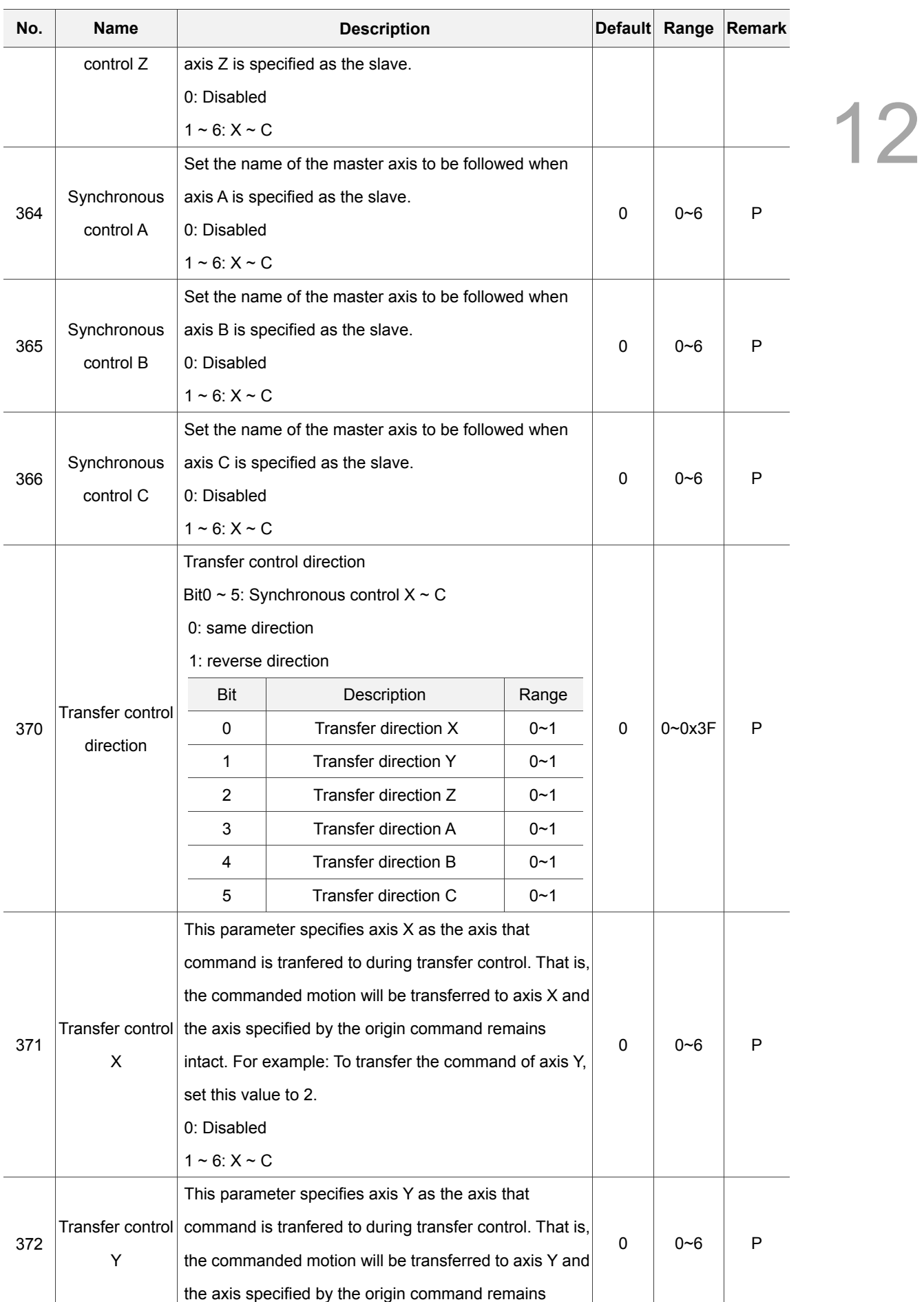

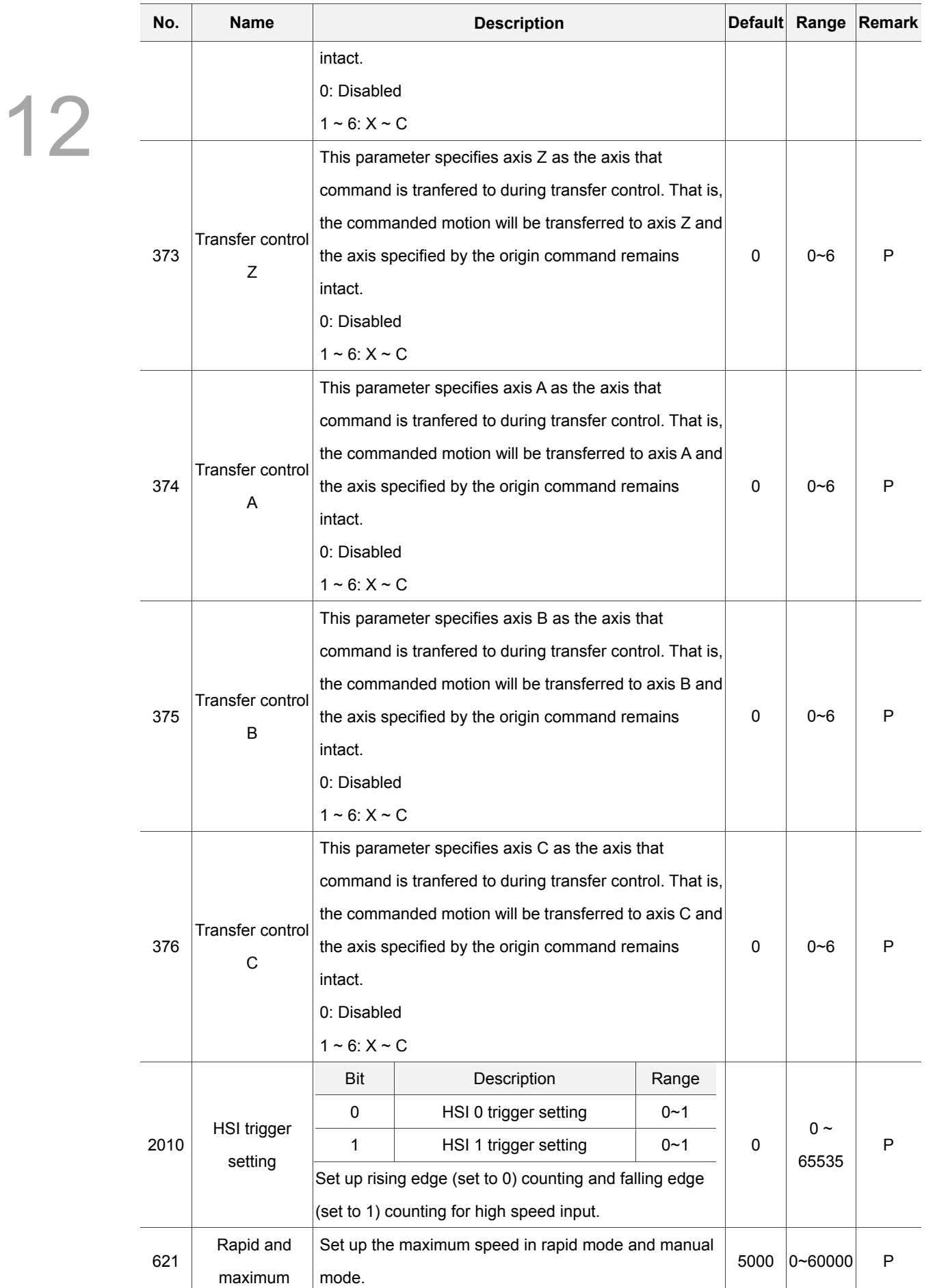

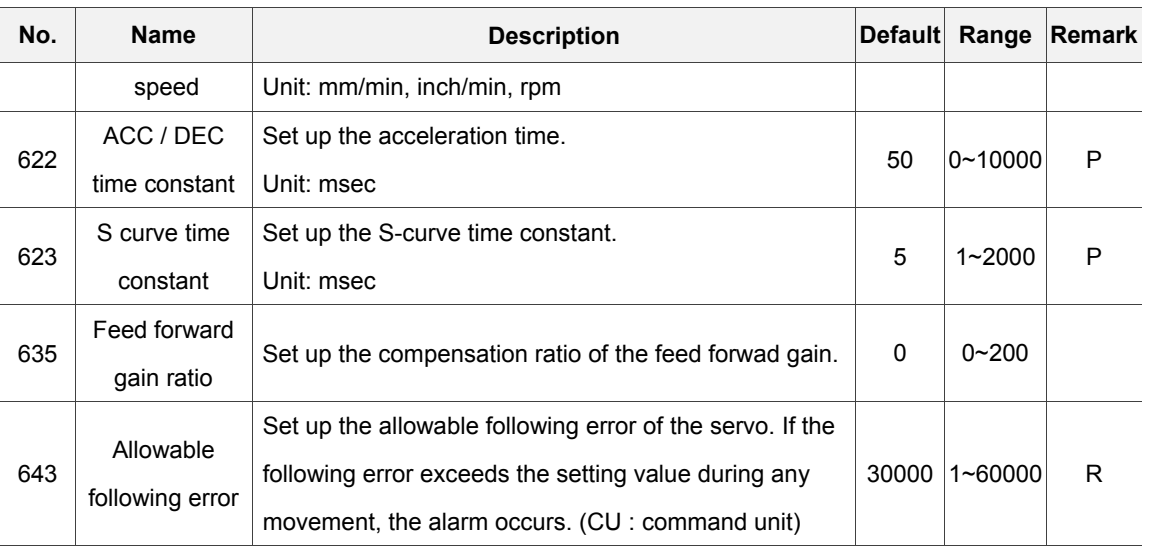

#### **12.3 Tool magazine parameter**

The tool magazine parameters set up relevant functions of the tool magazine including its mechanical type, quantity, and startup. For settings of tool magazine hardware relevant parameters, please contact the dealer/service provider. See the operation steps below:

- 1. Press the **PAR** key to enter the screen of [PARAMETER].
- 2. Press the **Maga** to enter the tool magazine parameter setup screen.
- 3. Use **1** and **V** keys to move the cursor to the desired data field, and enter the proper values (Refer to the recommended values displayed at lower right corner of the screen) as shown in Figure 12.3.1.
- 4. Press the **ENTER** key to complete the setting.

|            | PARAMETER(Magazine)                        | 00311             | N1           | <b>SFT</b>       |  |
|------------|--------------------------------------------|-------------------|--------------|------------------|--|
| No.        | <b>Parameter Name</b>                      |                   | Value        |                  |  |
| 304        | Magazine selection                         | Þ                 | 18432        |                  |  |
|            | • ATC enable flag                          |                   | $\mathbf{1}$ |                  |  |
|            | Set the magazine tool channel              |                   |              | ø                |  |
|            | ATC type<br>$\bullet$                      |                   |              | $\mathbf{1}$     |  |
|            | Set the search mode of the ATC tool change |                   |              | ø                |  |
|            | Control type                               |                   |              | ø                |  |
| 336        | Magazine control                           |                   | Þ            | $\boldsymbol{a}$ |  |
|            | • ATC type                                 |                   |              | ø                |  |
| 337        | Magazine selection                         |                   | Þ            | $\mathbf{1}$     |  |
|            | Enable ATC 1                               |                   |              | $\mathbf{1}$     |  |
|            | • Enable ATC 2                             |                   |              | ø                |  |
| 338        | ATC 1 station                              |                   | Þ            | 16               |  |
| 339        | ATC 1 init number                          |                   | Þ            | ø                |  |
| 340        | ATC 1 start number                         |                   | Þ            | $\mathbf{1}$     |  |
| 341        | ATC 2 station                              |                   | P            | 50               |  |
|            |                                            | Range: $0 \sim 1$ |              |                  |  |
| <b>JOG</b> | Ch <sub>0</sub>                            |                   | 1/2          | Ready            |  |

Figure 12.3.1

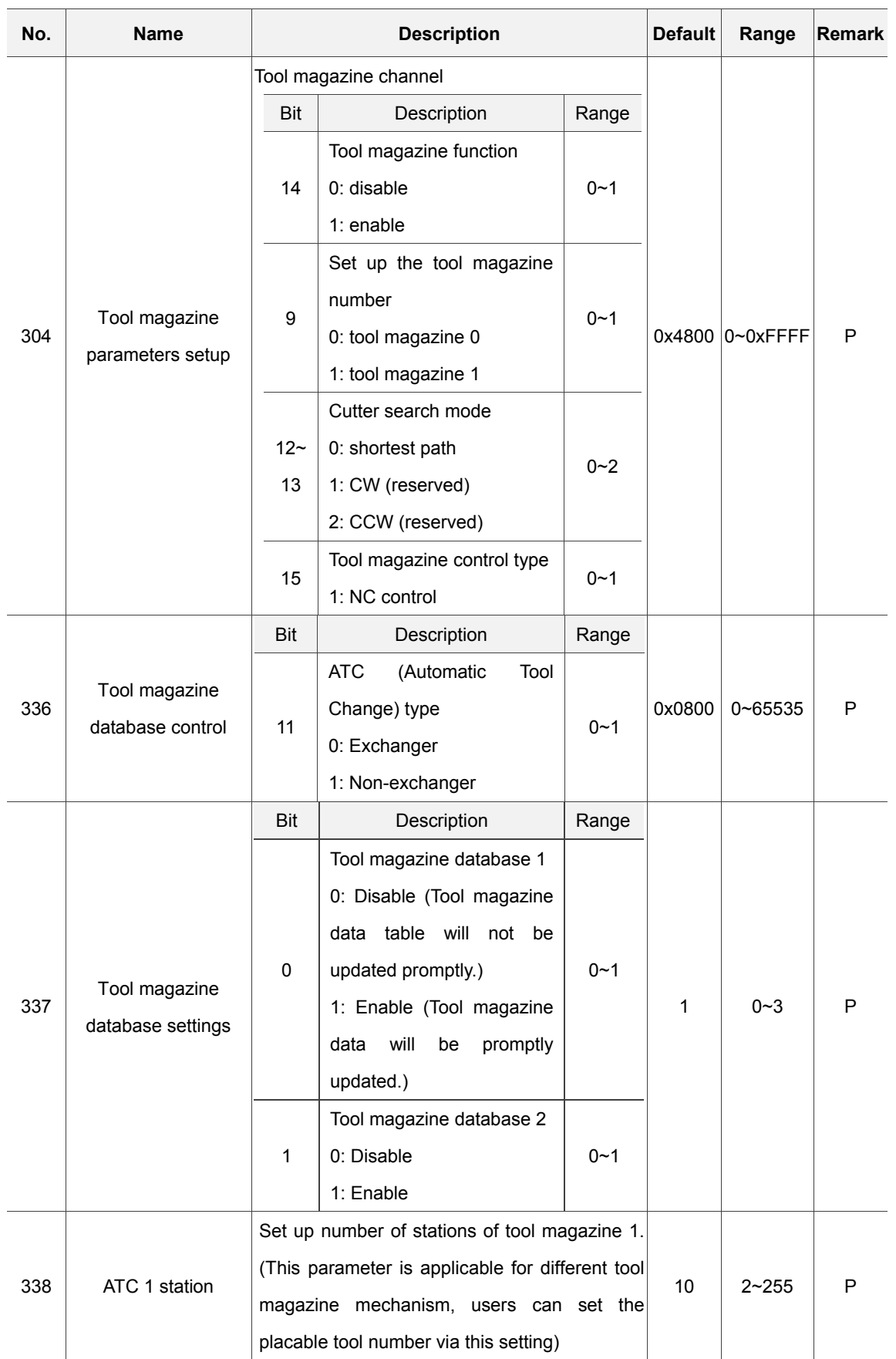

### **12.3.1 Tool magazine parameter setting**

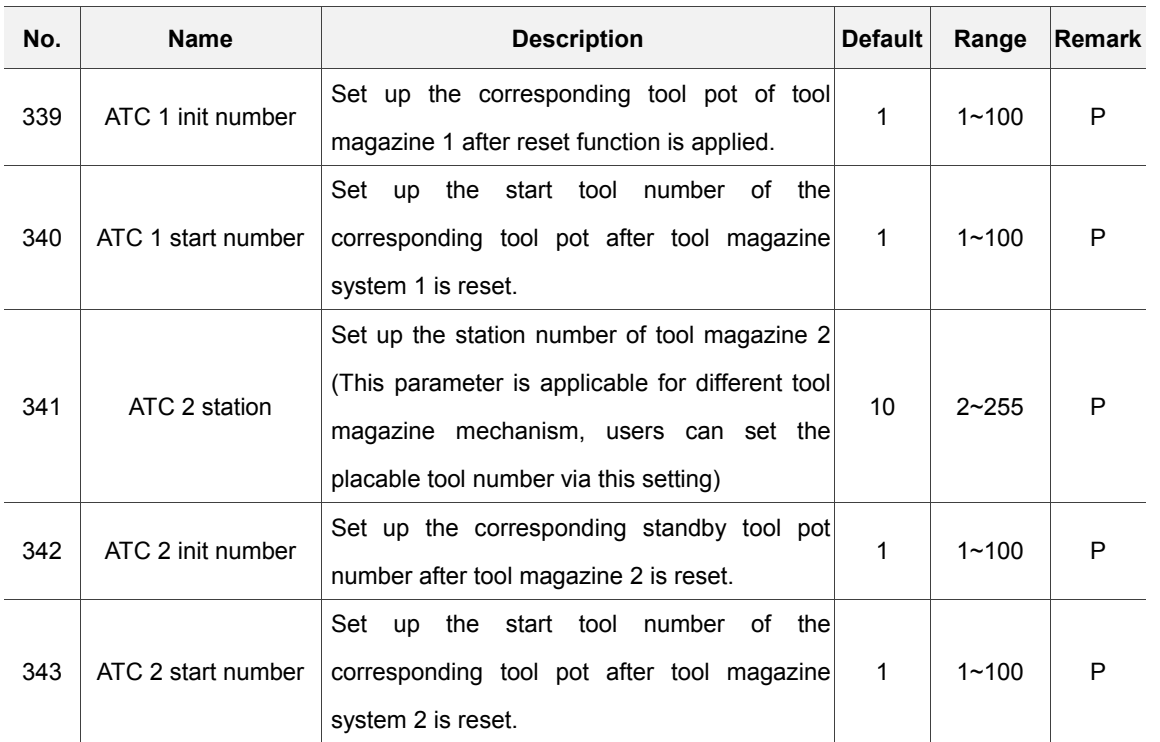

## **12.4 Spindle parameter (Spindle)**

The spindle parameters set up various spindle function including gains, maximum speed, and positioning errors.

- 1. Press the **PAR** key to enter the screen of [PARAMETER].
- 2. Press the **Spindle** to enter the spindle parameter setup screen.
- 3. Use **1** and  $\bullet$  keys to move the cursor to the desired data field and enter the proper values (Refer to the recommended values displayed at lower right corner of the screen) as shown in Figure 12.4.1.
- 4. Press the **ENTER** key to complete the setting.

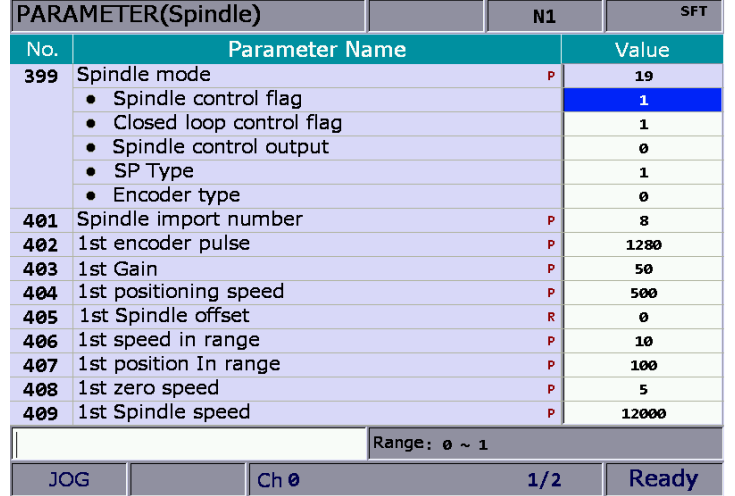

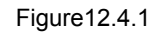

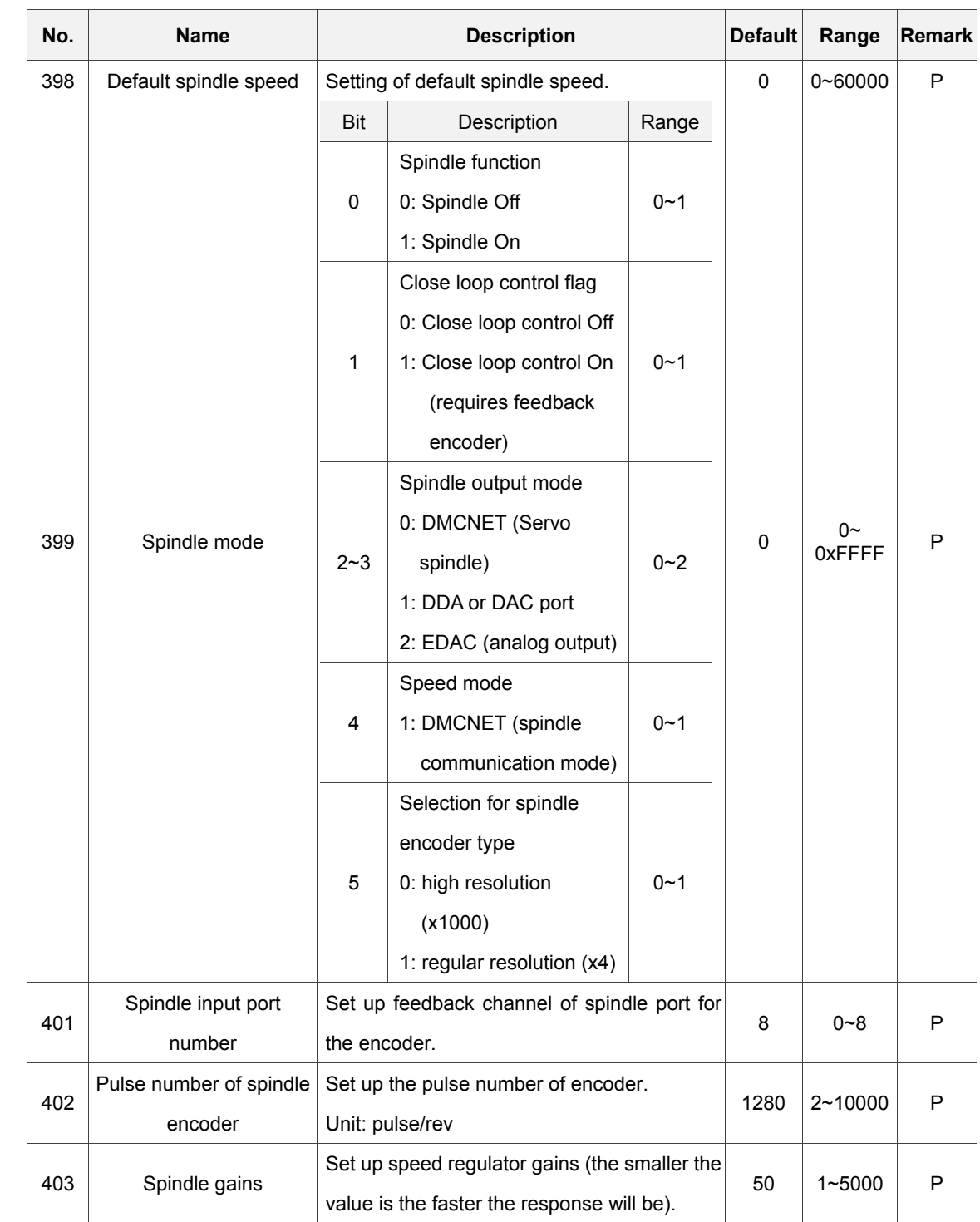

### **12.4.1 Spindle parameter setting**

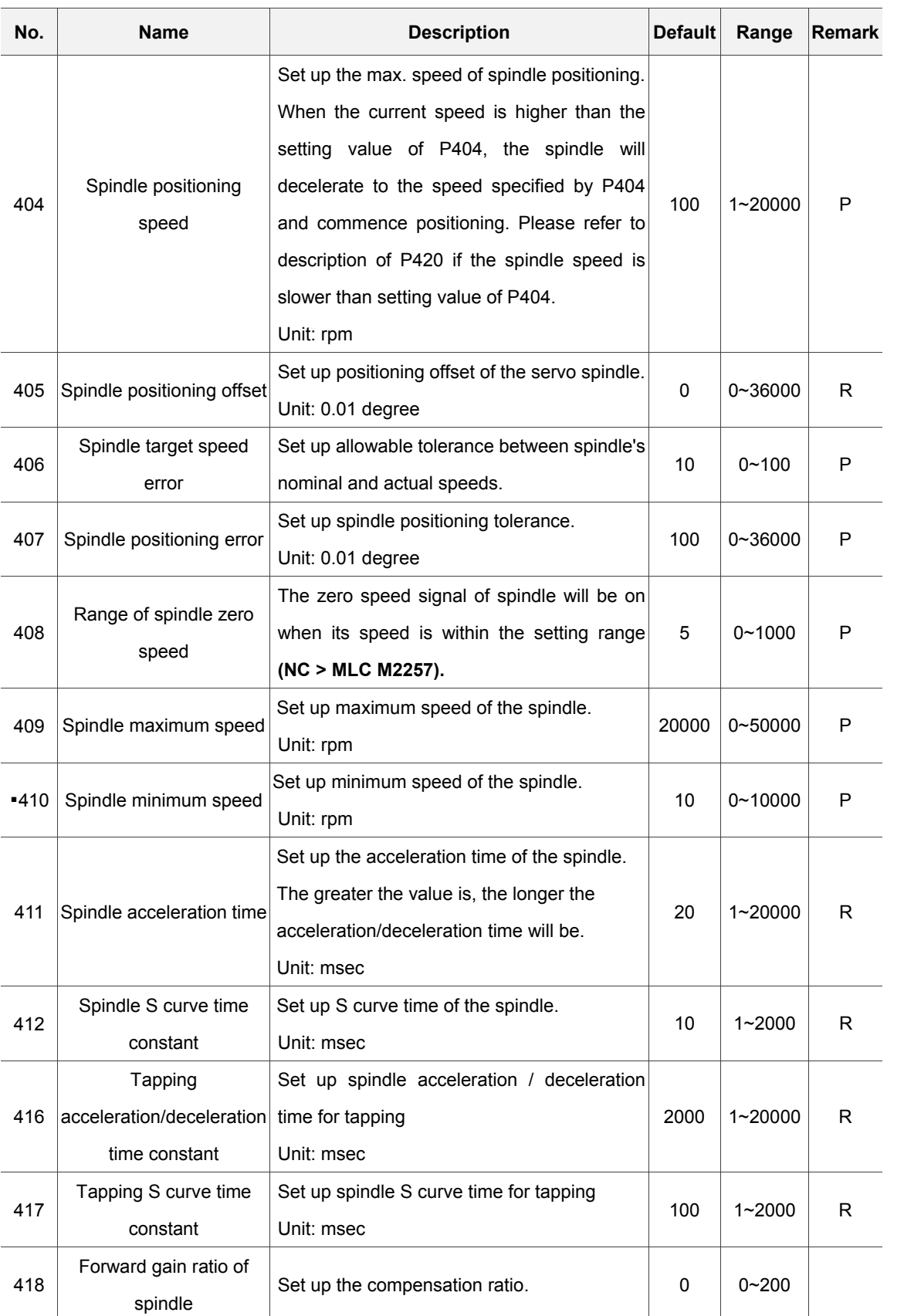

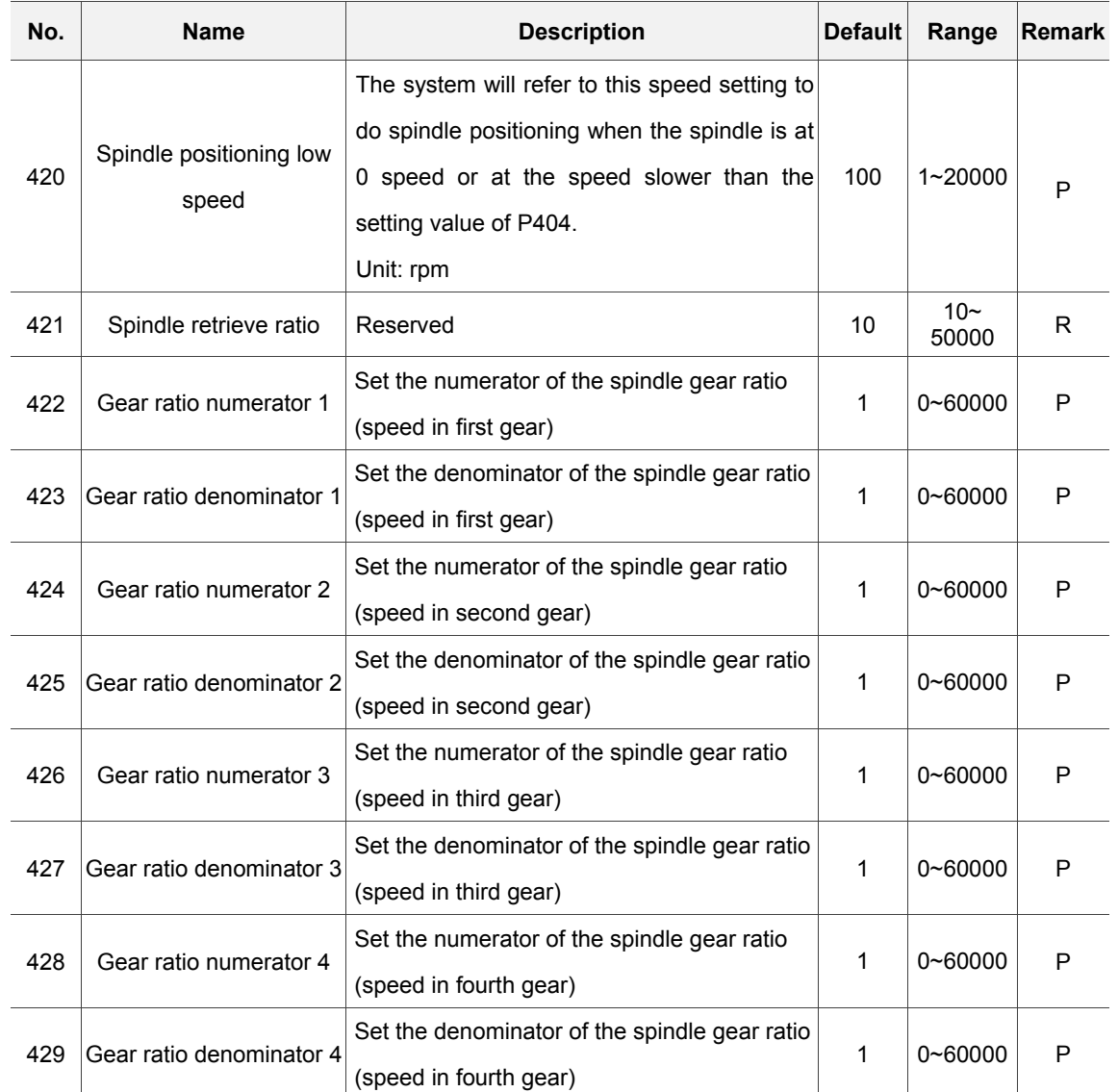

## **12.5 Mechanical parameter (Machine)**

Users can set up the mechanical equipment relevant parameters of software/hardware limit,

screw guide pitch and number of pulses of encoder.

- 1. Press the **PAR** key to enter the screen of [PARAMETER].
- 2. Press the **Machine** to enter the mechanical parameter setup screen.
- 3. Use **I** and **V** keys to move the cursor to the desired data field and enter the proper values (Refer to the recommended values displayed at lower right corner of the screen) as shown in Figure 12.5.1.
- 4. Press the **ENTER** key to complete the setting.

|            | <b>PARAMETER(Machine)</b> |   | 00311                        | N1            |               |
|------------|---------------------------|---|------------------------------|---------------|---------------|
| No.        | <b>Parameter Name</b>     |   | x                            | ٧             | z.            |
| 602        | 1st Upper soft limit      | R | 100000.000                   | 100000.000    | 100000.000    |
| 603        | 1st Lower soft limit      | R | $-100000.000$                | $-100000.000$ | $-100000.000$ |
| 604        | 2ed Upper soft limit      | R | 100000.000                   | 100000.000    | 100000.000    |
| 605        | 2ed Lower soft limit      | R | $-100000.000$                | $-100000.000$ | $-100000.000$ |
| 628        | Port polarity             | P | ø                            | ø             | ø             |
|            | • CWL polarity            |   | ø                            | ø             | ø             |
|            | • CCWL polarity           |   | ø                            | ø             | ø             |
|            | • Home dog polarity       |   | ø                            | ø             | ø             |
| 630        | Encoder pulse count       | P | 1280                         | 1280          | 1280          |
| 631        | Shaft gear number         | P | $\mathbf{1}$                 | 1             | $\mathbf{1}$  |
| 632        | Motor gear number         | P | $\mathbf{1}$<br>$\mathbf{1}$ |               | $\mathbf{1}$  |
| 633        | Lead screw pitch          | Þ | 10                           | 10            | 10            |
| 634        | Control utility           | Þ | $\mathbf{1}$                 | $\mathbf{1}$  | $\mathbf{1}$  |
|            | Rotation mode             |   | ø                            | ø             | ø             |
|            |                           |   |                              |               |               |
|            |                           |   | Range: -100000 ~ 100000 (mm) |               |               |
| <b>JOG</b> | Ch <sub>0</sub>           |   |                              | 1/1           |               |

Figure 12.5.1

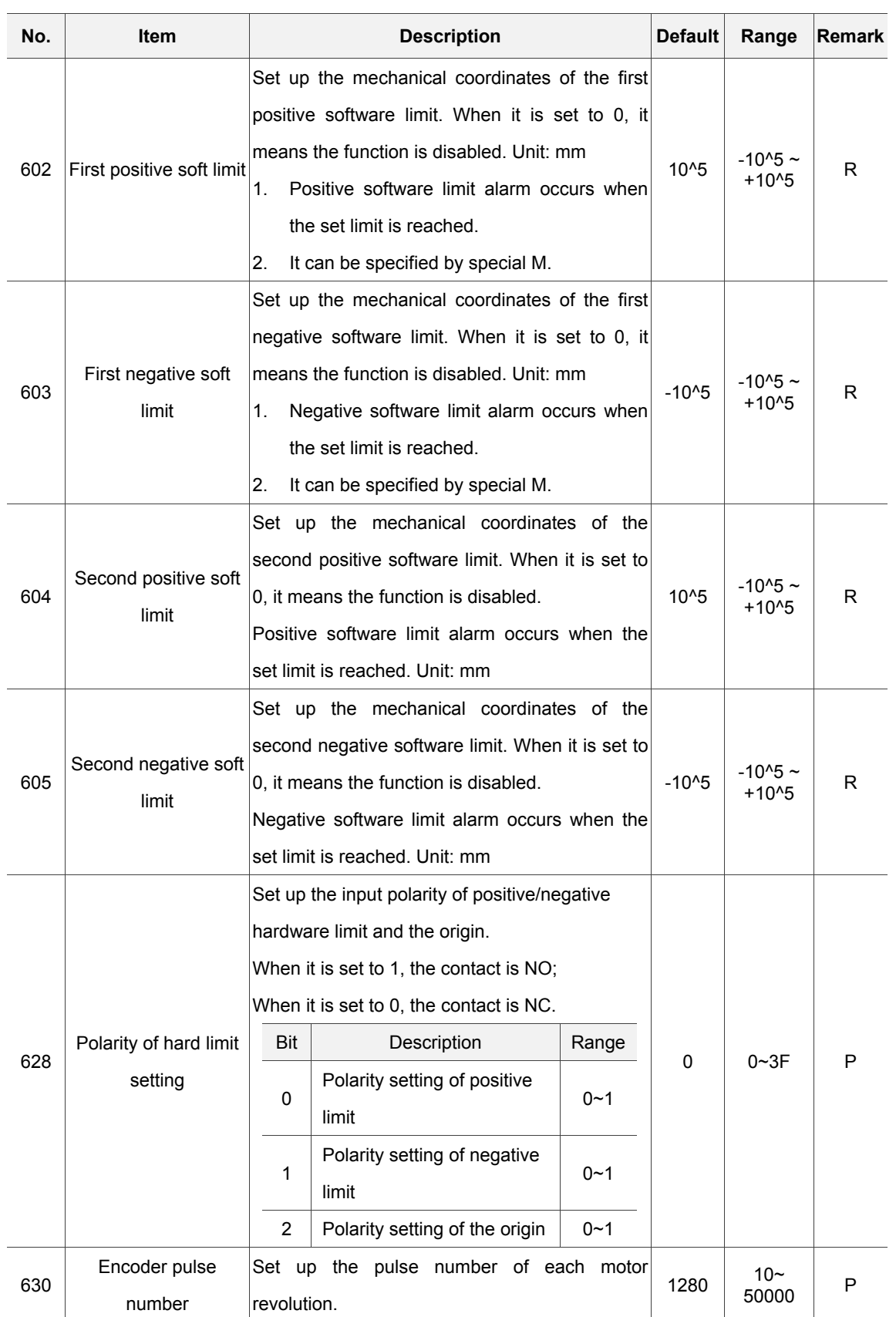

### **12.5.1 Mechanical parameter setting**

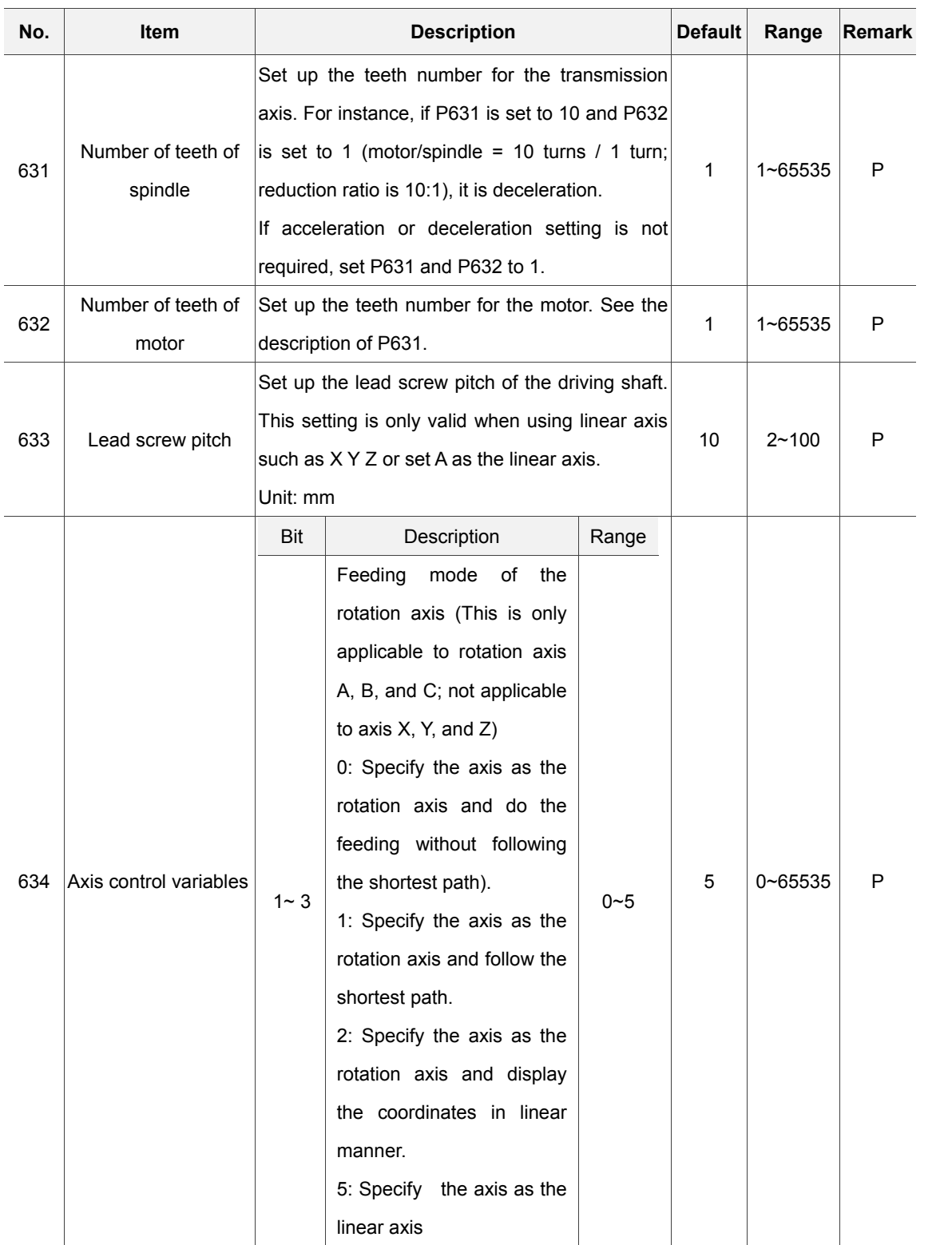

# **12.6 Origin parameter (Home)**

The origin parameter sets up coordinates from mechanical origin to the fourth reference point

and origin searching mode.

- 1. Press the **PAR** key to enter the screen of [PARAMETER].
- 2. Press the **Home** to enter the origin parameter setup screen.
- 3. Use **1** and **k** keys to move the cursor to the desired data field and enter the proper values (Refer to the recommended values displayed at lower right corner of the screen) as shown in Figure 12.6.1.
- 4. Press the **ENTER** key to complete the setting.

| <b>PARAMETER(Home)</b>        |  |                                 |  |    | N1           | <b>SFT</b>                     |           |
|-------------------------------|--|---------------------------------|--|----|--------------|--------------------------------|-----------|
| No.                           |  | Parameter Name                  |  |    | x            | Y                              | z         |
| 606                           |  | Home absolute coordinate        |  | P  | 0.000        | 0.000                          | 0.000     |
| 607                           |  | 2nd ref. position               |  | Þ  | 3.000        | 3.000                          | $-25.400$ |
| 603                           |  | 3rd ref. position               |  | P  | 10.000       | 10.000                         | $-50.800$ |
| 609                           |  | 4th ref. position               |  | P  | 15.000       | 15.000                         | $-76.200$ |
| 610                           |  | 2nd ref. position range         |  | P  | 0.000        | 0.000                          | a aaa     |
| 616                           |  | Homing mode                     |  | Þ  | ø            | ø                              | ø         |
| 617                           |  | Homing criteria                 |  | Þ  | $\mathbf{1}$ | 1                              | 1         |
|                               |  | Homing search direction         |  |    | 1            | 1                              | 1         |
|                               |  | Homing mode Search dog for each |  |    |              | ø                              | ø         |
| 618                           |  | Rapid home speed                |  | R  | 2000         | 2000                           | 2000      |
| 619                           |  | Creep speed                     |  | R  | 200          | 200                            | 200       |
| 620                           |  | Reference moving speed          |  | R. | 10           | 10                             | 10        |
| 624                           |  | Home dectection length          |  | P. | 100          | 2000                           | 100       |
|                               |  |                                 |  |    |              |                                |           |
|                               |  |                                 |  |    |              |                                |           |
|                               |  |                                 |  |    |              | Range: - 100000000 ~ 100000000 |           |
| <b>JOG</b><br>Ch <sub>0</sub> |  |                                 |  |    |              | 1/1                            | Ready     |

Figure 12.6.1

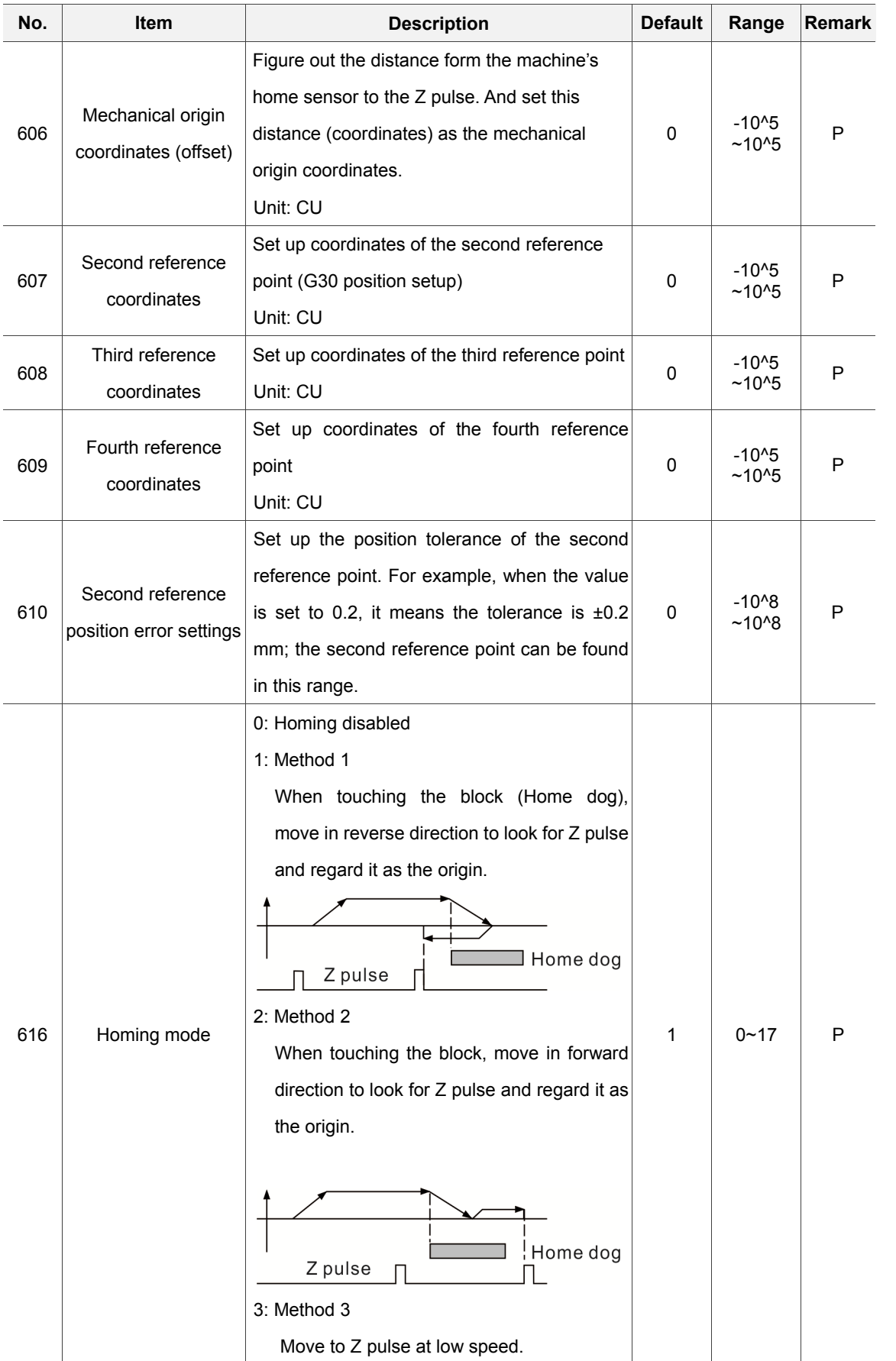

### **12.6.1 Homing origin parameter setting**

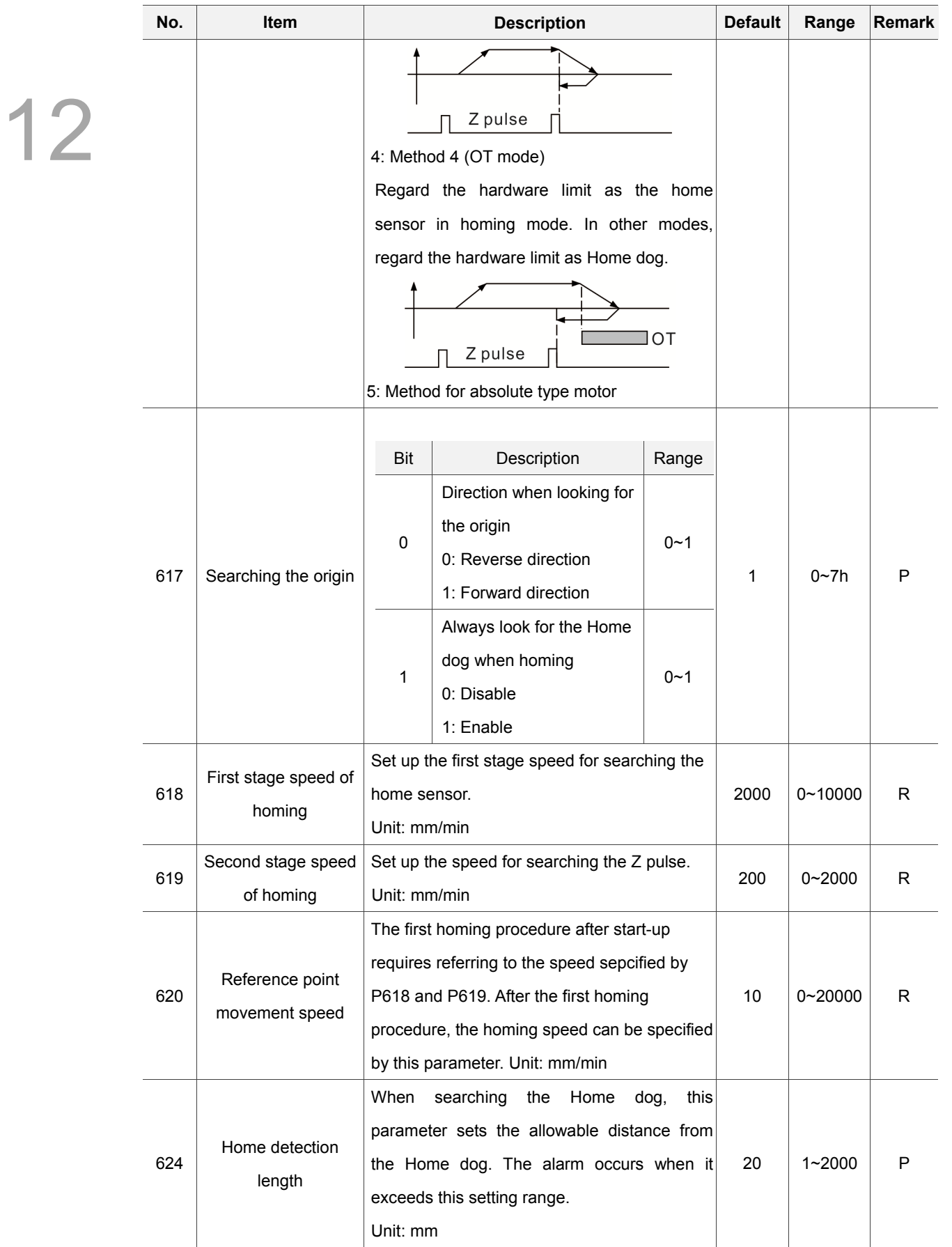

### **12.7 Network Setup (Ethernet)**

This function enables users to remotely connect to a PC through Ethernet communication. Working together with CNC Network software and the network setting of the NC numerical control system, users can use one PC to control multiple NC controllers for online file management, file sharing, file management and transmission-along-with-machining (DNC) through remote network communication.

- 1. Press the **PAR** key to enter the screen of [PARAMETER].
- 2. Press the  $\blacktriangleright$  key to switch to the screen with function bar.
- 3. Press the **Network Set** to enter the network setup page.
- 4. Use  $\blacksquare$  and  $\blacksquare$  keys to move the cursor to the desired data field and enter the proper values (Refer to the recommended values displayed at lower right corner of the screen) as shown in Figure 12.7.1.
- 5. Press the **ENTER** key to complete the setting.

|                    | <b>PARAMETER</b> (Ethernet)      | 00311 | N1                |       |  |  |
|--------------------|----------------------------------|-------|-------------------|-------|--|--|
| No.                | <b>Parameter Name</b>            |       | Value             |       |  |  |
|                    | 10030 Host Name                  | P     | <b>CNC 001</b>    |       |  |  |
|                    | 10031 IP Address                 | P     | 192.168. 0.2      |       |  |  |
|                    | 10032 Subnet Mask                | P     | 255.255.255.<br>ø |       |  |  |
|                    | 10033 Default Gateway            | P     | 0.0.0.0           |       |  |  |
|                    | 10034 Ethernet Enable            | P     | $\mathbf{1}$      |       |  |  |
|                    | 10035 DHCP Enable                | Þ     | ø                 |       |  |  |
|                    | 10036 PC1's IP Address           |       | 192.168.<br>0.1   |       |  |  |
|                    | 10037 PC2's IP Address           |       | 0.0<br>0. 0.      |       |  |  |
|                    | 10038 PC3's IP Address           |       | 0.<br>0.0<br>а.   |       |  |  |
|                    | 10039 PC4's IP Address           |       | 0.0<br>0.<br>ø.   |       |  |  |
|                    | 10040 PC5's IP Address           |       | 0. 0. 0<br>ø.     |       |  |  |
|                    | 10041 Network Sharing IP Address |       | ø                 |       |  |  |
|                    |                                  |       |                   |       |  |  |
|                    |                                  |       |                   |       |  |  |
|                    |                                  |       |                   |       |  |  |
| Length: $1 \sim 8$ |                                  |       |                   |       |  |  |
| JOG                | Ch <sub>0</sub>                  |       | 1/1               | Ready |  |  |

Figure 12.7.1

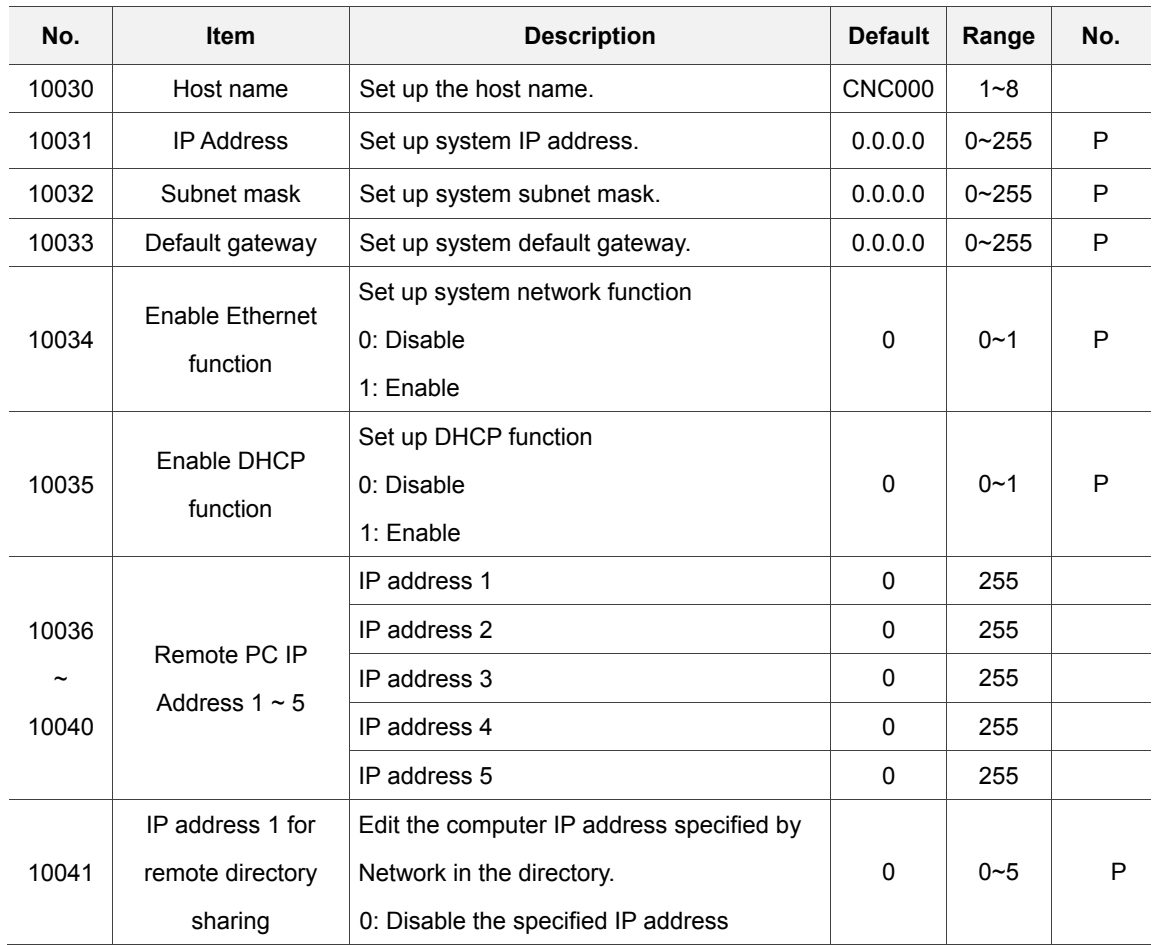

### **12.7.1 Network parameters setting**

### **12.8 Compensation parameter**

The compensation parameter sets up relevant compensation data to compensate errors caused by mechanical factors during actual machine operation. That is to say, the compensation is given by the control system with considering the machine features. See the operation steps below:

- 1. Press the **PAR** key to enter the screen of [PARAMETER].
- 2. Press the  $\blacktriangleright$  key to switch to the screen with function bar.
- 3. Press the **Comp** to enter the compensation parameter setup screen.
- 4. Use  $\Box$  and  $\Box$  keys to move the cursor to the desired data field and enter the proper values (Refer to the recommended values displayed at lower right corner of the screen) as shown in Figure 12.8.1.

| <b>PARAMETER(Compensation)</b> |                                          |              |                  | N1                            | <b>SFT</b> |
|--------------------------------|------------------------------------------|--------------|------------------|-------------------------------|------------|
| No.                            | Parameter Name                           |              | x                | γ                             | z.         |
| 1000                           | Backlash amount                          | R.           | 0.00000          | 0.00000                       | 0.00000    |
| 1001                           | Compensation time                        | R            | 10               | 10                            | 10         |
| 1002                           | Compensation delay time                  | R            | ø                | ø                             | ø          |
| 1003                           | Friction comp amount                     | R            | 0.00000          | 0.00000                       | 0.00000    |
| 1004                           | Friction comp time                       | R            | 10               | 10                            | 10         |
|                                | 1005 Friction comp delay time            | R            | ø                | ø                             | ø          |
| 1006                           | Compensation utility                     | $\mathbb{R}$ | $\boldsymbol{a}$ | $\boldsymbol{a}$              | ø          |
|                                | Absolute or Relative                     |              | ø                | ø                             | ø          |
|                                | Friction positive direction              |              | ø                | ø                             | ø          |
|                                | Friction negative direction<br>$\bullet$ |              | ø                | ø                             | ø          |
|                                | Friction compensation mode               |              | ø                | ø                             | ø          |
|                                | <b>LSC</b> direction                     |              | ø                | ø                             | ø          |
|                                | 1007 LSC point number                    | R            | ø                | ø                             | ø          |
|                                | 1008 LSC Space                           | R            | 10.00000         | 10.00000                      | 10.00000   |
|                                | 1009 LSC Offset                          | R            | 0.00000          | 0.00000                       | 0.00000    |
|                                |                                          |              |                  | Range: $-2 \sim 2$ (mm, inch) |            |
| <b>JOG</b>                     | Ch 0                                     |              |                  | 1/10                          |            |

Figure 12.8.1

- 5. Press the **ENTER** key to complete the setting.
- 6. Press the **um** to complete the setting of absolute length compensation in unit of um; or press the **um+** to complete the setting of incremental length compensation in unit of um.
- 7. Compensation data generated by calibration instruments can be converted by the CNC SOFT program. Press the **import** to import compensation data in absolute type; or press the **import +** to import compensation data in incremental type.
- 8. After entering all compensation value, press the **OK** to confirm and update the compensation parameters.

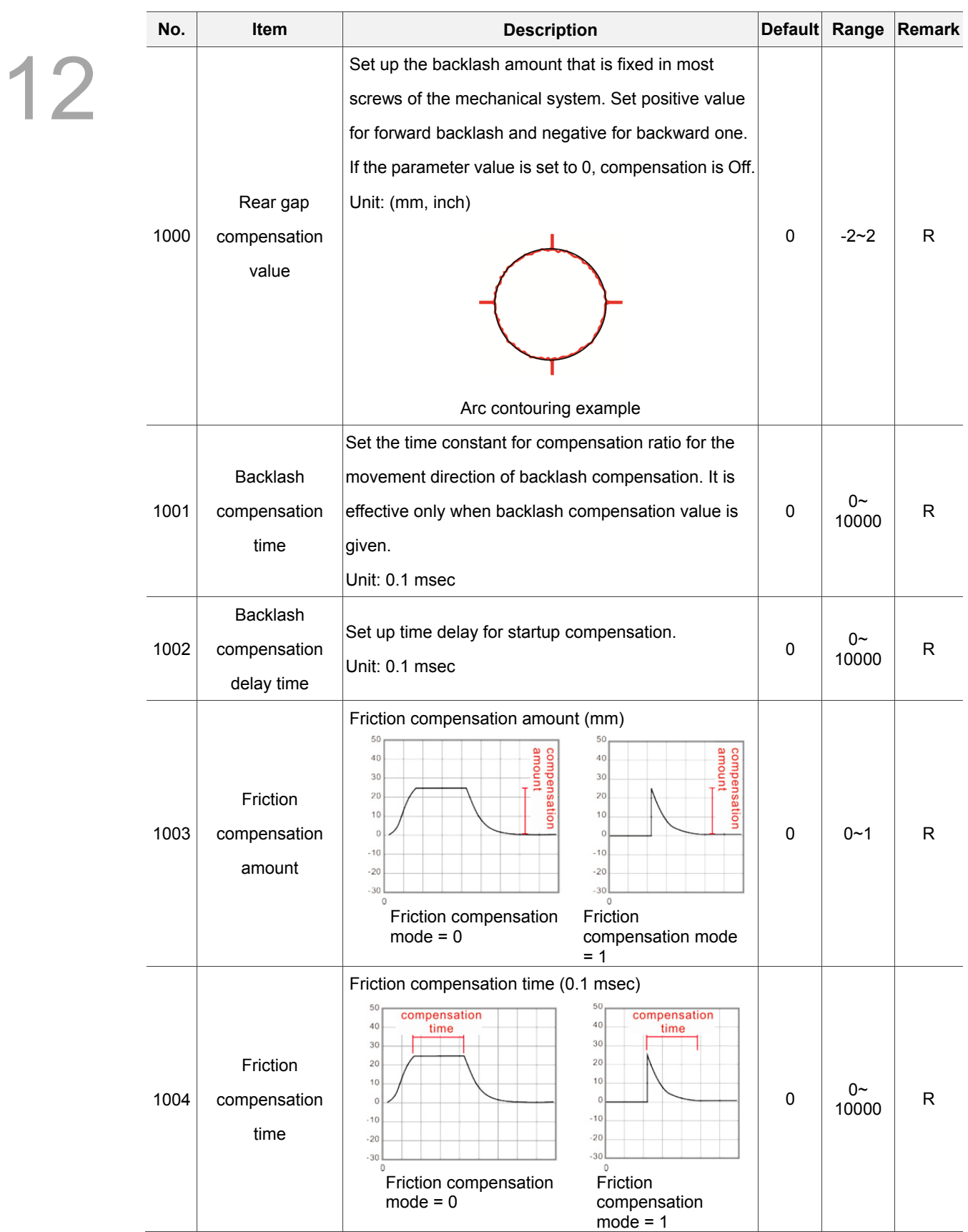

### **12.8.1 Compensation parameter setting**

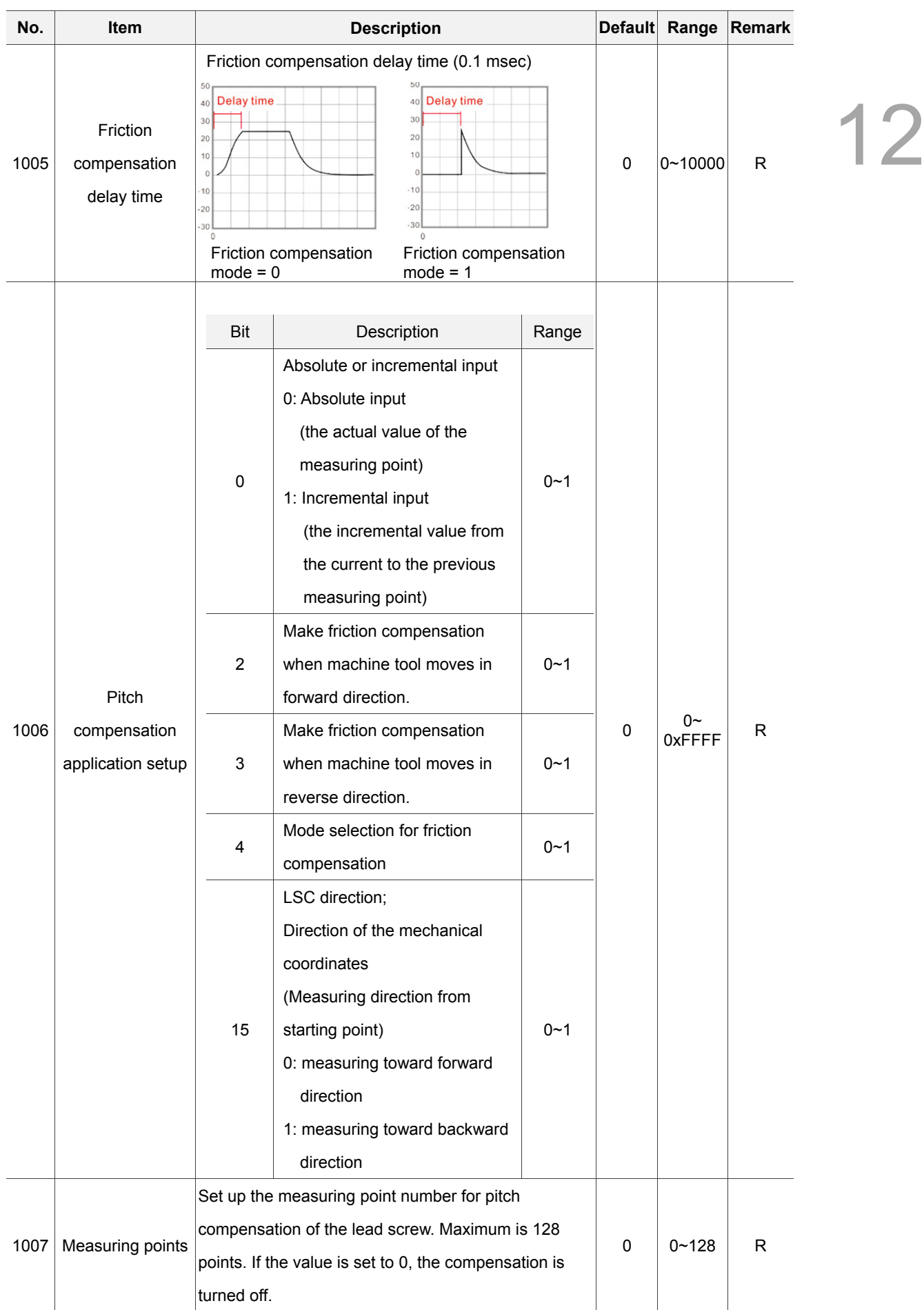

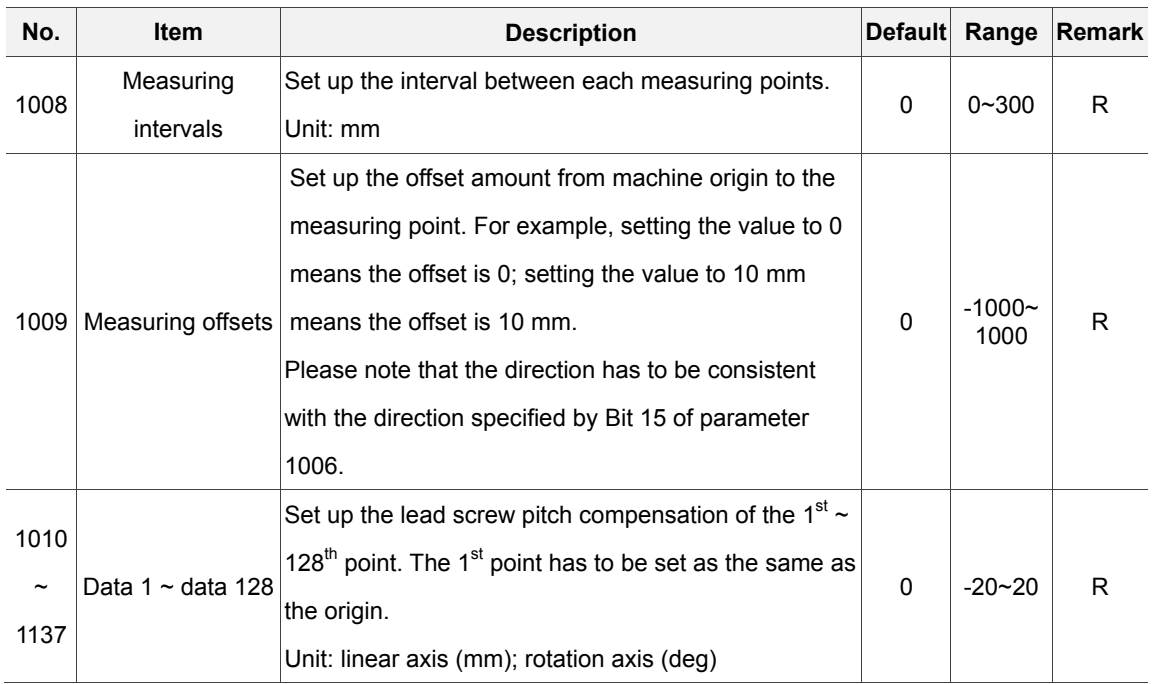

## **12.9 System parameter (System)**

The system parameters enable users to customize operation environment including system date, system time, background color of screen, function bar color, and tab color. See the operation steps below:

- 1. Press the **PAR** key to enter the screen of [PARAMETER].
- 2. Press the  $\blacktriangleright$  key to switch to the screen with function bar.
- 3. Press the **System** to enter the system parameter setup screen.
- 4. Use **1** and  $\blacksquare$  keys to move the cursor to the desired data field and enter the proper values (Refer to the recommended values displayed at lower right corner of the screen) as shown in Figure 12.9.1.

| PARAMETER(System) |                                 |   |                        | N1               |       | <b>SFT</b> |
|-------------------|---------------------------------|---|------------------------|------------------|-------|------------|
| No.               | <b>Parameter Name</b>           |   |                        | Value            |       |            |
| 10000 Date        |                                 |   |                        | 2015/11/18       |       |            |
| 10001 Time        |                                 |   |                        | 09:57:09         |       |            |
|                   | 10002 Language                  |   |                        | ø                |       |            |
|                   | 10003 Brightness                |   |                        | 80               |       |            |
|                   | 10004 User defined language     |   | o                      |                  |       |            |
|                   | 10008 System length type<br>Þ   |   |                        | ø                |       |            |
|                   | 10009 Sync coordinate setting   |   |                        | $\boldsymbol{a}$ |       |            |
|                   | • Sync coordinate display       |   | ø                      |                  |       |            |
|                   | Sync working coordinate display |   | ø                      |                  |       |            |
|                   | 10010 Enable screen saver       |   |                        | ø                |       |            |
|                   | 10011 Screen saver time 1       |   |                        | 10               |       |            |
|                   | 10012 Screen saver brightness 1 |   |                        | 60               |       |            |
|                   | 10013 Screen saver time 2       |   |                        | 20               |       |            |
|                   | 10014 Screen saver brightness 2 |   |                        | 30               |       |            |
|                   | 10015 User utility              | P |                        | $\boldsymbol{a}$ |       |            |
|                   |                                 |   | Format: Year/Month/Day |                  |       |            |
| <b>JOG</b>        | Ch 0                            |   | 1/5                    |                  | Ready |            |

Figure 12.9.1

- 5. Press the **ENTER** key to complete the setting.
- 6. As for the setting of color items, press the **Color** and the color selection dialog box will pop up.
- 7. To reset the system environment back to its factory defaults status, press the **Default** and a confirmation dialog box will pop up.
- 8. Press "Y" (Yes) and the **ENTER** key to reset the system back to its factory defaults status.

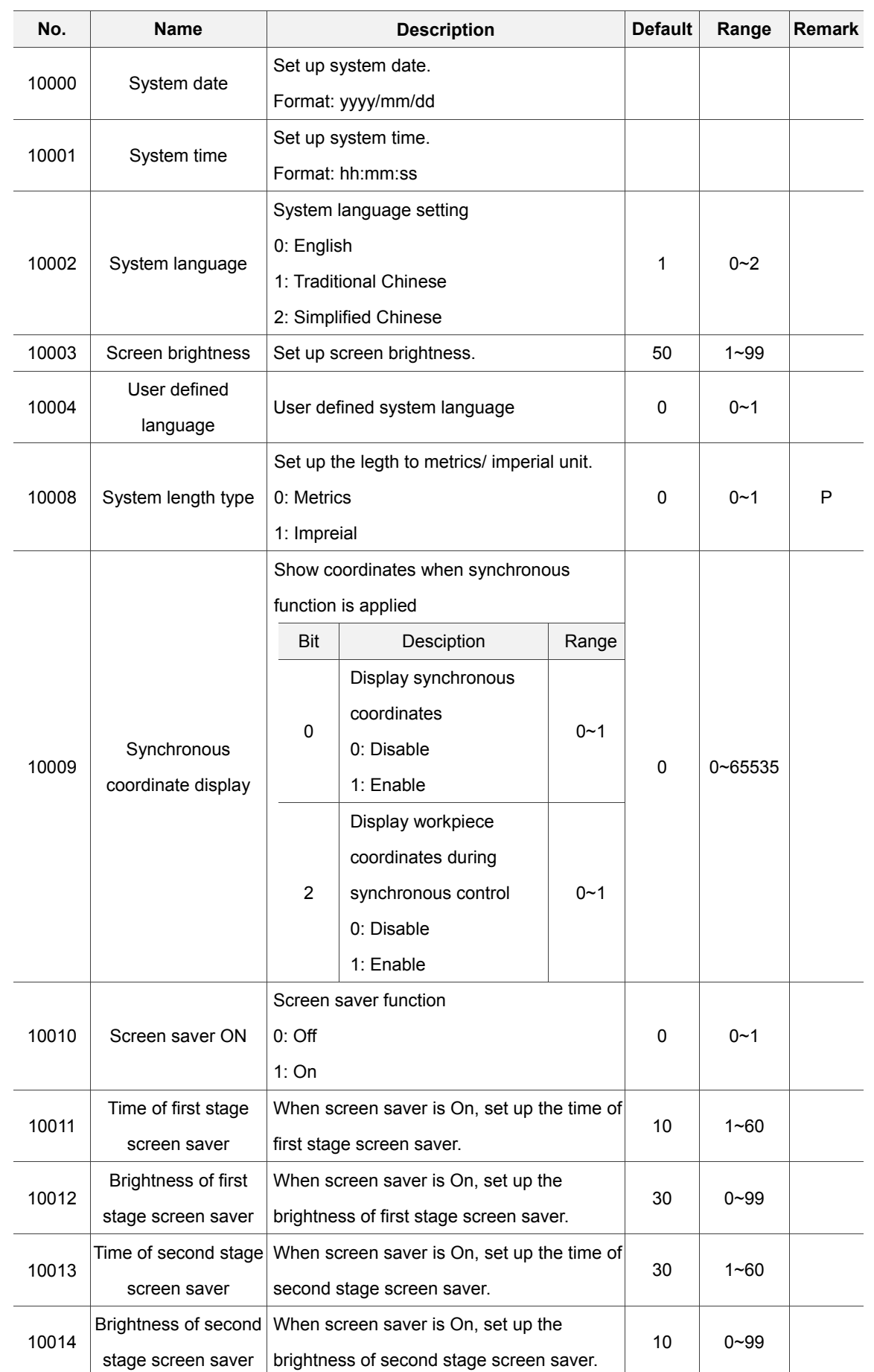

# **12.9.1 System parameter setting**

12-40 Revision November, 2016

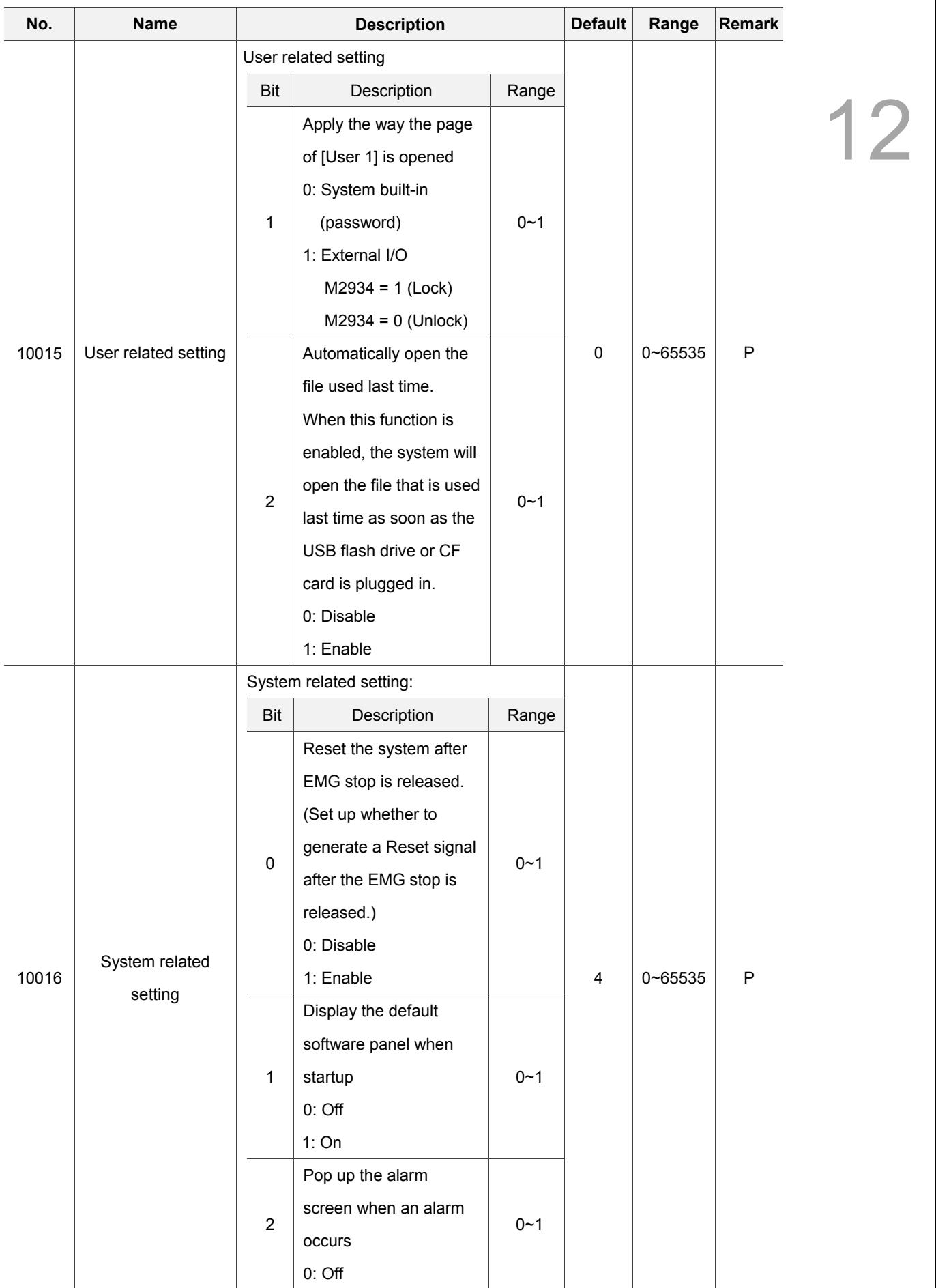

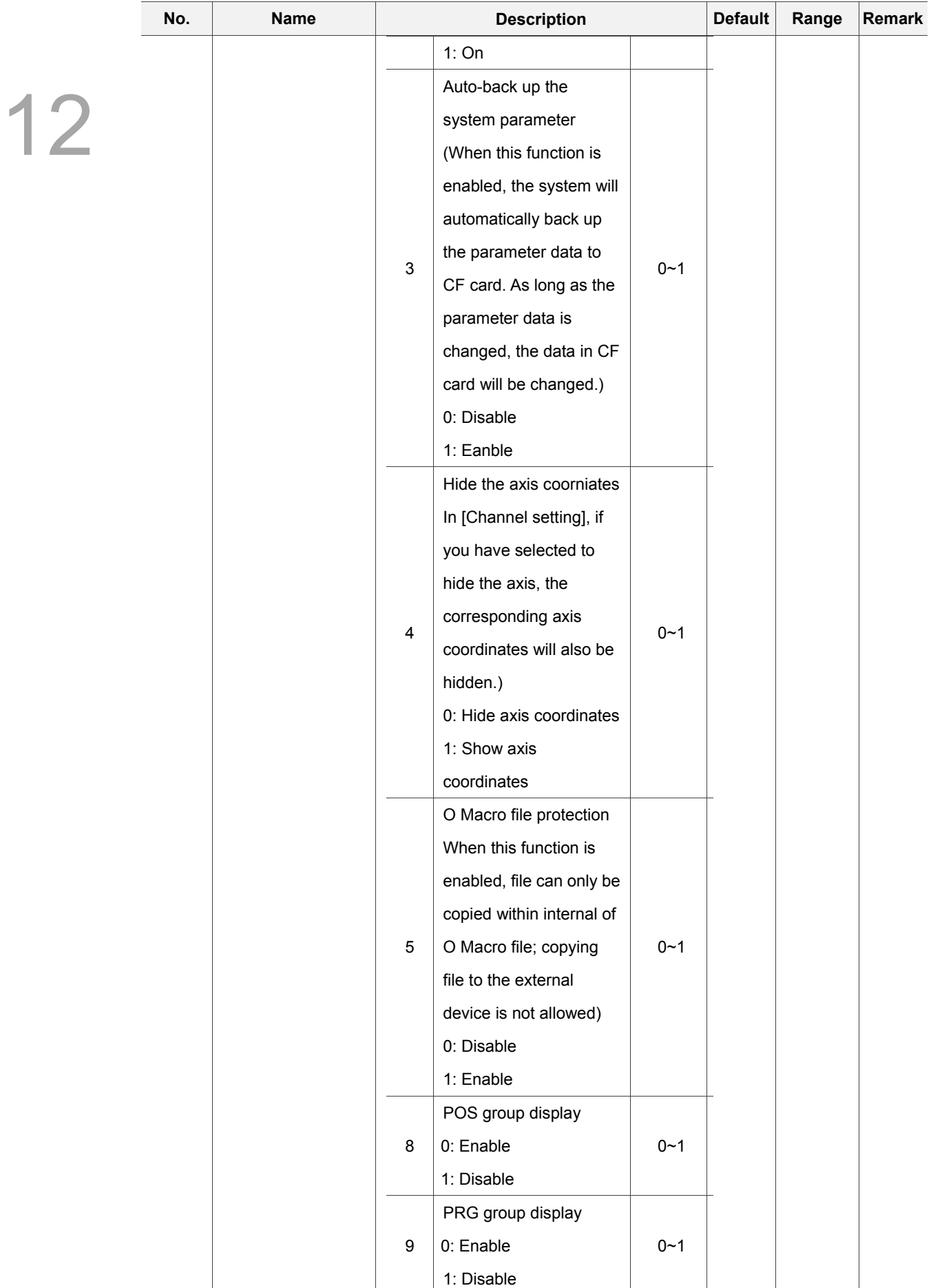

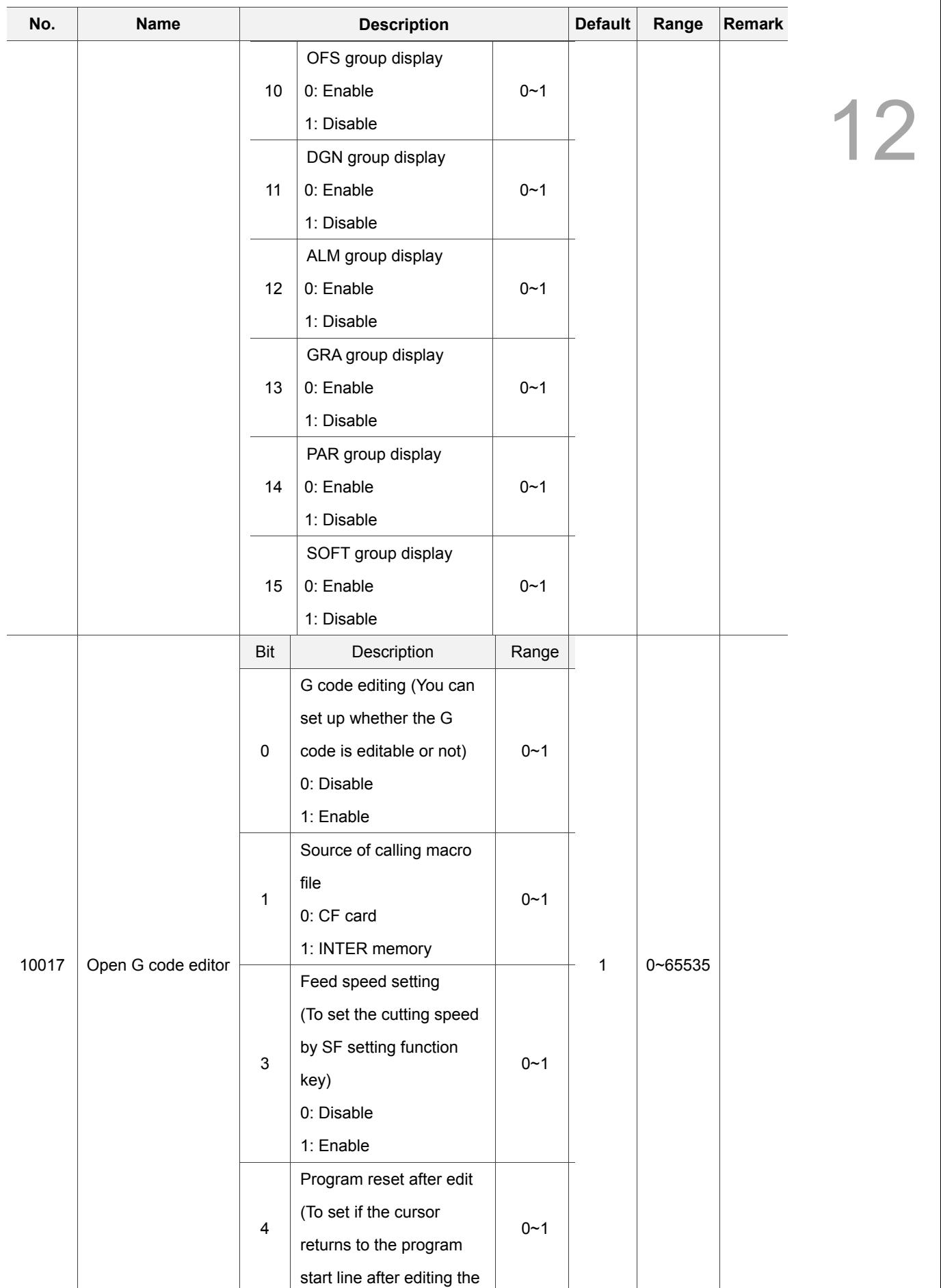

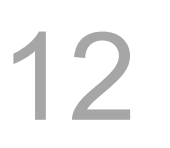

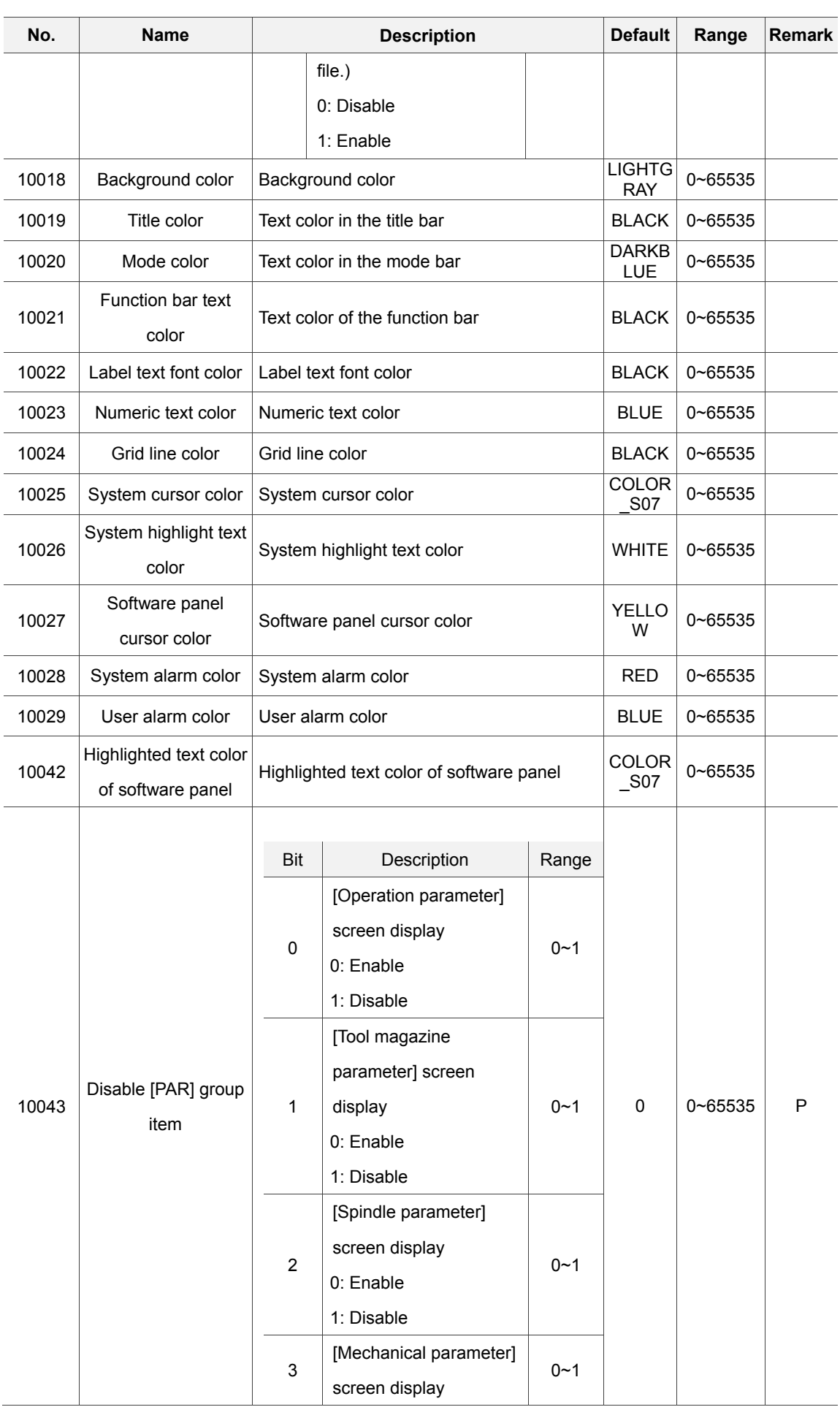

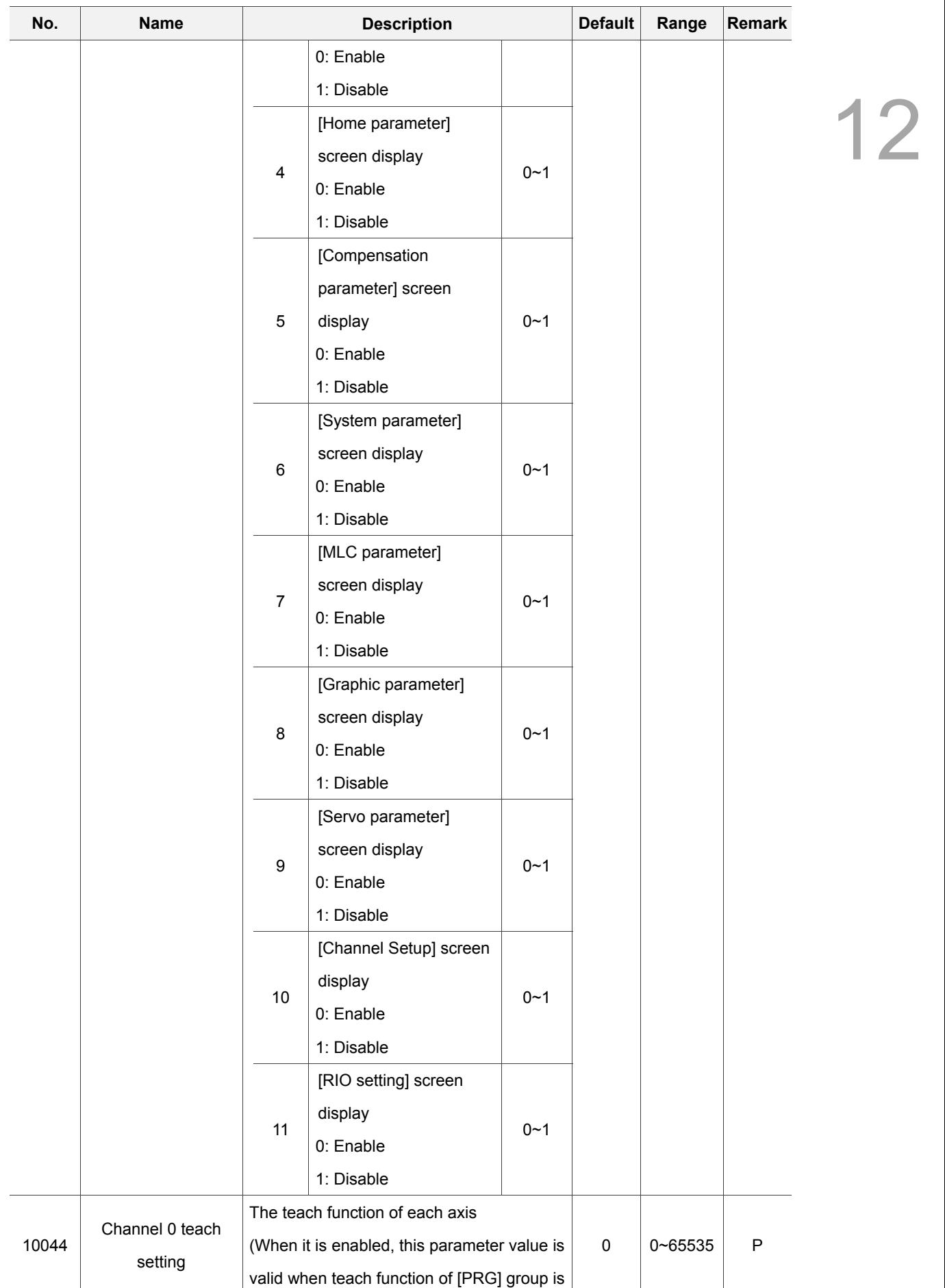

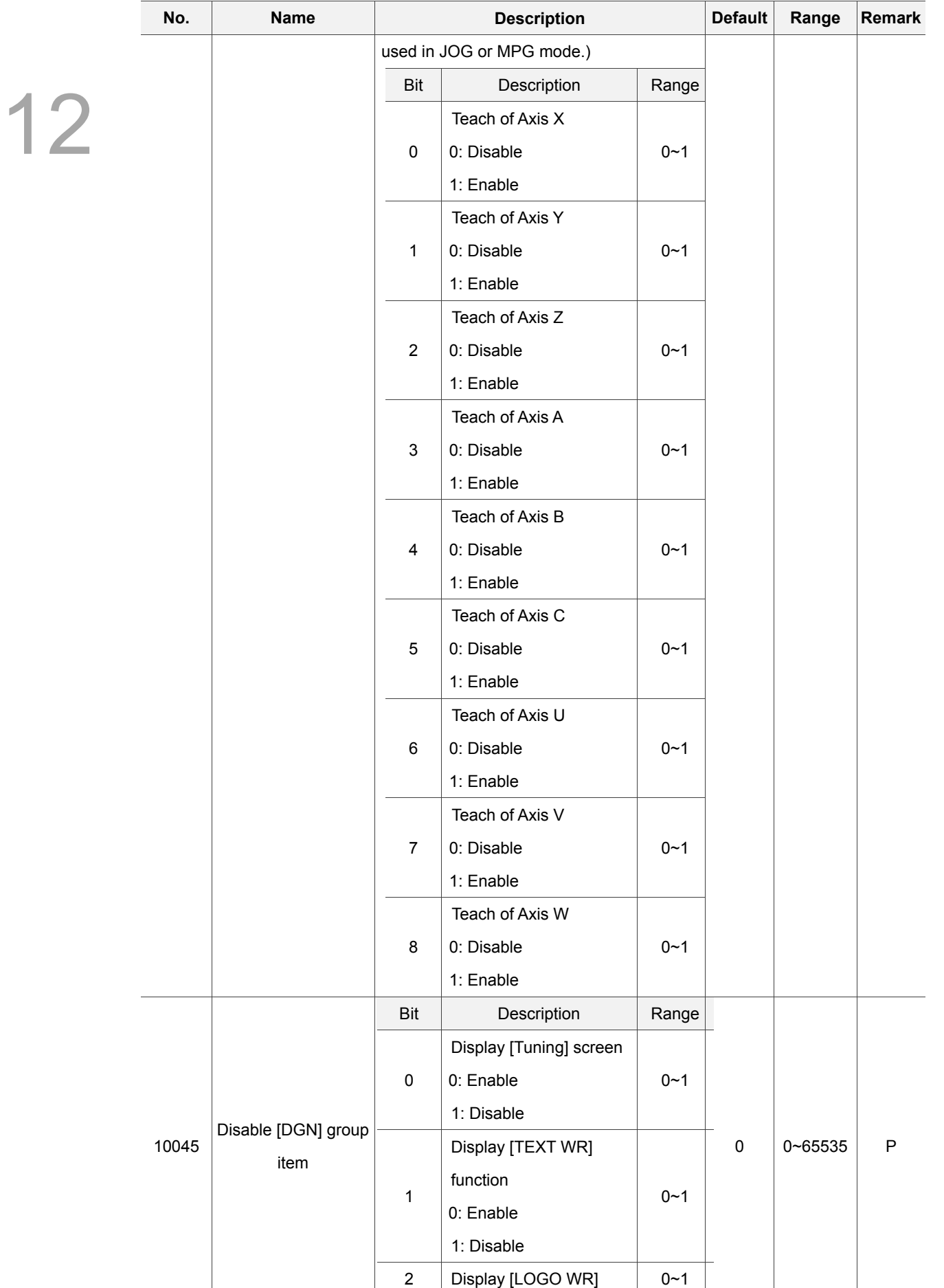

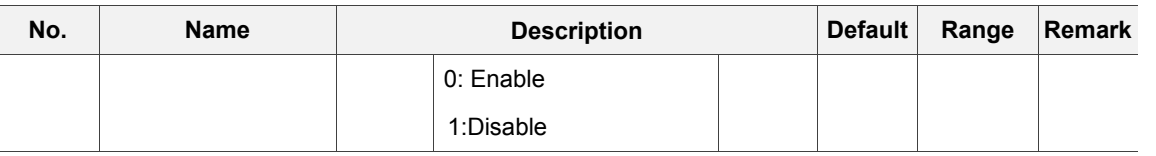

### **12.10 MLC setting**

This function sets up the display environment of the component device and color of the MLC ladder diagram.

- 1. Press the **PAR** key to enter the screen of [PARAMETER].
- 2. Press the  $\blacktriangleright$  key to switch to the screen with function bar.
- 3. Press the **MLC** to enter the MLC setup screen.
- 4. Use **a** and **k** keys to move the cursor to the desired data field and enter the proper values (Refer to the recommended values displayed at lower right corner of the screen) as shown in Figure 12.10.1.

| PARAMETER(MLC)                |                                  |                                    | 00311               |             | N1    |       |  |
|-------------------------------|----------------------------------|------------------------------------|---------------------|-------------|-------|-------|--|
| No.                           | <b>Parameter Name</b>            |                                    |                     | Value       |       |       |  |
|                               | 12000 Program title              |                                    |                     | for pc edit |       |       |  |
|                               | 12001 Company name               |                                    |                     |             |       |       |  |
|                               | 12002 Designer name              |                                    |                     |             |       |       |  |
|                               | 12003 Show comments              |                                    |                     |             | ø     |       |  |
|                               | 12004 Show symbol                |                                    |                     |             | ø     |       |  |
|                               | 12005 Ladder color               |                                    |                     | ø           |       |       |  |
|                               | 12006 Ladder text color          |                                    |                     | ø           |       |       |  |
|                               | 12007 Ladder symbol color        |                                    |                     | ø           |       |       |  |
|                               | 12008 Ladder cursor color        |                                    |                     |             | 31    |       |  |
|                               | 12009 Ladder monitor color       |                                    |                     |             | 2016  |       |  |
|                               |                                  | 12010 Ladder device comment color  |                     | 36864       |       |       |  |
|                               |                                  | 12011 Ladder segment comment color |                     | 36864       |       |       |  |
|                               | 12012 Ladder row comment color   |                                    |                     | 36864       |       |       |  |
|                               | 12013 Ladder monitor value color |                                    |                     |             | 63488 |       |  |
| 12014 NC special device color |                                  |                                    |                     |             | 8799  |       |  |
|                               |                                  |                                    | Length: $0 \sim 20$ |             |       |       |  |
| <b>JOG</b><br>Ch <sub>0</sub> |                                  |                                    |                     |             | 1/2   | Ready |  |

Figure 12.10.1

- 5. Press the **ENTER** key to complete the setting.
- 6. As for the setting of color item, press the **Color** and the color selection dialog box will pop up.
- 7. To reset the system environment back to its factory defaults status, press the **Default** and a confirmation dialog box will pop up.
- 8. Press "Y" (Yes) and the **ENTER** key to reset the system back to its factory defaults status.
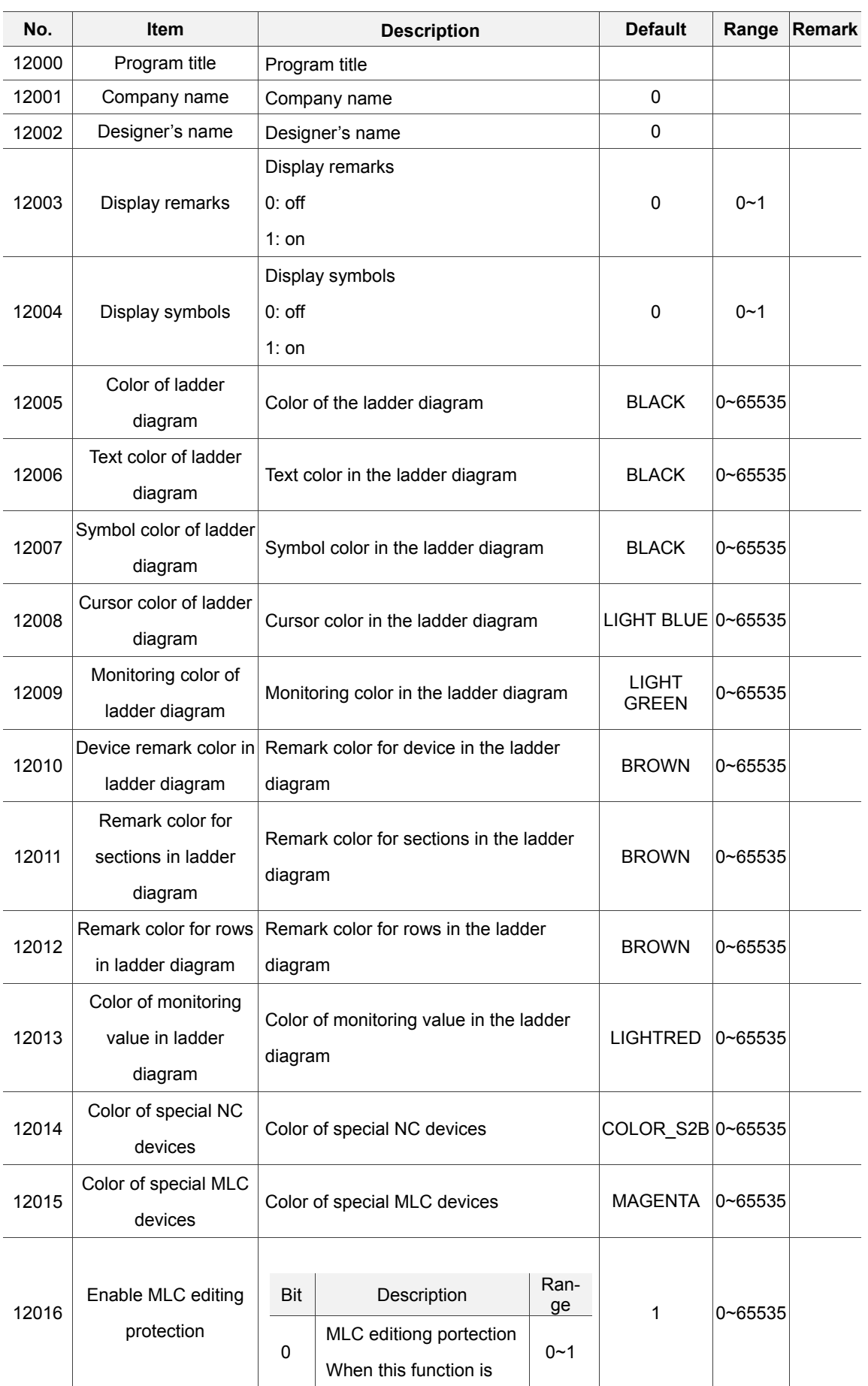

# **12.10.1 MLC Parameter setting**

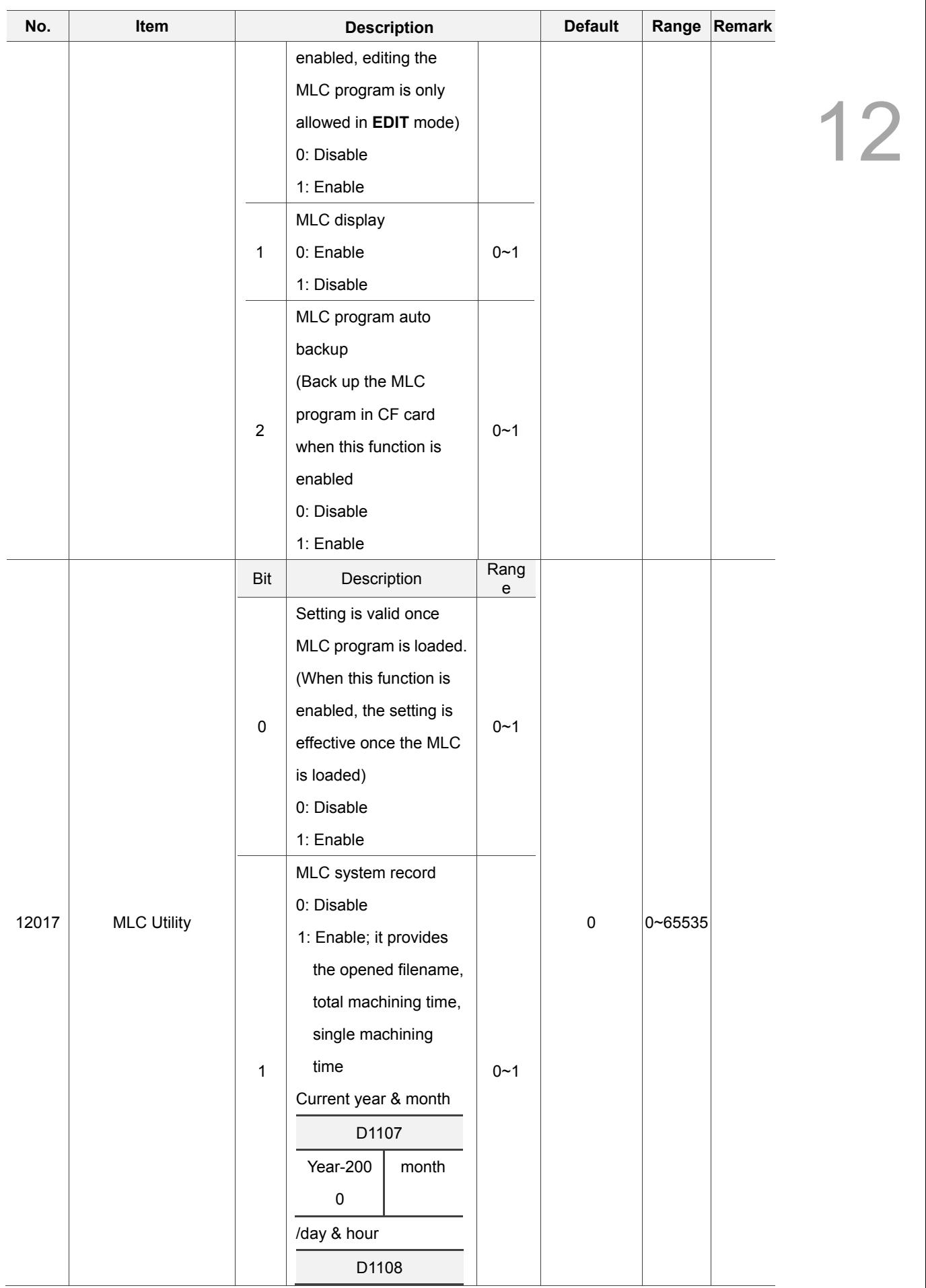

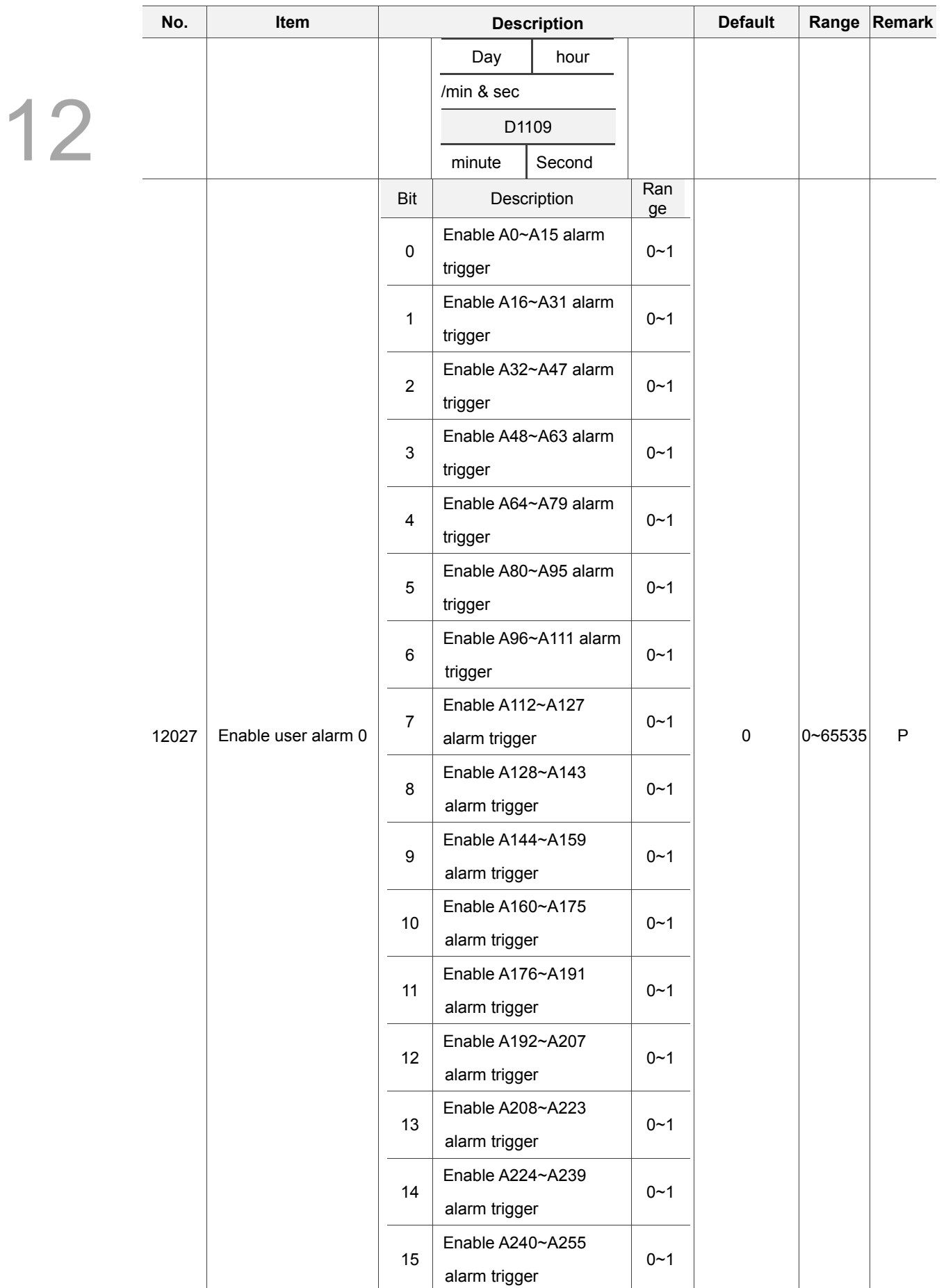

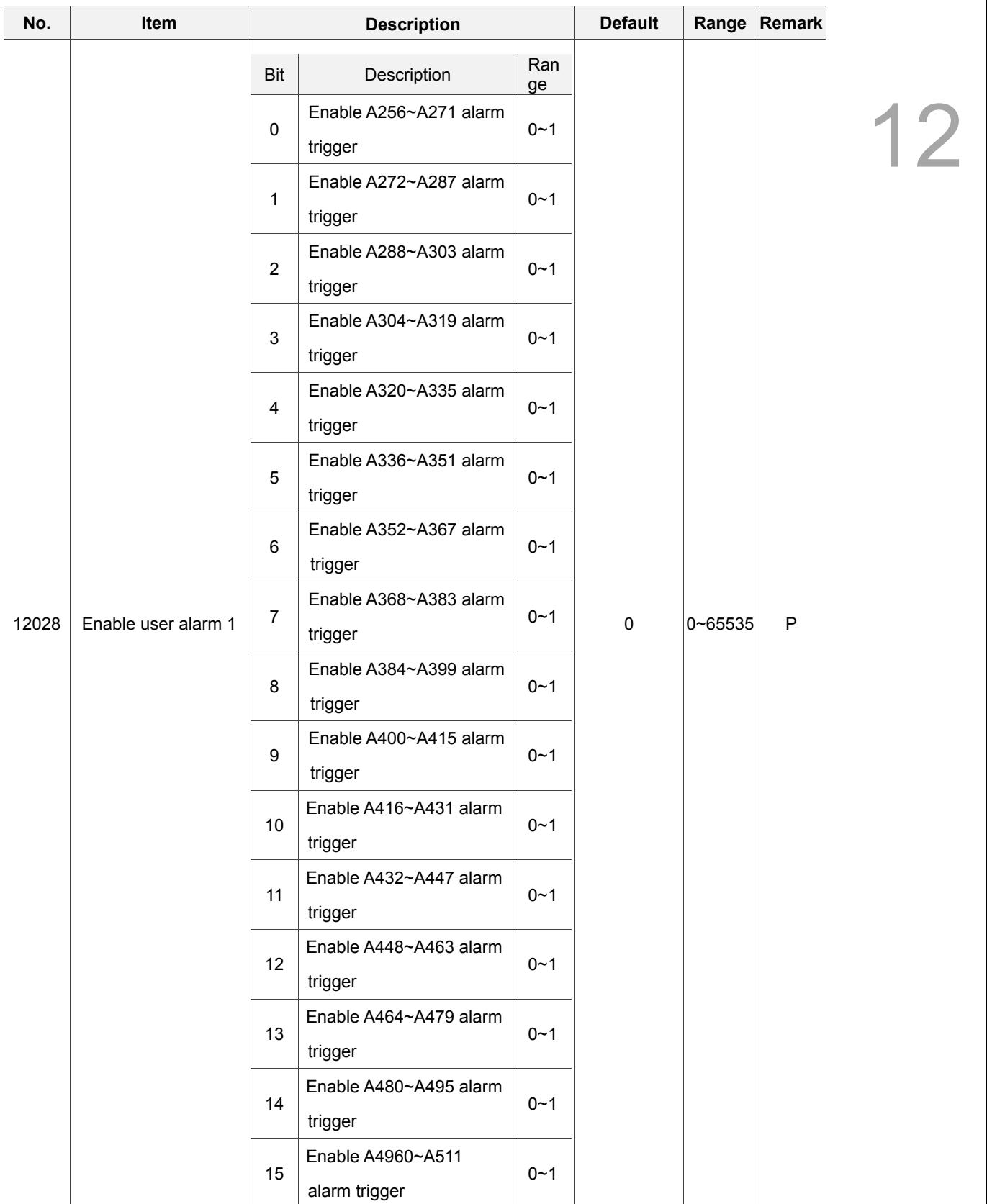

# **12.11 Graph parameter**

The graph parameter defines the display range of motion trails and provides plotting settings for GRA group.

| PARAMETER(Graphic)    |                                           |                                             |      |  |  | N1               | <b>SFT</b> |
|-----------------------|-------------------------------------------|---------------------------------------------|------|--|--|------------------|------------|
| No.                   | <b>Parameter Name</b>                     |                                             |      |  |  | Value            |            |
|                       | 14000 Graphic line color                  |                                             |      |  |  | ø                |            |
|                       | 14001 Graphic background color            |                                             |      |  |  | 1183             |            |
|                       | 14002 Graphic display settings            |                                             |      |  |  | 1                |            |
|                       | Graphic line width                        |                                             |      |  |  | 1                |            |
|                       | 14003 Graphic utility<br>Þ                |                                             |      |  |  | $\boldsymbol{a}$ |            |
|                       | GRAPHIC default screen                    |                                             |      |  |  | ø                |            |
|                       | • X-Y plane display direction             |                                             |      |  |  | ø                |            |
|                       | • Y-Z plane display direction             |                                             |      |  |  | ø                |            |
|                       |                                           | • X-Z plane display direction               |      |  |  | ø                |            |
|                       | 14004 Graphic area dimension on X-Y plane |                                             |      |  |  | 138.889          |            |
|                       | 14005 Graphic area dimension on Y-Z plane |                                             |      |  |  | 138.889          |            |
|                       | 14006 Graphic area dimension on X-Z plane |                                             |      |  |  | 138.889          |            |
|                       |                                           | 14007 Graphic area dimension on X-Y-Z plane |      |  |  | 138.889          |            |
|                       |                                           | 14008 Graphic utility                       |      |  |  | ø                |            |
|                       |                                           | • Automatically preview                     |      |  |  | ø                |            |
| Range: $0 \sim 65535$ |                                           |                                             |      |  |  |                  |            |
|                       | JOG                                       |                                             | Ch 0 |  |  | 1/1              |            |

Figure 12.11.1

See the operation steps below:

- 1. Press the **PAR** key to enter the screen of [PARAMETER].
- 2. Press the  $\blacktriangleright$  key to switch to the screen with function bar.
- 3. Press the **Graphic** to enter the graph parameter setup screen.
- 4. Use  $\|\cdot\|$  and  $\|\cdot\|$  keys to move the cursor to the desired data field and enter the proper values (Refer to the recommended values displayed at lower right corner of the screen) as shown in Figure 12.11.1.
- 5. Press the **ENTER** key to complete the setting.
- 6. As for the setting of color item, press the **Color** and the color selection dialog box will pop up.
- 7. To reset the system environment back to its factory defaults status, press the **Default** and a confirmation dialog box will pop up.
- 8. Press "Y" (Yes) and the **ENTER** key to reset the system back to its factory defaults status.

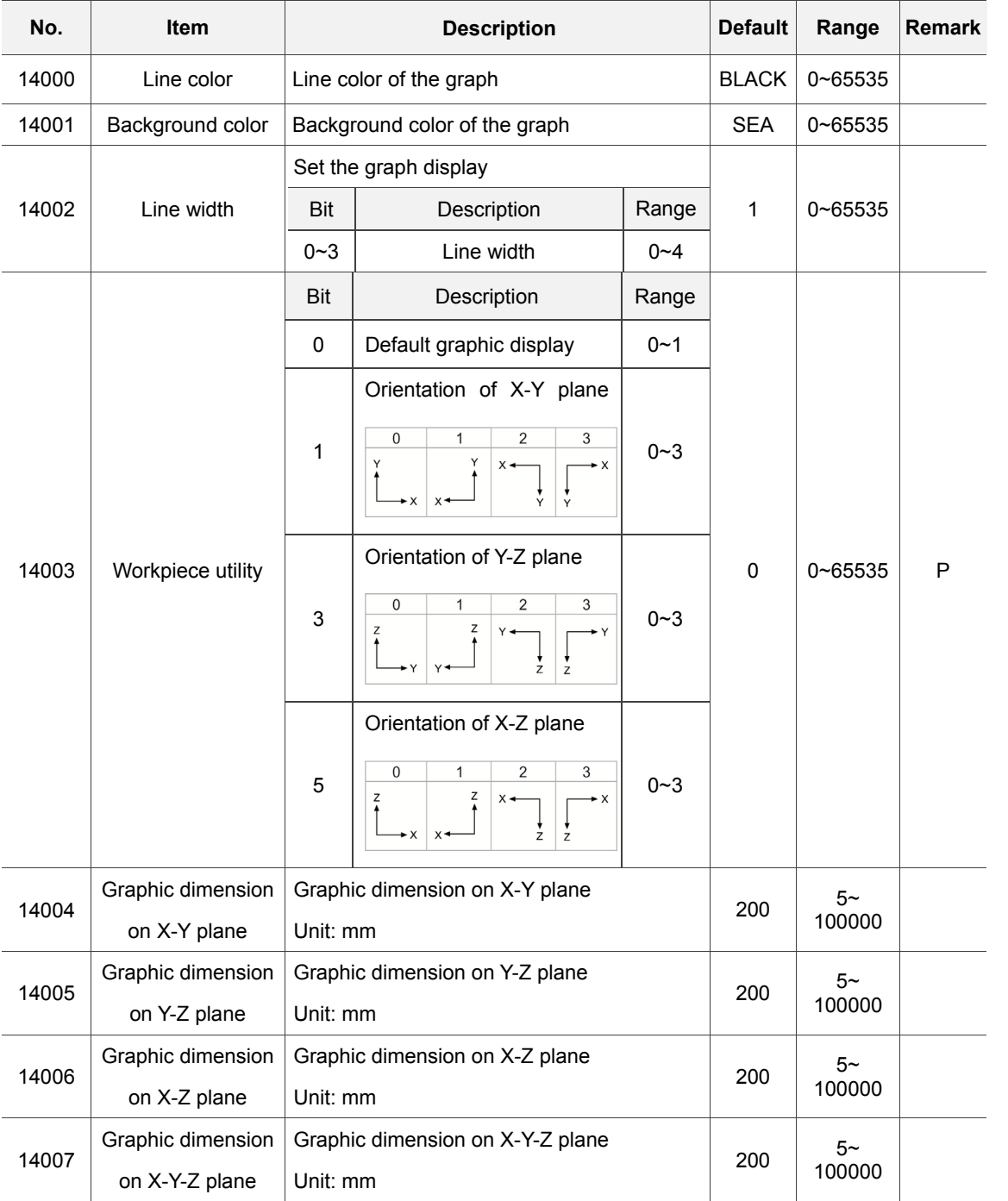

# **12.11.1 Graphic parameter setting**

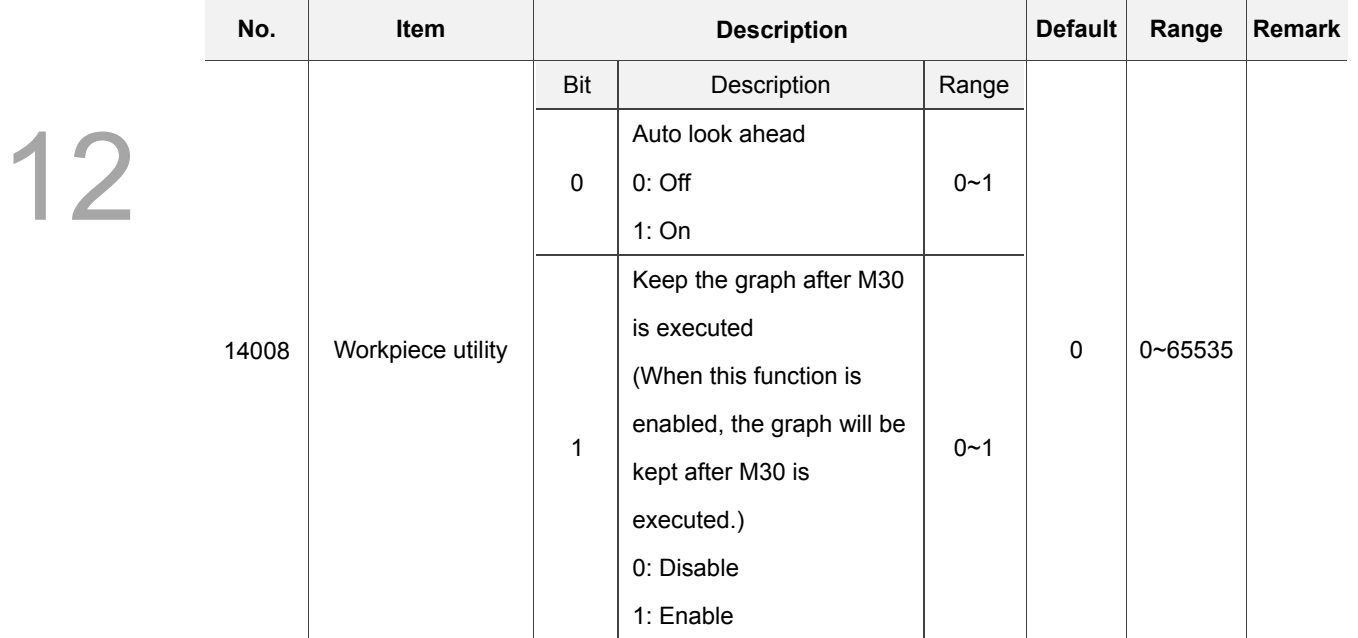

# **12.12 Servo parameter**

Through the servo parameter setup screen, the servo end can control and set up parameters.

See the operation steps below:

- 1. Press the **PAR** key to enter the screen of [PARAMETER].
- 2. Press the  $\blacktriangleright$  key to switch to the screen with function bar.
- 3. Press the **Servo** to enter the servo parameter setup screen.
- 4. Use **a** and **k** keys to move the cursor to the desired data field and enter the proper values (Refer to the recommended values displayed at lower right corner of the screen).
- 5. Press **ENTER** key to complete the setting.

| PARAMETER(Servo)      |                |                                 |              | N1           | <b>SFT</b>   |  |
|-----------------------|----------------|---------------------------------|--------------|--------------|--------------|--|
| Group                 | No.            | <b>Parameter Name</b>           | X            | Υ            | $\mathbf{Z}$ |  |
| PØ                    | ø              | <b>Firmware Version</b>         | 1744         | 1744         | 1744         |  |
| P <sub>1</sub>        | 1              | Control Mode and Output Dirt    | B            | в            | в            |  |
| <b>P1</b>             | 8              | Smooth Constant of Position     | ø            | ø            | ø            |  |
| <b>P1</b>             | 36             | Accel /Decel S-curve            | ø            | ø            | ø            |  |
| <b>P1</b>             | 37             | Load Inertia Ratio              | 10           | 40           | 10           |  |
| <b>P1</b>             | 44             | Gear Ratio(Numerator N1)        | 1            | $\mathbf{1}$ | $\mathbf{1}$ |  |
| P1                    | 45             | Gear Ratio(Denominator M1)      | $\mathbf{1}$ | $\mathbf{1}$ | ı            |  |
| P1                    | 55             | Maximum Speed Limit             | 3000         | 3000         | 3000         |  |
| <b>P1</b>             | 62             | Friction Compensation (%)       | ø            | ø            | ø            |  |
| <b>P1</b>             | 63             | Friction Compensation(ms)       | 4            | 4            | 4            |  |
| <b>P1</b>             | 68             | Position Command Moving Filter  | 4            | 4            | 4            |  |
| P <sub>2</sub>        | ø              | Position Loop Gain(Kpp)         | 157          | 157          | 157          |  |
| P <sub>2</sub>        | $\mathbf{1}$   | Kpp Gain Switching Rate         | 100          | 100          | 100          |  |
| P <sub>2</sub>        | $\overline{2}$ | Position Feed Forward Gain(Kpf) | ø            | ø            | ø            |  |
| P <sub>2</sub>        | 3              | Smooth Constant of Kpf Gain     | 5            | 5            | 5            |  |
| Range: $0 \sim 65535$ |                |                                 |              |              |              |  |
| <b>JOG</b>            |                | Ch 0                            |              | 1/3          |              |  |

Figure 12.12.1

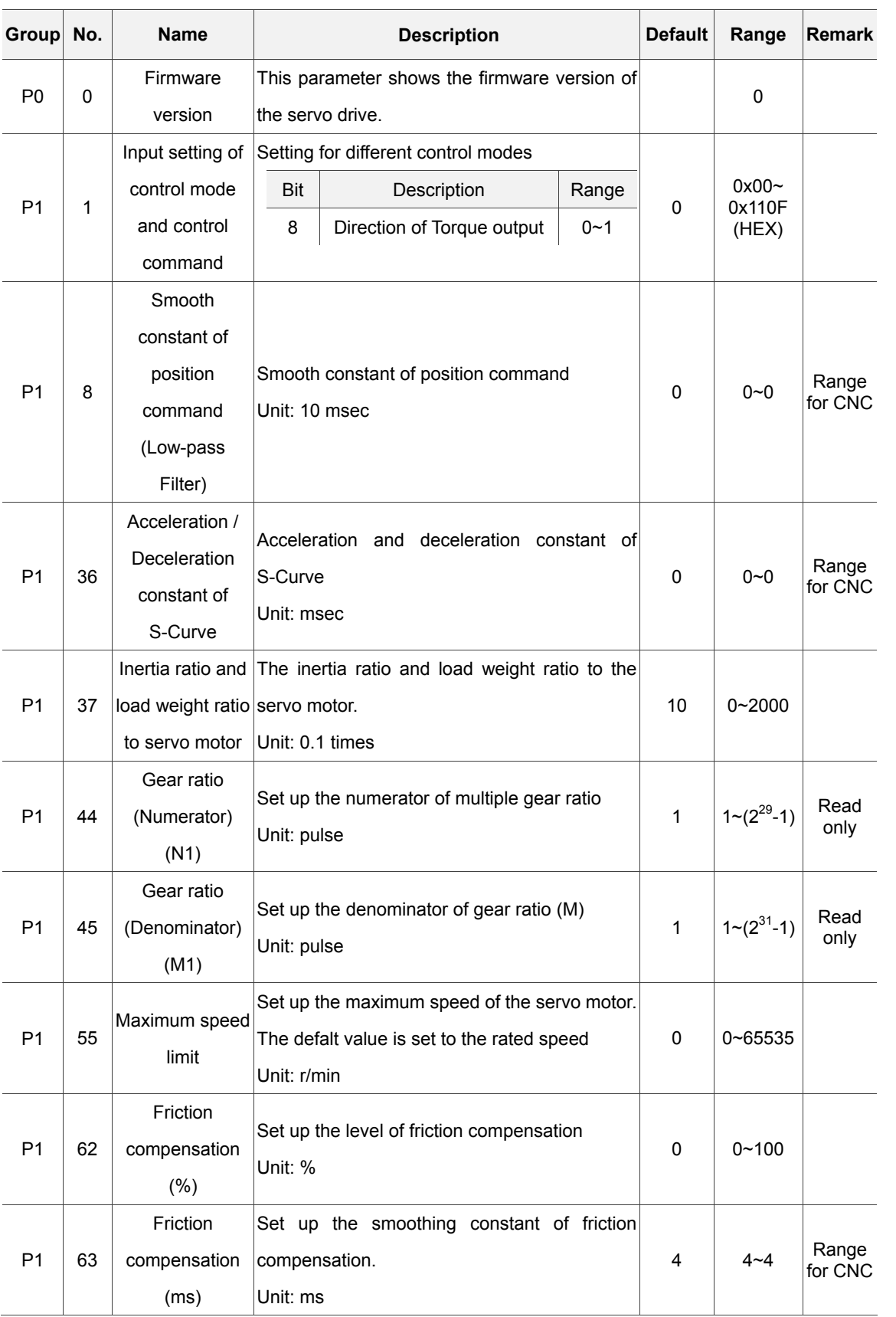

# **12.12.1 Servo parameter setting**

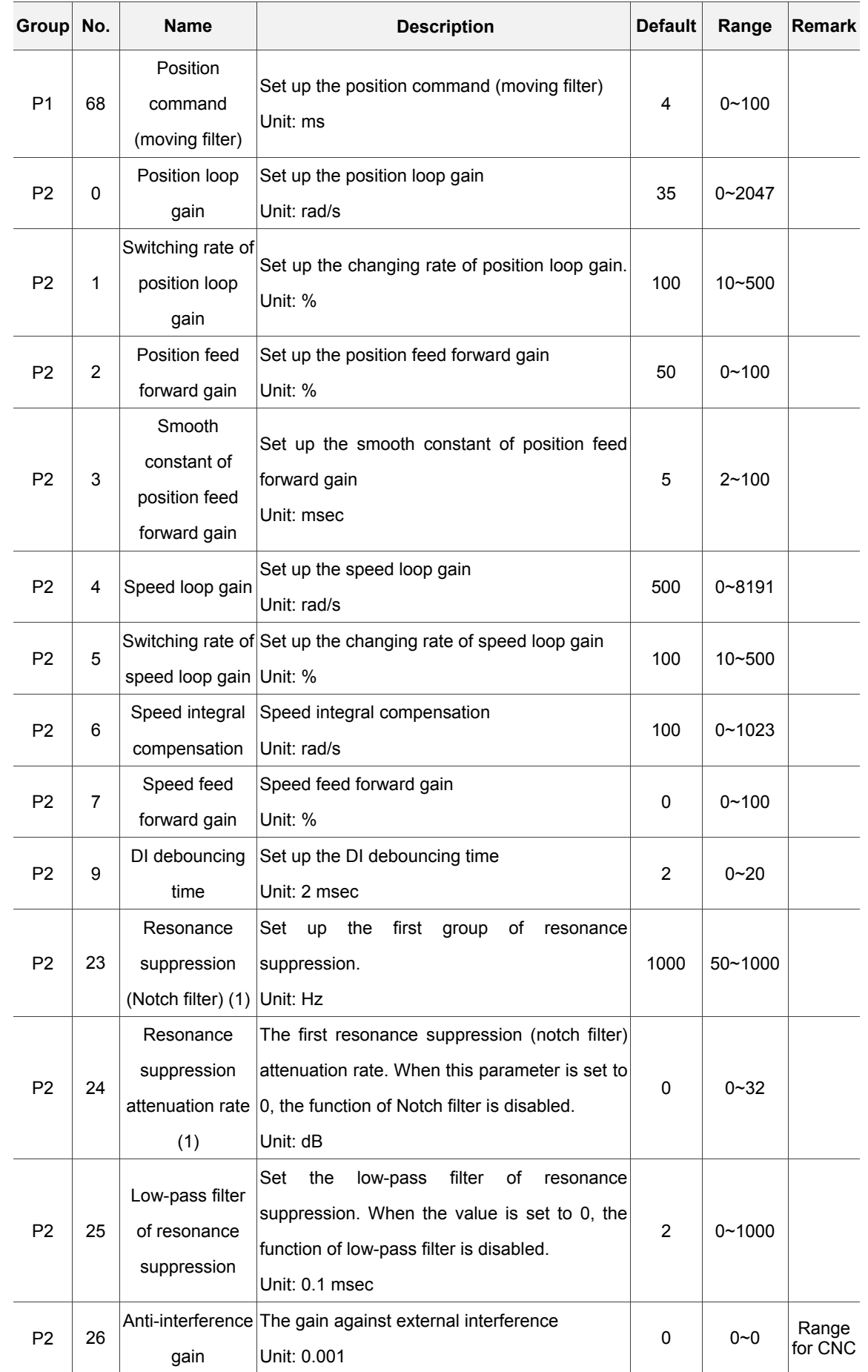

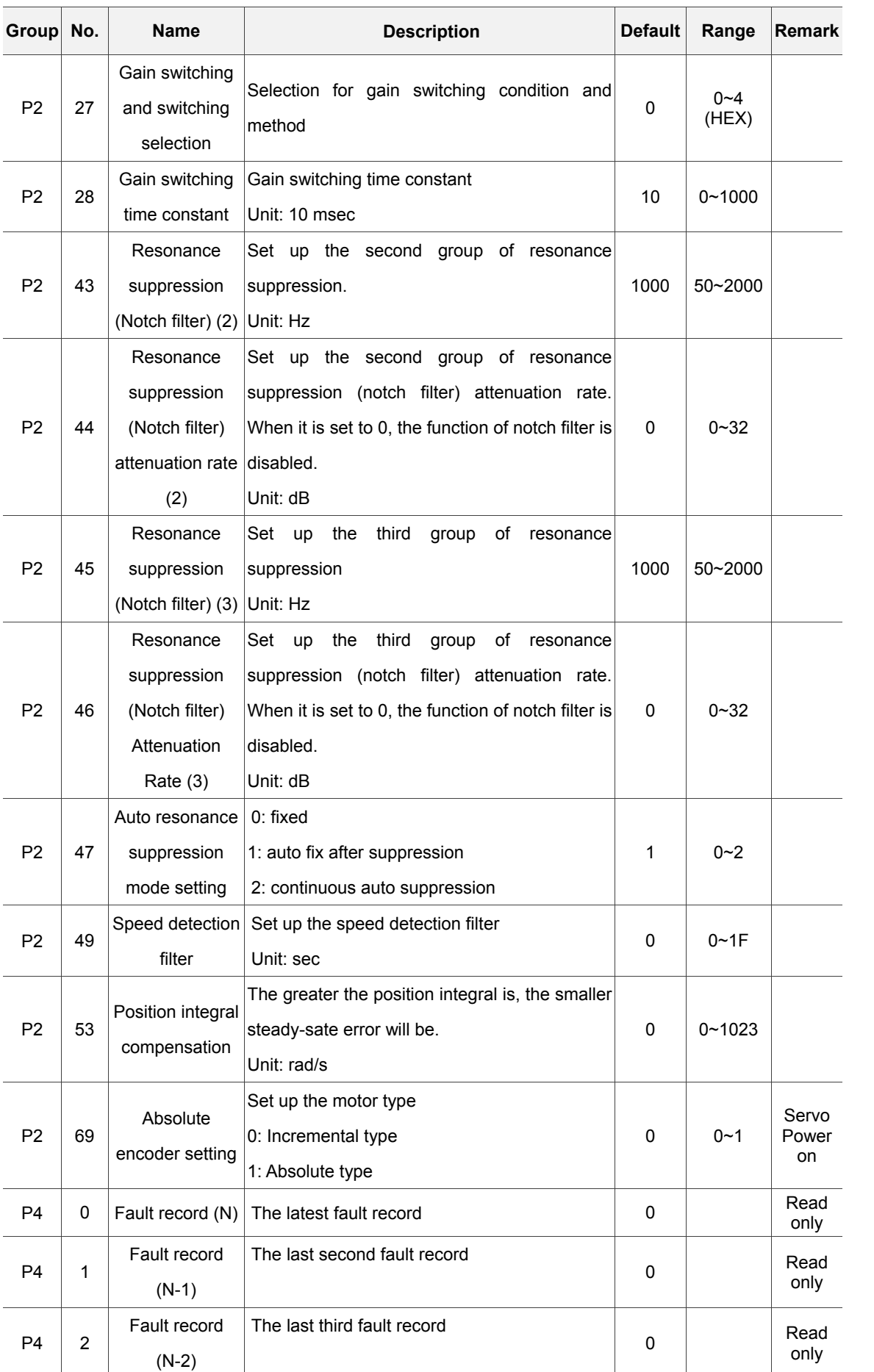

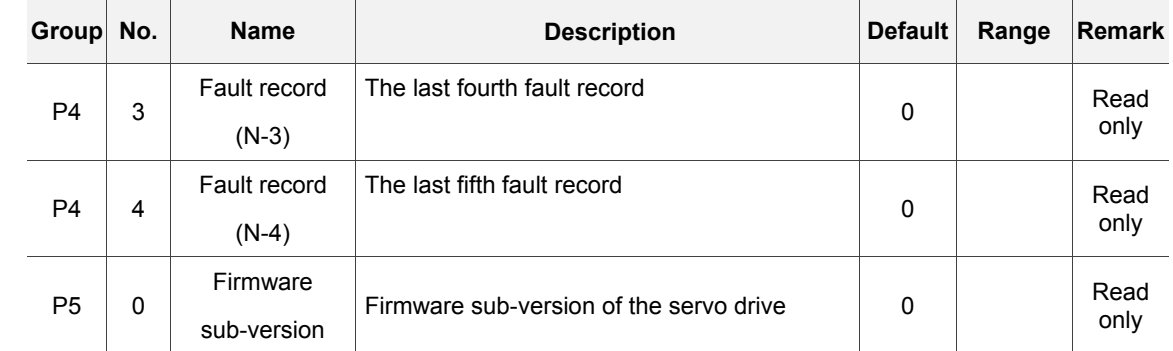

# **12.13 Channel setting (Ch/Axis Setting)**

This function sets up the number and definition of the axis employed by a system as shown in Figure 12.13.1. The system mode cannot be set up in Auto and Manual modes.

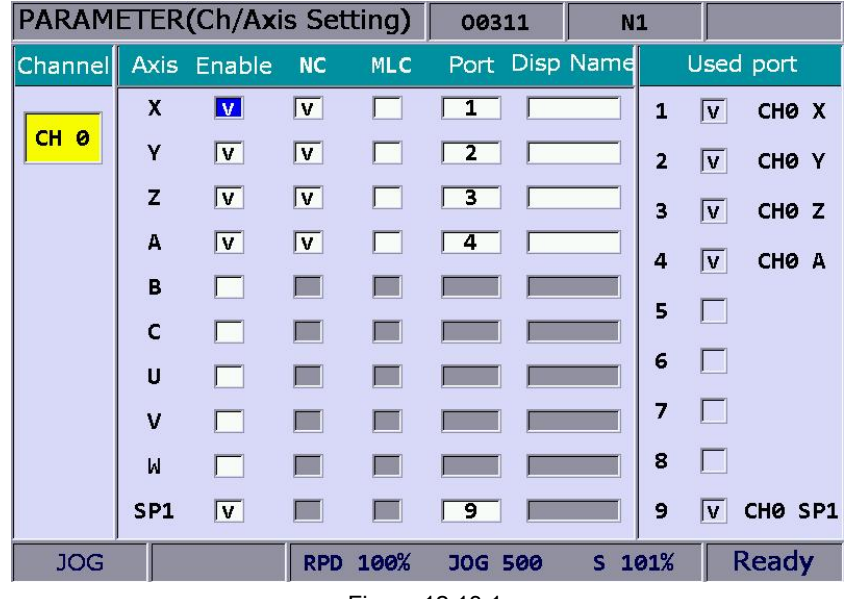

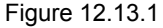

See the operation steps below:

- 1. Press the **PAR** key to enter the screen of [PARAMETER].
- 2. Repeatedly press the  $\blacktriangleright$  key to move the cursor to the third row of the function page in this layer.
- 3. Press the **Config** to enter the screen for channel setup.
- 4. Use **a** and **k** keys to move the cursor to the desired axis function fields, and then press the **ENTER** key to select the axis and enable its attribute setting. Users can select the axis attribute of either NC or MLC as desired.
- 5. To define axis attributes: Use  $\|\cdot\|$ ,  $\|\cdot\|$ , and  $\|\cdot\|$  keys to move the cursor to the desired field and press the **ENTER** key to check the field.
- 6. After the axis attribute is defined, use  $\blacksquare$ ,  $\blacksquare$ , and  $\blacksquare$  keys to move the cursor to the port field of the axis, press the **ENTER** key and the port number entry box for setting up the port number will pop up, Then, press **1**~ **9** keys to enter a unique port number, press the **ENTER** key and the port number of the axis is set.
- 7. Press the **OK** after all axes are defined.
- 8. Restart the control system to validate the setting.

Note:

- 1. Please check to activate the axis name before enabling the axis. Users can set up the definition to control the axis only after it is activated. Select either the NC or MLC axis (not both), and assign a port number (unique from other axis port numbers).
- 2. To disable (cancel) the axis function, move the cursor to the specified field and press the **ENTER** key to uncheck the item. Then the function of this axis will be disabled.
- 3. Parameter fields marked with the letter 'P' indicates that changes can take effect only after the NC control system is restarted. Otherwise, changes take effect immediately.

# **12.14 RIO setting**

The NC numerical control system can have external control switch by increasing the I/O expansion module. The I/O function module can be enabled in RIO setting page as shown in Figure 12.14.1. See the operation steps below:

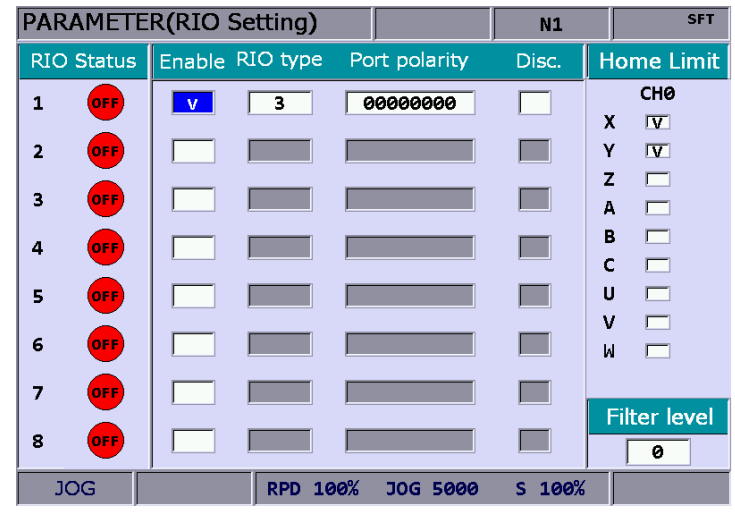

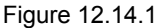

- 1. Press the **PAR** key to enter the screen of [PARAMETER].
- 2. Repeatedly press the  $\blacktriangleright$  key to move the cursor to the third row of the function page in this layer.
- 3. Press the **Set RIO** to enter the I/O expansion module setup page.
- 4. Use **a** and **k** keys to move the cursor to the desired RIO port fields, press the **ENTER** key to check the field and display the I/O setup screen of the selected port.
- 5. Use **a** and **EXTER** keys to move the cursor to the polarity setup field, press the **ENTER** key and the entry box will pop up. Then, press the **ENTER** key after data entry and the polarity is set.
- 6. Then, use and **b** keys to move to the field of [Disc.] (output when disconnected), press the **ENTER** key to enable/disable the setting.
- 7. Press the **OK** after all I/O modules function are set.

#### **12.14.1 RIO setting detail**

RIO setting: Click on **OK** after setting is completed.

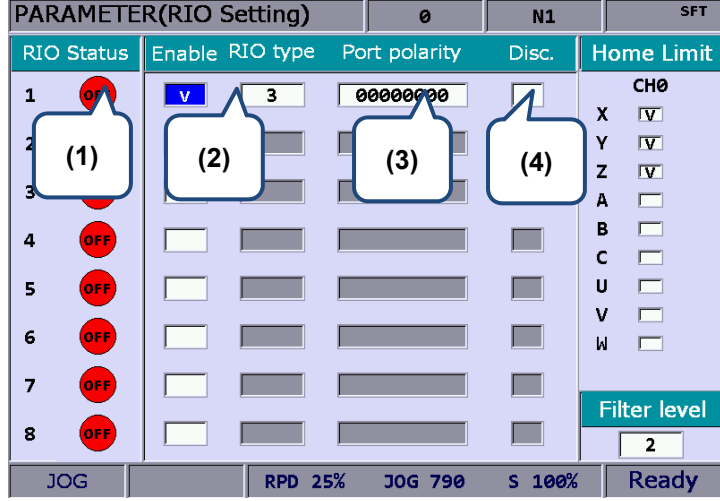

- (1) Use the RIO station number to show the connection status, M2832 is station No.0.
- (2) Select the station number. Set RIO type to 3 as DIO and the setting of the others is as the follows. AD/DA(set 0); DA (set 1); AD (set 2)
- (3) The setting of DI port polarity, which only can be set to station No.0 and can set DI0~DI31 (32 points in total).
- (4) Check this item means DO is on when disconnection.

Polarity setting of the origin: Click on **OK** after setting is completed.

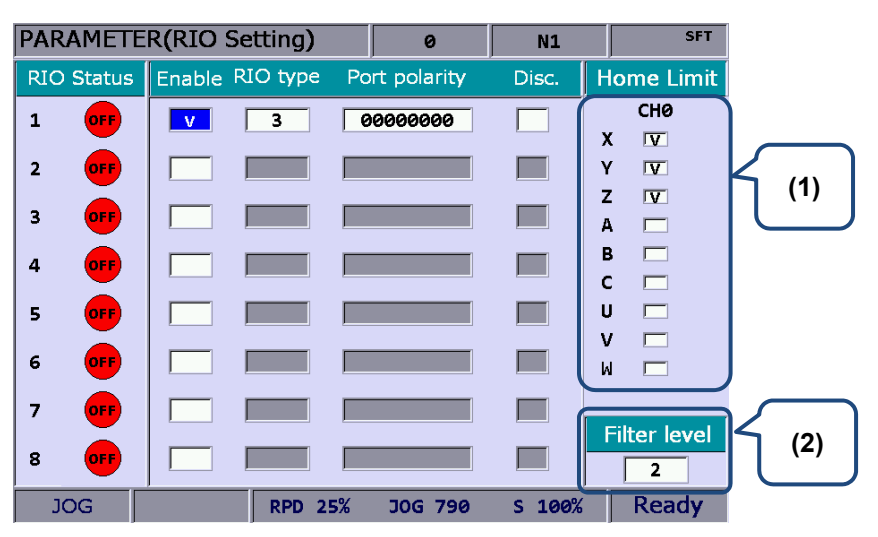

(1) Axis selection. The positive, negative and origin DI of Axis  $X \sim A$  are input by port AXIS1~4 of the controller. According to the axis number and name selected, starting from X256, each axis occupies three DI points, positive, negative and origin respectively.

For example, if axis Y and Z are selected, then: Y-axis: positive DI (X256), negative DI (X257) and origin (X258); Z-axis: positive DI (X259), negative DI  $(X260)$  and origin  $(X261)$ 

When DI is on, the special M remains unchanged.

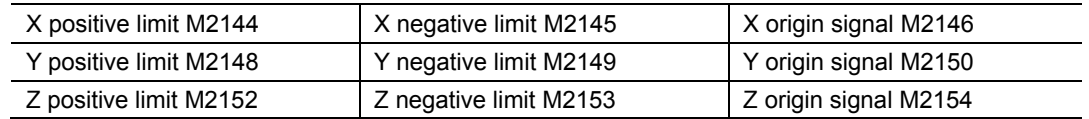

(2) Set the DI filter level of RIO, each level is 40 micro seconds (10^-6 sec) There are 5 levels in total. All the DIs in RIO are applicable.

#### **12.14.2 DA module setting (NC-EIO-DAC04)**

The following is the steps to set DA module:

- 1. Go to the **RIO setting** screen > enable port 5 > select type 1. Then, D1464 ~ D1467 corresponds to the output points  $0 \sim 3$  respectively.
- 2. Switch the node number to 4 on the DA card.
- 3. The connection for communication is the same as that of Remote IO.
- 4. Once completing the above steps, please restart the system. Now, if you set D1464 to 1024, you can find 1.25 V at the output point 0 on the DA card. (+/-10V corresponds to 8191  $\sim$ -8192)

See the following table for the corresponding port number for MLC special D in the **RIO setting** screen:

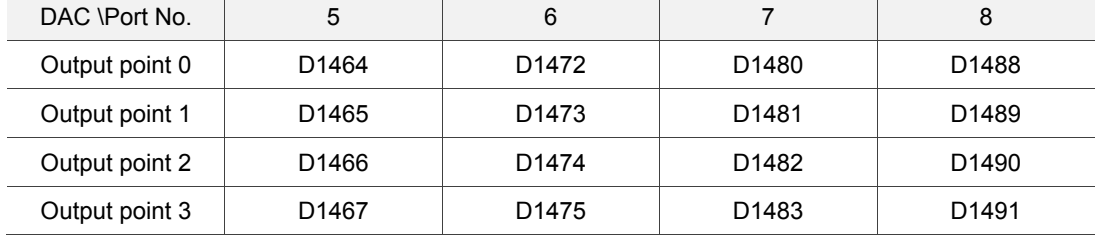

# **12.15 Search**

As NC systems has many types of parameter, this function enables users to search and point to the desired parameter fields by entering parameter codes. It is faster and easier to access to the screen containing the given parameter.

See the operation steps below:

- 1. Press the **PAR** key to enter the screen of [PARAMETER].
- 2. Repeatedly press the  $\blacktriangleright$  key to move the cursor to the third row of the function page in this layer.
- 3. Enter the parameter code to be searched in the field located at the lower bottom of the screen.
- 4. Press the **Search** to start searching.

Note: Apart from using the function key to search the parameter, users can enter the parameter number in the screen of PAR group. The method is: **S** + **parameter number** and then press the ENTER key.

# **12.16 Paramter group (PARAM GROUP)**

The NC numerical control system provides many types of parameters. Users can define the customized parameter group function and select the appropriate parameter groups according to different demands and applications. See Figure 12.16.1 below.

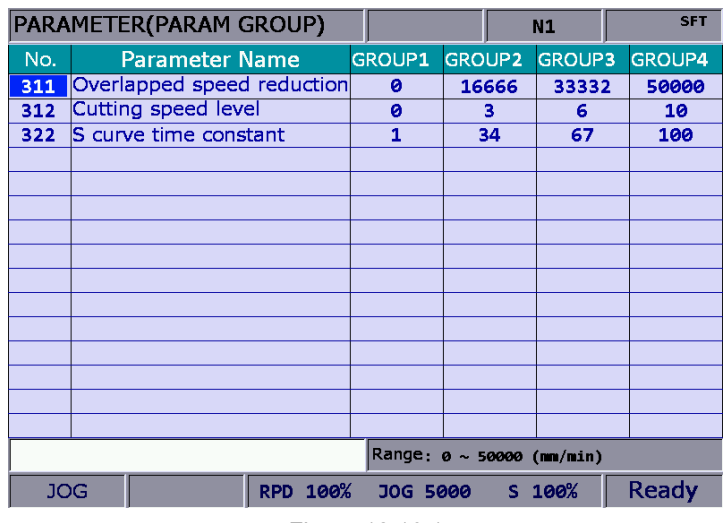

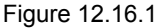

See the operation steps below:

- 1. Press the **PAR** key to enter the screen of [PARAMETER].
- 2. Repeatedly press the  $\blacktriangleright$  key to move the cursor to the third row of the function page in this layer.
- 3. Press the **PAR GROUP** to enter the parameter group setup page.
- 4. Enter the specified parameter number in the field of [Number] and press the **ENTER** key. Then, parameter name will appear on the screen.
- 5. Press the **PAR SEQUENCE** and the parameter number on this setting page will show in sequence. Press the **PAR SEQUENCE** to display the parameter number from small > big. Press the **PAR SEQUENCE** again, the parameter number will be displayed from big to small.
- 6. Use  $\blacksquare$  and  $\blacksquare$  keys to move the cursor to the desired group field and press the **ENTER** key to complete the setting of parameter group. Or press the **READ PAR** when the cursor stops at the field of [GROUP], a confirmation box of reading the parameter will pop up. Then, press "Y" (Yes) and press the **ENTER** key again to read the parameter value.
- 7. If you wish to delete the parameter group, use  $\blacksquare$  and  $\blacksquare$  keys to move the cursor to the desired group field, press the **DEL GROUP** and a confirmation box of "Delete the group" will pop up. Press "Y" and the **ENTER** key to delete the group.
- 8. When entering multiple parameter groups, press the **ALLOCATE** and a confirmation box will pop up. Press "Y" and the **ENTER** key. The system will divide the range of parameter value by the group number. Then the parameter value will be allocated to each group that you currently applied.
- 9. After completing the setting of parameter group, press the **SAVE** to see the setting screen and result and a confirmation box will pop. Then, press "Y" (Yes) and press the **ENTER** key again to save the setting.
- 10. Use  $\blacksquare$  and  $\blacksquare$  keys to move the cursor to the specified group field and press the **WRITE PAR**. A confirmation box will then pop up. Press "Y" and the **ENTER** key again to

write the value to the corresponding parameters.

Note:

- 1. Writing the value to parameters will replace the original parameter value in the system. Please make sure the parameter value is correct beforehand.
- 2. Up to 20 groups with maximum 20 parameters for each group are supported.

# **12.17 Other special setting**

#### **12.17.1 Setting for absolute motors**

When using absolute type motor with NC system, please follow the steps below to set up the

system:

1. Go to the Origin parameter (Home) setting screen. Set parameter 616 (Homing mode) to 5 (incremental type and absolute type motors can be used at the same time. When an absolute motor is installed for the first time, please re-power on the servo and the controller once the setting is complete. See the figure below.

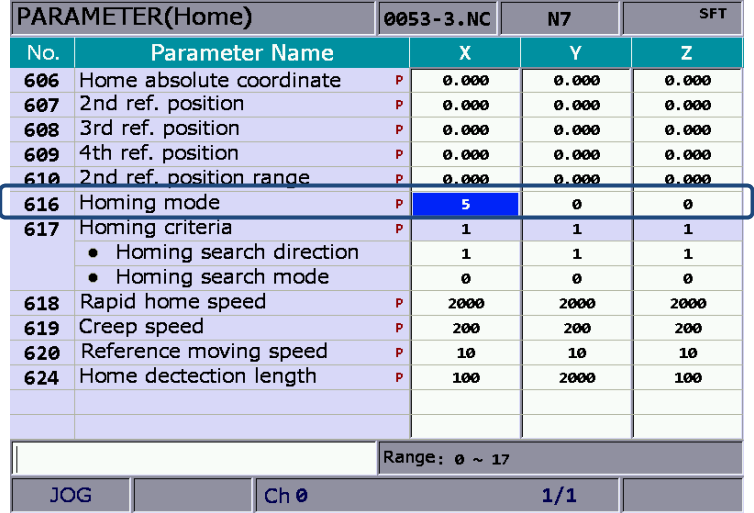

2. Once the parameter is set, execute homing procedure of absolute motors by going to screen of [DGN] > [System monitoring] > [Servo monitoring]. See the figure below.

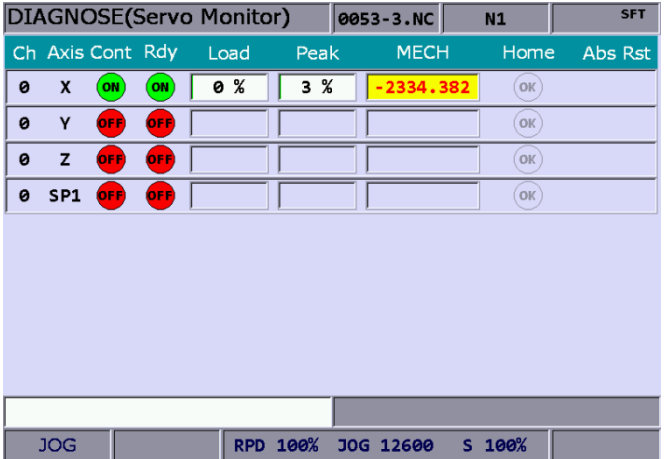

- 3. To exeute homing procedure, the system setting has to be done in **JOG** or **MPG** mode. Firstly, change the mechanical coordinate to the proper position. Then, enter **1** and press **ENTER**, the homing is complete. Meanwhile, the origin indicator will light up and mechanical coordinates displays 0; it means this axis has completed the homing procedure.
- Note: When it is in MPG mode, setting is valid only for the specified MPG axis. For instance, if axis X of MPG is selected, complete the setting by entering **1** and pressing **ENTER**. If a servo alarm occurs, this homing flag will be off. The alarms that will affect the homing procedures are: AL060: The absolute position is lost, homing procedure is needed. AL061: Battery undervoltage, please change the battery.
	- AL069: Wrong motor type, please make sure the absolute type encoder is connected.

#### **12.17.2 Synchronous motion function setting**

Application Description: Axis A (Slave) follows axis Z (Master) and the following direction is the same. Assume that M13 is set to "synchronous motion enable" and M14 is "synchromous motion disable". The parameter is set as follows.

- 1. Set parameter 350 to 13;
- 2. Set parameter 351 to 14;
- 3. Set parameter 364 (Synchronous control A) to 3.

When M13 is executed, MLC will trigger M1088 (Synchronous control flag) and M1092 (Slave A follows the Master). When these flags are on, the synchronous control of axis A will be enabled as soon as axis Z starts moving. If G01A10 is executed, an alarm will occur. To stop the synchronous control, execute M14 and the M1088 and M1092 will be off and the control will be canceled.

When synchronous control is in effect, it is effective in Auto and MDI mode as well as JOG and Home mode. The synchronous control will not be canceled until M14 is executed (synchromous motion disable) (Exception: When axis A follows axis Z during tapping, axis A's motion is not synchronous with axis Z. See the following notes:

- (1) When the Master is set, this axis cannot be specified as a Slave.
- (2) When the Slave is set, this axis cannot be specified as a Master.
- (3) Mutiple slaves can follow the same Master.
- (4) When homing to the origin under synchronous control, the slave still follows the master.
- (5) Press **RESET** won't cancel the synchronous motion.

Program: G54X0Y0Z0A0 G90G54G0X10.Y10.Z10. Z50. A0 M13 Z0. Z111. G4X2. Z150. M14 A100. A51. M30

Relevant parameter setting:

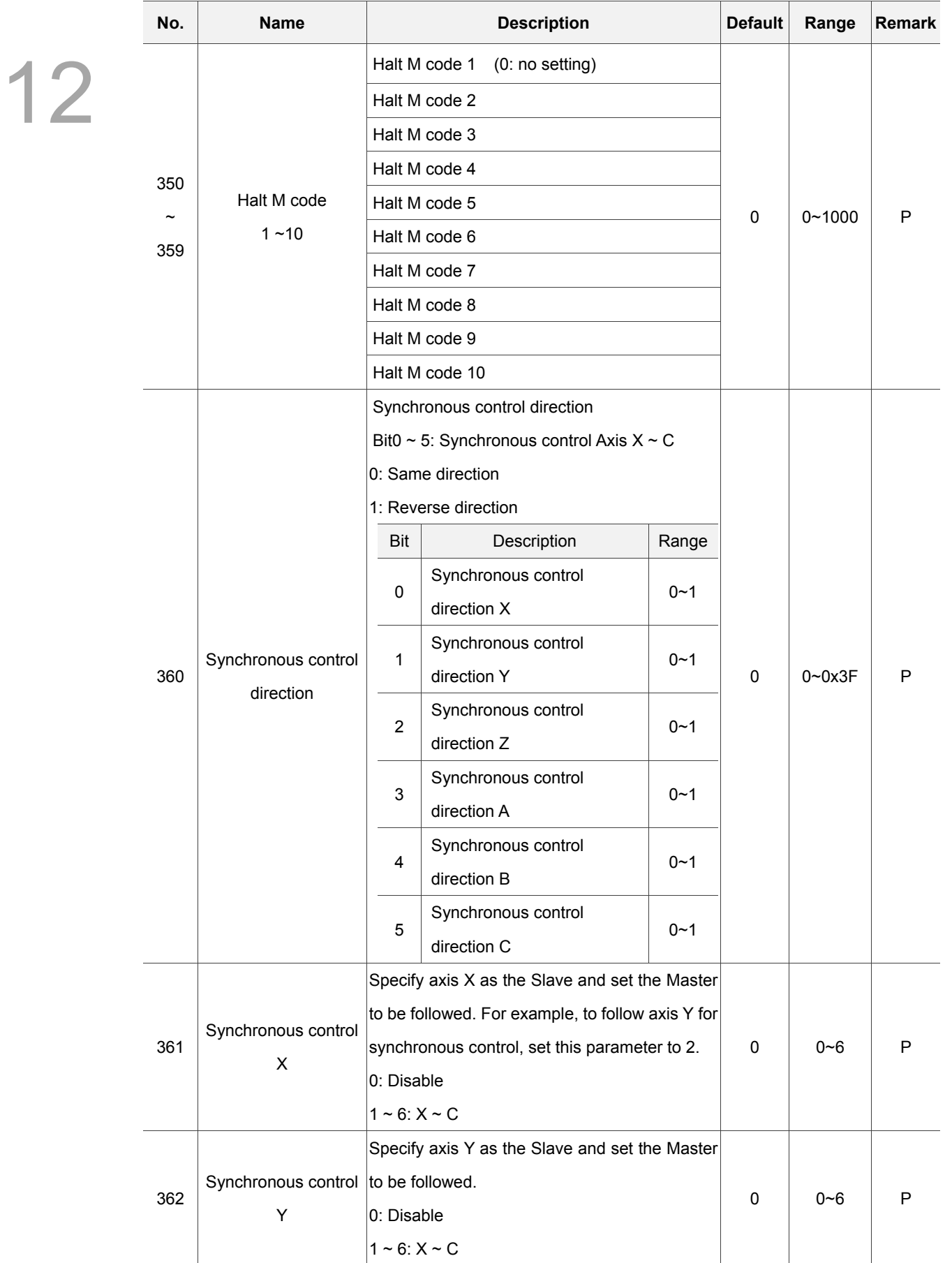

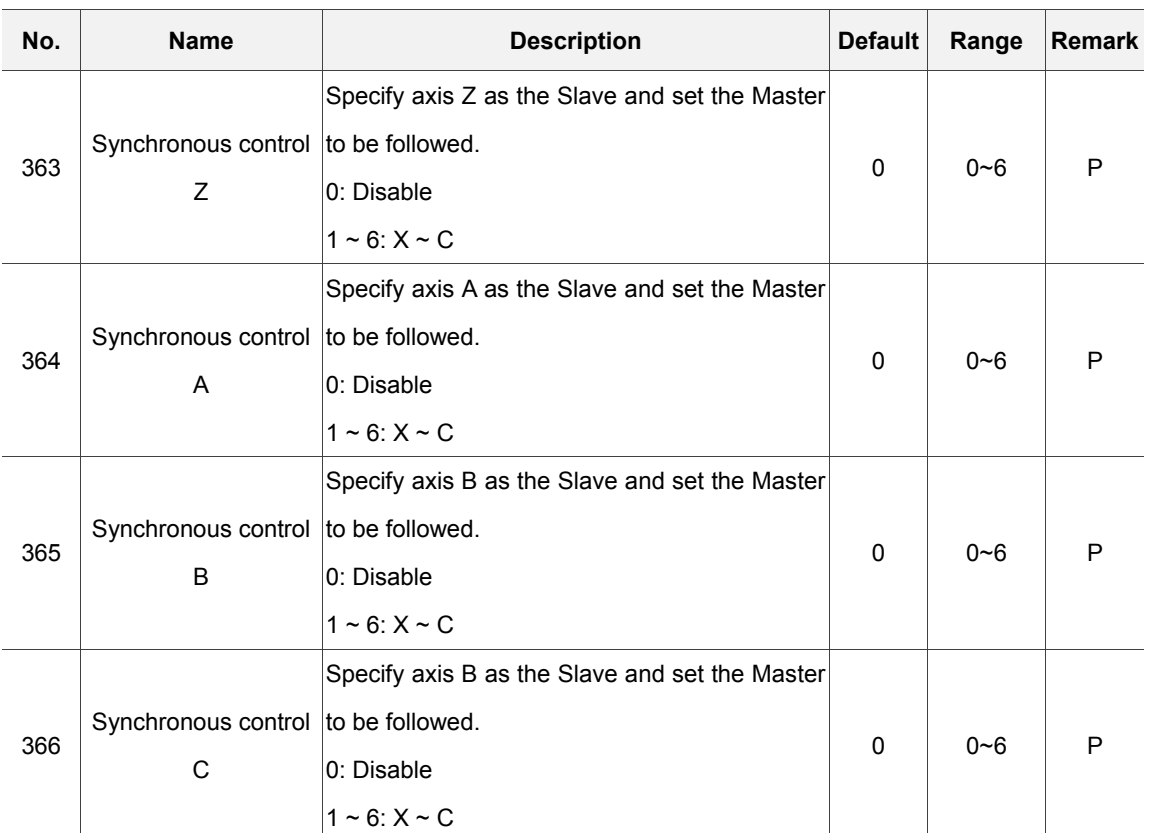

#### Convert MLC command into NC command:

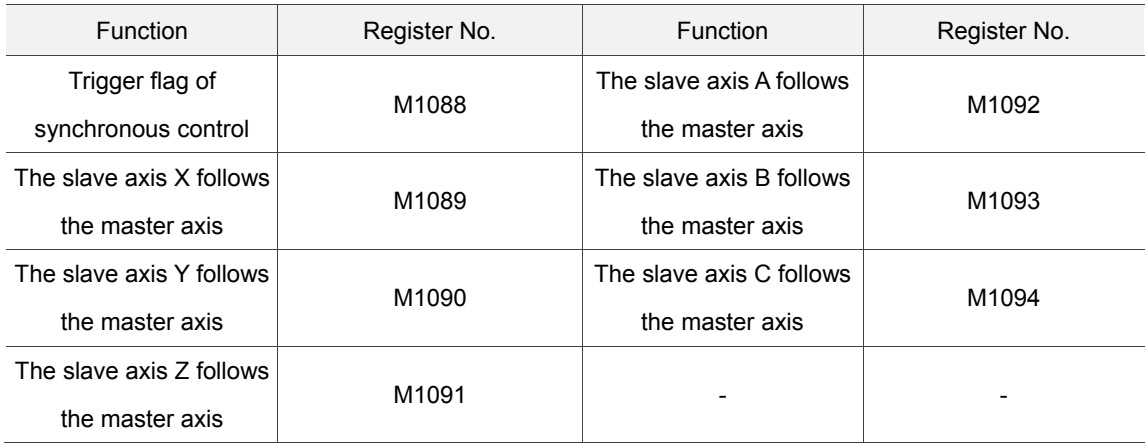

#### **12.17.3 Command transit setting**

Application description: Transit command of axis Z (G01Z10.) to axis A (transition axis). Assume that M20 is set to "transit enable" and M21 is "transit disable". The parameter setting is as follows:

- 1. Set parameter 350 to 20
- 2. Set parameter 351 to 21
- 3. Set parameter 374 (transfer control A) to 3

Execute M20 to trigger M1098 (Trigger flag of transit command controls) and M1102 (Axis A receives command from the master) of MLC program. When both flags are on, the command of axis Z will be transited to axis A (Axis Z remains unmoved). If G01A10 is executed, an alarm will occur. To stop the transit control, execute M21 to disable the command transit function and the special M flags will be off. This function can only be enabled (M20) and disabled (M21) in Auto and MDI mode. Please disable the transit control (M21) when program execution is complete. It cannot be used in JOG, MPG, or Home mode.

See the following notes:

- 1. When you have specified an axis as a transition axis that receives commands, do not specify this axis as a master axis.
- 2. When you have specified an axis as a master axis, do not set this axis to the transition axis.
- 3. A master can transit its command to multiple transition axes.
- 4. Transit function is not supported by Home mode.
- 5. Pressing **RESET** will not cancel the transit function.
- 6. When command of axis Z is transited to axis A, tool length compensation is supported.
- 7. Transiting turning cycle command for a mast Z is supported.

Program: G54X0Y0Z0A0 G90G54G0X10.Y10.Z10. Z50. A0 M20 (Look ahead to M20 and enable transit control) Z0. (Coordinate display of axis Z is changing but actually it is axis A that is moving.) Z111. G4X2. Z150. M21 (Look ahead to M20 and disable transit control) A100. A51. M30

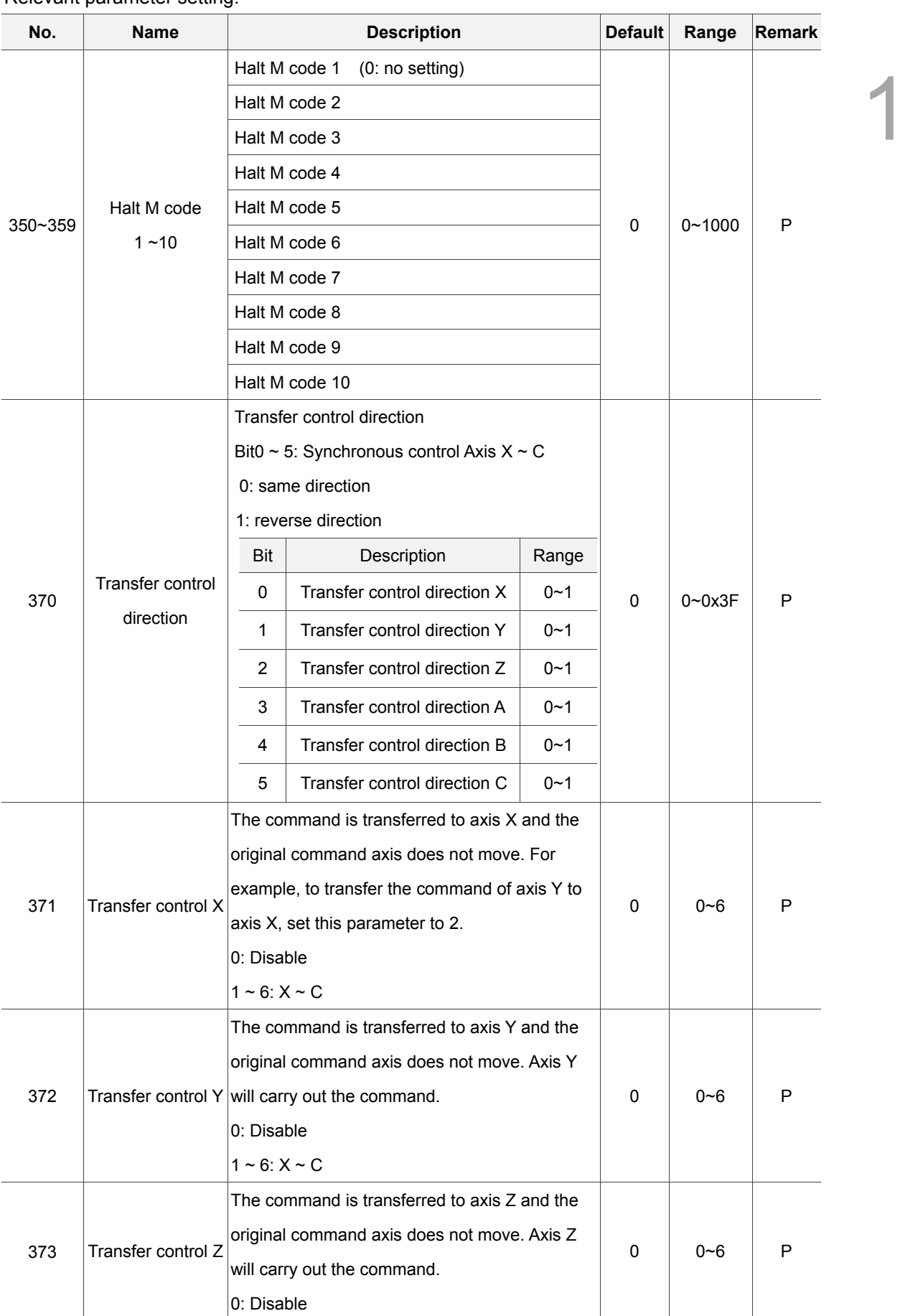

Relevant parameter setting:

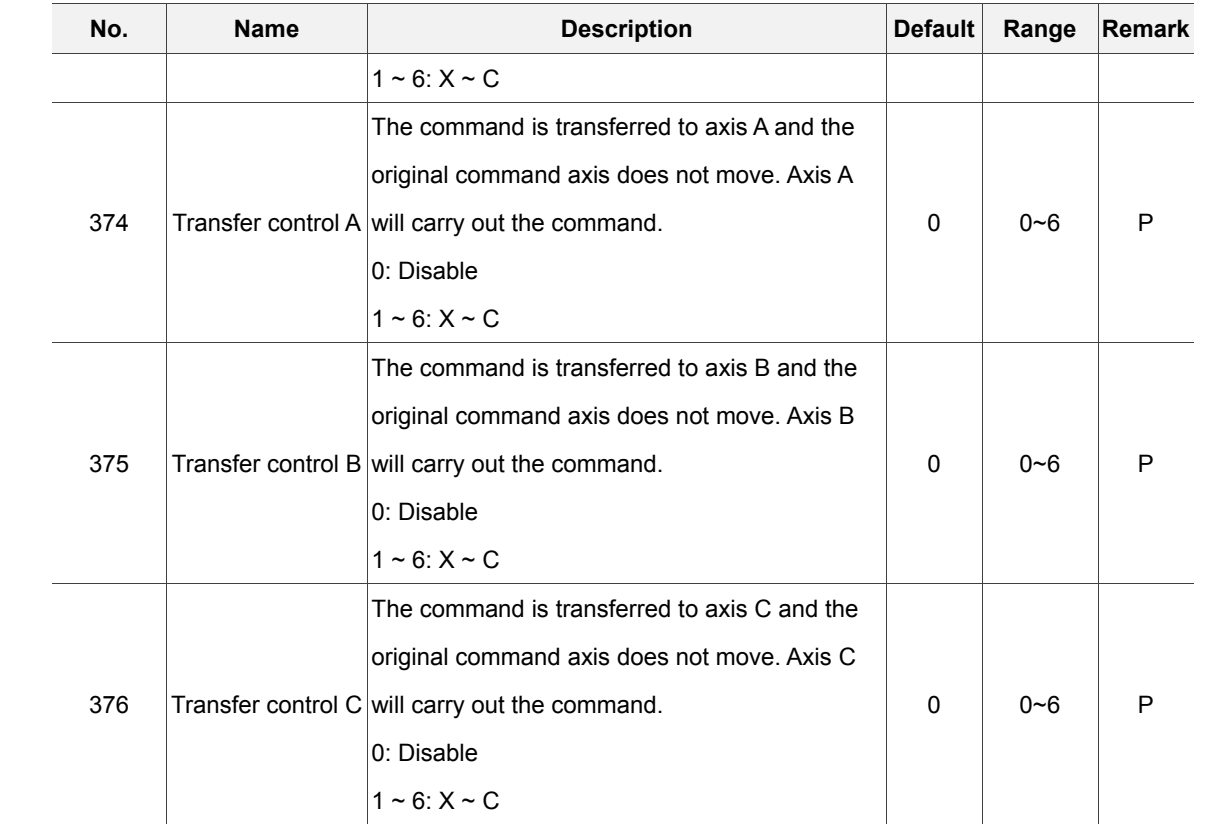

#### Convert MLC command to NC command:

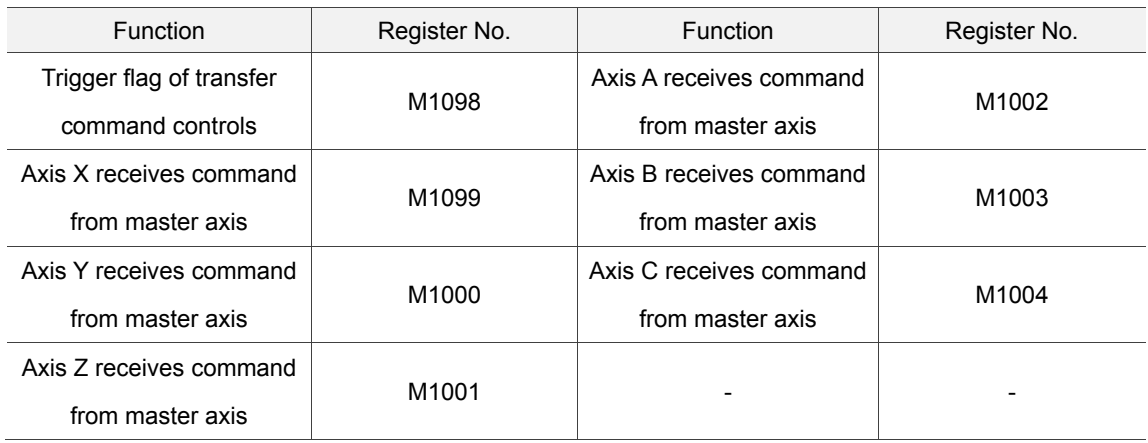

#### Convert NC command to MLC command:

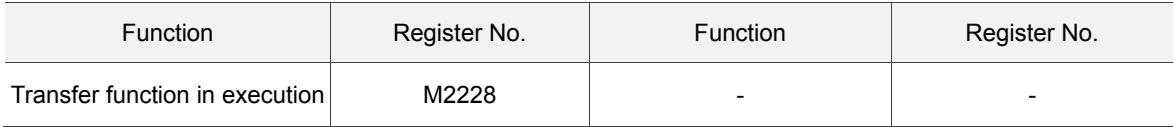

# **Software control panel (SOFT) Group**

 **本** 

# 13

The SOFT group provides customized interface via CNC soft software. You can find the interface example in this chapter.

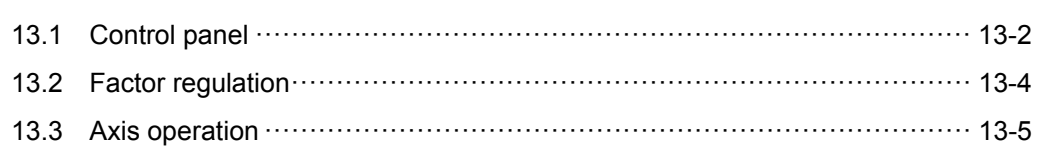

**SOFT group** is a special control function provided by NC numerical controller to replace the physical secondary control panel or special operation functions. With the CNC SOFT software, users can add a secondary control panel screen and use it to do exactly the operations available in the physical secondary control panel. This function can be used in environments without physical secondary control panel to support special repair servicing needs. Users may use it to add software keys with self-developed special controls for expanded functionality. This group function can replace the physical secondary control panel's control or function options.

Note: Here we use **Framed Text** to indicate the keys in primary control panel. And **boldface letter** is used for indicating the function key.

### **13.1 Control panel**

Without physical control panel

See Figure 13.1.1 for an example of the function devices offered by this function. Keys and buttons of a physical secondary control panel are simulated with control components. Each device is turned on or off with relevant function key. Device types and priorities vary with user preference. Icons are sorted from bottom to top.

See the operation steps below for the operation of the control panel:

- 1. Press the **SOFT** key to enter the SOFT group screen.
- 2. Press the **control panel** to enter the device function bar screen.
- 3. Use  $\parallel$  and  $\parallel$  keys to access the corresponding device function page as shown in Figure 13.1.1.

| 軟體面板 (面板操作)                                                     |                        | 00310       | N1                     | <b>SFT</b>            |
|-----------------------------------------------------------------|------------------------|-------------|------------------------|-----------------------|
| Ō<br>主軸正轉<br>→主軸停止<br>■ 二】                                      | 主軸反轉<br>Ŵ              |             | 主軸定位                   | 医限解除<br>≁             |
| 刀庫反轉<br>刀庫正轉<br>$\widehat{\xi_{\bullet}^{v_2}}$<br><b>Colla</b> | 排屑正轉<br>222.0          | 排屑反轉<br>220 | 吹氣                     | O,<br>程式保護<br>$\circ$ |
| 手輪模擬<br>機能鎖定<br>$M.S.T\mathcal{U}$<br>ഒ                         | 程式預演<br>$\overline{w}$ | 機械鎖定        | Z輔鎖定<br>$2\frac{1}{2}$ | 工作燈<br>♧              |
| 程式執行<br>停止執行<br>口<br>口                                          | 軍節暫停<br>團              | 選擇停止<br>তা  | 軍節忽略<br>D)             | c<br>切削液<br>ەت        |
| 自<br>動                                                          | <b>RPD 100%</b>        | F 30%       | S 120%                 |                       |

Figure 13.1.1

4. Use function keys to enable or disable device function.

#### **Now With physical control panel**

The software panel can define additional functions and locations which are required by expanded requirements. In a machine with physical secondary control panel, use the CNC SOFT software to add auxiliary configuration functions, including spindle tool release, auto chip removal and auto power off in the screen as shown in Figure 13.1.2.

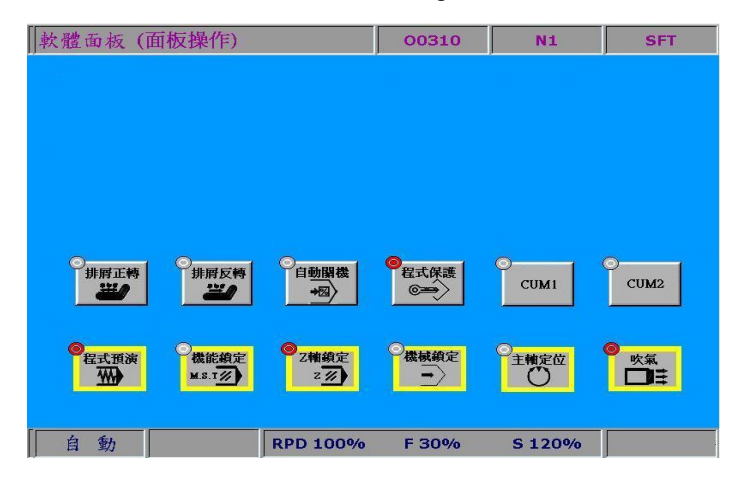

Figure 13.1.2

See the operation steps described below for the operation of the control panel:

- 1. Press the **SOFT** key to enter the SOFT group screen.
- 2. Press the **control panel** to enter the device function bar screen.
- 3. Use **a** and **v** keys to enter the corresponding device function page.
- 4. Use function keys to enable or disable device function.

# **13.2 Factor regulation**

Available factors are: cut feeding rate, fast feed rate, spindle speed, jog, and MPG.

Use the up and down arrow keys to select the factor type and operation as shown in Figure 13.2.1.

Range of cut feeding rate:  $0\% \sim 150\%$  (in steps of 10%).

Range of fast feeding rate: F0, 25, 50, 100(%).

Range of spindle speed:  $50\% \sim 120\%$  (in steps of 10%).

Range of jog factor: 0, 2, 3, 5, 8, 13, 20, 32, 50, 80, 120, 200, 320, 500, 790, 1260 mm/min. Range of MPG factor: 0.001, 0.01, 0.1 (mm)

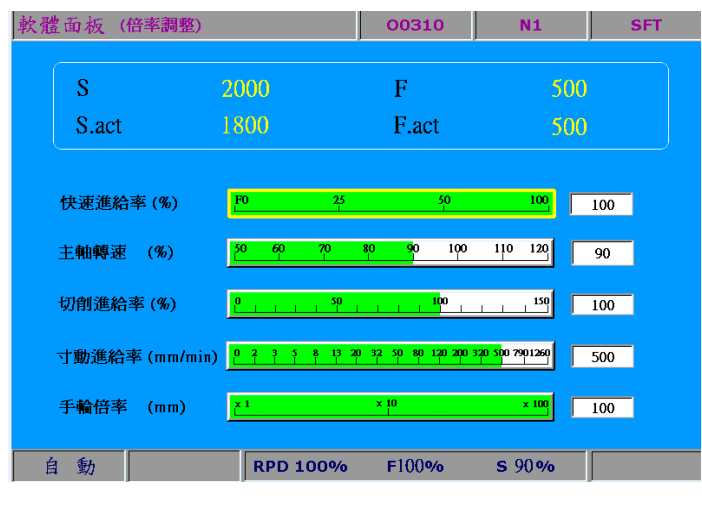

Figure 13.2.1

See the operation steps described below for factor regulation:

- 1. Press the **SOFT** key to enter the SOFT group screen.
- 2. Press the **factor regulation** to enter the factor regulation setup screen.
- 3. Use **1** and  $\blacktriangleright$  keys to point the setup box to the specified regulation icon as shown in Figure 13.2.1.
- 4. Available options in the setup box are: increasing, decreasing, 100%, and 0%. Press the relevant function key to adjust factors as desired.

# **13.3 Axis operation**

**Net Without physical control panel** 

Use the SOFT group function to set the machine's individual axis for axial movements through software panel as shown in Figure 13.3.1.

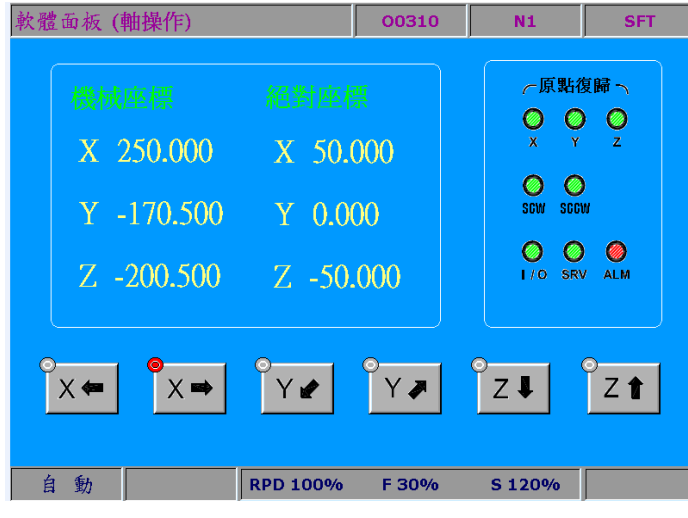

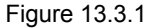

See the operation steps described below for axis operation:

- 1. Press the **SOFT** key to enter the SOFT group function screen.
- 2. Press the **axis operation** to enter the axis operation screen.
- 3. Use function keys to do axial movements.

Note:

- 1. Configuration illustrations described here prioritize functions that are more likely to be used during machining. For instance, program execution, execution stops, and single block execution are placed in the first row. (They can be arranged as desired by the software.)
- 2. The travel distance (or speed) of axis operation varies with factor settings as described in Section 13.2.

(This page is intentionally left blank.)

# **MLC Special M and D Command**

# 14

This chapter provides detailed introduction to the special controlling devices of NC series, through which users can quickly check MLC status in NC system. If more advanced controlling is required, please refer to NC Series MLC Application Manual.

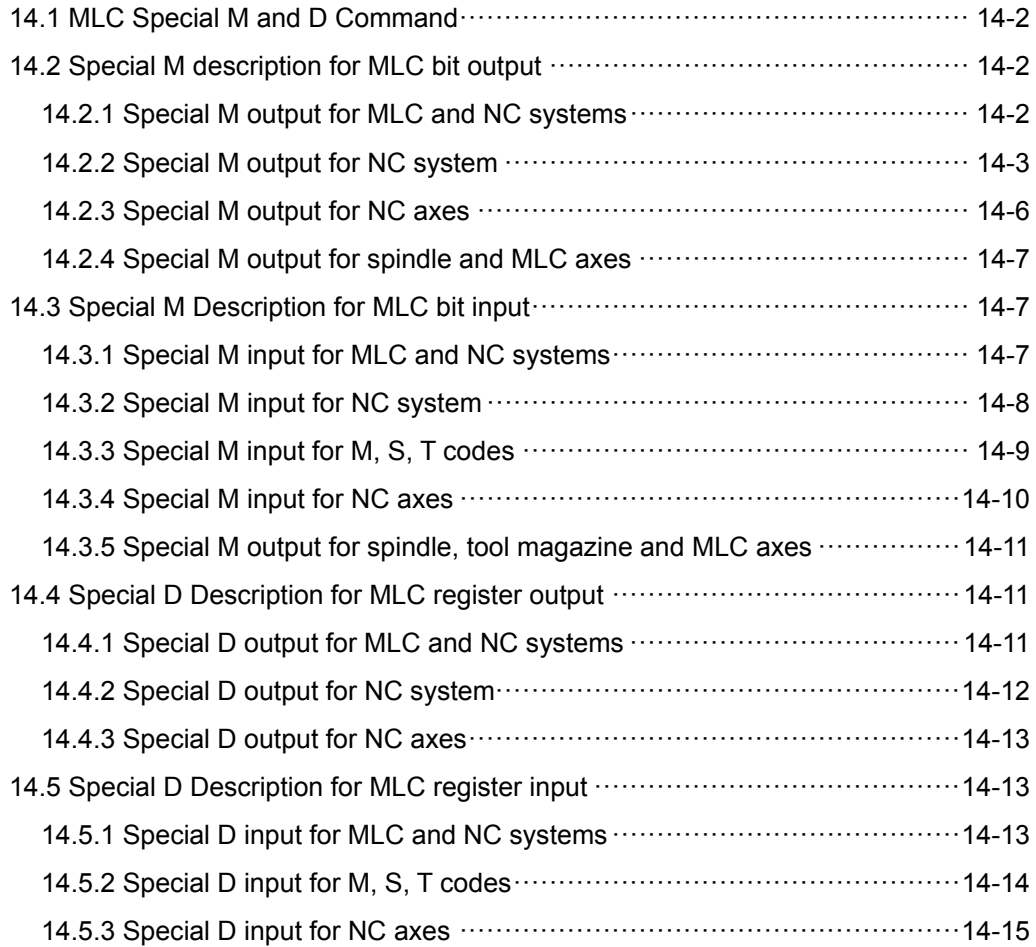

# **14.1 MLC Special M and D Command**

The MLC (Motion Logic Control) and NC systems are two independent systems. MLC system performs knob and button controls, mechanical operations, and other electric logic controls, while NC system manages system and servo axis related functions. The MLC special M and D serve as the I/O interface between these two systems for data exchange and signal transmission. Output mentioned in this chapter refers to the signals sent to the NC system by MLC special M and D. Input refers to the signals sent to MLC special M and D by the NC system. The M letter prefixed commands are in bit format referring to signal 0 (OFF) or 1 (ON). The D prefixed ones are in word format referring to numerical values like 1000. MLC special M and D codes are all expressed in the form of M- and D- suffixed with four digits. Data exchanges between the two systems are divided into four groups:

- 1: MLC bit output from MLC to NC (special M, bit output)
- 2: MLC bit input from NC to MLC (special M, bit input)
- 3: MLC word output from MLC to NC (special D, word output)
- 4: MLC word input from NC to MLC (special D, word input)

#### **14.2 Special M description for MLC bit output**

#### **14.2.1 Special M output for MLC and NC systems**

Variable #1801~#1832 can be used in a machining program to read the signal status of MLC HMI output points. Variable #1801  $\sim$  #1832 are paired with MLC Interface output points M1024  $\sim$ M1055 respectively. For example, #1801 is paired with M1024, and so forth, for total 32 pairs. If M1024 output is On, the variable in the NC program #1801 will be 1, and this value will be 0 if M1024 output is Off.

Global Bit (MLC > NC)

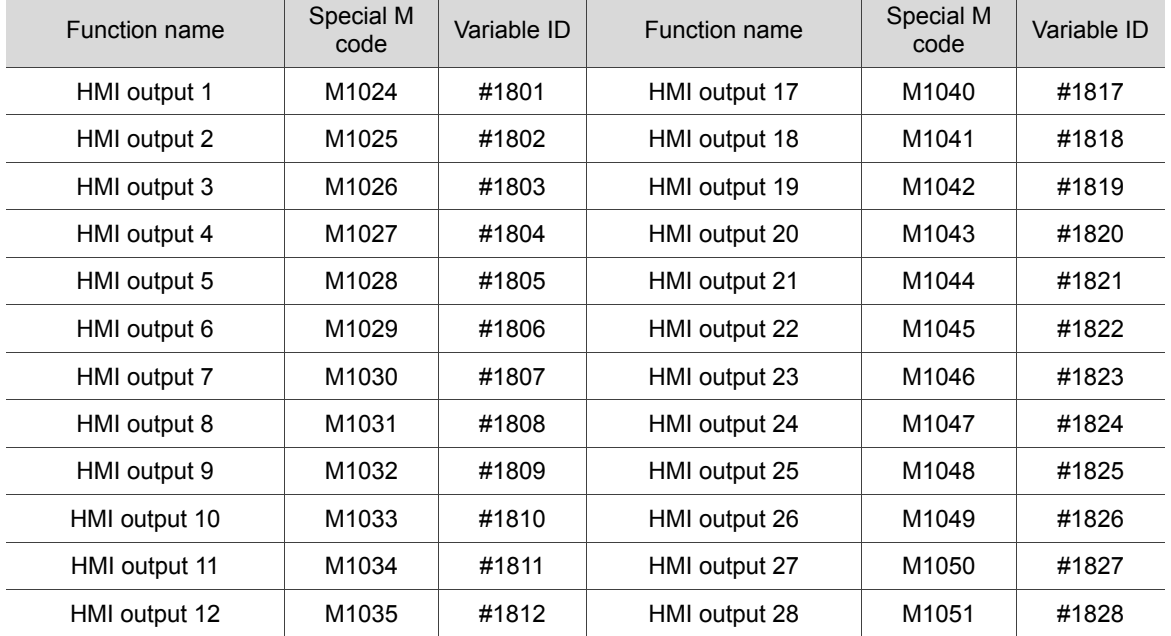

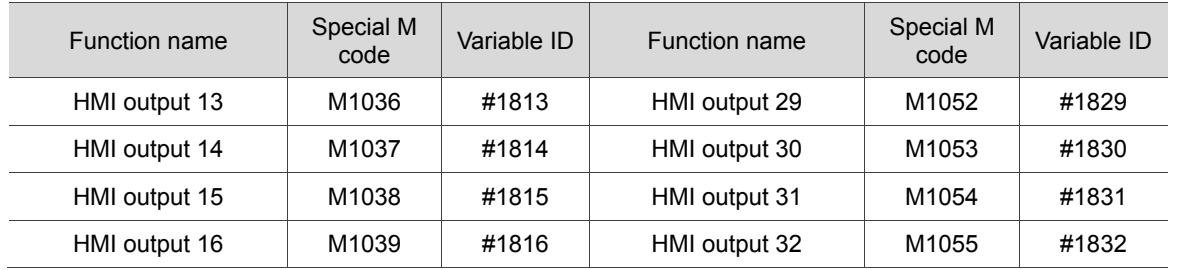

#### **14.2.2 Special M output for NC system**

The special M in this section is for signal transmission from MLC to NC system. Using mechanical keys or knobs, the MLC program outputs special M signal to NC system to change NC modes or enable/disable functions. For example, users can enable M1060 output in MLC program to have NC system run the "Single block execution" function. Please refer to the table below for the special M used for NC system modes and functions.

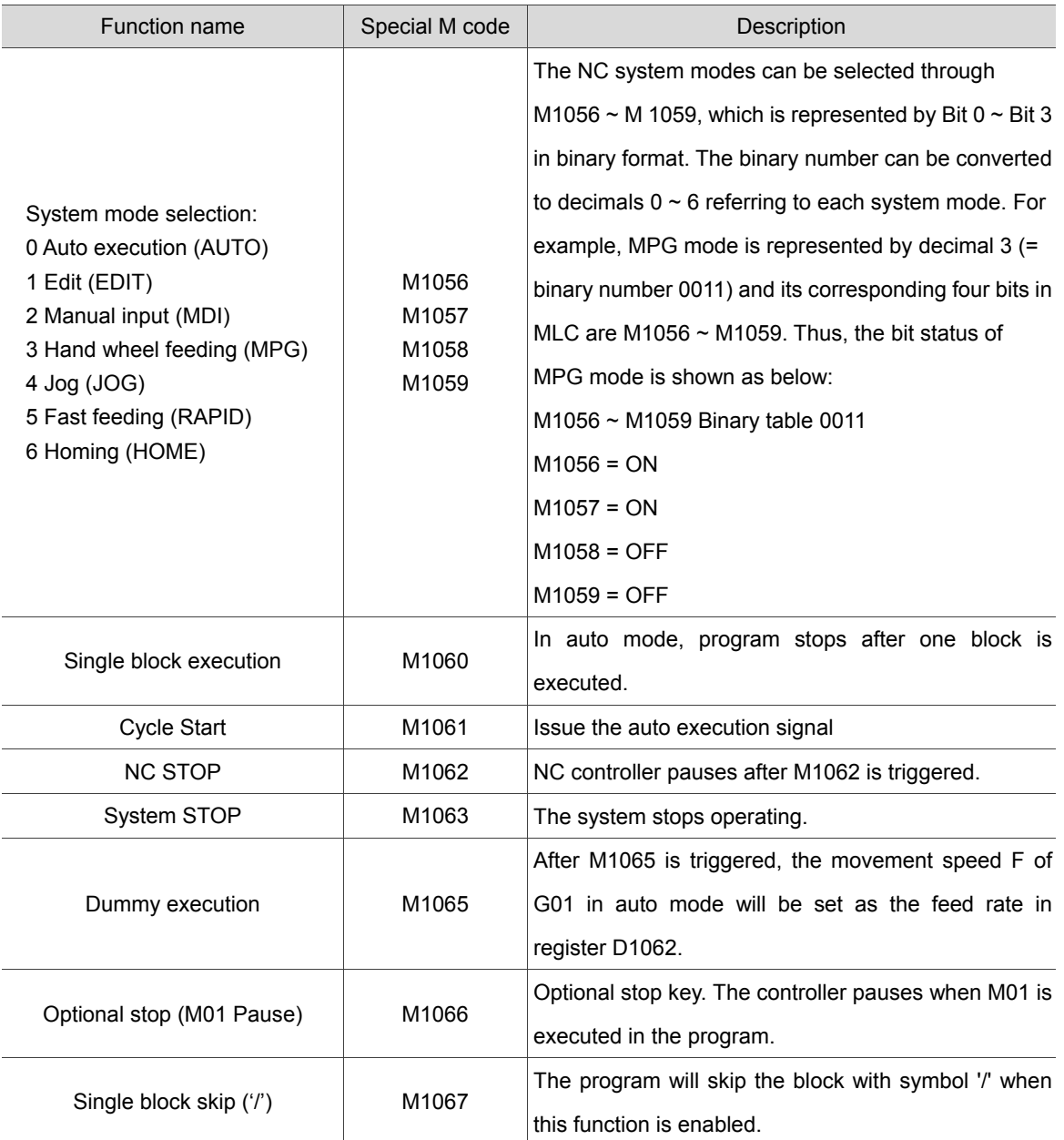

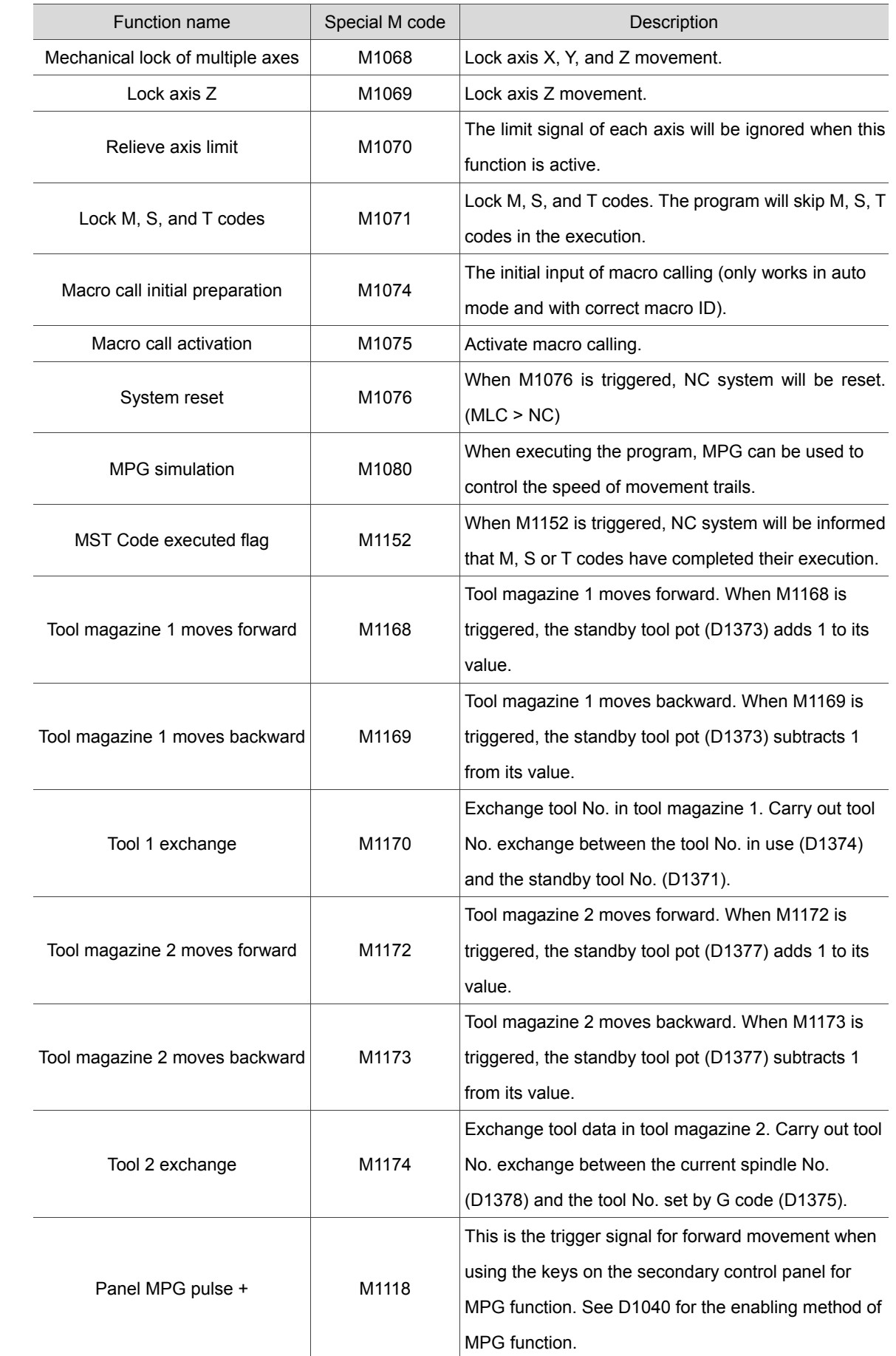

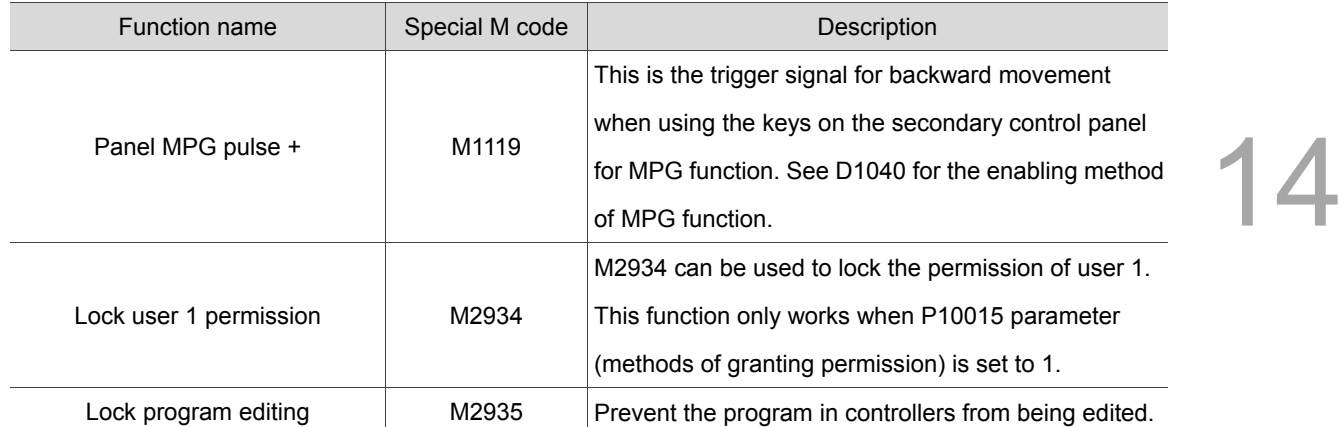
#### **14.2.3 Special M output for NC axes**

When the special M signals in this section are triggered, NC system will be instructed to conduct axis actions. For example, the forward jog of axis X will be enabled when M1216 is set to On. The table below lists the special M codes for the action controls of each NC axis:

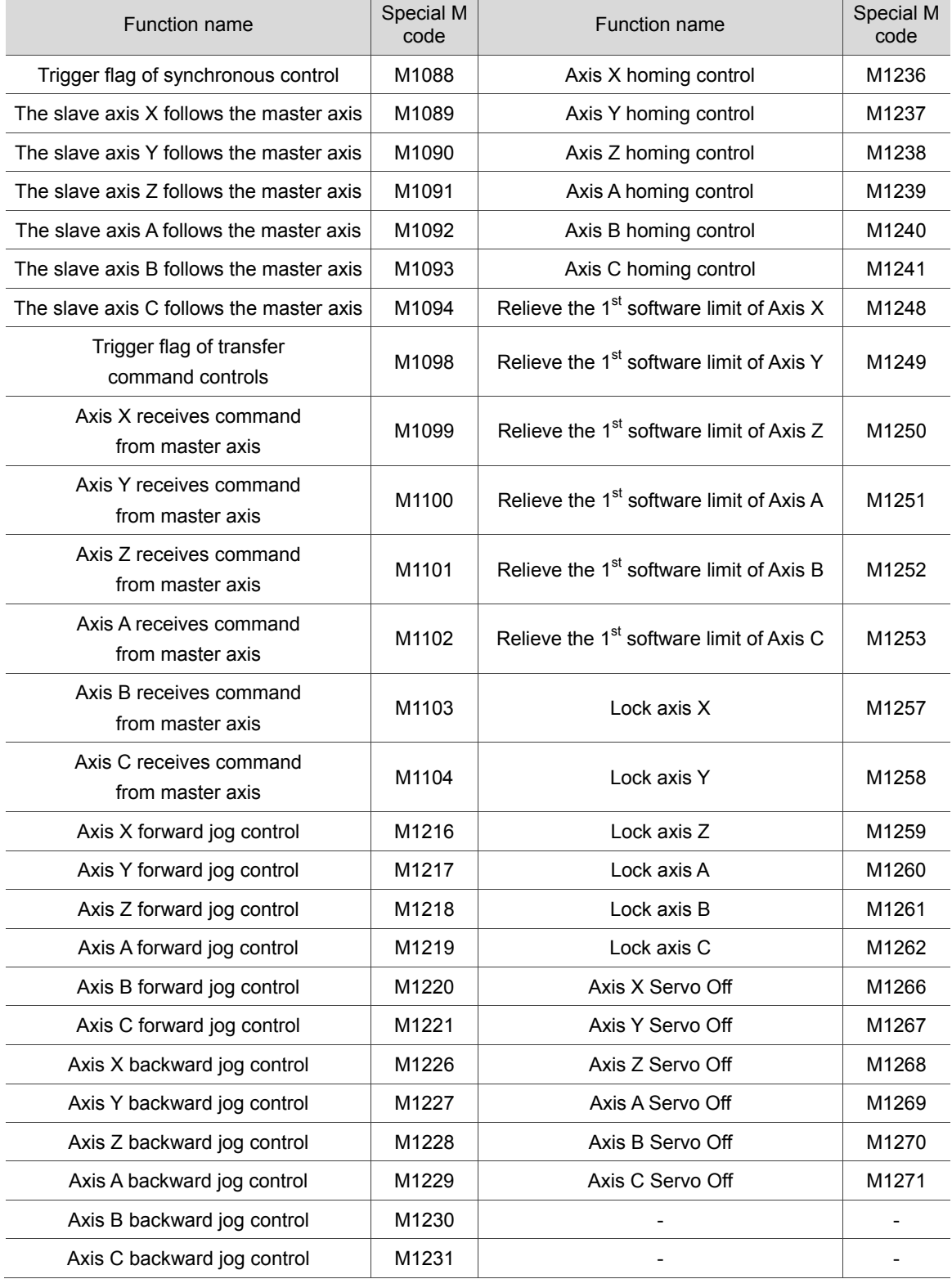

#### **14.2.4 Special M output for spindle and MLC axes**

Please refer to the following special M list for the controlling of spindle actions.

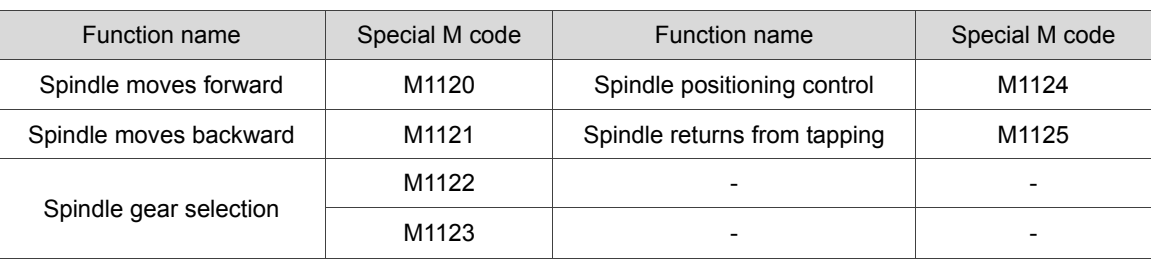

Note:

The selection of spindle gear ratio is presented by the combination of M1122 (Bit 0) and M1123 (Bit 1), and the bit range is  $0 \sim 3$  representing the four gear ratio (parameter P422  $\sim$  P429). For example: 3 (= binary number 11) has to be selected for "gear ratio with numerator as 4 (parameter P428) and denominator as 4 (parameter P429)". The corresponding two Bits in MLC are: M1122 = ON; M1123 = ON.

# **14.3 Special M Description for MLC bit input**

#### **14.3.1 Special M input for MLC and NC systems**

Variable #1864~#1895 can be used in a NC program to read the signal status of MLC "HMI input points". Variable #1864  $\sim$  #1895 are paired with MLC interface input points M2080  $\sim$  M2111 respectively. For example, #1864 is paired with M2080, and so forth, for total 32 pairs. If the variable #1864 = 1, M2028 in MLC is On, and if #1864 = 0, M2028 is Off.

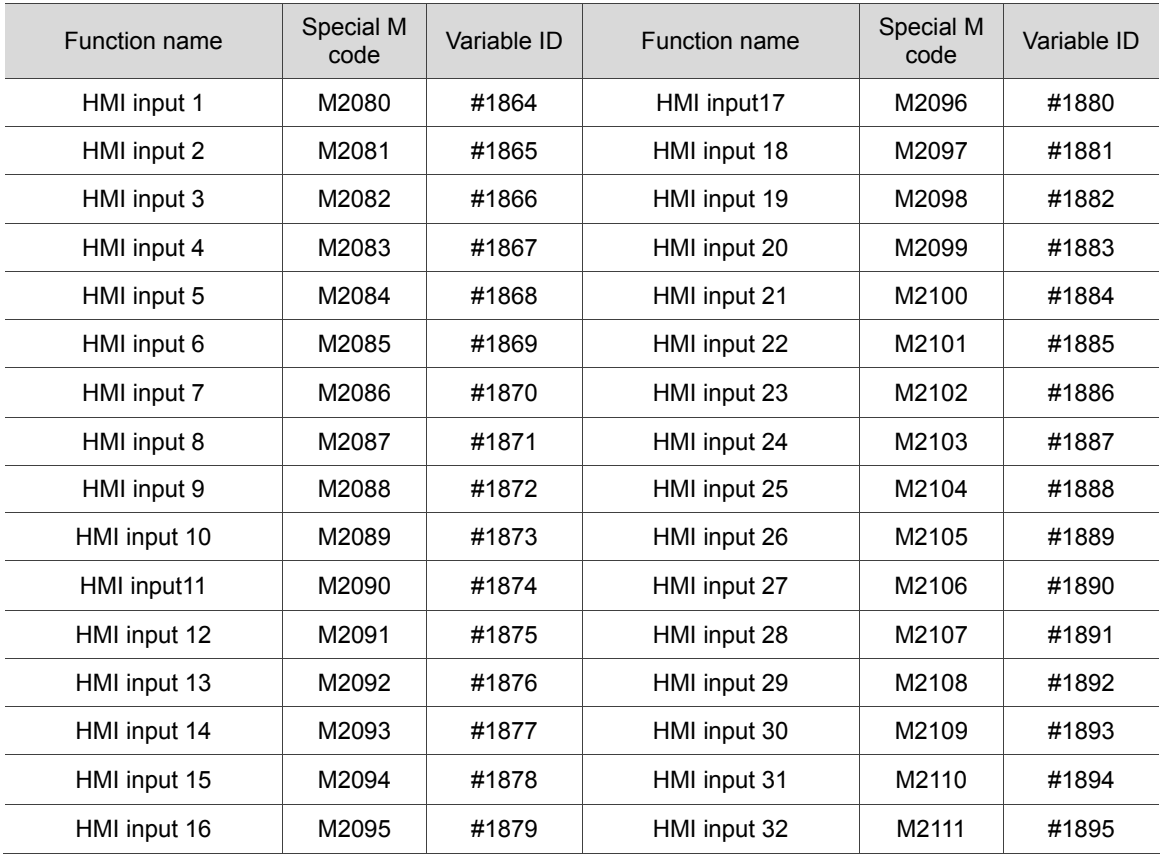

#### **14.3.2 Special M input for NC system**

You can acquire the NC system's current status via the signals sent from NC system to MLC special M. And this signal can be used for status synchronizing between NC and MLC. The table below lists NC system status and the corresponding special M.

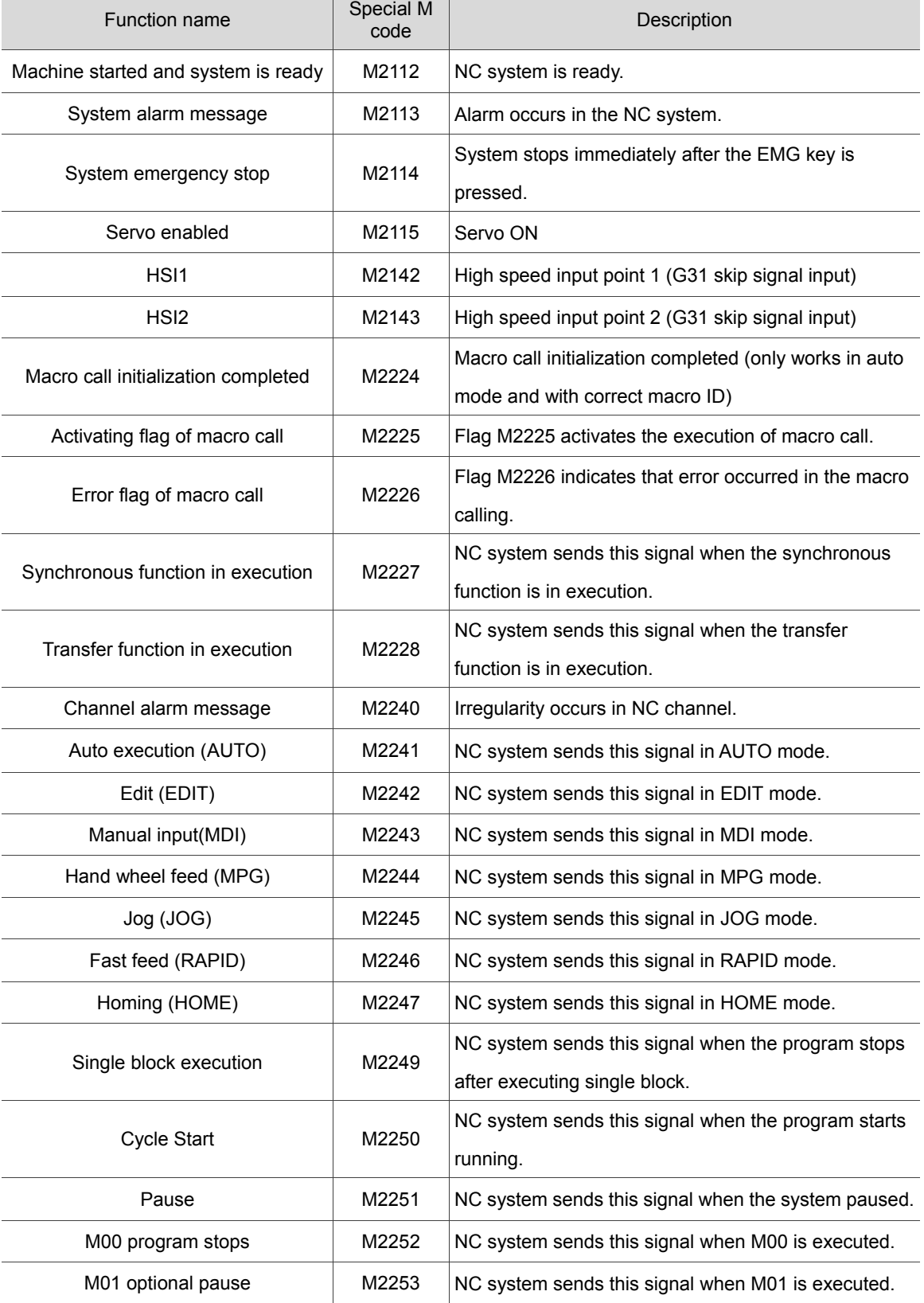

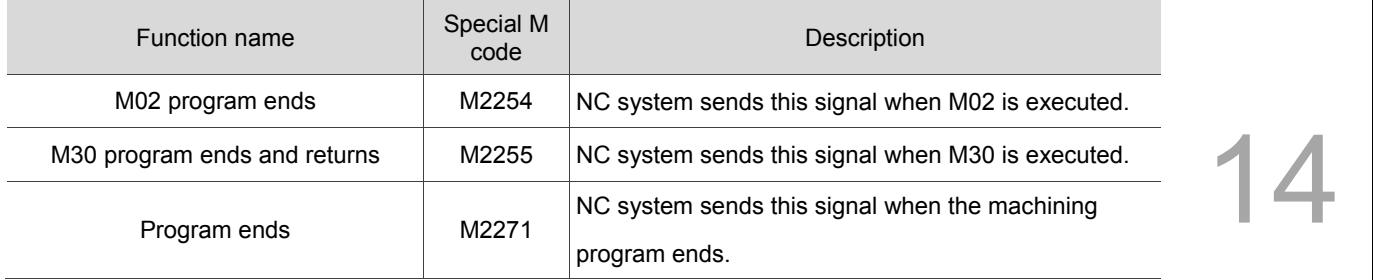

#### **14.3.3 Special M input for M, S, T codes**

When M, S, and T codes are executed in a program, NC system will send the corresponding special M to MLC. For example, when M03 is executed in a program, M2208 in MLC will be set to On accordingly. Followings are the special M corresponding to M, S, T codes.

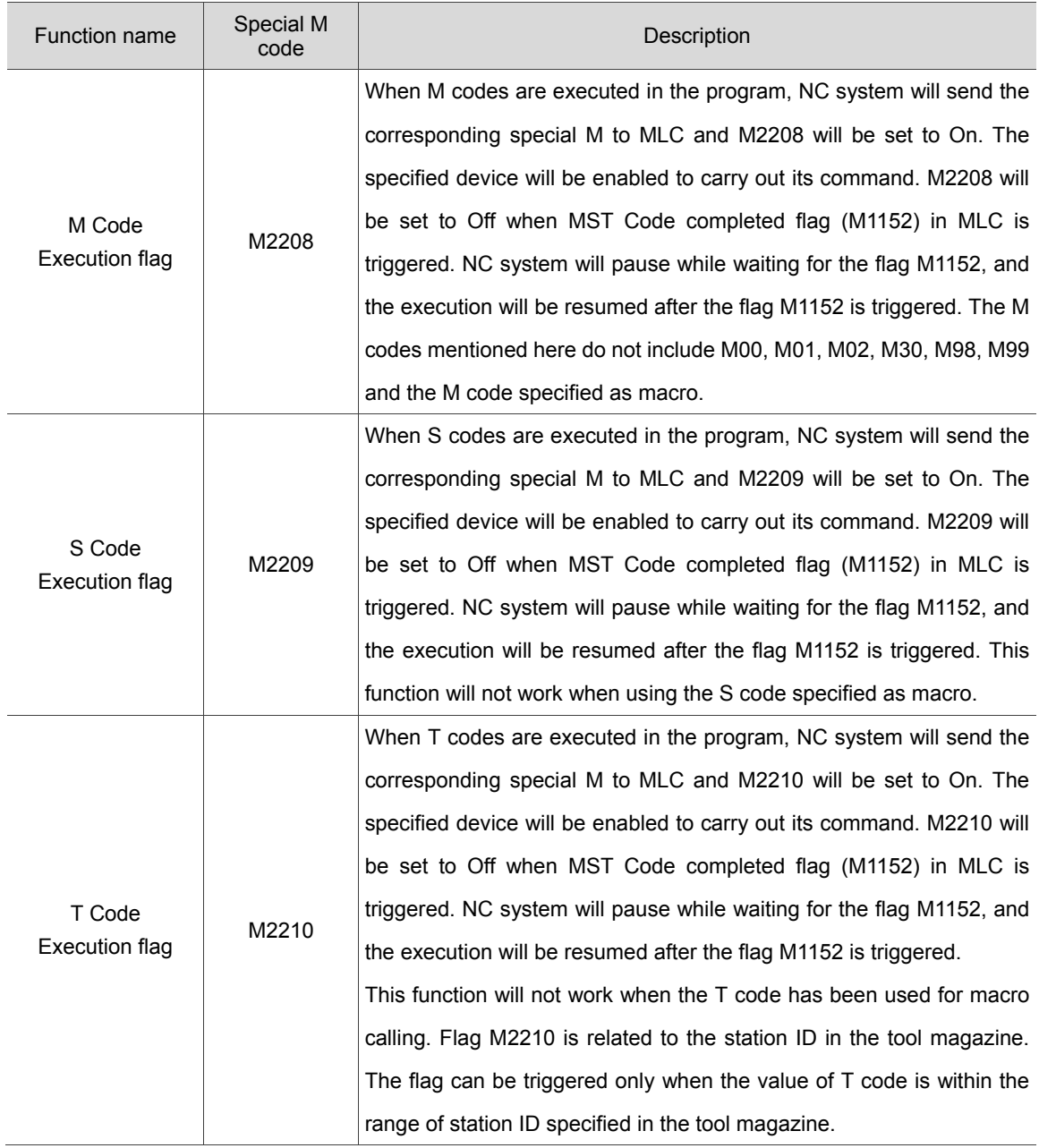

#### **14.3.4 Special M input for NC axes**

14

The corresponding special M code will be triggered when the hardware signal is input. The hardware limit signals are transmitted via the port "AXIS  $1 \sim 4$ " at the back of the NC controllers. When the homing process of the axis has completed, the special M indicating-"Homing completed" will be set to On. The table below lists the special M codes corresponding to the hardware limit of each axis and its homing signal and axis movement.

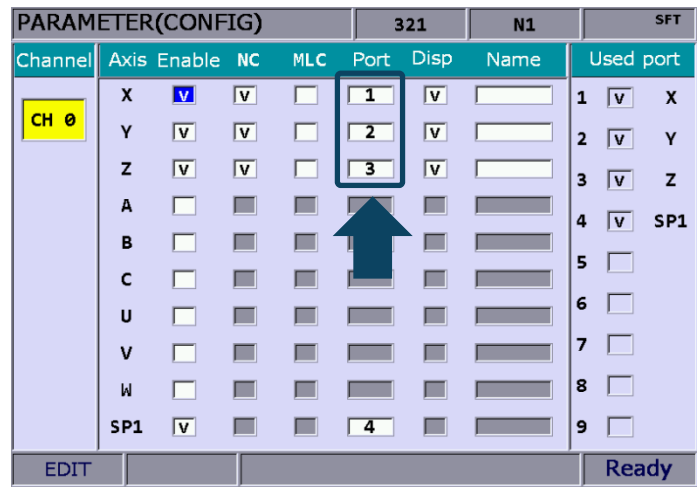

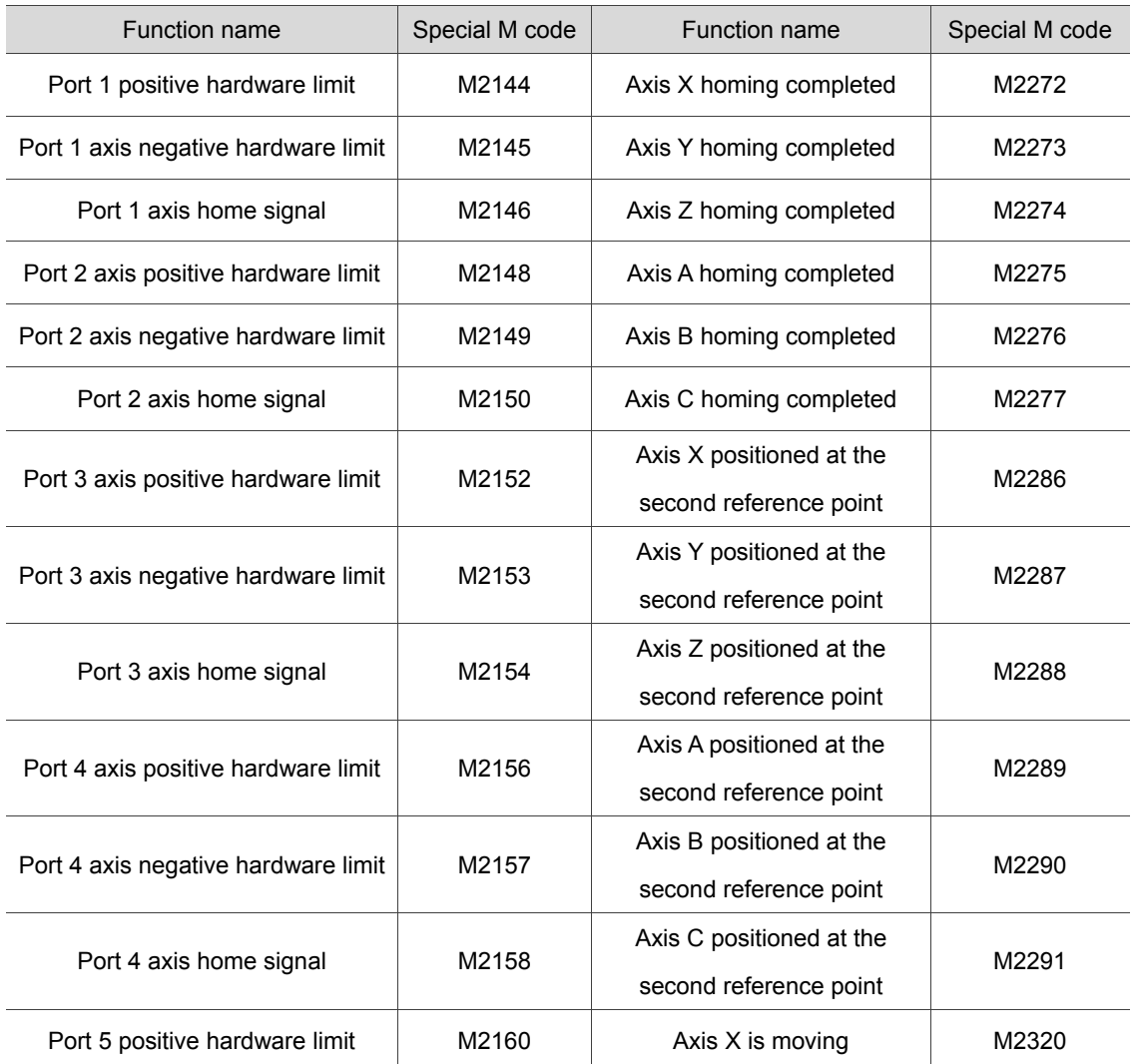

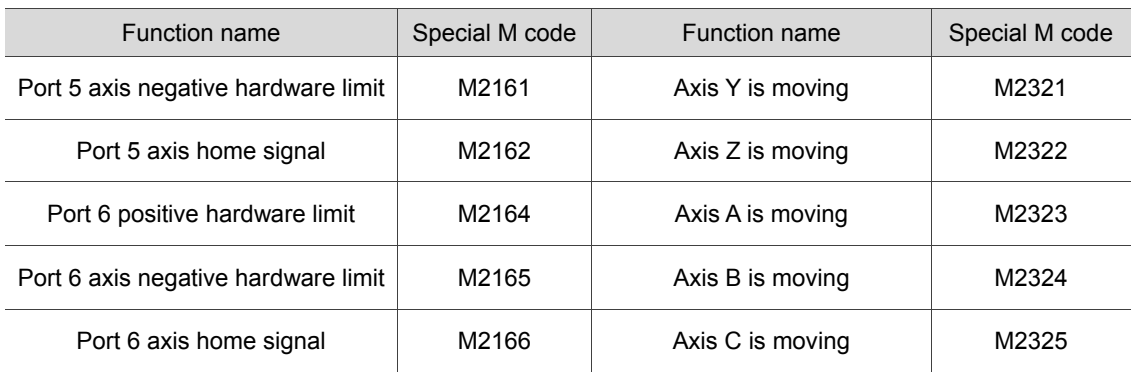

#### **14.3.5 Special M output for spindle, tool magazine and MLC axes**

In rigid tapping or before tool exchanges, the following special M can be used to check the status of spindle positioning and speed.

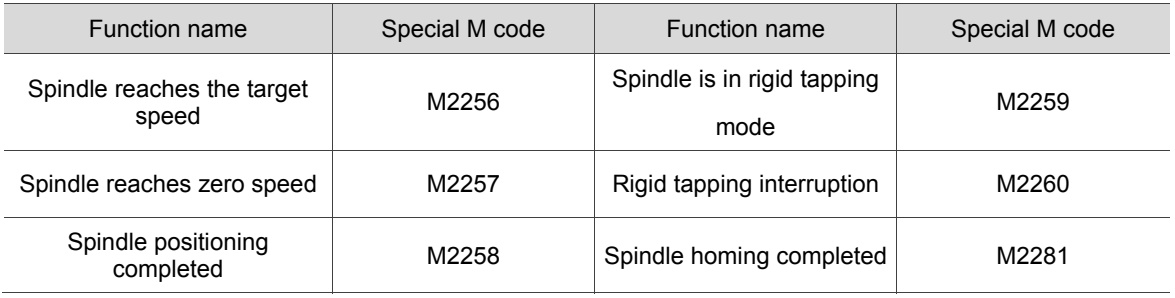

# **14.4 Special D Description for MLC register output**

#### **14.4.1 Special D output for MLC and NC systems**

Variable #1833~#1848 can be used in a machining program to read the register values of MLC "HMI output registers". Variable #1833 ~ #1848 are paired with MLC Interface output points D1024 ~ D1039 respectively. There are total 16 pairs. For example, #1833 in NC program pairs with MLC's output register D1024 in MLC. If the output value of D1024 is 100, the value of #1833 will be 100 accordingly. That is, the value of #1833 varies with the value of register D1024. Please refer to the table below for MLC output registers and the corresponding variables in NC system (MLC > NC):

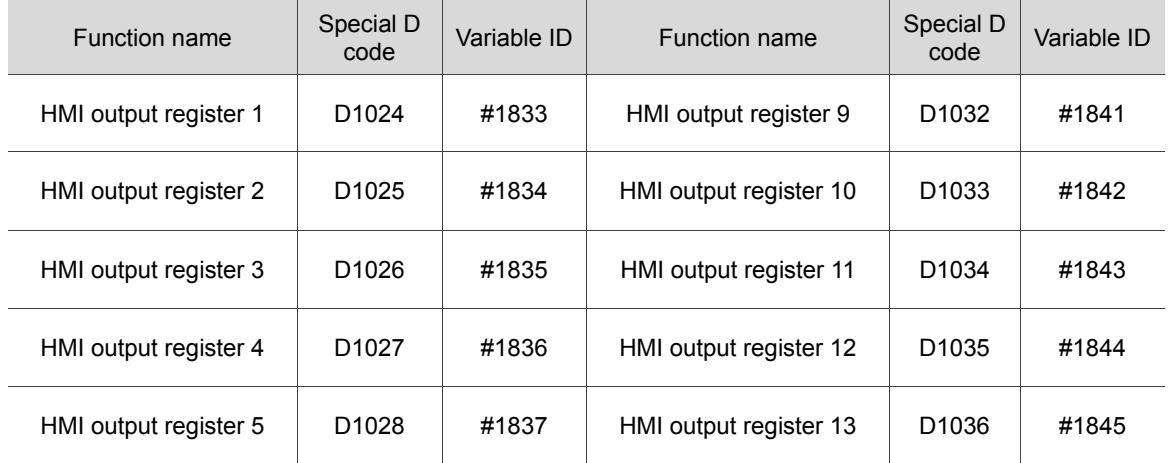

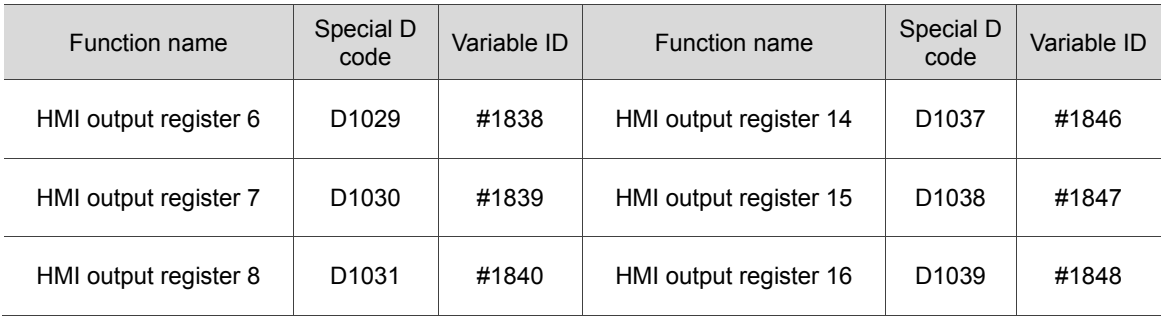

#### **14.4.2 Special D output for NC system**

The special D in this section is for data transmission from MLC to NC system. It is to set MPG function and feed rate. Please refer to the chart below for more details.

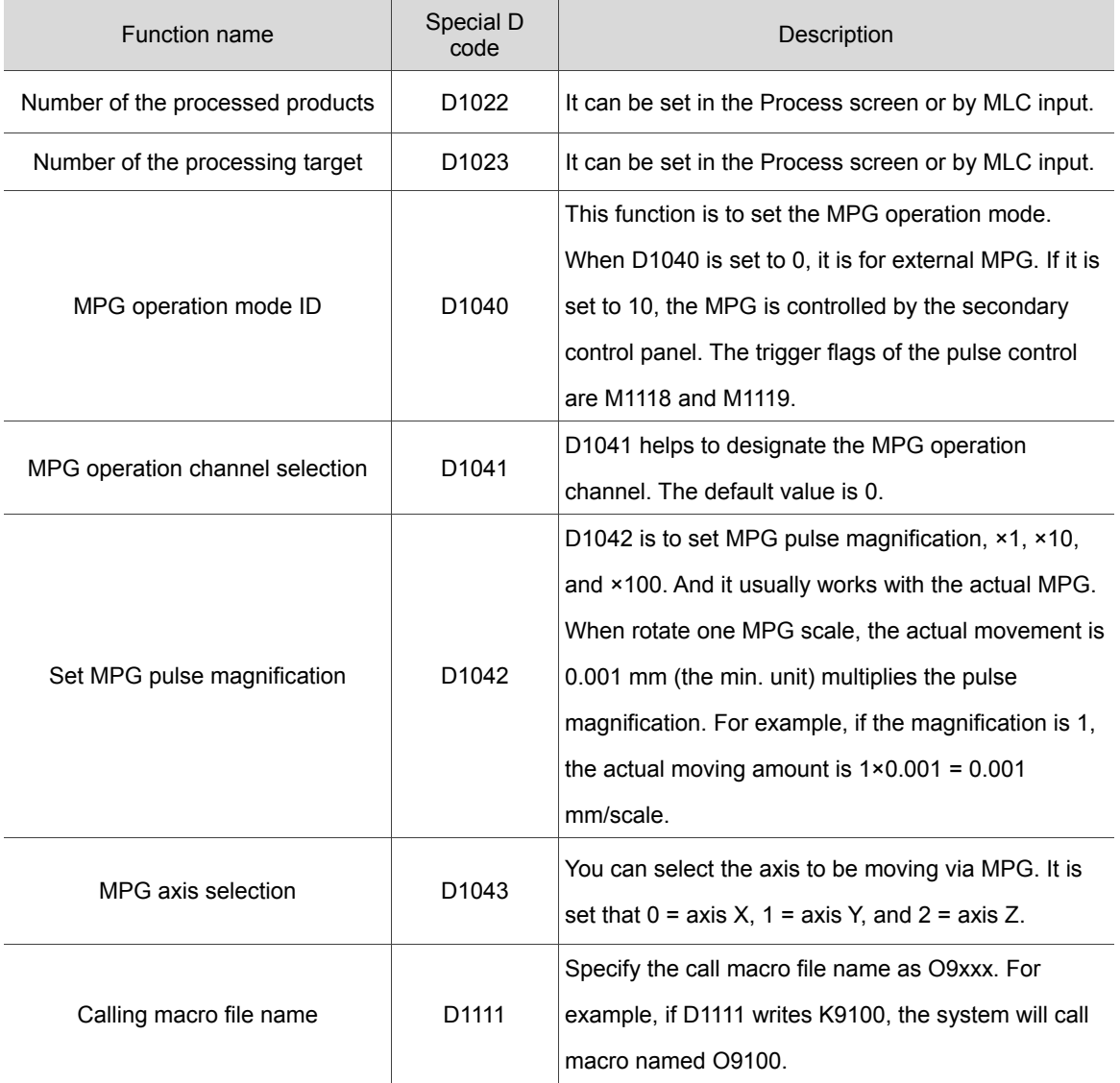

#### **14.4.3 Special D output for NC axes**

The special D in this section is for data transmission from MLC to NC system. It is to set the speed rate for various NC functions. Please see the table below for the relevant special D.

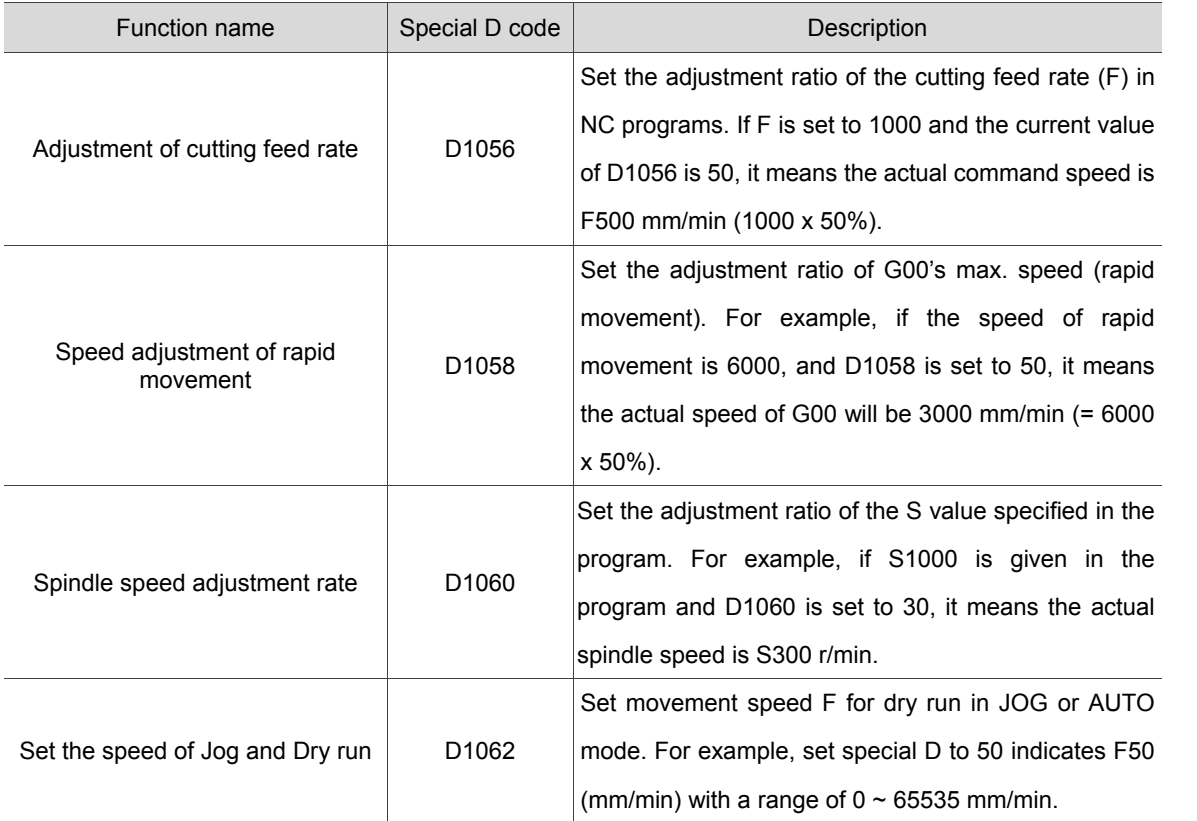

# **14.5 Special D Description for MLC register input**

#### **14.5.1 Special D input for MLC and NC systems**

Variable #1896~#1911 can be used in a machining program to access the signal value of MLC "HMI input points". Variable #1896 ~ #1911 are paired with MLC Interface input points D1336~D1351 respectively. There are total 16 pairs. For example, #1896 is paired with D1336: If #1896 = 101 in NC program, the value of D1336 in MLC is 101 as well. That is, D1336 in MLC varies with variable #1896 in NC system. Please refer to the table below for MLC input registers and the corresponding variables in NC system (NC > MLC):

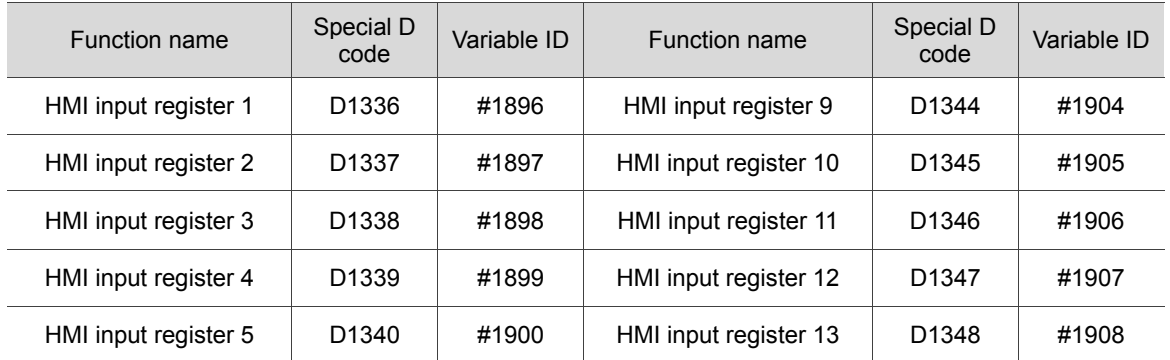

 $\overline{4}$ 

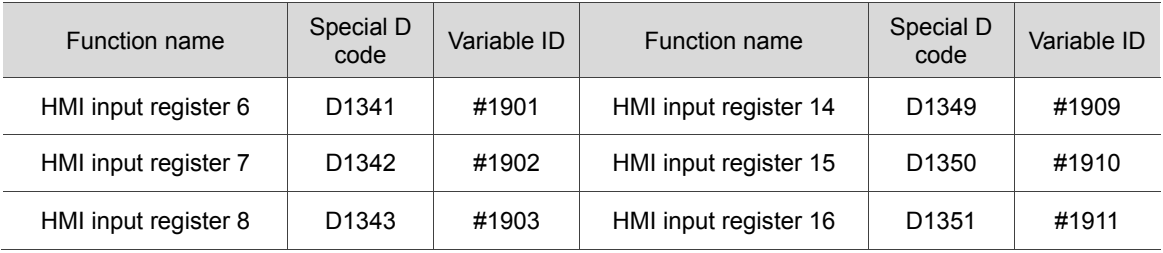

#### **14.5.2 Special D input for M, S, T codes**

The special D in this section, corresponding to the variables in NC system, is sent to MLC by NC program. For example, when the NC program is executing M03, D1368 in MLC will be 3. The special D can be used to access information such as the tool No. in execution, spindle speed, and cutting feed rate. Please see the table below for more details.

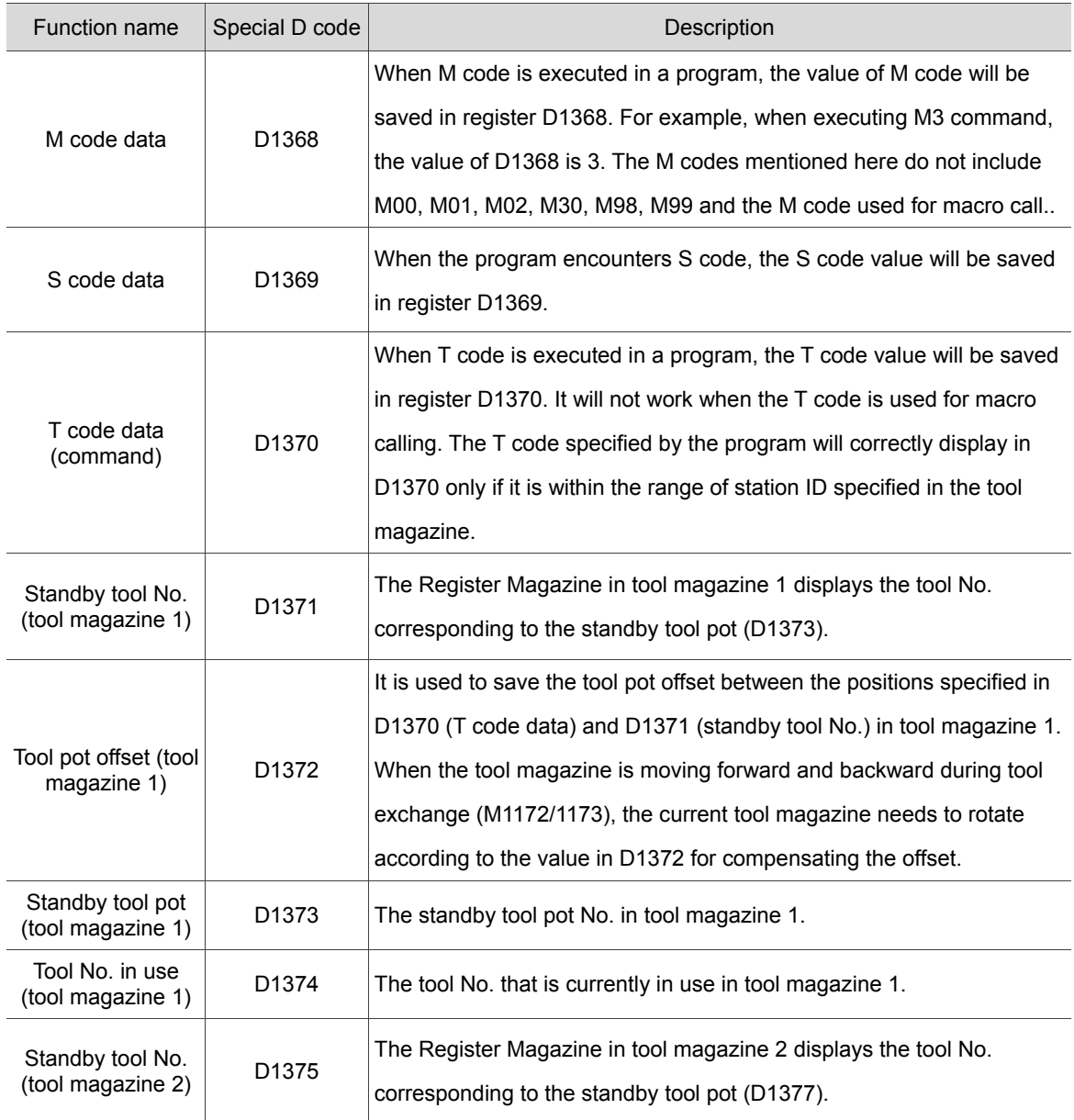

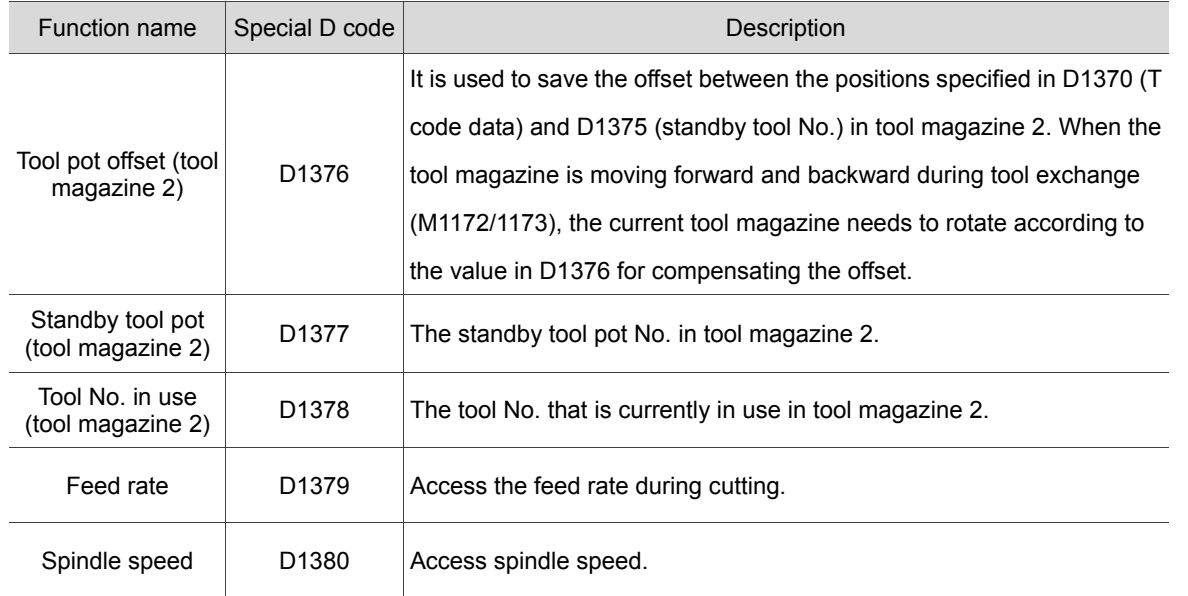

#### **14.5.3 Special D input for NC axes**

These special D signals are transmitted from NC to MLC, which are used for accessing the mechanical coordinates.

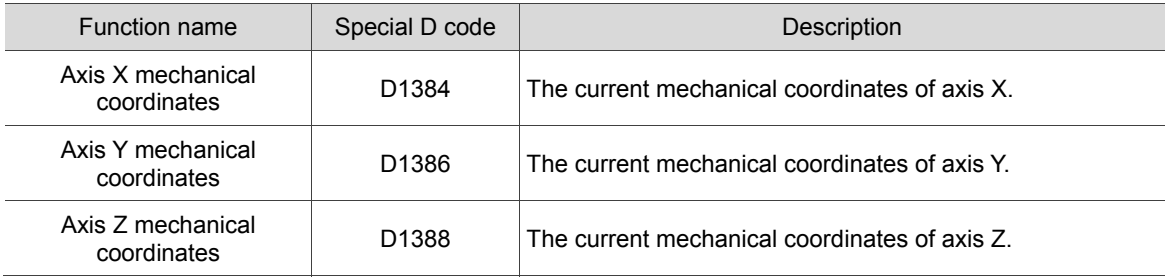

(This page is intentionally left blank.)

# **Troubleshooting**

# 15

This chapter includes description about the alarms and troubleshooting methods for NC system. Users can search this chapter for the methods of handling NC system related malfunctions.

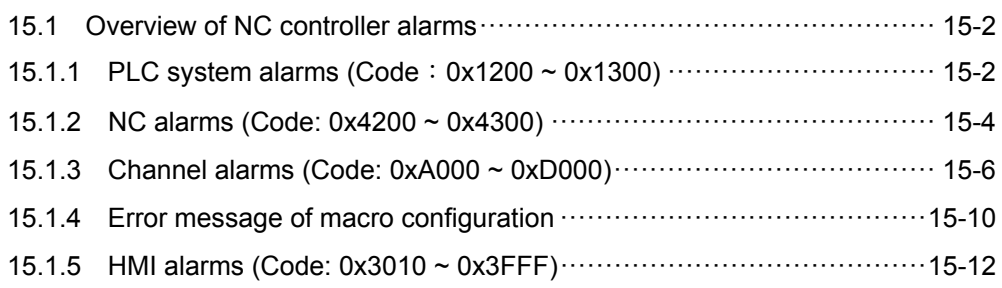

# **15.1 Overview of NC controller alarms**

# **15.1.1 PLC system alarms (Code**:**0x1200 ~ 0x1300)**

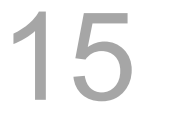

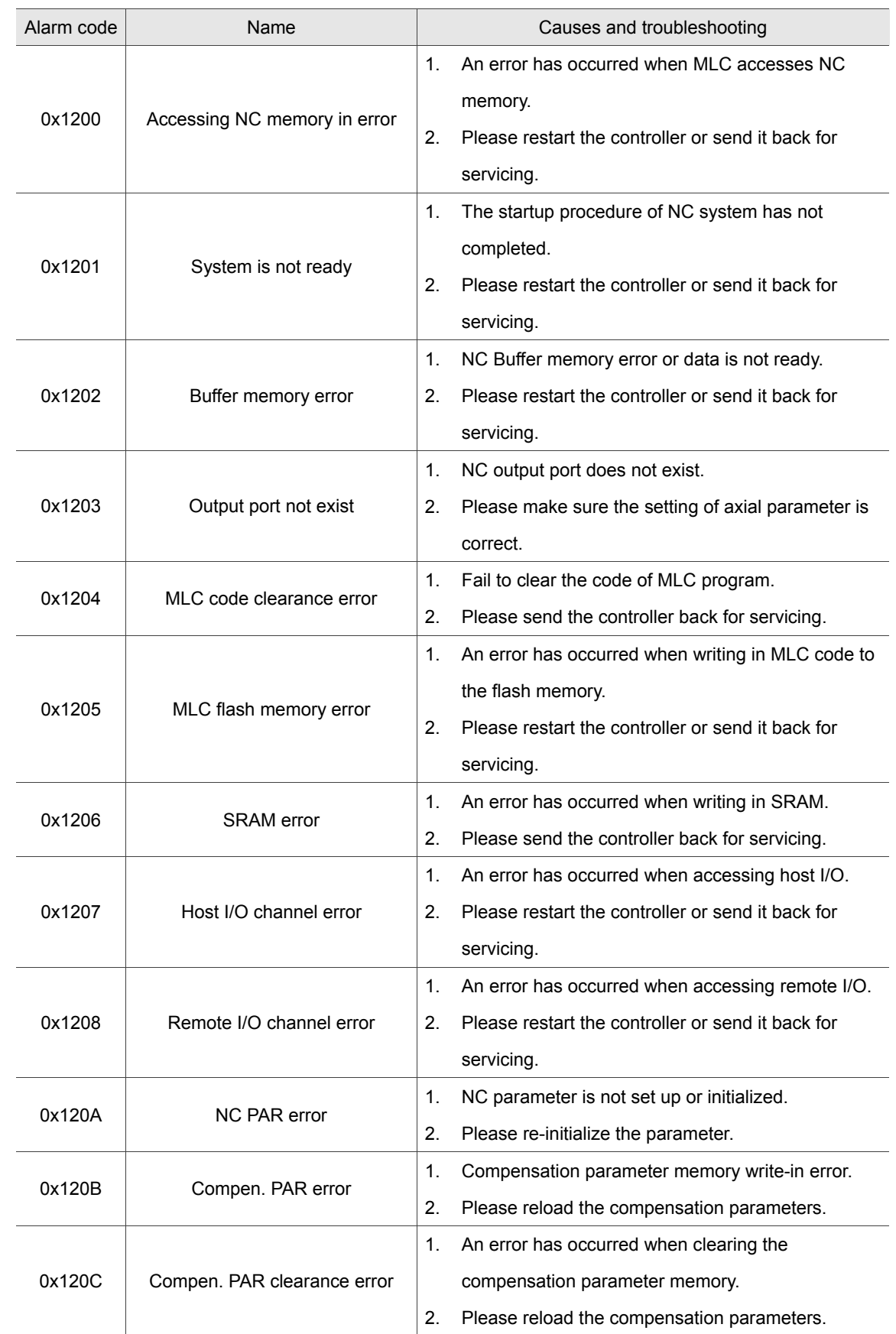

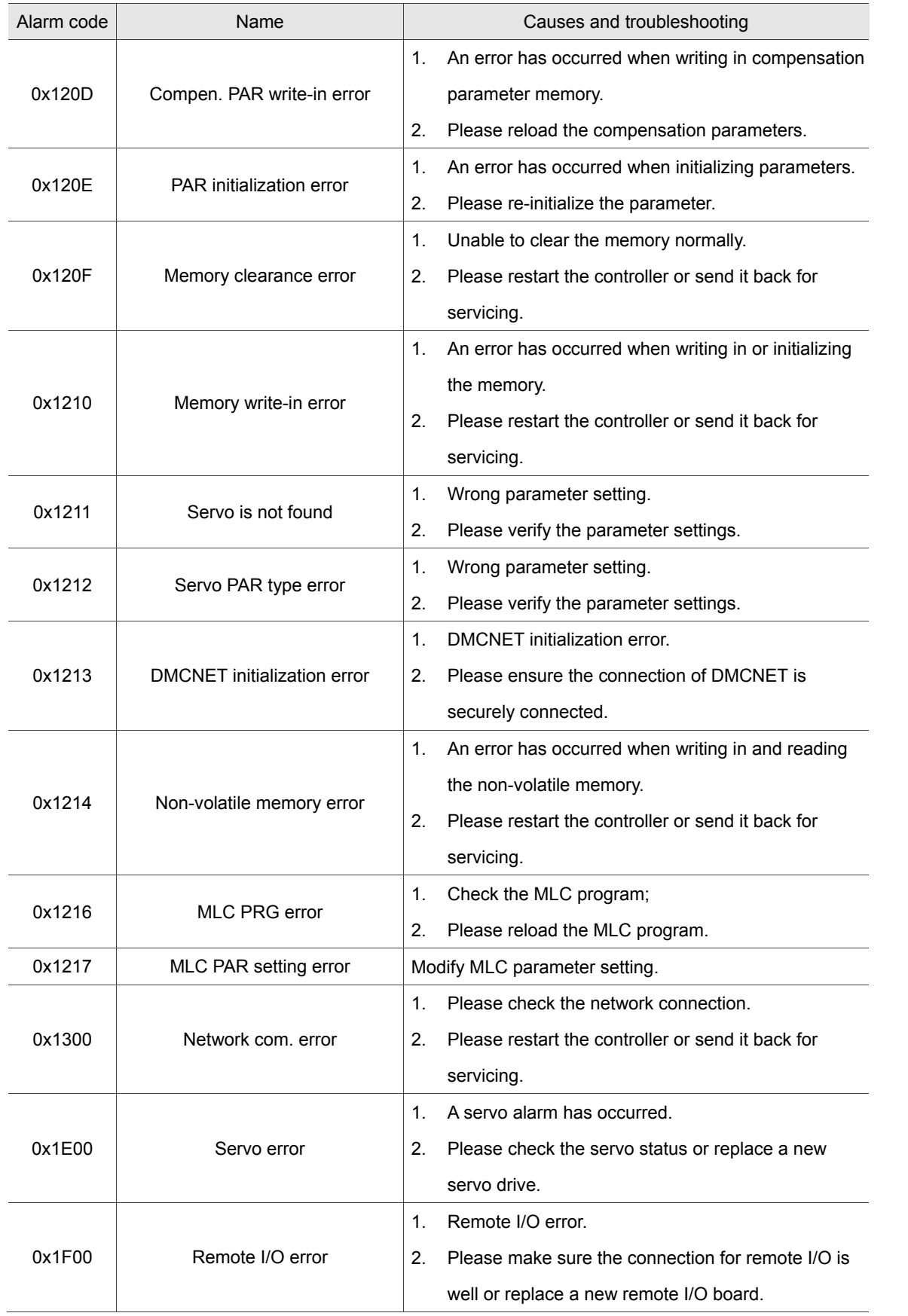

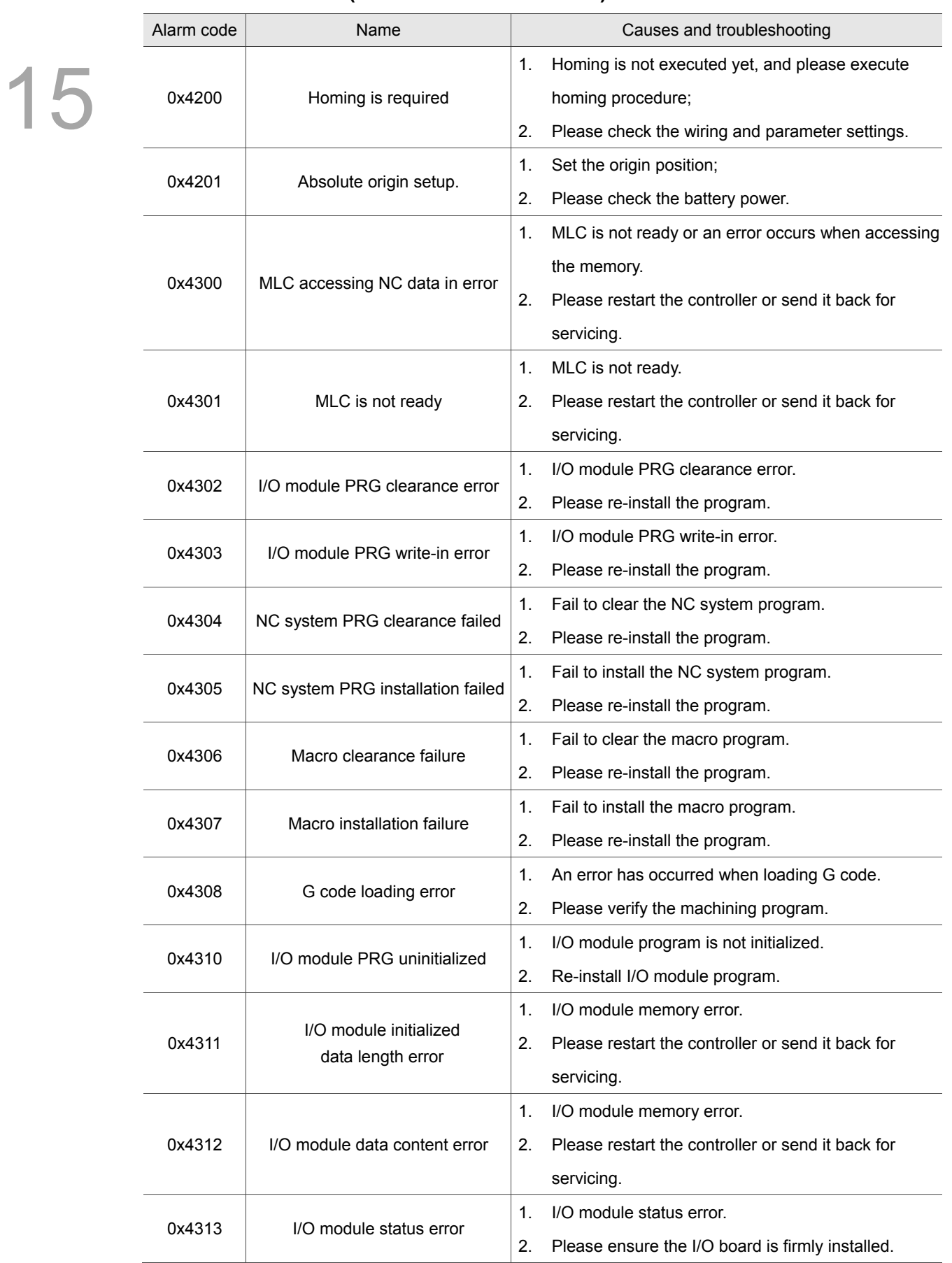

#### **15.1.2 NC alarms (Code: 0x4200 ~ 0x4300)**

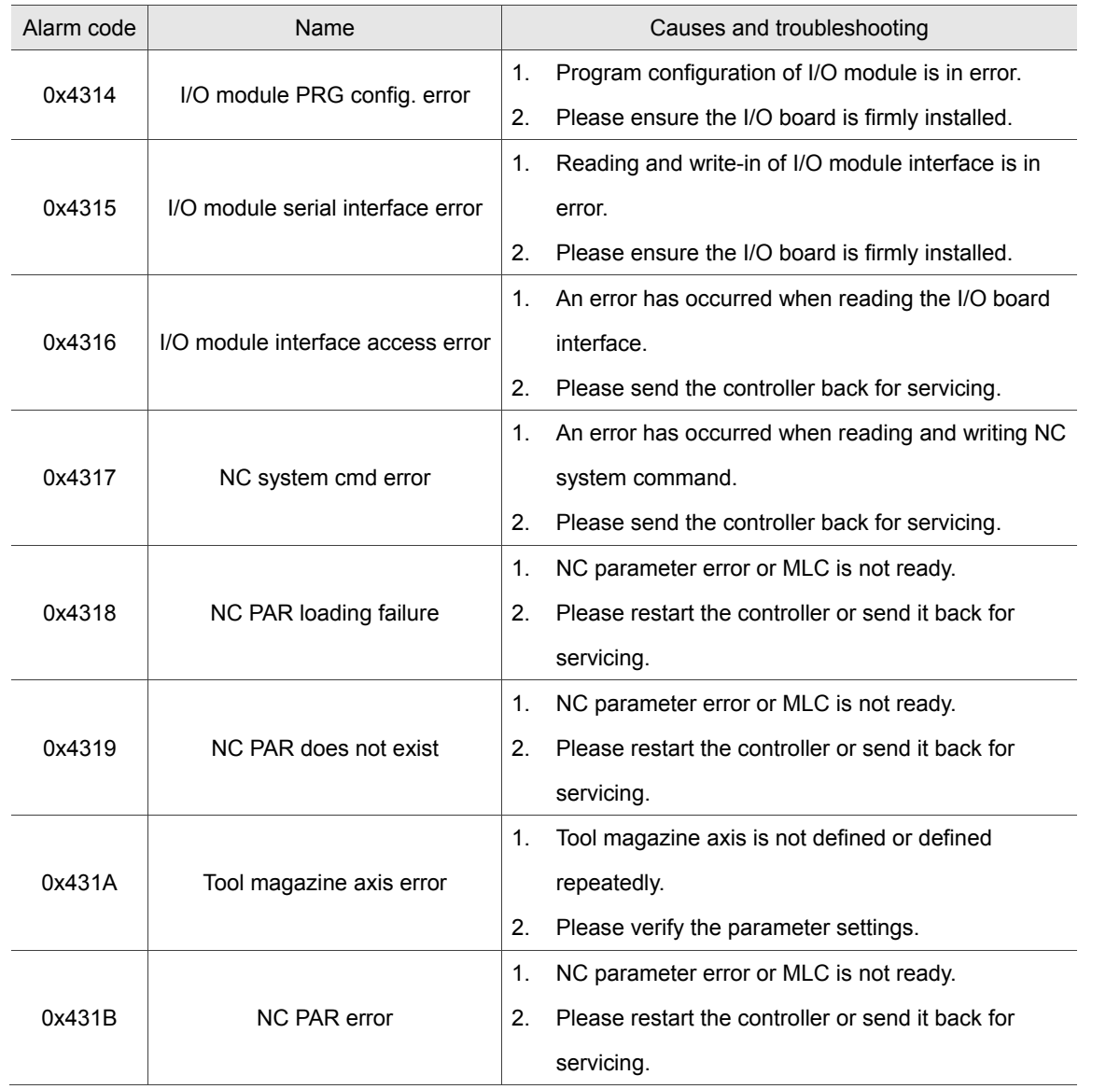

# **15.1.3 Channel alarms (Code: 0xA000 ~ 0xD000)**

Description of illegal G code line number and error messages:

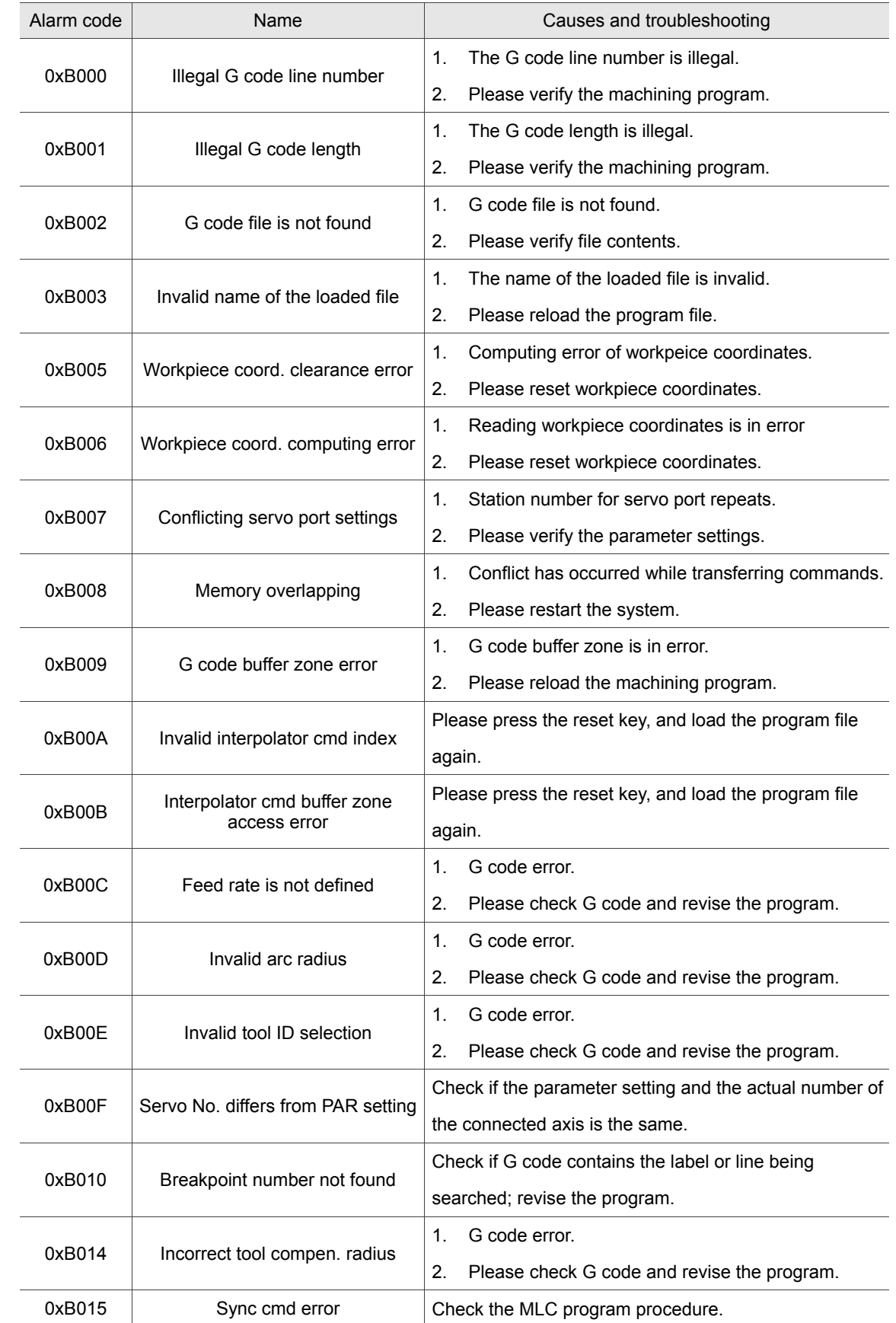

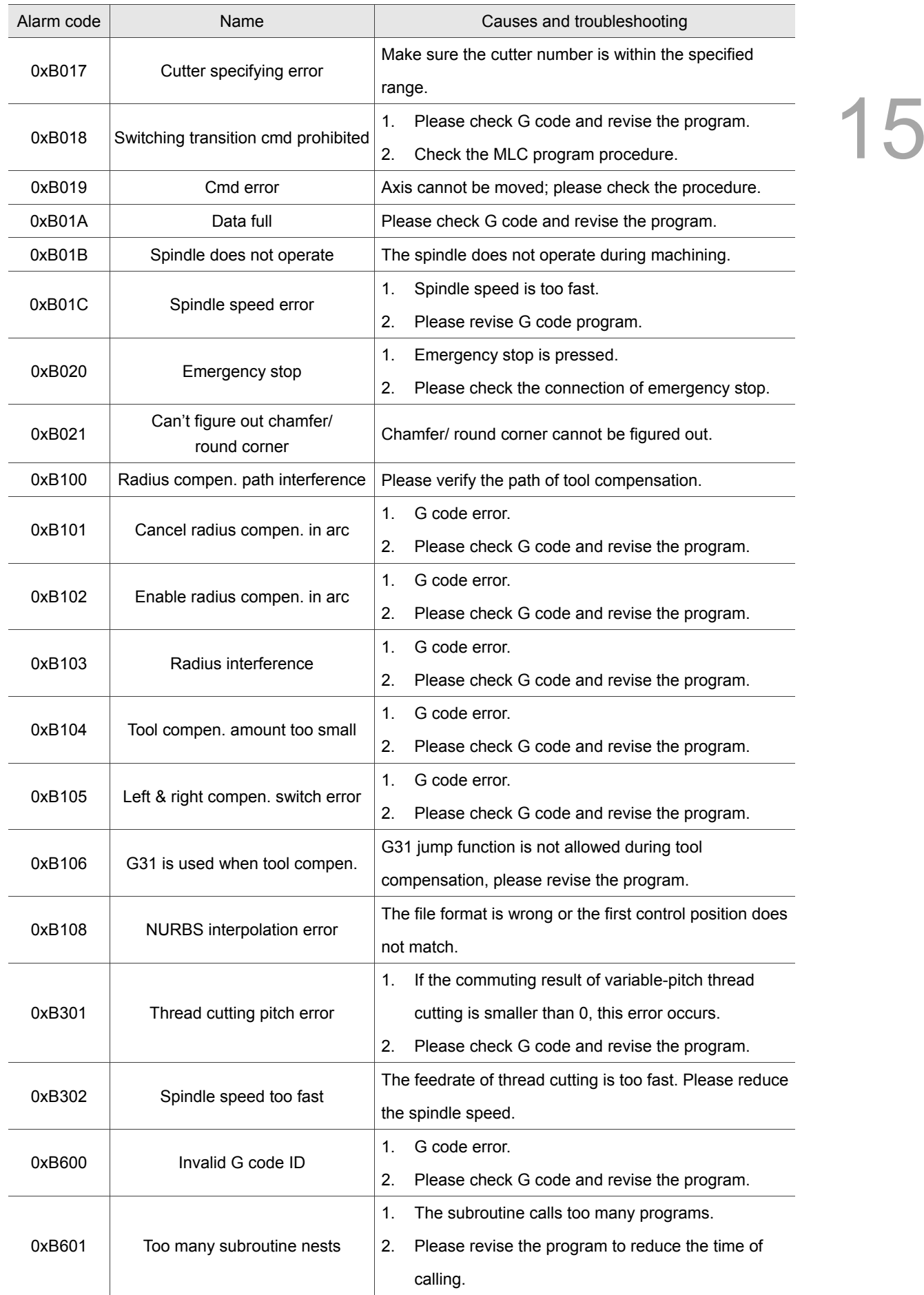

#### **Troubleshooting NC Series User Manual for Operation and Maintenance**

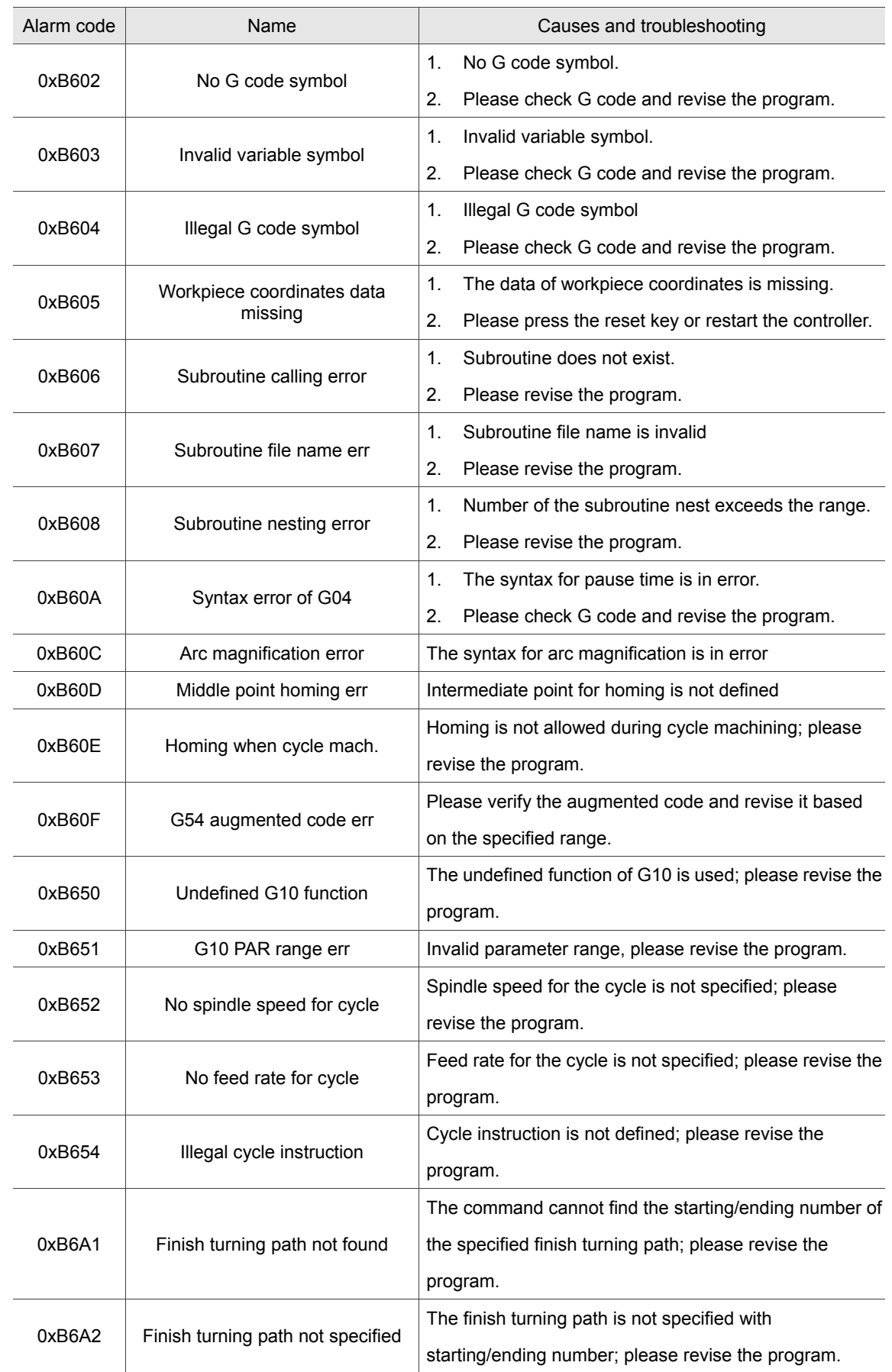

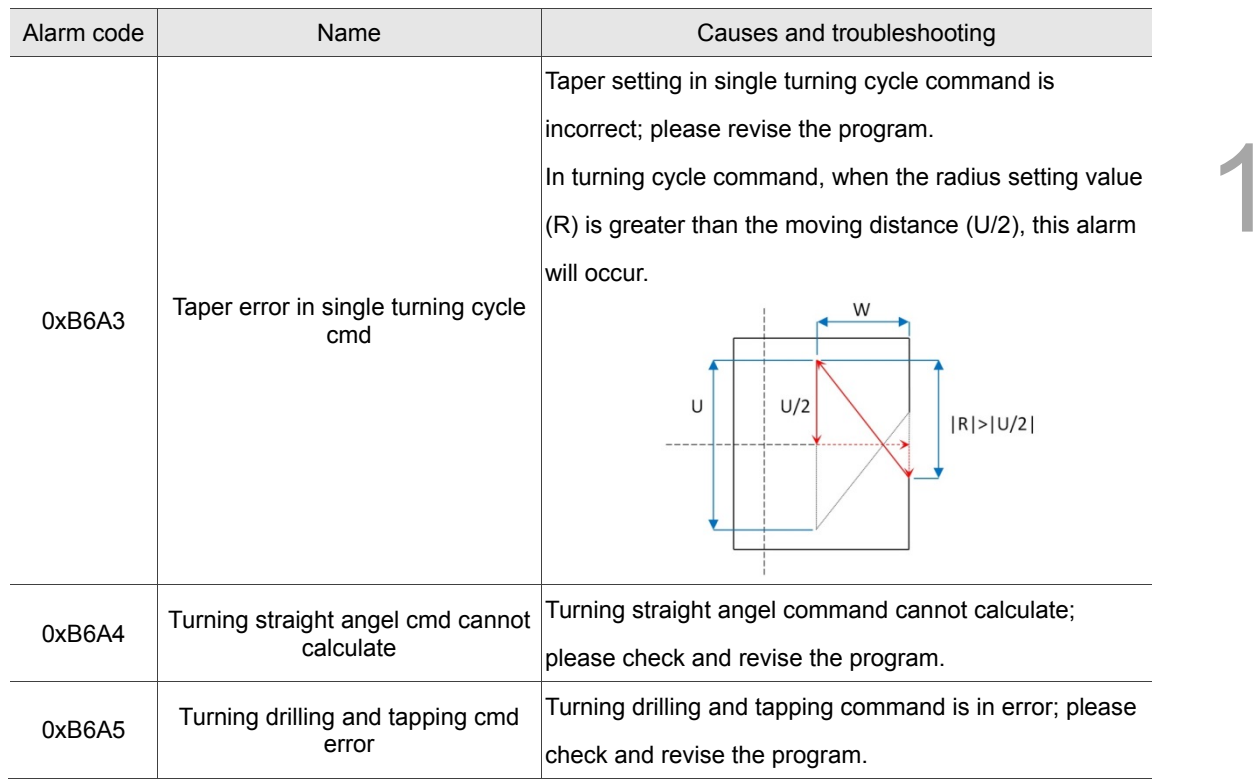

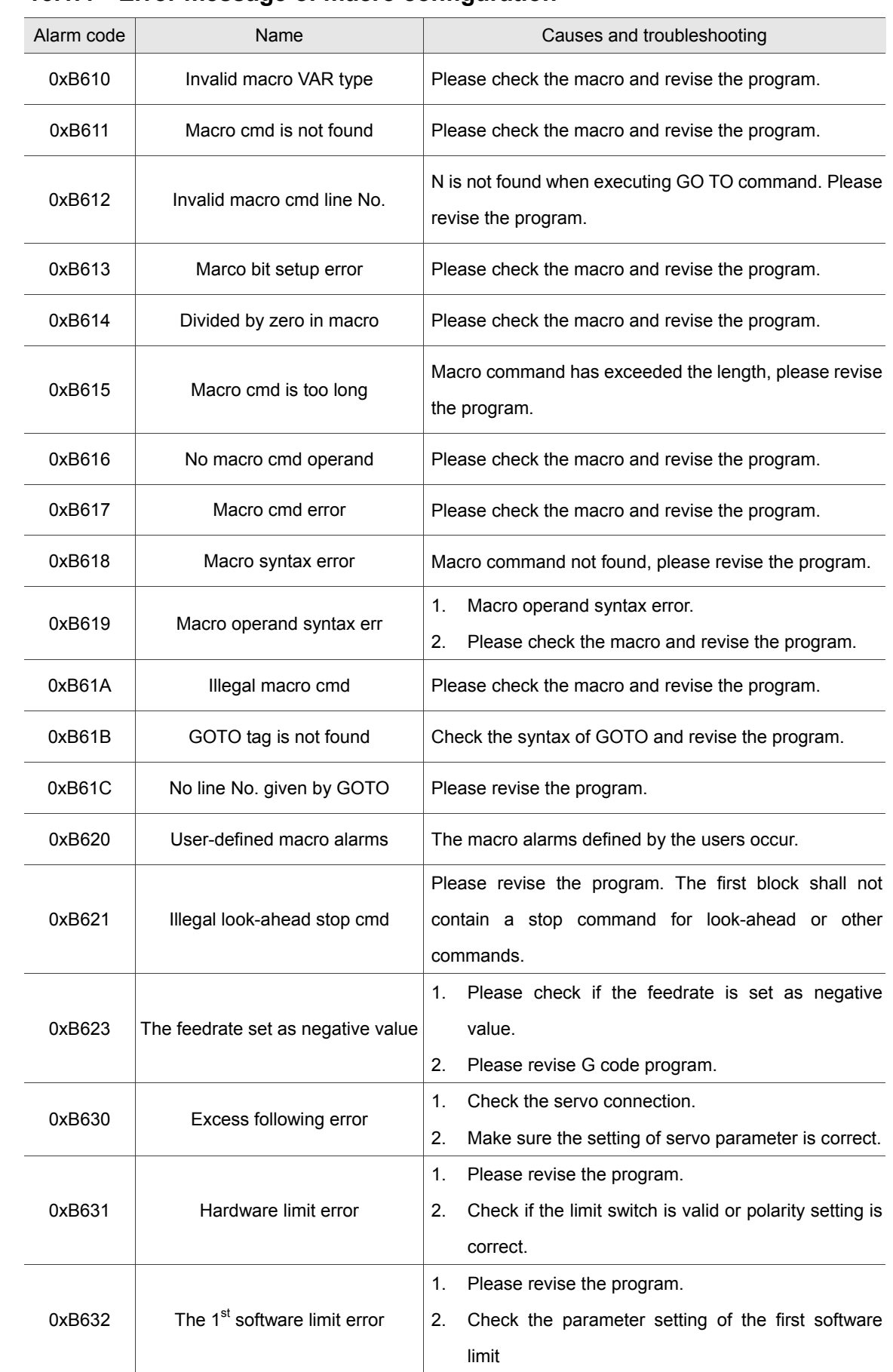

#### **15.1.4 Error message of macro configuration**

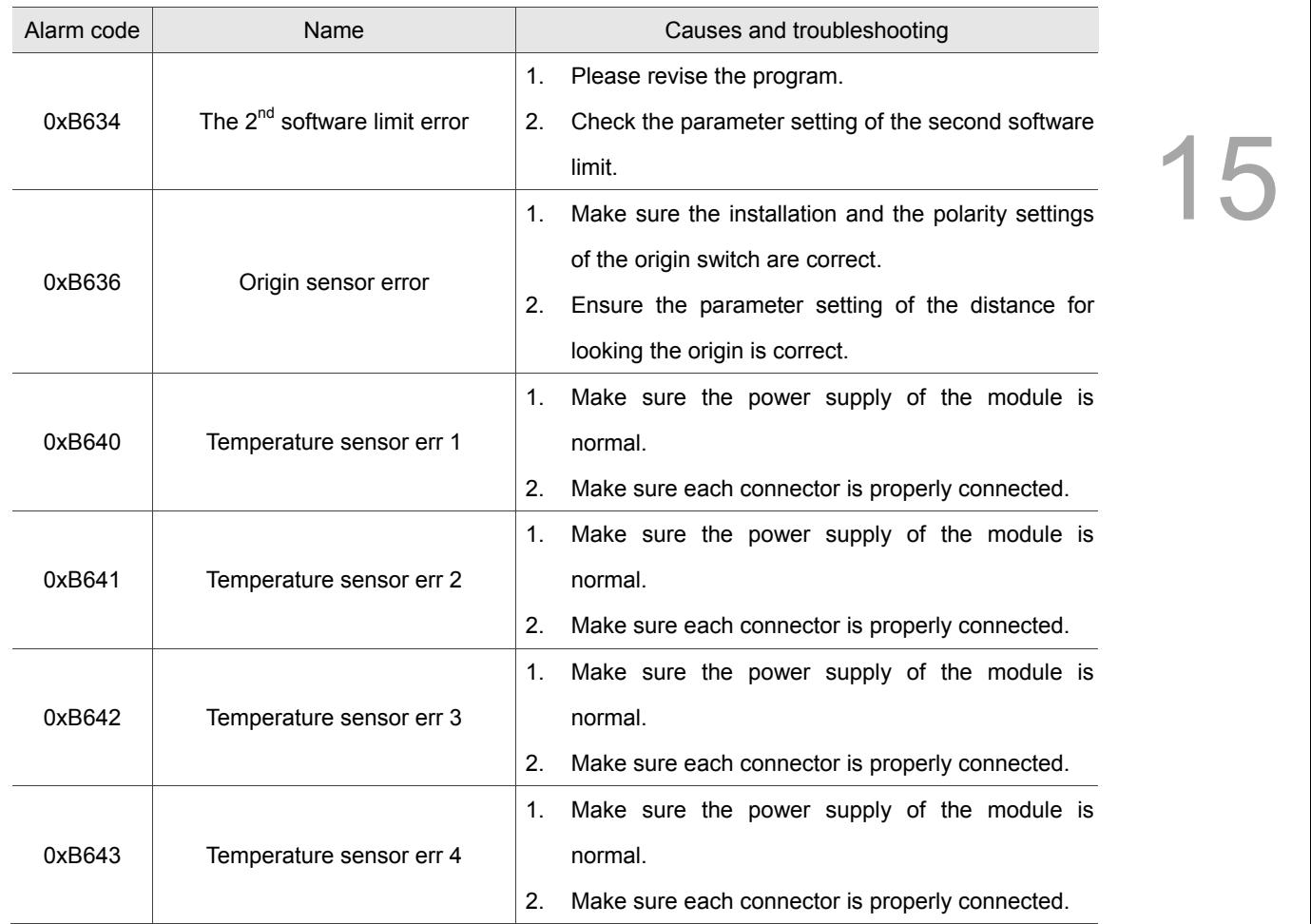

# **15.1.5 HMI alarms (Code: 0x3010 ~ 0x3FFF)**

Description of HMI interface error messages:

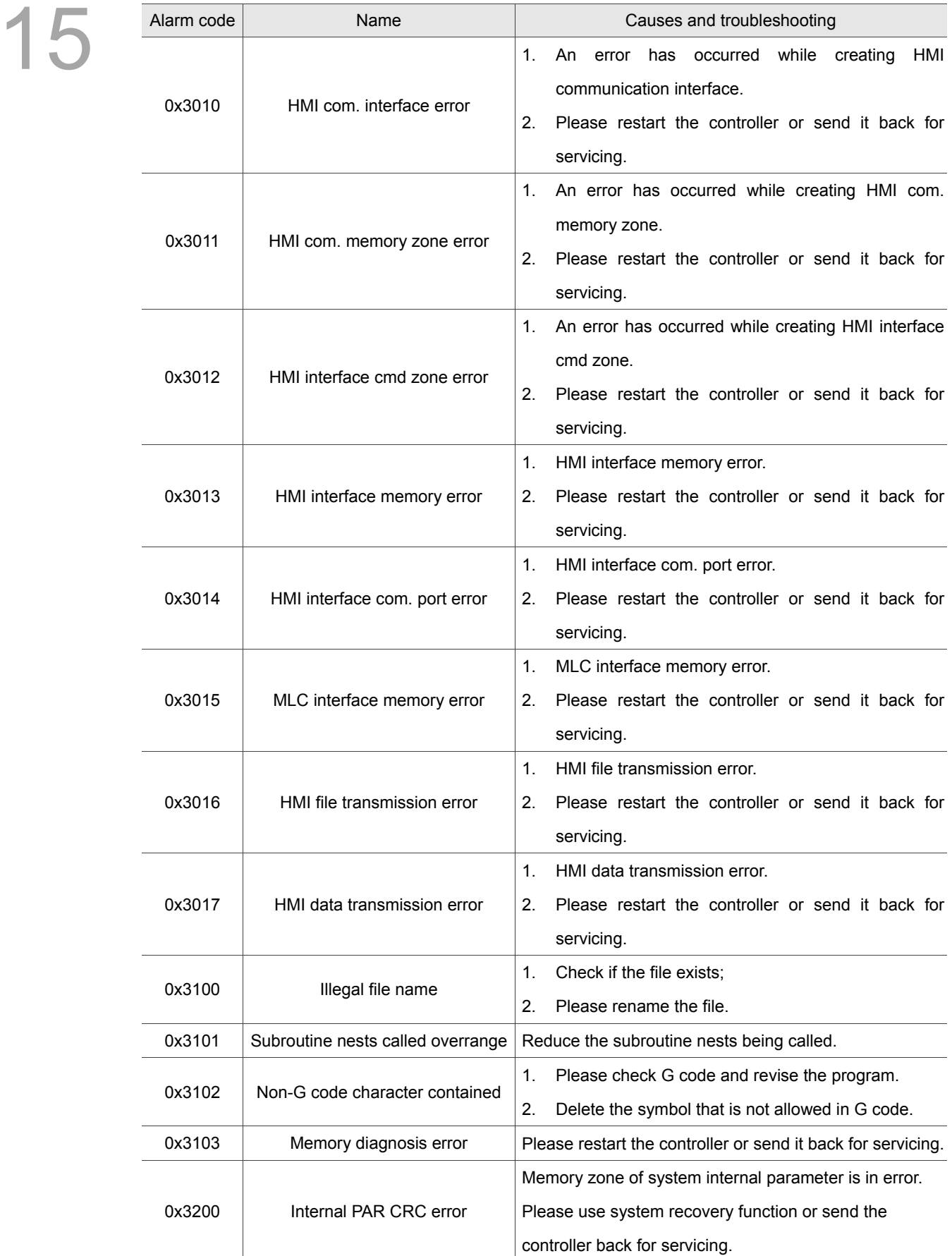

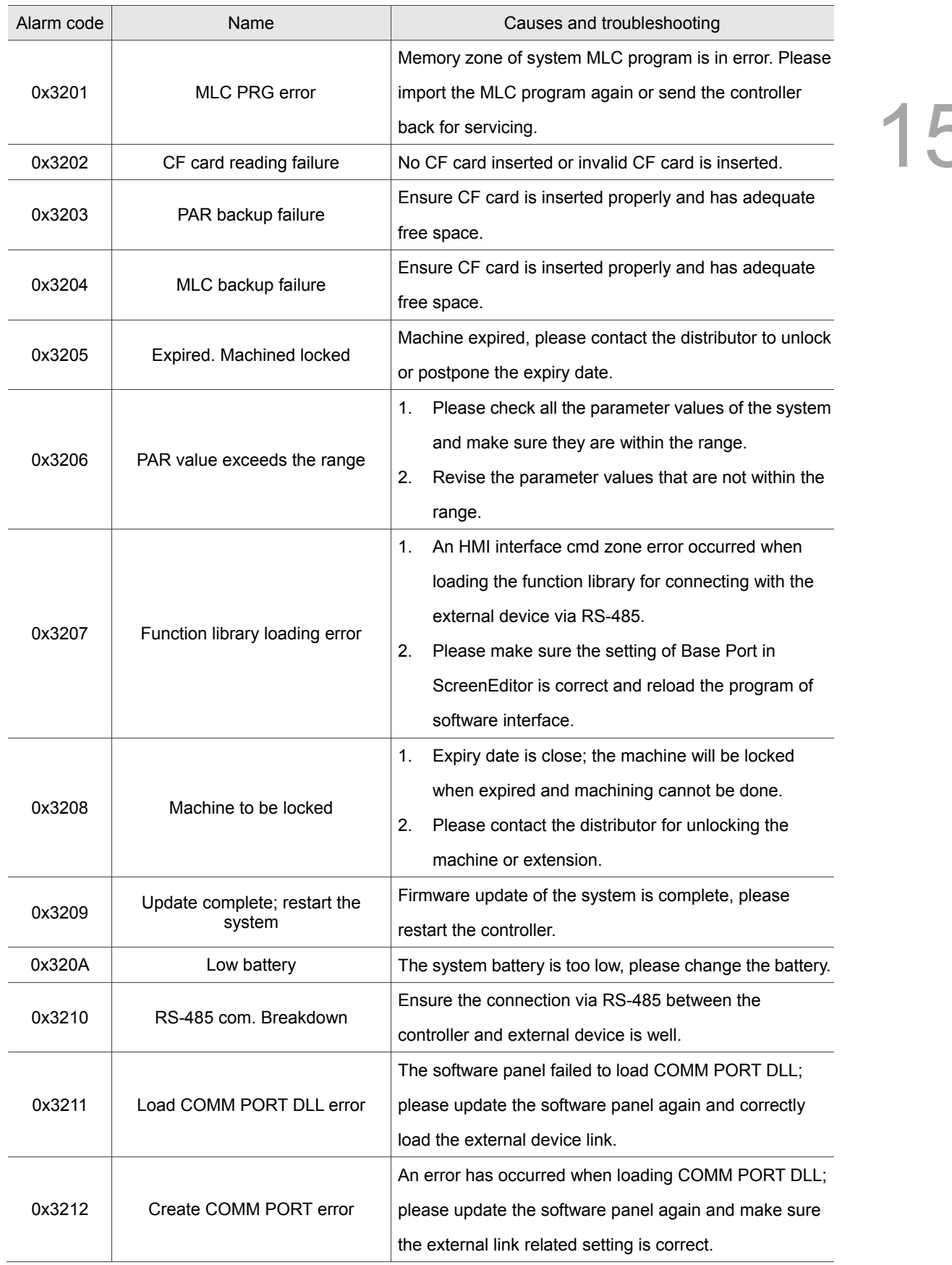

(This page is intentionally left blank.)

# **Revision History**

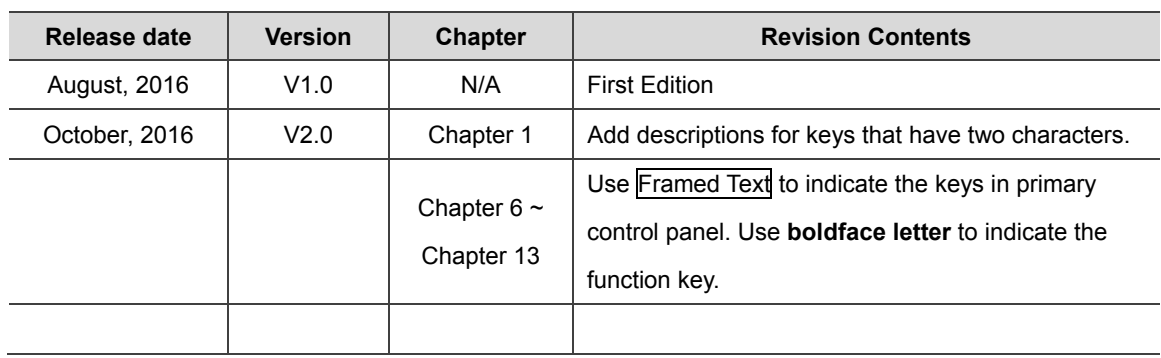

For other relevant information about NC series user manual for operation and maintenance, refer to the manual below:

(1) NC Series Command Guidelines (September, 2016)

(2) NC Series MLC Application Manual (September, 2016)

(This page is intentionally left blank.)